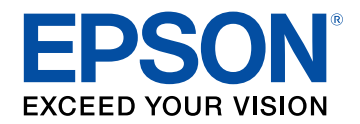

# **Bedienungsanleitung**

# **Multimedia Projector**

## **EB-L615U EB-L610 EB-L610U EB-L400U EB-L510U EB-L500W EB-L610W EB-L500**

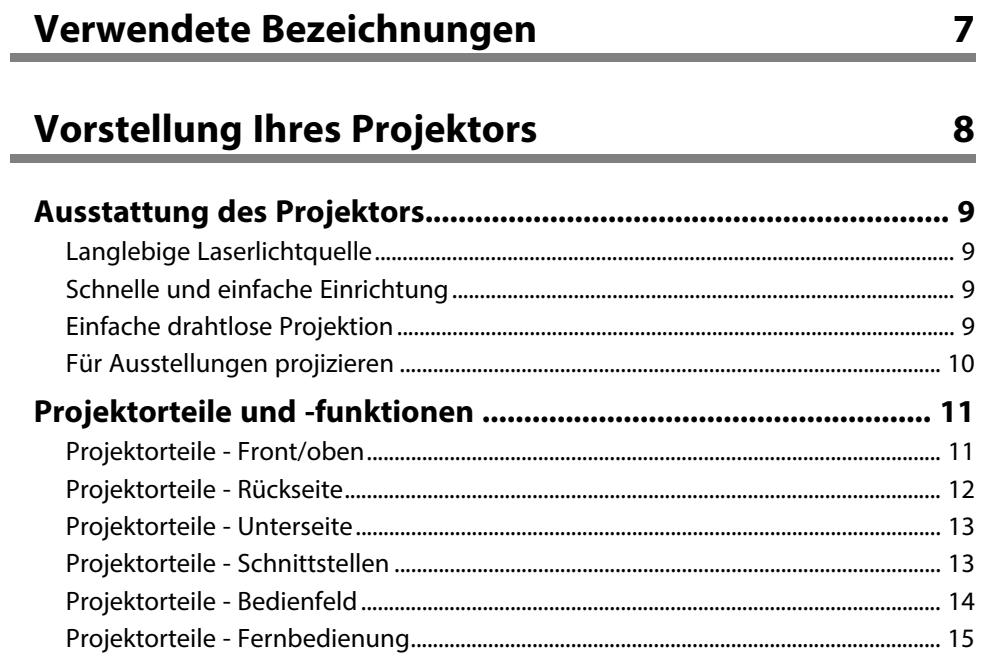

## **[Projektor aufstellen](#page-16-0) [17](#page-16-0)**

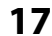

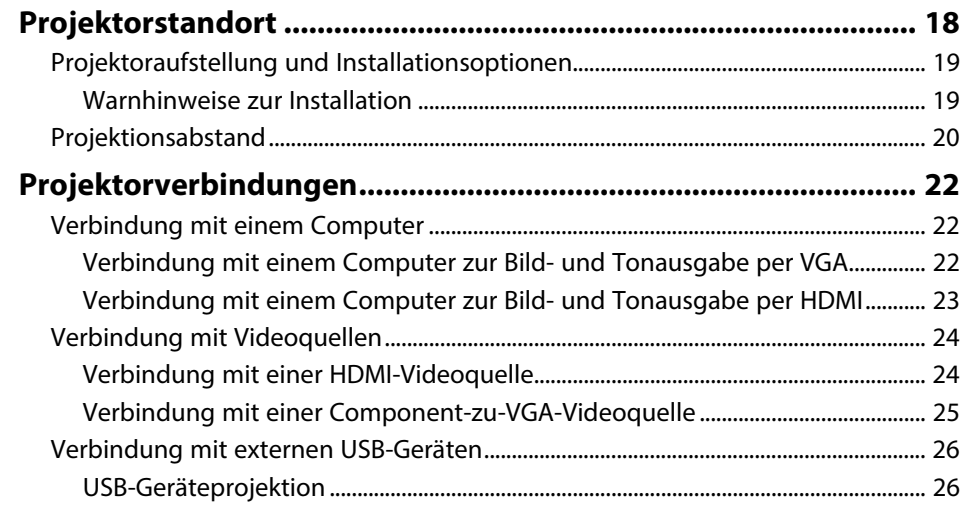

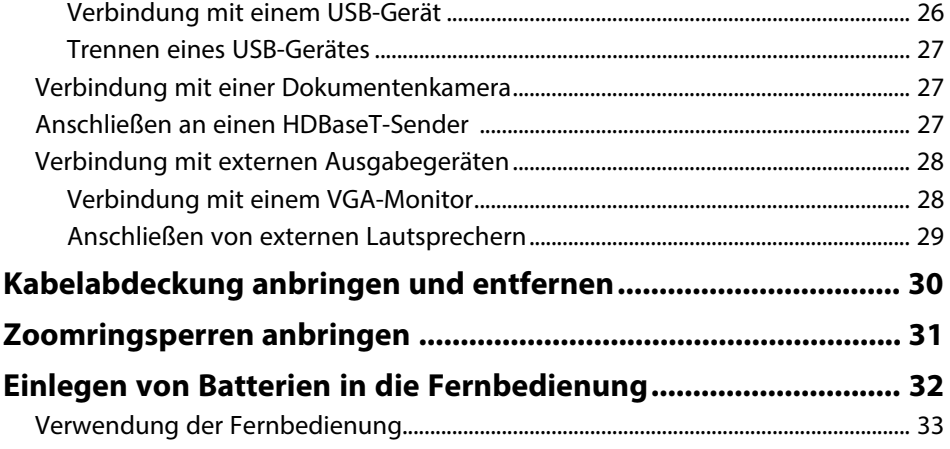

## **[Verwendung der Basisfunktionen des Projektors 34](#page-33-0)**

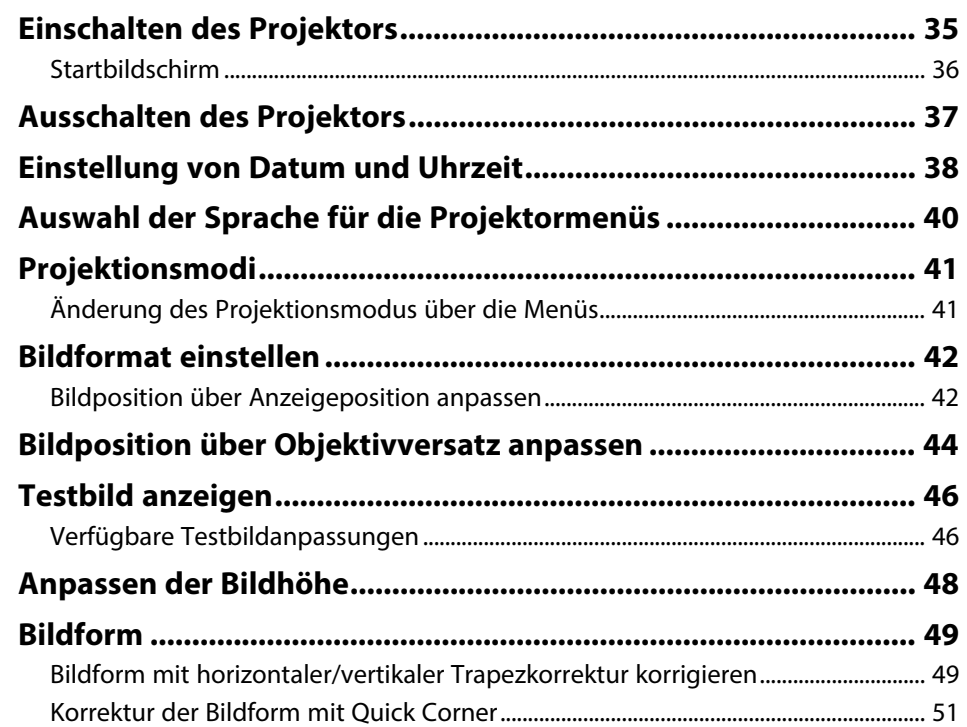

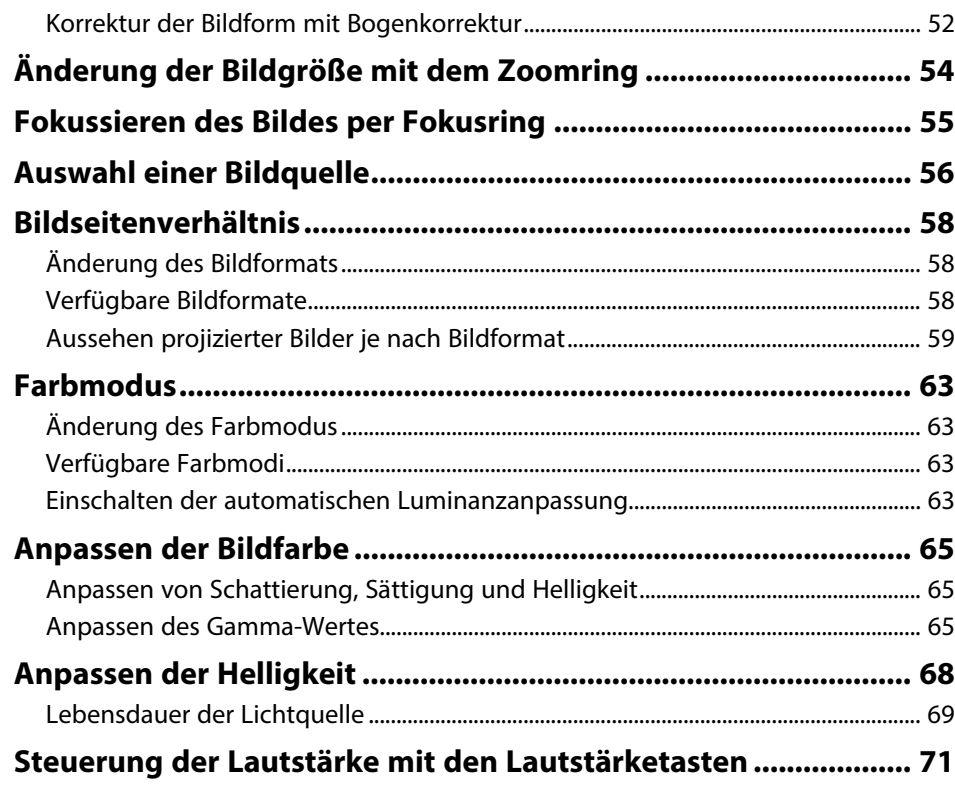

## **[Anpassen der Projektorfunktionen](#page-71-0) [72](#page-71-0)**

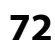

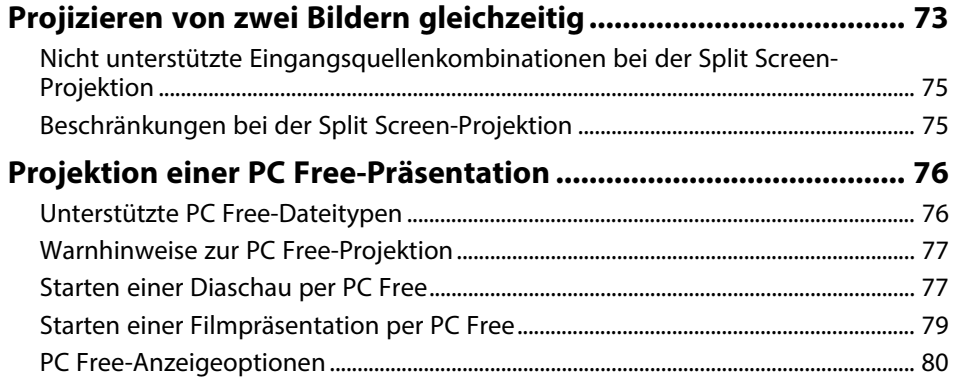

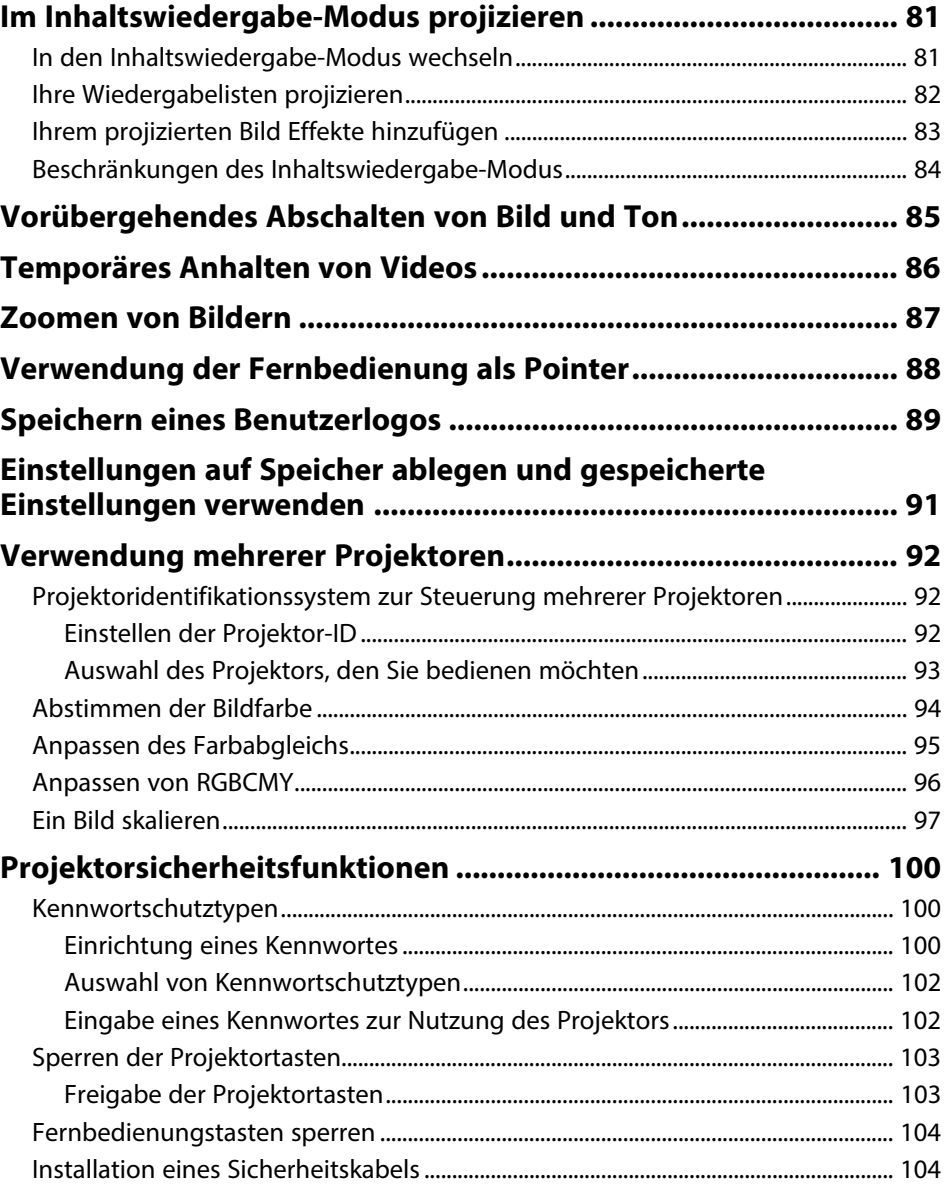

## **[Verwendung des Projektors in einem Netzwerk 106](#page-105-0)**

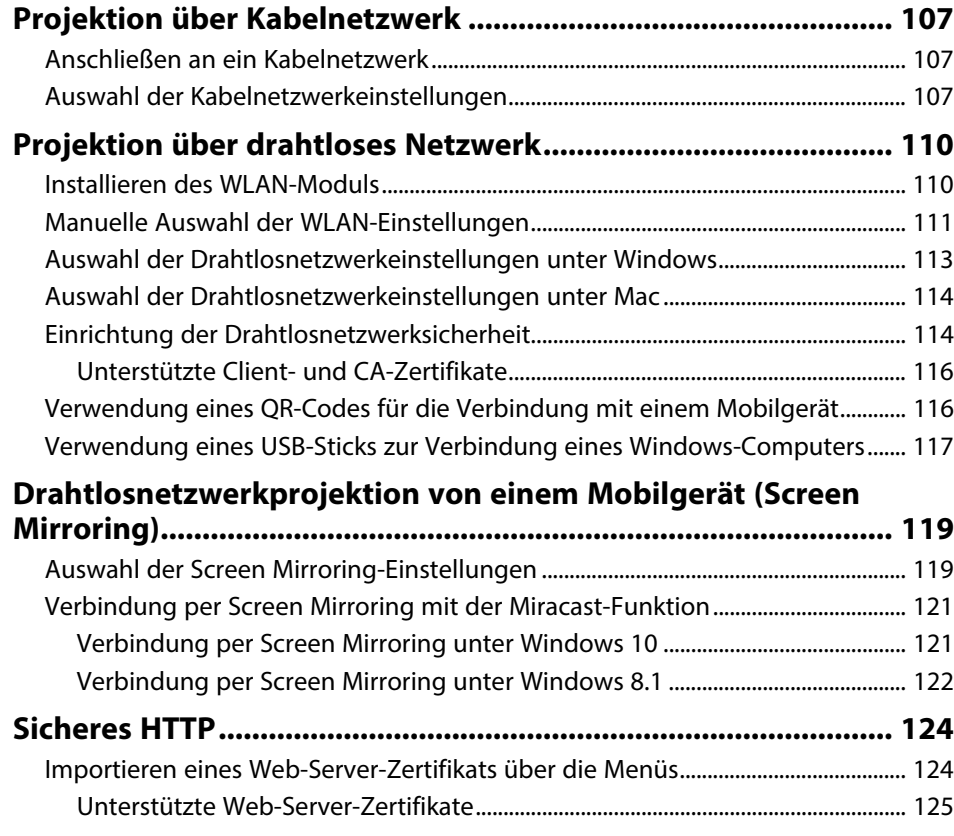

## **[Überwachung und Steuerung des Projektors 126](#page-125-0)**

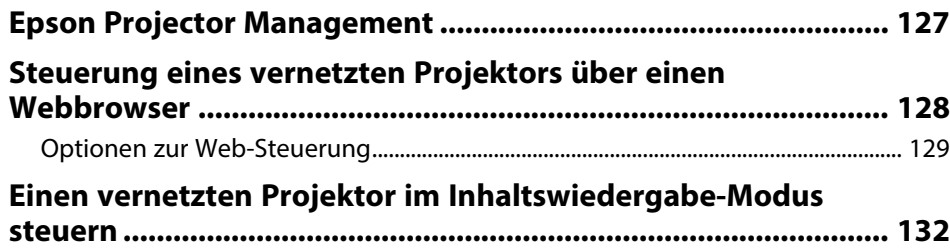

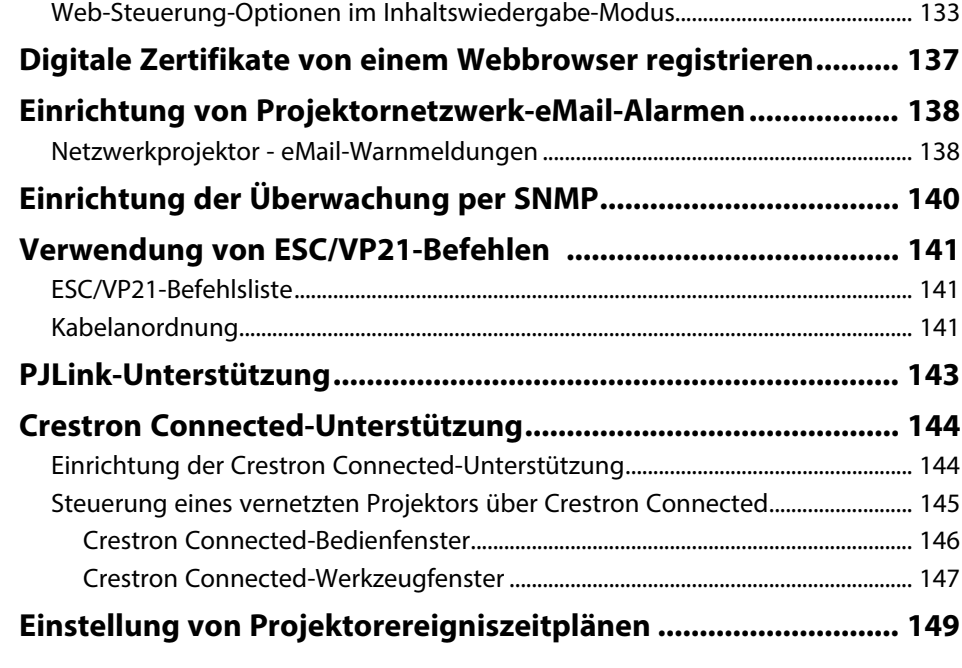

## **[Anpassen von Menüeinstellungen](#page-151-0) [152](#page-151-0)**

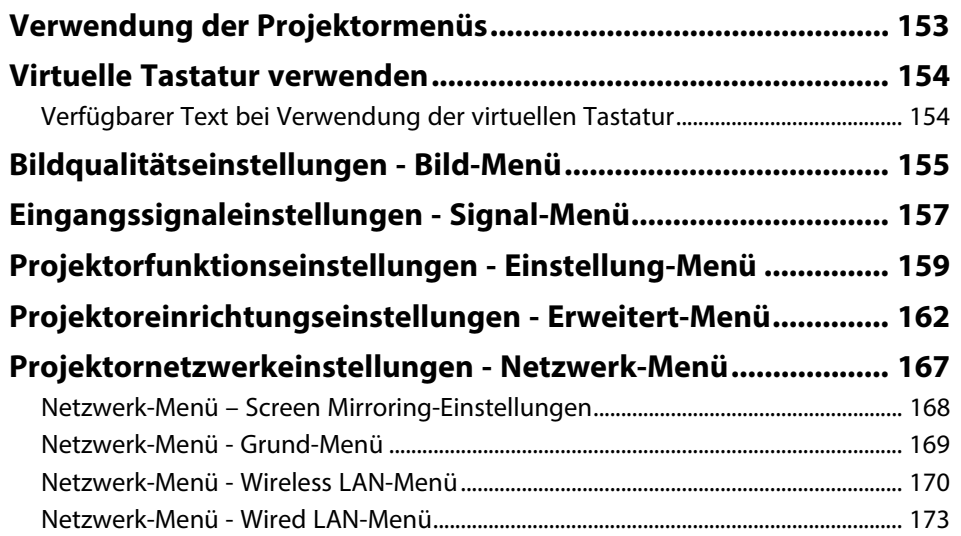

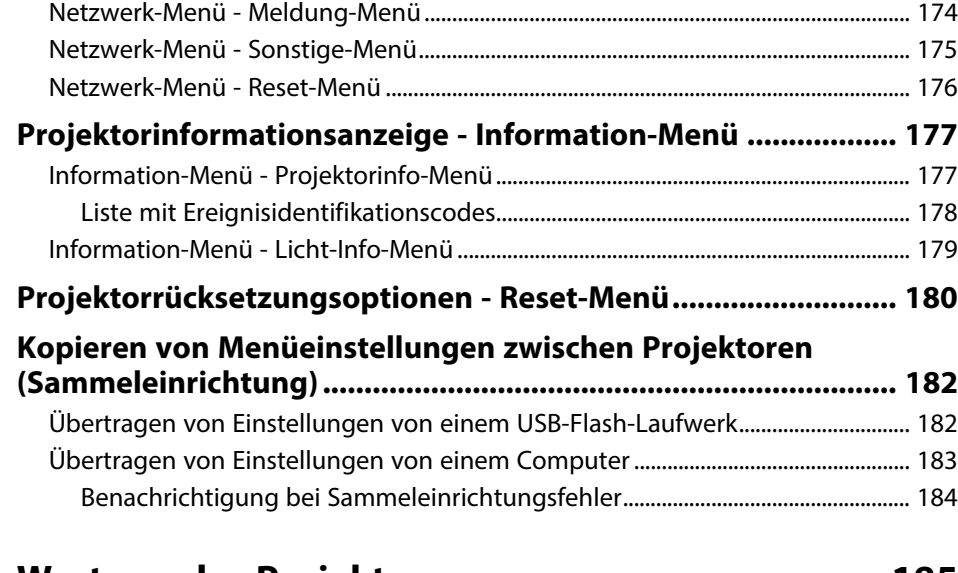

## **[Wartung des Projektors](#page-184-0)**

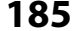

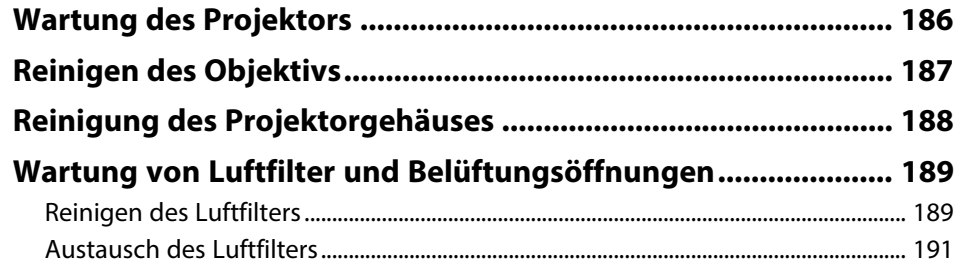

## **[Problemlösung](#page-192-0) [193](#page-192-0)**

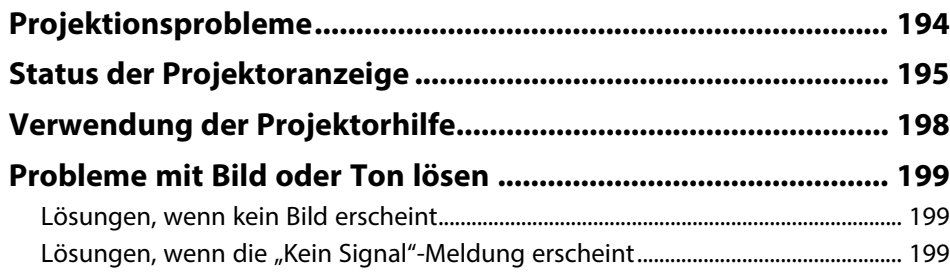

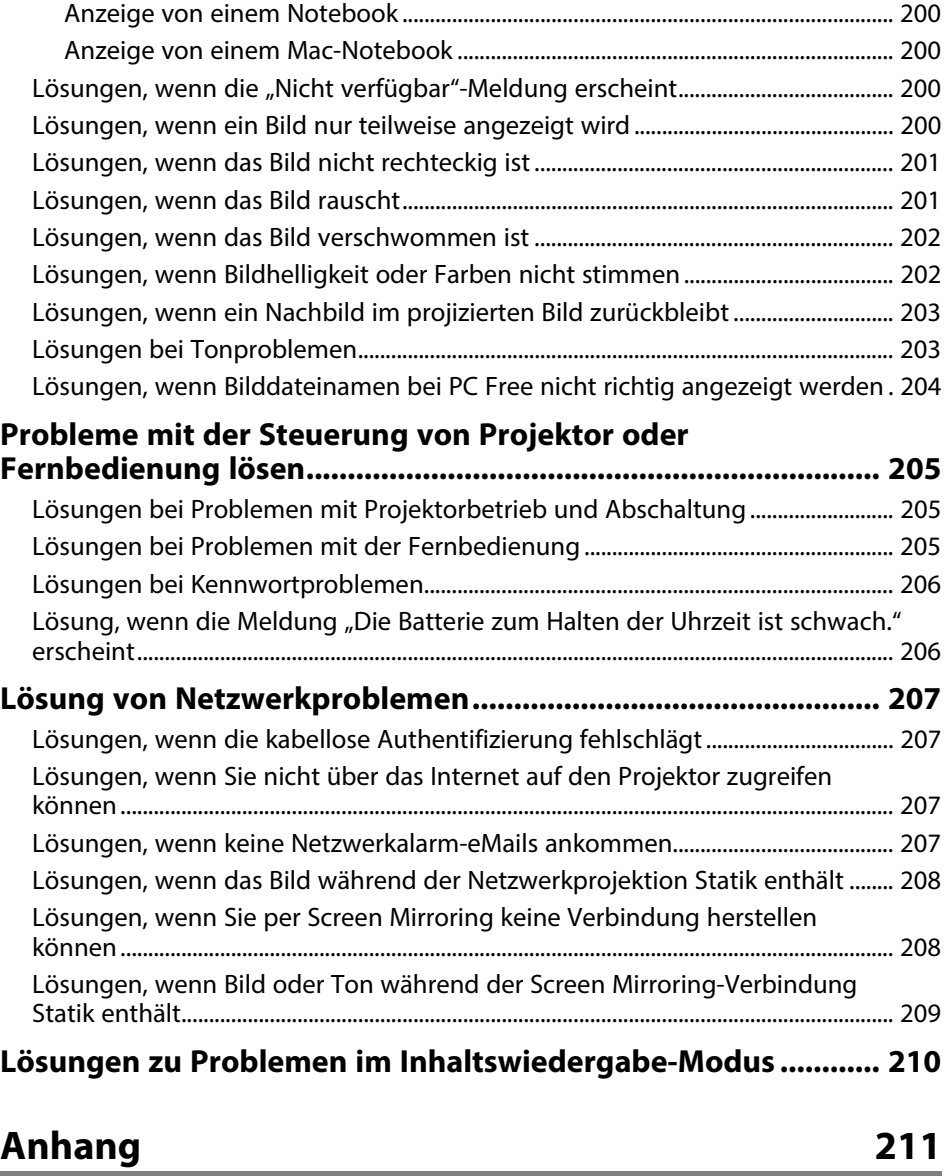

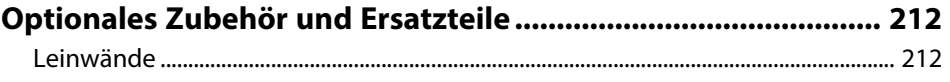

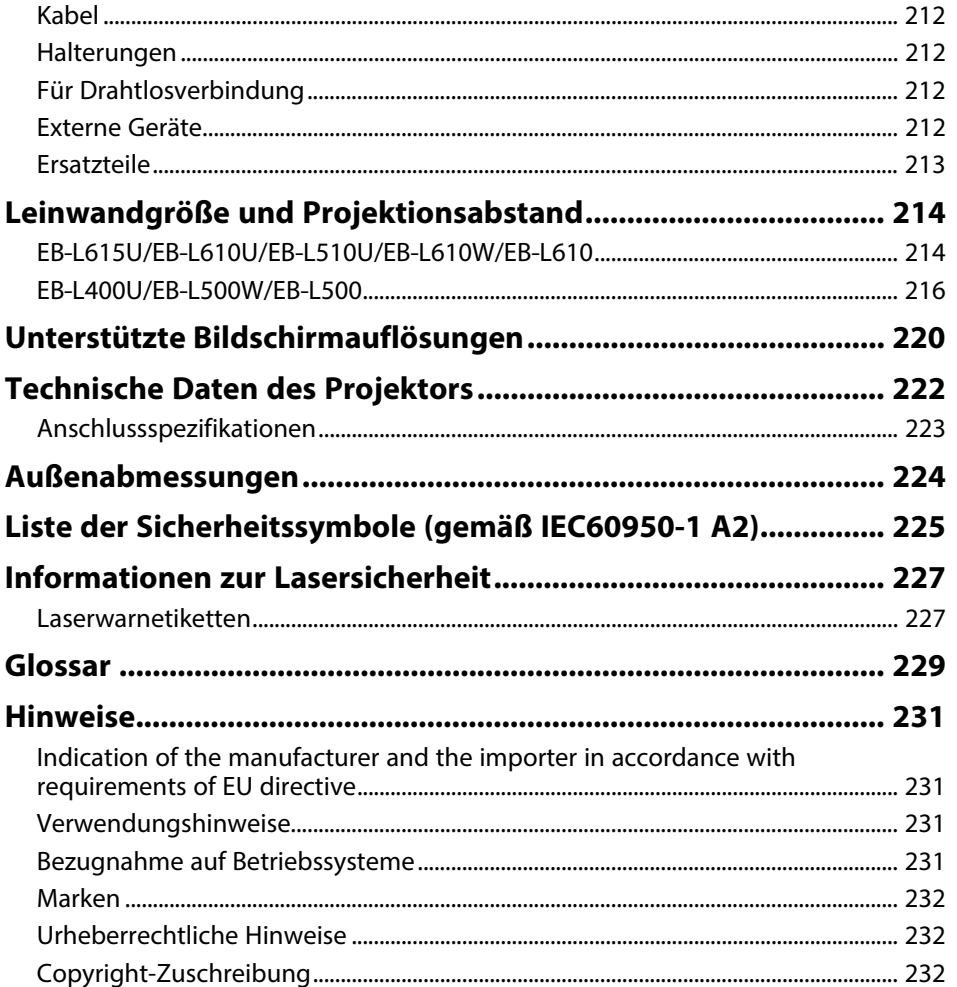

## <span id="page-6-0"></span>**Verwendete Bezeichnungen**

## **Sicherheitssymbole**

Der Projektor und seine Anleitungen nutzen grafische Symbole und Etiketten zur Anzeige von Inhalten, die Sie in der sicheren Nutzung des Projektors unterweisen. Lesen und befolgen Sie zur Vermeidung von Verletzungen und Sachschäden aufmerksam die mit diesen Symbolen und Etiketten gekennzeichneten Anweisungen.

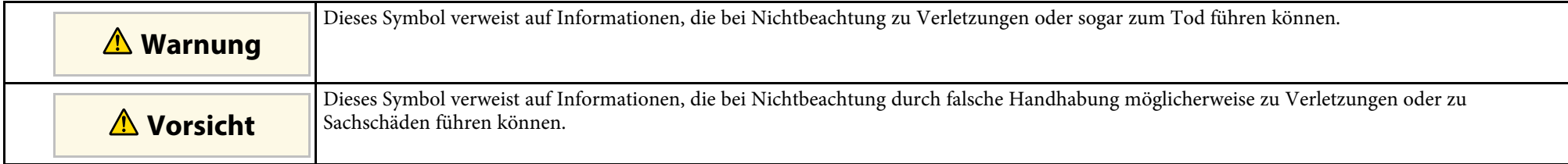

#### **Allgemeine Informationen**

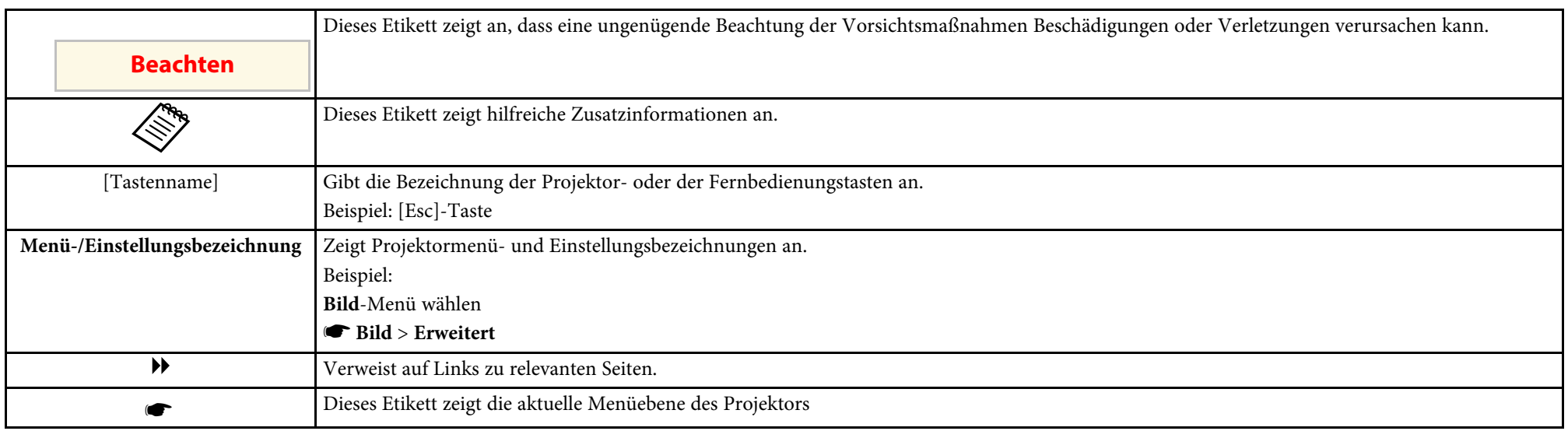

## <span id="page-7-0"></span>**Vorstellung Ihres Projektors**

In diesen Abschnitten erfahren Sie mehr über die Funktionen und Teilebezeichnungen Ihres Projektors.

## **\*\*** Relevante Links

- • ["Ausstattung des Projektors"](#page-8-0) S.9
- • ["Projektorteile und -funktionen"](#page-10-0) S.11

<span id="page-8-3"></span><span id="page-8-0"></span>Dieser Projektor wird mit dieser speziellen Ausstattung ausgeliefert. Weitere Einzelheiten finden Sie in diesen Abschnitten.

#### <span id="page-8-6"></span>**P** Relevante Links

- • ["Langlebige Laserlichtquelle"](#page-8-4) S.9
- • ["Schnelle und einfache Einrichtung"](#page-8-5) S.9
- • ["Einfache drahtlose Projektion"](#page-8-6) S.9
- • ["Für Ausstellungen projizieren"](#page-9-1) S.10

## <span id="page-8-4"></span><span id="page-8-1"></span>**Langlebige Laserlichtquelle**

Eine solide Laserlichtquelle bietet nahezu wartungsfreien Betrieb, bis die Helligkeit der Lichtquelle nachlässt.

## <span id="page-8-5"></span><span id="page-8-2"></span>**Schnelle und einfache Einrichtung**

- Direkt Einschalten-Funktion zum Einschalten des Projektors, sobald Sie ihn anschließen.
- Auto-Einschalten-Funktion zum Einschalten des Projektors, wenn der Projektor ein Bildsignal von dem Anschluss erkennt, den Sie als **Auto-Einschalten**-Quelle angegeben haben.
- Der Startbildschirm ermöglicht die einfache Auswahl einer Eingangsquelle und den Zugriff auf nützliche Funktionen.

### g **Relevante Links**

- • ["Startbildschirm"](#page-35-1) S.36
- • ["Einschalten des Projektors"](#page-34-0) S.35

## **Einfache drahtlose Projektion**

• Screen Mirroring zum kabellosen Verbinden von Projektor und Mobilgerät über Miracast-Technologie (EB‑L615U/EB‑L610U).

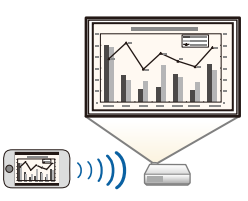

• Epson iProjection (Windows/Mac) zur Projektion von bis zu vier Bildern gleichzeitig durch Aufteilung der Projektionsanzeige. Sie können Bilder von Computern im Netzwerk oder von Smartphones und Tablet-Geräten projizieren.

Einzelheiten finden Sie in der *Bedienungsanleitung zu Epson iProjection (Windows/Mac)*.

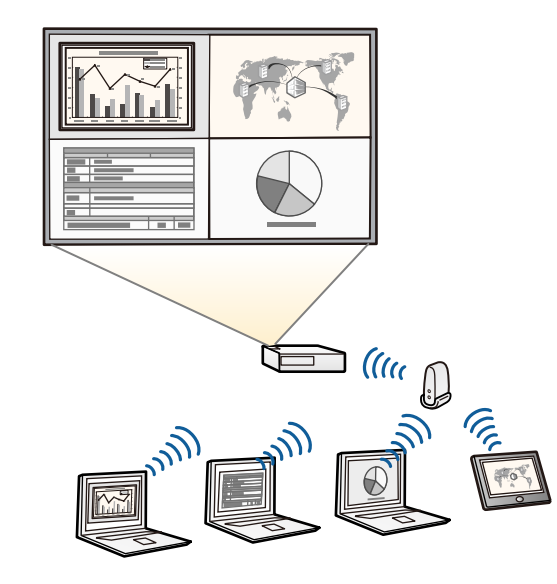

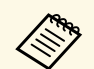

- Bei der Projektion von Bildern über ein WLAN müssen Sie das Epson 802.11b/g/n-WLAN-Modul installieren und anschließend Projektor und Computer zur Drahtlosprojektion einrichten (EB‑L510U/EB‑L610W/EB‑L610/EB‑L400U/EB‑L500W/EB‑L500). Je nach Projektormodell müssen Sie möglicherweise das optionale WLAN-Modell erwerben. Eine Liste der mit Ihrem Projektor gelieferten Gegenstände finden Sie in der *Kurzübersicht*.
	- Einige Modelle verfügen über eingebaute WLAN-Module (EB‑L615U/EB‑L610U).
	- Sie können die erforderliche Software und entsprechende Bedienungsanleitungen von der folgenden Website herunterladen. <http://www.epson.com/>
- Epson iProjection (iOS/Android) zum kabellosen Verbinden von Projektor und Mobilgerät über die im App Store oder bei Google Play erhältliche App.

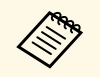

Sämtliche Gebühren, die bei der Kommunikation mit dem App Store oder Google Play anfallen, sind vom Kunden zu tragen.

• Epson iProjection (Chromebook) zum kabellosen Verbinden von Projektor und Chromebook über die im Chrome Web Store erhältliche App.

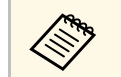

Sämtliche Gebühren, die bei der Kommunikation mit dem Chrome Web Store anfallen, sind vom Kunden zu tragen.

### g **Relevante Links**

• ["Verwendung des Projektors in einem Netzwerk"](#page-105-1) S.106

## <span id="page-9-1"></span><span id="page-9-0"></span>**Für Ausstellungen projizieren**

- Ein einfaches und sauberes Design, das perfekt in einen Ausstellungsraum passt.
- Inhaltswiedergabe-Modus zur Wiedergabe Ihrer Wiedergabelisten und zum Ergänzen Ihres projizierten Bilds durch Farb- und Formeffekte.
- Epson Projector Content Manager zur Vorbereitung Ihrer Wiedergabelisten.

Einzelheiten finden Sie in der *Bedienungsanleitung für Epson Projector Content Manager*.

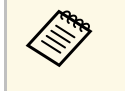

Sie können die erforderliche Software und entsprechende Bedienungsanleitungen von der folgenden Website herunterladen. <http://www.epson.com/>

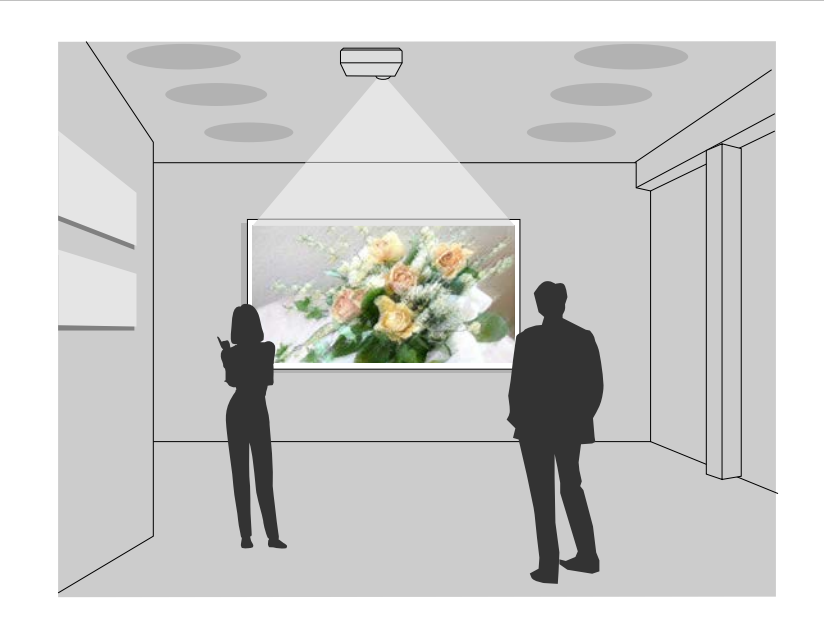

#### **P** Relevante Links

• ["Im Inhaltswiedergabe-Modus projizieren"](#page-80-0) S.81

<span id="page-10-0"></span>Die folgenden Abschnitte erklären die Projektorteile und ihre Funktionen.

Alle in diesem Handbuch aufgeführten Funktionen sind anhand von Abbildungen des EB‑L615U erläutert, sofern nicht anders angegeben.

### **P** Relevante Links

- • ["Projektorteile Front/oben"](#page-10-2) S.11
- • ["Projektorteile Rückseite"](#page-11-1) S.12
- • ["Projektorteile Unterseite"](#page-12-2) S.13
- • ["Projektorteile Schnittstellen"](#page-12-3) S.13
- • ["Projektorteile Bedienfeld"](#page-13-1) S.14
- • ["Projektorteile Fernbedienung"](#page-14-1) S.15

## <span id="page-10-2"></span><span id="page-10-1"></span>**Projektorteile - Front/oben**

EB‑L615U/EB‑L610U/EB‑L510U/EB‑L610W/EB‑L610

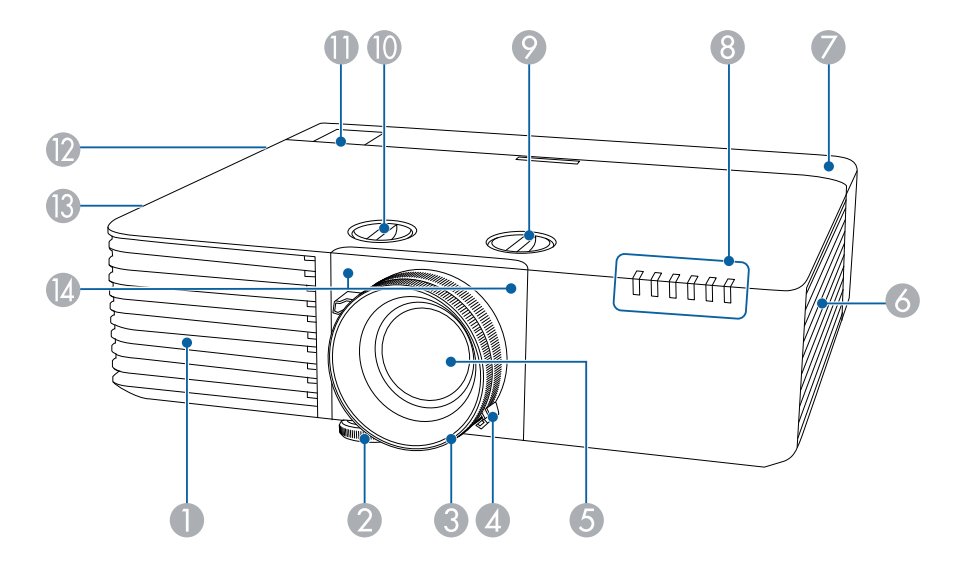

#### EB‑L400U/EB‑L500W/EB‑L500

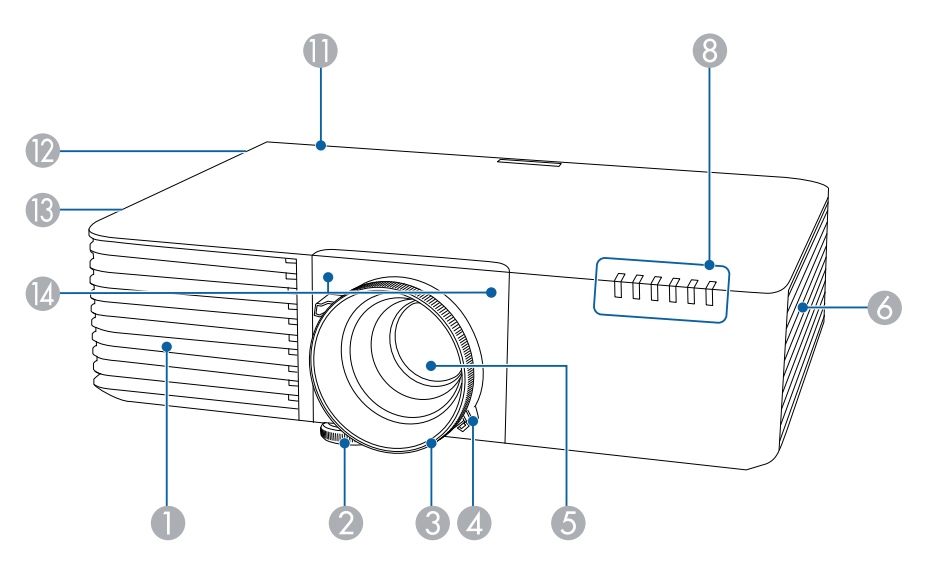

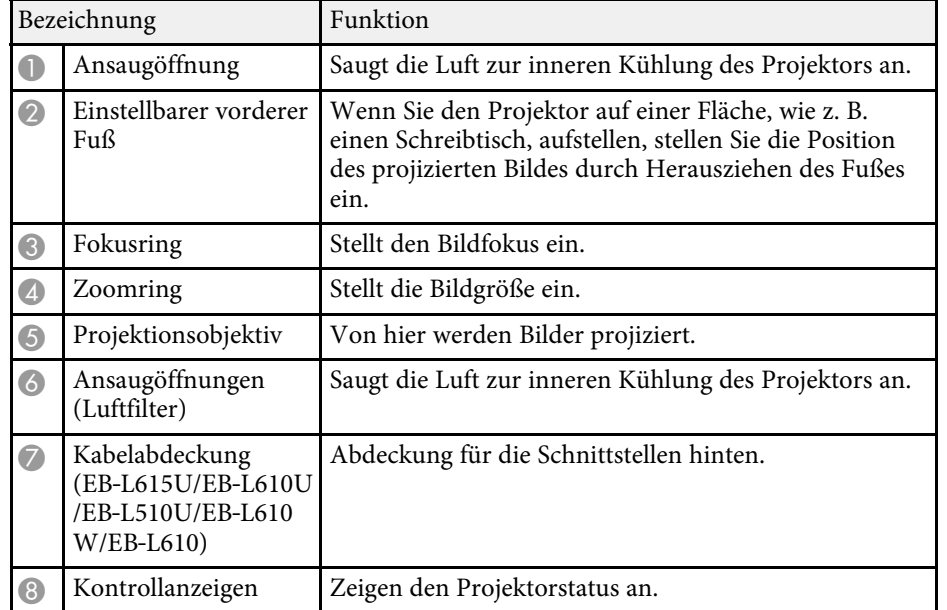

<span id="page-11-1"></span><span id="page-11-0"></span>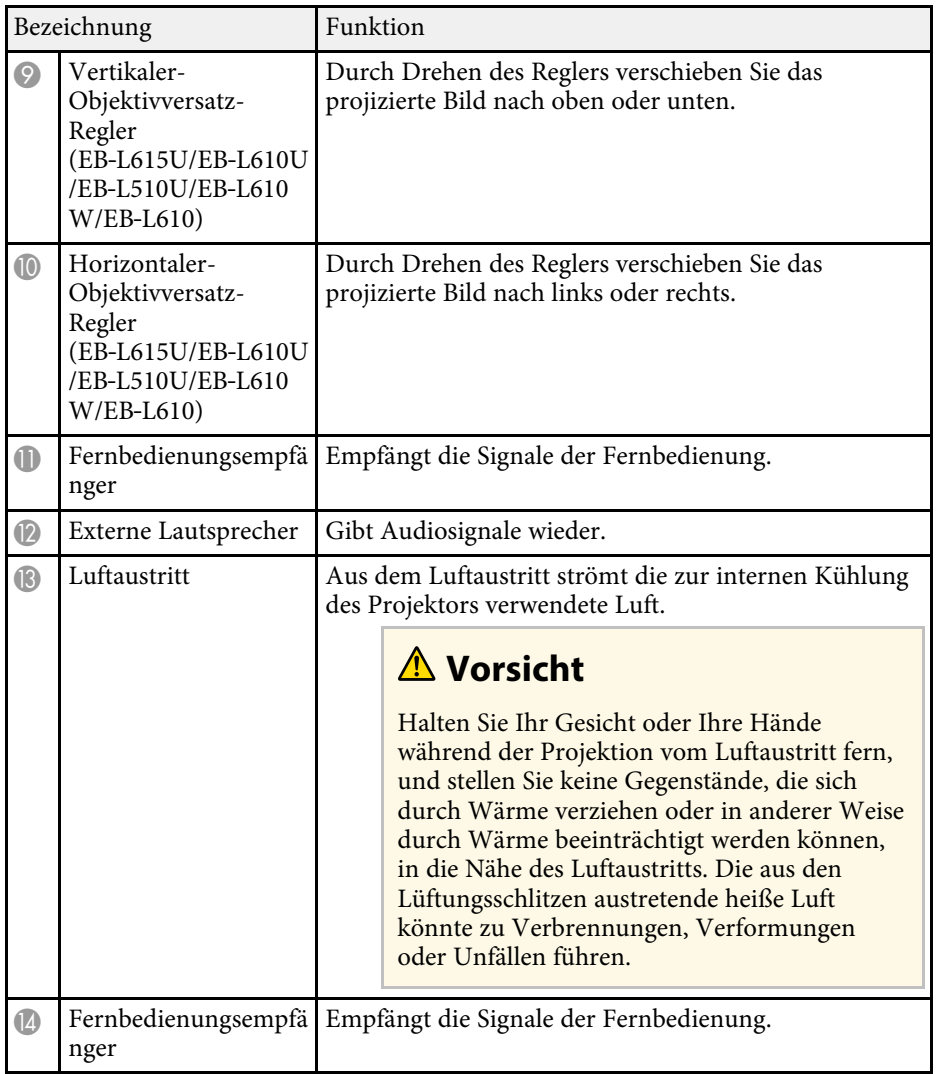

### **P** Relevante Links

- • ["Status der Projektoranzeige"](#page-194-0) S.195
- • ["Verwendung der Fernbedienung"](#page-32-1) S.33
- • ["Änderung der Bildgröße mit dem Zoomring"](#page-53-0) S.54
- • ["Fokussieren des Bildes per Fokusring"](#page-54-0) S.55

• ["Bildposition über Objektivversatz anpassen"](#page-43-0) S.44

## **Projektorteile - Rückseite**

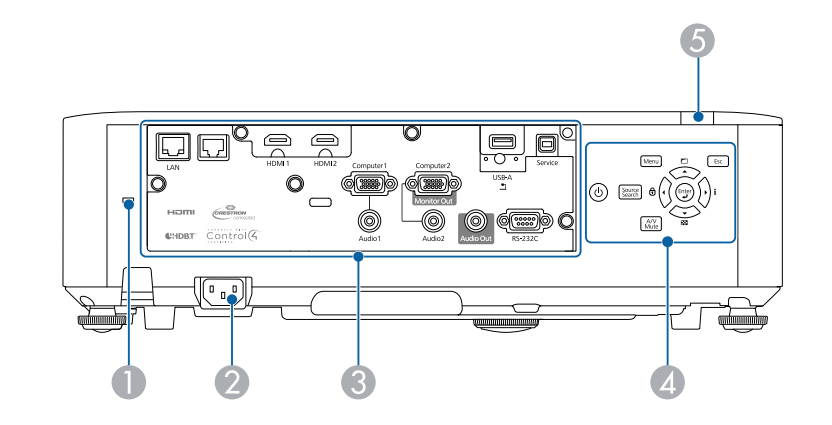

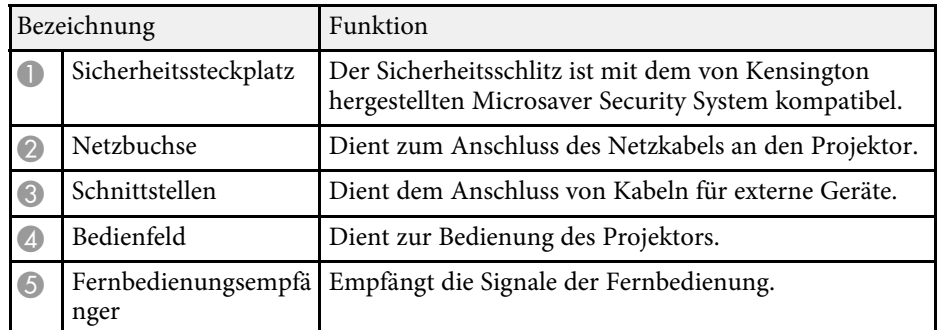

### **P** Relevante Links

- • ["Installation eines Sicherheitskabels"](#page-103-2) S.104
- • ["Projektion einer PC Free-Präsentation"](#page-75-0) S.76

## <span id="page-12-0"></span>**Projektorteile - Unterseite**

<span id="page-12-2"></span>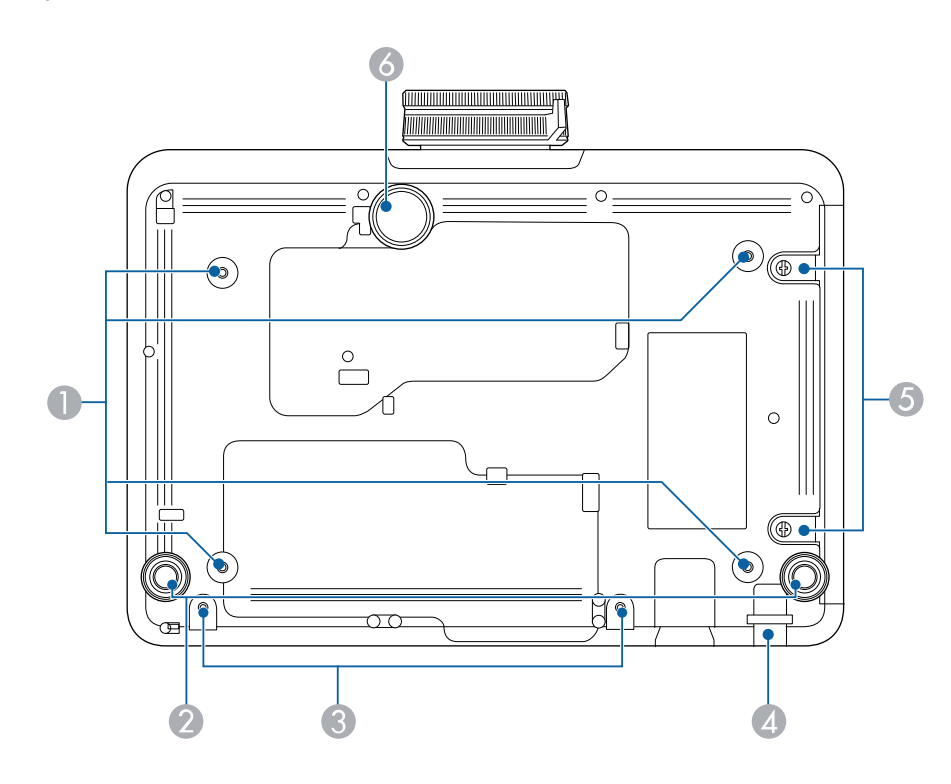

<span id="page-12-3"></span><span id="page-12-1"></span>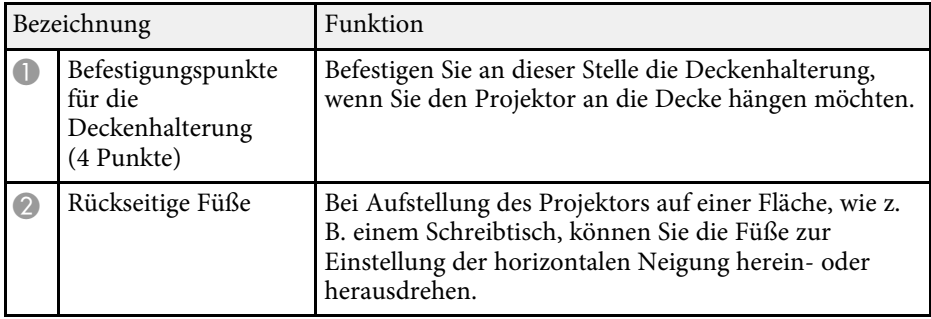

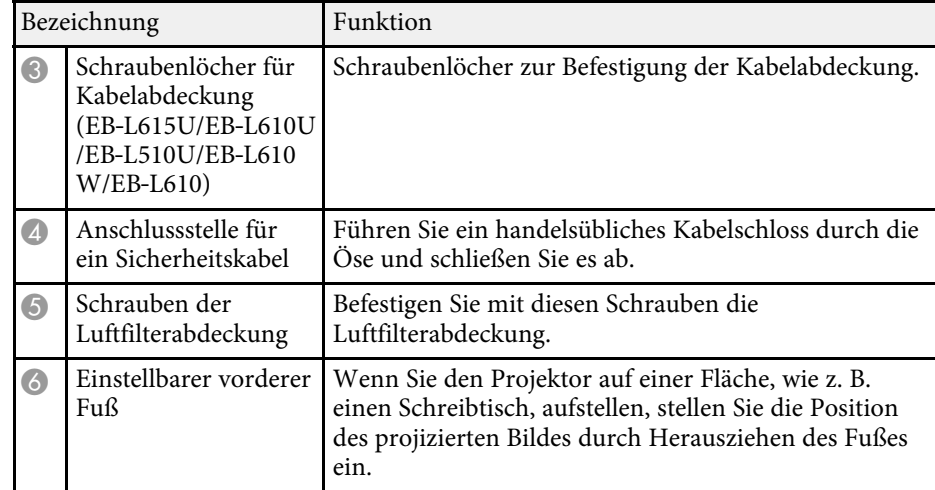

### **\*\*** Relevante Links

• ["Installation eines Sicherheitskabels"](#page-103-2) S.104

## **Projektorteile - Schnittstellen**

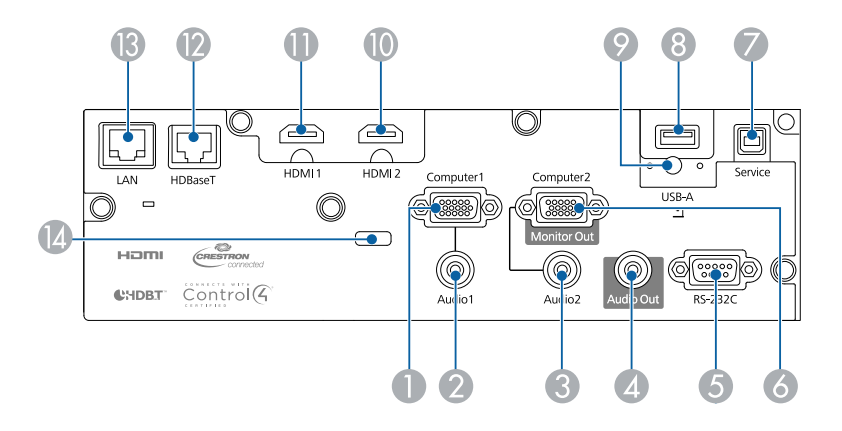

<span id="page-13-1"></span><span id="page-13-0"></span>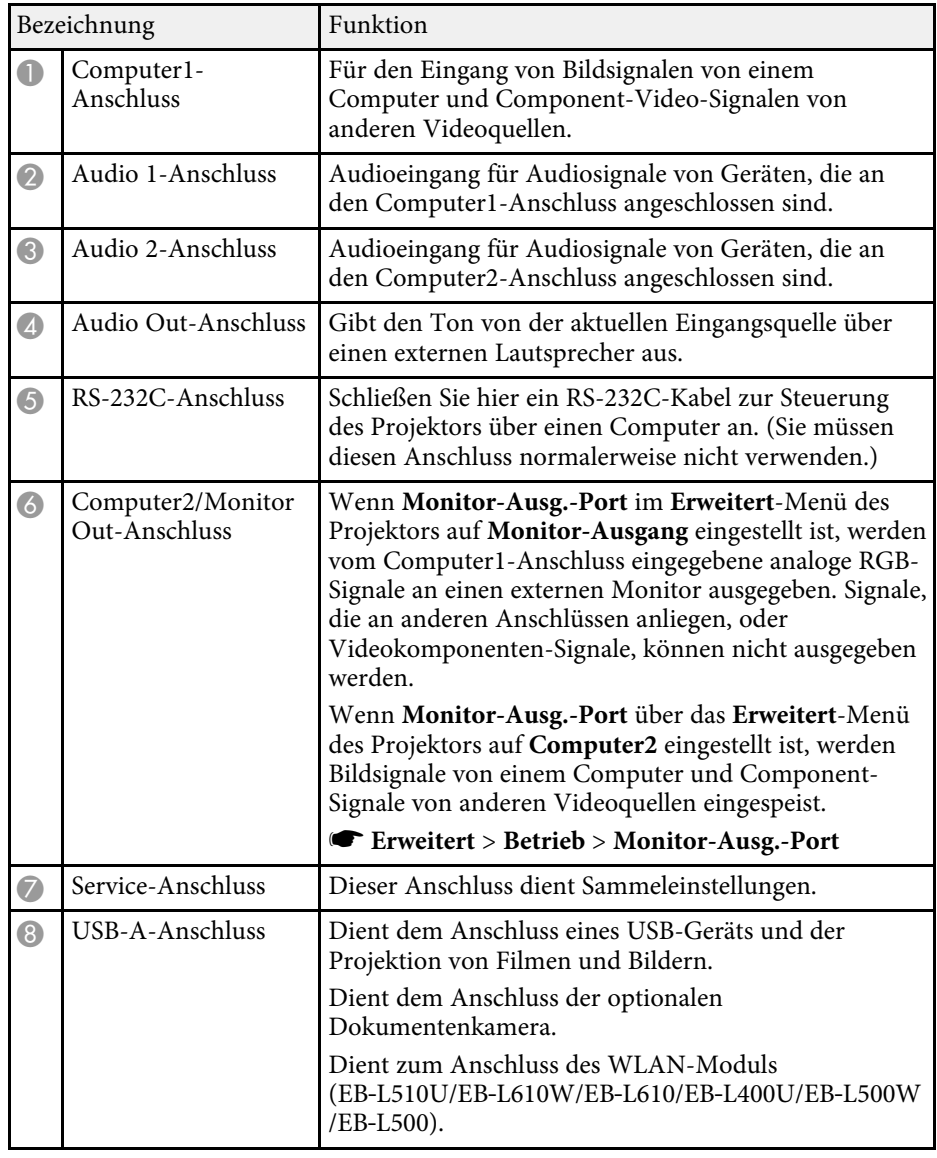

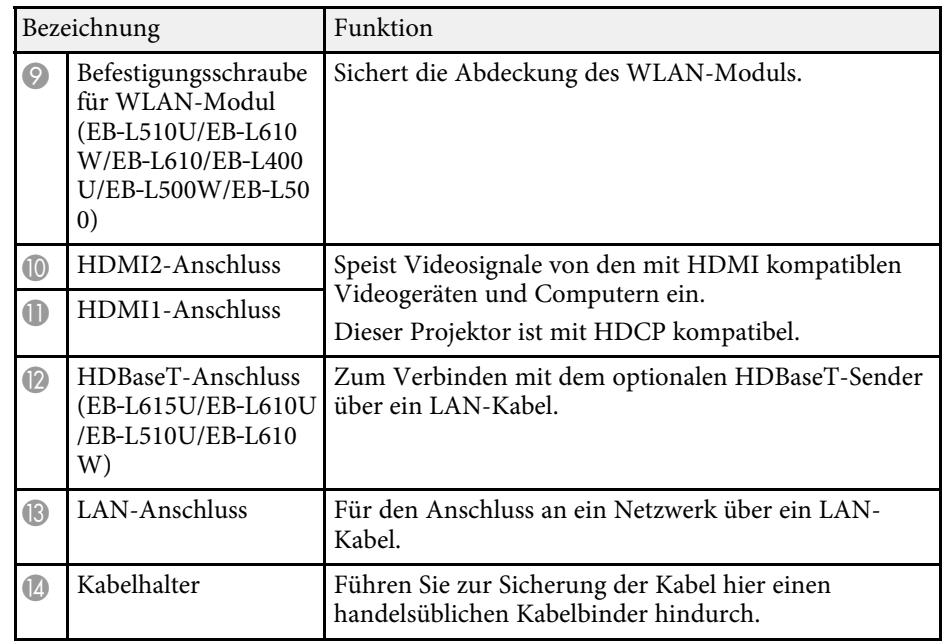

## **Projektorteile - Bedienfeld**

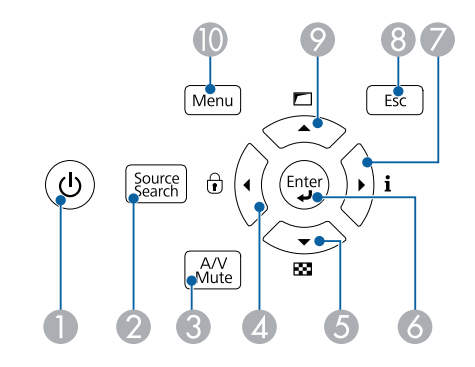

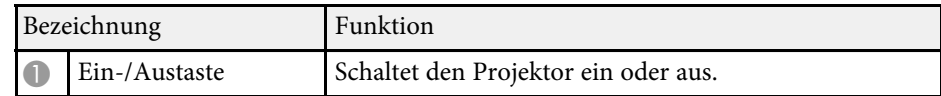

<span id="page-14-1"></span><span id="page-14-0"></span>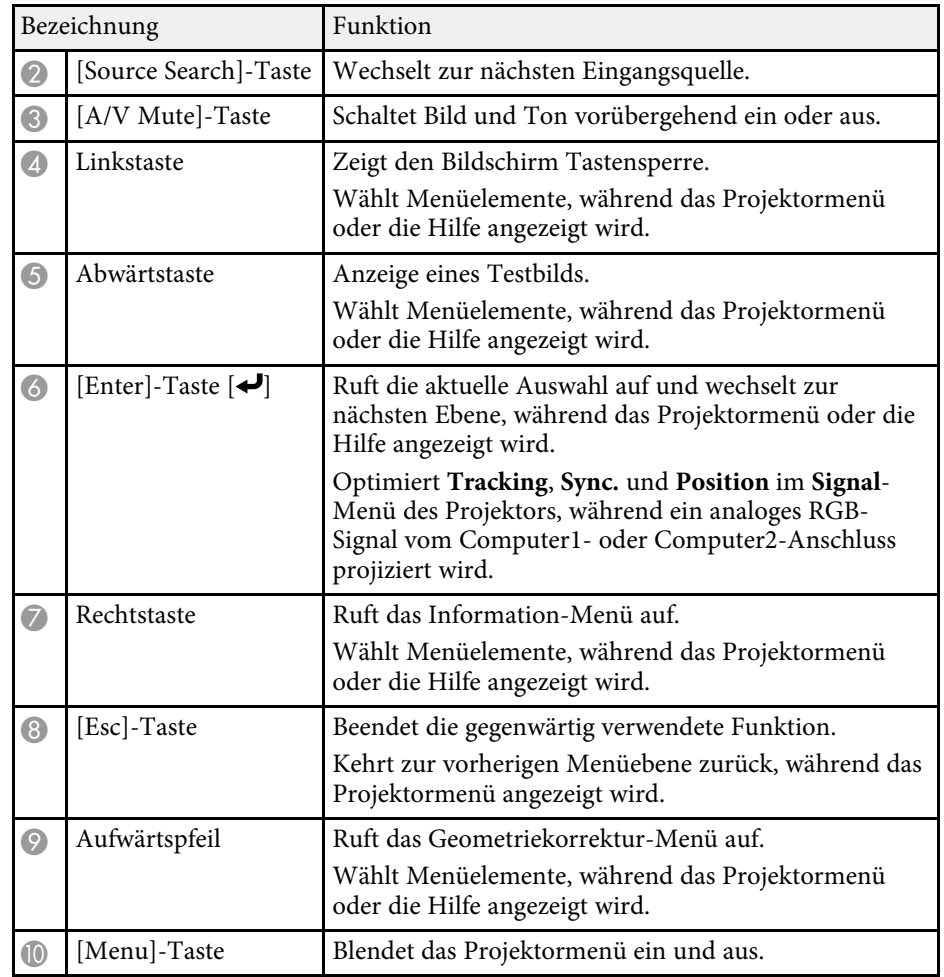

## **A** Relevante Links

• ["Auswahl einer Bildquelle"](#page-55-0) S.56

## **Projektorteile - Fernbedienung**

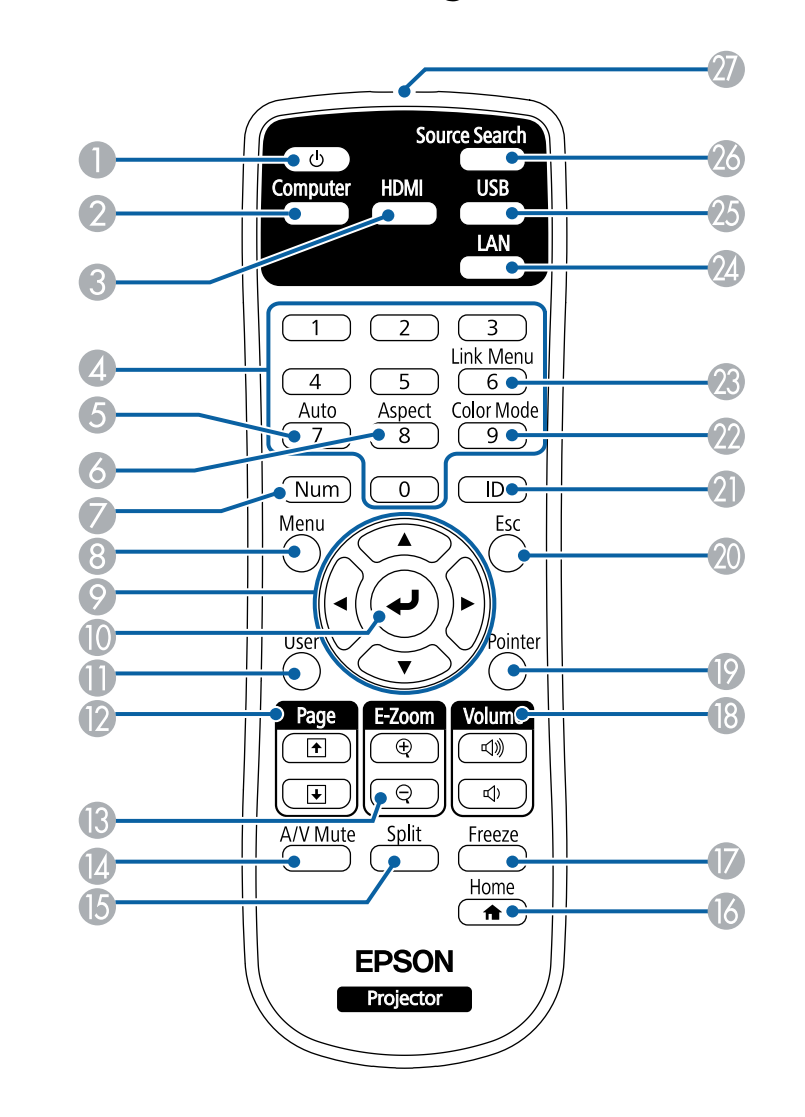

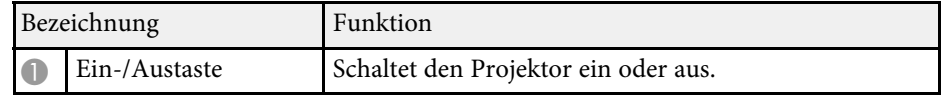

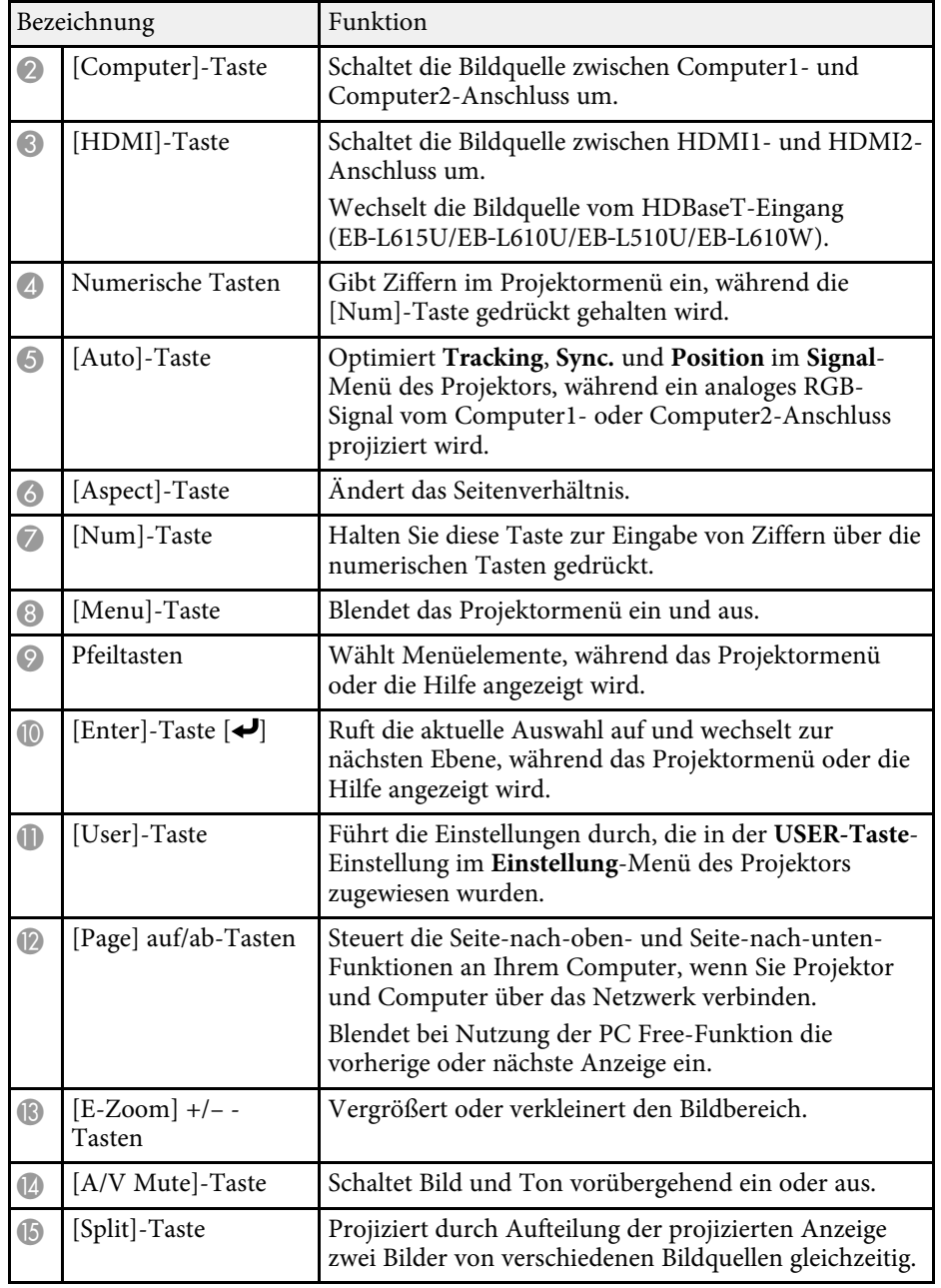

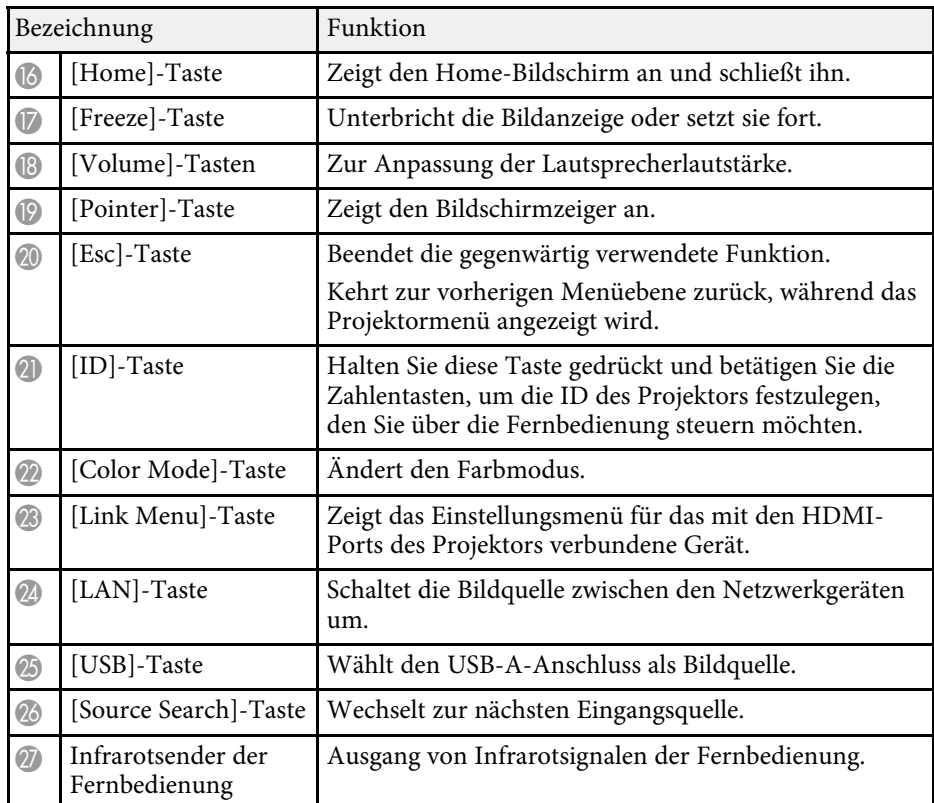

#### **A** Relevante Links

- • ["Bildseitenverhältnis"](#page-57-0) S.58
- • ["Farbmodus"](#page-62-0) S.63
- • ["Eingangssignaleinstellungen Signal-Menü"](#page-156-0) S.157
- • ["Projektoreinrichtungseinstellungen Erweitert-Menü"](#page-161-0) S.162
- • ["Startbildschirm"](#page-35-1) S.36
- • ["Projizieren von zwei Bildern gleichzeitig"](#page-72-0) S.73
- • ["Verwendung der Fernbedienung als Pointer"](#page-87-0) S.88
- • ["Projektion einer PC Free-Präsentation"](#page-75-0) S.76
- • ["Verwendung des Projektors in einem Netzwerk"](#page-105-1) S.106

## <span id="page-16-0"></span>**Projektor aufstellen**

Befolgen Sie die Anweisungen in diesen Abschnitten zur Aufstellung Ihres Projektors.

## **\*\*** Relevante Links

- • ["Projektorstandort"](#page-17-0) S.18
- • ["Projektorverbindungen"](#page-21-0) S.22
- • ["Kabelabdeckung anbringen und entfernen"](#page-29-0) S.30
- • ["Zoomringsperren anbringen"](#page-30-0) S.31
- • ["Einlegen von Batterien in die Fernbedienung"](#page-31-0) S.32

<span id="page-17-0"></span>Sie können den Projektor zur Bildprojektion auf nahezu jedem flachen Untergrund aufstellen.

Zudem können Sie den Projektor in einer Deckenhalterung installieren, wenn Sie ihn an einem festen Standort verwenden möchten. Für die Aufhängung des Projektors an der Decke ist eine als Sonderzubehör erhältliche Deckenhalterung erforderlich.

Beachten Sie die nachstehenden Punkte bei der Auswahl eines Projektoraufstellungsortes:

• Platzieren Sie den Projektor auf einem stabilen, ebenen Untergrund oder installieren Sie ihn mit einer kompatiblen Halterung.

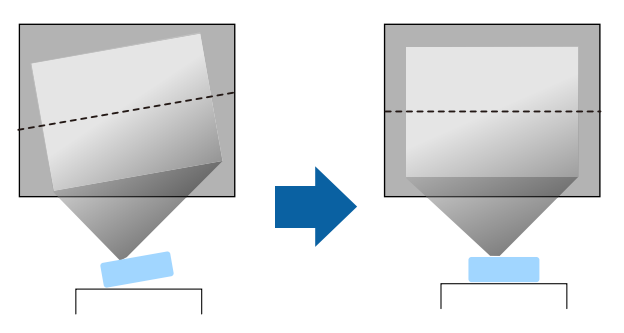

- Lassen Sie genügend Platz zu Belüftung rund um und unter dem Projektor; stellen Sie ihn nicht auf oder in die Nähe von etwas, das die Belüftungsöffnungen blockieren könnte.
- Stellen Sie den Projektor parallel zur Projektionsfläche auf.

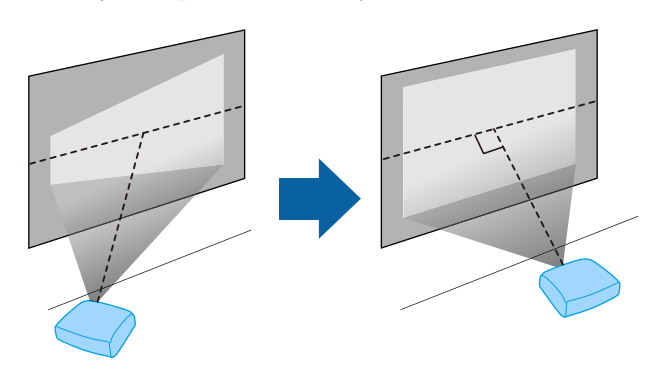

## **Warnung**

- Wenn Sie den Projektor an die Decke hängen möchten, müssen Sie eine Deckenhalterung installieren. Falls Sie den Projektor nicht richtig installieren, kann er herunterfallen und Schäden oder Verletzungen verursachen.
- Verwenden Sie keinen Kleber zur Sicherung der Schrauben an den Befestigungspunkten für die Deckenhalterung und wenden Sie auch keine Schmiermittel, Öle oder ähnliche Substanzen am Projektor an; andernfalls kann das Projektorgehäuse brechen und aus der Deckenhalterung herunterstürzen. Dies kann Verletzungen oder schwere Schäden am Projektor verursachen.
- Halten Sie die Luftaustritte des Projektors frei. Werden sie versehentlich verdeckt, kann dies zu einer Überhitzung im Gerät führen und ein Brandrisiko darstellen.
- Stellen Sie den Projektor nicht auf einem instabilen Untergrund oder an einem Ort mit unzureichender Tragfähigkeit auf. Er könnte anderenfalls herunterstürzen und zu Schäden und Verletzungen führen.
- Treffen Sie bei der Aufstellung an einer erhöhten Position Maßnahmen gegen Herunterfallen durch Verwendung von Drähten, um die Sicherheit im Notfall, wie bei einem Erdbeben, zu gewährleisten und Unfälle zu vermeiden. Eine Fehlmontage kann zum Herunterstürzen des Projektors und somit zu Schäden und Verletzungen führen.

#### **Beachten**

- Wenn Sie den Projektor in Höhen über 1.500 m verwenden, setzen Sie die Einstellung **Höhenlagen-Modus** im Projektormenü **Erweitert** auf **Ein**, damit die interne Temperatur des Projektors entsprechend reguliert wird.
	- s **Erweitert** > **Betrieb** > **Höhenlagen-Modus**
- Vermeiden Sie die Aufstellung des Projektors an Orten mit hoher Feuchtigkeit und Staubbelastung oder an Orten mit einer Rauchentwicklung durch Feuer oder Tabak.

#### g **Relevante Links**

- • ["Projektoraufstellung und Installationsoptionen"](#page-18-2) S.19
- • ["Projektionsabstand"](#page-19-1) S.20
- $\bullet$  ["Bildform"](#page-48-0) S 49
- • ["Projektoreinrichtungseinstellungen Erweitert-Menü"](#page-161-0) S.162

## <span id="page-18-2"></span><span id="page-18-1"></span><span id="page-18-0"></span>**Projektoraufstellung und Installationsoptionen**

Sie können Ihren Projektor wie folgt aufstellen oder installieren: Front/Rück

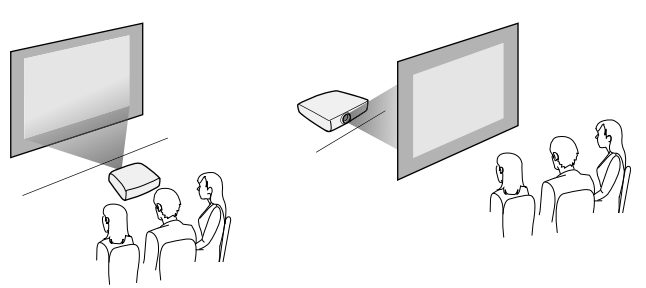

Frontprojektion Decke/Rückprojektion Decke

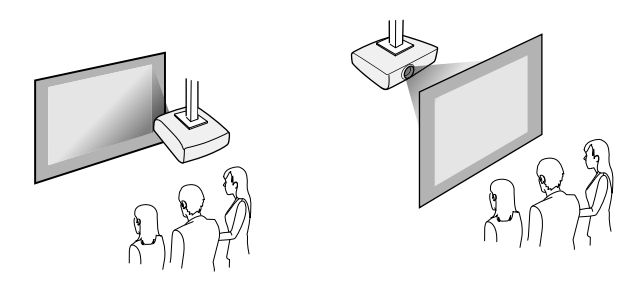

Wenn Sie von der Decke oder von einer Position hinter der Leinwand projizieren, wählen Sie die richtige **Projektion**-Einstellung. Schalten Sie bei Bedarf die **Taste Richtgsumkehr**-Einstellung ein und passen Sie die **OSD-Drehung**-Einstellung an.

#### g **Relevante Links**

- • ["Warnhinweise zur Installation"](#page-18-1) S.19
- • ["Projektionsmodi"](#page-40-0) S.41

## **Warnhinweise zur Installation**

Sie können den Projektor in einem horizontalen oder vertikalen Winkel an der Decke installieren bzw. montieren. Beachten Sie folgende Warnhinweise bei Installation des Projektors.

#### **Beachten**

- Falls der Projektor gewinkelt installiert wird, sollte dies durch einen qualifizierten Techniker mit Hilfe der für diesen Projektor vorgesehenen Montagehardware erfolgen.
- Installieren Sie den Projektor sachgemäß, damit er nicht herunterfällt.
- Befestigen Sie die Deckenmontage-Befestigungspunkte des Projektors und die Montagehardware an vier Punkten mit M4-Schrauben (Tiefe bis 9 mm).

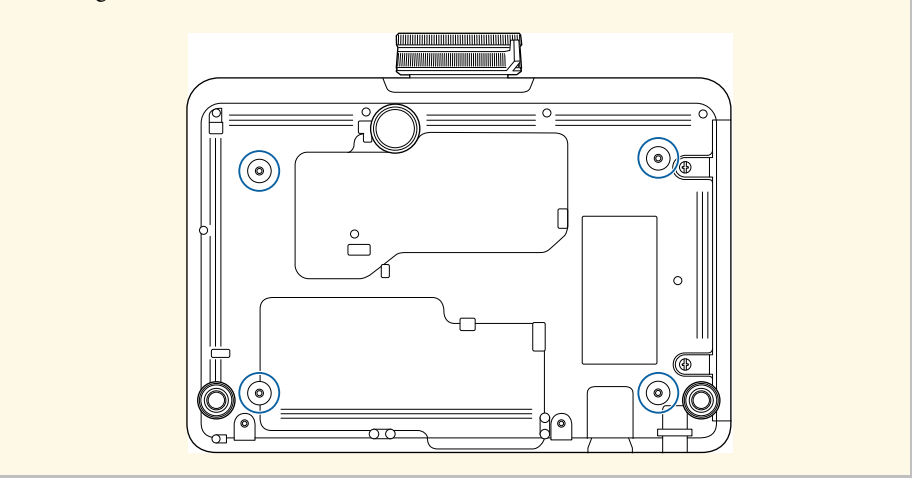

#### **Installationsfläche**

#### **Beachten**

Achten Sie darauf, folgenden Freiraum rund um den Projektor einzuhalten, damit die Abluft- und Zuluftöffnungen nicht blockiert werden.

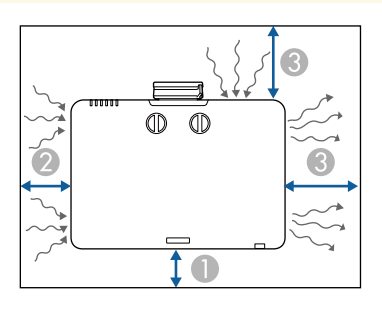

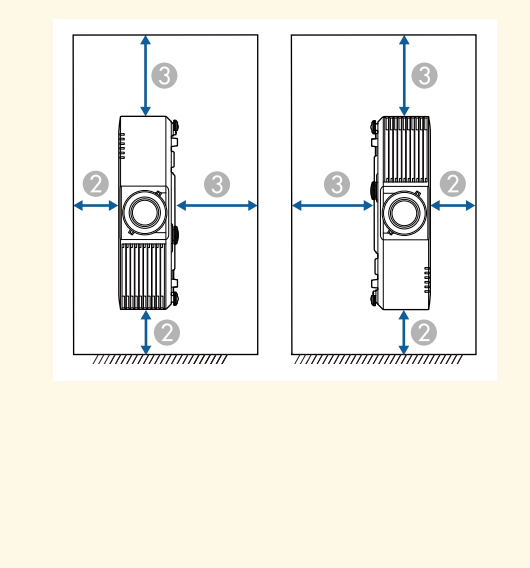

## <span id="page-19-1"></span><span id="page-19-0"></span>2 20 cm **3** 40 cm

**10 cm** 

**Installationsfläche (bei Installation mehrerer Projektoren nebeneinander)**

#### **Beachten**

• Achten Sie bei Installation mehrerer Projektoren nebeneinander darauf, dass heiße Luft von den Abluftöffnungen nicht von den Zuluftöffnungen des benachbarten Projektors angesaugt wird.

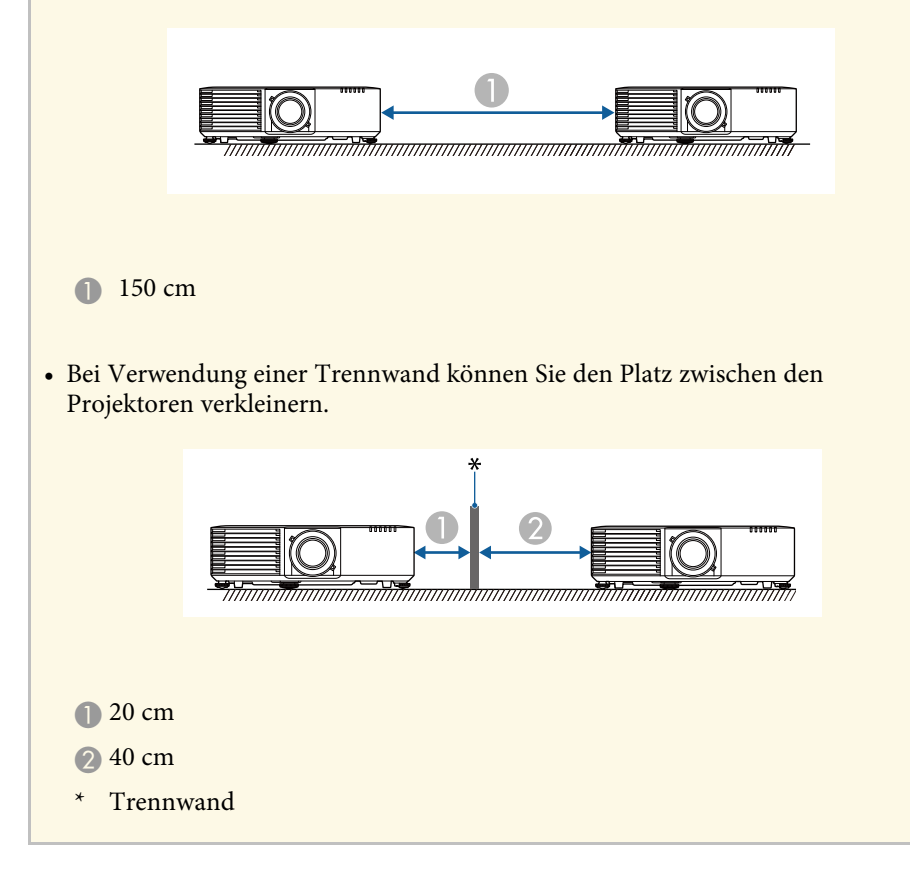

## **Projektionsabstand**

Der Abstand, in dem Sie den Projektor zur Projektionsfläche aufstellen, bestimmt die ungefähre Bildgröße. Je größer der Abstand zwischen Projektor

und Projektionsfläche, desto größer das Bild; dies kann jedoch je nach Zoomfaktor, Bildformat und anderen Einstellungen variieren.

Entnehmen Sie dem Anhang Einzelheiten darüber, wie groß der Abstand zwischen Projektor und Projektionsfläche basierend auf der Größe des projizierten Bildes sein soll.

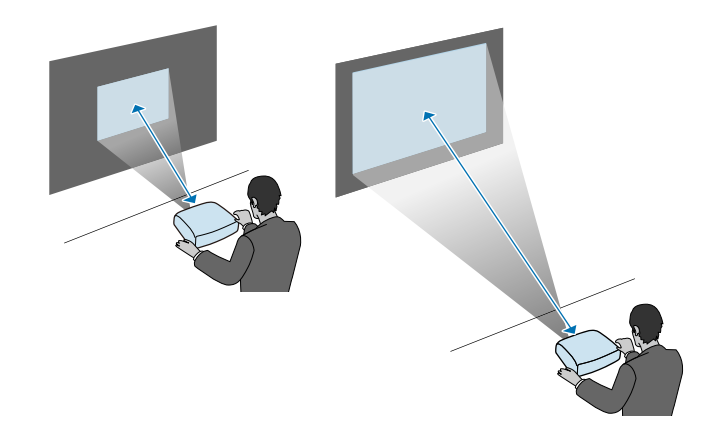

#### g **Relevante Links**

• ["Leinwandgröße und Projektionsabstand"](#page-213-0) S.214

<span id="page-21-0"></span>Beachten Sie diese Abschnitte zum Anschließen des Projektors an einer Vielzahl von Projektionsquellen.

#### <span id="page-21-2"></span>**Beachten**

Prüfen Sie Form und Ausrichtung der Anschlüsse an jedem Kabel, das Sie anschließen möchten. Stecken Sie einen Stecker nicht mit Gewalt in einen Anschluss, falls er nicht passt. Andernfalls können das Gerät oder Ihr Projektor beschädigt werden oder Fehlfunktionen auftreten.

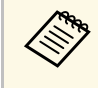

a Eine Liste der mit Ihrem Projektor gelieferten Kabel finden Sie in der *Kurzübersicht*. Kaufen Sie bei Bedarf optionale oder handelsübliche Kabel.

### g **Relevante Links**

- • ["Verbindung mit einem Computer"](#page-21-3) S.22
- • ["Verbindung mit Videoquellen"](#page-23-2) S.24
- • ["Verbindung mit externen USB-Geräten"](#page-25-2) S.26
- • ["Verbindung mit einer Dokumentenkamera"](#page-26-3) S.27
- • ["Anschließen an einen HDBaseT-Sender"](#page-26-4) S.27
- • ["Verbindung mit externen Ausgabegeräten"](#page-27-2) S.28

## <span id="page-21-3"></span><span id="page-21-1"></span>**Verbindung mit einem Computer**

Befolgen Sie die Anweisungen in diesen Abschnitten zum Verbinden eines Computers mit dem Projektor.

### **P** Relevante Links

- • ["Verbindung mit einem Computer zur Bild- und Tonausgabe per VGA"](#page-21-2) [S.22](#page-21-2)
- • ["Verbindung mit einem Computer zur Bild- und Tonausgabe per HDMI"](#page-22-0) [S.23](#page-22-0)

#### **Verbindung mit einem Computer zur Bild- und Tonausgabe per VGA**

Sie können den Projektor über ein VGA-Computerkabel mit Ihrem Computer verbinden.

Durch Anschluss eines handelsüblichen Audiokabels (3,5 mm, Miniklinke, Stereo) ist es möglich, den Ton über das Lautsprechersystem des Projektors auszugeben.

- 
- <sup>a</sup> Zum Anschließen an einen Computer, der keinen VGA-<br>Videoausgang besitzt, hon<sup>n</sup>ting Videoausgang besitzt, benötigen Sie einen Adapter, über den Sie eine Verbindung mit dem VGA-Videoanschluss des Projektors herstellen können.
	- Zum Projizieren einer am Computer2/Monitor Out-Anschluss angeschlossenen Bildquelle setzen Sie **Monitor-Ausg.-Port** im **Erweitert**-Menü des Projektors auf **Computer2**.
		- s **Erweitert** > **Betrieb** > **Monitor-Ausg.-Port**
	- Sie können auch den zur Audioeingabe verwendeten Port im Projektormenü **Erweitert** festlegen.
		- s **Erweitert** > **A/V-Einstellungen** > **Audioeinstellungen** > **Audio-Ausgang**
	- Stellen Sie sicher, dass das Audiokabel mit "Ohne Widerstand" gekennzeichnet ist.
	- a Verbinden Sie das VGA-Computerkabel mit dem Monitoranschluss Ihres Computers.

<span id="page-22-0"></span>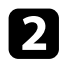

b Verbinden Sie das andere Ende mit einem Computer-Anschluss am Projektor.

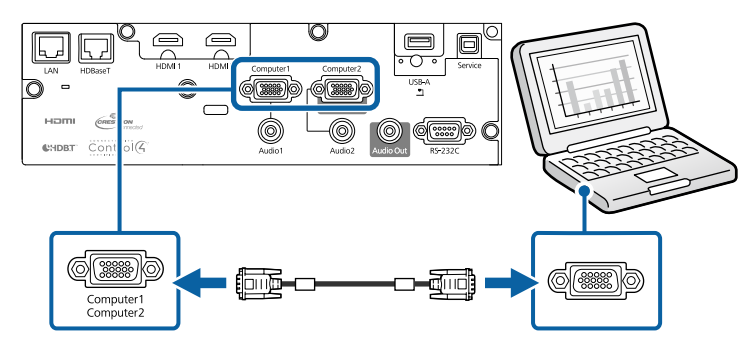

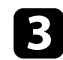

c Ziehen Sie die Schrauben am VGA-Anschluss fest.

d Verbinden Sie das Audiokabel mit dem Kopfhörer- oder Audioausgang Ihres Notebooks bzw. mit dem Lautsprecher- oder Audioausgang Ihres Desktop-PCs.

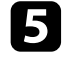

e Verbinden Sie das andere Ende mit dem Audio-Anschluss, der zu dem von Ihnen verwendeten Computer-Anschluss gehört.

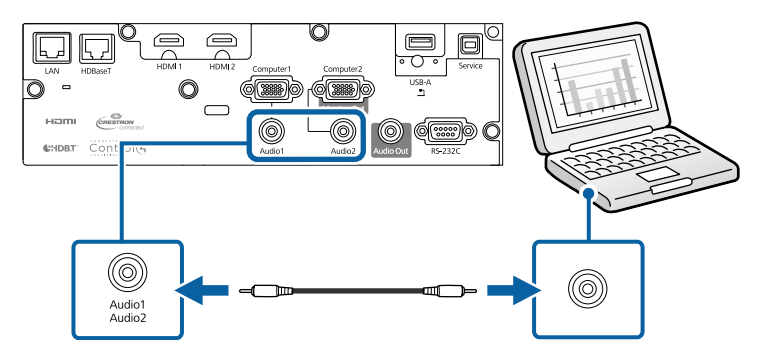

#### **P** Relevante Links

• ["Projektoreinrichtungseinstellungen - Erweitert-Menü"](#page-161-0) S.162

#### **Verbindung mit einem Computer zur Bild- und Tonausgabe per HDMI**

Falls Ihr Computer über einen HDMI-Anschluss verfügt, können Sie ihn über ein HDMI-Kabel mit dem Projektor verbinden und den Computerton gemeinsam mit dem projizierten Bild aussenden.

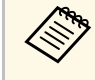

Zum Anschließen an einen Mac, der keinen HDMI-Ausgang besitzt, benötigen Sie einen Adapter, über den Sie eine Verbindung mit dem HDMI-Anschluss des Projektors herstellen können. Erkundigen Sie sich bei Apple nach kompatiblen Adapteroptionen. Ältere Macs (2009 und früher) unterstützen möglicherweise keine Audioübertragung über den HDMI-Anschluss.

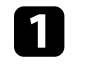

Verbinden Sie das HDMI-Kabel mit dem HDMI-Ausgang Ihres Computers.

b Verbinden Sie das andere Ende mit dem HDMI-Anschluss des Projektors.

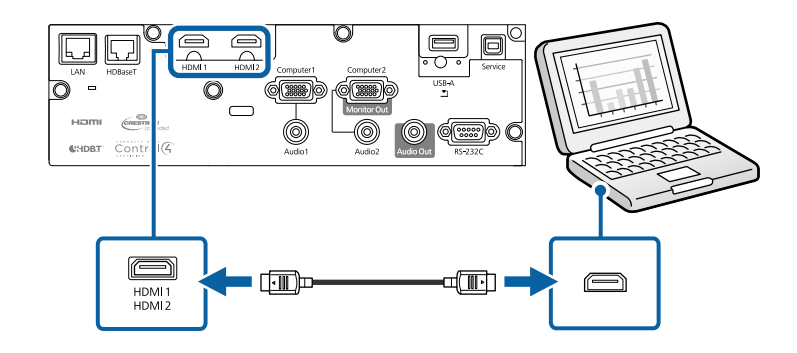

## **Projektorverbindungen <sup>24</sup>**

<span id="page-23-1"></span>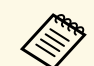

Falls Sie Probleme mit der Audioausgabe per HDMI-Verbindung<br>haben, verbinden Sie ein Ende eines handelsüblichen Audiokabels haben, verbinden Sie ein Ende eines handelsüblichen Audiokabels (3,5 mm, Miniklinke, Stereo) mit dem Audio-Anschluss des Projektors und das andere Ende mit dem Audioausgang Ihres Computers. Wählen Sie im **Erweitert**-Menü des Projektors den Audioeingang, zu dem Sie eine Verbindung hergestellt haben.

> s **Erweitert** > **A/V-Einstellungen** > **Audioeinstellungen** > **HDMI1- Audioausgang**

> s **Erweitert** > **A/V-Einstellungen** > **Audioeinstellungen** > **HDMI2- Audioausgang**

#### g **Relevante Links**

• ["Projektoreinrichtungseinstellungen - Erweitert-Menü"](#page-161-0) S.162

## <span id="page-23-2"></span><span id="page-23-0"></span>**Verbindung mit Videoquellen**

Befolgen Sie die Anweisungen in diesen Abschnitten zum Verbinden von Videoquellen mit dem Projektor.

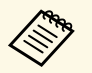

- Wenn der Anschluss an dem Gerät, das Sie anschließen möchten,<br>eine ungewöhnliche Form hat, verwenden Sie das mit dem Gerät eine ungewöhnliche Form hat, verwenden Sie das mit dem Gerät mitgelieferte oder ein als Sonderzubehör erhältliches Kabel für den Anschluss an den Projektor.
	- Entsprechend dem Ausgangssignal des angeschlossenen Videogerätes ist ein anderes Kabel erforderlich.
	- Es gibt Videogeräte, die verschiedene Ausgangssignale liefern können. Prüfen Sie anhand der Bedienungsanleitung des Videogerätes, welche Signalarten zur Verfügung stehen.
	- Falls der Ton nicht richtig ausgegeben wird, prüfen Sie die Einstellungen unter **Audio-Ausgangsgerät**.
	- s **Einstellung** > **HDMI-Link** > **Audio-Ausgangsgerät**

#### **P** Relevante Links

- • ["Verbindung mit einer HDMI-Videoquelle"](#page-23-1) S.24
- • ["Verbindung mit einer Component-zu-VGA-Videoquelle"](#page-24-0) S.25

## **Verbindung mit einer HDMI-Videoquelle**

Falls Ihre Videoquelle über einen HDMI-Anschluss verfügt, können Sie sie über ein HDMI-Kabel mit dem Projektor verbinden und den Ton der Bildquelle gemeinsam mit dem projizierten Bild aussenden.

#### **Beachten**

Schalten Sie die Videoquelle erst ein, wenn sie an den Projektor angeschlossen wurde. Andernfalls kann der Projektor beschädigt werden.

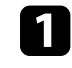

Verbinden Sie das HDMI-Kabel mit dem HDMI-Ausgang Ihrer Videoquelle.

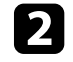

b Verbinden Sie das andere Ende mit dem HDMI-Anschluss des Projektors.

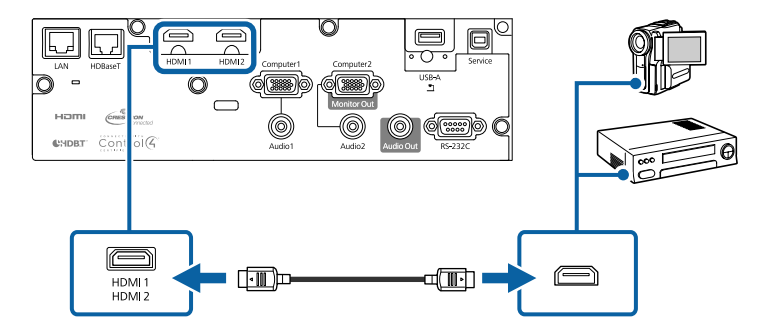

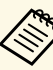

Falls Sie Probleme mit der Audioausgabe per HDMI-Verbindung<br>haben, verbinden Sie ein Ende eines handelsüblichen Audiokabels (3,5 mm, Miniklinke, Stereo) mit dem Audio-Anschluss des Projektors und das andere Ende mit dem Audioausgang Ihrer Videoquelle. Wählen Sie im **Erweitert**-Menü des Projektors den Audioeingang, zu dem Sie eine Verbindung hergestellt haben.

> s **Erweitert** > **A/V-Einstellungen** > **Audioeinstellungen** > **HDMI1- Audioausgang**

> s **Erweitert** > **A/V-Einstellungen** > **Audioeinstellungen** > **HDMI2- Audioausgang**

#### g **Relevante Links**

• ["Projektoreinrichtungseinstellungen - Erweitert-Menü"](#page-161-0) S.162

## <span id="page-24-0"></span>**Verbindung mit einer Component-zu-VGA-Videoquelle**

Falls Ihre Videoquelle über Component-Videoanschlüsse verfügt, können Sie sie über ein Component-zu-VGA-Videokabel mit dem Projektor verbinden. Je nach Component-Anschlüssen müssen Sie möglicherweise ein Adapterkabel gemeinsam mit einem Component-Videokabel verwenden.

Durch Anschluss eines Stereo-Miniklinken-Audiokabels ist es möglich, den Ton über das Lautsprechersystem des Projektors auszugeben.

- a Zum Projizieren einer am Computer2/Monitor Out-Anschluss angeschlossenen Bildquelle setzen Sie **Monitor-Ausg.-Port** im **Erweitert**-Menü des Projektors auf **Computer2**.
	- s **Erweitert** > **Betrieb** > **Monitor-Ausg.-Port**
	- Sie können auch den zur Audioeingabe verwendeten Port im Projektormenü **Erweitert** festlegen.

s **Erweitert** > **A/V-Einstellungen** > **Audioeinstellungen** > **Audio-Ausgang**

• Stellen Sie sicher, dass das Audiokabel mit "Ohne Widerstand" gekennzeichnet ist.

a Verbinden Sie die Component-Anschlüsse mit den farbcodierten Component-Videoausgängen Ihrer Videoquelle.

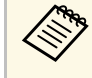

Die Anschlüsse sind in der Regel mit Y, Pb, Pr oder Y, Cb, Cr<br>beschriftet. Falls Sie einen Adapter verwenden, verbinden Sie diese Anschlüsse mit Ihrem Component-Videokabel.

b Verbinden Sie den VGA-Anschluss mit einem Computer-Anschluss am Projektor.

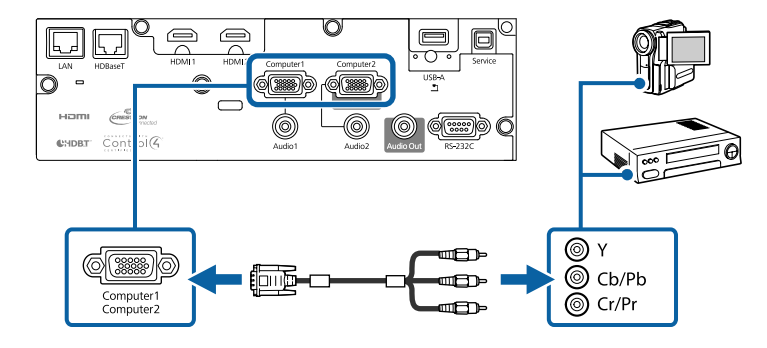

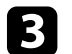

Ziehen Sie die Schrauben am VGA-Anschluss fest.

- Verbinden Sie das Audiokabel mit den Audioausgängen Ihrer Videoquelle.
- 

e Verbinden Sie das andere Ende mit dem Audio-Anschluss des Projektors.

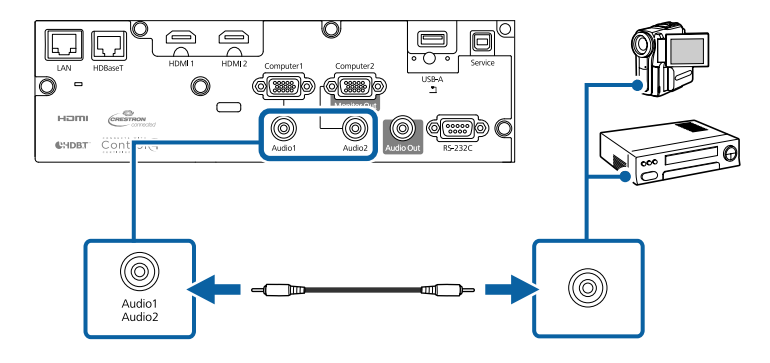

Falls die Bildfarben nicht stimmen, müssen Sie möglicherweise die **Eingangssignal**-Einstellung im **Signal**-Menü des Projektors ändern.

s **Signal** > **Erweitert** > **Eingangssignal**

#### g **Relevante Links**

- • ["Eingangssignaleinstellungen Signal-Menü"](#page-156-0) S.157
- • ["Projektoreinrichtungseinstellungen Erweitert-Menü"](#page-161-0) S.162

## <span id="page-25-2"></span><span id="page-25-0"></span>**Verbindung mit externen USB-Geräten**

Befolgen Sie die Anweisungen in diesen Abschnitten zum Verbinden externer USB-Geräte mit dem Projektor.

#### g **Relevante Links**

- • ["USB-Geräteprojektion"](#page-25-1) S.26
- • ["Verbindung mit einem USB-Gerät"](#page-25-2) S.26
- • ["Trennen eines USB-Gerätes"](#page-26-0) S.27

### <span id="page-25-1"></span>**USB-Geräteprojektion**

Sie können Bilder und andere Inhalte ohne Einsatz eines Computers oder Videogerätes projizieren, indem Sie eines dieser Geräte mit Ihrem Projektor verbinden:

- USB-Flash-Laufwerk
- Digitalkamera oder Smartphone
- USB-Festplatte
- Multimediaspeicherbetrachter

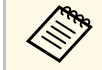

a • Digitalkameras und Smartphones müssen mit USB-Massenspeicherklasse konforme USB-Geräte sein; TWAIN-konforme Geräte werden nicht unterstützt.

- USB-Festplatten müssen diese Anforderungen erfüllen:
- Konformität mit USB-Massenspeicherklasse (nicht alle USB-Massenspeicherklasse-Geräte werden unterstützt)
- In FAT16/32 formatiert
- Eigene Stromversorgung über separate Netzteile (Festplatten mit Bus-Stromversorgung werden nicht empfohlen)
- Verwenden Sie keine Festplatten mit mehreren Partitionen

Sie können Diaschauen der Bilddateien auf einem verbundenen USB-Gerät projizieren.

#### **P** Relevante Links

• ["Projektion einer PC Free-Präsentation"](#page-75-0) S.76

### **Verbindung mit einem USB-Gerät**

Sie können Ihr USB-Gerät mit dem USB-A-Anschluss des Projektors verbinden und zur Projektion von Bildern und anderen Inhalten nutzen.

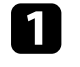

a Falls Ihr USB-Gerät mit einem Netzteil geliefert wurde, schließen Sie das Gerät an eine Steckdose an.

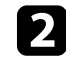

b Verbinden Sie das USB-Kabel oder USB-Flash-Laufwerk wie abgebildet mit dem USB-A-Anschluss des Projektors.

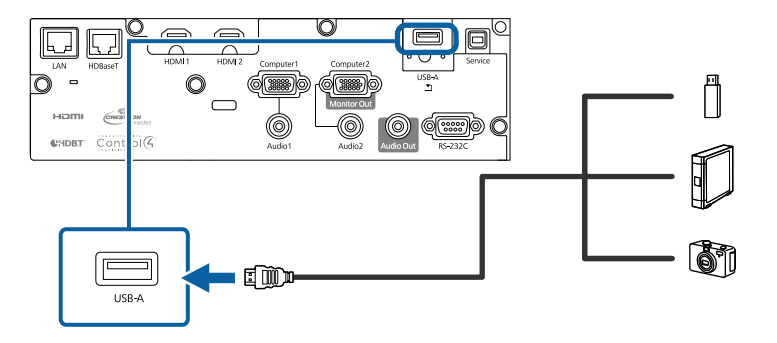

## **Beachten**

- Verwenden Sie das mit dem Gerät gelieferte oder für dessen Nutzung vorgesehene USB-Kabel.
- Schließen Sie keinen USB-Hub und kein USB-Kabel mit einer Länge von mehr als 3 Metern an; andernfalls arbeitet das Gerät möglicherweise nicht richtig.

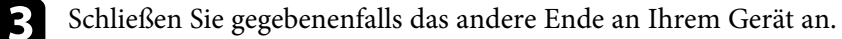

## <span id="page-26-0"></span>**Trennen eines USB-Gerätes**

Wenn Sie die Präsentation mit einem angeschlossenen USB-Gerät abgeschlossen haben, trennen Sie das Gerät vom Projektor.

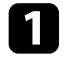

**a Schalten Sie das Gerät bei Bedarf aus und trennen Sie es.** 

**D** Trennen Sie das USB-Gerät vom Projektor.

## <span id="page-26-3"></span><span id="page-26-1"></span>**Verbindung mit einer Dokumentenkamera**

Sie können eine Dokumentenkamera zur Projektion von durch die Kamera angezeigten Bildern mit Ihrem Projektor verbinden.

Die Verbindungsmethode variiert je nach Modell Ihrer Epson-Dokumentenkamera. Einzelheiten finden Sie in der Anleitung der Dokumentenkamera.

## <span id="page-26-4"></span><span id="page-26-2"></span>**Anschließen an einen HDBaseT-Sender**

Zur Übertragung eines HDMI- oder RS-232C-Signals über weite Strecken können Sie den Projektor über ein 100Base-TX-Netzwerkkabel mit einem optionalen HDBaseT-Sender verbinden

(EB‑L615U/EB‑L610U/EB‑L510U/EB‑L610W). Dies ist praktisch, wenn Sie von einem entfernten Ort aus Signale an den Projektor senden oder diesen steuern möchten, bspw. in einer Halle oder an einem Veranstaltungsort. In diesem Fall können Sie ein Netzwerkkabel mit einer Länge von bis zu 100 m verwenden. Verwenden Sie zur Gewährleistung einer angemessenen Datenübertragung ein STP-Kabel der Kategorie 5e oder besser. Allerdings wird der Betrieb nicht bei allen Ein-/Ausgangsgeräten und Umgebungen garantiert.

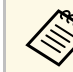

• Wählen Sie zur Aktivierung der Kommunikation von den Ethernetund seriellen Anschlüssen am Sender **Ein** als **Steuerung/Kommunik.**-Einstellung im Projektormenü **Erweitert**

(**Standby-Modus** wird automatisch auf **Kommunikat. ein** eingestellt). Durch Einschalten dieser Einstellung werden die LANund RS-232C-Anschlüsse des Projektors deaktiviert.

- s **Erweitert** > **HDBaseT** > **Steuerung/Kommunik.**
- s **Erweitert** > **Standby-Modus** > **Standby-Modus**
- Wenn Sie einen Extron XTP-Sender oder -Schalter mit dem HDBaseT-Anschluss des Projektors verbunden haben, wählen Sie **Ein** als **Extron XTP**-Einstellung im Projektormenü **Erweitert** (**Steuerung/Kommunik.** wird automatisch auf **Ein** gesetzt, und **Standby-Modus** wird automatisch auf **Kommunikat. ein** gesetzt).
- s **Erweitert** > **HDBaseT** > **Extron XTP**
- s **Erweitert** > **Standby-Modus** > **Standby-Modus**
- Die kabelgebundene Fernsteuerung per HDBaseT-Anschluss ist nicht verfügbar.

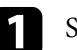

a Schalten Sie Projektor und HDBaseT-Sender aus.

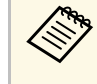

**Allen Sie sicher, dass Projektor und HDBaseT-Sender**<br>Allen Sie ein Netzwerkkabel zwische ausgeschaltet sind, wenn Sie ein Netzwerkkabel zwischen den beiden Geräten anschließen oder trennen.

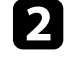

b Verbinden Sie ein Ende des Netzwerkkabels mit dem HDBaseT-Anschluss am Sender.

<span id="page-27-1"></span>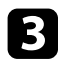

c Verbinden Sie das andere Ende mit dem HDBaseT-Anschluss des Projektors.

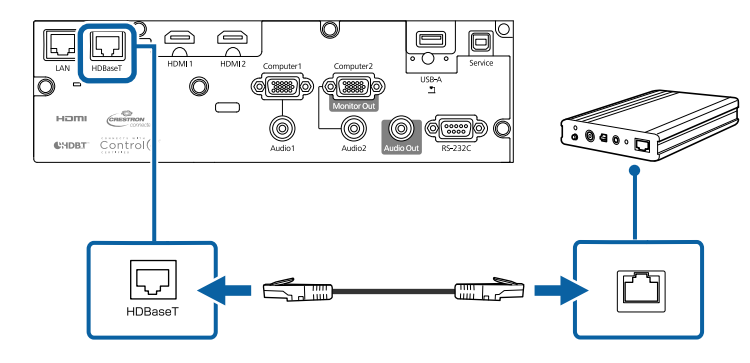

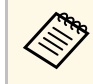

Anweisungen zur Verbindung mit Ihrem Videogerät oder<br>Computer entnehmen Sie bitte der mit dem HDBaseT-Ser Computer entnehmen Sie bitte der mit dem HDBaseT-Sender gelieferten Dokumentation.

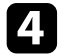

Schalten Sie Projektor und HDBaseT-Sender ein.

#### g **Relevante Links**

• ["Projektoreinrichtungseinstellungen - Erweitert-Menü"](#page-161-0) S.162

## <span id="page-27-2"></span><span id="page-27-0"></span>**Verbindung mit externen Ausgabegeräten**

Befolgen Sie die Anweisungen in diesen Abschnitten zum Verbinden externer Geräte mit dem Projektor.

#### **P** Relevante Links

- • ["Verbindung mit einem VGA-Monitor"](#page-27-1) S.28
- • ["Anschließen von externen Lautsprechern"](#page-28-0) S.29

#### **Verbindung mit einem VGA-Monitor**

Falls Sie den Projektor über einen Computer-Anschluss mit einem Computer verbunden haben, können Sie zudem einen externen Monitor am Projektor anschließen. Dadurch können Sie Ihre Präsentation am externen Monitor sehen, selbst wenn das projizierte Bild nicht sichtbar ist.

- Wenn Sie Bilder an einen externen Monitor ausgeben möchten,<br>während der Projektor ausgeschaltet ist, wählen Sie **Immer** als **A/V**-**Ausgang**-Einstellung im Projektormenü **Erweitert**.
	- s **Erweitert** > **A/V-Einstellungen** > **A/V-Ausgang**
	- Zur Ausgabe von Bildern an einen externen Monitor stellen Sie **Monitor-Ausg.-Port** über das Projektormenü **Erweitert** auf **Monitor-Ausgang** ein.
		- s **Erweitert** > **Betrieb** > **Monitor-Ausg.-Port**
	- Monitore, die eine Bildwiederholfrequenz von weniger als 60 Hz nutzen, können Bilder möglicherweise nicht richtig anzeigen.

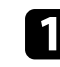

a Stellen Sie sicher, dass Ihr Computer mit dem Computer-Anschluss des Projektors verbunden ist.

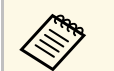

- a Falls es zwei Computeranschlüsse gibt, achten Sie darauf, den Computer1-Anschluss zu verwendne.
- Nur analoge RGB-Signale, die am Computer1-Anschluss anliegen, können an den externen Monitor ausgegeben werden. Signale, die an anderen Anschlüssen anliegen, oder Videokomponenten-Signale, können nicht ausgegeben werden.

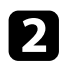

b Verbinden Sie das Kabel Ihres externen Monitors mit dem Monitor Out-Anschluss Ihres Projektors.

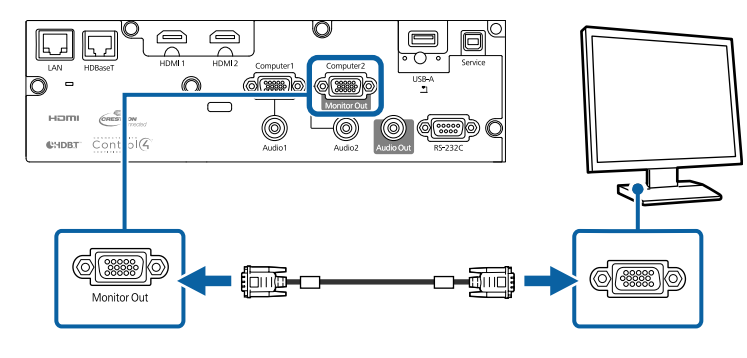

#### g **Relevante Links**

• ["Projektoreinrichtungseinstellungen - Erweitert-Menü"](#page-161-0) S.162

### <span id="page-28-0"></span>**Anschließen von externen Lautsprechern**

Zur Verbesserung des Tons Ihrer Präsentation können Sie externe Lautsprecher mit separater Stromversorgung an den Projektor anschließen. Die Lautstärke kann über die Fernbedienung des Projektors gesteuert werden.

Wählen Sie zur Ausgabe des Tons über die externen Lautsprecher als **Audio-Ausgangsgerät**-Einstellung im Projektormenü **Einstellung** die Option **Projektor**. Wenn kein Audio-/Videosystem mit dem Projektor verbunden ist, wird Ton über die externen Lautsprecher ausgegeben, selbst wenn **Audio-Ausgangsgerät** auf **AV-System** eingestellt ist.

- s **Einstellung** > **HDMI-Link** > **Audio-Ausgangsgerät**
- 

• Wenn Sie Ton von externen Lautsprechern ausgeben möchten,<br>während der Projektor ausgeschaltet ist, wählen Sie **Immer** als **A/V**-**Ausgang**-Einstellung im Projektormenü **Erweitert**.

- s **Erweitert** > **A/V-Einstellungen** > **A/V-Ausgang**
- Sie können den Projektor auch an einen Verstärker mit Lautsprechern anschließen.
- Das integrierte Lautsprechersystem des Projektors wird deaktiviert, wenn Sie externe Lautsprecher anschließen.
- 
- a Achten Sie darauf, dass Ihr Computer bzw. Ihre Videoquelle wie erforderlich über Audio- und Videokabel mit dem Projektor verbunden ist.

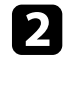

b Wählen Sie das geeignete Kabel zum Anschließen Ihrer externen Lautsprecher, bspw. ein Stereo-Miniklinke-zu-Stecker-Kabel oder einen anderen Kabel- bzw. Adaptertyp.

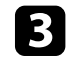

c Verbinden Sie ein Ende des Kabels wie erforderlich mit Ihren externen Lautsprechern.

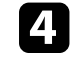

Verbinden Sie den Stereo-Miniklinke-Stecker des Kabels mit dem Audio Out-Anschluss Ihres Projektors.

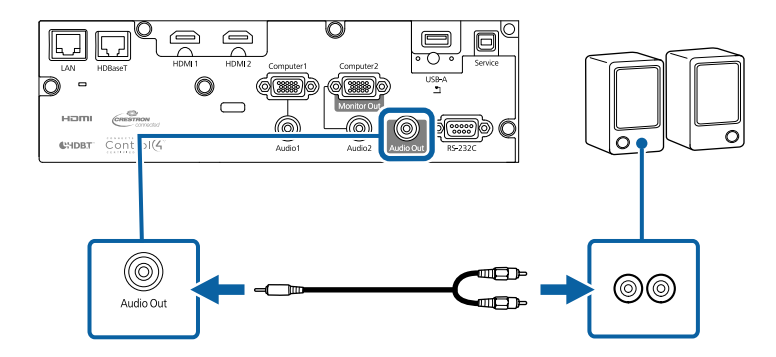

#### g **Relevante Links**

• ["Projektoreinrichtungseinstellungen - Erweitert-Menü"](#page-161-0) S.162

<span id="page-29-0"></span>Wenn der Projektor an einer Decke hängt, können Sie die mit dem Projektor gelieferte Kabelabdeckung anbringen, um die angeschlossenen Kabel zu verbergen (EB‑L615U/EB‑L610U/EB‑L510U/EB‑L610W/EB‑L610).

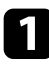

a Führen Sie einen handelsüblichen Kabelbinder durch den Kabelhalter und binden Sie die Kabel zusammen.

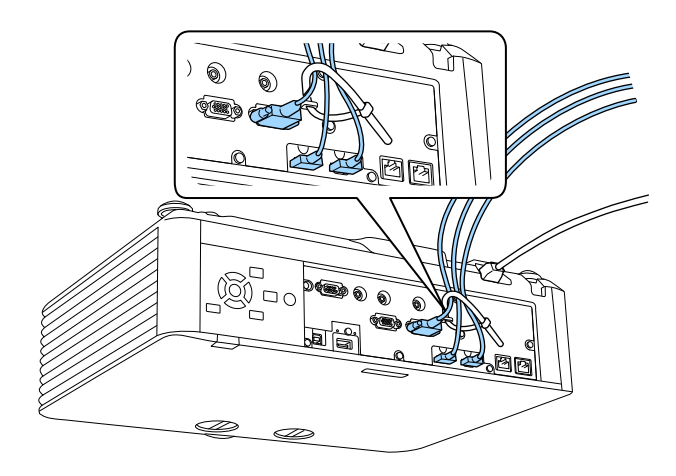

## **Vorsicht**

Binden Sie das Netzkabel nicht mit anderen Kabeln zusammen. Andernfalls könnte ein Brand entstehen.

Platzieren Sie die Kabelabdeckung wie abgebildet auf dem Projektor und führen Sie die Kabel durch die Kerbe an der Unterseite der Kabelabdeckung.

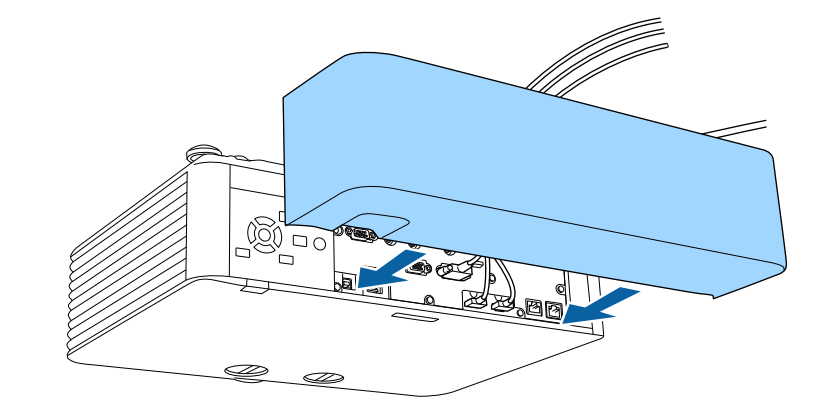

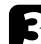

c Ziehen Sie die Schrauben der Kabelabdeckung fest.

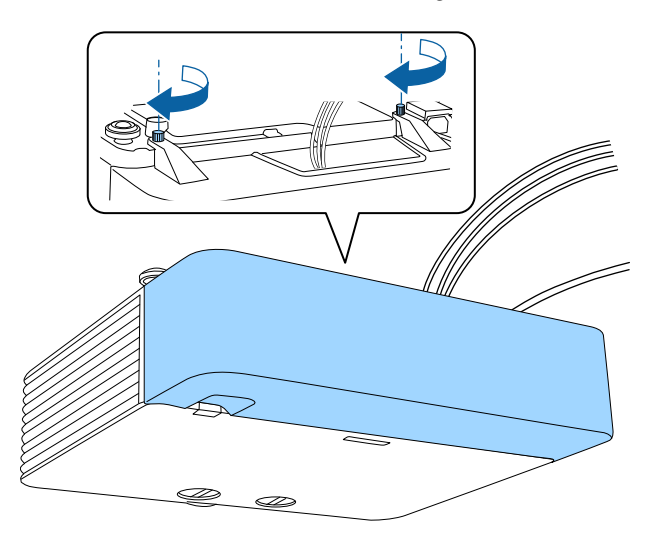

Entfernen Sie die Abdeckung, indem Sie die Abdeckungsschrauben lösen und die Abdeckung vom Projektor abziehen.

## **Zoomringsperren anbringen <sup>31</sup>**

<span id="page-30-0"></span>Achten Sie darauf, die mit dem Projektor gelieferten Zoomringsperren zu verwenden, damit sich der Zoomring nach Anpassung der Projektionsbilds nicht unerwartet bewegt (EB ‑L500W/EB ‑L500).

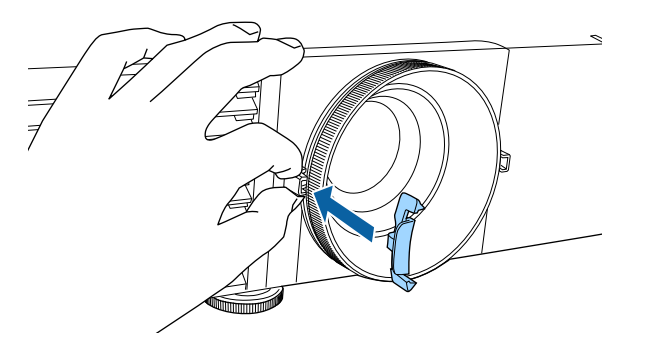

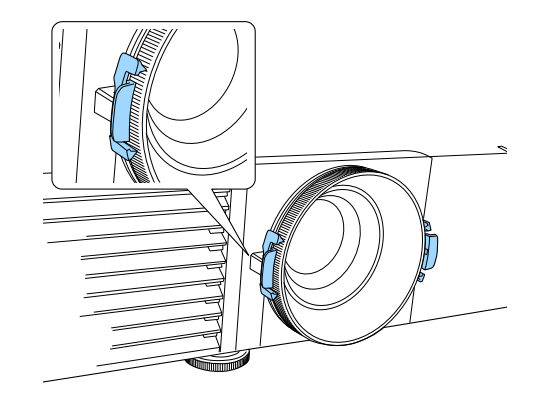

<span id="page-31-0"></span>Die Fernbedienung nutzt die beiden AA-Batterien, die mit dem Projektor geliefert wurden.

#### **Beachten**

Bitte lesen Sie vor dem Umgang mit den Batterien die *Sicherheitsanweisungen*.

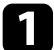

**1 Entfernen Sie die Batteriefachabdeckung wie abgebildet.** 

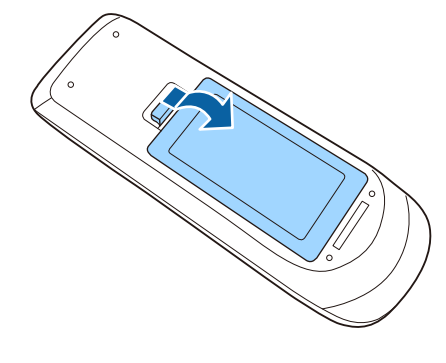

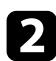

**b** Entfernen Sie die alten Batterien bei Bedarf.

Entsorgen Sie benutzte Batterien entsprechend den örtlichen Richtlinien. Richtlinien.

c Legen Sie die Batterien ein; beachten Sie die Ausrichtung der Enden **<sup>+</sup>** und **–**.

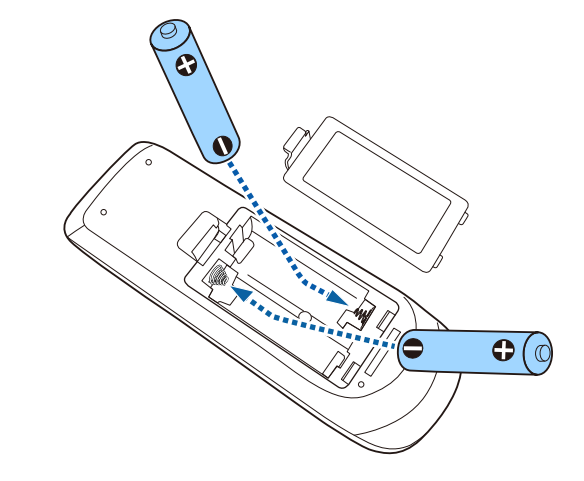

## **Warnung**

Kontrollieren Sie die Polaritätszeichen (+) und (–) im Batteriefach, damit Sie die Batterien richtig einsetzen können. Werden die Batterien nicht ordnungsgemäß verwendet, könnten sie explodieren bzw. auslaufen und einen Brand, Verletzungen oder Beschädigungen des Produkts verursachen.

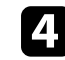

d Bringen Sie die Batteriefachabdeckung wieder an und drücken Sie sie herunter, bis sie einrastet.

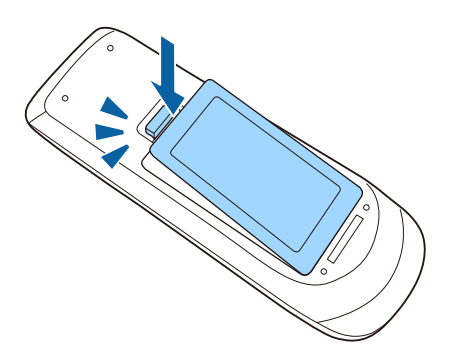

#### **P** Relevante Links

• ["Verwendung der Fernbedienung"](#page-32-1) S.33

## <span id="page-32-1"></span><span id="page-32-0"></span>**Verwendung der Fernbedienung**

Über die Fernbedienung können Sie den Projektor von nahezu jedem Punkt im Raum aus steuern.

Achten Sie darauf, die Fernbedienung innerhalb der hier aufgeführten Entfernung und Winkel auf die Projektorempfänger zu richten.

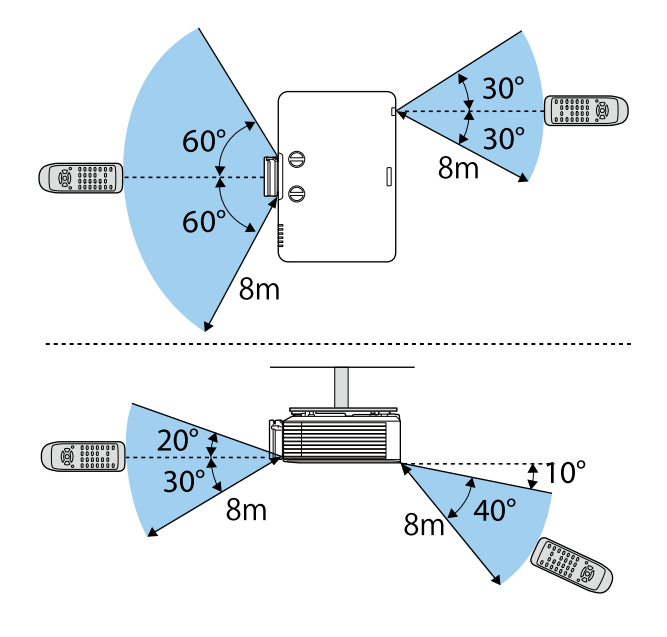

Verwenden Sie die Fernbedienung nicht bei hellem<br>Leuchtstofföhrenlicht oder direktem Sonnenlicht; andernfalls reagiert der Projektor möglicherweise nicht auf die Befehle. Falls Sie die Fernbedienung längere Zeit nicht benutzen, entfernen Sie die Batterien.

## <span id="page-33-0"></span>**Verwendung der Basisfunktionen des Projektors**

Befolgen Sie die Anweisungen in diesen Abschnitten zur Nutzung der Basisfunktionen des Projektors.

#### g **Relevante Links**

- • ["Einschalten des Projektors"](#page-34-0) S.35
- • ["Ausschalten des Projektors"](#page-36-0) S.37
- • ["Einstellung von Datum und Uhrzeit"](#page-37-0) S.38
- • ["Auswahl der Sprache für die Projektormenüs"](#page-39-0) S.40
- • ["Projektionsmodi"](#page-40-0) S.41
- • ["Bildformat einstellen"](#page-41-0) S.42
- • ["Bildposition über Objektivversatz anpassen"](#page-43-0) S.44
- • ["Testbild anzeigen"](#page-45-0) S.46
- • ["Anpassen der Bildhöhe"](#page-47-0) S.48
- • ["Bildform"](#page-48-0) S.49
- • ["Änderung der Bildgröße mit dem Zoomring"](#page-53-0) S.54
- • ["Fokussieren des Bildes per Fokusring"](#page-54-0) S.55
- • ["Auswahl einer Bildquelle"](#page-55-0) S.56
- • ["Bildseitenverhältnis"](#page-57-0) S.58
- • ["Farbmodus"](#page-62-0) S.63
- • ["Anpassen der Bildfarbe"](#page-64-0) S.65
- • ["Anpassen der Helligkeit"](#page-67-0) S.68
- • ["Steuerung der Lautstärke mit den Lautstärketasten"](#page-70-0) S.71

## **Einschalten des Projektors <sup>35</sup>**

<span id="page-34-0"></span>Schalten Sie zuerst den Projektor und dann den Computer oder das Videogerät ein, den/das Sie nutzen möchten.

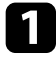

**a Schließen Sie das Netzkabel an die Netzbuchse des Projektors und an** eine Steckdose an.

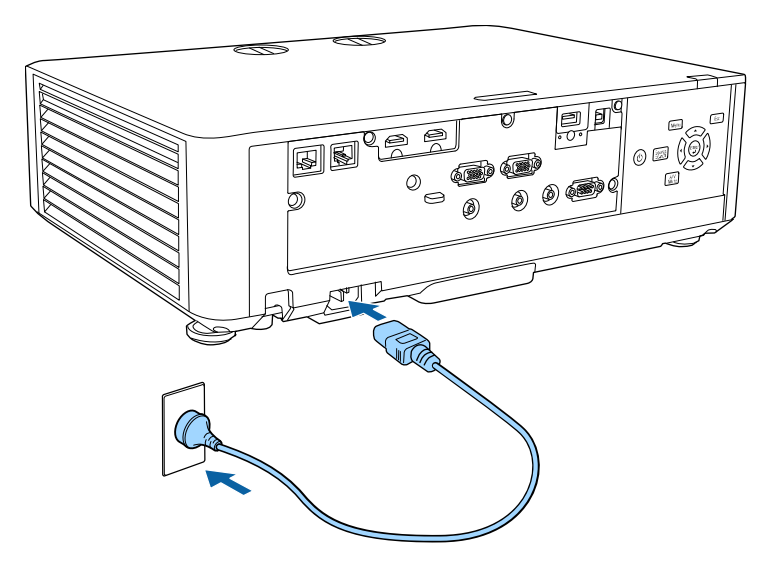

Die Betriebsanzeige des Projektors wird blau. Dies zeigt an, dass der Projektor mit Strom versorgt wird, aber noch nicht eingeschaltet ist (er befindet sich im Standby-Modus).

b Drücken Sie zum Einschalten des Projektors die Ein-/Austaste am Bedienfeld oder an der Fernbedienung.

Der Projektor gibt einen Signalton aus und die Statusanzeige blinkt blau, während der Projektor sich aufwärmt. Sobald der Projektor aufgewärmt ist, blinkt die Statusanzeige nicht mehr und leuchtet blau.

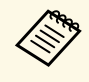

a • Wenn **Schnellstart** im Projektormenü **Erweitert** aktiviert ist, ist der Projektor bei der nächsten Betätigung der Ein-/Austaste innerhalb weniger Sekunden einsatzbereit.

s **Erweitert** > **Betrieb** > **Schnellstart**

Versuchen Sie Folgendes, falls Sie kein projiziertes Bild sehen.

- Schalten Sie den angeschlossenen Computer bzw. das Videogerät ein.
- Ändern Sie die Bildschirmausgabe vom Computer, wenn Sie einen Notebook-PC verwenden.
- Legen Sie eine DVD oder ein anderes Videomedium ein und drücken Sie die Wiedergabetaste (falls erforderlich).
- Drücken Sie zum Erkennen der Quelle die [Source Search]-Taste am Bedienfeld oder auf der Fernbedienung.
- Drücken Sie die Taste der gewünschten Videoquelle an der Fernbedienung.
- Wenn der Startbildschirm angezeigt wird, wählen Sie die Quelle, die Sie projizieren möchten.

## **Warnung**

- Blicken Sie niemals in das Projektorobjektiv, wenn die Lichtquelle eingeschaltet ist. Dies kann Ihre Augen schädigen und ist besonders für Kinder gefährlich.
- Achten Sie beim Einschalten des Projektors mittels Fernbedienung aus der Ferne darauf, dass niemand in das Objektiv blickt.
- Blockieren Sie während der Projektion das Licht des Projektors nicht mit einem Buch oder mit sonstigen Gegenständen. Wird das Licht vom Projektor blockiert, kann der Bereich, auf den das Licht scheint, heiß werden, was den Bereich zum Schmelzen bringen oder ihn entzünden und ein Feuer auslösen kann. Außerdem kann das Objektiv durch das reflektierte Licht überhitzen, was zu einem Defekt des Projektors führen kann. Um die Projektion zu beenden, verwenden Sie bitte die Funktion A/V Stummschalten oder schalten den Projektor aus.
- 
- a Wenn die Einstellung **Direkt Einschalten** im Projektormenü **Erweitert** auf **Ein** gesetzt ist, schaltet der Projektor sich ein, sobald er angeschlossen wird. Bitte beachten Sie, dass der Projektor sich auch in Fällen wie etwa dem Wiedereinsetzen der Netzversorgung nach einem Stromausfall automatisch einschaltet.
	- s **Erweitert** > **Betrieb** > **Direkt Einschalten**
	- Wenn Sie einen bestimmten Anschluss für die Einstellung **Auto-Einschalten** im Projektormenü **Erweitert** wählen, schaltet der Projektor sich ein, sobald er ein Signal oder eine Kabelverbindung an diesem Anschluss erkennt.
		- s **Erweitert** > **Betrieb** > **Auto-Einschalten**

#### g **Relevante Links**

- • ["Startbildschirm"](#page-35-1) S.36
- • ["Projektoreinrichtungseinstellungen Erweitert-Menü"](#page-161-0) S.162

## <span id="page-35-1"></span><span id="page-35-0"></span>**Startbildschirm**

Der Startbildschirm ermöglicht die einfache Auswahl einer Bildquelle sowie Zugriff auf nützliche Funktionen. Sie können den Startbildschirm anzeigen, indem Sie die [Home]-Taste an der Fernbedienung drücken. Der Startbildschirm wird auch angezeigt, wenn Sie den Projektor einschalten und kein Signal eingeht.

Drücken Sie die Pfeiltasten am Bedienfeld oder auf der Fernbedienung, um einen Menüpunkt auszuwählen, und drücken Sie anschließend [Enter].

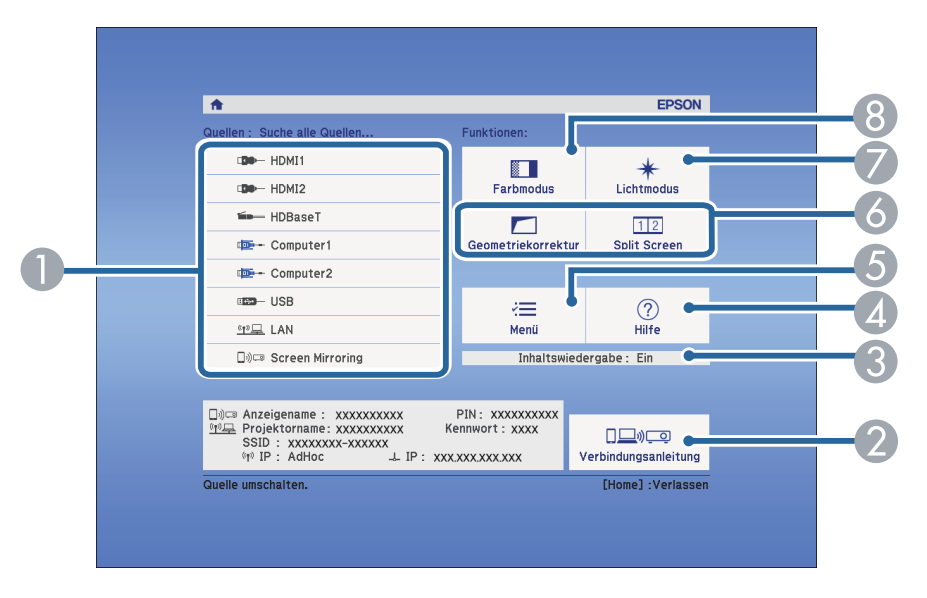

- C Zeigt an, dass sich der Projektor im Inhaltswiedergabe-Modus befindet.
- Zeigt die Hilfe an.
- Zeigt das Projektormenü an.
- F Führt Menüoptionen aus, die **Startbildschirm** im Menü **Erweitert** des Projektors zugeordnet sind.
- G Stellen Sie die Helligkeit der Lichtquelle ein.
- Ändert den Farbmodus des Projektors.

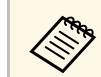

a Der Startbildschirm wird nach 10-minütiger Inaktivität ausgeblendet.

### g **Relevante Links**

- • ["Bildform"](#page-48-0) S 49
- • ["Projektoreinrichtungseinstellungen Erweitert-Menü"](#page-161-0) S.162
- • ["Verwendung eines QR-Codes für die Verbindung mit einem Mobilgerät"](#page-115-2) [S.116](#page-115-2)
- • ["Verwendung der Projektormenüs"](#page-152-0) S.153
- • ["Verwendung der Projektorhilfe"](#page-197-0) S.198
- • ["Projizieren von zwei Bildern gleichzeitig"](#page-72-0) S.73

- A Wählt die Quelle aus, die Sie projizieren möchten.
- Zeigt die Verbindungsanleitung. Sie können die Drahtlosverbindungsmethode entsprechend den verwendeten Geräten, wie Smartphones oder Computer, wählen.
### **Ausschalten des Projektors <sup>37</sup>**

Schalten Sie den Projektor nach Gebrauch aus.

- Schalten Sie diesen Projektor zur Verlängerung der Produktlebenszeit bei Nichtbenutzung aus. Die Lichtquellenlebensdauer variiert je nach gewähltem Modus, Umgebungsbedingungen und Nutzung. Die Helligkeit kann mit der Zeit nachlassen.
	- Die automatische Kalibrierung der Lichtquelle startet regelmäßig, wenn Sie den Projektor ausschalten.
	- Dies startet in folgenden Situationen jedoch nicht automatisch:
	- Falls Sie den Projektor länger als 24 Stunden kontinuierlich im Konstantmodus benutzen
	- Falls Sie den Projektor regulär durch Abschaltung der Steckdose ausschalten (Direktabschaltung)

Planen Sie regelmäßige **Lichtkalibrierung**-Ereignisse im **Erweitert**-Menü des Projektors.

- s **Erweitert** > **Planeinstellungen**
- Da der Projektor die Direktabschaltung unterstützt, kann er über den Trennschalter direkt abgeschaltet werden.

a Drücken Sie die Ein-/Austaste am Bedienfeld oder an der Fernbedienung.

Der Projektor zeigt eine Abschaltbestätigung an.

Möchten Sie den Projektor ausschalten?

Ja : Drücken Sie die (1) Taste Nein: Drücken Sie eine andere Taste

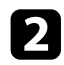

b Drücken Sie die Ein-/Austaste noch einmal. (Wenn Sie das Gerät eingeschaltet lassen möchten, drücken Sie eine beliebige andere Taste.)

Der Projektor gibt zwei Signaltöne aus, die Lichtquelle erlischt und die Statusanzeige schaltet sich ab.

Stellen Sie zum Transportieren und Aufbewahren des Projektors sicher, dass die Betriebsanzeige blau ist (ohne zu blinken) und dass die Statusanzeige erloschen ist und ziehen Sie dann das Netzkabel.

Sie können Datum und Zeit des Projektors einstellen.

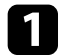

**a** Schalten Sie den Projektor ein.

**b** Drücken Sie die [Menu]-Taste auf dem Bedienfeld oder der Fernbedienung.

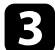

c Wählen Sie das **Erweitert**-Menü und drücken Sie [Enter].

d Wählen Sie die **Betrieb**-Einstellung und drücken Sie [Enter].

e Wählen Sie die **Datum & Zeit**-Einstellung und drücken Sie [Enter]. Sie sehen diese Anzeige:

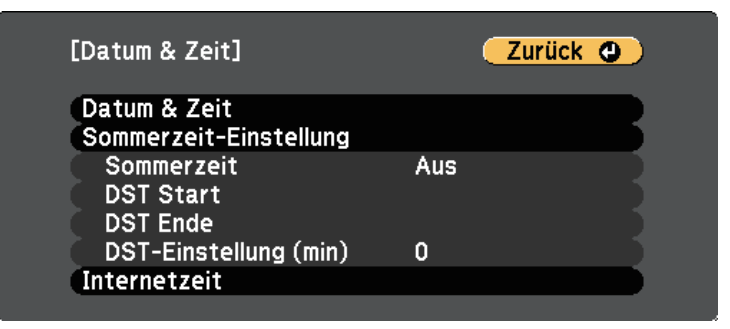

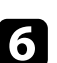

f Wählen Sie die **Datum & Zeit**-Einstellung und drücken Sie [Enter]. Sie sehen diese Anzeige:

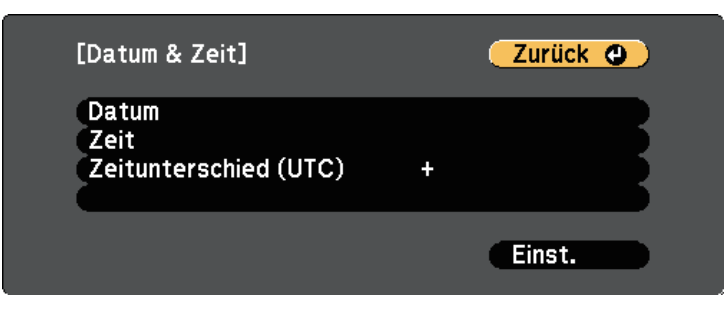

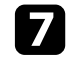

g Wählen Sie **Datum**, drücken Sie [Enter] und geben Sie über die eingeblendete Tastatur das heutige Datum ein.

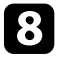

h Wählen Sie **Zeit**, drücken Sie [Enter] und geben Sie über die eingeblendete Tastatur die aktuelle Uhrzeit ein.

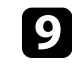

Wählen Sie Zeitunterschied (UTC), drücken Sie [Enter] und stellen Sie den Zeitunterschied ausgehend von der koordinierten Weltzeit ein.

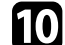

**journal** Wählen Sie anschließend Einst. und drücken Sie [Enter].

k Wählen Sie zum Aktivieren der Sommerzeit die **Sommerzeit**-Einstellung und drücken Sie [Enter]. Wählen Sie dann die Einstellungen.

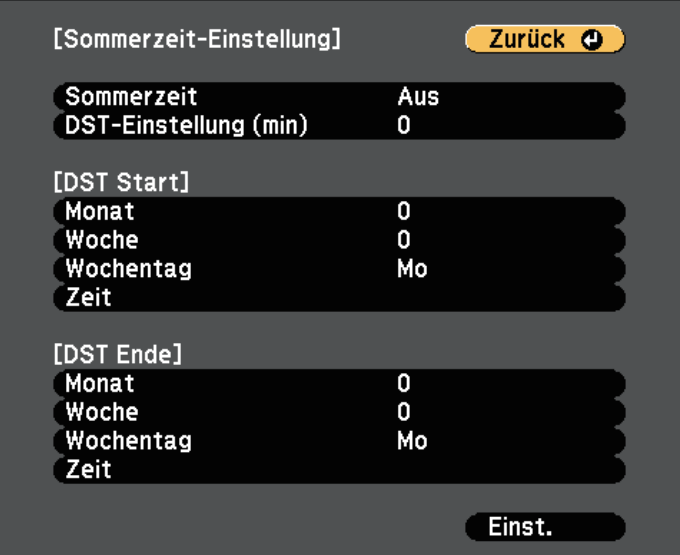

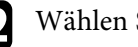

**lachter** Wählen Sie anschließend Einst. und drücken Sie [Enter].

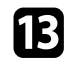

Wählen Sie zur automatischen Aktualisierung der Zeit über einen<br>Internetzeitserver die **Internetzeit**-Einstellung und drücken Sie [Enter]. Wählen Sie dann die Einstellungen.

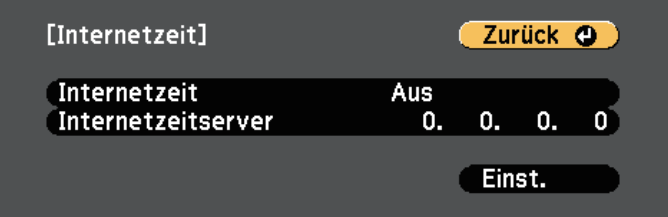

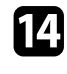

n Wählen Sie anschließend **Einst.** und drücken Sie [Enter].

o Drücken Sie zum Verlassen der Menüs [Menu] oder [Esc].

Wenn Sie Projektormenüs und Meldungen in einer anderen Sprache anzeigen möchten, können Sie die **Sprache**-Einstellung ändern.

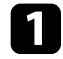

**a** Schalten Sie den Projektor ein.

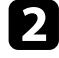

b Drücken Sie die [Menu]-Taste auf dem Bedienfeld oder der Fernbedienung.

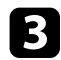

c Wählen Sie das **Erweitert**-Menü und drücken Sie [Enter].

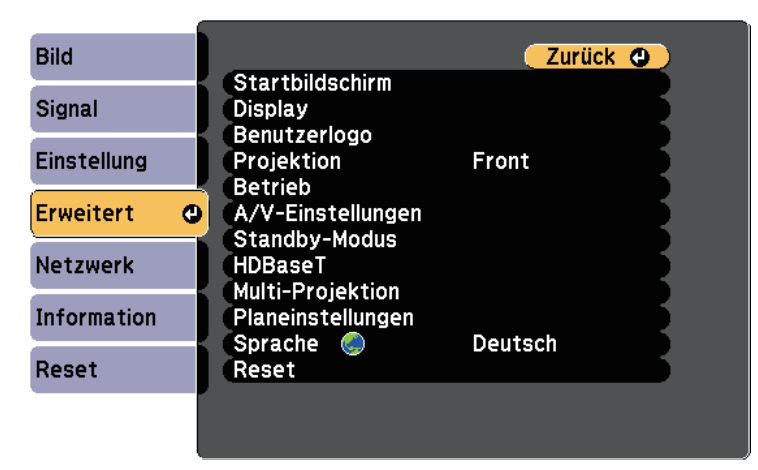

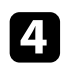

d Wählen Sie die **Sprache**-Einstellung und drücken Sie [Enter].

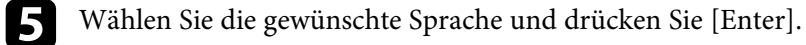

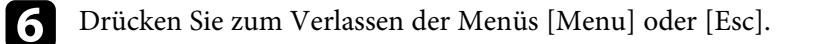

### **Projektionsmodi <sup>41</sup>**

Je nachdem, wie Sie den Projektor positioniert haben, müssen Sie zur richtigen Bildprojektion möglicherweise den Projektionsmodus ändern.

- **Front** (Standardeinstellung) ermöglicht Ihnen die Projektion von einem Tisch von der Vorderseite der Projektionsfläche.
- **Front/Decke** stellt das Bild zur Projektion von einer Decken- oder Wandhalterung auf den Kopf.
- **Rück** dreht das Bild horizontal um, wenn Sie von hinten auf eine durchscheinende Leinwand projizieren.
- **Rück/Decke** dreht das Bild um und stellt es auf den Kopf, wenn Sie von einer Decke oder Wandhalterung von hinten auf eine durchscheinende Leinwand projizieren.

#### g **Relevante Links**

- • ["Änderung des Projektionsmodus über die Menüs"](#page-40-0) S.41
- • ["Projektoraufstellung und Installationsoptionen"](#page-18-0) S.19

### <span id="page-40-0"></span>**Änderung des Projektionsmodus über die Menüs**

Sie können den Projektionsmodus zum vertikalen und/oder horizontalen Umkehren des Bildes über die Projektormenüs ändern.

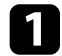

a Schalten Sie den Projektor ein und zeigen Sie ein Bild an.

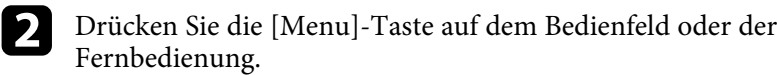

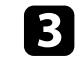

c Wählen Sie das **Erweitert**-Menü und drücken Sie [Enter].

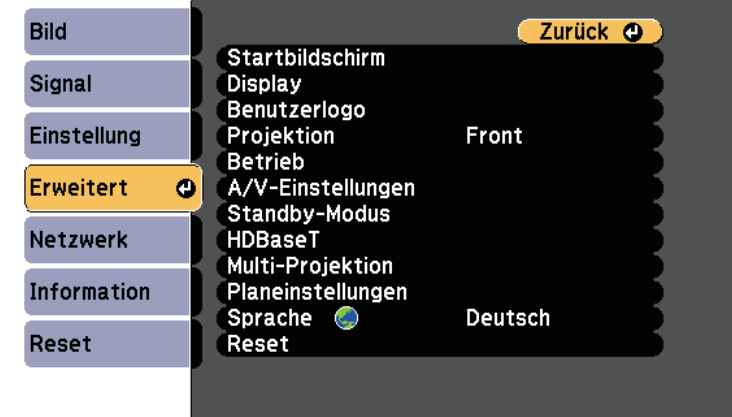

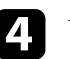

**4.** Wählen Sie Projektion und drücken Sie [Enter].

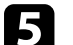

Wählen Sie einen Projektionsmodus und drücken Sie [Enter].

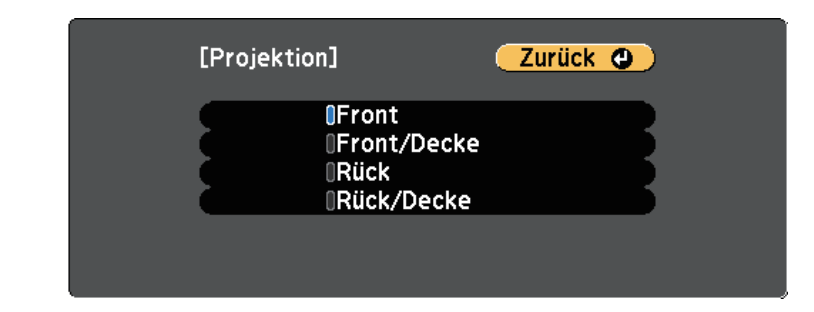

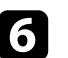

f Drücken Sie zum Verlassen der Menüs [Menu] oder [Esc].

### **Bildformat einstellen <sup>42</sup>**

Sie können die Bildformat-Einstellung zur Anpassung des Seitenverhältnisses des angezeigten Bilds auf die von Ihnen verwendete Projektionsfläche verwenden.

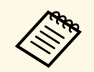

Diese Einstellung ist nicht verfügbar, wenn Sie eine der folgenden<br>Eingangsquellen nutzen: Eingangsquellen nutzen: • USB

• LAN

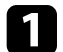

Schalten Sie den Projektor ein und zeigen Sie ein Bild an.

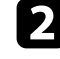

**b** Drücken Sie die [Menu]-Taste auf dem Bedienfeld oder der Fernbedienung.

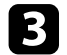

<span id="page-41-0"></span>c Wählen Sie das **Erweitert**-Menü und drücken Sie [Enter].

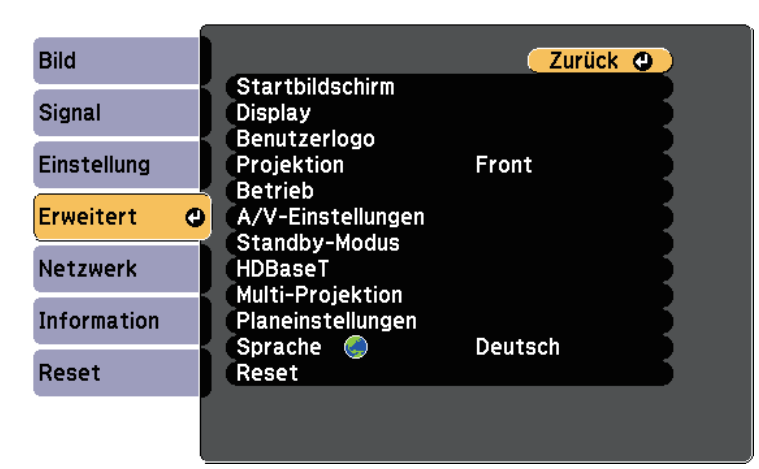

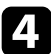

d Wählen Sie **Display** <sup>&</sup>gt; **Bildschirm** <sup>&</sup>gt; **Bildformat**.

#### Sie sehen diese Anzeige:

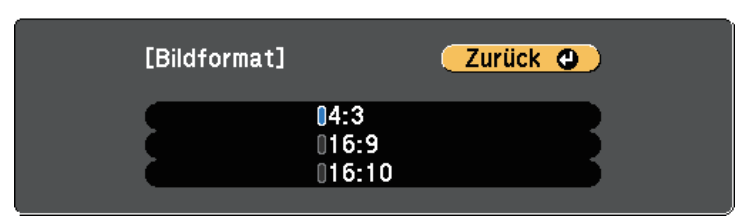

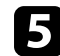

- e Wählen Sie das Seitenverhältnis Ihrer Anzeige und drücken Sie [Enter].
- f Drücken Sie zum Verlassen der Menüs [Menu].
	- g Passen Sie bei Bedarf das Seitenverhältnis für das projizierte Bild an.

#### **P** Relevante Links

• ["Bildposition über Anzeigeposition anpassen"](#page-41-0) S.42

### **Bildposition über Anzeigeposition anpassen**

Wenn sich Ränder zwischen Bildkante und dem Rahmen des projizierten Bildschirms befinden, können Sie die Position des Bilds anpassen.

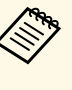

a • Sie können die Anzeigeposition nicht anpassen, wenn **Bildformat** bei einem WXGA/WUXGA-Projektormodell auf **16:10** oder bei einem XGA-Projektormodell auf **4:3** eingestellt ist.

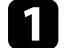

Schalten Sie den Projektor ein und zeigen Sie ein Bild an.

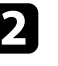

**b** Drücken Sie die [Menu]-Taste auf dem Bedienfeld oder der Fernbedienung.

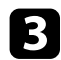

c Wählen Sie das **Erweitert**-Menü und drücken Sie [Enter].

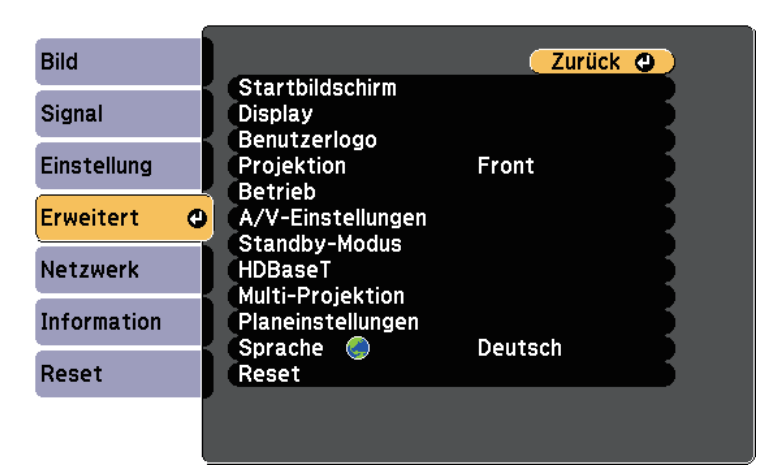

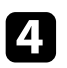

d Wählen Sie **Display** <sup>&</sup>gt; **Bildschirm** <sup>&</sup>gt; **Anzeigeposition**.

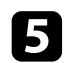

e Verwenden Sie zum Anpassen der Bildposition die Pfeiltasten am Bedienfeld oder an der Fernbedienung.

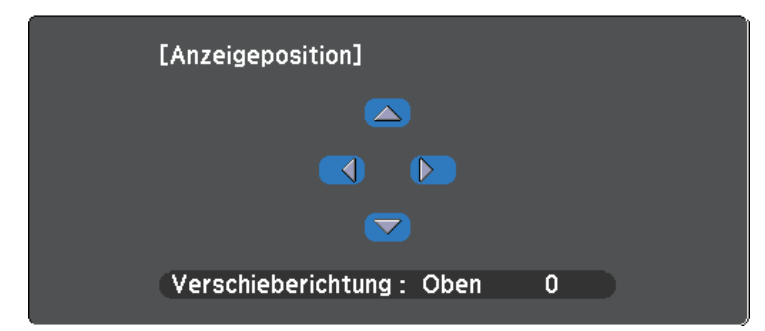

f Wenn Sie fertig sind, drücken Sie [Menu].

Falls Sie den Projektor nicht direkt vor der Projektionsfläche installieren können, können Sie die Position des projizierten Bilds über den Objektivversatz anpassen

(EB‑L615U/EB‑L610U/EB‑L510U/EB‑L610W/EB‑L610).

• Warten Sie nach Einschalten des Projektors für maximale<br>Genauigkeit 20 Minuten, bevor Sie Fokus, Zoom und Objektivversatz anpassen.

• Halten Sie die Regler des vertikalen und horizontalen Objektivversatzes für ein möglichst klares Bild in ihrer mittleren Position.

**a Schalten Sie den Projektor ein und zeigen Sie ein Bild an.** 

**b Drehen Sie die Regler des vertikalen und horizontalen** Objektivversatzes bei Bedarf zur Anpassung der Position des projizierten Bilds.

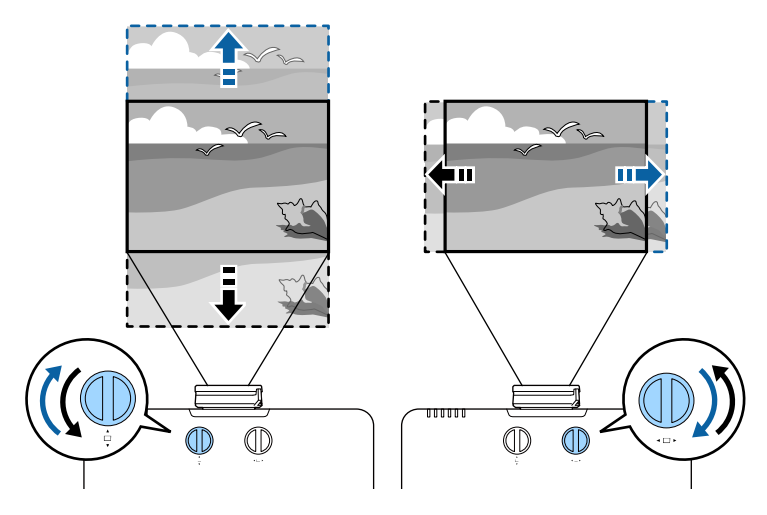

• EB‑L615U/EB‑L610U/EB‑L510U/EB‑L610W

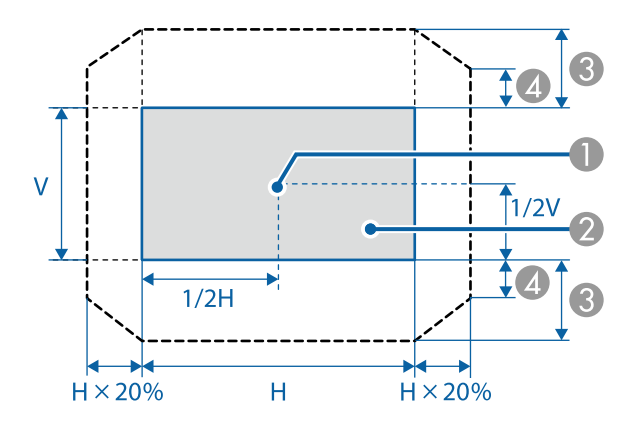

- **A** Objektivmitte
- B Projektionsbild, wenn das Objektiv auf die Ausgangsposition eingestellt ist

## **Bildposition über Objektivversatz anpassen <sup>45</sup>**

- C Maximaler Bereich: V × 50 %
- $\spadesuit$ Wenn bei horizontaler Ausrichtung der Maximalwert erreicht ist: V × 12 %
- EB-L610

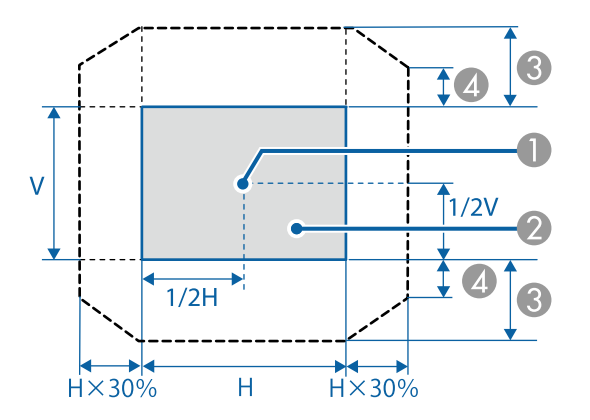

- **A** Objektivmitte
- B Projektionsbild, wenn das Objektiv auf die Ausgangsposition eingestellt ist
- $\odot$  Maximaler Bereich: V  $\times$  50 %
- $\spadesuit$ Wenn bei horizontaler Ausrichtung der Maximalwert erreicht ist: V $\times$ 5 %

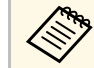

Sie können das Bild nicht horizontal verschieben, wenn das Obiektiv so weit wie möglich vertikal verschoben wurde. Objektiv so weit wie möglich vertikal verschoben wurde.

### **Testbild anzeigen <sup>46</sup>**

Sie können zur Anpassung des projizierten Bilds ohne Anschluss eines Computers oder Videogeräts ein Testbild anzeigen.

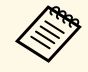

a Die Form des Testbilds wird durch die **Bildformat**-Einstellung ermittelt. Achten Sie darauf, das richtige Bildformat einzustellen, bevor Sie Anpassungen mit dem Testbild vornehmen.

s **Erweitert** > **Display** > **Bildschirm** > **Bildformat**

**a** Schalten Sie den Projektor ein.

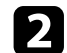

**Drücken Sie die Abwärtstaste am Bedienfeld.** 

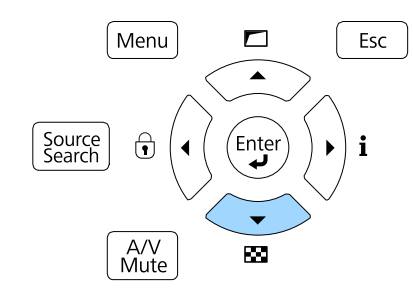

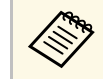

a Sie können auch die **Testbild**-Einstellung im **Einstellung**-Menü des Projektors anzeigen.

<span id="page-45-0"></span>Das Testbild wird angezeigt.

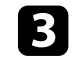

c Drücken Sie noch einmal die Abwärtstaste am Bedienfeld und drücken Sie dann zur Anzeige des gewünschten Bildes [Enter].

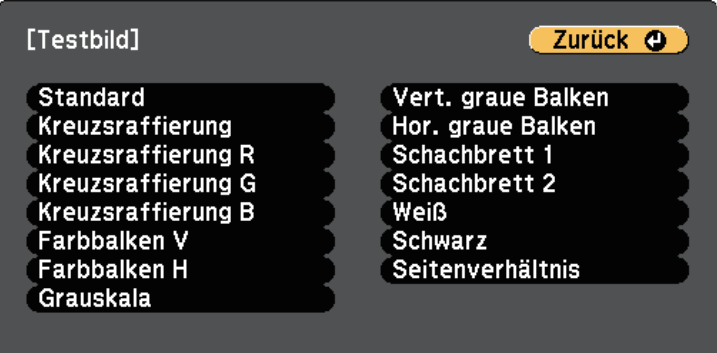

Während der Bildanzeige drücken Sie zum Umschalten zwischen verfügbaren Testbildern die Links- oder Rechtstaste an der Fernbedienung oder die Taste [Enter].

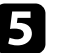

e Passen Sie das Bild wie erforderlich an.

f Drücken Sie zum Ausblenden des Testbildes [Esc].

#### **P** Relevante Links

• ["Verfügbare Testbildanpassungen"](#page-45-0) S.46

### **Verfügbare Testbildanpassungen**

Bei Anzeige des Testbilds können Sie die folgenden Einstellungen anpassen.

# **Testbild anzeigen <sup>47</sup>**

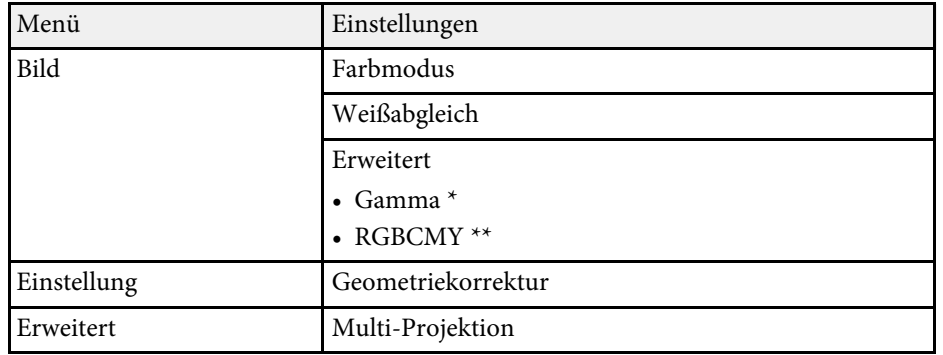

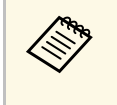

a Um die Menüpositionen einzustellen, die nicht eingestellt werden können, während das Testbild angezeigt wird, oder um eine Feineinstellung des Bilds vorzunehmen, projizieren Sie ein Bild vom angeschlossenen Gerät.

\* Mit Ausnahme angepasster **Gamma**-Einstellungen

\*\* Mit Ausnahme der **Farbabgleich**-Einstellung

### **Anpassen der Bildhöhe <sup>48</sup>**

Wenn Sie von einem Tisch oder anderen flachen Untergrund projizieren und das Bild zu hoch oder tief ist, können Sie die Bildhöhe über die einstellbaren Füße des Projektors anpassen.

Je größer der Neigungswinkel ist, desto schwieriger wird es, den Fokus einzustellen. Stellen Sie den Projektor so auf, dass nur ein kleiner Neigungswinkel erforderlich ist.

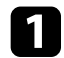

**a** Schalten Sie den Projektor ein und zeigen Sie ein Bild an.

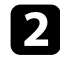

Passen Sie die Bildhöhe an, indem Sie den vorderen Fuß zum Verlängern oder Verkürzen drehen.

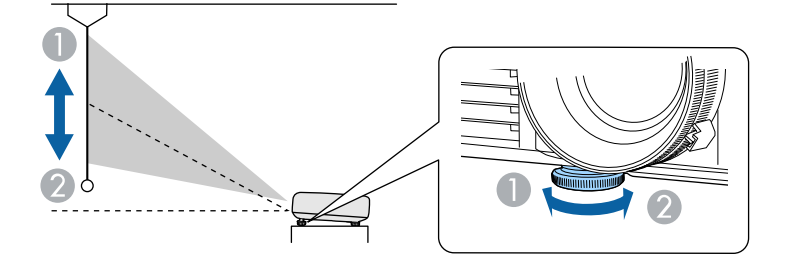

- A Vorderen Fuß herausdrehen
- B Vorderen Fuß hereindrehen

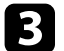

c Wenn das Bild geneigt ist, drehen Sie zur Angleichung der Höhe an den hinteren Füßen.

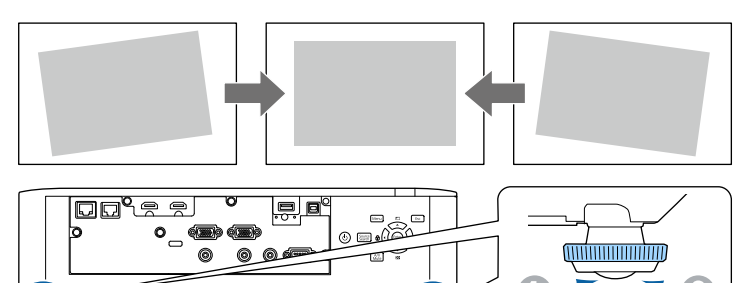

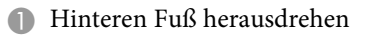

**B** Hinteren Fuß hereindrehen

Falls das projizierte Bild nicht rechteckig angezeigt wird, müssen Sie die Bildform anpassen.

- **P** Relevante Links
- $\bullet$  ["Bildform"](#page-48-0) S 49

<span id="page-48-0"></span>Sie können ein gleichmäßiges, rechteckiges Bild projizieren, indem Sie den Projektor ebenerdig direkt vor der Mitte der Projektionsfläche aufstellen. Falls Sie den Projektor in einem Winkel zur Projektionsfläche aufstellen oder nach oben, unten oder zur Seite neigen, müssen Sie möglicherweise die Bildform korrigieren.

#### g **Relevante Links**

- • ["Bildform mit horizontaler/vertikaler Trapezkorrektur korrigieren"](#page-48-1) S.49
- • ["Korrektur der Bildform mit Quick Corner"](#page-50-0) S.51
- • ["Korrektur der Bildform mit Bogenkorrektur"](#page-51-0) S.52

### **Bildform mit horizontaler/vertikaler Trapezkorrektur korrigieren**

<span id="page-48-1"></span>Sie können die Form eines an den Seiten nicht rechteckigen Bildes über die **H/V-Keystone**-Einstellung des Projektors korrigieren.

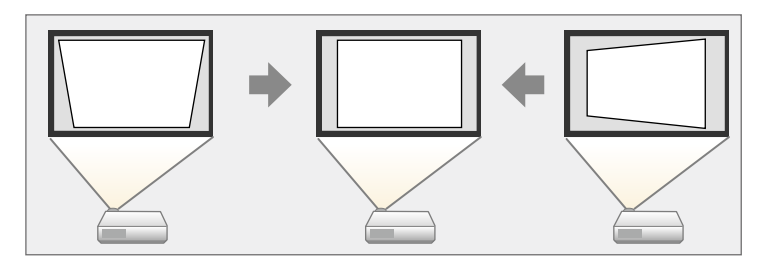

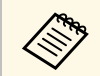

Sie können die H/V-Keystone-Korrektur nicht mit anderen Methoden zur Bildformkorrektur kombinieren.

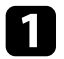

Schalten Sie den Projektor ein und zeigen Sie ein Bild an.

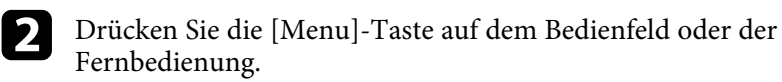

c Wählen Sie das **Einstellung**-Menü und drücken Sie [Enter].

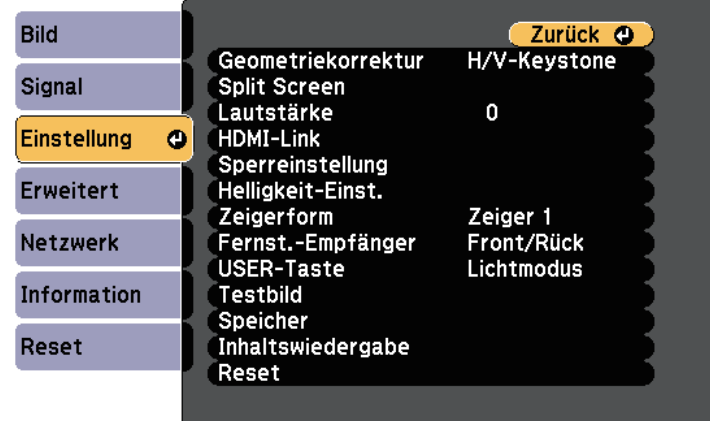

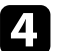

Wählen Sie Geometriekorrektur und drücken Sie [Enter].

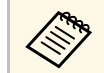

a Zudem können Sie durch Betätigung der Aufwärtstaste am Bedienfeld auf dieGeometriekorrektur-Anzeige zugreifen.

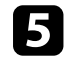

e Wählen Sie **H/V-Keystone** und drücken Sie [Enter]. Drücken Sie dann noch einmal [Enter].

Die H/V-Keystone-Anzeige erscheint.

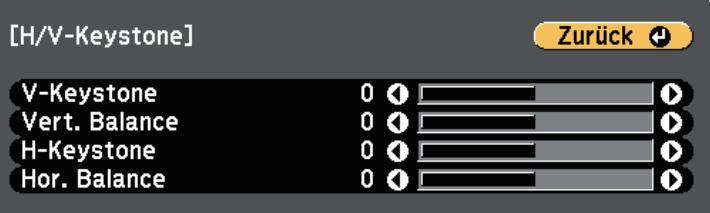

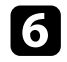

f Mit den Pfeiltasten am Projektor oder an der Fernbedienung können Sie zwischen vertikaler und horizontaler Trapezkorrektur wählen und die Bildform wie erforderlich anpassen.

• **V-Keystone**

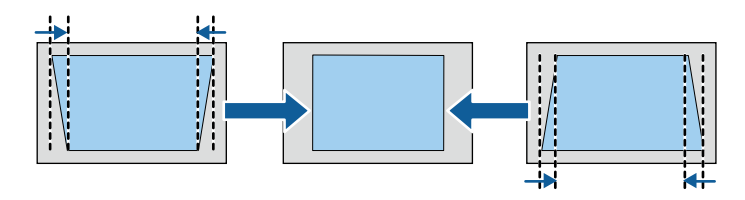

• **H-Keystone**

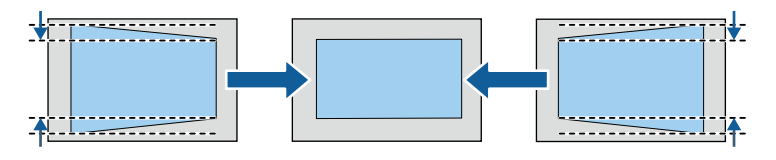

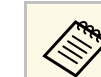

a Falls Sie die Position des projizierten Bilds über die Objektivversatz-Funktion angepasst haben, passen Sie **Vert. Balance** und **Hor. Balance** wie erforderlich an (EB-L615U/EB-L610U/EB-L510U/EB-L610W/EB-L610).

• **Vert. Balance**

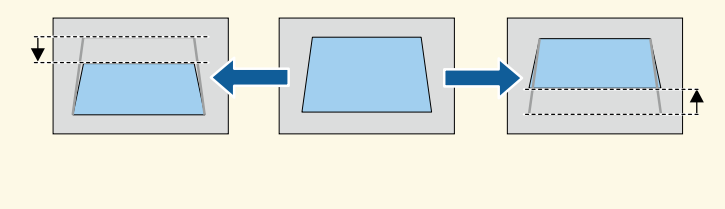

• **Hor. Balance**

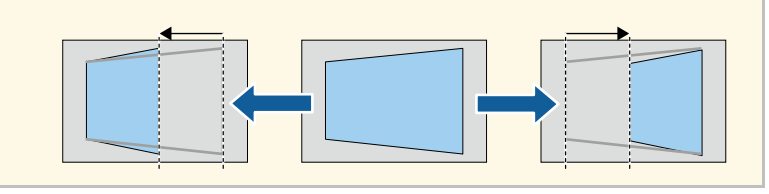

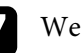

Wenn Sie fertig sind, drücken Sie [Esc]. Nach der Korrektur ist Ihr Bild etwas kleiner.

#### **P** Relevante Links

• ["Projektorfunktionseinstellungen - Einstellung-Menü"](#page-158-0) S.159

### <span id="page-50-0"></span>**Korrektur der Bildform mit Quick Corner**

Sie können Form und Größe eines nicht rechteckigen Bildes über die Quick Corner-Einstellung des Projektors korrigieren.

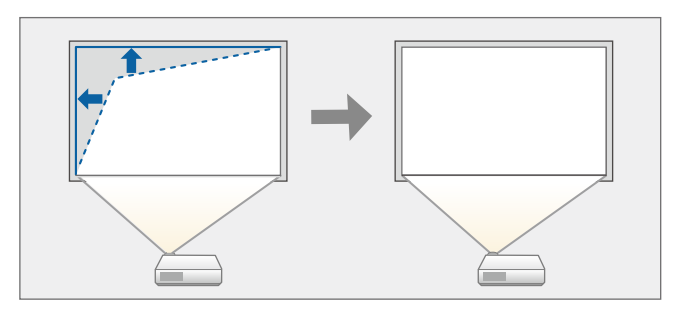

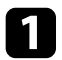

**a** Schalten Sie den Projektor ein und zeigen Sie ein Bild an.

b Drücken Sie die [Menu]-Taste auf dem Bedienfeld oder der Fernbedienung.

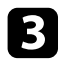

c Wählen Sie das **Einstellung**-Menü und drücken Sie [Enter].

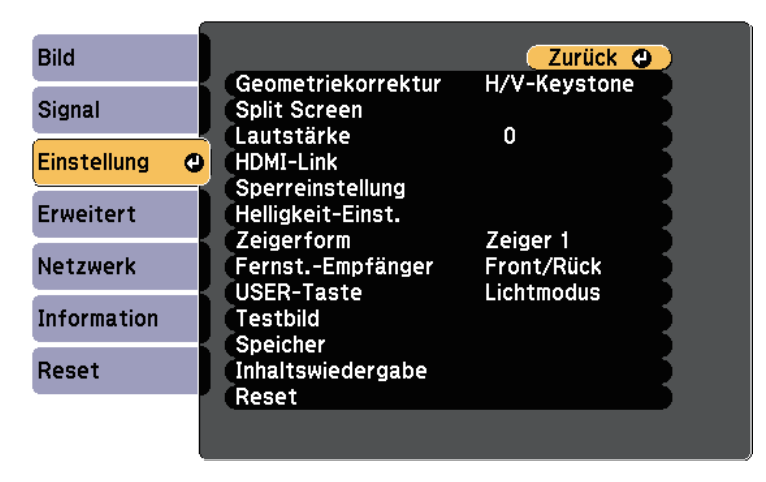

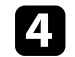

Wählen Sie Geometriekorrektur und drücken Sie [Enter].

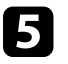

e Wählen Sie **Quick Corner** und drücken Sie [Enter]. Drücken Sie dann bei Bedarf noch einmal [Enter].

Die Bereichsauswahl erscheint.

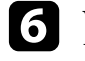

f Wählen Sie mit den Pfeiltasten die Bildecke, die Sie anpassen möchten. Drücken Sie dann [Enter].

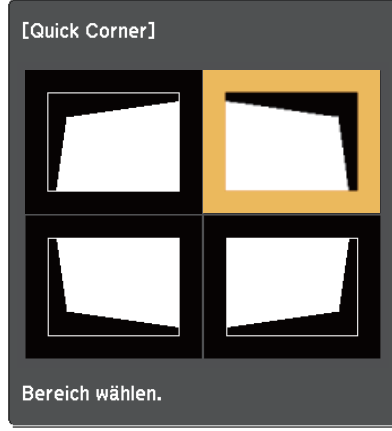

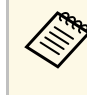

Halten Sie zum Rücksetzen der Quick Corner-Korrekturen bei eingeblendeter Bereichsauswahl zwei Sekunden lang die [Esc]- Taste gedrückt und wählen Sie dann **Ja**.

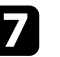

g Drücken Sie die Pfeiltasten zum Anpassen der Bildform.

Drücken Sie zum Zurückkehren zur Bereichsauswahl [Enter].

<span id="page-51-0"></span>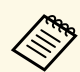

• Falls Sie diese Anzeige sehen, können Sie die Form in der durch das graue Dreieck angezeigten Richtung nicht weite durch das graue Dreieck angezeigten Richtung nicht weiter anpassen.

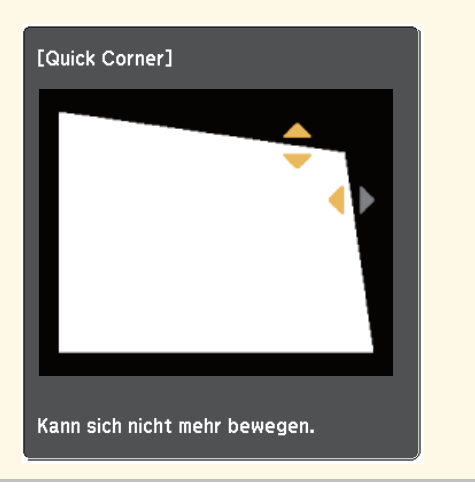

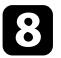

h Wiederholen Sie bei Bedarf die Schritte 6 und 7 zur Anpassung der restlichen Ecken.

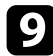

**O** Wenn Sie fertig sind, drücken Sie [Esc].

#### g **Relevante Links**

• ["Projektorfunktionseinstellungen - Einstellung-Menü"](#page-158-0) S.159

### **Korrektur der Bildform mit Bogenkorrektur**

Mit Hilfe der Bogenkorrektur-Einstellung können Sie die Form eines auf eine gewölbte oder sphärische Oberfläche projizierten Bildes anpassen.

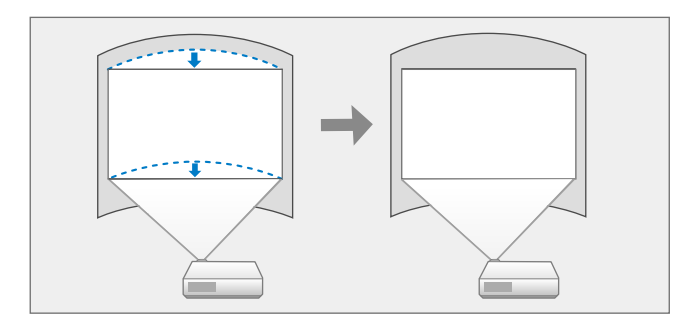

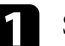

a Schalten Sie den Projektor ein und zeigen Sie ein Bild an.

- 
- b Drücken Sie die [Menu]-Taste auf dem Bedienfeld oder der Fernbedienung.

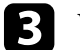

c Wählen Sie das **Einstellung**-Menü und drücken Sie [Enter].

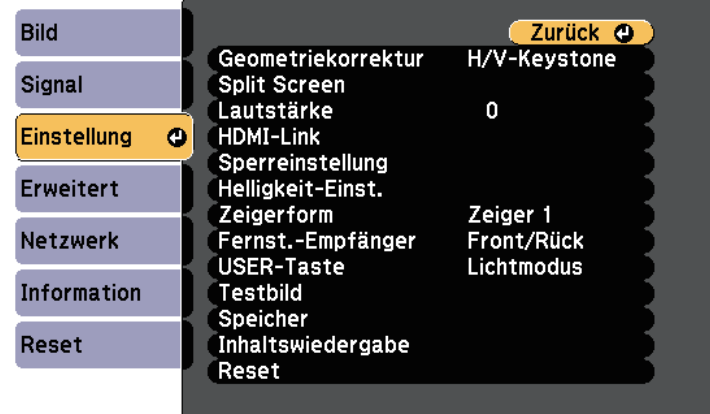

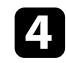

- d Wählen Sie **Geometriekorrektur** und drücken Sie [Enter].
- Wählen Sie Bogenkorrektur und drücken Sie [Enter]. Die Bereichsauswahl erscheint.

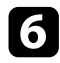

f Wählen Sie mit den Pfeiltasten den Bereich, den Sie anpassen möchten, und drücken Sie dann [Enter].

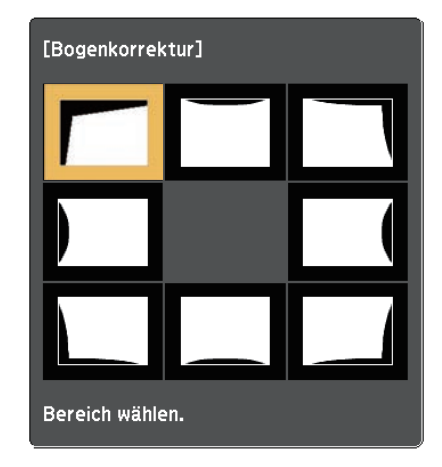

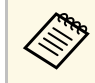

Ander Halten Sie zum Rücksetzen der Bogenkorrektur-Einstellungen<br>Lei eingeblendeter Bereichsauswahl zwei Sekunden lang die bei eingeblendeter Bereichsauswahl zwei Sekunden lang die [Esc]-Taste gedrückt und wählen Sie dann **Ja**.

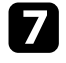

g Drücken Sie die Pfeiltasten zum Anpassen der Bildform des ausgewählten Bereichs.

Drücken Sie zum Zurückkehren zur Bereichsauswahl [Enter].

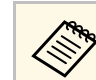

Falls Sie diese Anzeige sehen, können Sie die Form in der durch das graue Dreieck angezeigten Richtung nicht weiter anpassen.

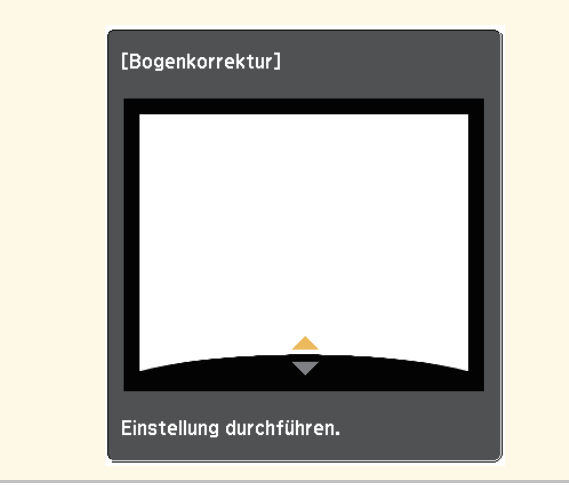

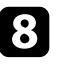

h Wiederholen Sie bei Bedarf die Schritte 7 und 8 zur Anpassung der restlichen Bereiche.

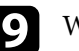

**I** Wenn Sie fertig sind, drücken Sie [Esc].

# **Änderung der Bildgröße mit dem Zoomring <sup>54</sup>**

Sie können die Bildgröße über den Zoomring des Projektors ändern.

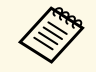

Warten Sie nach Einschalten des Projektors für maximale Genauigkeit<br>20 Minuten. bevor Sie Fokus, Zoom und Objektivversatz anpassen. 20 Minuten, bevor Sie Fokus, Zoom und Objektivversatz anpassen.

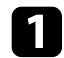

a Schalten Sie den Projektor ein und zeigen Sie ein Bild an.

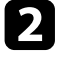

b Drehen Sie den Zoomring zum Vergrößern oder Verkleinern des Bildes.

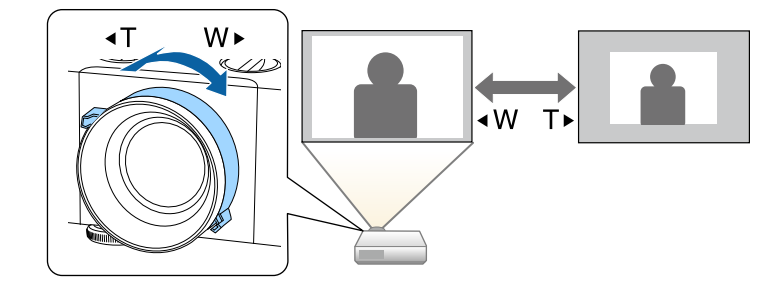

Der Fokus kann mit Hilfe des Fokusrings korrigiert werden.

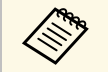

Warten Sie nach Einschalten des Projektors für maximale Genauigkeit<br>20 Minuten, bevor Sie Fokus, Zoom und Objektivversatz anpassen.

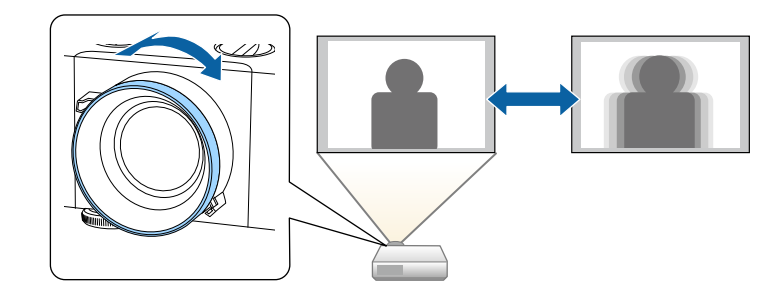

### **Auswahl einer Bildquelle <sup>56</sup>**

Wenn mehrere Bildquellen mit dem Projektor verbunden sind, z. B. ein Computer und ein DVD-Player, können Sie von einer Bildquelle zur anderen wechseln.

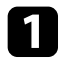

a Stellen Sie sicher, dass die verbundene Bildquelle, die Sie nutzen möchten, eingeschaltet ist.

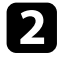

b Bei Videobildquellen legen Sie eine DVD oder ein anderes Videomedium ein und drücken die Wiedergabetaste.

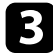

c Führen Sie eine der folgenden Anweisungen aus:

• Drücken Sie die [Source Search]-Taste am Bedienfeld oder auf der Fernbedienung, bis Sie das Bild von der gewünschten Quelle sehen.

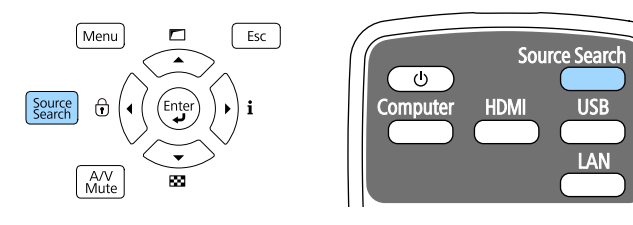

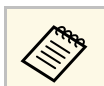

a Diese Anzeige erscheint, wenn kein Bildsignal erkannt wird. Prüfen Sie die Kabelverbindungen zwischen Projektor und Bildquelle.

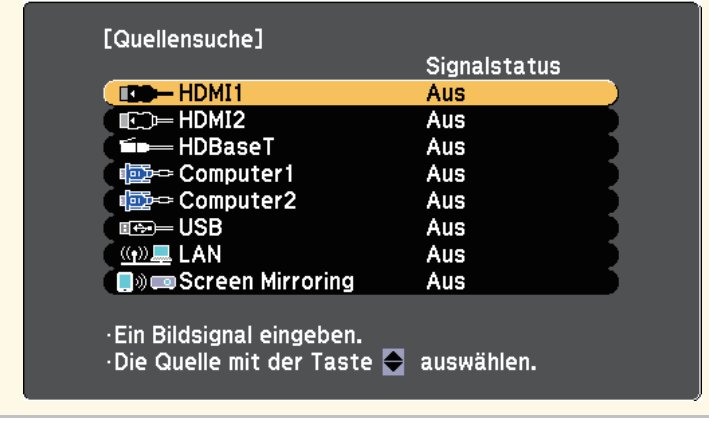

- Drücken Sie die Taste der gewünschten an der Fernbedienung. Falls mehr als ein Anschluss für diese Quelle vorhanden ist, drücken Sie die Taste zum Umschalten zwischen den Quellen noch einmal.
- Drücken Sie die [Home]-Taste an der Fernbedienung.

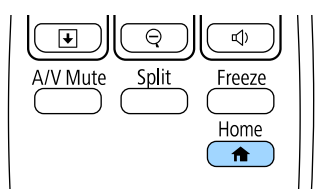

# **Auswahl einer Bildquelle <sup>57</sup>**

Wählen Sie anschließend im angezeigten Bildschirm die Quelle, die Sie verwenden möchten.

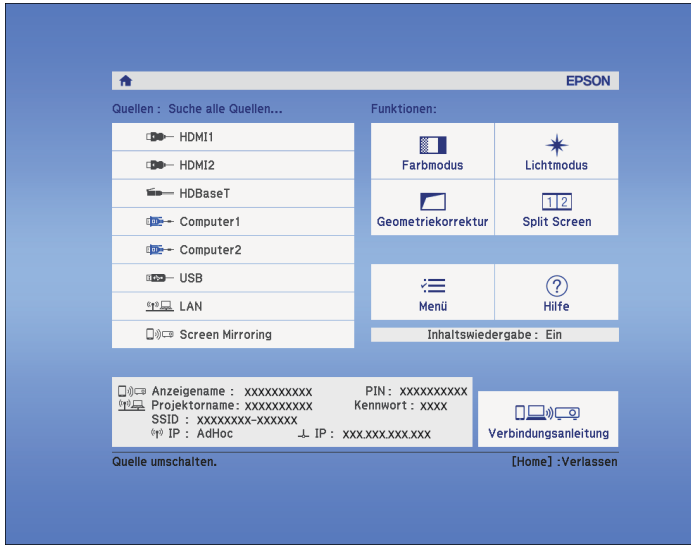

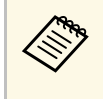

<sup>A</sup>B<sub>B</sub> • HDBaseT ist nur bei<br>EB-L615U/EB-L610U/EB-L510U/EB-L610W verfügbar.

• Screen Mirroring ist nur bei EB‑L615U/EB‑L610U verfügbar.

#### **P** Relevante Links

• ["Projektorteile - Bedienfeld"](#page-13-0) S.14

### **Bildseitenverhältnis <sup>58</sup>**

Der Projektor kann Bilder in verschiedenen Seitenverhältnissen (das Verhältnis zwischen Höhe und Breite) anzeigen, die auch als Bildformat bezeichnet werden. Normalerweise bestimmt das Eingangssignal von Ihrer Videoquelle das Bildformat. Sie können das Seitenverhältnis jedoch bei bestimmten Bildern entsprechend Ihrer Projektionsfläche ändern.

Wenn Sie ein bestimmtes Seitenverhältnis bei einer bestimmten Videoeingangsquelle verwenden möchten, können Sie dieses über das **Signal**-Projektormenü wählen.

#### g **Relevante Links**

- • ["Änderung des Bildformats"](#page-57-0) S.58
- • ["Verfügbare Bildformate"](#page-57-1) S.58
- • ["Aussehen projizierter Bilder je nach Bildformat"](#page-58-0) S.59
- • ["Eingangssignaleinstellungen Signal-Menü"](#page-156-0) S.157

### <span id="page-57-0"></span>**Änderung des Bildformats**

Sie können das Bildformat des angezeigten Bildes ändern.

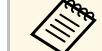

a • Stellen Sie vor Änderung des Seitenverhältnisses die **Bildformat**-Einstellung im **Erweitert**-Menü des Projektors ein.

- s **Erweitert** > **Display** > **Bildschirm** > **Bildformat**
- Diese Einstellung ist nur verfügbar, wenn **Skalierungsmodus** auf **Vollbild** eingestellt ist.
- s **Signal** > **Skalieren** > **Skalierungsmodus**

<span id="page-57-1"></span>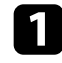

Schalten Sie den Projektor ein und schalten Sie zu der gewünschten Bildquelle.

Drücken Sie die [Aspect]-Taste der Fernbedienung.

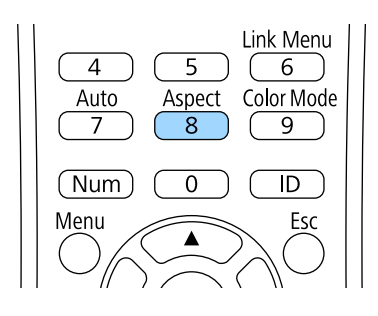

Form und Größe des angezeigten Bilds ändern sich und der Name des Seitenverhältnisses wird kurz angezeigt.

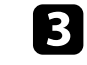

c Drücken Sie zum Umschalten zwischen den für Ihr Eingangssignal verfügbaren Bildformaten wiederholt die [Aspect]-Taste.

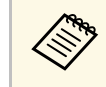

a Stellen Sie zur Anzeige von Bildern ohne schwarze Balken **Auflösung** im Projektormenü **Signal** entsprechend der Computerauflösung auf **Fern** oder **Normal** ein.

#### **P** Relevante Links

• ["Eingangssignaleinstellungen - Signal-Menü"](#page-156-0) S.157

### **Verfügbare Bildformate**

Sie können je nach ausgewählter **Bildformat**-Einstellung und Eingangssignal von Ihrer Bildquelle folgende Bildformate wählen.

### **Bildseitenverhältnis <sup>59</sup>**

• Das verfügbare Seitenverhältnis variiert je nach Eingangssignal.<br>
Reschten Sie, dess Sie mit der Verwendung der

• Beachten Sie, dass Sie mit der Verwendung der Seitenverhältnisfunktion des Projektors zur Verkleinerung, Vergrößerung oder Aufteilung des projizierten Bildes für kommerzielle Zwecke oder öffentliche Vorführungen nach geltendem Urheberrecht möglicherweise die Urheberrechte des Urheberrechtsinhabers an diesem Bild verletzen.

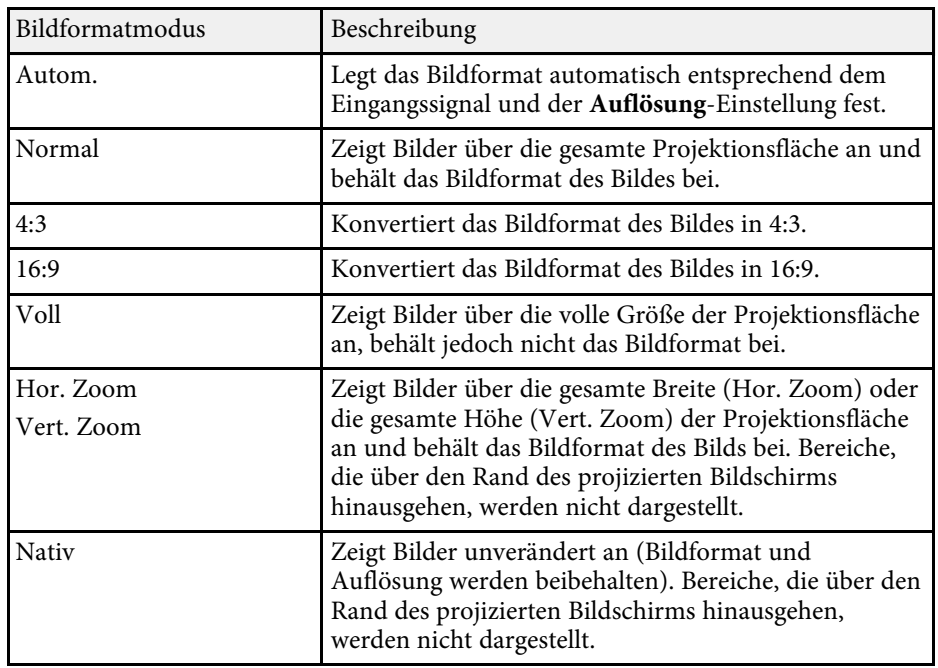

### <span id="page-58-0"></span>**Aussehen projizierter Bilder je nach Bildformat**

Bei bestimmten Bildformaten kann es je nach Format und Auflösung Ihres Eingangssignals zu schwarzen Balken und abgeschnittenen Bildbereichen kommen. Prüfen Sie anhand der nachstehenden Tabelle die Position der schwarzen Balken und abgeschnittenen Bildbereichen.

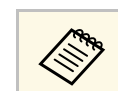

**An Das Bild bei Nativ** variiert je nach Eingangssignal.

#### **EB**‑**L615U/EB**‑**L610U/EB**‑**L510U/EB**‑**L610W/EB**‑**L400U/EB**‑**L500W**

#### **Bildformateinstellung: 16:10**

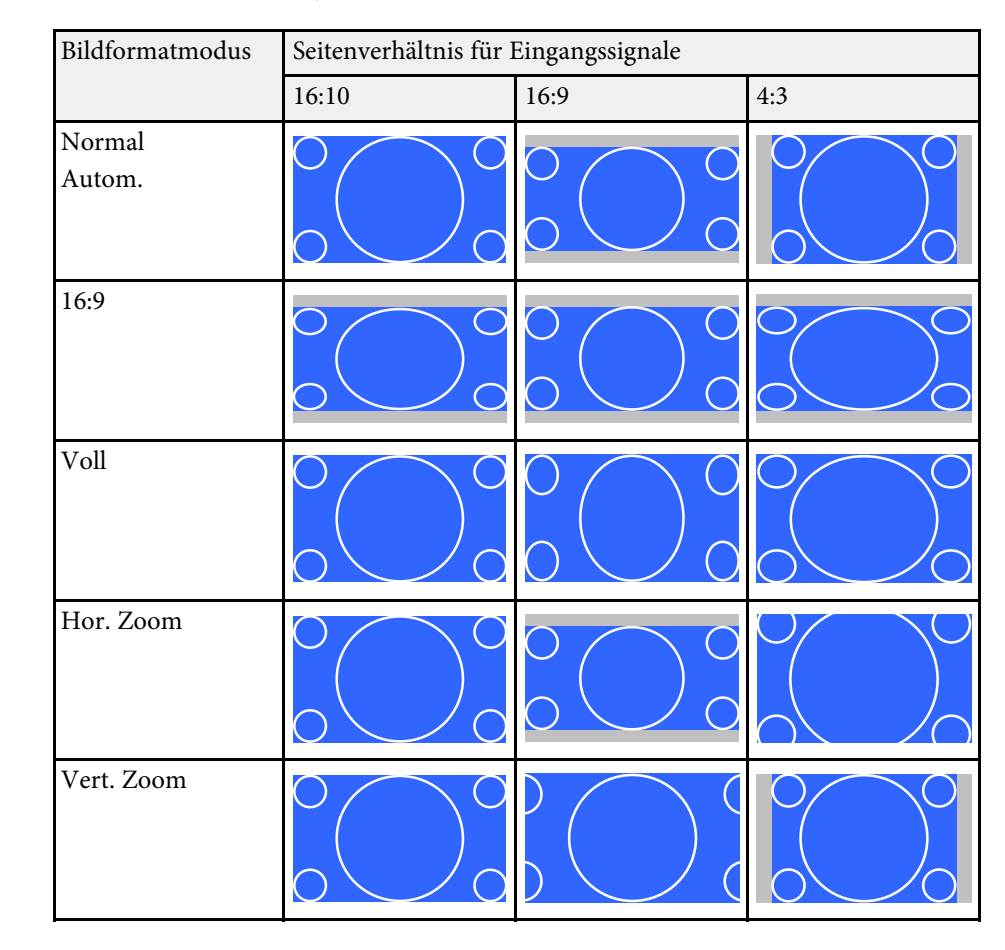

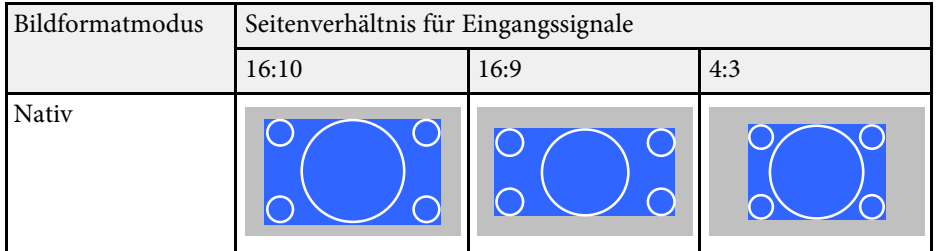

#### **Bildformateinstellung: 16:9**

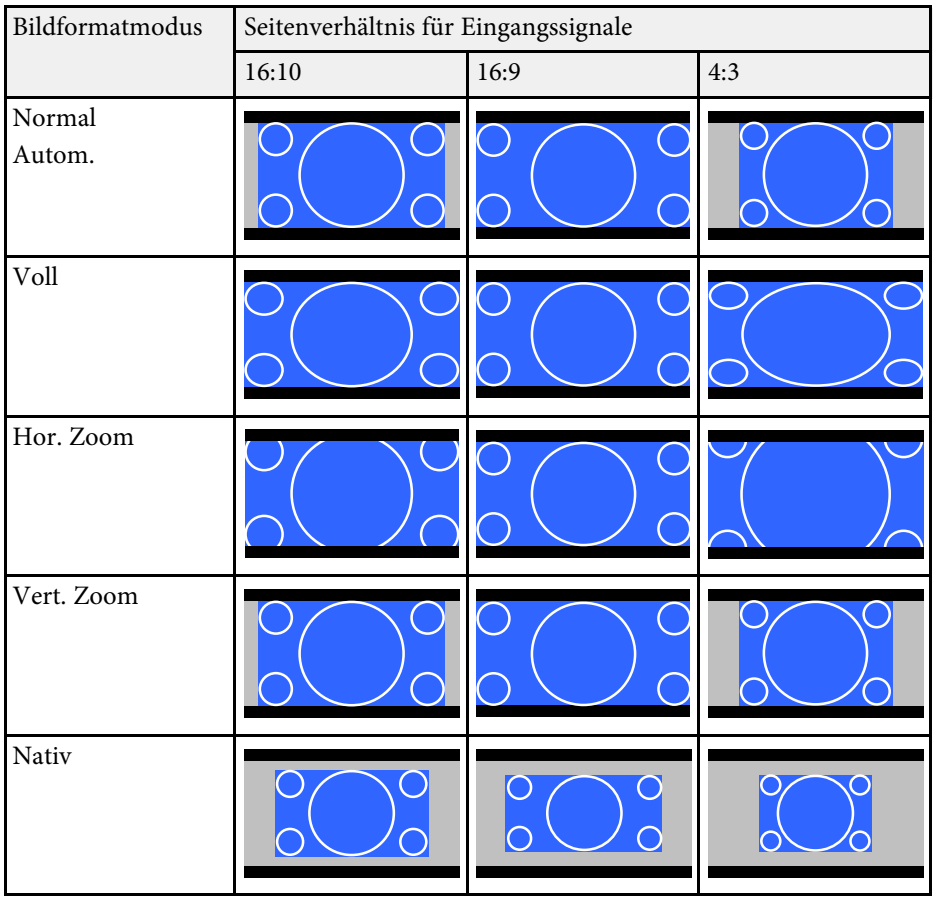

#### **Bildformateinstellung: 4:3**

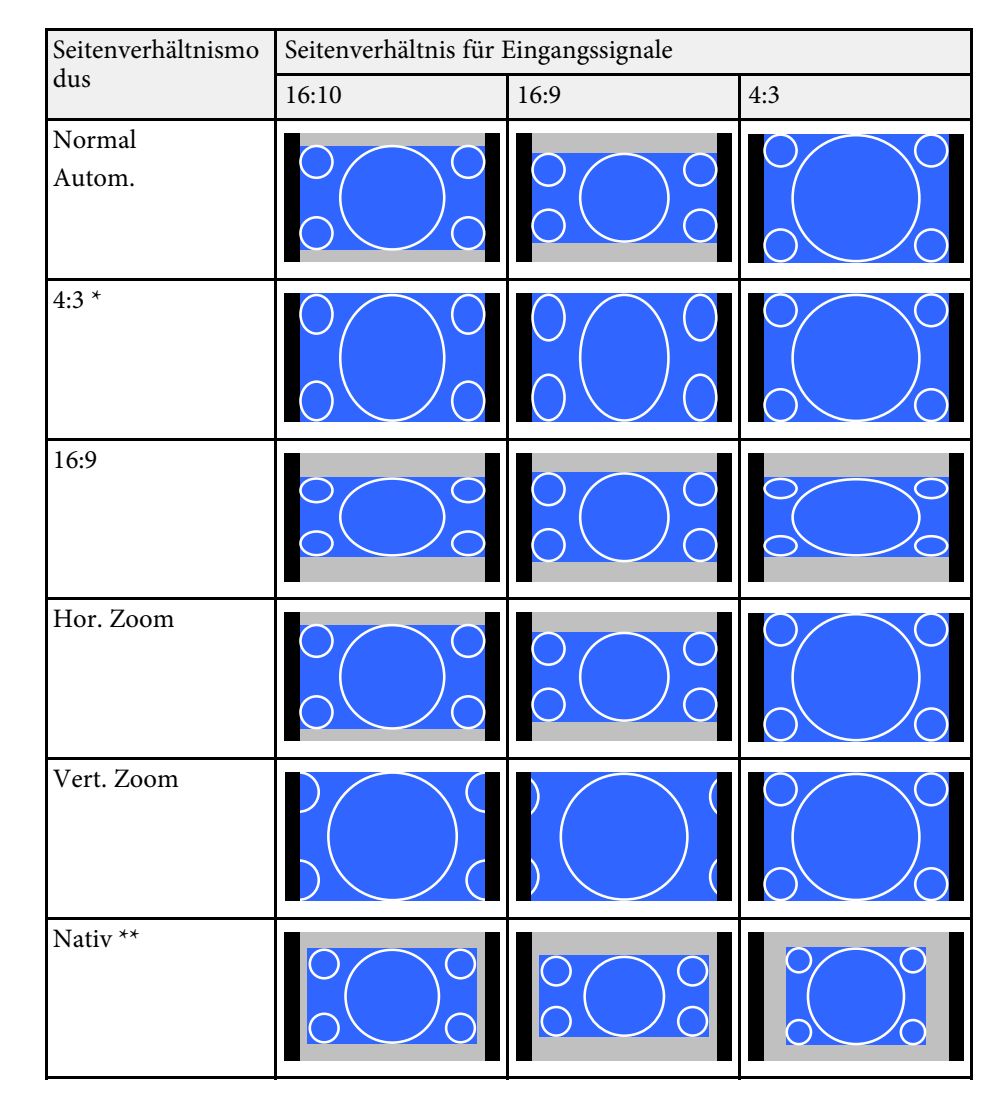

\* Bei Eingabe eines HDTV-Signals (720p/1080i/1080p) wird das Seitenverhältnis des Signals beibehalten, während das Bild links und rechts abgeschnitten angezeigt wird.

\*\* Nur Computerbilder und Bilder von den HDMI-Anschlüssen oder vom HDBaseT-Anschluss. Das Bild kann je nach Auflösung des Eingangssignals abweichen.

#### **EB**‑**L610/EB**‑**L500**

#### **Bildformateinstellung: 4:3**

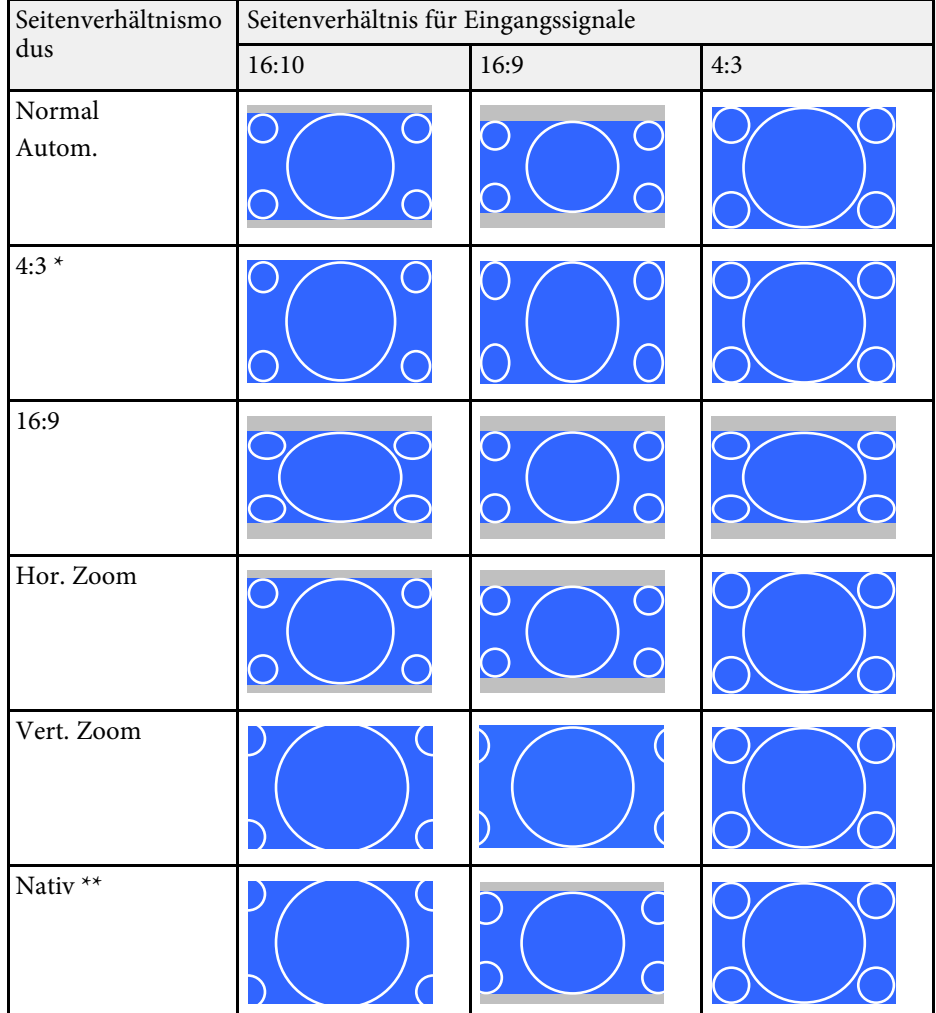

\* Bei Eingabe eines HDTV-Signals (720p/1080i/1080p) wird das Seitenverhältnis des Signals beibehalten, während das Bild links und rechts abgeschnitten angezeigt wird.

\*\* Nur Computerbilder und Bilder von den HDMI-Anschlüssen oder vom HDBaseT-Anschluss. Das Bild kann je nach Auflösung des Eingangssignals abweichen.

#### **Bildformateinstellung: 16:9**

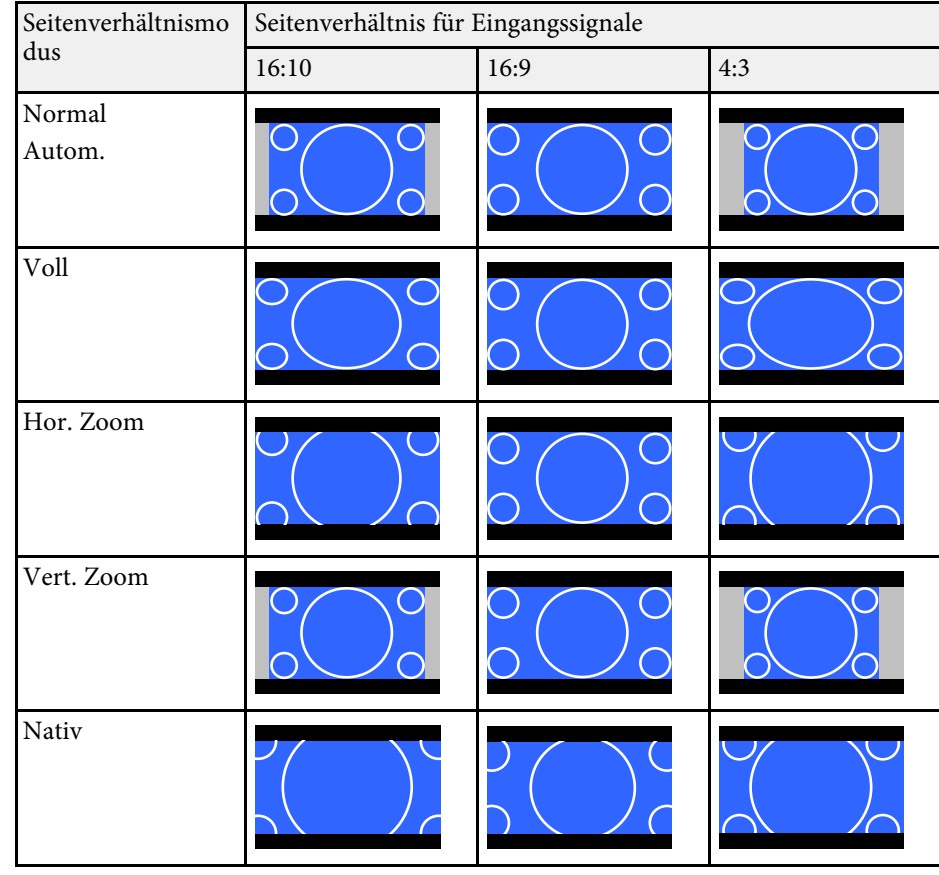

### **Bildformateinstellung: 16:10**

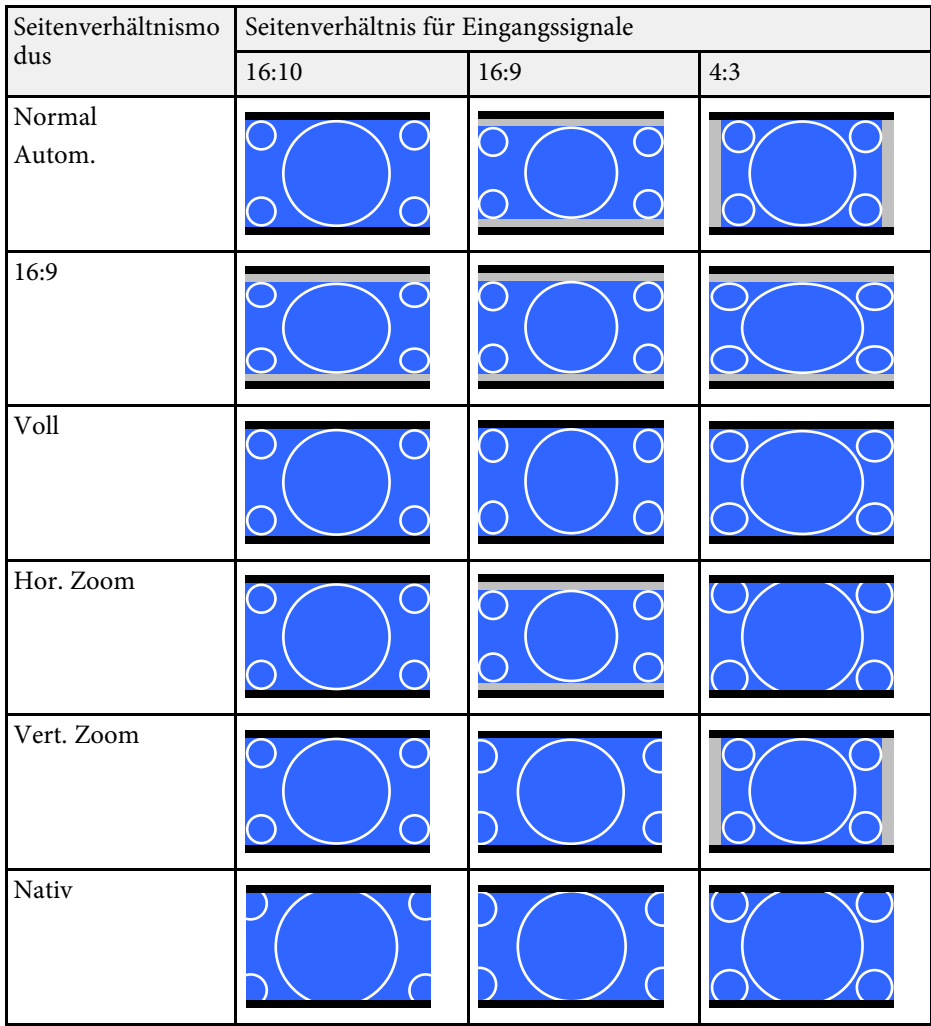

### **Farbmodus <sup>63</sup>**

Der Projektor bietet verschiedene Farbmodi zur Bereitstellung optimaler Helligkeits-, Kontrast- und Farbwerte für eine Vielzahl von Betrachtungsumgebungen und Bildtypen. Sie können den auf Ihr Bild und Ihre Umgebung abgestimmten Modus wählen oder mit den verfügbaren Modi experimentieren.

#### g **Relevante Links**

- • ["Änderung des Farbmodus"](#page-62-0) S.63
- • ["Verfügbare Farbmodi"](#page-62-1) S.63
- • ["Einschalten der automatischen Luminanzanpassung"](#page-62-2) S.63

### <span id="page-62-1"></span><span id="page-62-0"></span>**Änderung des Farbmodus**

Sie können den Farbmodus des Projektors zur Optimierung des Bildes für Ihre Betrachtungsumgebung über die Fernbedienung ändern.

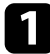

Schalten Sie den Projektor ein und schalten Sie zu der gewünschten Bildquelle.

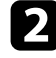

**b** Drücken Sie die [Color Mode]-Taste an der Fernbedienung zum Ändern des Farbmodus.

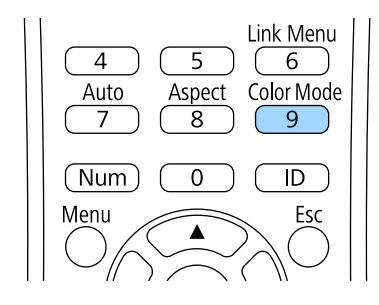

Der Name des Farbmodus wird kurz auf dem Bildschirm angezeigt und das Aussehen des Bildes ändert sich.

<span id="page-62-2"></span>c Drücken Sie zum Umschalten zwischen den für Ihr Eingangssignal verfügbaren Farbmodi wiederholt die [Color Mode]-Taste.

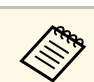

a Sie können auch die **Farbmodus**-Einstellung im **Bild**-Menü des Projektors anpassen.

#### g **Relevante Links**

• ["Bildqualitätseinstellungen - Bild-Menü"](#page-154-0) S.155

### **Verfügbare Farbmodi**

Sie können den Projektor je nach Eingangsquelle auf die Nutzung dieser Farbmodi einstellen:

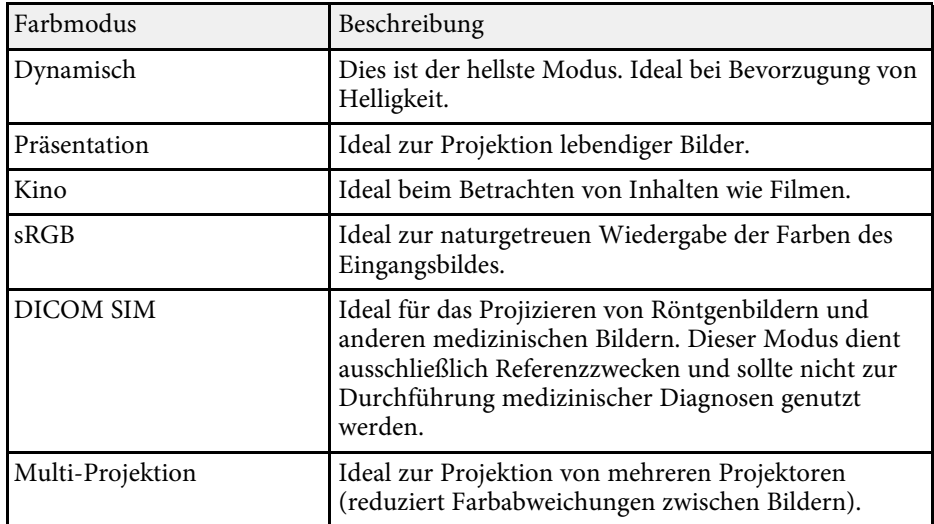

### **Einschalten der automatischen Luminanzanpassung**

Sie können Dynamischer Kontrast zur automatischen Optimierung der Bildhelligkeit aktivieren. Dies verbessert den Bildkontrast basierend auf der Helligkeit des projizierten Inhalts.

Diese Einstellung ist bei den Modi **Dynamisch** und **Kino** verfügbar.

### **Farbmodus <sup>64</sup>**

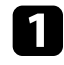

and Schalten Sie den Projektor ein und schalten Sie zu der gewünschten Bildquelle.

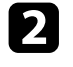

b Drücken Sie die [Menu]-Taste auf dem Bedienfeld oder der Fernbedienung.

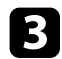

c Wählen Sie das **Bild**-Menü und drücken Sie [Enter].

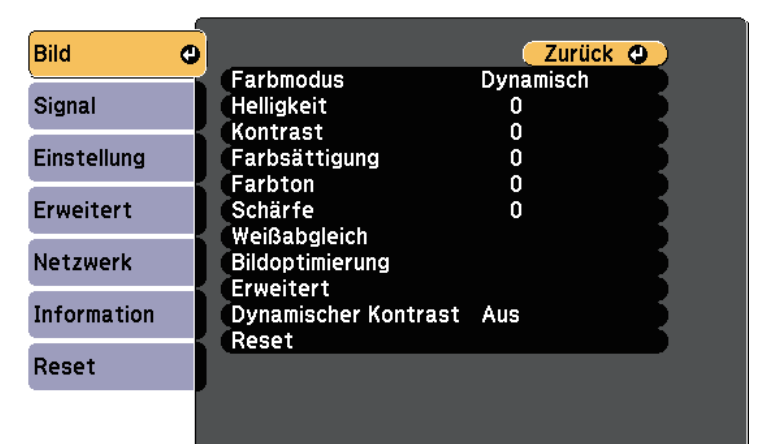

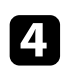

d Wählen Sie **Dynamischer Kontrast** und drücken Sie [Enter].

Wählen Sie eine der folgenden Optionen und drücken Sie [Enter]:

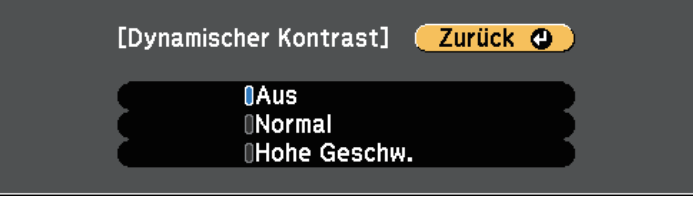

- **Normal** dient der Standardhelligkeitsanpassung.
- **Hohe Geschw.** passt die Helligkeit an, sobald sich die Szene ändert.

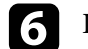

f Drücken Sie zum Verlassen der Menüs [Menu] oder [Esc].

### **Anpassen der Bildfarbe <sup>65</sup>**

Sie können verschiedene Aspekte der Darstellung von Farben in Ihren projizierten Bildern feineinstellen.

#### **P** Relevante Links

- • ["Anpassen von Schattierung, Sättigung und Helligkeit"](#page-64-0) S.65
- • ["Anpassen des Gamma-Wertes"](#page-64-1) S.65

### <span id="page-64-0"></span>**Anpassen von Schattierung, Sättigung und Helligkeit**

Sie können Schattierung, Sättigung und Helligkeit für individuelle Bildfarben anpassen.

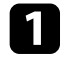

Schalten Sie den Projektor ein und schalten Sie zu der gewünschten Bildquelle.

**b** Drücken Sie die [Menu]-Taste auf dem Bedienfeld oder der Fernbedienung.

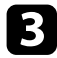

c Wählen Sie das **Bild**-Menü und drücken Sie [Enter].

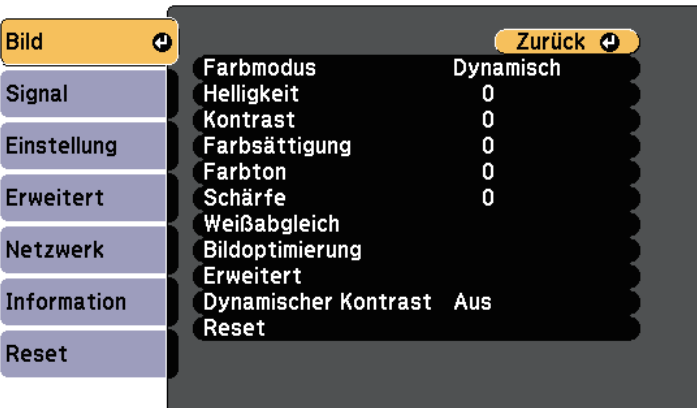

<span id="page-64-1"></span>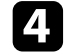

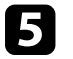

Wählen Sie RGBCMY und drücken Sie [Enter].

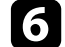

f Wählen Sie die anzupassende Farbe und drücken Sie [Enter].

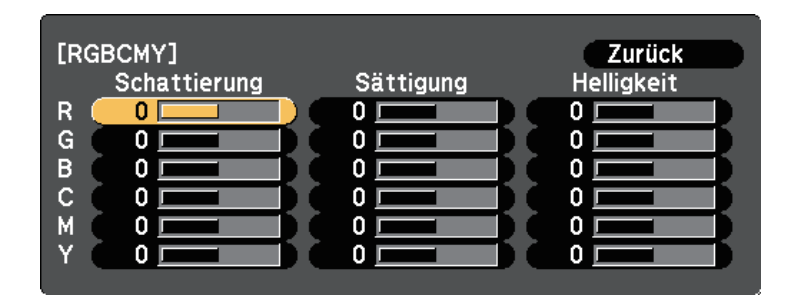

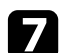

Führen Sie folgende Schritte wie erforderlich für jede Einstellung aus:

- Passen Sie zur Festlegung des Gesamtfarbtons, bläulich grünlich rötlich, die **Schattierung**-Einstellung an.
- Passen Sie zur Festlegung der Gesamtlebendigkeit von Farben die **Sättigung**-Einstellung an.
- Passen Sie zur Festlegung der Gesamthelligkeit von Farben die **Helligkeit**-Einstellung an.

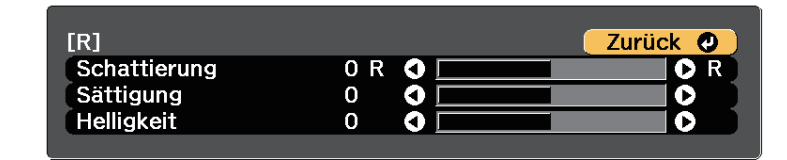

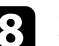

h Drücken Sie zum Verlassen der Menüs [Menu] oder [Esc].

### **Anpassen des Gamma-Wertes**

Über die Gamma-Einstellung können Sie Farbabweichungen der von unterschiedlichen Bildquellen projizierten Bilder korrigieren.

### **Anpassen der Bildfarbe <sup>66</sup>**

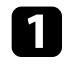

and Schalten Sie den Projektor ein und schalten Sie zu der gewünschten Bildquelle.

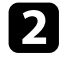

**b** Drücken Sie die [Menu]-Taste auf dem Bedienfeld oder der Fernbedienung.

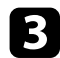

c Wählen Sie das **Bild**-Menü und drücken Sie [Enter].

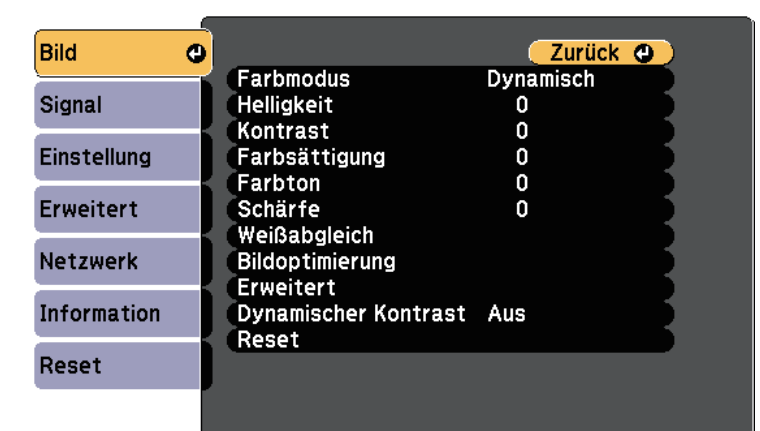

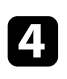

**d.** Wählen Sie Erweitert und drücken Sie [Enter].

e Wählen Sie **Gamma** und drücken Sie [Enter].

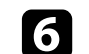

f Wählen Sie den Korrekturwert und passen Sie ihn an.

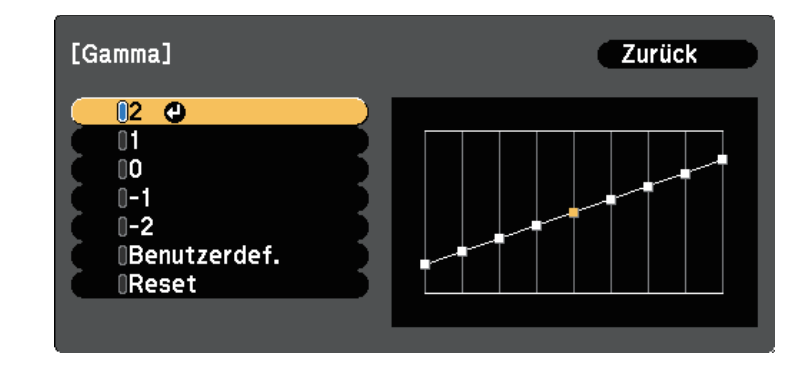

Durch Auswahl eines kleineren Wertes können Sie die Gesamthelligkeit des Bildes reduzieren, damit es schärfer dargestellt wird. Durch Auswahl eines größeren Wertes werden dunklere Bildbereiche heller, während jedoch die Farbsättigung in helleren Bereichen abnimmt.

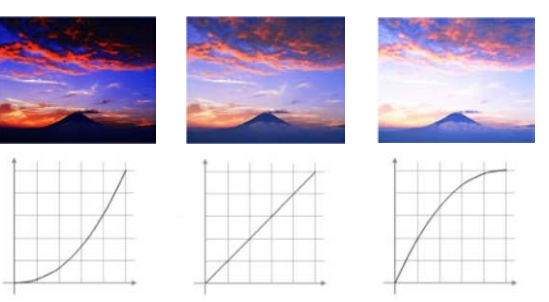

### **Anpassen der Bildfarbe <sup>67</sup>**

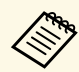

• Wenn Sie **DICOM SIM** als **Farbmodus**-Einstellung im **Bild**-<br>Menji des Projektor ausgewählt haben legen Sie den Menü des Projektor ausgewählt haben, legen Sie den Einstellwert entsprechend der Projektionsgröße fest.

- Wenn die Projektionsgröße 80 Zoll oder weniger beträgt, wählen Sie einen geringen Wert.
- Wenn die Projektionsgröße 80 Zoll oder mehr beträgt, wählen Sie einen hohen Wert.
- Medizinische Bilder werden je nach Einstellungen und Spezifikationen möglicherweise nicht richtig angezeigt.

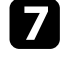

Wenn Sie feinere Anpassungen vornehmen möchten, wählen Sie **Benutzerdef.** und drücken Sie [Enter].

h Wählen Sie mit der Links- oder Rechtstaste in der Gamma-Grafik den Farbton, den Sie anpassen möchten. Passen Sie dann mit der Aufwärtsoder Abwärtstaste den Wert an und drücken Sie [Enter].

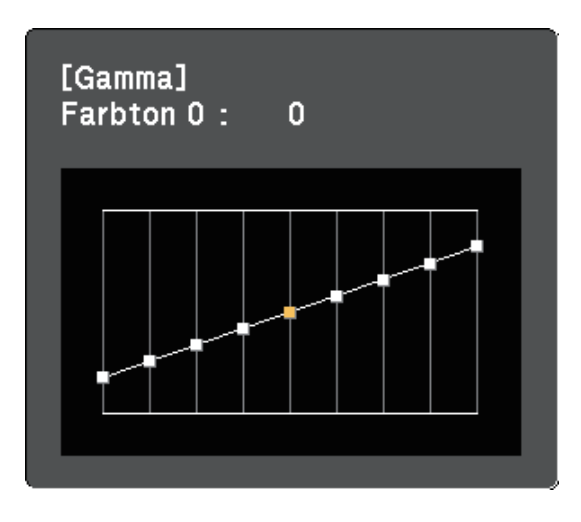

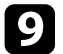

i Drücken Sie zum Verlassen der Menüs [Menu] oder [Esc].

#### **P** Relevante Links

• ["Bildqualitätseinstellungen - Bild-Menü"](#page-154-0) S.155

### **Anpassen der Helligkeit <sup>68</sup>**

Sie können die Helligkeit der Projektorlichtquelle anpassen.

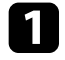

a Schalten Sie den Projektor ein und schalten Sie zu der gewünschten Bildquelle.

**b** Drücken Sie die [Menu]-Taste auf dem Bedienfeld oder der Fernbedienung.

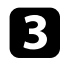

c Wählen Sie das **Einstellung**-Menü und drücken Sie [Enter].

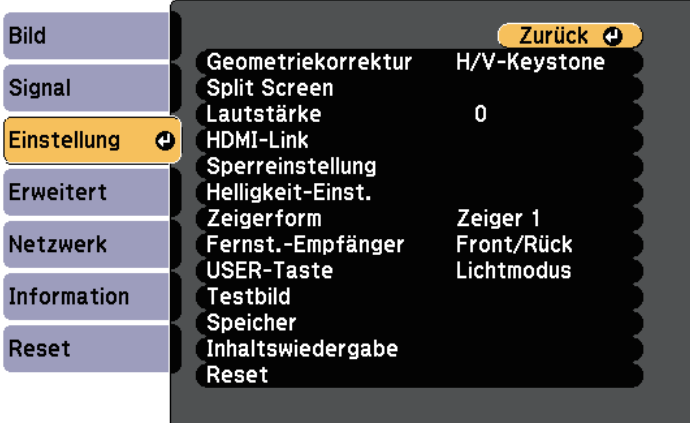

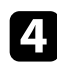

d Wählen Sie **Helligkeit-Einst.** und drücken Sie [Enter].

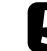

e Wählen Sie **Lichtmodus** und drücken Sie [Enter].

f Wählen Sie eine der folgenden Optionen:

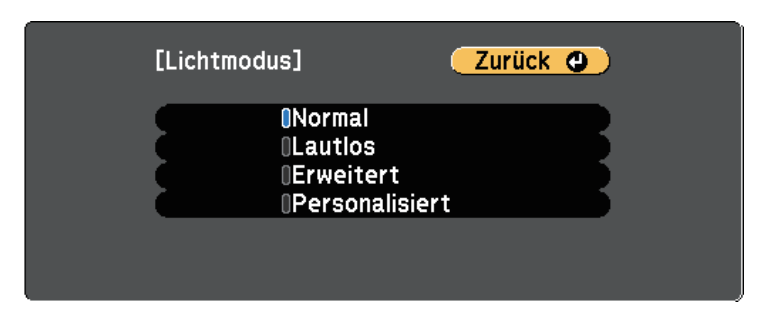

- **Normal** ermöglicht Ihnen die Einstellung der Helligkeit auf den maximalen Wert. Dadurch beträgt die geschätzte Lebensdauer der Lichtquelle etwa 20.000 Stunden.
- **Lautlos** ermöglicht Ihnen die Einstellung der Helligkeit auf 70 % und die Reduzierung der Lüftergeräusche. Dadurch beträgt die geschätzte Lebensdauer der Lichtquelle etwa 20.000 Stunden.
- **Erweitert** ermöglicht Ihnen die Einstellung der Helligkeit auf 70 % und die Verlängerung der Lebensdauer der Lichtquelle. Dadurch beträgt die geschätzte Lebensdauer der Lichtquelle etwa 30.000 Stunden.
- **Personalisiert** ermöglicht Ihnen die Auswahl einer angepassten Helligkeit zwischen 70 und 100 %.
- 

g Falls Sie **Personalisiert** ausgewählt haben, wählen Sie **Helligkeitsstufe** am Bildschirm Helligkeit-Einst. und legen Sie mit der Links- und Rechtstaste die Helligkeit fest.

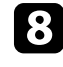

h Aktivieren Sie zur Beibehaltung einer gleichmäßigen Helligkeit die Einstellung **Konstantmodus**.

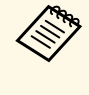

**A Wenn Sie Konstantmodus** einschalten, können Sie die Einstellungen **Lichtmodus** und **Helligkeitsstufe** nicht ändern. Wenn Sie **Konstantmodus** abschalten, wechselt **Helligkeitsstufe** entsprechend dem Status der Lichtquelle.

### **Anpassen der Helligkeit <sup>69</sup>**

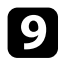

i Drücken Sie zum Verlassen der Menüs [Menu] oder [Esc].

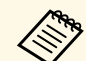

a Planen Sie in folgenden Situationen regelmäßige **Lichtkalibrierung**-Ereignisse im **Erweitert**-Menü des Projektor:

- Falls Sie den Projektor länger als 24 Stunden kontinuierlich im Konstantmodus benutzen
- Falls Sie den Projektor regulär durch Abschaltung der Steckdose ausschalten

Andernfalls funktioniert die Einstellung **Konstantmodus** möglicherweise nicht richtig.

s **Erweitert** > **Planeinstellungen**

#### g **Relevante Links**

• ["Lebensdauer der Lichtquelle"](#page-68-0) S.69

### <span id="page-68-0"></span>**Lebensdauer der Lichtquelle**

Die geschätzte Lebensdauer der Lichtquelle variiert je nach **Helligkeitsstufe**-Einstellung und in Abhängigkeit davon, ob **Konstantmodus** ein- oder ausgeschaltet ist.

- 
- $\begin{matrix} \begin{matrix} \mathcal{P} \\ \mathcal{P} \end{matrix} \\ \begin{matrix} \mathcal{P} \end{matrix} \end{matrix}$   $\begin{matrix} \mathbf{P} \\ \mathbf{P} \end{matrix}$   $\begin{matrix} \mathbf{P} \\ \mathbf{P} \end{matrix}$   $\begin{matrix} \mathbf{P} \\ \mathbf{P} \end{matrix}$   $\begin{matrix} \mathbf{P} \\ \mathbf{P} \end{matrix}$   $\begin{matrix} \mathbf{P} \\ \mathbf{P} \end{matrix}$   $\begin{matrix} \mathbf{P} \\ \mathbf{P} \end{matrix}$   $\begin{matrix} \mathbf{P}$ Umgebungsbedingungen und Nutzung.
	- Die hier aufgelisteten Stunden sind Näherungswerte und werden nicht garantiert.
	- Nach 20.000 Betriebsstunden müssen Sie möglicherweise Teile im Projektor ersetzen.
	- Falls **Konstantmodus** eingeschaltet ist und Sie die hier aufgelisteten Betriebsstunden überschritten haben, können Sie möglicherweise keine hohe **Helligkeitsstufe**-Einstellung auswählen.

#### **Konstantmodus aus**

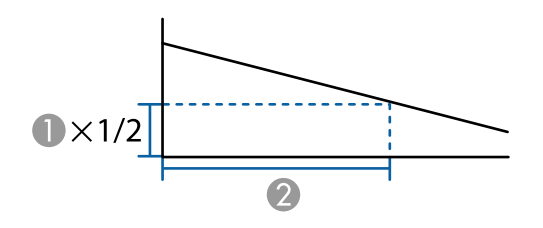

- A Helligkeitsstufe
- B Zeit, bevor die Helligkeit der Lichtquelle um die Hälfte reduziert wird (etwa)

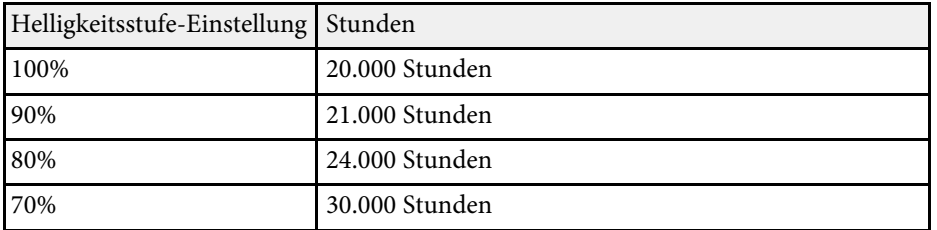

#### **Konstantmodus ein**

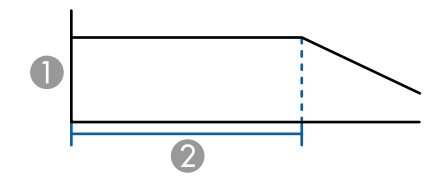

- A Helligkeitsstufe
- B Zeit, die der Projektor konstante Helligkeit beibehalten kann (etwa)

#### **EB**‑**L615U/EB**‑**L610U/EB**‑**L610W/EB**‑**L610/EB**‑**L400U**

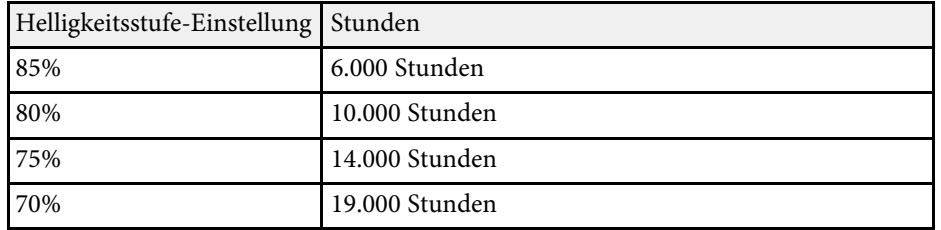

#### **EB**‑**L510U/EB**‑**L500W/EB**‑**L500**

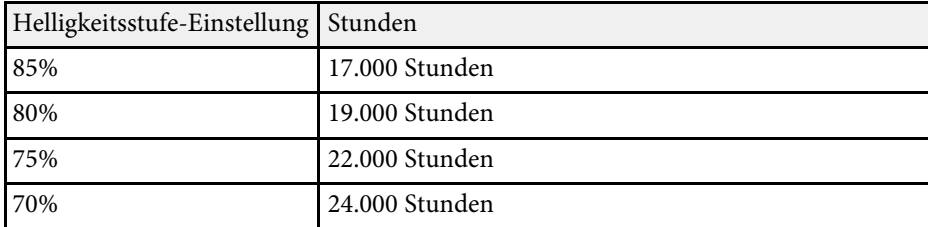

### **Steuerung der Lautstärke mit den Lautstärketasten <sup>71</sup>**

Die Lautstärketasten steuern das interne Lautsprechersystem des Projektors.

Sie können auch die Lautstärke beliebiger externer Lautsprecher steuern, die Sie an den Projektor angeschlossen haben.

Sie müssen die Lautstärke bei jeder einzelnen verbundenen Eingangsquelle separat anpassen.

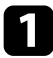

a Schalten Sie den Projektor ein und starten Sie eine Präsentation.

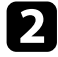

**Drücken Sie zum Erhöhen oder Verringern der Lautstärke wie** dargestellt die [Volume]-Tasten an der Fernbedienung.

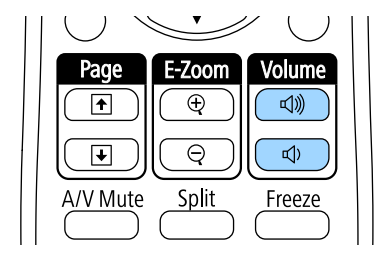

Eine Lautstärkeleiste wird angezeigt.

c Stellen Sie die Lautstärke für eine Eingangsquelle auf eine bestimmte Stufe ein, indem Sie **Lautst.** im **Einstellung**-Menü des Projektors wählen.

### **Vorsicht**

Beginnen Sie eine Präsentation nicht bei einer hohem Lautstärkeeinstellung. Plötzliche laute Geräusche können das Gehör schädigen.

Achten Sie vor dem Ausschalten des Geräts immer darauf, die Lautstärke zu verringern, damit Sie diese dann nach dem erneuten Einschalten schrittweise wieder erhöhen können.

#### **P** Relevante Links

• ["Projektorfunktionseinstellungen - Einstellung-Menü"](#page-158-0) S.159

# **Anpassen der Projektorfunktionen**

Befolgen Sie die Anweisungen in diesen Abschnitten zur Nutzung der Einstellfunktionen Ihres Projektors.

#### g **Relevante Links**

- • ["Projizieren von zwei Bildern gleichzeitig"](#page-72-0) S.73
- • ["Projektion einer PC Free-Präsentation"](#page-75-0) S.76
- • ["Im Inhaltswiedergabe-Modus projizieren"](#page-80-0) S.81
- • ["Vorübergehendes Abschalten von Bild und Ton"](#page-84-0) S.85
- • ["Temporäres Anhalten von Videos"](#page-85-0) S.86
- • ["Zoomen von Bildern"](#page-86-0) S.87
- • ["Verwendung der Fernbedienung als Pointer"](#page-87-0) S.88
- • ["Speichern eines Benutzerlogos"](#page-88-0) S.89
- • ["Einstellungen auf Speicher ablegen und gespeicherte Einstellungen verwenden"](#page-90-0) S.91
- • ["Verwendung mehrerer Projektoren"](#page-91-0) S.92
- • ["Projektorsicherheitsfunktionen"](#page-99-0) S.100
Über die Split Screen-Funktion können Sie zwei Bilder von verschiedenen Bildquellen gleichzeitig projizieren. Sie können die Split Screen-Funktion über die Fernbedienung oder die Projektormenüs steuern.

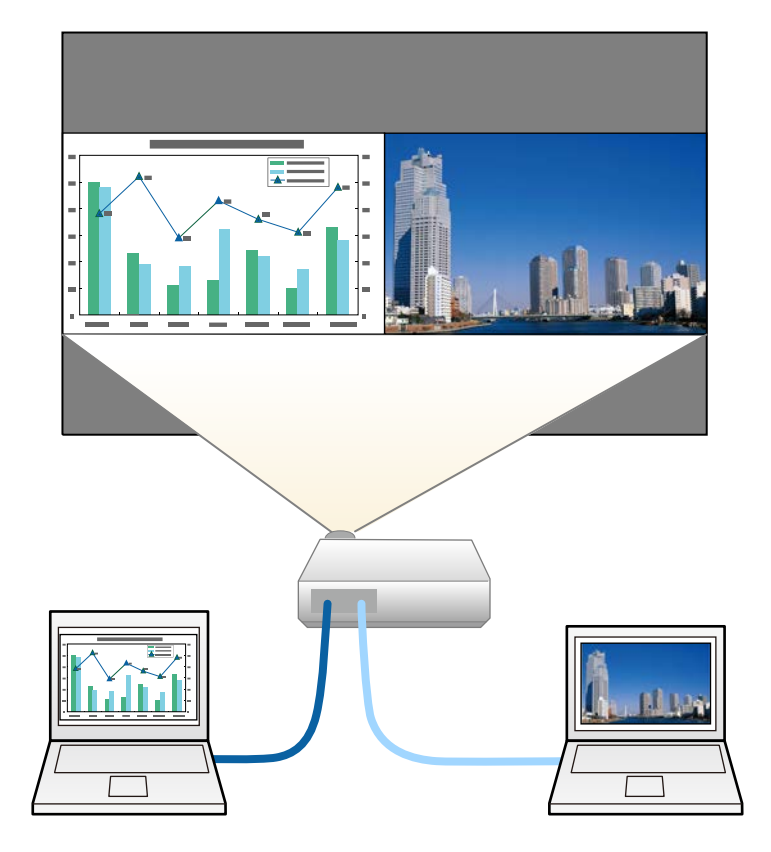

a • Während der Verwendung der Split Screen-Funktion sind andere Projektorfunktionen möglicherweise nicht verfügbar und einige Einstellungen werden eventuell automatisch auf beide Bilder angewendet.

a Drücken Sie die [Split]-Taste an der Fernbedienung.

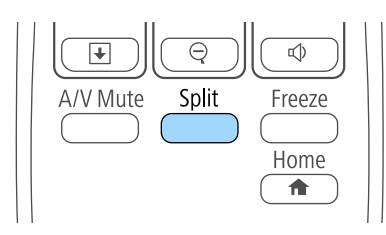

Die gegenwärtig gewählte Eingangsquelle wird auf die linke Seite verschoben.

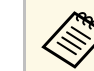

a Sie können dieselben Aktionen über **Split Screen** im **Einstellung**-Menü des Projektors durchführen.

## Drücken Sie die [Menu]-Taste.

Sie sehen diese Anzeige:

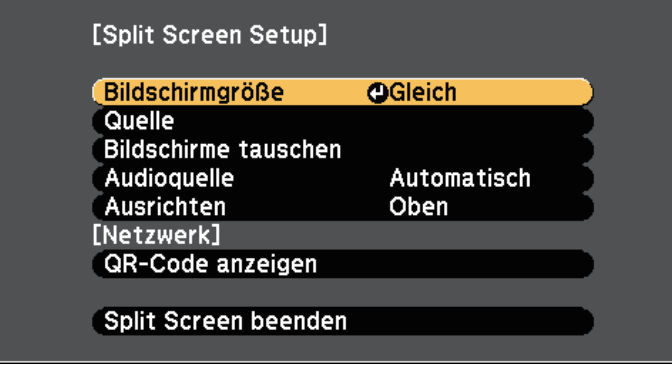

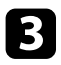

c Wählen Sie zur Festlegung einer Eingangsquelle für das andere Bild die **Quelle**-Einstellung, drücken Sie [Enter], wählen Sie die Eingangsquelle, wählen Sie **Ausf.** und drücken Sie [Enter].

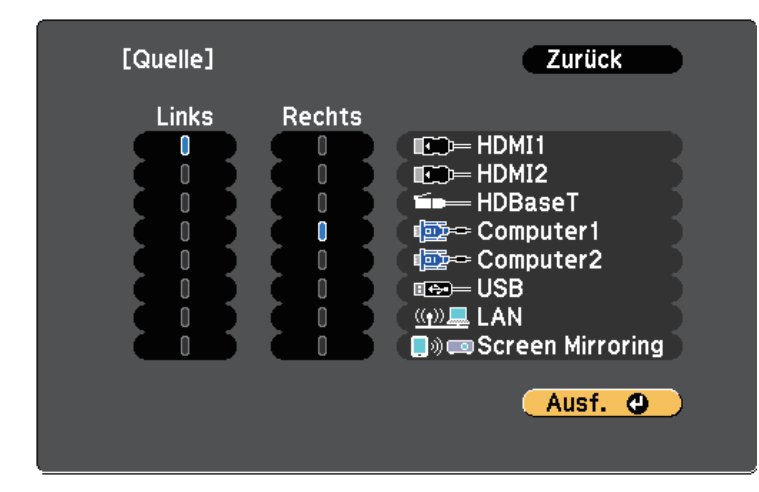

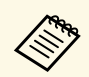

• Sie können nur Eingangsquellen wählen, die kombiniert werden können. werden können.

> • Bei Verwendung der Split-Screen-Funktion erscheint die **Quelle**-Anzeige, wenn Sie die Eingangsquelle über die Fernbedienung ändern.

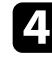

d Wählen Sie zum Tauschen der Bilder **Bildschirme tauschen** und drücken Sie [Enter].

Die Bilder der linken und rechten Anzeige werden ausgetauscht.

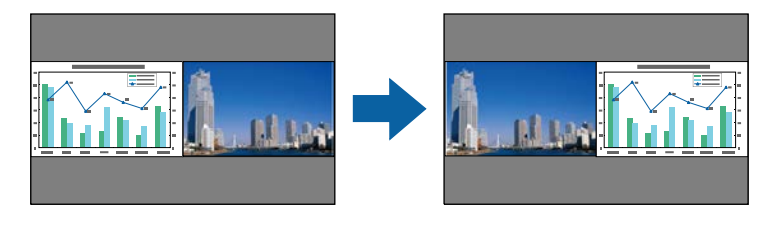

Sie können ein Bild vergrößern, während das andere Bild verkleinert wird, indem Sie **Bildschirmgröße** wählen, [Enter] drücken, eine Größe wählen und erneut [Enter] drücken. Drücken Sie zum Verlassen des Menüs [Menu].

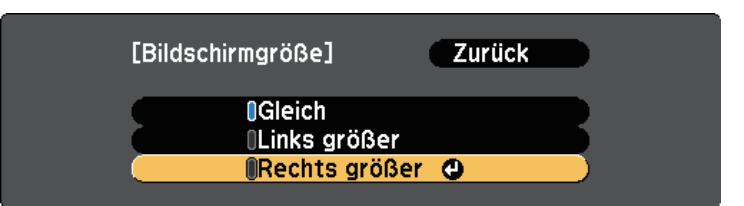

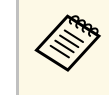

Je nach Videoeingangssignal erscheinen die Bilder möglicherweise nicht in derselben Größe, selbst wenn Sie **Gleich** wählen.

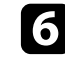

f Wählen Sie die Tonausgabe, indem Sie **Audioquelle** wählen, [Enter] drücken, eine Audiooption wählen und erneut [Enter] drücken. Drücken Sie zum Verlassen des Menüs [Menu].

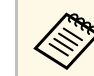

Wählen Sie **Automatisch**, wenn der Ton von der größten<br>Anzeige oder der linken Anzeige ausgegeben werden soll.

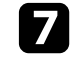

Wählen Sie zum Ausrichten der projizierten Bilder **Ausrichten**, drücken Sie [Enter], wählen Sie die Einstellung und drücken Sie erneut [Enter]. Drücken Sie zum Verlassen des Menüs [Menu].

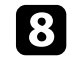

h Drücken Sie zum Verlassen der Split Screen-Funktion [Split] oder [Esc].

#### g **Relevante Links**

- • ["Nicht unterstützte Eingangsquellenkombinationen bei der Split Screen-](#page-74-0)[Projektion"](#page-74-0) S.75
- • ["Beschränkungen bei der Split Screen-Projektion"](#page-74-1) S.75

## **Nicht unterstützte Eingangsquellenkombinationen bei der Split Screen-Projektion**

<span id="page-74-0"></span>Diese Kombinationen von Eingangsquellen können bei der Split Screen-Funktion nicht projiziert werden.

- Computer1 und Computer2
- USB und LAN

## <span id="page-74-1"></span>**Beschränkungen bei der Split Screen-Projektion**

### **Betriebseinschränkungen**

Das Folgende kann während der Split-Screen-Projektion nicht ausgeführt werden.

- Einstellung des Projektormenüs
- E-Zoom
- Umschalten des Seitenverhältnismodus (der Seitenverhältnismodus wird auf **Normal** gesetzt)
- Tätigkeiten, die das Drücken der [User]-Taste der Fernbedienung beinhalten.
- Dynamischer Kontrast

#### **Bildbeschränkungen**

- Wenn Sie Anpassungen an Einstellungen wie **Helligkeit**, **Kontrast**, **Farbsättigung**, **Farbton** und **Schärfe** im Projektormenü **Bild** vornehmen, können Sie diese nur für das Bild links übernehmen. Auf das Bild rechts werden Standardeinstellungen angewendet. Einstellungen, die sich auf das gesamte projizierte Bild auswirken, wie etwa **Farbmodus** und **Farbtemperatur**, werden sowohl auf das linke als auch auf das rechte Bild angewendet.
- Auch wenn Sie Anpassungen an **Rauschunterdrückung** und **Deinterlacing** im Projektormenü **Bild** vornehmen, wird für das rechte Bild **Rauschunterdrückung** auf 0 und **Deinterlacing** auf **Aus** gesetzt.
- s **Bild** > **Bildoptimierung** > **Rauschunterdrückung**
- s **Bild** > **Erweitert** > **Deinterlacing**
- Selbst wenn Sie **Hintergrundanzeige** im Projektormenü **Erweitert** auf **Logo** einstellen, erscheint die blaue Anzeige, wenn kein Bildsignal anliegt.

#### **P** Relevante Links

- • ["Bildseitenverhältnis"](#page-57-0) S.58
- • ["Farbmodus"](#page-62-0) S.63
- • ["Projektorfunktionseinstellungen Einstellung-Menü"](#page-158-0) S.159
- • ["Eingangssignaleinstellungen Signal-Menü"](#page-156-0) S.157
- • ["Projektoreinrichtungseinstellungen Erweitert-Menü"](#page-161-0) S.162
- • ["Zoomen von Bildern"](#page-86-0) S.87
- • ["Anpassen der Bildfarbe"](#page-64-0) S.65

Sie können die PC Free-Funktion Ihres Projektors nutzen, wann immer Sie ein USB-Gerät mit kompatiblen Präsentationsdateien anschließen. Dadurch können Sie eine Präsentation schnell und einfach anzeigen und über die Fernbedienung des Projektors steuern.

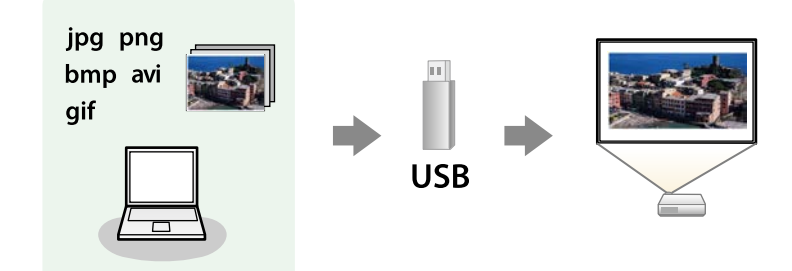

#### g **Relevante Links**

- • ["Unterstützte PC Free-Dateitypen"](#page-75-0) S.76
- • ["Warnhinweise zur PC Free-Projektion"](#page-76-0) S.77
- • ["Starten einer Diaschau per PC Free"](#page-76-0) S.77
- • ["Starten einer Filmpräsentation per PC Free"](#page-78-0) S.79
- • ["PC Free-Anzeigeoptionen"](#page-79-0) S.80

## <span id="page-75-0"></span>**Unterstützte PC Free-Dateitypen**

Sie können diese Dateitypen über die PC Free-Funktion des Projektors projizieren.

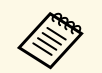

- Legen Sie Ihre Dateien zur Erzielung optimaler Ergebnisse auf einem<br>FAT16/32-formatierten Medium ab FAT16/32-formatierten Medium ab.
	- Falls Sie Probleme beim Projizieren von einem für Nicht-Windows-Dateisysteme formatierten Medium haben, versuchen Sie, das Medium stattdessen für Windows zu formatieren.

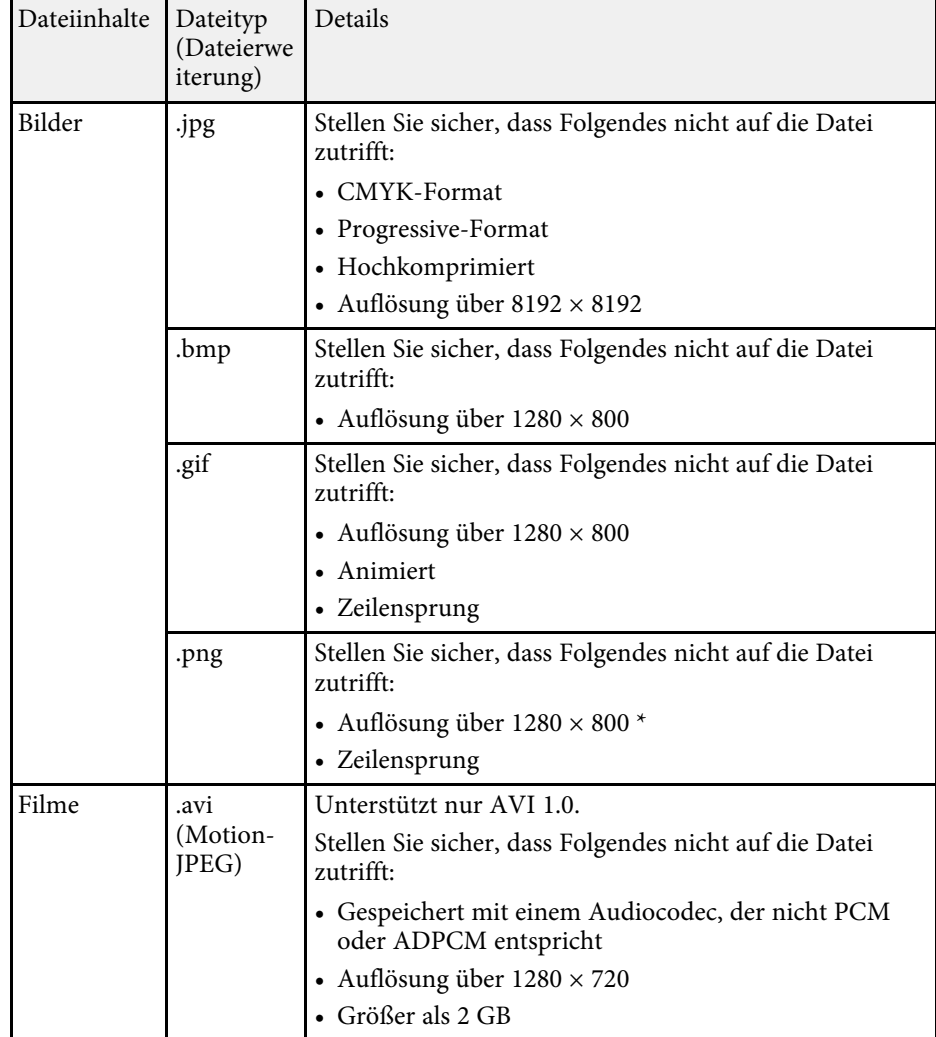

\* Wenn Sie einen Projektor mit einer Auflösung von WUXGA nutzen, können Sie eine Datei mit einer maximalen Auflösung von 1920 × 1200 projizieren.

# **Projektion einer PC Free-Präsentation <sup>77</sup>**

## <span id="page-76-0"></span>**Warnhinweise zur PC Free-Projektion**

Beachten Sie bei Verwendung der PC Free-Funktionen die folgenden Warnhinweise.

- Sie können keinen USB-Stick für PC Free-Funktionen nutzen.
- Trennen Sie das USB-Speichergerät nicht, während darauf zugegriffen wird; andernfalls kann PC Free möglicherweise nicht richtig arbeiten.
- Möglicherweise können Sie die Sicherheitsfunktionen bei bestimmten USB-Speichergeräten mit PC Free-Funktionen nicht nutzen.
- Wenn Sie ein USB-Gerät anschließen, das über ein eigenes Netzteil verfügt, verbinden Sie das Netzteil mit einer Steckdose, wenn Sie das Gerät mit Ihrem Projektor verwenden.
- Einige handelsübliche USB-Kartenleser sind möglicherweise nicht mit dem Projektor kompatibel.
- Der Projektor kann bis zu fünf in den angeschlossenen Kartenleser eingelegte Karten gleichzeitig erkennen.
- Sie können Trapezverzerrungen bei Projektion per PC Free nicht korrigieren; korrigieren Sie die Bildform daher vor Beginn Ihrer Präsentation.
- Sie können folgende Funktionen während der Projektion per PC Free nutzen.
- Einfrieren
- A/V Mute
- E-Zoom
- Zeiger

#### **P** Relevante Links

- • ["Temporäres Anhalten von Videos"](#page-85-0) S.86
- • ["Vorübergehendes Abschalten von Bild und Ton"](#page-84-0) S.85
- • ["Zoomen von Bildern"](#page-86-0) S.87
- • ["Verwendung der Fernbedienung als Pointer"](#page-87-0) S.88

## **Starten einer Diaschau per PC Free**

Nach Anschluss eines USB-Gerätes am Projektor können Sie zur USB-Eingangsquelle wechseln und Ihre Diaschau starten.

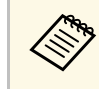

• Sie können die PC Free-Bedienoptionen ändern oder Spezialeffekte hinzufügen, indem Sie **Option** im unteren Bereich der Anzeige wählen und [Enter] drücken.

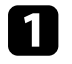

a Drücken Sie die [USB]-Taste der Fernbedienung.

Die PC Free-Dateiliste wird angezeigt.

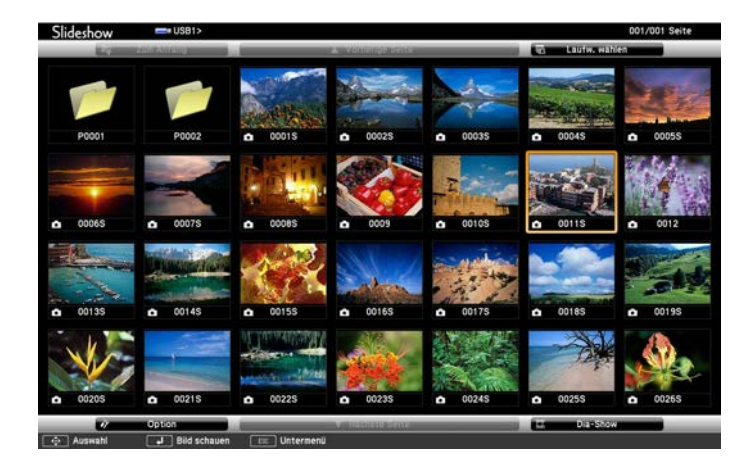

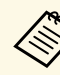

- Wenn die Laufw. wählen-Anzeige erscheint, wählen Sie mit den Pfeiltasten das Laufwerk und drücken [Enter].
	- Markieren Sie zum Einblenden der Bilder auf dem anderen USB-Laufwerk die **Laufw. wählen**-Option im oberen Bereich der Dateiliste und drücken Sie [Enter].

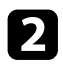

Befolgen Sie zum Lokalisieren Ihrer Dateien eine der folgenden Anweisungen:

- Wenn Sie Dateien in einem Unterordner auf Ihrem Gerät anzeigen möchten, markieren Sie mit den Pfeiltasten den Ordner und drücken Sie [Enter].
- Sie können zur nächsthöheren Ordnerebene auf Ihrem Gerät zurückkehren, indem Sie **Zum Anfang** markieren und [Enter] drücken.
- Markieren Sie zur Anzeige weiterer Dateien in einem Ordner **Nächste Seite** oder **Vorherige Seite** und drücken Sie [Enter], oder drücken Sie die [Page]-Tasten auf der Fernbedienung.
- 

c Führen Sie eine der folgenden Anweisungen aus:

- Markieren Sie zur Anzeige eines einzelnen Bildes mit den Pfeiltasten das Bild und drücken Sie [Enter]. (Drücken Sie zum Zurückkehren zur Dateiliste [Esc].)
- Markieren Sie zur Anzeige einer Diaschau aller Bilder in einem Ordner mit den Pfeiltasten die Option **Dia-Show** im unteren Bereich der Anzeige und drücken Sie [Enter].

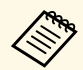

- Sie können die Bildwechselzeit ändern, indem Sie Option im unteren Bereich der Anzeige wählen und [Enter] drücken. unteren Bereich der Anzeige wählen und [Enter] drücken.
	- Wenn Dateinamen den Anzeigebereich überschreiten oder nicht unterstützte Symbole enthalten, werden sie möglicherweise abgekürzt oder geändert (dies gilt nur für die Anzeige).

Nutzen Sie während der Projektion folgende Befehle zur Steuerung der Anzeige:

• Drücken Sie zum Drehen eines angezeigten Bildes die Aufwärtsoder Abwärtstaste.

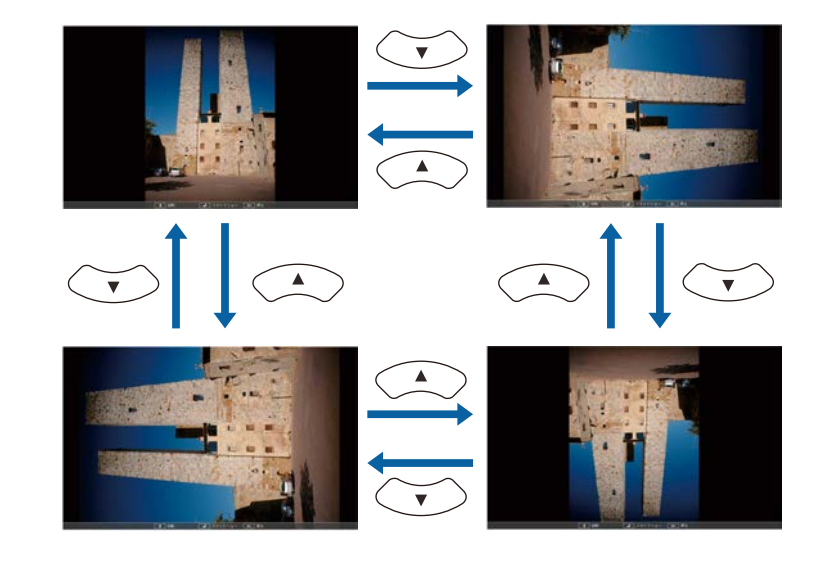

- Drücken Sie zum Aufrufen des nächsten oder vorherigen Bildes die Links- oder Rechtstaste.
- 

Befolgen Sie zum Beenden der Anzeige die eingeblendeten Anweisungen oder drücken Sie die [Esc]-Taste.

Sie kehren zur Dateiliste zurück.

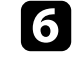

f Schalten Sie das USB-Gerät bei Bedarf aus und trennen Sie es vom Projektor.

#### **P** Relevante Links

- • ["PC Free-Anzeigeoptionen"](#page-79-0) S.80
- • ["Verbindung mit einem USB-Gerät"](#page-25-0) S.26

# **Projektion einer PC Free-Präsentation <sup>79</sup>**

## <span id="page-78-0"></span>**Starten einer Filmpräsentation per PC Free**

Nach Anschluss eines USB-Gerätes am Projektor können Sie zur USB-Eingangsquelle wechseln und Ihren Film starten.

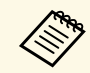

a • Sie können die PC Free-Bedienoptionen ändern, indem Sie **Option** im unteren Bereich der Anzeige wählen und [Enter] drücken.

a Drücken Sie die [USB]-Taste der Fernbedienung. Die PC Free-Dateiliste wird angezeigt.

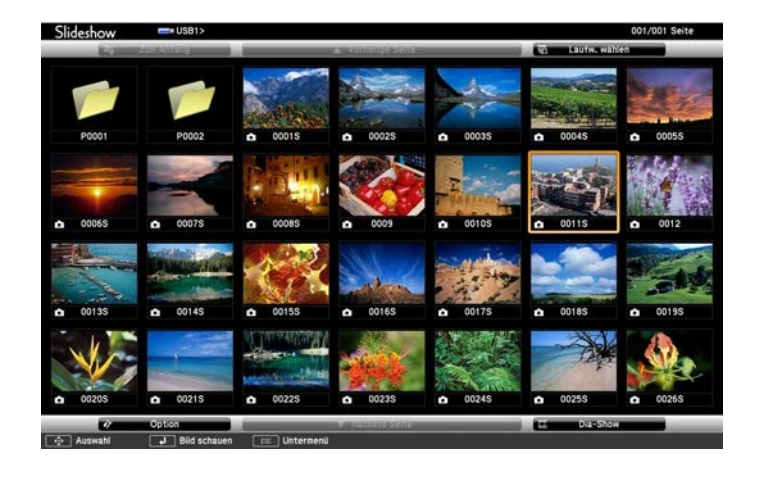

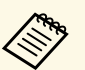

• Wenn die Laufw. wählen-Anzeige erscheint, wählen Sie mit den Pfeiltasten das Laufwerk und drücken [Enter] den Pfeiltasten das Laufwerk und drücken [Enter].

> • Markieren Sie zum Einblenden der Filmdateien auf dem anderen USB-Laufwerk die **Laufwerk wählen**-Option im oberen Bereich der Dateiliste und drücken Sie [Enter].

b Befolgen Sie zum Lokalisieren Ihrer Dateien eine der folgenden Anweisungen:

- Wenn Sie Dateien in einem Unterordner auf Ihrem Gerät anzeigen möchten, markieren Sie mit den Pfeiltasten den Ordner und drücken Sie [Enter].
- Sie können zur nächsthöheren Ordnerebene auf Ihrem Gerät zurückkehren, indem Sie **Zum Anfang** markieren und [Enter] drücken.
- Markieren Sie zur Anzeige weiterer Dateien in einem Ordner **Nächste Seite** oder **Vorherige Seite** und drücken Sie [Enter], oder drücken Sie die [Page]-Tasten auf der Fernbedienung.

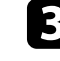

c Markieren Sie zur Wiedergabe eines Filmes mit den Pfeiltasten die Datei und drücken Sie [Enter].

- a Wenn Dateinamen den Anzeigebereich überschreiten oder nicht unterstützte Symbole enthalten, werden sie möglicherweise abgekürzt oder geändert (dies gilt nur für die Anzeige).
- Wenn Sie alle Filme in einem Ordner der Reihe nach wiedergeben möchten, wählen Sie die **Dia-Show**-Option im unteren Bereich der Anzeige.

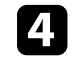

Drücken Sie zum Beenden der Filmwiedergabe [Esc], markieren Sie **Verlassen** und drücken Sie [Enter].

Sie kehren zur Dateiliste zurück.

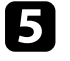

e Schalten Sie das USB-Gerät bei Bedarf aus und trennen Sie es vom Projektor.

#### g **Relevante Links**

- • ["PC Free-Anzeigeoptionen"](#page-79-0) S.80
- • ["Verbindung mit einem USB-Gerät"](#page-25-0) S.26

# <span id="page-79-0"></span>**PC Free-Anzeigeoptionen**

Sie können diese Anzeigeoptionen bei Verwendung von PC Free wählen. Markieren Sie zum Zugreifen auf diese Anzeige **Option** im unteren Bereich der PC Free-Dateiliste und drücken Sie [Enter].

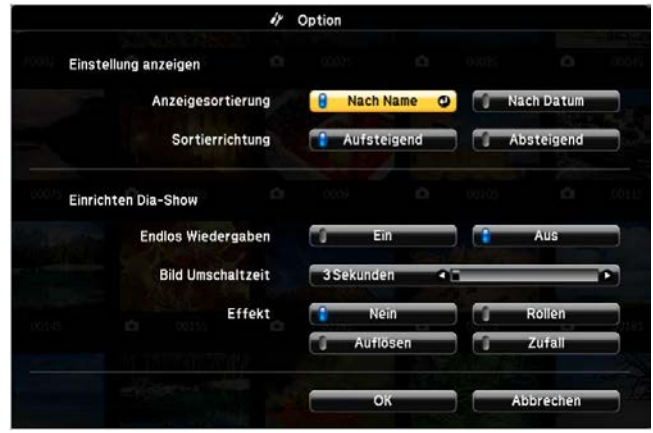

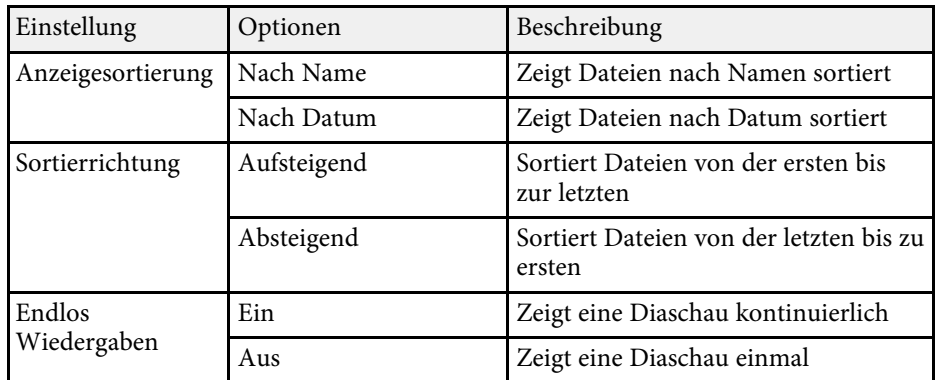

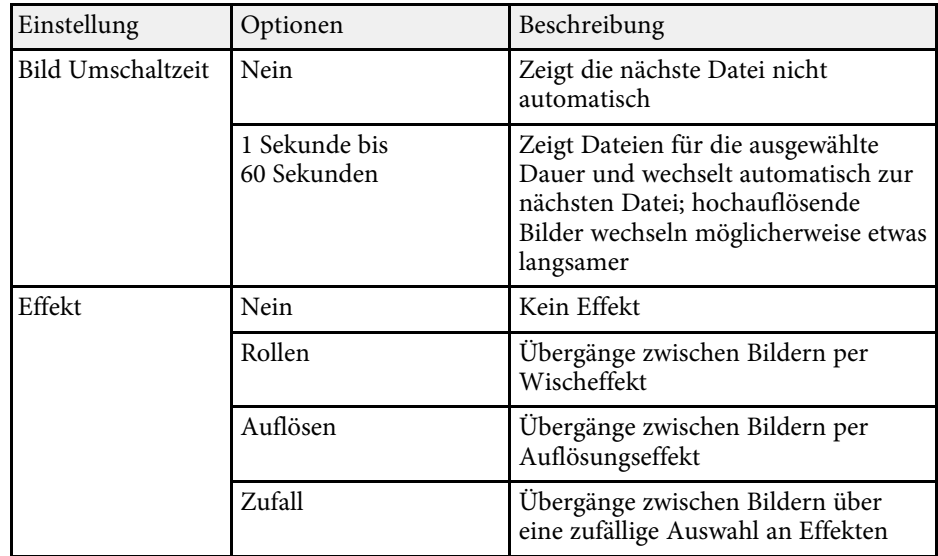

Die Inhaltswiedergabe-Funktion Ihres Projektors ermöglicht Ihnen die Projektion Ihres Inhalts für Ausstellungen als digitale Beschilderung. Sie können mühelos auf einem externen Speichergerät abgelegte Wiedergabelisten mit Bildern und Filmen projizieren. Zudem können Sie Ihrem projizierten Bild Farb- und Formeffekte hinzufügen.

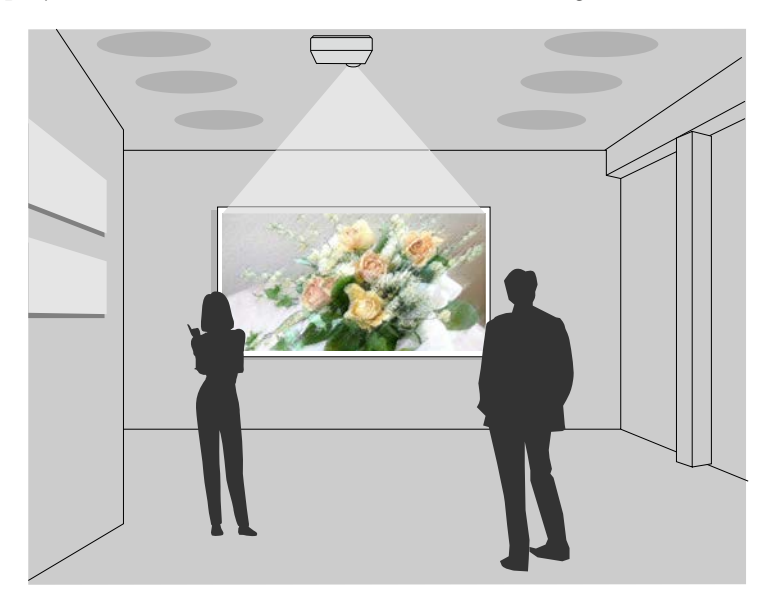

#### g **Relevante Links**

- • ["In den Inhaltswiedergabe-Modus wechseln"](#page-80-0) S.81
- • ["Ihre Wiedergabelisten projizieren"](#page-81-0) S.82
- • ["Ihrem projizierten Bild Effekte hinzufügen"](#page-82-0) S.83
- • ["Beschränkungen des Inhaltswiedergabe-Modus"](#page-83-0) S.84

## <span id="page-80-0"></span>**In den Inhaltswiedergabe-Modus wechseln**

Vor Projektion Ihrer Wiedergabelisten müssen Sie in den Inhaltswiedergabe-Modus wechseln.

b Drücken Sie die [Menu]-Taste und wählen Sie das **Einstellung**-Menü und drücken Sie dann [Enter].

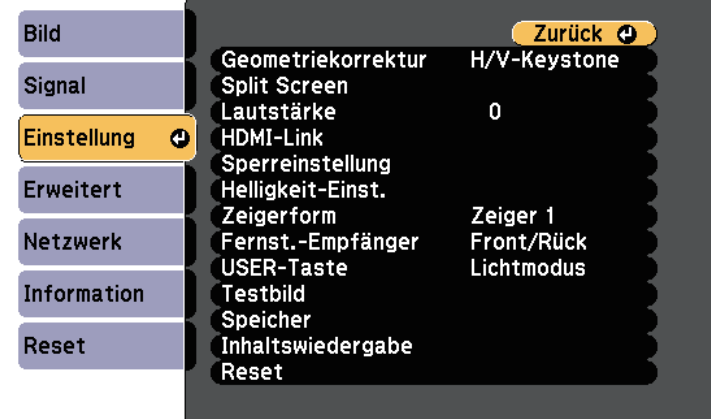

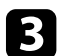

c Wählen Sie **Inhaltswiedergabe** und drücken Sie [Enter].

Wählen Sie Ein und drücken Sie [Enter].

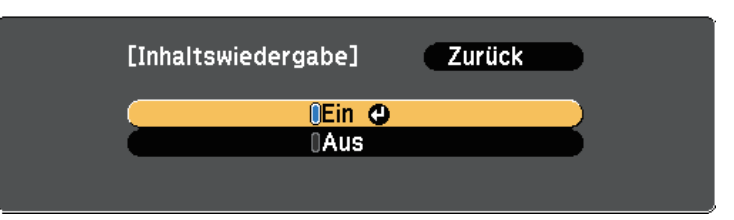

Sie sehen eine Bestätigungsaufforderung.

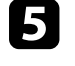

e Zur Aktivierung des Inhaltswiedergabe-Modus müssen Sie den Projektor aus- und wieder einschalten.

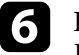

f Drücken Sie die [Home]-Taste am Bedienfeld oder auf der Fernbedienung.

Der Startbildschirm wird angezeigt.

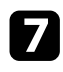

g Stellen Sie sicher, dass sich der Projektor im Inhaltswiedergabe-Modus befindet.

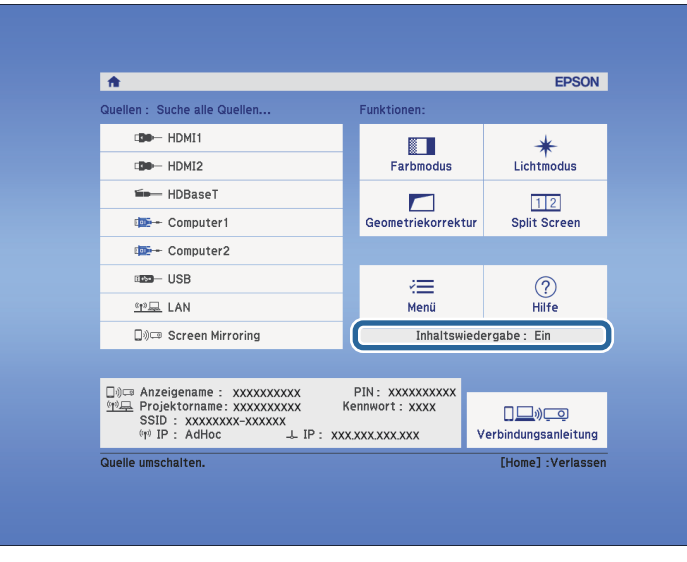

## <span id="page-81-0"></span>**Ihre Wiedergabelisten projizieren**

Sie können Wiedergabelisten mit Bildern und Filmen im Inhaltswiedergabe-Modus projizieren.

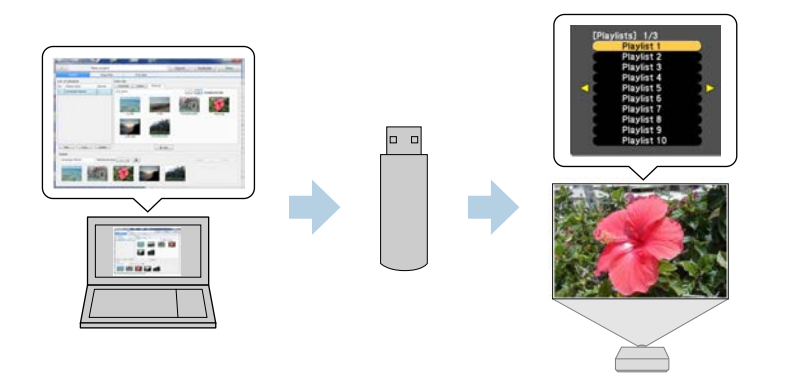

a Erstellen Sie Ihre Wiedergabelisten und exportieren Sie diese mit der Software Epson Projector Content Manager auf ein USB-Flash-Laufwerk.

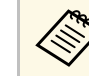

a Anweisungen finden Sie in der *Bedienungsanleitung für Epson Projector Content Manager*.

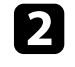

b Verbinden Sie im Inhaltswiedergabe-Modus das USB-Flash-Laufwerk mit dem USB-A-Anschluss des Projektors.

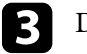

c Drücken Sie die [USB]-Taste der Fernbedienung.

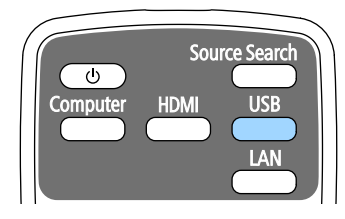

Die erste oder geplante Wiedergabeliste wird projiziert.

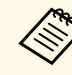

• Zudem können Sie zur Projektion Ihrer bevorzugten Wiedergabeliste [Num]- und Zifferntasten gedrückt halten. Sie können über die Software Epson Projector Content Manager eine Schnelltaste an der Fernbedienung festlegen.

• Wählen Sie die Zielwiedergabeliste aus der Liste, indem Sie **USB-Betrachter** im **Einstellung**-Menü des Projektors wählen und die Pfeiltasten verwenden.

s **Einstellung** > **Inhaltswiedergabe** > **USB-Betrachter**

# **Im Inhaltswiedergabe-Modus projizieren <sup>83</sup>**

## <span id="page-82-0"></span>**Ihrem projizierten Bild Effekte hinzufügen**

Sie können dem projizierten Bild im Inhaltswiedergabe-Modus Farb- und Formeffekte hinzufügen.

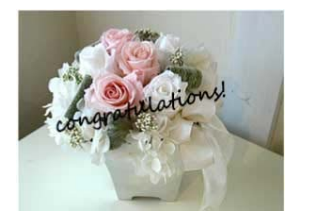

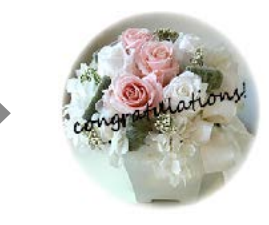

a Zur Nutzung der Effektfunktionen sollten Sie regelmäßig den **Aktualisierungsmodus** durchführen.

s **Rücksetzen** > **Aktualisierungsmodus**

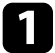

a Drücken Sie im Inhaltswiedergabe-Modus die Taste [Menu], wählen Sie das **Einstellung**-Menü und drücken Sie dann [Enter].

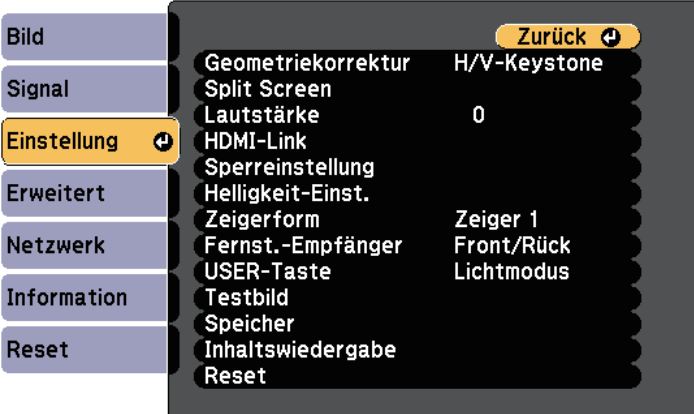

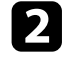

b Wählen Sie **Inhaltswiedergabe** <sup>&</sup>gt; **Überlagerungseffekt**, drücken Sie dann [Enter].

c Wählen Sie bei **Überlagerungseffekt** die Option **Ein** und drücken Sie dann [Enter].

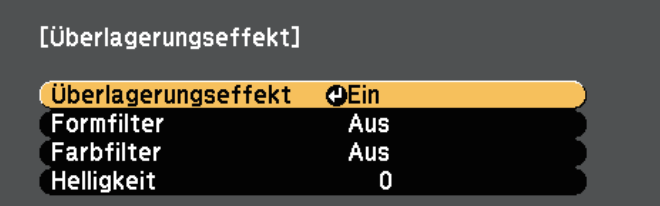

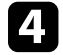

Wählen Sie Formfilter und drücken Sie [Enter].

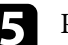

Passen Sie bei Bedarf die folgenden Optionen an:

• **Form** zur Auswahl des gewünschten Formeffekts zwischen Kreisen, Rechtecken und angepassten Formen.

Sie können Ihre Bilder über die Software Epson Projector<br>Content Manager als angepasste Formen hinzufügen. Einzelheiten finden Sie in der *Bedienungsanleitung für Epson Projector Content Manager*.

- **Filtereffekt** zur Auswahl, ob die Innen- oder Außenseite der ausgewählten Form maskiert werden soll.
- **Größe** zur Festlegung der Formgröße.
- **Position** zur Festlegung der Formposition.
- f Wählen Sie **Farbfilter** und drücken Sie [Enter].
	- Passen Sie bei Bedarf die folgenden Optionen an:
	- **Farbfilter** zur Auswahl der Farbe.
	- **Personalisiert** zur Festlegung einer angepassten Farbe durch individuelle Auswahl von **Rot**, **Grün** und **Blau**.
- **R** Wählen Sie Helligkeit zur Festlegung der Helligkeitsstufe.

# **Im Inhaltswiedergabe-Modus projizieren <sup>84</sup>**

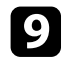

i Wenn Sie fertig sind, drücken Sie zum Verlassen der Menüs [Menu].

## **P** Relevante Links

• ["Projektorrücksetzungsoptionen - Reset-Menü"](#page-179-0) S.180

## <span id="page-83-0"></span>**Beschränkungen des Inhaltswiedergabe-Modus**

#### **Betriebseinschränkungen**

Sie können folgende Aktionen im Inhaltswiedergabe-Modus nicht durchführen.

- Farbtemperatur (wenn **Warmes Weiß** oder **Kaltes Weiß** als **Farbfilter** ausgewählt ist)
- Ausblenden
- Split Screen
- Hintergrundanzeige
- Bildschirm
- Auto-Quellensuche
- Kennwort zu Remote
- PC Free
- Dokumentenkamera

<span id="page-84-0"></span>Sie können das projizierte Bild und den Ton vorübergehend abschalten, wenn Sie die Aufmerksamkeit des Publikums während einer Präsentation auf etwas anderes lenken möchten. Bild und Ton laufen jedoch weiter; Sie können die Projektion also nicht an dem Punkt fortsetzen, an dem sie gestoppt wurde.

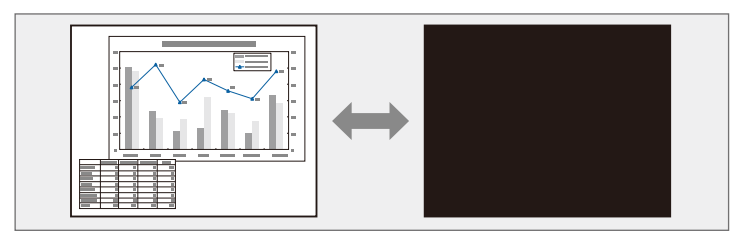

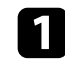

a Drücken Sie die Taste [A/V Mute] am Bedienfeld oder an der Fernbedienung.

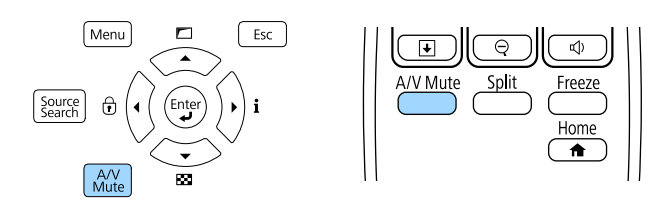

Die Lichtquelle schaltet sich aus und das projizierte Bild und der Ton werden unterbrochen.

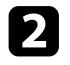

**b** Sie können Bild und Ton wieder aktivieren, indem Sie noch einmal [A/V Mute] drücken.

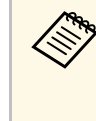

• Der Projektor schaltet sich 30 Minuten nach Aktivierung von A/V Stummschalten automatisch ab. Sie können diese Funktion deaktivieren.

s **Erweitert** > **Betrieb** > **A/V-Stummeinstellung** > **Timer A/V Mute**

- Wenn Sie **A/V Mute** als **A/V-Stummsch. lösen**-Einstellung im **Erweitert**-Menü ausgewählt haben, können Sie den Projektor weiterhin steuern, während A/V Mute aktiv ist.
	- s **Erweitert** > **Betrieb** > **A/V-Stummeinstellung** > **A/V-Stummsch. lösen**

#### g **Relevante Links**

• ["Projektoreinrichtungseinstellungen - Erweitert-Menü"](#page-161-0) S.162

# **Temporäres Anhalten von Videos <sup>86</sup>**

<span id="page-85-0"></span>Sie können ein Video oder eine Computerpräsentation vorübergehend anhalten und das aktuelle Bild kontinuierlich anzeigen lassen. Bild und Ton laufen jedoch weiter; Sie können die Projektion also nicht an dem Punkt fortsetzen, an dem sie gestoppt wurde.

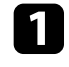

Fernbedienung.

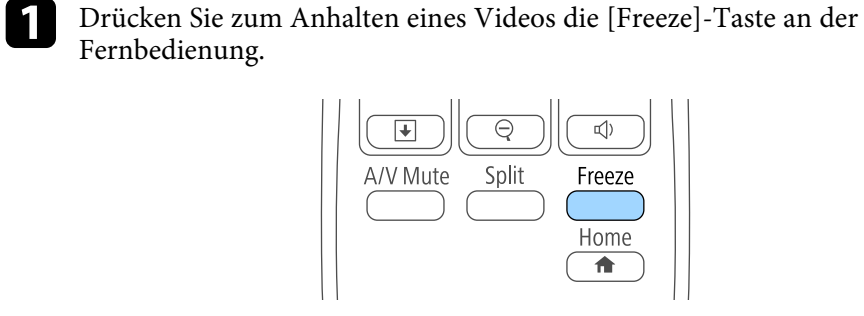

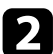

b Wenn Sie das laufende Video wieder starten möchten, drücken Sie noch einmal [Freeze].

<span id="page-86-0"></span>Sie können die Aufmerksamkeit des Publikums auf Teile einer Präsentation lenken, indem Sie einen Bereich des Bildes vergrößern.

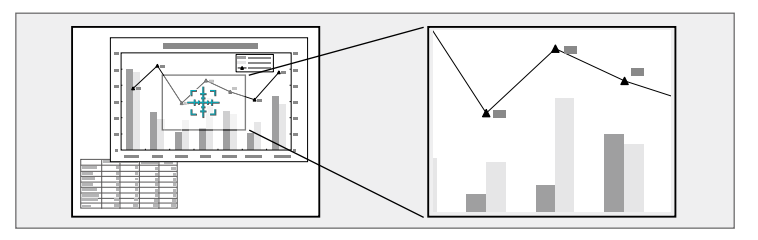

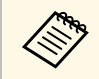

a Dieses Funktion ist nicht verfügbar, falls die **Skalieren**-Einstellung im **Signal**-Menü aktiviert ist.

a Drücken Sie die [E-Zoom] + -Taste der Fernbedienung.

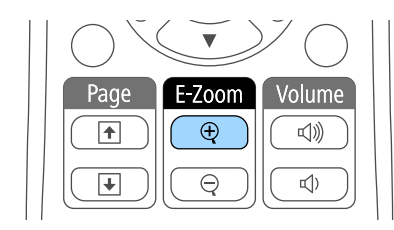

Sie sehen ein Fadenkreuz, das die Mitte des vergrößerten Bereichs anzeigt.

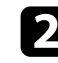

b Verwenden Sie zum Anpassen des vergrößerten Bildes die folgenden Tasten an der Fernbedienung:

- Positionieren Sie das Fadenkreuz mit den Pfeiltasten in dem Bildbereich, den Sie vergrößern möchten. Drücken Sie zum diagonalen Bewegen des Fadenkreuzes zwei benachbarte Pfeiltasten gleichzeitig.
- Drücken Sie zum Vergrößern des Bildbereichs wiederholt die [E-Zoom] + -Taste. Halten Sie zum schnelleren Vergrößern die Taste [E-Zoom] + gedrückt.
- Verwenden Sie zum Verschieben des vergrößerten Bildausschnittes die Pfeiltasten.
- Zum Verkleinern des Bildes drücken Sie die [E-Zoom] -Taste.
- Drücken Sie zum Zurückkehren zur Originalbildgröße [Esc].

Das vergrößerte Bild wird projiziert und der Zoomfaktor wird eingeblendet.

Sie können den gewählten Bildausschnitt in 25 Schritten ein- bis vierfach vergrößern.

Wenn Sie Bilder von einer Epson-Dokumentenkamera mittels USB-Verbindung projizieren, können Sie den ausgewählten Bereich in 57 Schritten auf das Ein- bis Achtfache seiner Ausgangsgröße vergrößern. <span id="page-87-0"></span>Sie können die Projektorfernbedienung als Zeiger nutzen und damit die Aufmerksamkeit des Publikums auf wichtige Informationen auf der Projektionsfläche lenken. Der Zeiger ist standardmäßig pfeilförmig. Sie können die Form in der **Zeigerform**-Einstellung im **Einstellung**-Menü des Projektors ändern.

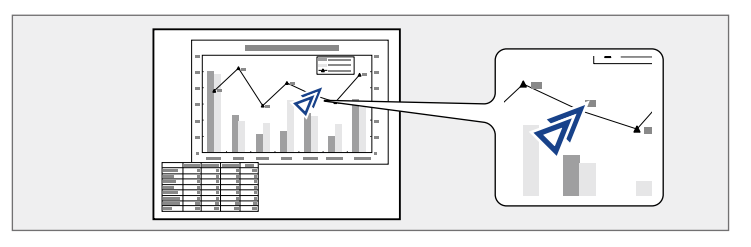

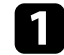

a Drücken Sie die [Pointer]-Taste der Fernbedienung.

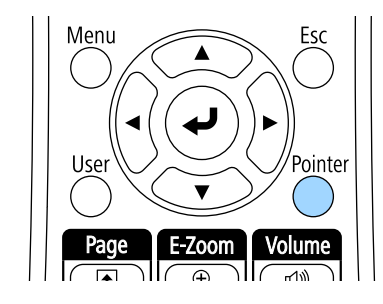

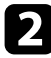

Bewegen Sie den Zeiger mit den Pfeiltasten über die Projektionsfläche. Drücken Sie zum diagonalen Bewegen des Zeigers zwei benachbarte Pfeiltasten gleichzeitig.

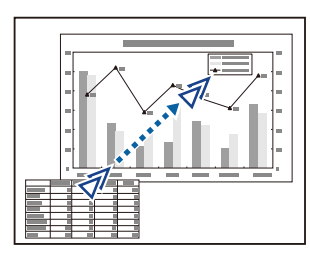

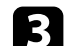

c Drücken Sie zum Ausblenden des Zeigers die [Esc]-Taste.

## **P** Relevante Links

• ["Projektorfunktionseinstellungen - Einstellung-Menü"](#page-158-0) S.159

# **Speichern eines Benutzerlogos <sup>89</sup>**

Sie können ein Bild auf dem Projektor speichern und anzeigen, sobald sich der Projektor einschaltet. Sie können das Bild auch anzeigen, wenn der Projektor kein Eingangssignal empfängt. Dieses Bild nennt sich Benutzerlogo.

Sie können ein Foto, eine Grafik oder ein Firmenlogo als Benutzerlogo wählen; dies kann im Falle eines Diebstahls bei der Identifikation des Geräteeigentümers helfen. Sie können Änderungen am Benutzerlogo verhindern, indem Sie einen Kennwortschutz einrichten.

a • Falls die **Benutzerlogoschutz**-Option im **Kennwortschutz**-Einstellungsmenü auf **Ein** eingestellt ist, setzen Sie sie vor Speicherung des Benutzerlogos auf **Aus**.

> • Wenn Sie die Menüeinstellungen von einem Projektor per Sammeleinrichtungsfunktion auf einen anderen Projektor kopieren, wird auch das Benutzerlogo kopiert. Tragen Sie keine Informationen ein, die Sie nicht zwischen mehreren Projektoren als Benutzerlogo teilen möchten.

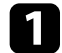

Zeigen Sie das Bild an, das Sie als Benutzerlogo projizieren möchten.

b Drücken Sie die [Menu]-Taste, wählen Sie das **Erweitert**-Menü und drücken Sie [Enter].

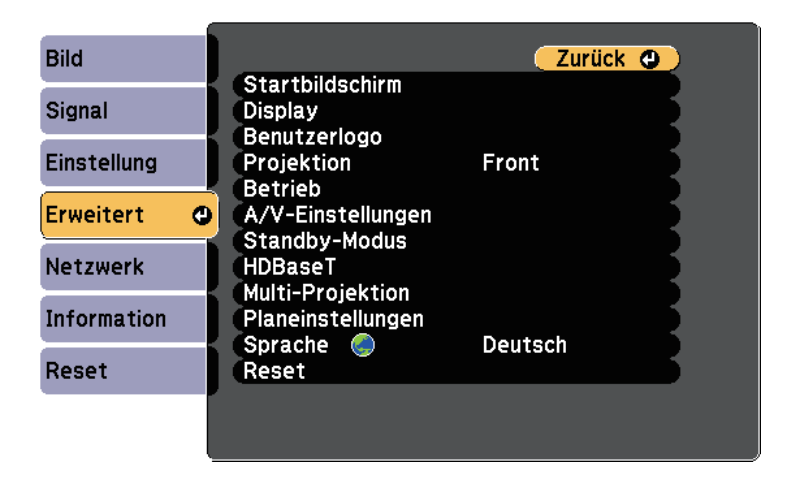

c Wählen Sie **Benutzerlogo** <sup>&</sup>gt; **Einstellung starten** und drücken Sie [Enter].

Sie werden gefragt, ob Sie das angezeigte Bild als Benutzerlogo nutzen möchten.

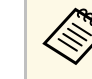

**Einstellungen wie Geometriekorrektur, E-Zoom,**<br>Seitenwerhältnis Skalieren oder Bildformat werde Seitenverhältnis, Skalieren oder Bildformat werden vorübergehend aufgehoben, wenn Sie **Benutzerlogo** wählen.

Wählen Sie **Ja** und drücken Sie [Enter].

Die Aufnahmegrößeauswahl wird angezeigt.

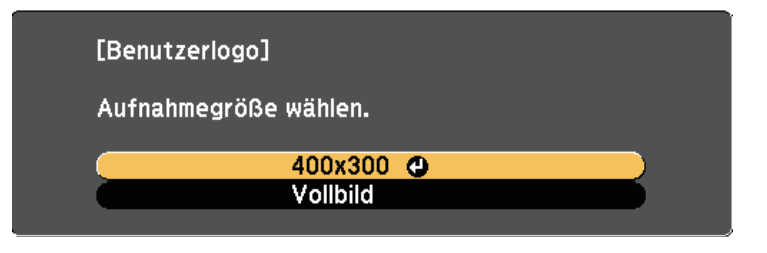

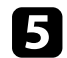

e Speichern Sie Ihr Bild als Benutzerlogo, indem Sie **Vollbild** wählen, [Enter] drücken, **Ja** wählen und dann [Enter] drücken.

Das Benutzerlogo wird überschrieben und eine Abschlussmeldung erscheint.

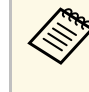

Bei Projektion eines durch HDCP geschützten Bilds von den HDMI-Anschlüssen können Sie das Bild nicht über die Option **Vollbild** speichern.

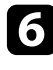

f Wählen Sie den Bildbereich und Zoomfaktor, indem Sie **400x300** wählen und dann [Enter] drücken.

Sie sehen ein Auswahlfenster, das Ihr Bild überlagert.

g Umranden Sie bei der Größe **400x300** mit den Pfeiltasten den Bildbereich, den Sie als Benutzerlogo nutzen möchten; drücken Sie dann [Enter].

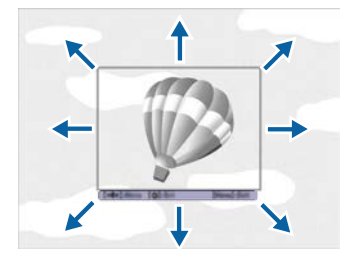

Sie werden gefragt, ob Sie diesen Bildbereich wählen möchten.

h Wählen Sie **Ja** und drücken Sie [Enter]. (Falls Sie den ausgewählten Bereich ändern möchten, wählen Sie **Nein**, drücken Sie [Enter] und wiederholen Sie den letzten Schritt.)

Sie sehen das Benutzerlogo-Zoomfaktormenü.

i Wählen Sie bei der Größe **400x300** einen Zoomprozentsatz, drücken Sie [Enter], wählen Sie **Ja** und drücken Sie erneut [Enter].

Das Benutzerlogo wird überschrieben und eine Abschlussmeldung erscheint.

j Drücken Sie zum Verlassen der Meldung [Esc].

- 
- k Wählen Sie das **Erweitert**-Menü und drücken Sie [Enter].

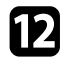

Wählen Sie Schalt und drücken Sie [Enter].

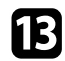

- m Legen Sie fest, wann das Benutzerlogo angezeigt werden soll:
	- Wenn es immer dann angezeigt werden soll, wenn kein Eingangssignal anliegt, wählen Sie **Hintergrundanzeige** und setzen Sie die Option auf **Logo**.
		- s **Erweitert** > **Display** > **Hintergrundanzeige**
- Wenn es immer dann angezeigt werden soll, wenn Sie den Projektor einschalten, wählen Sie **Startbildschirm** und setzen Sie die Option auf **Ein**.
	- s **Erweitert** > **Display** > **Startbildschirm**

Hindern Sie unautorisierte Personen mittels Kennwortabfrage daran, die Benutzerlogo-Einstellungen zu ändern, indem Sie die **Benutzerlogoschutz**-Einstellung im Einstellungsmenü **Kennwortschutz** auf **Ein** setzen und das Kennwort festlegen.

#### g **Relevante Links**

• ["Auswahl von Kennwortschutztypen"](#page-101-0) S.102

Sie können angepasste Einstellungen speichern und dann gespeicherte Einstellungen wählen, wann immer Sie diese nutzen möchten.

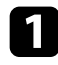

**a Schalten Sie den Projektor ein und zeigen Sie ein Bild an.** 

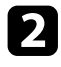

b Drücken Sie die [Menu]-Taste, wählen Sie das **Einstellung**-Menü und drücken Sie [Enter].

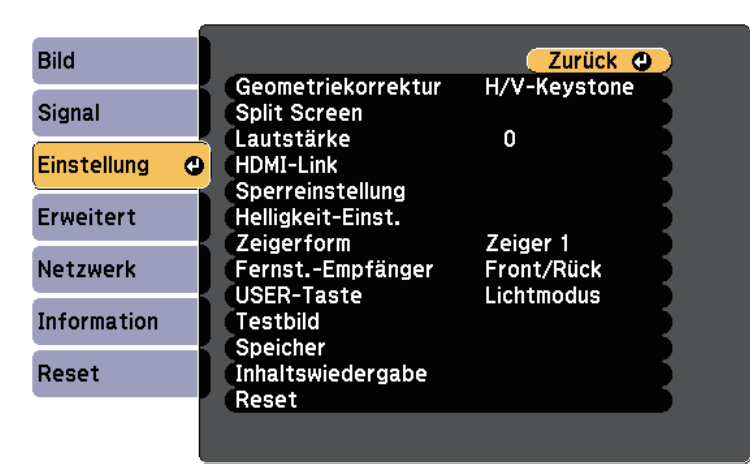

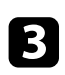

Wählen Sie Speicher und drücken Sie [Enter].

4 Wählen Sie eine der folgenden Optionen:

• **Speicherabruf** ermöglicht Ihnen das Überschreiben Ihrer aktuellen Einstellungen mit gespeicherten Einstellungen.

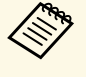

Sie können die folgenden Einstellungen speichern:<br>• Bild-Menüeinstellungen

- **Bild**-Menüeinstellungen
- **Farbanpassung** im **Erweitert**-Menü
- **Speichereingabe** ermöglicht Ihnen die Speicherung Ihrer aktuellen Einstellungen im Speicher (es sind 10 Speichereinträge mit verschiedenen Namen verfügbar).

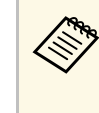

Ein Speichername, der bereits verwendet wurde, wird durch<br>
eine blaue Markierung angezeigt. Durch Speichern auf einem zuvor gespeicherten Speicherstand werden die Einstellungen durch Ihre aktuellen Einstellungen überschrieben.

- **Speicher löschen** ermöglicht Ihnen die Löschung der ausgewählten Speichereinstellungen.
- **Speicher umbenennen** ermöglicht Ihnen die Umbenennung eines Speicherstands.

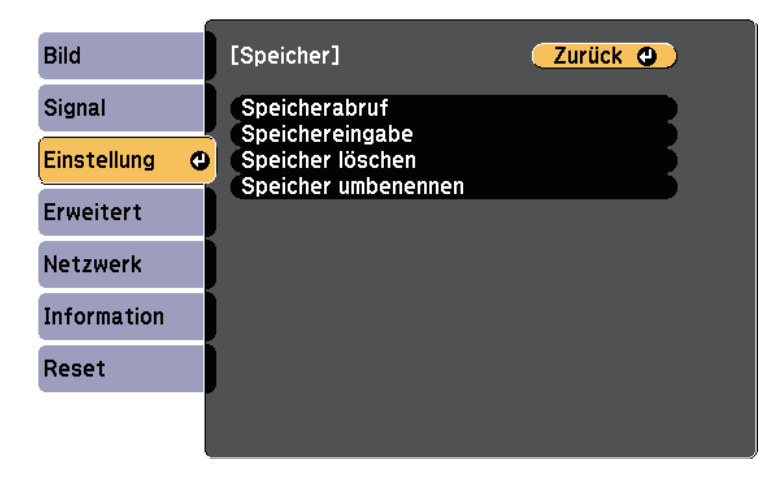

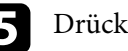

e Drücken Sie zum Verlassen der Menüs [Menu] oder [Esc].

• Der gespeicherte Farbmodus wird rechts neben dem Speichernamen<br>angezeigt. angezeigt.

> • Wählen Sie zum Löschen aller abgelegten Speicherstände **Speicher-Rückstellung** im **Rücksetzen**-Menü des Projektors.

Sie können die projizierten Bilder von zwei oder mehr Projektoren zur Erstellung eines großen Bildes kombinieren.

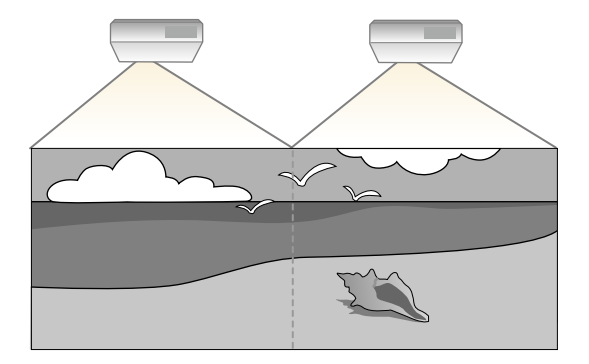

<span id="page-91-1"></span>

• Denken Sie daran, vor Beginn der Projektion bei allen Projektoren<br>denselben Farbmodus zu wählen. denselben Farbmodus zu wählen.

s **Erweitert** > **Multi-Projektion** > **Farbmodus**

#### g **Relevante Links**

- • ["Projektoridentifikationssystem zur Steuerung mehrerer Projektoren"](#page-91-0) S.92
- • ["Abstimmen der Bildfarbe"](#page-93-0) S.94
- • ["Anpassen des Farbabgleichs"](#page-94-0) S.95
- • ["Anpassen von RGBCMY"](#page-95-0) S.96
- • ["Ein Bild skalieren"](#page-96-0) S 97

## **Projektoridentifikationssystem zur Steuerung mehrerer Projektoren**

<span id="page-91-0"></span>Wenn Sie mehrere Projektoren aufstellen und in Betrieb nehmen, können Sie die Helligkeit und den Farbton der einzelnen Bilder jedes Projektors so korrigieren, dass die Bilder der einzelnen Projektoren miteinander übereinstimmen.

Sie können eine eindeutige Projektor-ID für die einzelnen Projektoren festlegen, damit Sie über eine Fernbedienung bedienen können; korrigieren Sie dann Helligkeit und Farbe jedes einzelnen Projektors.

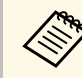

- In manchen Fällen können die Helligkeit und der Farbton auch nach der Korrektur nicht vollständig übereinstimmen.
	- Falls Helligkeit und Farbton im Verlauf der Zeit deutlicher abweichen, wiederholen Sie die Anpassungen.

#### g **Relevante Links**

- • ["Einstellen der Projektor-ID"](#page-91-1) S.92
- • ["Auswahl des Projektors, den Sie bedienen möchten"](#page-92-0) S.93

## **Einstellen der Projektor-ID**

Zur Steuerung mehrerer Projektoren über eine Fernbedienung geben Sie jedem Projektor eine eindeutige ID.

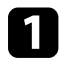

a Drücken Sie die [Menu]-Taste, wählen Sie das **Erweitert**-Menü und drücken Sie [Enter].

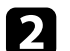

**b** Wählen Sie Multi-Projektion und drücken Sie [Enter].

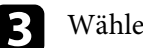

c Wählen Sie **Projektor ID** und drücken Sie [Enter].

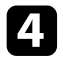

d Wählen Sie mit den Pfeiltasten die Identifikationsnummer, die Sie für den Projektor nutzen möchten. Drücken Sie dann [Enter].

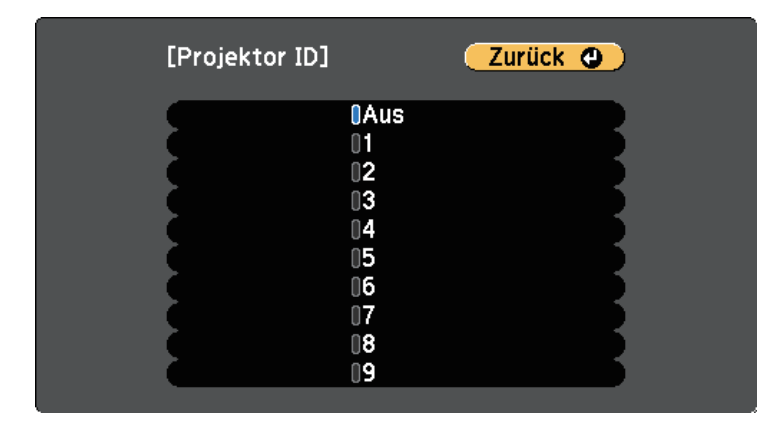

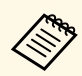

Wenn Sie eine hochfunktionale Epson-Projektorfernbedienung<br>nutzen und Erweitert als Fernbedienung nutzen und **Erweitert** als **Fernbedienungstyp**-Einstellung wählen, wählen Sie die Identifikationsnummer, anschließend **Einstellen** und drücken Sie dann [Enter].

- s **Erweitert** > **Betrieb** > **Erweitert** > **Fernbedienungstyp**
- 

e Drücken Sie zum Verlassen der Menüs [Menu] oder [Esc].

f Wiederholen Sie diese Schritte für alle anderen Projektoren, die Sie über eine Fernbedienung steuern möchten.

## <span id="page-92-0"></span>**Auswahl des Projektors, den Sie bedienen möchten**

Wählen Sie nach Festlegung der Projektor-ID die ID für den Projektor, den Sie über die Fernbedienung steuern möchten.

a Richten Sie die Fernbedienung auf den Zielprojektor und drücken Sie die [ID]-Taste.

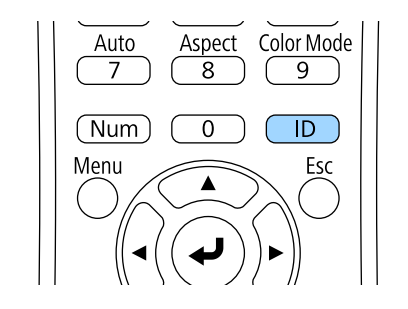

Die aktuelle Projektor-ID wird auf der Projektionsfläche angezeigt. Sie verschwindet nach etwa 3 Sekunden.

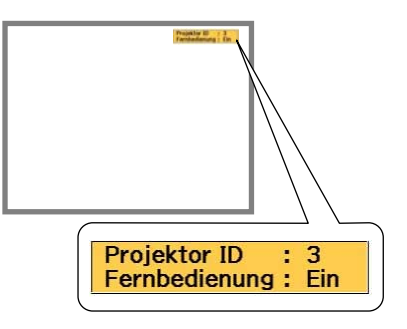

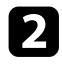

b Während Sie die [ID]-Taste drücken, drücken Sie die Zifferntaste, die mit der ID des Projektors übereinstimmt, den Sie bedienen möchten.

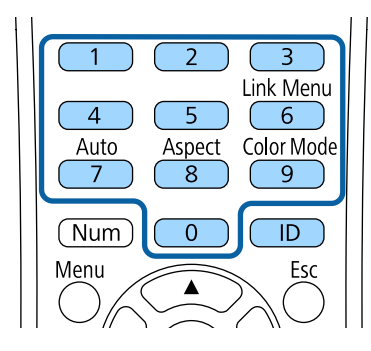

Der für die Bedienung gewünschte Projektor ist ausgewählt.

<span id="page-93-0"></span>c Drücken Sie die [ID]-Taste, wenn Sie prüfen möchten, ob die ID-Festlegung funktioniert hat.

Eine Meldung wird vom Projektor angezeigt.

- Falls die Fernbedienung als **Ein** gelistet ist, können Sie den Projektor über die Fernbedienung steuern.
- Falls die Fernbedienung als **Aus** gelistet ist, können Sie den Projektor nicht über die Fernbedienung steuern. Wiederholen Sie die obigen Schritte, um die Fernbedienung zu aktivieren.

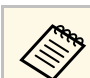

- **Allen Wenn Sie mit der Fernbedienung 0 wählen, können Sie alle<br>Desiglischen ungehängig von der Proiektor ID-Einstellung** Projektoren unabhängig von der Projektor ID-Einstellung bedienen.
	- Sie müssen bei jedem Einschalten des Projektors die Projektor-ID über die Fernbedienung wählen. Wenn Sie den Projektor einschalten, wird 0 als Projektor-ID der Fernbedienung gewählt.
	- Wenn Sie eine hochfunktionale Epson-Projektorfernbedienung nutzen, müssen Sie beim Einschalten des Projektors nicht die Projektor-ID über die Fernbedienung wählen. Die Projektor-ID ist als Projektor-ID der Fernbedienung registriert.
	- Wenn Sie die **Projektor ID**-Einstellung auf **Aus** einstellen, können Sie den Projektor unabhängig von der mit der Fernbedienung ausgewählten ID über die Fernbedienung steuern.

## **Abstimmen der Bildfarbe**

Sie können die Anzeigequalität mehrerer Projektoren abstimmen, die nebeneinander aufgestellt projizieren.

Schalten Sie alle Projektoren ein und konfigurieren Sie die **Farbanpassung**-Einstellung im **Erweitert**-Menü jedes Projektors so, dass die Anzeigequalität aller Projektoren an der kombinierten Anzeige übereinstimmt.

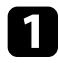

<span id="page-94-0"></span>a Drücken Sie die [Menu]-Taste, wählen Sie das **Erweitert**-Menü und drücken Sie [Enter].

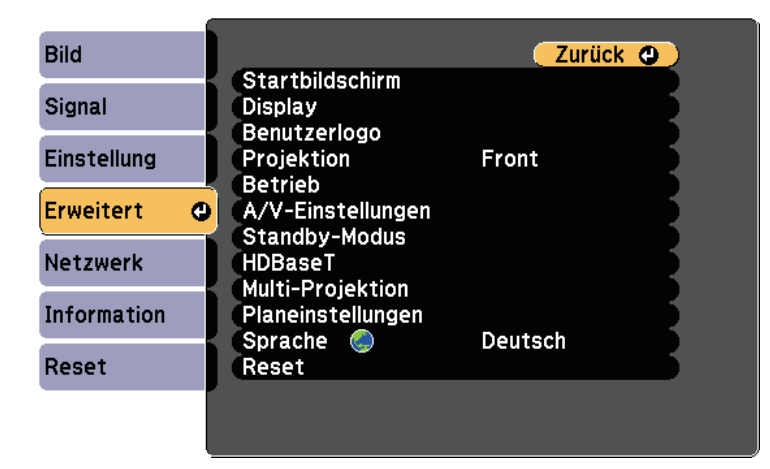

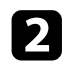

**b Wählen Sie Multi-Projektion** und drücken Sie [Enter].

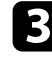

c Wählen Sie **Farbanpassung** und drücken Sie [Enter].

#### d Wählen Sie **Regelungsniveau**.

Es gibt acht Regelungsstufen, von Weiß über Grau bis hin zu Schwarz. Sie können jede Stufe einzeln einstellen.

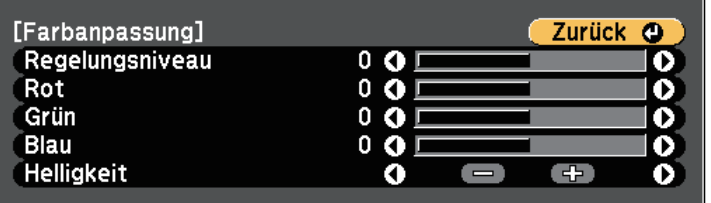

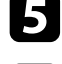

e Wählen Sie **Rot**, **Grün** oder **Blau** und passen Sie den Farbton an.

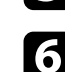

f Wählen Sie **Helligkeit** und passen Sie den Wert an.

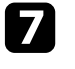

Wiederholen Sie Schritt 4 und stellen Sie ein anderes Niveau ein.

h Drücken Sie zum Zurückkehren zur vorherigen Anzeige [Esc].

## **Anpassen des Farbabgleichs**

Falls der Farbton an der Projektionsfläche bei den Projektoren uneinheitlich ist, passen Sie den Farbtonabgleich im **Erweitert**-Menü jedes Projektors an.

- 
- Auch nach dem Farbabgleich kann es sein, dass der Farbton nicht<br>durchgehend gleich ist durchgehend gleich ist.
	- Wenn der Farbmodus auf **Dynamisch**eingestellt ist, ist diese Funktion deaktiviert.
	- s **Bild** > **Farbmodus**
- a Drücken Sie die [Menu]-Taste, wählen Sie das **Erweitert**-Menü und drücken Sie [Enter].

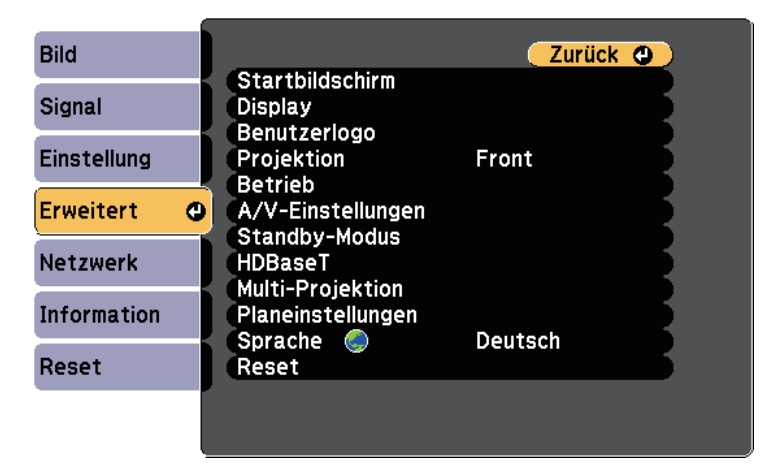

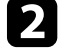

b Wählen Sie **Multi-Projektion** und drücken Sie [Enter].

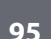

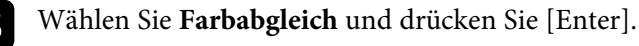

- 
- d Wählen Sie **Farbabgleich** und drücken Sie [Enter].
- e Wählen Sie **Ein** und drücken Sie [Enter]. Drücken Sie dann [Esc].
- f Wählen Sie **Regelungsniveau** und drücken Sie [Enter].

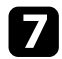

Wählen Sie das Niveau und drücken Sie [Esc].

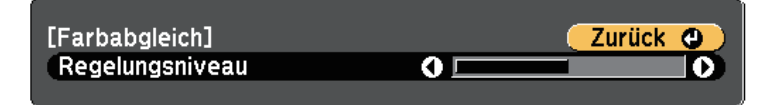

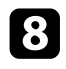

**h Wählen Sie Einstell. starten** und drücken Sie [Enter].

<span id="page-95-0"></span>i Wählen Sie den Bereich, den Sie anpassen möchten, und drücken Sie [Enter].

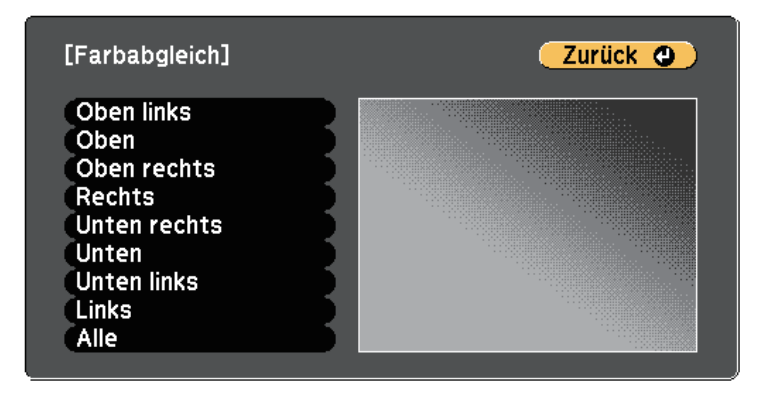

Passen Sie zunächst den Umfang an. Wählen Sie abschließend **Alle** und passen Sie dann die gesamte Anzeige an.

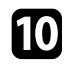

j Wählen Sie die Farbe (**Rot**, **Grün** oder **Blau**), die Sie anpassen möchten, und drücken Sie zum Abschwächen des Farbtons die Linkstaste bzw. zum Verstärken des Farbtons die Rechtstaste.

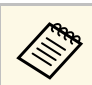

Die Anpassungsanzeige ändert sich mit jeder Betätigung der [Enter]-Taste.

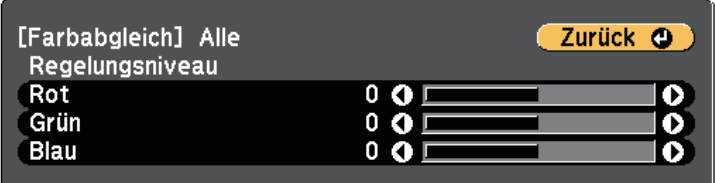

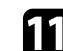

k Drücken Sie zum Zurückkehren zur Bereichsauswahl [Esc].

- l Wiederholen Sie diese Schritte zur Anpassung jedes Bereichs.
- m Drücken Sie zum Zurückkehren zur vorherigen Anzeige [Esc].

## **Anpassen von RGBCMY**

Sie können **Schattierung**, **Sättigung** und **Helligkeit** für jede der Farbkomponenten, nämlich R (Rot), G (Grün), B (Blau), C (Cyan), M (Magenta) und Y (Gelb), einstellen.

Schalten Sie alle Projektoren ein und konfigurieren Sie die **RGBCMY**-Einstellung im **Erweitert**-Menü jedes Projektors so, dass der Farbton an der kombinierten Anzeige vollständig einheitlich wird.

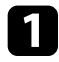

a Drücken Sie die [Menu]-Taste, wählen Sie das **Erweitert**-Menü und drücken Sie [Enter].

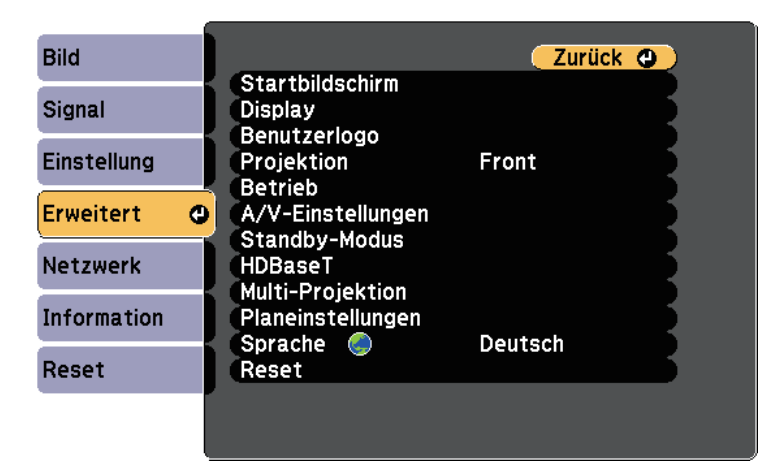

<span id="page-96-0"></span>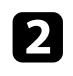

**b** Wählen Sie Multi-Projektion und drücken Sie [Enter].

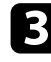

Wählen Sie RGBCMY und drücken Sie [Enter].

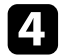

Wählen Sie die anzupassende Farbe und drücken Sie [Enter].

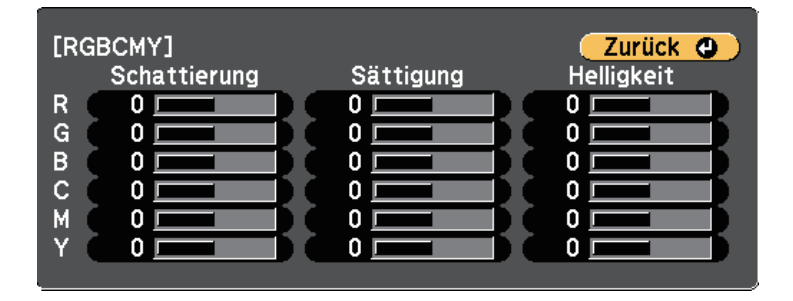

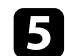

Führen Sie folgende Schritte wie erforderlich für jede Einstellung aus:

• Passen Sie zur Festlegung des Gesamtfarbtons, bläulich - grünlich rötlich, die **Schattierung**-Einstellung an.

- Passen Sie zur Festlegung der Gesamtlebendigkeit von Farben die **Sättigung**-Einstellung an.
- Passen Sie zur Festlegung der Gesamthelligkeit von Farben die **Helligkeit**-Einstellung an.

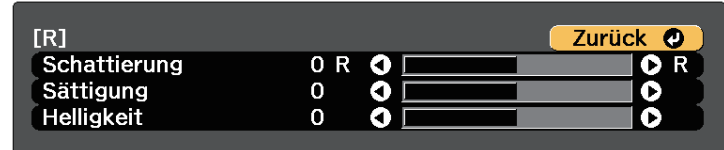

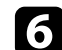

f Drücken Sie zum Verlassen der Menüs [Menu] oder [Esc].

## **Ein Bild skalieren**

Sie können dasselbe Bild von mehreren Projektoren projizieren, mit der Skalieren-Funktion zuschneiden und zu einem großen Bild kombinieren.

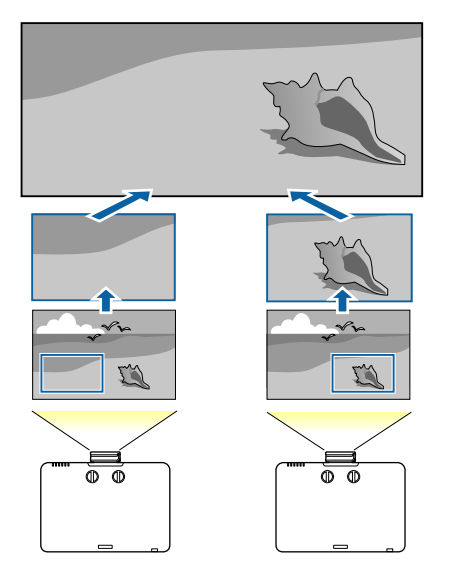

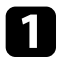

a Drücken Sie die [Menu]-Taste, wählen Sie das **Signal**-Menü und drücken Sie [Enter].

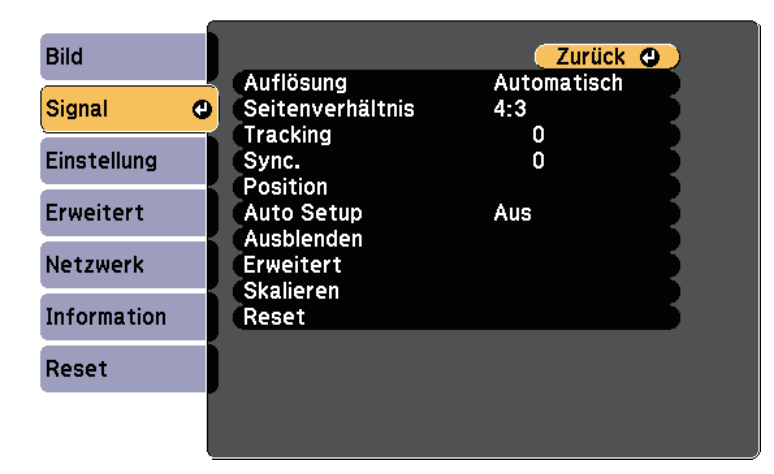

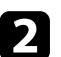

**b** Wählen Sie Skalieren und drücken Sie [Enter].

Sie sehen diese Anzeige:

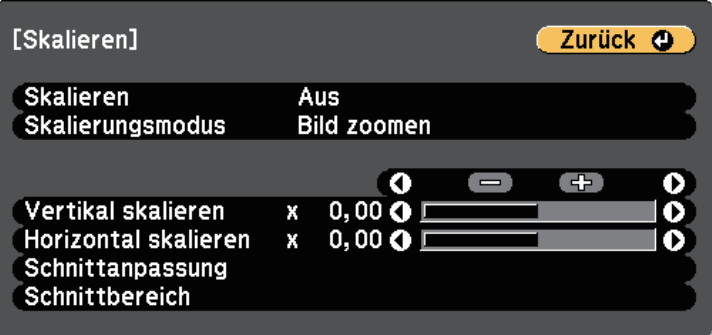

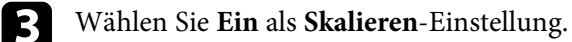

d Wählen Sie die **Skalierungsmodus**-Einstellung und dann eine dieser Optionen:

**College** 

• **Bild zoomen** zur Wahrung des Bildseitenverhältnisses beim Skalieren des Bildes.

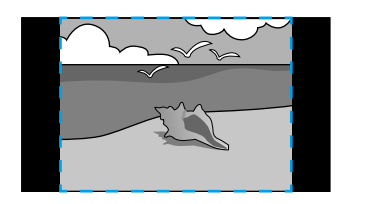

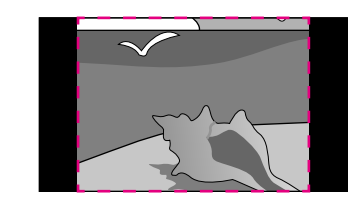

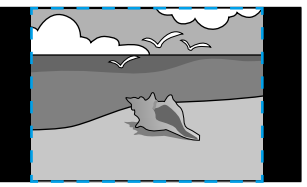

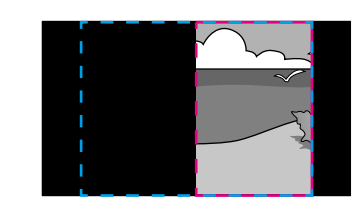

• **Vollbild** zur Anpassung des Bilds an die Größe der Projektionsfläche beim Skalieren des Bildes.

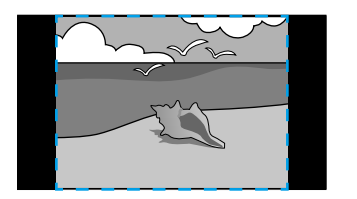

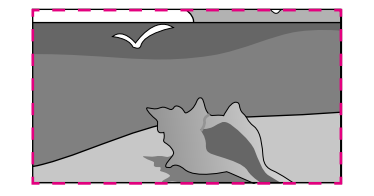

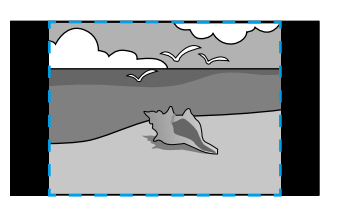

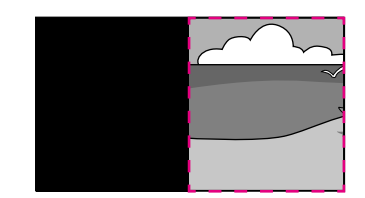

e Wählen Sie eine oder mehrere der folgenden Skalierungsoptionen und passen Sie sie wie erforderlich an:

- - oder + zur gleichzeitigen horizontalen und vertikalen Skalierung des Bilds.
- **Vertikal skalieren**, wenn das Bild nur vertikal skaliert werden soll.
- **Horizontal skalieren**, wenn das Bild nur horizontal skaliert werden soll.
- f Wählen Sie die **Schnittanpassung**-Einstellung und passen Sie Koordinaten und Größe jedes Bilds über die Pfeiltasten an, während Sie die Projektionsfläche betrachten.
- Wählen Sie zum Prüfen des ausgewählten Schnittbereichs **Schnittbereich** .
- h Wenn Sie fertig sind, drücken Sie [Menu].

# **Projektorsicherheitsfunktionen <sup>100</sup>**

Sie können Ihren Projektor zur Abschreckung vor Diebstahl bzw. zur Verhinderung unerwünschter Nutzung durch das Einrichten folgender Sicherheitsfunktionen schützen:

• Der Kennwortschutz verhindert, dass Personen, die das Kennwort nicht kennen, den Projektor nutzen; er verhindert Änderungen an Startbildschirm und anderen Einstellungen.

Dies ist ein wirkungsvoller Diebstahlschutz, da der Projektor, selbst wenn er gestohlen wird, nicht benutzt werden kann; außerdem können Sie die Benutzung des Projektors auf bestimmte Personen beschränken.

• Die Tastensperre blockiert die Bedienung des Projektors über die Tasten am Bedienfeld.

Die Tastensperrfunktion erweist sich besonders nützlich bei Vorführungen, in denen während der Projektion alle Tasten gesperrt sein sollen oder in Schulen, wo bestimmte Tastenfunktionen eingeschränkt werden sollen.

<span id="page-99-1"></span>• Sicherheitskabel sichern den Projektor physisch an Ort und Stelle.

#### g **Relevante Links**

- • ["Kennwortschutztypen"](#page-99-0) S.100
- • ["Sperren der Projektortasten"](#page-102-0) S.103
- • ["Fernbedienungstasten sperren"](#page-103-0) S.104
- • ["Installation eines Sicherheitskabels"](#page-103-1) S.104

## <span id="page-99-0"></span>**Kennwortschutztypen**

Sie können folgende Kennwortschutztypen mit einem geteilten Kennwort einrichten:

- Das **Einschaltschutz**-Kennwort verhindert, dass der Projektor ohne vorherige Eingabe eines Kennworts genutzt werden kann. Wenn Sie zum ersten Mal das Netzkabel anschließen und den Projektor einschalten, müssen Sie das richtige Kennwort eingeben. Dies gilt auch für Direkt Einschalten und Auto-Einschalten.
- Das **Benutzerlogoschutz**-Kennwort verhindert, dass eine unautorisierte Person das angepasste Bild ändert, das angezeigt wird, wenn der Projektor eingeschaltet wird oder kein Signal anliegt. Eine angepasste Anzeige schreckt durch Identifikation des Geräteeigentümers vor Diebstahl ab.
- Das **Netzwerkschutz**-Kennwort verhindert, dass eine unautorisierte Person **Netzwerk**-Einstellungen am Projektor ändert.
- Das **Zeitplanschutz**-Kennwort verhindert, dass eine unautorisierte Person Änderungen an den Zeitplaneinstellungen des Projektors vornimmt.
- Das **Screen Mirroring-Schutz**-Kennwort verhindert, dass eine unbefugte Person Änderungen an den Screen Mirroring-Einstellungen des Projektors vornimmt (EB-L615U/EB-L610U).
- g **Relevante Links**
- • ["Einrichtung eines Kennwortes"](#page-99-1) S.100
- • ["Auswahl von Kennwortschutztypen"](#page-101-0) S.102
- • ["Eingabe eines Kennwortes zur Nutzung des Projektors"](#page-101-0) S.102

## **Einrichtung eines Kennwortes**

Zur Nutzung der Kennwortschutzfunktion müssen Sie ein Kennwort einrichten.

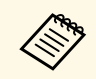

Die Voreinstellung für das Kennwort lautet "0000". Ändern Sie diese in Ihr eigenes Kennwort um.

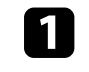

a Halten Sie die [Freeze]-Taste an der Fernbedienung etwa 5 Sekunden lang gedrückt.

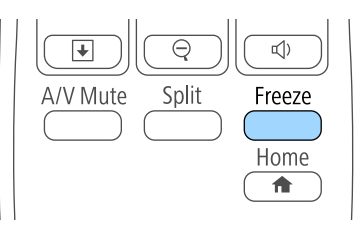

Das Kennwortschutz-Einstellungsmenü wird angezeigt.

# **Projektorsicherheitsfunktionen <sup>101</sup>**

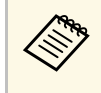

Falls der Kennwortschutz bereits aktiviert ist, müssen Sie das richtige Kennwort zur Anzeige des Kennwortschutz-Einstellungsmenüs eingeben.

## **b** Wählen Sie Kennwort und drücken Sie [Enter].

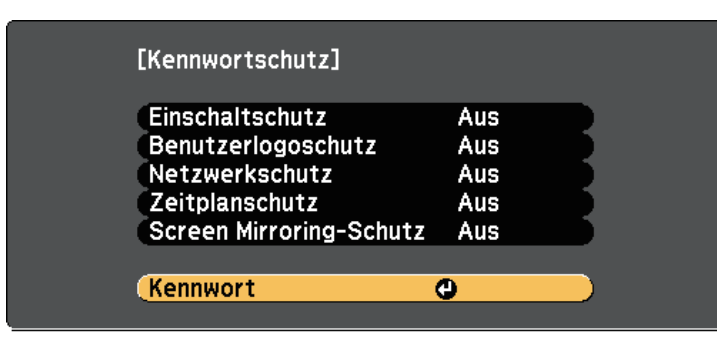

Sie sehen die Meldung "Ändern Sie das Kennwort?".

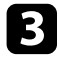

c Wählen Sie **Ja** und drücken Sie [Enter].

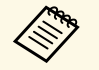

Wenn Sie **Nein** wählen, wird das Kennwortschutz-<br>Einstellungsmenü wieder angezeigt. Einstellungsmenü wieder angezeigt.

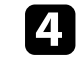

d Halten Sie die [Num]-Taste an der Fernbedienung gedrückt und geben Sie über die Zifferntasten ein vierstelliges Kennwort ein.

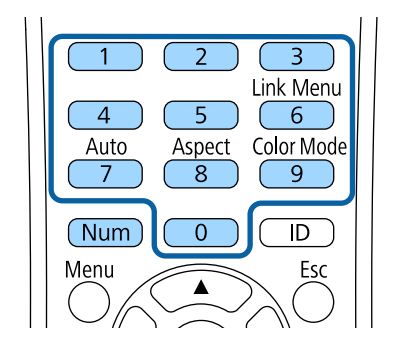

Das Kennwort wird während der Eingabe als \*\*\*\* angezeigt. Eine Bestätigungsaufforderung erscheint, wenn Sie vier Ziffern eingegeben haben.

## Geben Sie das Kennwort erneut ein.

Sie sehen die Meldung "Kennwort wurde akzeptiert". Bei einer Fehleingabe des Kennworts werden Sie durch eine Anzeige aufgefordert, das Kennwort erneut einzugeben.

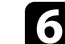

f Drücken Sie zum Zurückkehren zum Menü [Esc].

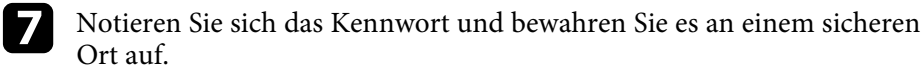

## <span id="page-101-0"></span>**Auswahl von Kennwortschutztypen**

Nachdem Sie ein Kennwort eingerichtet haben, sehen Sie dieses Menü, in dem Sie die gewünschten Kennwortschutztypen auswählen können.

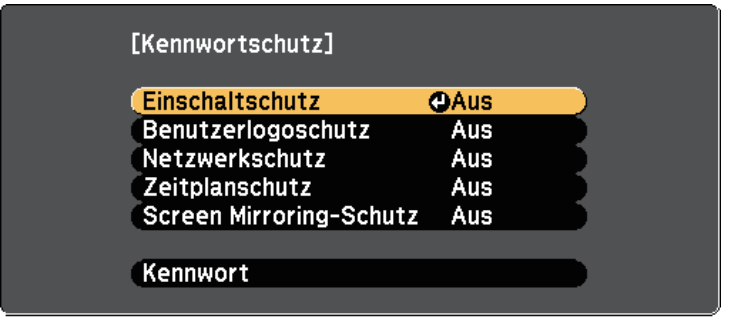

Falls dieses Menü nicht angezeigt wird, halten Sie die [Freeze]-Taste an der Fernbedienung 5 Sekunden lang gedrückt, bis das Menü erscheint.

- Wählen Sie zur Verhinderung einer unautorisierten Nutzung des Projektors **Ein** als **Einschaltschutz**-Einstellung.
- Wählen Sie zum Verhindern von Änderungen an der Benutzerlogo-Anzeige oder zugehörigen Anzeigeeinstellungen **Ein** als **Benutzerlogoschutz**-Einstellung.
- Wählen Sie zum Verhindern von Änderungen an Netzwerkeinstellungen **Ein** als **Netzwerkschutz**-Einstellung.
- Wählen Sie zum Verhindern von Änderungen an Zeitplaneinstellungen des Projektors **Ein** als **Zeitplanschutz**-Einstellung.
- Wählen Sie zum Verhindern von Änderungen an den Screen Mirroring-Einstellungen des Projektors **Ein** als **Screen Mirroring-Schutz**-Einstellung (EB‑L615U/EB‑L610U).

Sie können den Kennwortschutzaufkleber als zusätzliche Abschreckung vor Diebstahl am Projektor anbringen.

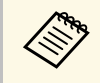

a Achten Sie darauf, die Fernbedienung an einem sicheren Ort aufzubewahren; falls Sie sie verlieren, können Sie das Kennwort nicht eingeben.

## **Eingabe eines Kennwortes zur Nutzung des Projektors**

Geben Sie das richtige Kennwort ein, wenn die Kennwortabfrage erscheint.

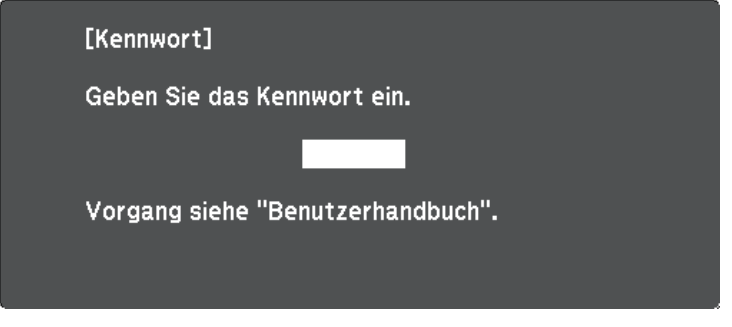

a Halten Sie die [Num]-Taste an der Fernbedienung gedrückt, während Sie das Kennwort über die numerischen Tasten eingeben.

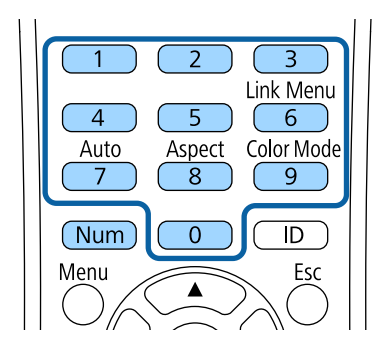

Die Kennwortabfrage wird ausgeblendet.

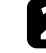

b Falls das Kennwort falsch war, erscheint eine Meldung, und Sie werden zur erneuten Eingabe aufgefordert. Geben Sie zum Fortfahren das richtige Kennwort ein.

#### **Beachten**

- Wird das Kennwort dreimal hintereinander falsch eingegeben, erscheint etwa 5 Minuten lang die Anzeige "Der Projektor wird verriegelt."; anschließend schaltet der Projektor in den Standby-Modus um. In diesem Fall müssen Sie den Netzstecker aus- und wieder einstecken und den Projektor erneut einschalten. Der Kennworteingabebildschirm wird erneut angezeigt, so dass Sie das richtige Kennwort eingeben können.
- Falls Sie das Kennwort vergessen haben, notieren Sie bitte die angezeigte Nummer "Anforderungscode: xxxxx" und wenden sich an Epson.
- Wenn Sie das obige Verfahren wiederholen und 30 Mal in Folge das falsche Kennwort eingeben, erscheint die Meldung "Der Projektor wird verriegelt. Wenden Sie sich wie in Ihrem Handbuch beschrieben an Epson." und der Projektor akzeptiert keine weiteren Kennworteingaben. Wenden Sie sich an Epson.

## <span id="page-102-0"></span>**Sperren der Projektortasten**

Sie können die Tasten am Bedienfeld sperren und so die Benutzung des Projektors verhindern. Der Projektor kann mit der Fernbedienung weiter bedient werden.

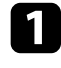

a Drücken Sie die [Menu]-Taste, wählen Sie das **Einstellung**-Menü und drücken Sie [Enter].

<span id="page-102-1"></span>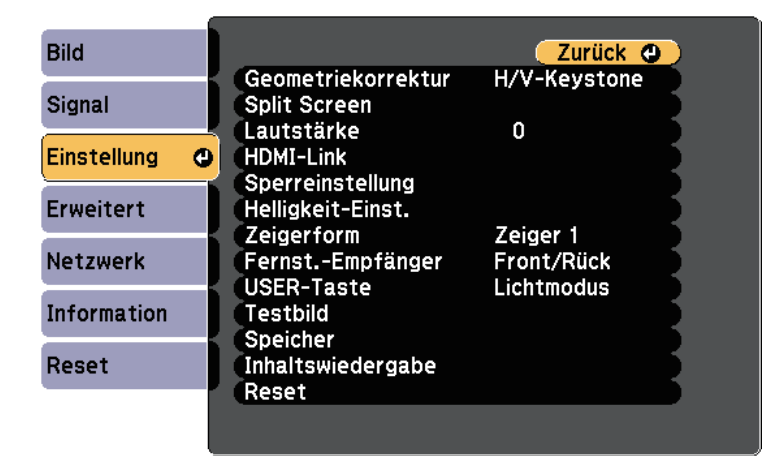

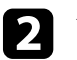

**b** Wählen Sie Sperreinstellung und drücken Sie [Enter].

Wählen Sie Tastensperre und drücken Sie [Enter].

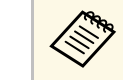

a Zudem können Sie zur Anzeige des Tastensperre-Bildschirms die Linkstaste am Bedienfeld drücken.

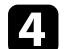

4 Wählen Sie einen dieser Sperrtypen und drücken Sie [Enter]:

- Wählen Sie zum Sperren aller Projektortasten **Vollsperre**.
- Wählen Sie zum Sperren aller Tasten mit Ausnahme der Ein- /Austaste **Bedienungssperre**.

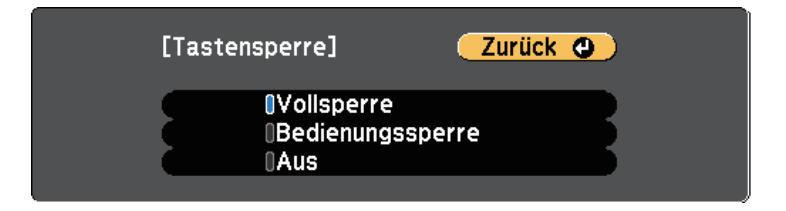

Sie sehen eine Bestätigungsaufforderung.

Wählen Sie **Ja** und drücken Sie [Enter]. Die **Tastensperre**-Einstellung wird wirksam.

#### g **Relevante Links**

• ["Freigabe der Projektortasten"](#page-102-1) S.103

### **Freigabe der Projektortasten**

Wenn die Projektortasten gesperrt wurden, können Sie sie über einen der nachfolgenden Schritte freigeben.

• Halten Sie die [Enter]-Taste am Bedienfeld 7 Sekunden lang gedrückt. Eine Meldung erscheint und die Sperre wird aufgehoben.

# **Projektorsicherheitsfunktionen <sup>104</sup>**

- Wählen Sie bei der **Tastensperre**-Option im **Einstellung**-Menü des Projektors **Aus**.
- s **Einstellung** > **Sperreinstellung** > **Tastensperre**
- g **Relevante Links**
- • ["Projektorfunktionseinstellungen Einstellung-Menü"](#page-158-0) S.159

## <span id="page-103-0"></span>**Fernbedienungstasten sperren**

Sie können einige der Tasten an der Fernbedienung sperren.

<span id="page-103-1"></span>Sperren Sie die hier angezeigten Fernbedienungstasten, indem Sie die [Home]-Taste an der Fernbedienung circa 5 Sekunden gedrückt halten. Zum Freigeben der Tasten halten Sie die [Home]-Taste erneut circa 5 Sekunden lang gedrückt.

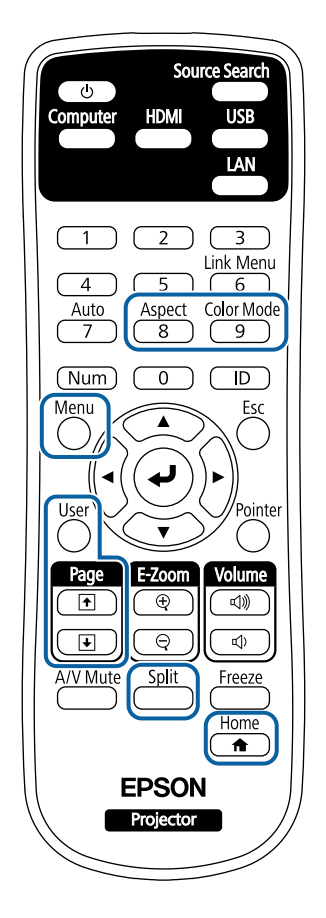

## **Installation eines Sicherheitskabels**

Sie können zur Abschreckung vor Diebstahl das Sicherheitskabel am Projektor installieren.

• Verwenden Sie den Sicherheitssteckplatz am Projektor zur Anbringung eines Kensington MicroSaver-Sicherheitssystems.

# **Projektorsicherheitsfunktionen <sup>105</sup>**

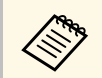

Weitere Informationen zum MicroSaver-Sicherheitssystem finden Sie unter [http://www.kensington.com/.](http://www.kensington.com/)

• Bringen Sie am Sicherheitskabelbefestigungspunkt des Projektors ein Drahtseil und sichern Sie es an einem festen Objekt im Raum bzw. an einem schweren Möbelstück.

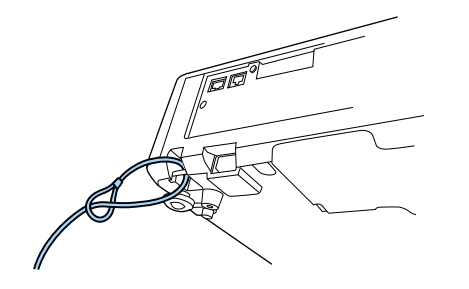

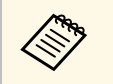

Sie können ein handelsübliches Kabelschloss verwenden. Weitere Informationen zum Abschließen entnehmen. Sie trieben Informationen zum Abschließen entnehmen Sie bitte der Bedienungsanleitung des Kabelschlosses.

# **Verwendung des Projektors in einem Netzwerk**

Befolgen Sie die Anweisungen in diesen Abschnitten, wenn Sie Ihren Projektor zur Verwendung in einem Netzwerk einrichten möchten.

## **P** Relevante Links

- • ["Projektion über Kabelnetzwerk"](#page-106-0) S.107
- • ["Projektion über drahtloses Netzwerk"](#page-109-0) S.110
- • ["Drahtlosnetzwerkprojektion von einem Mobilgerät \(Screen Mirroring\)"](#page-118-0) S.119
- • ["Sicheres HTTP"](#page-123-0) S.124

<span id="page-106-0"></span>Sie können Bilder über ein Kabelnetzwerk an Ihren Projektor senden. Verbinden Sie den Projektor dazu mit Ihrem Netzwerk; richten Sie dann Projektor und Computer für die Netzwerkprojektion ein.

Installieren Sie nach Verbindung und Einrichtung des Projektors entsprechend den Beschreibungen Epson iProjection (Windows/Mac) von der CD-ROM Epson Projector Software (falls vorhanden) oder laden Sie die Software von der Website herunter.

Die Software Epson iProjection richtet Ihren Computer zur Netzwerkprojektion ein. Zudem ermöglicht sie Ihnen die Durchführung interaktiver Konferenzen durch Projektion der Computerbildschirme von Nutzern über ein Netzwerk. Anweisungen finden Sie in der *Bedienungsanleitung zu Epson iProjection (Windows/Mac)*.

#### g **Relevante Links**

- • ["Anschließen an ein Kabelnetzwerk"](#page-106-1) S.107
- • ["Auswahl der Kabelnetzwerkeinstellungen"](#page-106-2) S.107

## <span id="page-106-2"></span><span id="page-106-1"></span>**Anschließen an ein Kabelnetzwerk**

Verwenden Sie zum Anschließen des Projektors an ein Kabelnetzwerk (LAN) ein 100Base-TX- oder 10Base-T-Netzwerkkabel. Verwenden Sie zur Gewährleistung einer angemessenen Datenübertragung ein abgeschirmtes Kabel der Kategorie 5 oder besser.

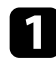

a Verbinden Sie ein Ende des Netzwerkkabels mit Ihrem Netzwerkhub, Switch oder Router.

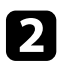

b Verbinden Sie das andere Ende des Kabels mit dem LAN-Anschluss des Projektors.

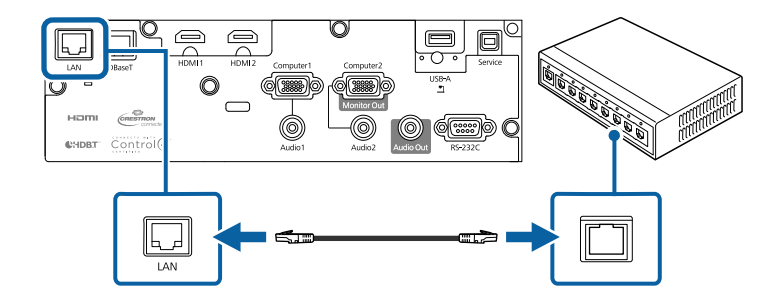

## **Auswahl der Kabelnetzwerkeinstellungen**

Bevor Sie über Computer in Ihrem Netzwerk projizieren können, müssen Sie die entsprechenden Netzwerkeinstellungen am Projektor wählen.

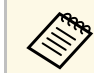

Achten Sie darauf, dass der Projektor bereits über den LAN-Anschluss<br>mit Ihrem Kabelnetzwerk verbunder ist. mit Ihrem Kabelnetzwerk verbunden ist.

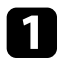

a Drücken Sie die [Menu]-Taste, wählen Sie das **Netzwerk**-Menü und drücken Sie [Enter].

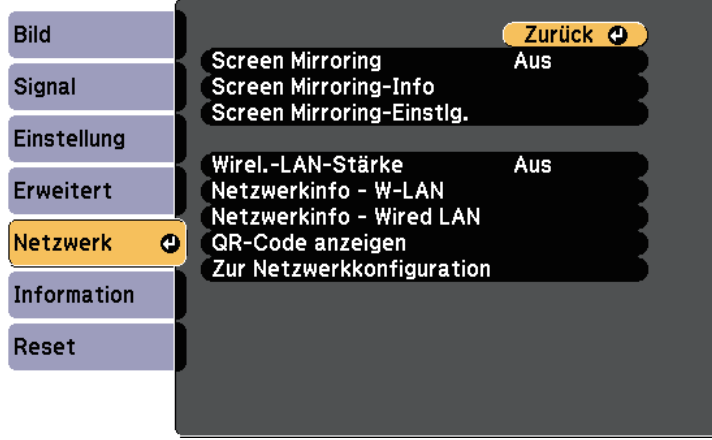

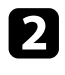

b Wählen Sie **Zur Netzwerkkonfiguration** und drücken Sie [Enter].

Wählen Sie das Grund-Menü und drücken Sie [Enter].

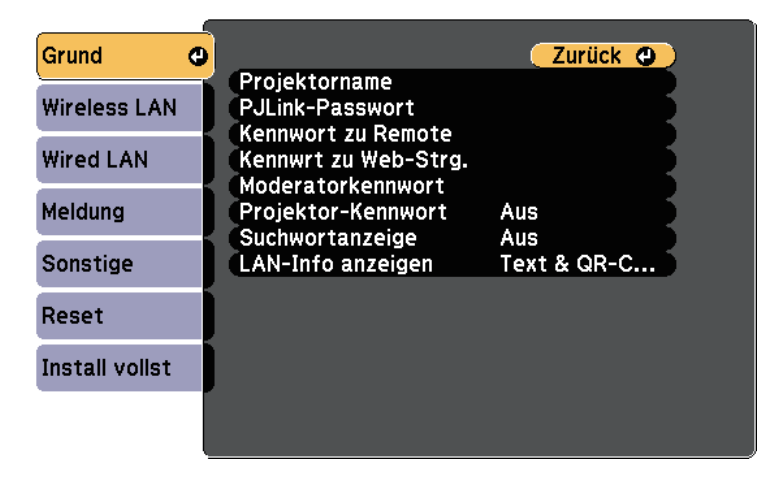

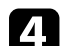

Wählen Sie die erforderlichen Basisoptionen.

- Bei **Projektorname** können Sie einen Namen aus bis zu 16 alphanumerischen Zeichen zur Identifikation des Projektors über das Netzwerk eingeben.
- Bei **PJLink-Passwort** können Sie ein Kennwort aus bis zu 32 alphanumerischen Zeichen zur Nutzung des PJLink-Protokolls bei der Projektorsteuerung eingeben.
- Bei **Kennwort zu Remote** können Sie ein Kennwort aus bis zu 8 alphanumerischen Zeichen zum Zugreifen auf den Projektor über die Basissteuerung eingeben. (Benutzername lautet **EPSONREMOTE**; Standardkennwort ist **guest**.)
- Bei **Kennwrt zu Web-Strg.** können Sie ein Kennwort aus bis zu 8 alphanumerischen Zeichen zum Zugreifen auf den Projektor über das Internet eingeben. (Benutzername lautet **EPSONWEB**; Standardkennwort ist **admin**.)
- **Moderatorkennwort** ermöglicht Ihnen die Eingabe eines aus vier Ziffern bestehenden Kennworts zum Zugreifen auf den Projektor als Moderator über Epson iProjection. (Standardmäßig ist kein Kennwort festgelegt.)
- Bei **Projektor-Kennwort** können Sie ein Sicherheitskennwort aktivieren und damit verhindern, dass jemand, der sich nicht im selben Raum befindet, auf den Projektor zugreift. Damit Sie auf den Projektor zugreifen und den aktuellen Inhalt freigeben können, müssen Sie einen zufällig generierten Schlüssel von einem Computer per Epson iProjection eingeben.
- Mit **Suchwortanzeige** können Sie festlegen, ob bei Zugriff auf den Projektor mittels Epson iProjection ein Projektor-Kennwort am projizierten Bild angezeigt werden soll.
- **LAN-Info anzeigen** ermöglicht Ihnen die Einstellung des Anzeigeformats für die Netzwerkinformationen des Projektors.

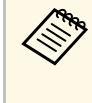

a Nutzen Sie die virtuelle Tastatur zur Eingabe von Buchstaben und Ziffern einblenden. Drücken Sie zum Hervorheben der Zeichen die Pfeiltasten an der Fernbedienung und zur Auswahl [Enter].
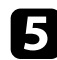

Wählen Sie das Wired LAN-Menü und drücken Sie [Enter].

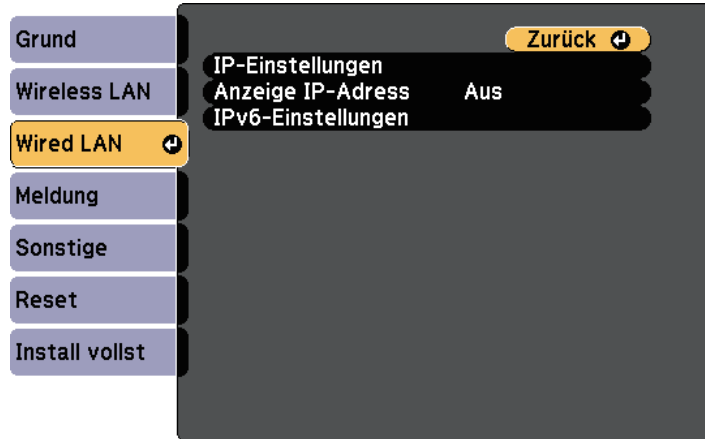

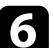

f Weisen Sie die IP-Einstellungen für Ihr Netzwerk wie erforderlich zu.

- Falls Ihr Netzwerk Adressen automatisch zuweist, wählen Sie **IP-Einstellungen**, um die **DHCP**-Einstellung auf **Ein** zu setzen.
- Falls Sie Adressen manuell festlegen müssen, wählen Sie **IP-Einstellungen**, setzen **DHCP** auf **Aus** und geben dann **IP-Adresse**, **Subnet-Maske** und **Gateway-Adresse** des Projektors wie erforderlich ein.
- Wenn Sie den Projektor per IPv6 mit dem Netzwerk verbinden möchten, wählen Sie **IPv6-Einstellungen** zum Einstellen der **IPv6**- Einstellung auf **Ein**, passen Sie dann die Einstellungen **Auto-Konfiguration** und **Temporäre Adresse nutzen** wie erforderlich an.

ander Fernbedienung die gewünschten Ziffern an der eingeblendeten Tastatur her gewünschten Ziffern an der eingeblendeten Tastatur hervor. Drücken Sie zur Auswahl einer hervorgehobenen Ziffer [Enter].

g Setzen Sie **Anzeige IP-Adresse** auf **Aus**, wenn die IP-Adresse am LAN-Standby- und Startbildschirm nicht angezeigt werden soll.

- **h Wenn Sie mit der Auswahl der Einstellungen fertig sind, wählen Sie Install vollst** und befolgen Sie die angezeigten Anweisungen zum Speichern Ihrer Einstellungen und zum Verlassen der Menüs.
	-

Drücken Sie die [LAN]-Taste auf der Fernbedienung.

Die Kabelnetzwerkeinstellungen sind abgeschlossen, wenn Sie die richtige IP-Adresse auf dem LAN-Standby-Bildschirm sehen.

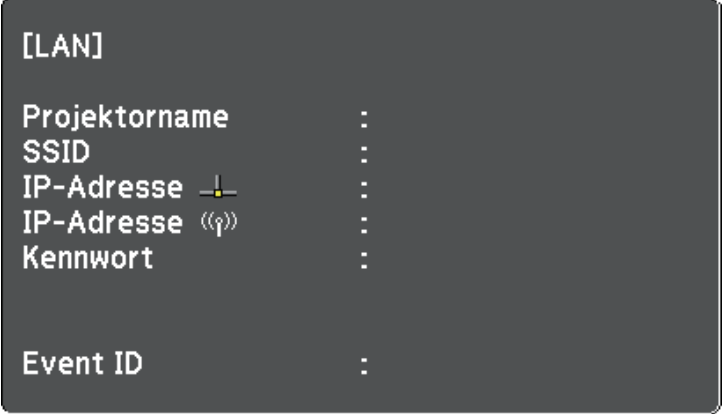

Sie können Bilder über ein Drahtlosnetzwerk an Ihren Projektor senden.

- Dazu müssen Sie das Epson 802.11b/g/n-WLAN-Modul installieren und anschließend Projektor und Computer zur Drahtlosprojektion einrichten (EB-L510U/EB-L610W/EB-L610/EB-L400U/EB-L500W/EB-L500).
- Einige Modelle verfügen über eingebaute WLAN-Module (EB‑L615U/EB‑L610U). In diesem Fall müssen Sie das Epson 802.11b/g/n-WLAN-Modul nicht installieren.

<span id="page-109-0"></span>Sie können den Projektor mit Ihrem Drahtlosnetzwerk verbinden, indem Sie die Verbindung manuell über die **Netzwerk**-Projektormenüs konfigurieren.

Installieren Sie nach Installation des WLAN-Moduls und Einrichtung des Projektors die Netzwerksoftware von der CD-ROM Epson Projector Software (falls verfügbar) oder laden Sie die Software nach Bedarf herunter. Verwenden Sie folgende Software und Dokumentation zur Einrichtung und Steuerung der Drahtlosprojektion:

- Die Software Epson iProjection (Windows/Mac) ermöglicht Ihnen die Durchführung interaktiver Konferenzen durch Projektion der Computerbildschirme von Nutzern über ein Netzwerk. Anweisungen finden Sie in der *Bedienungsanleitung zu Epson iProjection (Windows/Mac)*.
- Die App Epson iProjection (iOS/Android) ermöglicht Ihnen die Projektion von iOS- und Android-Geräten.

Sie können Epson iProjection kostenlos aus dem App Store oder Google Play Store herunterladen. Sämtliche Gebühren, die bei der Kommunikation mit dem App Store oder Google Play anfallen, sind vom Kunden zu tragen.

• Die App Epson iProjection (Chromebook) ermöglicht Ihnen die Projektion von Chromebook-Geräten.

Epson iProjection steht im Chrome Web Store als Download zur Verfügung. Sämtliche Gebühren, die bei der Kommunikation mit dem Chrome Web Store anfallen, sind vom Kunden zu tragen.

#### g **Relevante Links**

- • ["Installieren des WLAN-Moduls"](#page-109-0) S.110
- • ["Manuelle Auswahl der WLAN-Einstellungen"](#page-110-0) S.111
- • ["Auswahl der Drahtlosnetzwerkeinstellungen unter Windows"](#page-112-0) S.113
- • ["Auswahl der Drahtlosnetzwerkeinstellungen unter Mac"](#page-113-0) S.114
- • ["Einrichtung der Drahtlosnetzwerksicherheit"](#page-113-1) S.114
- • ["Verwendung eines QR-Codes für die Verbindung mit einem Mobilgerät"](#page-115-0) [S.116](#page-115-0)
- • ["Verwendung eines USB-Sticks zur Verbindung eines Windows-](#page-116-0)[Computers"](#page-116-0) S.117

## **Installieren des WLAN-Moduls**

Installieren Sie zur Nutzung des Projektors über ein Drahtlosnetzwerk das 802.11b/g/n-WLAN-Modul von Epson (EB‑L510U/EB‑L610W/EB‑L610/EB‑L400U/EB‑L500W/EB‑L500). Installieren Sie keine anderen WLAN-Module.

#### **Beachten**

Entfernen Sie das Modul niemals, während seine Anzeige blau leuchtet oder blinkt bzw. während Sie drahtlos projizieren. Andernfalls drohen Schäden am Modul und Datenverlust.

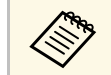

a Die Anzeige am WLAN-Modul funktioniert nicht. Prüfen Sie anhand der WLAN-Anzeige am Projektor den WLAN-Status.

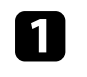

a Entfernen Sie mit einem Kreuzschraubendreher die Schraube, mit der die WLAN-Modulabdeckung befestigt ist.

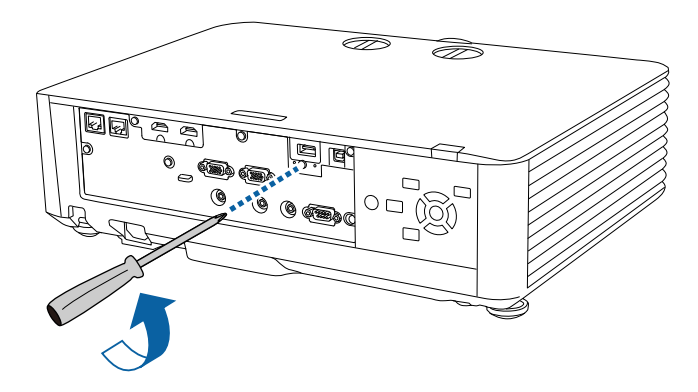

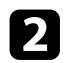

b Schließen Sie das WLAN-Modul an den USB-A-Anschluss an.

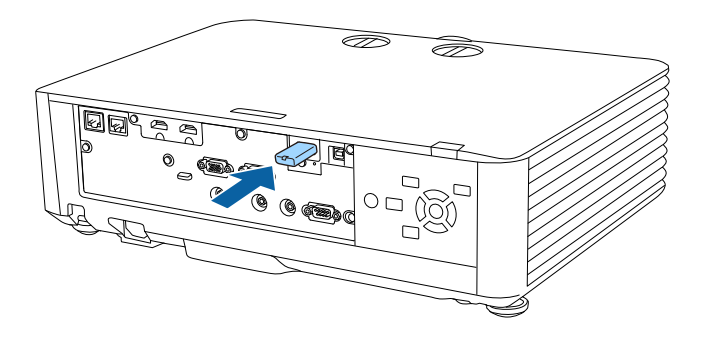

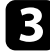

c Bringen Sie die WLAN-Modulabdeckung an und sichern Sie diese mit der Schraube.

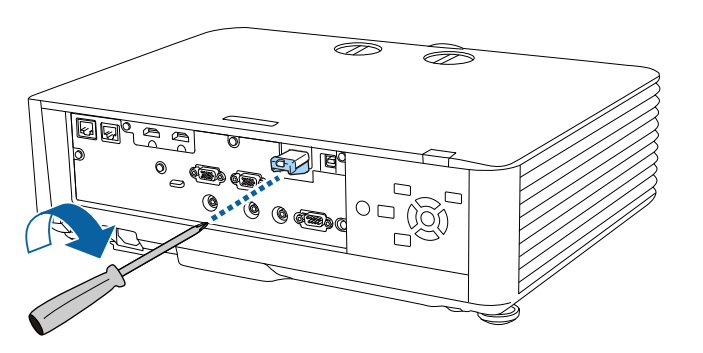

## <span id="page-110-0"></span>**Manuelle Auswahl der WLAN-Einstellungen**

Bevor Sie über Ihr Drahtlosnetzwerk projizieren können, müssen Sie die entsprechenden Netzwerkeinstellungen am Projektor wählen.

a Drücken Sie die [Menu]-Taste, wählen Sie das **Netzwerk**-Menü und drücken Sie [Enter].

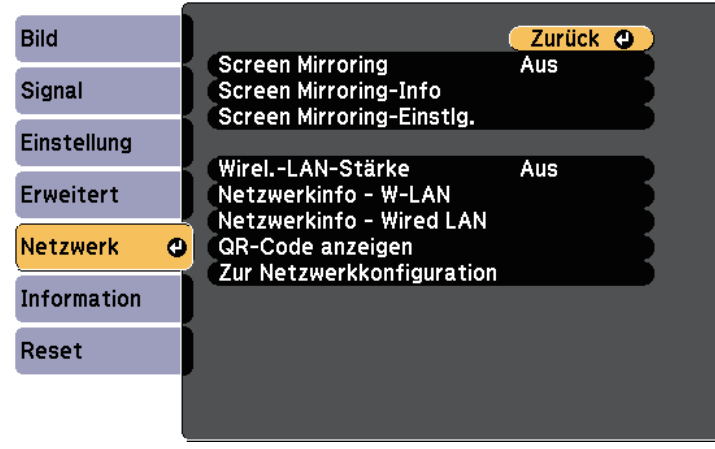

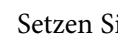

#### b Setzen Sie **Wireless-LAN-Stärke** auf **Ein**.

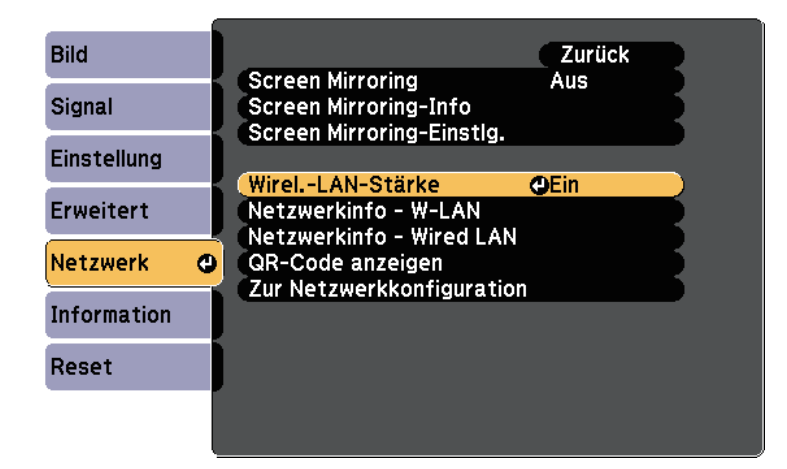

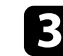

c Wählen Sie **Zur Netzwerkkonfiguration** und drücken Sie [Enter].

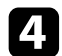

Wählen Sie das Grund-Menü und drücken Sie [Enter].

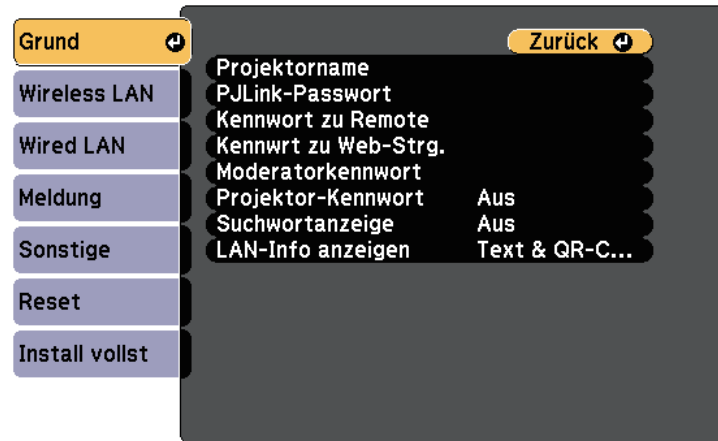

- 
- Wählen Sie die erforderlichen Basisoptionen.
	- Bei **Projektorname** können Sie einen Namen aus bis zu 16 alphanumerischen Zeichen zur Identifikation des Projektors über das Netzwerk eingeben.
	- Bei **PJLink-Passwort** können Sie ein Kennwort aus bis zu 32 alphanumerischen Zeichen zur Nutzung des PJLink-Protokolls bei der Projektorsteuerung eingeben.
	- Bei **Kennwort zu Remote** können Sie ein Kennwort aus bis zu 8 alphanumerischen Zeichen zum Zugreifen auf den Projektor über die Basissteuerung eingeben. (Benutzername lautet **EPSONREMOTE**; Standardkennwort ist **guest**.)
	- Bei **Kennwrt zu Web-Strg.** können Sie ein Kennwort aus bis zu 8 alphanumerischen Zeichen zum Zugreifen auf den Projektor über das Internet eingeben. (Benutzername lautet **EPSONWEB**; Standardkennwort ist **admin**.)
	- **Moderatorkennwort** ermöglicht Ihnen die Eingabe eines aus vier Ziffern bestehenden Kennworts zum Zugreifen auf den Projektor als Moderator über Epson iProjection. (Standardmäßig ist kein Kennwort festgelegt.)
- Bei **Projektor-Kennwort** können Sie ein Sicherheitskennwort aktivieren und damit verhindern, dass jemand, der sich nicht im selben Raum befindet, auf den Projektor zugreift. Damit Sie auf den Projektor zugreifen und den aktuellen Inhalt freigeben können, müssen Sie einen zufällig generierten Schlüssel von einem Computer per Epson iProjection eingeben.
- Mit **Suchwortanzeige** können Sie festlegen, ob bei Zugriff auf den Projektor mittels Epson iProjection ein Projektor-Kennwort am projizierten Bild angezeigt werden soll.
- **LAN-Info anzeigen** ermöglicht Ihnen die Einstellung des Anzeigeformats für die Netzwerkinformationen des Projektors.
- a Nutzen Sie die virtuelle Tastatur zur Eingabe von Buchstaben und Ziffern einblenden. Drücken Sie zum Hervorheben der Zeichen die Pfeiltasten an der Fernbedienung und zur Auswahl [Enter].
- 

f Wählen Sie das **Wireless LAN**-Menü und drücken Sie [Enter].

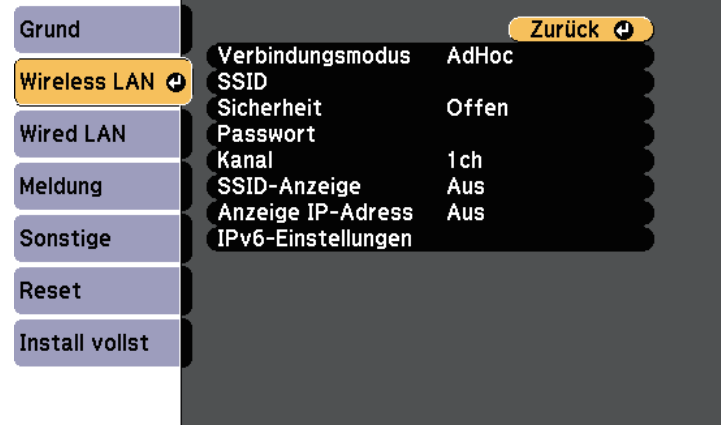

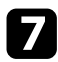

#### g Wählen Sie die **Verbindungsmodus**-Einstellung.

- **AdHoc** ermöglicht Ihnen die direkte Verbindung mit mehreren Smartphones, Tablets oder Computern über Drahtloskommunikation.
- **Infrastruktur**: Ermöglicht Ihnen die Verbindung mit Smartphones, Tablets oder Computern über einen WLAN-Zugangspunkt.

h Wenn Sie den **Infrastruktur**-Verbindungsmodus gewählt haben, wählen Sie **Access-Point suchen**, um den Zugangspunkt auszuwählen, mit dem Sie eine Verbindung herstellen möchten.

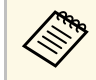

a Falls Sie die SSID manuell zuweisen müssen, wählen Sie **SSID**, um die SSID einzugeben.

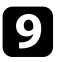

i Für den **Erweitert**-Verbindungsmodus weisen Sie nach Bedarf die IP-Einstellungen für Ihr Netzwerk zu.

- Falls Ihr Netzwerk Adressen automatisch zuweist, wählen Sie **IP-Einstellungen**, um die **DHCP**-Einstellung auf **Ein** zu setzen.
- Falls Sie Adressen manuell festlegen müssen, wählen Sie **IP-Einstellungen**, setzen **DHCP** auf **Aus** und geben dann **IP-Adresse**, **Subnet-Maske** und **Gateway-Adresse** des Projektors wie erforderlich ein.
- Wenn Sie den Projektor per IPv6 mit dem Netzwerk verbinden möchten, wählen Sie **IPv6-Einstellungen** zum Einstellen der **IPv6**- Einstellung auf **Ein**, passen Sie dann die Einstellungen **Auto-Konfiguration** und **Temporäre Adresse nutzen** wie erforderlich an.

<span id="page-112-0"></span>j Sie können verhindern, dass die SSID oder IP-Adresse am LAN-Standby- und Startbildschirm angezeigt wird, indem Sie **SSID-Anzeige** bzw. **Anzeige IP-Adresse** auf **Aus** setzen.

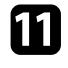

k Wenn Sie mit der Auswahl der Einstellungen fertig sind, wählen Sie **Install vollst** und befolgen Sie die angezeigten Anweisungen zum Speichern Ihrer Einstellungen und zum Verlassen der Menüs.

Die WLAN-Einstellungen sind vollständig, wenn Sie die richtige IP-Adresse auf dem LAN-Standby-Bildschirm sehen.

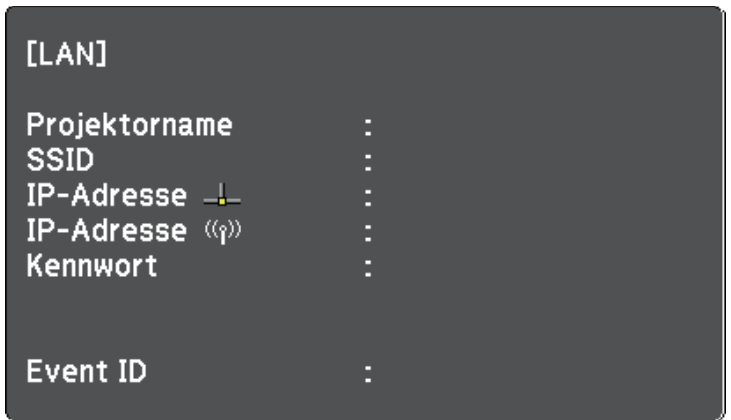

Wenn Sie mit den WLAN-Einstellungen für Ihren Projektor fertig sind, müssen Sie das Drahtlosnetzwerk an Ihrem Computer wählen. Starten Sie anschließend die Netzwerksoftware, um über ein WLAN-Netzwerk Bilder an Ihren Projektor zu senden.

### **Auswahl der Drahtlosnetzwerkeinstellungen unter Windows**

Wählen Sie vor Verbindung mit dem Projektor das richtige Drahtlosnetzwerk an Ihrem Computer.

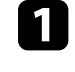

a Klicken Sie zum Zugreifen auf das WLAN-Dienstprogramm auf das Netzwerksymbol in der Windows-Taskleiste.

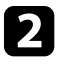

b Bei Verbindung im Infrastruktur-Verbindungsmodus wählen Sie den Netzwerknamen (SSID) des Netzwerks, mit dem sich der Projektor verbindet.

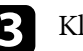

c Klicken Sie auf **Verbinden**.

## **Projektion über drahtloses Netzwerk <sup>114</sup>**

### **Auswahl der Drahtlosnetzwerkeinstellungen unter Mac**

<span id="page-113-0"></span>Wählen Sie vor Verbindung mit dem Projektor das richtige Drahtlosnetzwerk unter Mac.

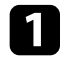

a Klicken Sie auf das Wi-Fi-Symbol in der Menüleiste im oberen Bereich des Bildschirms.

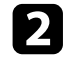

b Stellen Sie bei Verbindung im Infrastruktur-Verbindungsmodus sicher, dass Wi-Fi eingeschaltet ist, und wählen Sie den Netzwerknamen (SSID) des Netzwerks, mit dem sich der Projektor verbindet.

## <span id="page-113-1"></span>**Einrichtung der Drahtlosnetzwerksicherheit**

Sie können die Sicherheit für Ihren Projektor zur Nutzung in einem Drahtlosnetzwerk einrichten. Richten Sie eine der folgenden Sicherheitsoptionen entsprechend den in Ihrem Netzwerk verwendeten Einstellungen ein:

- WPA2-PSK-Sicherheit
- WPA2-EAP-Sicherheit \*
- WPA/WPA2-PSK-Sicherheit \*
- WPA/WPA2-EAP-Sicherheit \*
- \* Nur beim Infrastruktur-Verbindungsmodus verfügbar.

a Lassen Sie sich von Ihrem Netzwerkadministrator bei der Eingabe der Findrigen Informationen helfen richtigen Informationen helfen.

Stellen Sie bei Einrichtung der WPA2-EAP- oder WPA/WPA2-EAP-Sicherheit sicher, dass Ihre digitale Zertifikatsdatei mit der Projektorregistrierung kompatibel und direkt auf dem USB-Speichergerät abgelegt ist.

- 
- b Drücken Sie die [Menu]-Taste, wählen Sie das **Netzwerk**-Menü und drücken Sie [Enter].

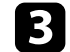

- c Wählen Sie **Zur Netzwerkkonfiguration** und drücken Sie [Enter].
- **d.** Wählen Sie das Wireless LAN-Menü und drücken Sie [Enter].

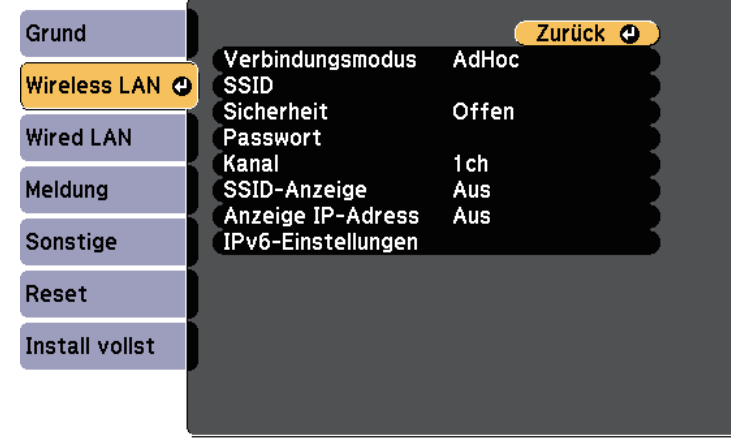

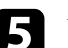

e Wählen Sie die **Sicherheit**-Einstellung und drücken Sie [Enter].

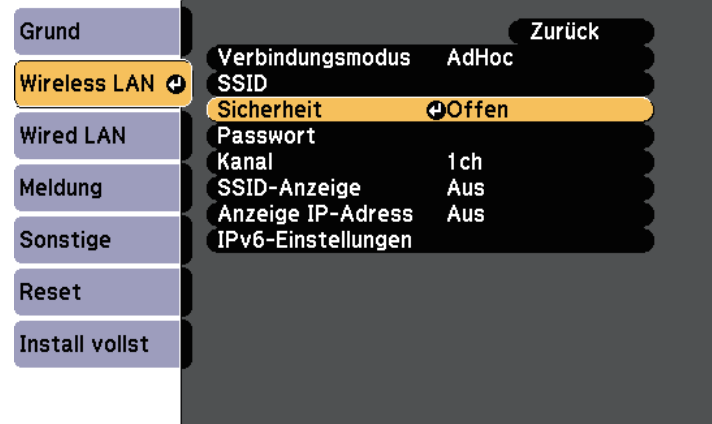

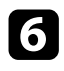

f Wählen Sie die Sicherheitseinstellungen entsprechend Ihren Netzwerkeinstellungen.

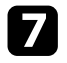

- Wählen Sie je nach gewählter Sicherheit eine der folgenden Vorgehensweisen.
- **WPA2-PSK**, **WPA/WPA2-PSK**: Wählen Sie **Install vollst** und befolgen Sie die angezeigten Anweisungen zum Speichern Ihrer Einstellungen und zum Verlassen der Menüs.
- **WPA2-EAP**, **WPA/WPA2-EAP**: Wählen Sie **EAP-Einstellung** und drücken Sie [Enter].

h Wählen Sie das Protokoll zur Authentifizierung als **EAP-Typ**-Einstellung.

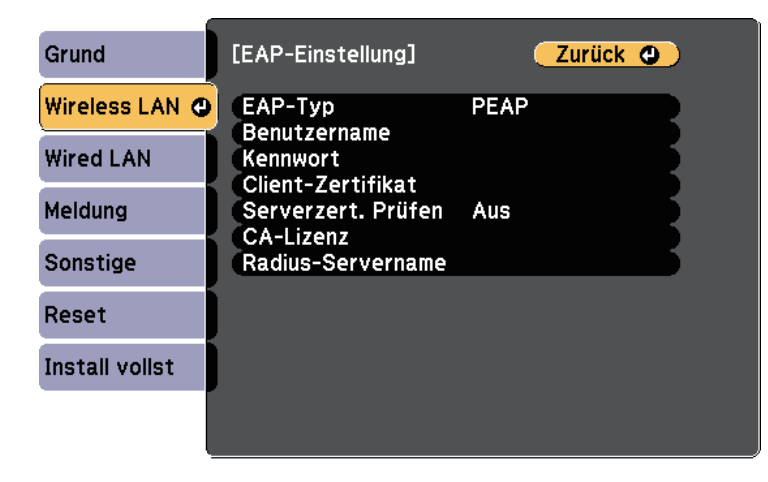

i Wählen Sie zum Importieren Ihres Zertifikats den Zertifikattyp und drücken Sie [Enter].

- **Client-Zertifikat** beim Typen **PEAP-TLS** oder **EAP-TLS**
- **CA-Lizenz** für den Typen **PEAP**, **PEAP-TLS**, **EAP-TLS** oder **EAP-FAST**

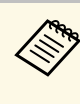

zudem können Sie digitale Zertifikate von Ihrem Webbrowser registrieren. Denken Sie jedoch daran, die Registrierung nur einmal durchzuführen; andernfalls wird das Zertifikat möglicherweise nicht richtig installiert.

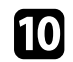

Wählen Sie Registrieren und drücken Sie [Enter].

k Verbinden Sie entsprechend den angezeigten Anweisungen ein USB-Speichergerät mit dem USB-A-Anschluss des Projektors.

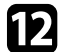

Drücken Sie zur Anzeige der Zertifikatliste [Enter].

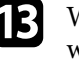

m Wählen Sie über die angezeigte Liste das Zertifikat, das importiert werden soll.

Eine Meldung wird angezeigt, die Sie zur Eingabe des Kennwortes für das Zertifikat auffordert.

n Geben Sie ein Kennwort ein und drücken Sie [Enter]. Das Zertifikat wird importiert und eine Abschlussmeldung erscheint.

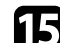

Wählen Sie wie erforderlich Ihre EAP-Einstellungen.

- **Benutzername** ermöglicht Ihnen die Eingabe eines Benutzernamens mit bis zu 64 alphanumerischen Zeichen. Verwenden Sie zur Eingabe von mehr als 32 Zeichen Ihren Webbrowser. Beim Importieren eines Client-Zertifikats wird der Name, auf den das Zertifikat ausgestellt wurde, automatisch eingestellt.
- **Kennwort** ermöglicht Ihnen die Eingabe eines Kennworts aus bis zu 64 alphanumerischen Zeichen zur Authentifizierung bei Verwendung des Typs **PEAP**, **EAP-FAST** oder **LEAP**. Verwenden Sie zur Eingabe von mehr als 32 Zeichen Ihren Webbrowser.
- **Serverzert. Prüfen** ermöglicht Ihnen die Auswahl, ob das Serverzertifikat geprüft werden soll, wenn ein CA-Zertifikat eingerichtet wurde.

• **Radius-Servername** ermöglicht Ihnen die Eingabe des Servernamens zur Überprüfung.

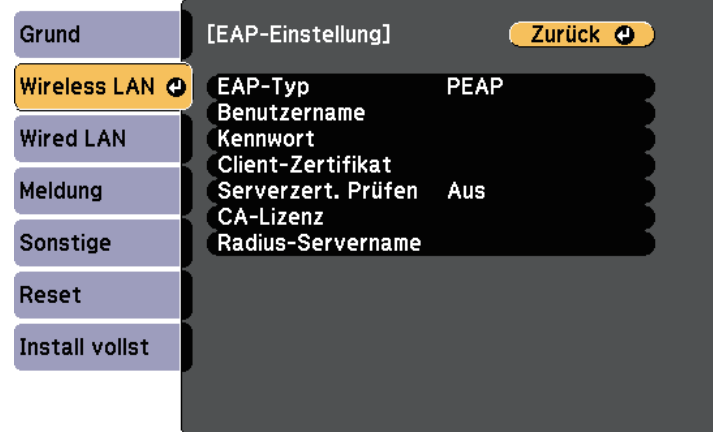

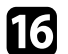

p Wenn Sie mit der Auswahl der Einstellungen fertig sind, wählen Sie **Install vollst** und befolgen Sie die angezeigten Anweisungen zum Speichern Ihrer Einstellungen und zum Verlassen der Menüs.

#### g **Relevante Links**

- • ["Unterstützte Client- und CA-Zertifikate"](#page-115-1) S.116
- • ["Netzwerk-Menü Wireless LAN-Menü"](#page-169-0) S.170

#### <span id="page-115-1"></span><span id="page-115-0"></span>**Unterstützte Client- und CA-Zertifikate**

Sie können diese Arten digitaler Zertifikate registrieren.

#### **Client-Zertifikat (PEAP-TLS/EAP-TLS)**

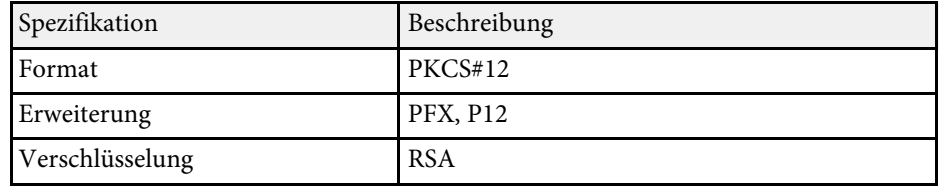

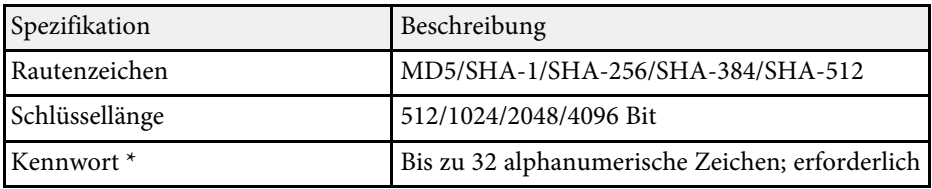

#### **CA-Lizenz (PEAP/PEAP-TLS/EAP-TLS/EAP-FAST)**

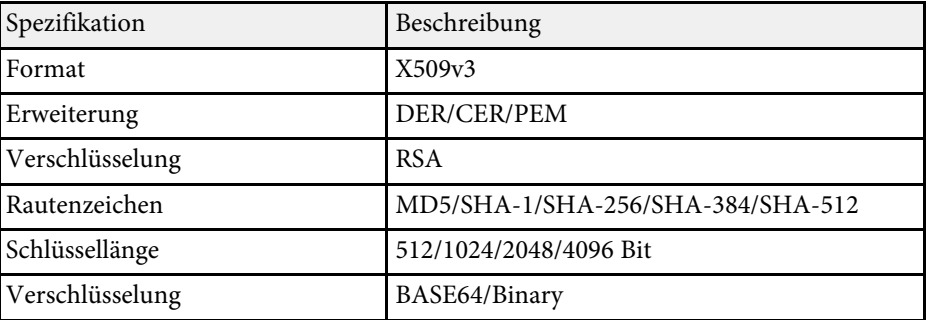

\* Sie können ein Kennwort mit bis zu 64 alphanumerischen Zeichen eingeben. Zur Eingabe von mehr als 32 Zeichen müssen Sie jedoch Ihren Webbrowser verwenden.

### **Verwendung eines QR-Codes für die Verbindung mit einem Mobilgerät**

Nach der Auswahl der WLAN-Einstellungen für Ihren Projektor können Sie auf dem Bildschirm einen QR-Code anzeigen und diesen verwenden, um mit der Epson iProjection-App (iOS/Android) eine Verbindung mit einem Mobilgerät herzustellen.

- <span id="page-116-0"></span>
- Vergewissern Sie sich, dass Sie die neueste Version von Epson<br>iProjection (diese Funktion wird von V130 oder aktueller iProjection (diese Funktion wird von V1.3.0 oder aktueller unterstützt) auf Ihrem Gerät installiert haben.
	- Sie können Epson iProjection kostenlos aus dem App Store oder von Google Play herunterladen. Sämtliche Gebühren, die bei der Kommunikation mit dem App Store oder Google Play anfallen, sind vom Kunden zu tragen.
	- Bei Verwendung von Epson iProjection im AdHoc-Verbindungsmodus empfehlen wir, Sicherheitseinstellungen vorzunehmen.

a Drücken Sie die [LAN]-Taste auf der Fernbedienung.

Der QR-Code wird auf der Projektionsfläche angezeigt.

- 
- **anzeigen-Einstellung im Projektormenü Netzwerk auf Text anzeigen**-Einstellung im Projektormenü **Netzwerk** auf **Text & QR-Code**.

s **Netzwerk** > **Zur Netzwerkkonfiguration** > **Basis** > **LAN-Info anzeigen**

- Drücken Sie zum Ausblenden des QR-Codes [Esc].
- Wenn der QR-Code ausgeblendet ist, drücken Sie zur Anzeige des Codes [Enter].
- 

**b** Starten Sie Epson iProjection auf Ihrem Mobilgerät.

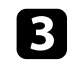

c Lesen Sie den projizierten QR-Code mit Epson iProjection, um eine Verbindung zum Projektor herzustellen.

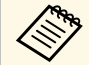

Um den QR-Code richtig zu lesen, ist darauf zu achten, dass Sie gerade und nah genug vor dem Bildschirm stehen, damit der projizierte Code in den Leserahmen der QR-Code-App ihres Mobilgeräts passt. Falls Sie zu weit von der Projektionsfläche entfernt sind, kann der Code möglicherweise nicht gelesen werden.

Wenn eine Verbindung hergestellt ist, wählen Sie das **Contents**-Menü von  $\equiv$  und wählen Sie dann die Datei, die Sie projizieren möchten.

### **Verwendung eines USB-Sticks zur Verbindung eines Windows-Computers**

Sie können Ihr USB-Flash-Laufwerk zum schnellen Verbinden des Projektors mit einem WLAN-fähigen Windows-Computer als USB-Stick einrichten. Nach Erstellung des USB-Sticks können Sie schnell Bilder vom Netzwerkprojektor projizieren.

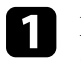

a Richten Sie den USB-Stick mit der Software Epson iProjection (Windows/Mac) ein.

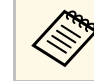

a Anweisungen finden Sie in der *Bedienungsanleitung zu Epson iProjection (Windows/Mac)*.

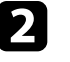

b Vergewissern Sie sich, dass das WLAN-Modul in Ihrem Projektor installiert oder eingebaut ist.

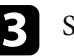

Schalten Sie den Projektor ein.

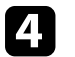

Drücken Sie die [LAN]-Taste auf der Fernbedienung.

Der LAN-Standby-Bildschirm wird angezeigt. Überprüfen Sie, ob SSID und IP-Adresse angezeigt werden.

- Führen Sie zum Anschließen des USB-Sticks eine der folgenden Aktionen aus.
- Verbinden Sie den USB-Stick mit dem USB-A-Anschluss des Projektors (EB‑L615U/EB‑L610U).
- Entfernen Sie das WLAN-Modul vom Projektor und stecken Sie den USB-Stick in den zuvor für das WLAN-Modul verwendeten Anschluss (EB-L510U/EB-L610W/EB-L610/EB-L400U/EB-L500W/EB-L500).

Es wird eine Meldung projiziert, die Ihnen mitteilt, dass die Aktualisierung der Netzwerkinformationen abgeschlossen ist.

## **Projektion über drahtloses Netzwerk <sup>118</sup>**

Falls Ihr Projektor das WLAN-Modul benötigt, setzen Sie das WLAN-Modul wieder in den Projektor ein.

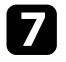

g Verbinden Sie den USB-Stick mit einem USB-Anschluss an Ihrem Computer.

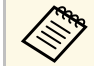

Unter Windows Vista: Falls das AutoPlay-Fenster angezeigt wird,<br>wählen Sie MPPLaunch.exe und dann Zulassen. wählen Sie **MPPLaunch.exe** und dann **Zulassen** .

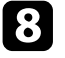

**8** Befolgen Sie zur Installation der erforderlichen Anwendung die Bildschirmanweisungen.

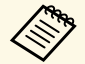

- Falls die Windows Firewall-Meldung erscheint, klicken Sie zum Deaktivieren der Firewall auf Ja. zum Deaktivieren der Firewall auf **Ja** .
	- Zur Installation der Software benötigen Sie Administratorrechte.
	- Falls es nicht automatisch installiert wird, doppelklicken Sie auf **MPPLaunch.exe** auf dem USB-Schlüssel.

Nach einigen Minuten wird Ihr Computerbild vom Projektor angezeigt.

i Wenn Sie mit der drahtlosen Projektion fertig sind, wählen Sie die **Hardware sicher entfernen**-Option in der Windows-Taskleiste und ziehen Sie den USB-Stick aus dem Computer.

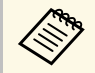

Möglicherweise müssen Sie Ihren Computer zum Reaktivieren Ihrer WLAN-Verbindung neu starten. Ihrer WLAN-Verbindung neu starten.

Sie können Bilder von Mobilgeräten, wie Notebooks, Smartphones und Tablets, per Miracast-Technologie an Ihren Projektor senden (EB‑L615U/EB‑L610U).

<span id="page-118-0"></span>Falls Ihr Gerät Miracast unterstützt, müssen Sie keine zusätzliche Software installieren. Stellen Sie bei Einsatz eines Windows-Computers sicher, dass der für die Miracast-Verbindung erforderliche Adapter vorhanden ist.

Beachten Sie die folgenden Beschränkungen bei der Nutzung der Screen Mirroring-Funktionen.

- Sie können kein Zeilensprungbild wiedergeben.
- Sie können keinen Mehrkanalton über 3ch (Kanal 3) wiedergeben.
- Sie können keine Bilder mit einer Auflösung über  $1920 \times 1080$  und einer Bildwiederholfrequenz von mehr als 30 Bilder/s projizieren.
- Sie können keine 3D-Videos wiedergeben.
- Sie können urheberrechtlich geschützte Inhalte mit einer Miracast-Verbindung je nach Gerät möglicherweise nicht betrachten.
- Ändern Sie die Screen Mirroring-Einstlg. des Projektors während der Screen Mirroring-Projektion nicht. Andernfalls wird der Projektor möglicherweise getrennt und es kann eine Weile dauern, bis wieder eine Verbindung hergestellt ist.
- s **Netzwerk** > **Screen Mirroring-Einstlg.**
- Schalten Sie den Projektor während der Screen Mirroring-Projektion nicht direkt über den Trennschalter aus.

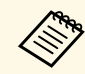

Mobilgeräte mit Android oder Windows 8.1 und aktueller unterstützen<br>im Allgemeinen Miracast im Allgemeinen Miracast.

> Die Unterstützung von Miracast variiert je nach Mobilgerät. Einzelheiten finden Sie in der Anleitung zu Ihrem Mobilgerät.

#### g **Relevante Links**

- • ["Auswahl der Screen Mirroring-Einstellungen"](#page-118-0) S.119
- • ["Verbindung per Screen Mirroring mit der Miracast-Funktion"](#page-120-0) S.121

## **Auswahl der Screen Mirroring-Einstellungen**

Sie müssen zur Projektion von Bildern von Ihrem Mobilgerät die Screen Mirroring-Einstellungen für Ihren Projektor wählen.

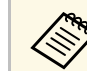

a Falls Sie ein **Screen Mirroring-Schutz**-Kennwort eingerichtet haben, deaktivieren Sie Ihr **Screen Mirroring-Schutz**-Kennwort zunächst.

a Drücken Sie die [Menu]-Taste, wählen Sie das **Netzwerk**-Menü und drücken Sie [Enter].

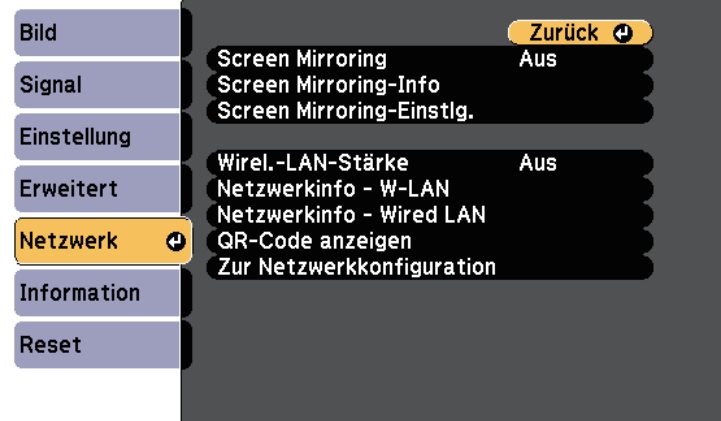

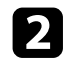

**b** Wählen Sie Ein als Screen Mirroring-Einstellung.

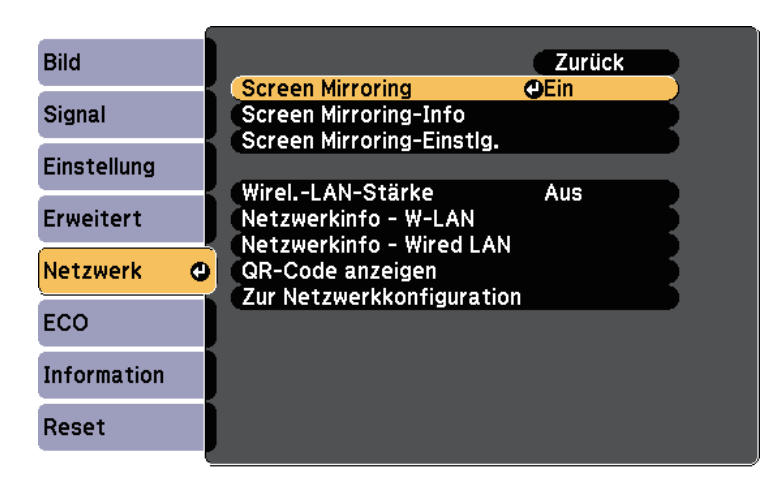

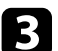

c Wählen Sie **Screen Mirroring-Einstlg.** und drücken Sie [Enter].

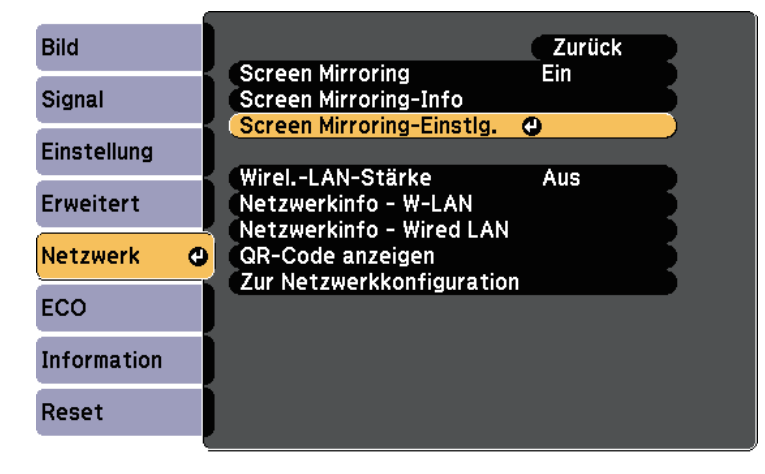

d Stellen Sie die **Anzeigename**-Einstellung wie erforderlich ein.

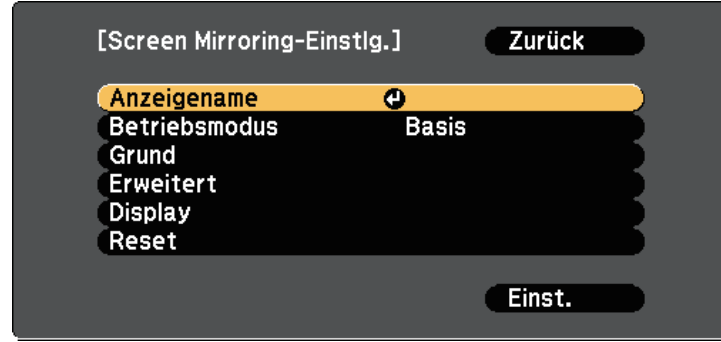

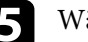

e Wählen Sie die **Betriebsmodus**-Einstellung.

- **Basis** ermöglicht Ihnen die Verbindung mit grundlegenden Optionen.
- **Erweitert** ermöglicht Ihnen die Verbindung mit erweiterten Optionen.

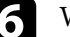

f Wählen Sie wie erforderlich die **Basis**-Einstellung.

- Bei **W-LAN-System** können Sie die Art des WLAN-Systems wählen, zu dem der Projektor eine Verbindung herstellt.
- Bei **Leistung anpassen** können Sie die Screen Mirroring-Geschwindigkeit/Qualität anpassen. Wählen Sie zur Steigerung der Qualität einen geringeren und zur Steigerung der Geschwindigkeit einen höheren Wert.
- Bei **Verbindungsmodus** können Sie die Art des WPS (Wi-Fi Protected Setup) wählen. Nur beim **Basis**-Betriebsmodus verfügbar.

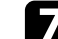

g Wählen Sie beim **Erweitert**-Betriebsmodus die **Erweitert**-Einstellung.

• **Meeting-Modus** ermöglicht Ihnen die Auswahl der Art von Meeting. Wählen Sie **Unterbrechbar**, wenn Sie während der Screen Mirroring-Projektion eine Verbindung zu einem anderen Mobilgerät herstellen möchten, oder **N. unterbrechbar**, wenn ausschließlich zu einem Gerät eine Verbindung aufgebaut werden soll.

• **Kanal** ermöglicht Ihnen die Auswahl des von Screen Mirroring verwendeten WLAN-Kanals.

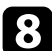

- **R** Wählen Sie wie erforderlich die Display-Einstellung.
	- Bei **PIN-Code-Hinweis** können Sie den PIN-Code am projizierten Bild anzeigen, während Sie andere Eingangsquellen als Screen Mirroring projizieren.
	- Bei **Gerätenamenshinweis** können Sie den Namen des neu verbundenen Gerätes am projizierten Bild anzeigen, während Sie andere Eingangsquellen als Screen Mirroring projizieren.
	- i Wenn Sie mit der Auswahl der Einstellungen fertig sind, wählen Sie **Einstellen** und befolgen Sie die angezeigten Anweisungen zum Speichern Ihrer Einstellungen und zum Verlassen der Menüs.
- j Drücken Sie die [Home]-Taste an der Fernbedienung. Die Einstellungen sind abgeschlossen, wenn der Anzeigename am Startbildschirm angezeigt wird.

## **Verbindung per Screen Mirroring mit der Miracast-Funktion**

<span id="page-120-1"></span><span id="page-120-0"></span>Falls Ihr Mobilgerät, wie z. B. ein Smartphone, Miracast unterstützt, können Sie es kabellos mit dem Projektor verbinden und Bilder projizieren. Sie können Ton über das Lautsprechersystem des Projektors ausgeben, indem Sie eine Verbindung per Screen Mirroring herstellen.

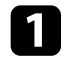

a Nehmen Sie die erforderlichen Anpassungen unter **Screen Mirroring-Einstlg.** an Ihrem Projektor vor.

**Drücken Sie zum Umschalten auf die Screen Mirroring-Quelle die** [LAN]-Taste an der Fernbedienung.

Sie sehen die Standby-Anzeige von Screen Mirroring.

Verwenden Sie an Ihrem Mobilgerät Ihre Miracast-Funktion zur Suche nach dem Projektor.

Sie sehen eine Liste verfügbarer Geräte.

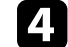

- Wählen Sie den Anzeigenamen des Projektors aus der Liste.
- Falls ein PIN-Eingabebildschirm auf Ihrem Mobilgerät erscheint, geben Sie den in der Standby-Anzeige von Screen Mirroring oder unten rechts im projizierten Bild eingeblendeten PIN-Code ein.

Der Projektor zeigt das Bild von Ihrem Mobilgerät.

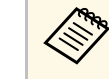

Es kann eine Weile dauern, bis die Verbindung hergestellt ist.<br>Während der Verbindung dürfen Sie das Netzkabel des Projektors nicht ziehen. Andernfalls kann Ihr Gerät abstürzen oder es können Fehlfunktionen auftreten.

> Je nach Mobilgerät müssen Sie beim Verbinden möglicherweise ein Gerät löschen. Befolgen Sie die am Bildschirm Ihres Gerätes angezeigten Anweisungen.

#### g **Relevante Links**

- • ["Verbindung per Screen Mirroring unter Windows 10"](#page-120-1) S.121
- • ["Verbindung per Screen Mirroring unter Windows 8.1"](#page-121-0) S.122

#### **Verbindung per Screen Mirroring unter Windows 10**

Sie können Ihren Computer zur Drahtlosprojektion einrichten und Ton über das Lautsprechersystem des Projektors ausgeben, indem Sie eine Verbindung per Screen Mirroring herstellen.

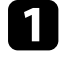

a Nehmen Sie die erforderlichen Anpassungen unter **Screen Mirroring-Einstlg.** an Ihrem Projektor vor.

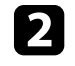

b Drücken Sie zum Umschalten auf die Screen Mirroring-Quelle die [LAN]-Taste an der Fernbedienung.

Sie sehen die Standby-Anzeige von Screen Mirroring.

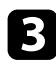

<span id="page-121-0"></span>c Rufen Sie **Wartungscenter** auf und wählen Sie dann **Verbinden**.

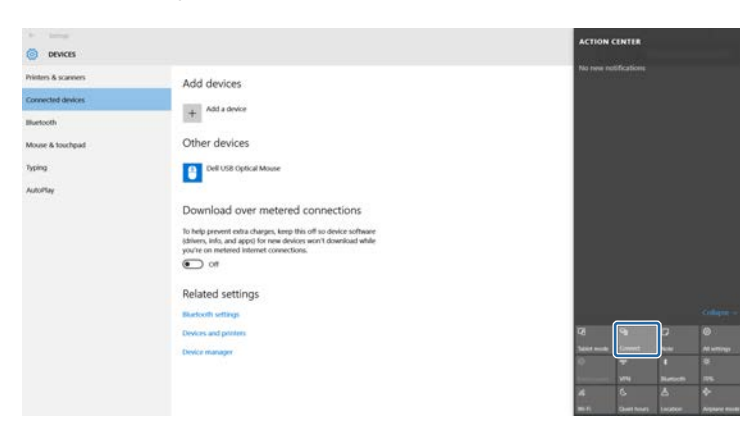

Sie sehen eine Liste verfügbarer Geräte.

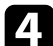

4. Wählen Sie den Anzeigenamen des Projektors aus der Liste.

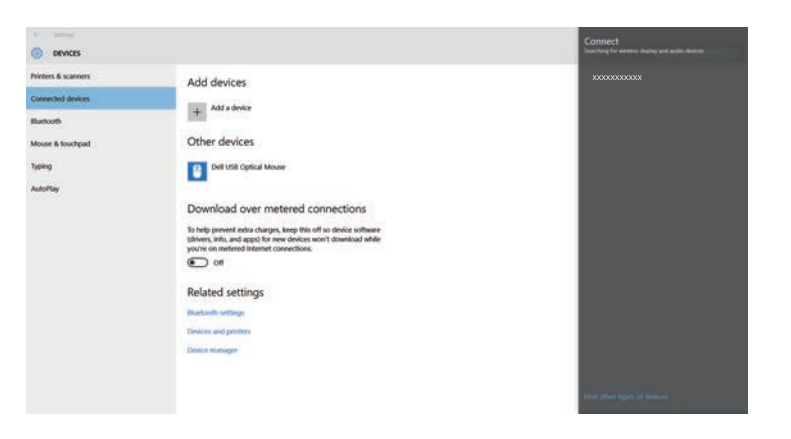

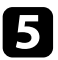

e Falls ein PIN-Eingabebildschirm an Ihrem Computer erscheint, geben Sie den in der Standby-Anzeige von Screen Mirroring oder unten rechts im projizierten Bild eingeblendeten PIN-Code ein.

Der Projektor zeigt das Bild von Ihrem Computer.

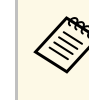

Es kann eine Weile dauern, bis die Verbindung hergestellt ist.<br>Während der Verbindung dürfen Sie das Netzkabel des Projektors nicht ziehen. Andernfalls kann Ihr Gerät abstürzen oder es können Fehlfunktionen auftreten.

#### **Verbindung per Screen Mirroring unter Windows 8.1**

Sie können Ihren Computer unter Windows 8.1 per Charms zur Drahtlosprojektion einrichten. Sie können Ton über das Lautsprechersystem des Projektors ausgeben, indem Sie eine Verbindung per Screen Mirroring herstellen.

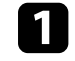

a Nehmen Sie die erforderlichen Anpassungen unter **Screen Mirroring-Einstlg.** an Ihrem Projektor vor.

b Drücken Sie zum Umschalten auf die Screen Mirroring-Quelle die [LAN]-Taste an der Fernbedienung.

Sie sehen die Standby-Anzeige von Screen Mirroring.

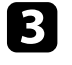

c Wählen Sie an Ihrem Computer **Geräte** unter Charms und anschließend **Projekt**.

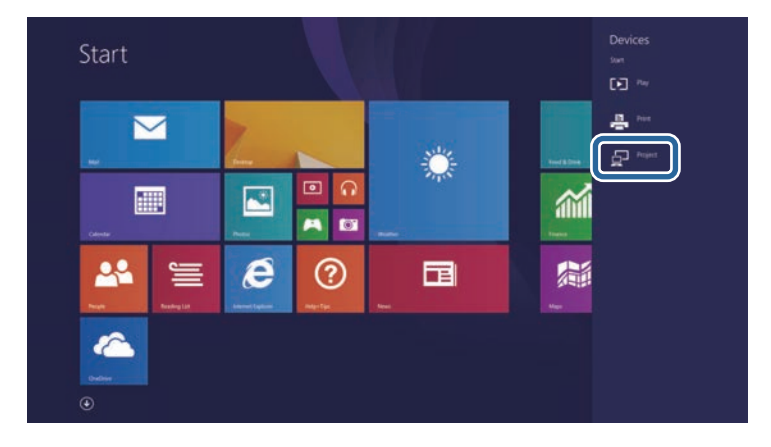

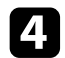

#### d Wählen Sie **Drahtlose Anzeige hinzufügen**.

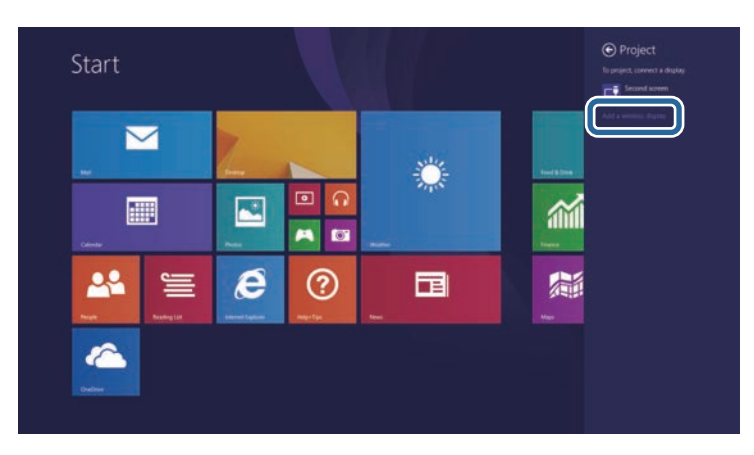

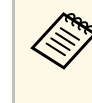

Es kann eine Weile dauern, bis die Verbindung hergestellt ist.<br>Während der Verbindung dürfen Sie das Netzkabel des Während der Verbindung dürfen Sie das Netzkabel des Projektors nicht ziehen. Andernfalls kann Ihr Gerät abstürzen oder es können Fehlfunktionen auftreten.

Sie sehen eine Liste verfügbarer Geräte.

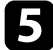

e Wählen Sie den Anzeigenamen des Projektors aus der Liste.

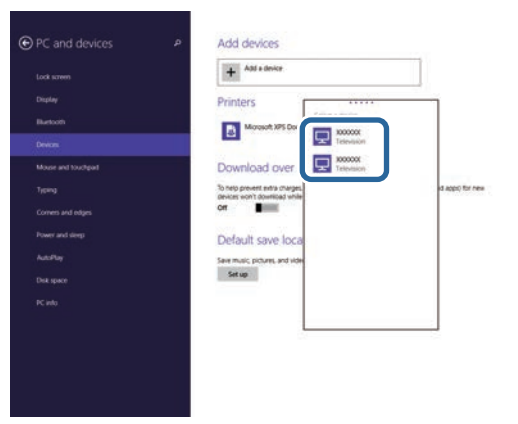

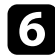

f Falls ein PIN-Eingabebildschirm an Ihrem Computer erscheint, geben Sie den in der Standby-Anzeige von Screen Mirroring oder unten rechts im projizierten Bild eingeblendeten PIN-Code ein.

Der Projektor zeigt das Bild von Ihrem Computer.

Mit dem HTTPS-Protokoll können Sie die Sicherheit zwischen dem Projektor und einem mit ihm kommunizierenden Webbrowser erhöhen. Erstellen Sie dazu ein Serverzertifikat, installieren Sie es auf dem Projektor und schalten Sie zur Verifizierung der Vertrauenswürdigkeit des Webbrowsers die **Sicheres HTTP**-Einstellung in den Projektormenüs ein.

#### s **Netzwerk** > **Zur Netzwerkkonfiguration** > **Sonstige** > **Sicheres HTTP**

Selbst wenn Sie kein Serverzertifikat installieren, erstellt der Projektor automatisch ein selbst signiertes Zertifikat und erlaubt die Kommunikation. Da das selbst signierte Zertifikat jedoch die Vertrauenswürdigkeit des Webbrowsers nicht bestätigen kann, wird beim Zugriff auf den Projektor über einen Webbrowser eine Warnmeldung bezüglich der Vertrauenswürdigkeit des Servers ausgegeben. Diese Warnung verhindert nicht die Kommunikation.

#### **P** Relevante Links

• ["Importieren eines Web-Server-Zertifikats über die Menüs"](#page-123-0) S.124

### **Importieren eines Web-Server-Zertifikats über die Menüs**

<span id="page-123-0"></span>Sie können Ihr Web-Server-Zertifikat erstellen und über die Projektormenüs und ein USB-Flash-Laufwerk importieren.

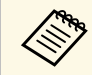

Zudem können Sie digitale Zertifikate von Ihrem Webbrowser<br>registrieren. Denken Sie jedoch daran, die Registrierung nur ei registrieren. Denken Sie jedoch daran, die Registrierung nur einmal durchzuführen; andernfalls wird das Zertifikat möglicherweise nicht richtig installiert.

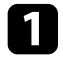

a Stellen Sie sicher, dass Ihre digitale Zertifikatdatei mit der Projektorregistrierung kompatibel und direkt auf dem USB-Speichergerät abgelegt ist.

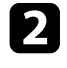

b Drücken Sie die [Menu]-Taste, wählen Sie das **Netzwerk**-Menü und drücken Sie [Enter].

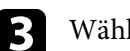

c Wählen Sie **Zur Netzwerkkonfiguration** und drücken Sie [Enter].

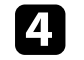

d Wählen Sie das **Sonstige**-Menü und drücken Sie [Enter].

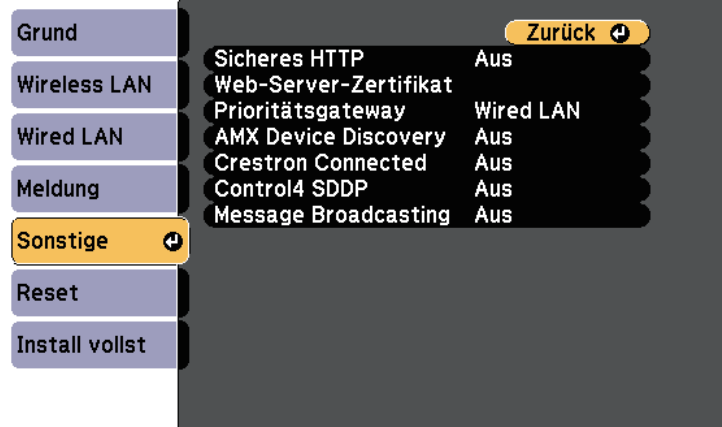

- e Wählen Sie **Ein** als **Sicheres HTTP**-Einstellung.
- f Wählen Sie **Web-Server-Zertifikat** und drücken Sie [Enter].

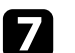

g Wählen Sie **Registrieren** und drücken Sie [Enter].

h Verbinden Sie entsprechend den angezeigten Anweisungen ein USB-Speichergerät mit dem USB-A-Anschluss des Projektors.

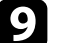

- **C** Drücken Sie zur Anzeige der Zertifikatliste [Enter].
- 

j Wählen Sie über die angezeigte Liste das Zertifikat, das importiert werden soll.

Eine Meldung wird angezeigt, die Sie zur Eingabe des Kennwortes für das Zertifikat auffordert.

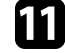

Geben Sie ein Kennwort ein und drücken Sie [Enter].

Das Zertifikat wird importiert und eine Abschlussmeldung erscheint.

## **Sicheres HTTP <sup>125</sup>**

#### **P** Relevante Links

• ["Unterstützte Web-Server-Zertifikate"](#page-124-0) S.125

#### <span id="page-124-0"></span>**Unterstützte Web-Server-Zertifikate**

Sie können diese Arten digitaler Zertifikate registrieren.

#### **Web-Server-Zertifikat (sicheres HTTP)**

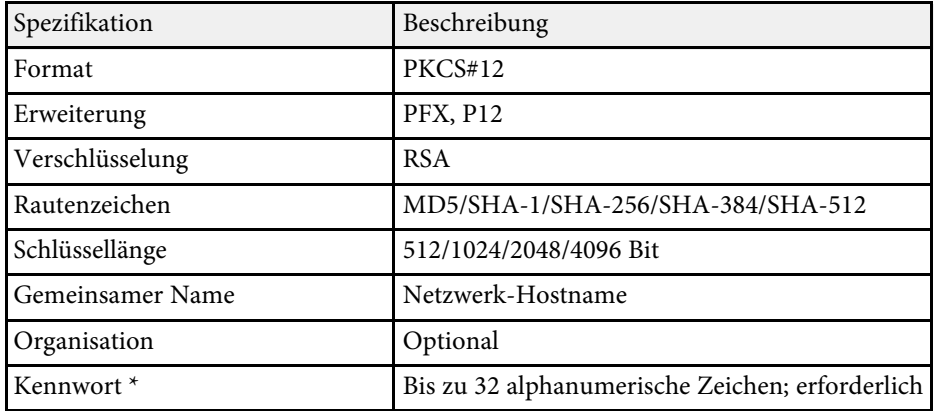

\* Sie können ein Kennwort mit bis zu 64 alphanumerischen Zeichen eingeben. Zur Eingabe von mehr als 32 Zeichen müssen Sie jedoch Ihren Webbrowser verwenden.

# **Überwachung und Steuerung des Projektors**

Befolgen Sie die Anweisungen in diesen Abschnitten zur Überwachung und Steuerung des Projektors über ein Netzwerk.

#### g **Relevante Links**

- • ["Epson Projector Management"](#page-126-0) S.127
- • ["Steuerung eines vernetzten Projektors über einen Webbrowser"](#page-127-0) S.128
- • ["Einen vernetzten Projektor im Inhaltswiedergabe-Modus steuern"](#page-131-0) S.132
- • ["Digitale Zertifikate von einem Webbrowser registrieren"](#page-136-0) S.137
- • ["Einrichtung von Projektornetzwerk-eMail-Alarmen"](#page-137-0) S.138
- • ["Einrichtung der Überwachung per SNMP"](#page-139-0) S.140
- • ["Verwendung von ESC/VP21-Befehlen"](#page-140-0) S.141
- • ["PJLink-Unterstützung"](#page-142-0) S.143
- • ["Crestron Connected-Unterstützung"](#page-143-0) S.144
- • ["Einstellung von Projektorereigniszeitplänen"](#page-148-0) S.149

## **Epson Projector Management <sup>127</sup>**

<span id="page-126-0"></span>Mit der Software Epson Projector Management (nur Windows) können Sie Ihren Projektor über das Netzwerk überwachen und steuern. Anweisungen finden Sie in der *Bedienungsanleitung zu Epson Projector Management* .

Epson Projector Management steht auf folgender Website als Download zur Verfügung.

<http://www.epson.com/>

<span id="page-127-0"></span>Sobald Sie Ihren Projektor mit Ihrem Netzwerk verbunden haben, können Sie über einen kompatiblen Webbrowser die Projektoreinstellungen wählen und die Projektion steuern. Dies ermöglicht Ihnen den externen Zugriff auf Ihren Projektor.

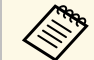

• Stellen Sie sicher, dass der Computer und Projektor an das Netzwerk<br>angeschlossen sind. Beim Projizieren von Bildern über ein WLAN muss der Verbindungsmodus **Infrastruktur** verwendet werden.

- Sie können folgende Webbrowser nutzen.
- Internet Explorer 9.0 oder aktueller (Windows)
- Microsoft Edge (Windows)
- Safari (Mac)
- Stellen Sie bei Verwendung des Webbrowsers keine Verbindung über einen Proxyserver her. Über einen Webbrowser können Sie sämtliche Projektormenüeinstellungen wählen und alle Projektorfunktionen steuern.
- Wenn Sie den **Standby-Modus** auf **Kommunikat. ein** einstellen, können Sie über einen Webbrowser Einstellungen am Projektor wählen und die Projektion steuern, selbst wenn er sich im Standby-Modus befindet (bzw. ausgeschaltet ist).
- s **Erweitert** > **Standby-Modus** > **Standby-Modus**

Stellen Sie sicher, dass der Projektor eingeschaltet ist.

b Stellen Sie sicher, dass Ihr Computer oder Gerät mit demselben Netzwerk verbunden ist wie der Projektor.

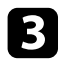

Starten Sie Ihren Webbrowser an dem Computer oder Gerät.

d Rufen Sie den Bildschirm Epson Web Control auf, indem Sie die IP-Adresse des Projektors in die Adresszeile des Browsers eingeben. Schließen Sie eine IPv6-Adresse bei der Eingabe in [ und ] ein.

#### Der Bildschirm Epson Web Control erscheint.

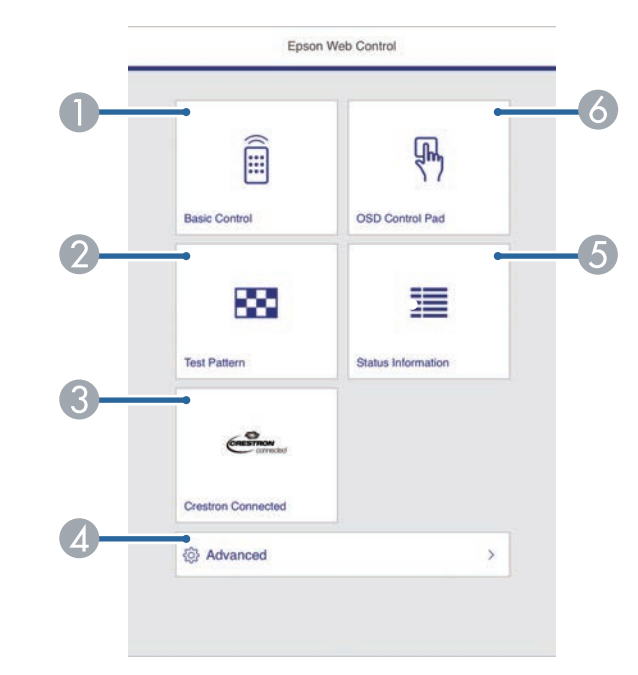

- Steuert den Projektor extern.
- Anzeige eines Testbilds.
- Öffnet das Crestron Connected-Bedienfenster. Nur verfügbar, wenn Sie das Crestron Connected-System einstellen.
- D Legt detaillierte Projektoreinstellungen fest.
- E Zeigt den Status des Projektors an.
- F Bedient die Menüeinstellungen des Projektors mit Ihrem Finger oder einer Maus.

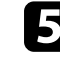

e Wählen Sie die Option entsprechend der Projektorfunktion, die Sie steuern möchten.

<span id="page-128-0"></span>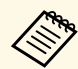

- a Möglicherweise müssen Sie sich zum Zugreifen auf einige der Optionen am Bildschirm Epson Web Control anmelden. Falls ein Anmeldefenster erscheint, geben Sie Benutzernamen und Kennwort ein. (Der Benutzername lautet **EPSONWEB**, das Kennwort ist **admin**.)
	- Sie können das Kennwort unter **Kennwrt zu Web-Strg.** im Projektormenü **Netzwerk** ändern.
		- s **Netzwerk** > **Zur Netzwerkkonfiguration** > **Grund** > **Kennwrt zu Web-Strg.**
	- Sie können die folgenden Einstellungen nur über **Erweitert** wählen.
	- Monitor-Passwort (bis zu 16 alphanumerische Zeichen)
	- IPv6-Einstellungen (manuell)
	- HTTP-Port (die zur Web-Steuerung verwendete Portnummer ist 80 (Standard), 843, 3620, 3621, 3625, 3629, 4352, 4649, 5357, 10000, 10001, 41794)
- g **Relevante Links**
- • ["Optionen zur Web-Steuerung"](#page-128-0) S.129
- • ["Projektoreinrichtungseinstellungen Erweitert-Menü"](#page-161-0) S.162
- • ["Netzwerk-Menü Grund-Menü"](#page-168-0) S.169

### **Optionen zur Web-Steuerung**

#### **Basissteuerung**

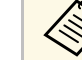

- Falls ein Anmeldefenster erscheint, geben Sie Benutzernamen und Kennwort ein (Der Benutzername lautet EPSONREMOTE, das Kennwort ein. (Der Benutzername lautet **EPSONREMOTE**, das Kennwort ist **guest**.)
	- Sie können das Kennwort unter **Kennwort zu Remote** im Projektormenü **Netzwerk** ändern.
		- s **Netzwerk** > **Zur Netzwerkkonfiguration** > **Grund** > **Kennwort zu Remote**

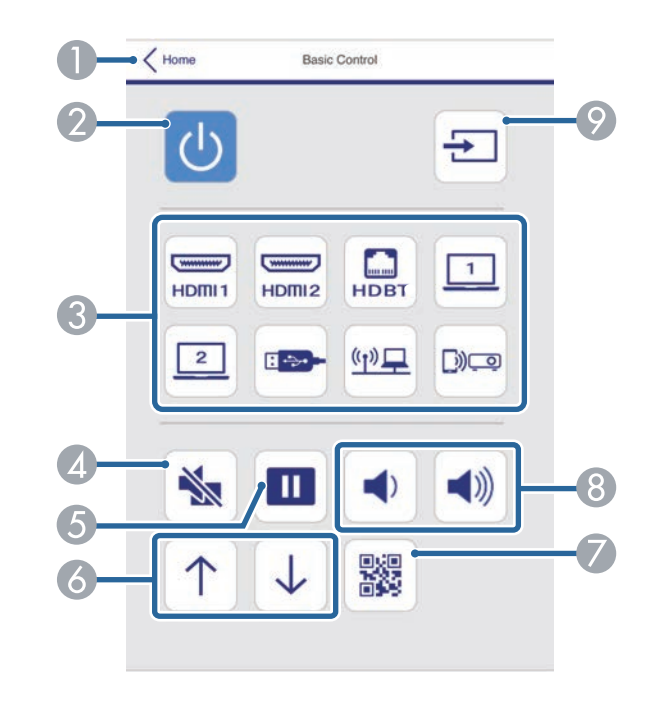

- A Rückkehr zum Bildschirm Epson Web Control.
- B Schaltet den Projektor ein oder aus.
- C Wählt die Eingangsquelle aus.

## **Steuerung eines vernetzten Projektors über einen Webbrowser <sup>130</sup>**

- 4 Schaltet Bild und Ton vorübergehend ein oder aus.
- E Unterbricht die Bildanzeige oder setzt sie fort.
- F Steuert die Seite-nach-oben- und Seite-nach-unten-Funktionen.
- G Zeigt den QR-Code an.
- **B** Zur Anpassung der Lautsprecherlautstärke.
- **O** Sucht nach Quellen.

#### **OSD-Bedienfeld**

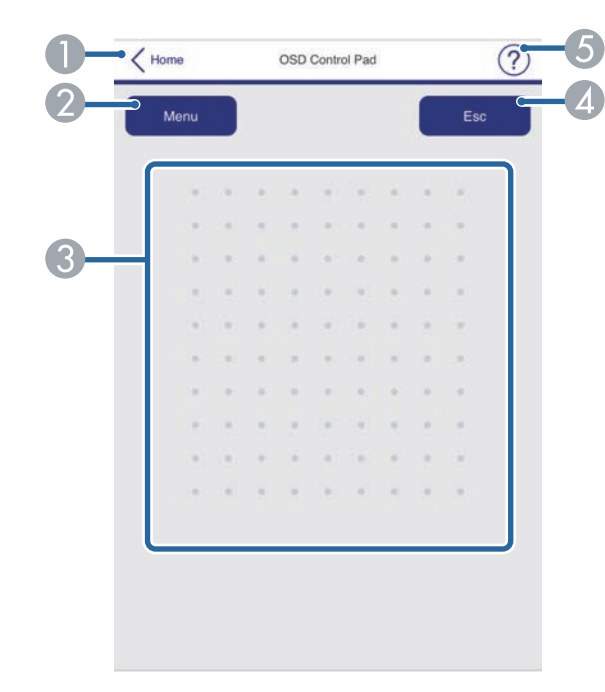

- A Rückkehr zum Bildschirm Epson Web Control.
- 2 Zeigt die Einstellungsmenüs des Projektors.
- C Navigieren Sie mit Ihrem Finger oder Ihrer Maus durch die Menüs.
- D Rückkehr zum vorherigen Menü.

#### **G** Zeigt Hilfethemen.

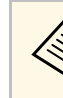

a Sie können folgende Einstellungen über Epson Web Control nicht ändern.

- HDMI-Link
- Zeigerform
- USER-Taste
- Testbild
- Meldungsposition
- Benutzerlogo
- Sprache
- HDBaseT-Signalstärke
- Inhaltswiedergabe

#### **Testbild**

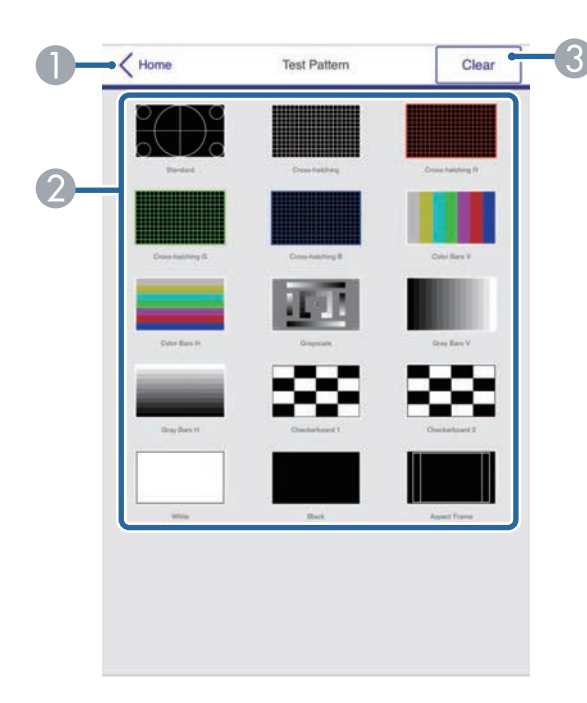

- A Rückkehr zum Bildschirm Epson Web Control.
- B Zeigt verfügbare Testbilder; zum Projizieren eines Testbildes wählen.
- C Schaltet die Testbildanzeige aus.

#### **Statusinfo**

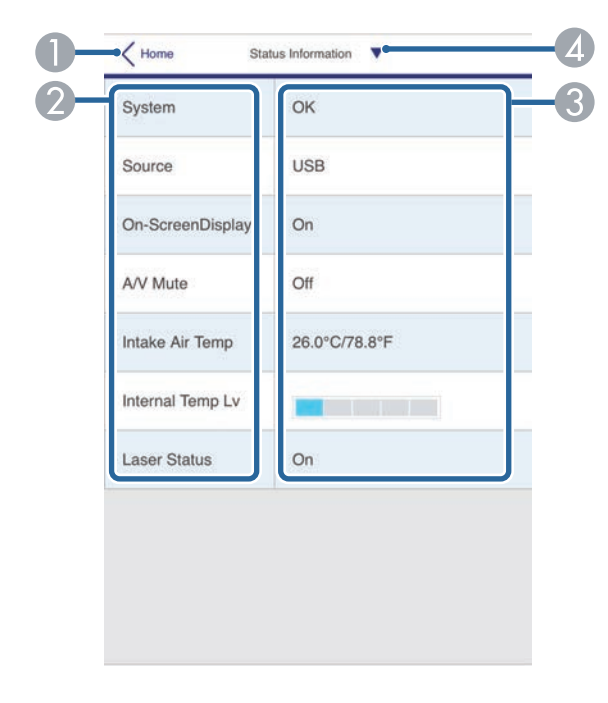

- A Rückkehr zum Bildschirm Epson Web Control.
- **2** Zeigt eine Liste überwachter Einstellungen.
- C Zeigt den Einstellungsstatus.
- D Zur Anzeige verschiedener Statusinformationen wählen.

<span id="page-131-0"></span>Im Inhaltswiedergabe-Modus können Sie über einen Webbrowser Projektoreinstellungen wählen, die Projektion steuern und Wiedergabelisten bearbeiten.

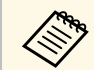

Sie können den Projektor auch über einen Webbrowser mit Hilfe der App Epson iProjection (iOS/Andreich) App Epson iProjection (iOS/Android) steuern.

#### **Beachten**

In folgenden Fällen sollten Sie weder USB-Flash-Laufwerk vom Projektor trennen noch den Netzstecker des Projektors ziehen. Auf dem USB-Flash-Laufwerk gespeicherte Daten könnten beschädigt werden.

- Wenn die Wiedergabelisten-Anzeige angezeigt wird
- Wenn die USB-Speichergerät-Anzeige angezeigt wird
- a Stellen Sie sicher, dass sich der Projektor im Inhaltswiedergabe-Modus befindet.
- 

b Stellen Sie sicher, dass Ihr Computer oder Gerät mit demselben Netzwerk verbunden ist wie der Projektor.

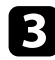

Starten Sie Ihren Webbrowser an dem Computer oder Gerät.

d Rufen Sie den Bildschirm Epson Web Control auf, indem Sie die IP-Adresse des Projektors in die Adresszeile des Browsers eingeben. Schließen Sie eine IPv6-Adresse bei der Eingabe in [ und ] ein.

#### Epson Web Control Â  $\sqrt{2}$  $\blacksquare$ **USB Memory**<br>Device Remote Playlists 丹 繭  $\Box$ Time Table OSD Control Pad Settings 單 ×  $rac{c}{c}$ **Test Pattern Status Inform** Advanced **Developer's Menu**

Der Bildschirm Epson Web Control wird angezeigt.

- Steuert den Projektor extern.
- Bearbeitet Wiedergabelisten für Inhaltswiedergabe-Modus.
- C Öffnet die Zeittabelle-Anzeige.
- D Bedient die Menüeinstellungen des Projektors mit Ihrem Finger oder einer Maus.
- **E** Anzeige eines Testbilds.
- F Zeigt den Status des Projektors an.
- G Legt detaillierte Projektoreinstellungen fest.
- H Öffnet das Crestron Connected-Bedienfenster. Nur verfügbar, wenn Sie das Crestron Connected-System einstellen.
- I Legt die Projektoreinstellungen fest.

J Registriert oder löscht die Daten für eine Wiedergabeliste auf dem USB-Flash-Laufwerk.

<span id="page-132-0"></span>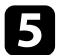

e Wählen Sie die Option entsprechend der Projektorfunktion, die Sie steuern möchten.

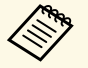

a • Möglicherweise müssen Sie sich zum Zugreifen auf einige der Optionen am Bildschirm Epson Web Control anmelden. Falls ein Anmeldefenster erscheint, geben Sie Benutzernamen und Kennwort ein. (Der Benutzername lautet **EPSONWEB**, das Kennwort ist **admin**.)

> • Sie können das Kennwort unter **Kennwrt zu Web-Strg.** im Projektormenü **Netzwerk** ändern.

s **Netzwerk** > **Zur Netzwerkkonfiguration** > **Grund** > **Kennwrt zu Web-Strg.**

- Sie können die folgenden Einstellungen nur über **Erweitert** wählen.
- Monitor-Passwort (bis zu 16 alphanumerische Zeichen)
- IPv6-Einstellungen (manuell)
- HTTP-Port (die zur Web-Steuerung verwendete Portnummer ist 80 (Standard), 843, 3620, 3621, 3625, 3629, 4352, 4649, 5357, 10000, 10001, 41794)

#### g **Relevante Links**

- • ["Web-Steuerung-Optionen im Inhaltswiedergabe-Modus"](#page-132-0) S.133
- • ["Crestron Connected-Unterstützung"](#page-143-0) S.144

### **Web-Steuerung-Optionen im Inhaltswiedergabe-Modus**

**Fernbedienung**

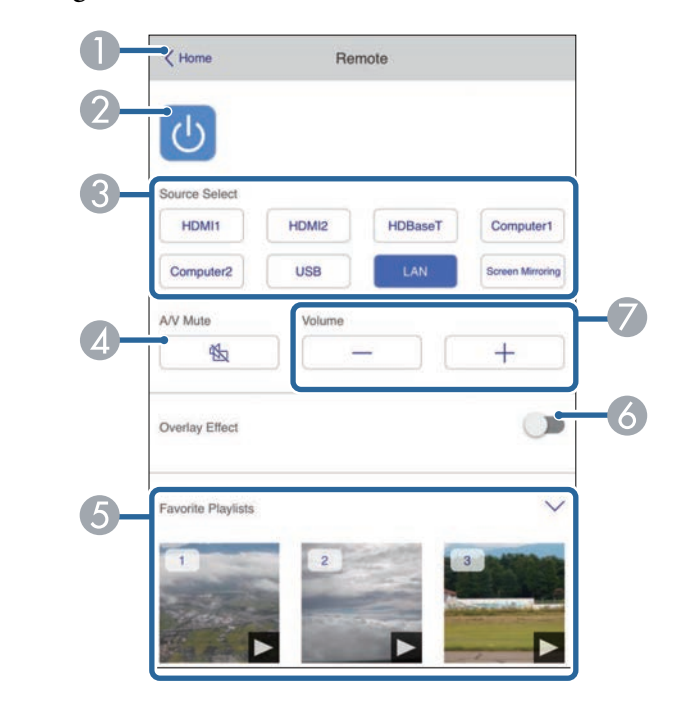

- A Rückkehr zum Bildschirm Epson Web Control.
- Schaltet den Projektor ein oder aus.
- Wählt die Eingangsquelle aus.
- 4 Schaltet Bild und Ton vorübergehend ein oder aus.
- Wählt Ihre bevorzugten Wiedergablisten.
- F Schaltet **Überlagerungseffekt** ein oder aus.
- Zur Anpassung der Lautsprecherlautstärke.

## **Einen vernetzten Projektor im Inhaltswiedergabe-Modus steuern <sup>134</sup>**

#### **Wiedergabeliste**

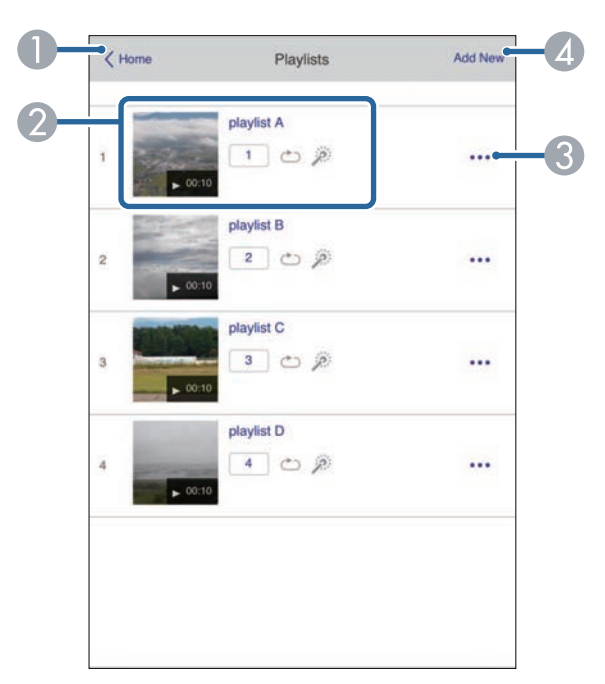

- A Rückkehr zum Bildschirm Epson Web Control.
- 2 Steuert die Wiedergabe der Wiedergabeliste.
- C Bearbeitet, kopiert oder löscht die Wiedergabeliste.
- **2** Erstellt eine neue Wiedergabeliste.

#### **USB-Speichergerät**

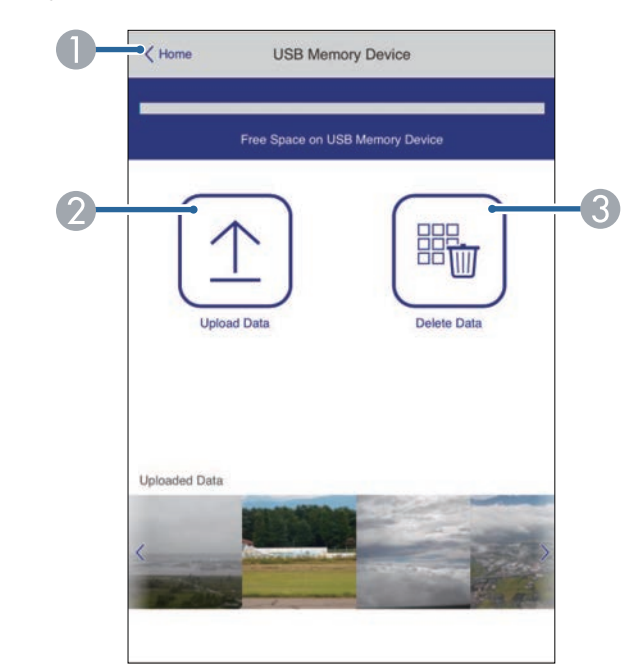

- A Rückkehr zum Bildschirm Epson Web Control.
- B Kopiert Bilder oder Filme, die Sie zu Wiedergabelisten hinzufügen möchten, auf ein USB-Flash-Laufwerk.
- C Löscht Bilder oder Filme auf dem USB-Flash-Laufwerk.

## **Einen vernetzten Projektor im Inhaltswiedergabe-Modus steuern <sup>135</sup>**

#### **Zeittabelle**

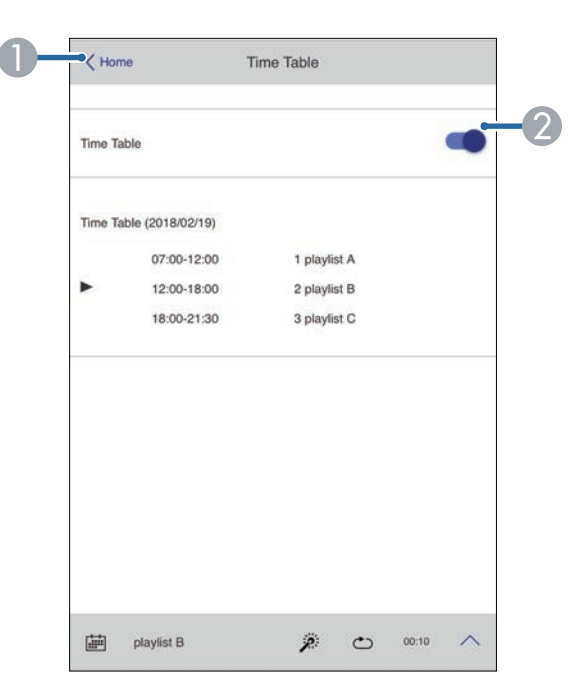

- A Rückkehr zum Bildschirm Epson Web Control.
- 2 Schaltet die Zeittabelle ein oder aus.

Sie können über die Zeittabelle-Funktion in der Software Epson<br>Projector Content Manager angeben, wann eine jeweilige Projector Content Manager angeben, wann eine jeweilige Wiedergabeliste startet und endet.

> Einzelheiten finden Sie in der *Bedienungsanleitung für Epson Projector Content Manager*.

#### **OSD-Bedienfeld**

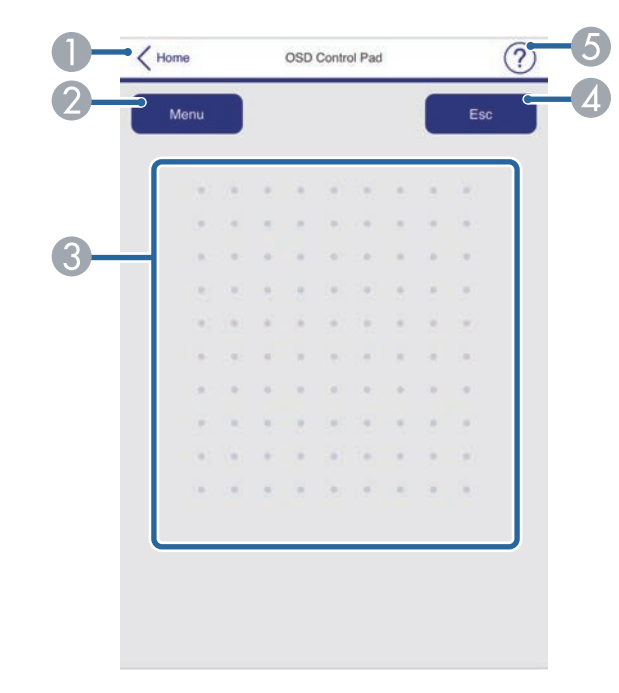

- A Rückkehr zum Bildschirm Epson Web Control.
- 2 Zeigt die Einstellungsmenüs des Projektors.
- C Navigieren Sie mit Ihrem Finger oder Ihrer Maus durch die Menüs.
- 4 Rückkehr zum vorherigen Menü.
- **G** Zeigt Hilfethemen.

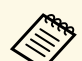

Sie können folgende Einstellungen über Epson Web Control nicht ändern. ändern.

- HDMI-Link
- Zeigerform
- USER-Taste
- Testbild
- Meldungsposition
- Benutzerlogo
- Sprache
- HDBaseT-Signalstärke
- Inhaltswiedergabe

<span id="page-136-0"></span>Sie können digitale Zertifikate am Projektor registrieren und so Ihre Präsentationsdateien schützen.

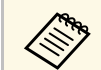

a Zudem können Sie digitale Zertifikate im **Netzwerk**-Menü des Projektors registrieren. Denken Sie jedoch daran, die Registrierung nur einmal durchzuführen; andernfalls wird das Zertifikat möglicherweise nicht richtig installiert.

s **Netzwerk** > **Zur Netzwerkkonfiguration** > **Wireless LAN** > **EAP-Einstellung** > **Client-Zertifikat**

s **Netzwerk** > **Zur Netzwerkkonfiguration** > **Wireless LAN** > **EAP-Einstellung** > **CA-Lizenz**

s **Netzwerk** > **Zur Netzwerkkonfiguration** > **Sonstige** > **Web-Server-Zertifikat**

a Stellen Sie sicher, dass Ihre digitale Zertifikatsdatei mit der Projektorregistrierung kompatibel ist.

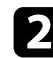

Stellen Sie sicher, dass der Projektor eingeschaltet ist.

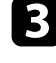

Starten Sie Ihren Webbrowser an einem mit dem Netzwerk verbundenen Computer oder Gerät.

d Rufen Sie den Bildschirm Epson Web Control auf, indem Sie die IP-Adresse des Projektors in die Adresszeile des Browsers eingeben.

Der Bildschirm Epson Web Control erscheint.

#### **Example 3** Wählen Sie Erweitert.

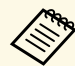

• Möglicherweise müssen Sie sich anmelden, bevor Sie den Bildschirm Erweitert sehen. Falls ein Anmeldebildschirm Bildschirm Erweitert sehen. Falls ein Anmeldebildschirm erscheint, geben Sie Benutzernamen und Kennwort ein. (Der Benutzername lautet **EPSONWEB**, das Kennwort ist **admin**.)

> • Sie können das Kennwort unter **Kennwrt zu Web-Strg.** im Projektormenü **Netzwerk** ändern.

s **Netzwerk** > **Zur Netzwerkkonfiguration** > **Grund** > **Kennwrt zu Web-Strg.**

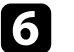

f Wählen Sie unter **Netzwerk** die Option **Zertifikat**.

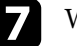

g Wählen Sie die Zertifikatsdatei, die Sie registrieren möchten.

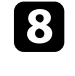

h Geben Sie das Kennwort in das Feld **Kennwort** ein und klicken Sie auf **Einstellen**.

Klicken Sie zum Abschließen Ihrer Änderungen und zum Fertigstellen der Registrieren auf **Anwenden**, sobald Sie mit der Registrierung des Zertifikats fertig sind.

## **Einrichtung von Projektornetzwerk-eMail-Alarmen <sup>138</sup>**

<span id="page-137-0"></span>Sie können den Projektor so einrichten, dass Sie einen eMail-Alarm über das Netzwerk erhalten, falls ein Problem mit dem Projektor vorliegt.

Wenn Sie die **Standby-Modus**-Einstellung auf **Kommunikat. ein** einstellen, erhalten Sie selbst dann eMail-Alarme, wenn sich der Projektor im Standby-Modus (abgeschaltet) befindet.

s **Erweitert** > **Standby-Modus** > **Standby-Modus**

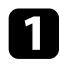

a Drücken Sie die [Menu]-Taste, wählen Sie das **Netzwerk**-Menü und drücken Sie [Enter].

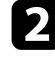

b Wählen Sie **Zur Netzwerkkonfiguration** und drücken Sie [Enter].

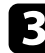

c Wählen Sie das **Meldung**-Menü und drücken Sie [Enter].

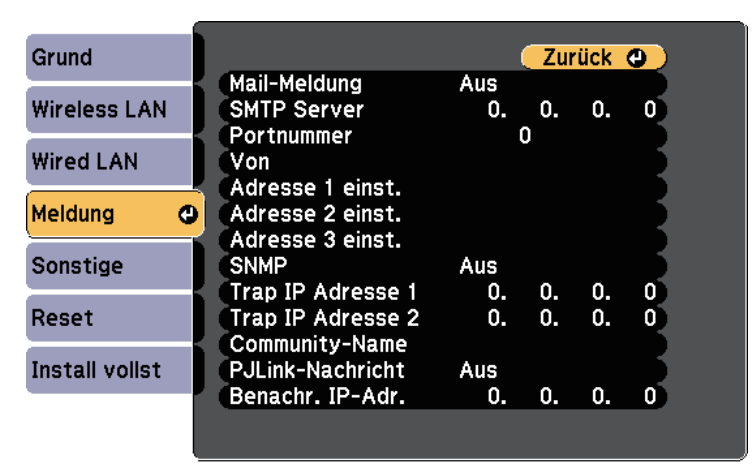

<span id="page-137-1"></span>

d Setzen Sie die **Mail-Meldung**-Einstellung auf **Ein**.

e Geben Sie die IP-Adresse bei der **SMTP Server**-Option ein.

a Verwenden Sie folgende Adressen nicht: 127.x.x.x oder 224.0.0.0 bis 255.255.255.255 (wobei x eine Ziffer von 0 bis 255 ist).

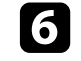

f Wählen Sie bei der **Portnummer** des SMTP-Servers einen Wert von 0 bis 65535 (Standard ist 25).

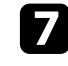

g Geben Sie bei **Von** die E-Mail-Adresse ein, die als Absender angezeigt werden soll.

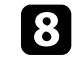

h Wählen Sie ein Adressfeld, geben Sie die gewünschte E-Mail-Adresse ein und wählen Sie die Alarme, die Sie empfangen möchten. Wiederholen Sie diese Schritte zur Angabe von bis zu drei Adressen.

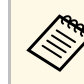

a Ihre eMail-Adresse darf bis zu 32 alphanumerische Zeichen enthalten.

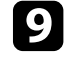

i Wenn Sie mit der Auswahl der Einstellungen fertig sind, wählen Sie **Install vollst** und befolgen Sie die angezeigten Anweisungen zum Speichern Ihrer Einstellungen und zum Verlassen der Menüs.

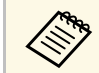

Falls ein kritisches Problem die Abschaltung eines Projektors<br>hervorruft erhalten Sie möglicherweise keinen eMail-Alarm hervorruft, erhalten Sie möglicherweise keinen eMail-Alarm.

#### **P** Relevante Links

- • ["Netzwerkprojektor eMail-Warnmeldungen"](#page-137-1) S.138
- • ["Projektoreinrichtungseinstellungen Erweitert-Menü"](#page-161-0) S.162

### **Netzwerkprojektor - eMail-Warnmeldungen**

Wenn ein Problem mit einem Projektor im Netzwerk vorliegt und Sie den Empfang von eMail-Warnmeldungen aktiviert haben, erhalten Sie eine eMail mit folgenden Informationen:

- Die unter **Von** eingerichtete eMail-Adresse ist der Mail-Absender
- **Epson Projector** in der Betreffzeile
- Name des Projektors, bei dem ein Problem vorliegt
- IP-Adresse des betroffenen Projektors

• Detaillierte Informationen zum Problem

## **Einrichtung der Überwachung per SNMP <sup>140</sup>**

<span id="page-139-0"></span>Netzwerkadministratoren können zur Überwachung der Projektoren SNMP- (Simple Network Management Protocol) Software auf Netzwerkcomputern installieren. Falls Ihr Netzwerk diese Software nutzt, können Sie den Projektor zur SNMP-Überwachung einrichten.

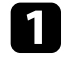

a Drücken Sie die [Menu]-Taste, wählen Sie das **Netzwerk**-Menü und drücken Sie [Enter].

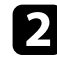

b Wählen Sie **Zur Netzwerkkonfiguration** und drücken Sie [Enter].

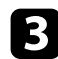

c Wählen Sie das **Meldung**-Menü und drücken Sie [Enter].

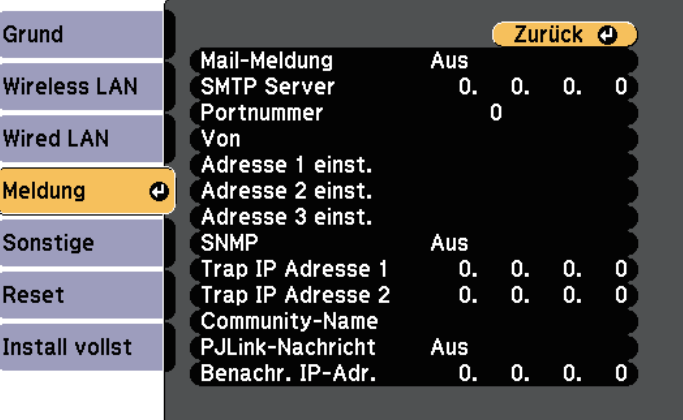

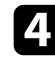

d Setzen Sie die **SNMP**-Einstellung auf **Ein**.

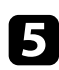

e Geben Sie bis zu zwei IP-Adressen (0 bis 255 je Adressfeld) zum Empfang von SNMP-Benachrichtigungen an.

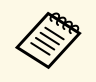

Verwenden Sie folgende Adressen nicht: 127.x.x.x oder 224.0.0.0<br>bis 255.255.255.255 (wobei x eine Ziffer von 0 bis 255 ist). Dieser Projektor unterstützt SNMP-Agent Version 1 (SNMPv1).

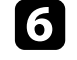

f Geben Sie SNMP-**Community-Name** ein (bis zu 32 alphanumerische Zeichen).

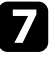

g Wenn Sie mit der Auswahl der Einstellungen fertig sind, wählen Sie **Install vollst** und befolgen Sie die angezeigten Anweisungen zum Speichern Ihrer Einstellungen und zum Verlassen der Menüs.

<span id="page-140-0"></span>Mithilfe von ESC/VP21 kann der Projektor über ein externes Gerät gesteuert werden.

#### g **Relevante Links**

- • ["ESC/VP21-Befehlsliste"](#page-140-1) S.141
- • ["Kabelanordnung"](#page-140-2) S.141

## <span id="page-140-1"></span>**ESC/VP21-Befehlsliste**

Wenn der Einschaltbefehl gesendet wird, schaltet sich der Projektor ein und geht in den Aufwärm-Modus. Hat sich der Projektor eingeschaltet, wird ein Doppelpunkt ":" (3 Ah) angezeigt.

Wird ein Befehl empfangen, führt der Projektor diesen Befehl aus und zeigt ":" an. Anschließend erwartet er den nächsten Befehl.

Wird das Ausführen eines Befehls mit einem Fehler abgebrochen, wird eine Fehlermeldung angezeigt und ":" wird ausgegeben.

Folgende Befehle sind verfügbar.

<span id="page-140-2"></span>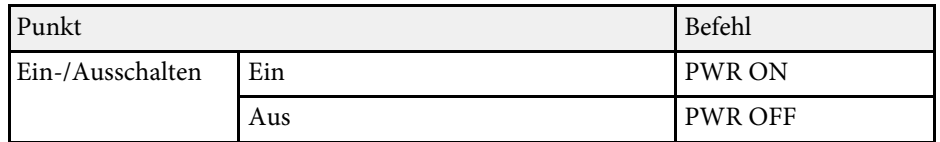

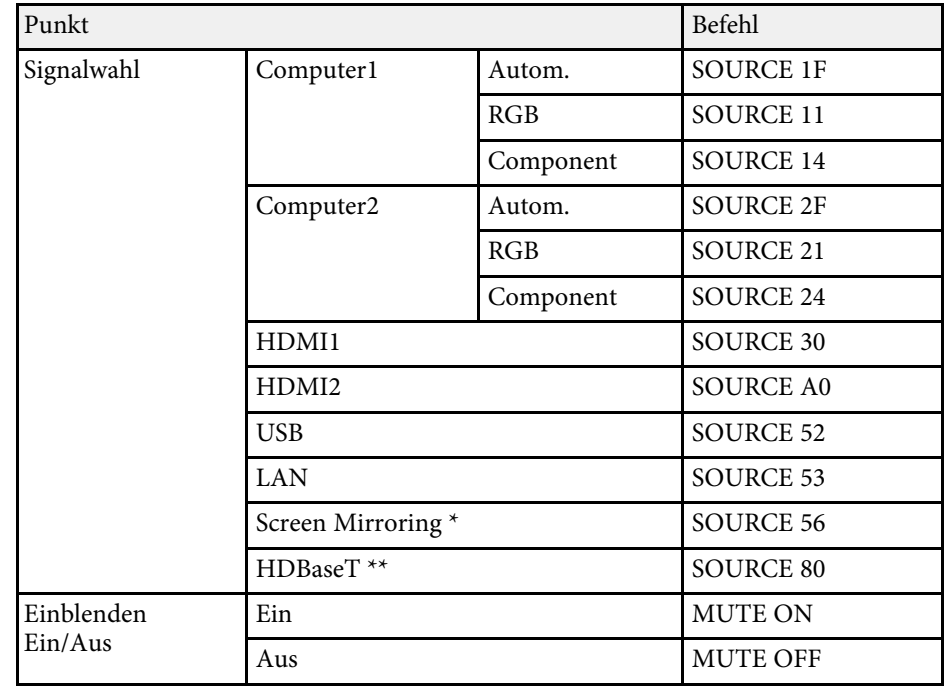

\* Screen Mirroring ist nur bei EB‑L615U/EB‑L610U verfügbar.

\*\* HDBaseT ist nur bei EB‑L615U/EB‑L610U/EB‑L510U/EB‑L610W verfügbar.

Fügen Sie am Ende jedes Befehls einen Wagenrücklaufcode (CR) (0Dh) hinzu und übertragen Sie.

Weitere Details erfahren Sie von Epson.

## **Kabelanordnung**

#### **Serielle Verbindung**

- Steckertyp: Sub-D 9-polig (Stecker)
- Name des Projektor-Eingangsanschlusses: RS-232C
- Kabeltyp: Crossover-Kabel (Nullmodem)

In der nachstehenden Abbildung wird die Projektorseite links und die Computerseite rechts angezeigt:

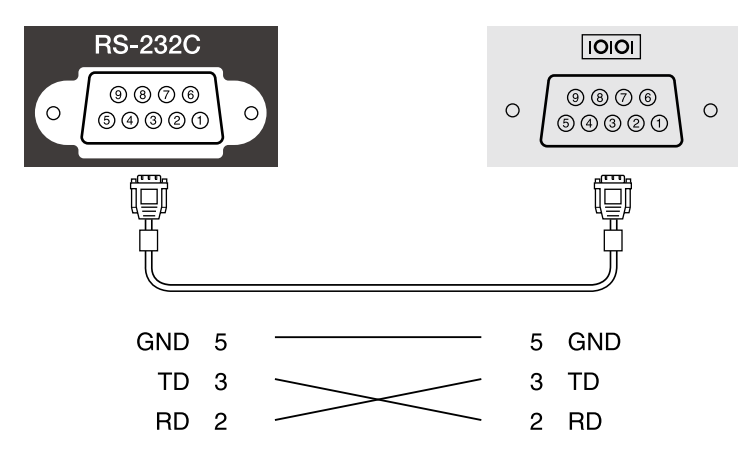

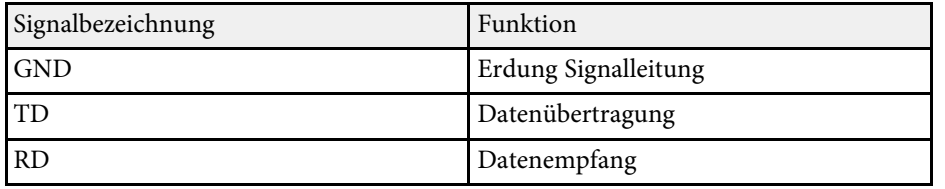

#### **Kommunikationsprotokoll**

- Voreinstellung für die Baud-Rate: 9600 bps
- Datenlänge: 8 Bit
- Parität: Keine
- Stop-Bit: 1 Bit
- Ablaufsteuerung: Keine

<span id="page-142-0"></span>PJLink wurde durch die JBMIA (Japan Business Machine and Information System Industries Association) als Standardprotokoll zur Steuerung von netzwerkkompatiblen Projektoren entwickelt und ist Teil ihrer Anstrengungen zur Standardisierung der Steuerungsprotokolle von Projektoren.

Dieser Projektor erfüllt den PJLink Class2-Standard, entwickelt von der JBMIA.

Die für die PJLink-Suchfunktion verwendete Portnummer ist 4352 (UDP).

Bevor Sie PJLink verwenden können, müssen Sie die Netzwerkeinstellungen vornehmen.

Er akzeptiert alle Befehle außer den folgenden nach PJLink Class2 definierten, und die Kompatibilität wurde durch die Anpassbarkeitsprüfung für den PJLink-Standard bestätigt.

<http://pjlink.jbmia.or.jp/english/>

• Nicht-kompatible Befehle

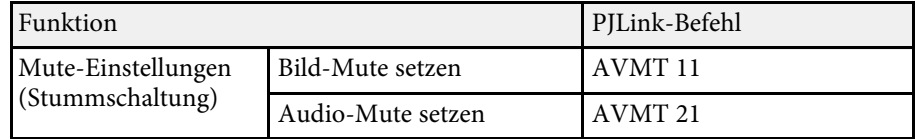

• Eingangsanschlüsse und entsprechende Eingangsquellennummer

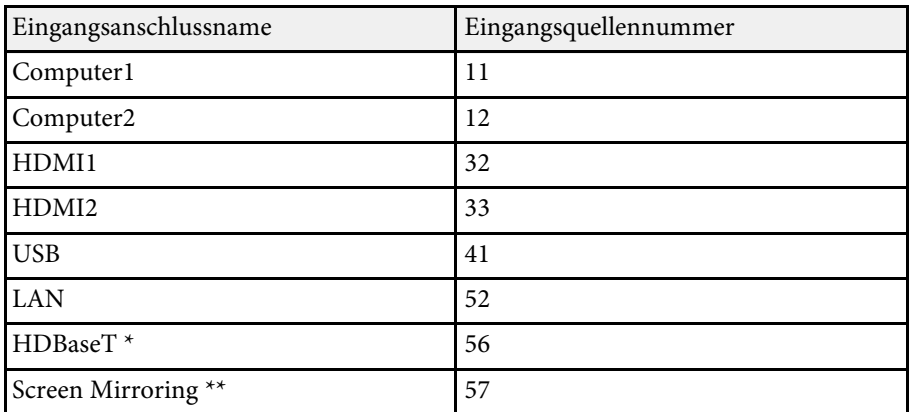

- \* HDBaseT ist nur bei EB‑L615U/EB‑L610U/EB‑L510U/EB‑L610W verfügbar.
- \*\* Screen Mirroring ist nur bei EB‑L615U/EB‑L610U verfügbar.
- Angezeigter Herstellername für "Manufacture name information query" (Anfrage Information Herstellername). **EPSON**
- Angezeigte Modellbezeichnung für "Product name information query" (Anfrage Information Produktbezeichnung).
- EPSON L615U
- EPSON L610U
- EPSON L510U
- EPSON L610W
- EPSON L610
- EPSON L400U
- EPSON L500W
- EPSON L500

#### g **Relevante Links**

• ["Verwendung des Projektors in einem Netzwerk"](#page-105-0) S.106

<span id="page-143-0"></span>Wenn Sie das Netzwerküberwachungs- und Steuerungssystem Crestron Connected verwenden, können Sie Ihren Projektor für die Nutzung im System einrichten. Crestron Connected ermöglicht Ihnen die Steuerung und Überwachung Ihres Projektors über einen Webbrowser.

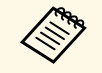

- Sie können die Message-Broadcasting-Funktion in Epson Projector<br>Management nicht nutzen, wenn Sie Crestron Connected Management nicht nutzen, wenn Sie Crestron Connected verwenden.
	- Wenn Sie die **Standby-Modus**-Einstellung auf **Kommunikat. ein** einstellen, können Sie den Projektor selbst dann steuern, wenn sich der Projektor im Standby-Modus (abgeschaltet) befindet.
	- s **Erweitert** > **Standby-Modus** > **Standby-Modus**

Weitere Informationen zu Crestron Connected finden Sie auf der Crestron-Website.

#### <https://www.crestron.com/products/line/crestron-connected>

Zur Überwachung von Geräten im System können Sie die von Crestron bereitgestellten Programme Crestron RoomView Express oder Crestron Fusion verwenden. Sie können mit dem Support kommunizieren und Notfallmeldungen versenden. Weitere Informationen dazu finden Sie auf der folgenden Website:

#### <http://www.crestron.com/get-roomview>

Diese Anleitung erläutert das Ausführen von Bedienvorgängen auf Ihrem Computer über einen Webbrowser.

#### **P** Relevante Links

- • ["Einrichtung der Crestron Connected-Unterstützung"](#page-143-1) S.144
- • ["Steuerung eines vernetzten Projektors über Crestron Connected"](#page-144-0) S.145
- • ["Projektoreinrichtungseinstellungen Erweitert-Menü"](#page-161-0) S.162

## <span id="page-143-1"></span>**Einrichtung der Crestron Connected-Unterstützung**

Stellen Sie zur Einrichtung Ihres Projektors auf die Überwachung und Steuerung über ein Crestron Connected-System sicher, dass Computer und Projektor mit dem Netzwerk verbunden sind. Richten Sie den Projektor bei kabelloser Verbindung über den Erweitert-Netzwerkverbindungsmodus ein.

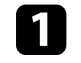

a Drücken Sie die [Menu]-Taste, wählen Sie das **Netzwerk**-Menü und drücken Sie [Enter].

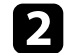

**2** Wählen Sie Zur Netzwerkkonfiguration und drücken Sie [Enter].

c Wählen Sie das **Sonstige**-Menü und drücken Sie [Enter].

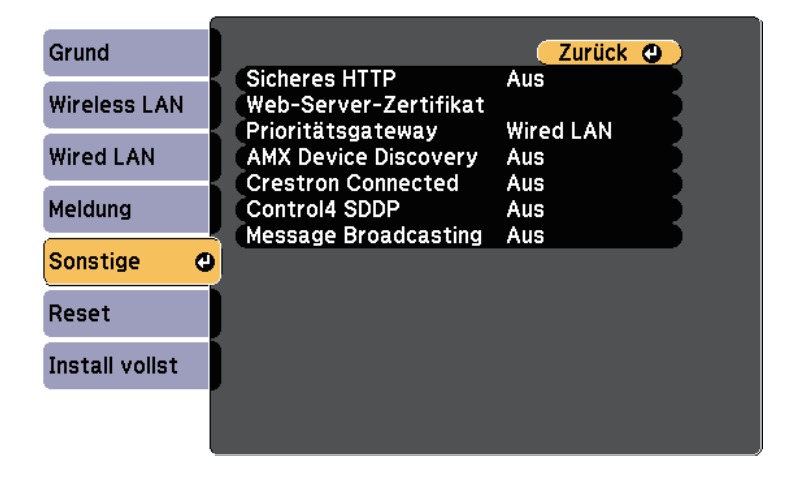

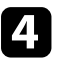

d Setzen Sie die **Crestron Connected**-Einstellung auf **Ein**, damit der Projektor erkannt werden kann.

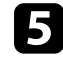

e Wenn Sie mit der Auswahl der Einstellungen fertig sind, wählen Sie **Install vollst** und befolgen Sie die angezeigten Anweisungen zum Speichern Ihrer Einstellungen und zum Verlassen der Menüs.

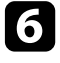

f Zur Aktivierung der Einstellung müssen Sie den Projektor aus- und wieder einschalten.
## **Crestron Connected-Unterstützung <sup>145</sup>**

### **Steuerung eines vernetzten Projektors über Crestron Connected**

Sobald Sie Ihren Projektor zur Nutzung von Crestron Connected eingerichtet haben, können Sie die Projektion über einen kompatiblen Webbrowser steuern und überwachen.

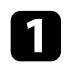

**a** Starten Sie Ihren Webbrowser an einem mit dem Netzwerk verbundenen Computer.

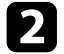

b Geben Sie die IP-Adresse des Projektors in die Adresszeile des Browsers ein und drücken Sie die **Enter**-Taste an der Computertastatur.

Der Bildschirm Epson Web Control erscheint.

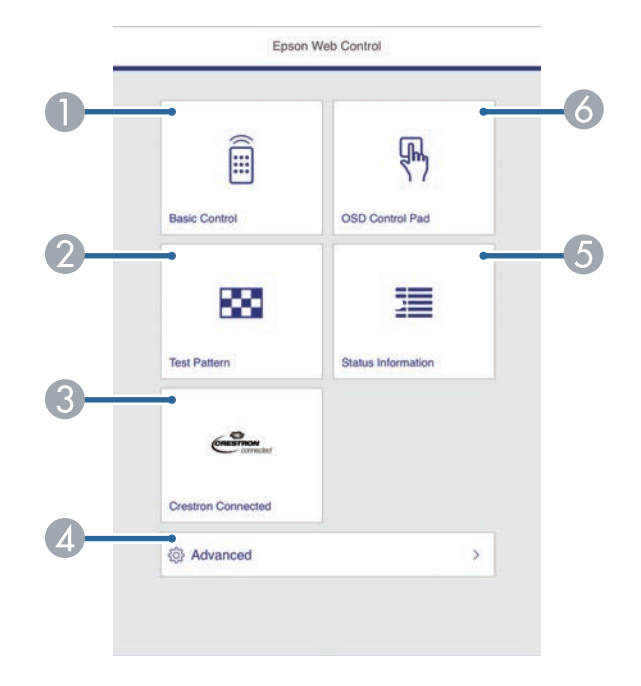

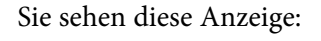

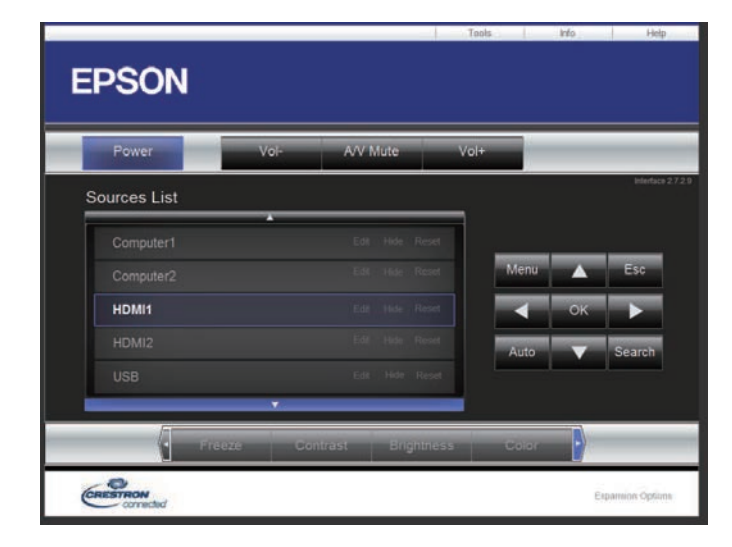

d Wählen Sie im **Sources List**-Fenster die Eingangsquelle, die Sie steuern möchten. Sie können mit den Aufwärts-/Abwärtspfeilen im Fenster durch die verfügbaren Quellen blättern.

e Klicken Sie zur externen Steuerung der Projektion auf die Schaltflächen, die den Tasten an der Fernbedienung des Projektors entsprechen. Sie können im unteren Bereich des Bildschirms durch die Tastenoptionen blättern.

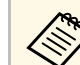

Diese Schaltfläche entsprechend nicht direkt den Tasten an der Fernhedienung des Projektors Fernbedienung des Projektors.

- **OK** fungiert als [Enter]-Taste
- **Menu** zeigt das Projektormenü an

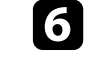

f Klicke Sie zur Anzeige von Informationen über den Projektor auf das **Info**-Register.

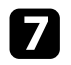

g Klicken Sie zum Ändern von Projektor-, Crestron- und Kennworteinstellungen auf das **Tools**-Register und wählen Sie die Einstellungen am angezeigten Bildschirm und klicken Sie dann auf **Send**.

h Klicken Sie zum Verlassen des Programms auf **Exit**, nachdem Sie die Einstellungsauswahl abgeschlossen haben.

#### g **Relevante Links**

- • ["Crestron Connected-Bedienfenster"](#page-145-0) S.146
- • ["Crestron Connected-Werkzeugfenster"](#page-146-0) S.147

#### <span id="page-145-0"></span>**Crestron Connected-Bedienfenster**

Die Einstellungen im Bedienfenster ermöglichen Ihnen die Steuerung des Projektors und die Anpassung des Projektionsbildes.

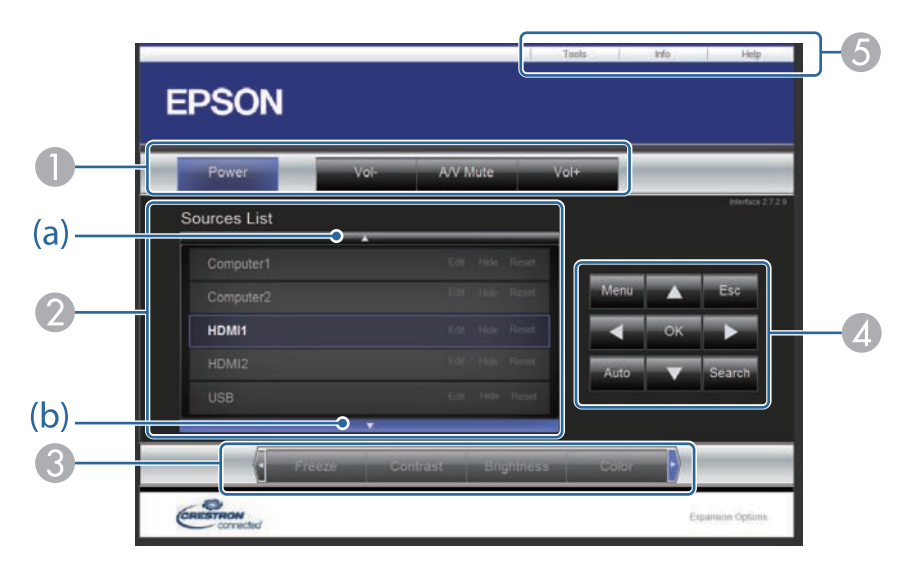

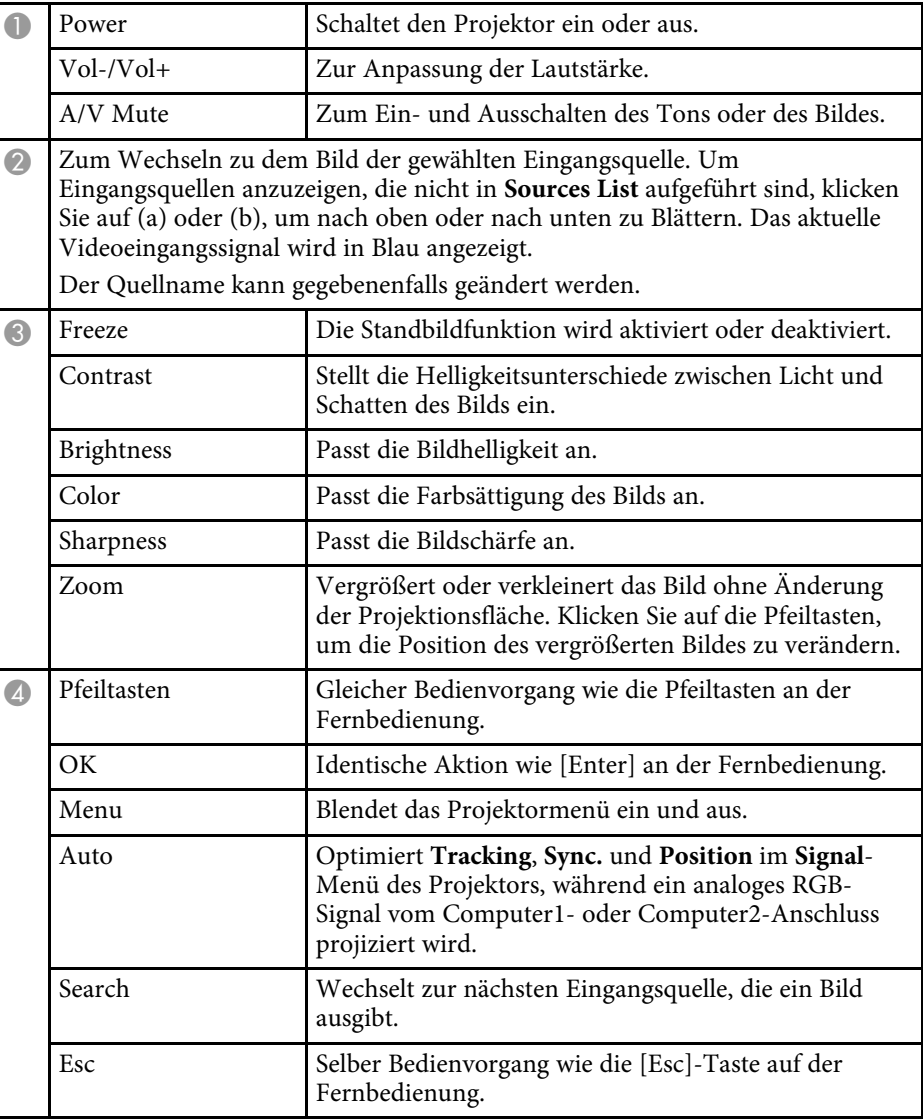

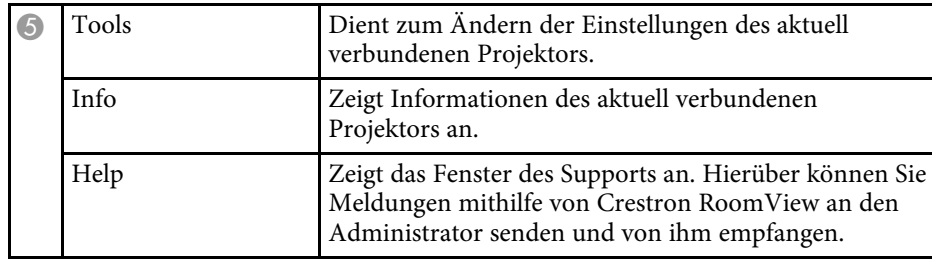

### <span id="page-146-0"></span>**Crestron Connected-Werkzeugfenster**

Einstellungen im Tools-Fenster ermöglichen Ihnen die Anpassung verschiedener Projektoreinrichtungsfunktionen.

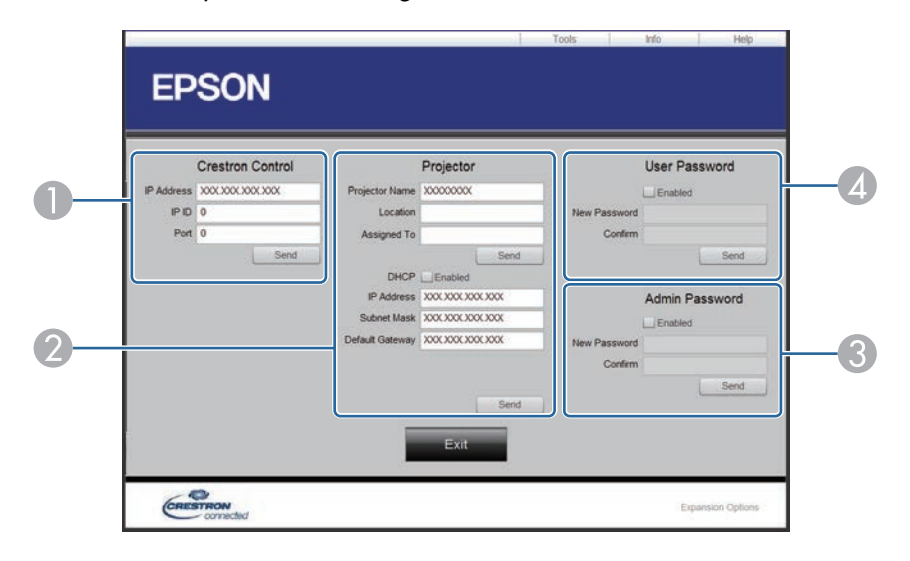

A Dient zum Einstellen der Crestron-Zentralsteuerung.

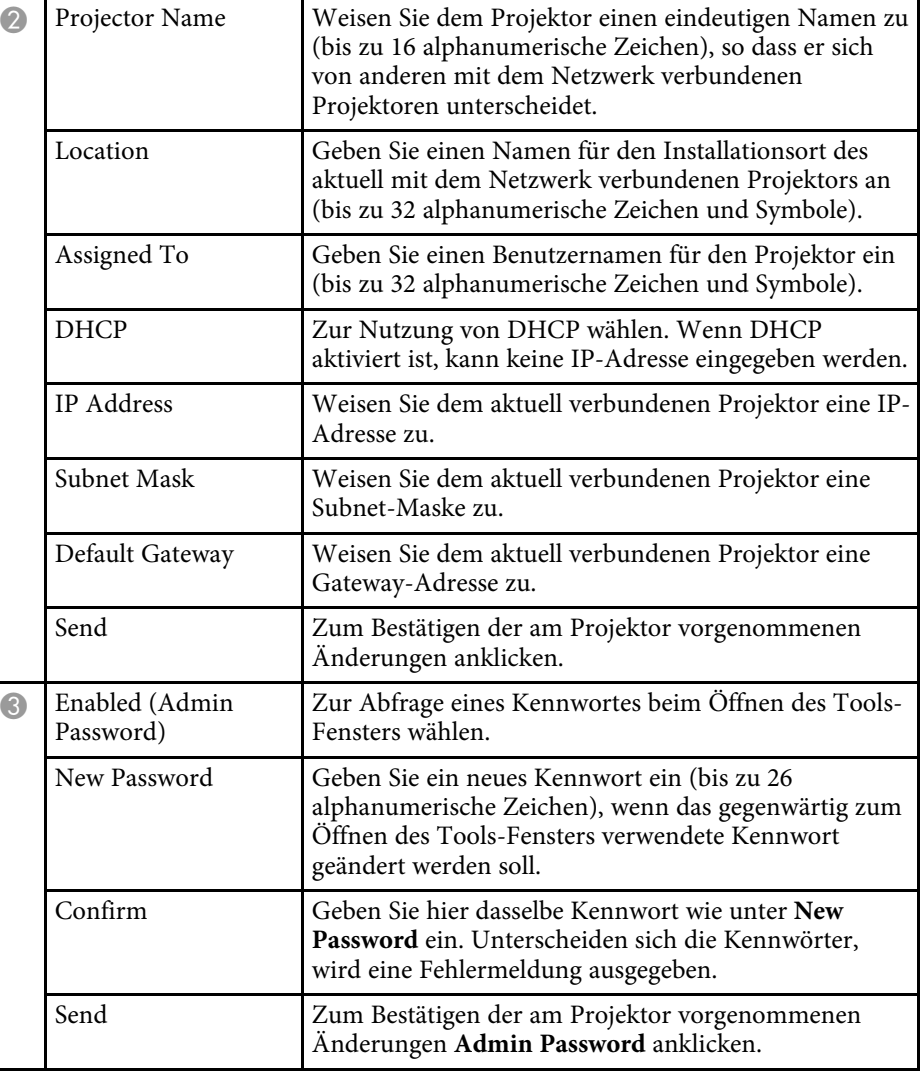

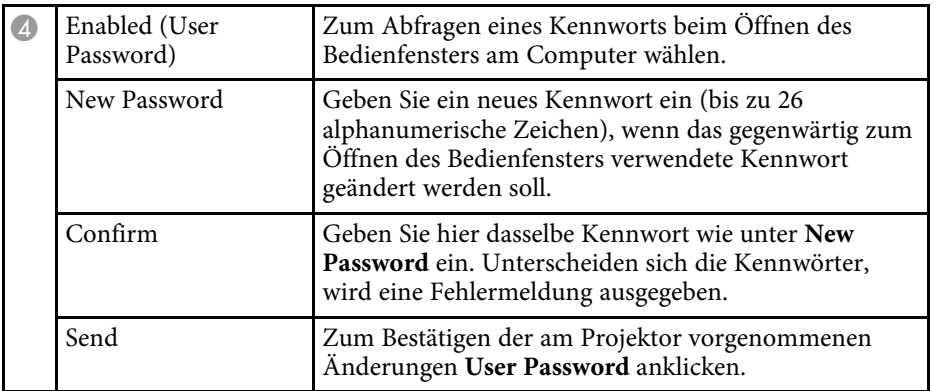

Sie können bis zu 30 Ereignisse planen, die automatisch an Ihrem Projektor ausgeführt werden, wie z. B. Ein- oder Abschaltung des Projektors oder Wechsel der Eingangsquelle. Der Projektor führt die ausgewählten Ereignisse zu den im von Ihnen eingerichteten Zeitplan festgelegten Tagen und Zeiten aus.

### **Warnung**

Stellen Sie keine brennbaren Objekte vor die Linse. Bei einer automatischen Einschaltung des Projektors können brennbare Gegenstände vor dem Objektiv Feuer fangen.

- **a Falls Sie ein Zeitplanschutz-Kennwort eingerichtet haben,**<br>deaktivieren Sie zunächst das **Zeitplanschutz-Kennwort**. deaktivieren Sie zunächst das **Zeitplanschutz**-Kennwort.
	- Die **Lichtkalibrierung** startet jedoch nicht, wenn der Projektor kontinuierlich länger als 24 Stunden im Konstantmodus benutzt wird oder regulär durch Abschaltung der Steckdose abgeschaltet wird. Stellen Sie ein, dass **Lichtkalibrierung**-Ereignisse erst nach 100 Betriebsstunden auftreten.
- a Stellen Sie Datum und Zeit im Menü **Datum & Zeit** ein.
	- s **Erweitert** > **Betrieb** > **Datum & Zeit**
- b Drücken Sie die [Menu]-Taste, wählen Sie das **Erweitert**-Menü und drücken Sie [Enter].
- c Wählen Sie **Planeinstellungen** und drücken Sie [Enter].
- Wählen Sie Zeitplan und drücken Sie [Enter].

Wählen Sie Neu hinzufügen und drücken Sie [Enter].

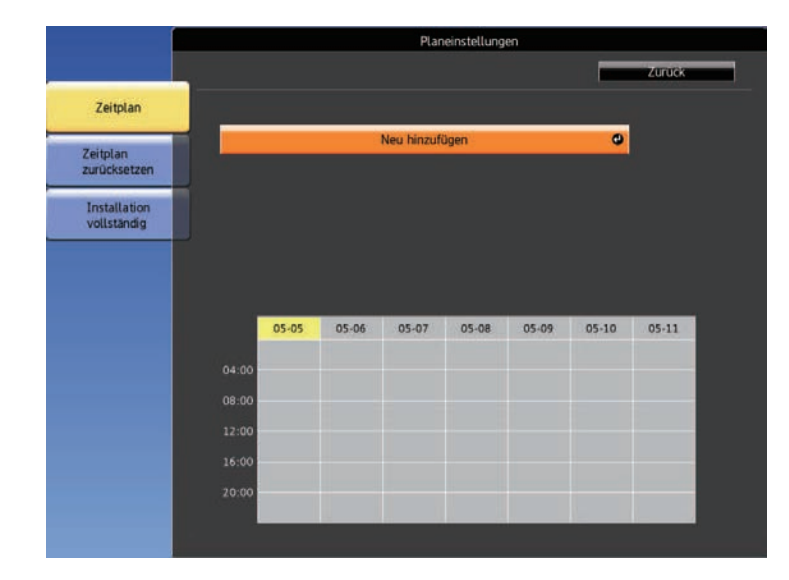

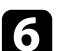

f Wählen Sie die Ereignisdetails, die Sie durchführen möchten.

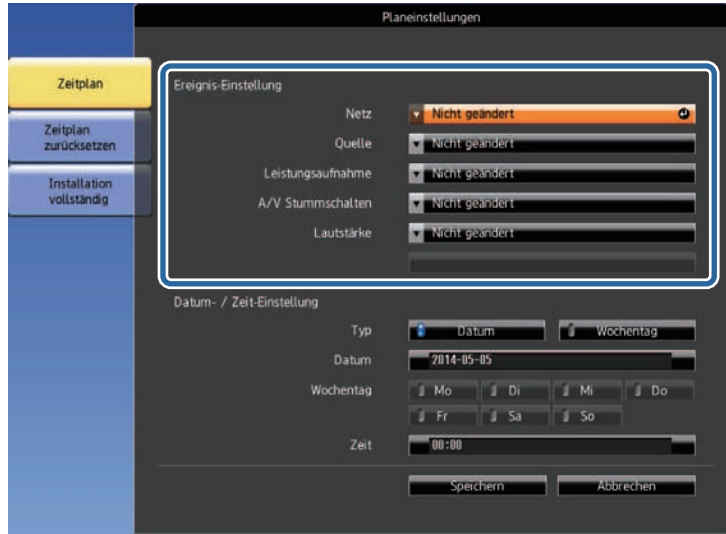

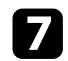

Wählen Sie Datum und Zeit zur Ausführung des Ereignisses.

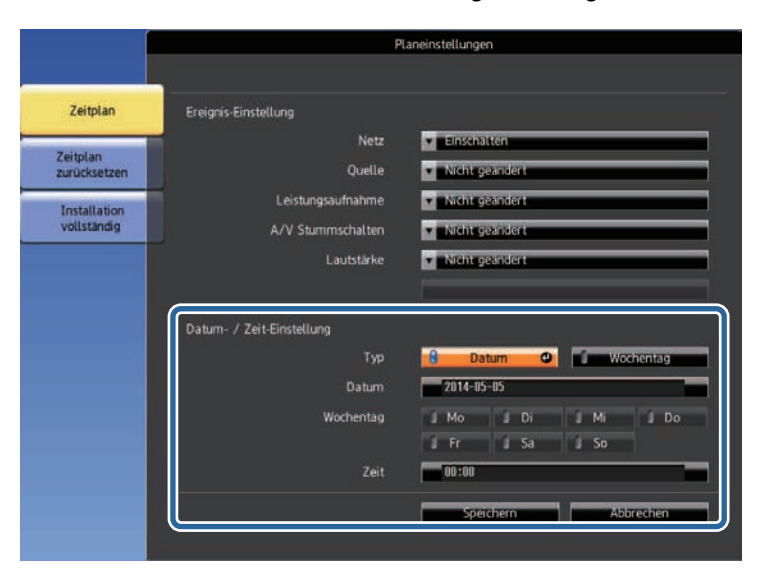

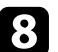

h Wählen Sie **Speichern** und drücken Sie [Enter].

Die geplanten Ereignisse werden mit Symbolen angezeigt, die den Ereignisstatus angeben.

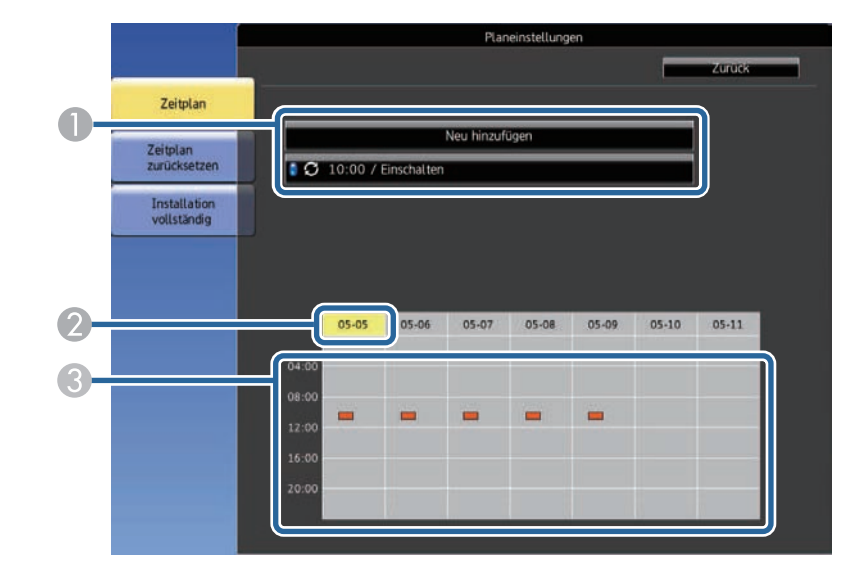

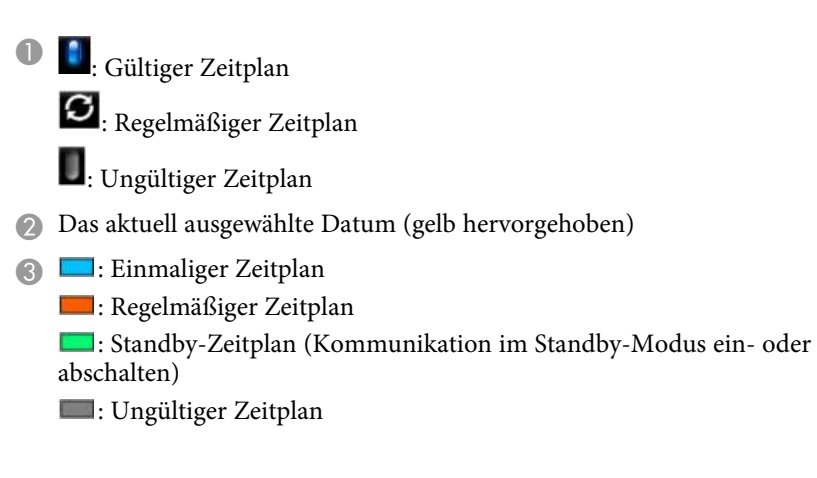

i Wählen Sie zum Bearbeiten eines geplanten Ereignisses den Zeitplan und drücken Sie [Esc].

# **Einstellung von Projektorereigniszeitplänen <sup>151</sup>**

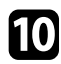

- j Wählen Sie eine Option aus dem angezeigten Menü. **Ein**/**Aus** ermöglichen Ihnen die De-/Aktivierung des ausgewählten Ereignisses.
	- **Bearbeiten** ermöglicht Ihnen die Änderung von Ereignisdetails oder Datum und Uhrzeit.
	- **Löschen** ermöglicht Ihnen das Entfernen des geplanten Ereignisses aus einer Liste.

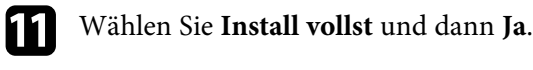

Wählen Sie zum Löschen aller geplanten Ereignisse **Zeitplan zurücksetzen** .

### **P** Relevante Links

- • ["Einstellung von Datum und Uhrzeit"](#page-37-0) S.38
- • ["Einrichtung eines Kennwortes"](#page-99-0) S.100

# **Anpassen von Menüeinstellungen**

Befolgen Sie die Anweisungen in diesen Abschnitten zum Aufrufen des Projektormenüsystems und zum Ändern von Projektoreinstellungen.

#### **P** Relevante Links

- • ["Verwendung der Projektormenüs"](#page-152-0) S.153
- • ["Virtuelle Tastatur verwenden"](#page-153-0) S.154
- • ["Bildqualitätseinstellungen Bild-Menü"](#page-154-0) S.155
- • ["Eingangssignaleinstellungen Signal-Menü"](#page-156-0) S.157
- • ["Projektorfunktionseinstellungen Einstellung-Menü"](#page-158-0) S.159
- • ["Projektoreinrichtungseinstellungen Erweitert-Menü"](#page-161-0) S.162
- • ["Projektornetzwerkeinstellungen Netzwerk-Menü"](#page-166-0) S.167
- • ["Projektorinformationsanzeige Information-Menü"](#page-176-0) S.177
- • ["Projektorrücksetzungsoptionen Reset-Menü"](#page-179-0) S.180
- • ["Kopieren von Menüeinstellungen zwischen Projektoren \(Sammeleinrichtung\)"](#page-181-0) S.182

<span id="page-152-0"></span>Sie können über die Projektormenüs die Einstellungen zur Steuerung der Arbeitsweise Ihres Projektors anpassen. Der Projektor zeigt die Menüs auf der Projektionsfläche.

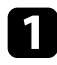

a Drücken Sie die [Menu]-Taste auf dem Bedienfeld oder der Fernbedienung.

Das Menü erscheint und zeigt die **Bild**-Menüeinstellungen.

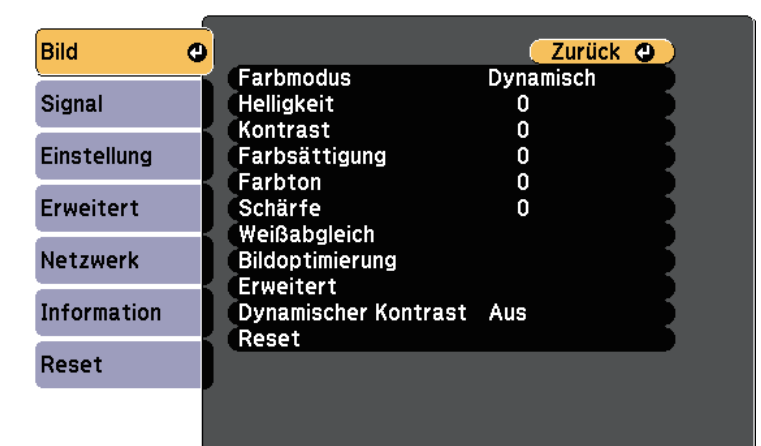

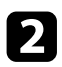

b Drücken Sie die Aufwärts-/Abwärtstaste zum Durchlaufen der links aufgelisteten Menüs. Die Einstellungen für die jeweiligen Menüs werden rechts angezeigt.

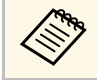

Die verfügbaren Einstellungen hängen von der aktuellen Eingangsquelle ab.

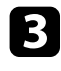

c Drücken Sie zum Ändern der Einstellungen im angezeigten Menü [Enter].

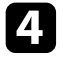

d Drücken Sie zum Bewegen durch die Einstellungen die Aufwärts- /Abwärtstaste.

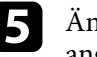

e Ändern Sie die Einstellungen mit den im unteren Bereich des Menüs angezeigten Tasten.

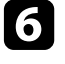

f Wählen Sie zum Rücksetzen aller Menüeinstellungen auf ihre Standardwerte **Reset**.

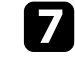

Wenn Sie mit dem Ändern der Einstellungen in einem Menü fertig sind, drücken Sie [Esc].

h Drücken Sie zum Verlassen der Menüs [Menu] oder [Esc].

<span id="page-153-0"></span>Sie können die virtuelle Tastatur zur Eingabe von Buchstaben und Ziffern einblenden.

<span id="page-153-1"></span>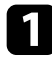

**a Markieren Sie mit den Pfeiltasten am Bedienfeld oder an der** Fernbedienung die gewünschte Ziffer bzw. den gewünschten Buchstaben und drücken Sie [Enter].

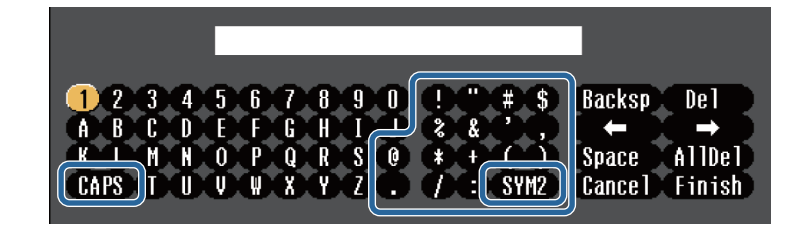

Jedes Mal, wenn Sie die CAPS-Taste wählen, wechseln die Buchstaben zwischen Groß- und Kleinschreibung. Jedes Mal, wenn Sie die **SYM1/2**-Taste wählen, ändern sich die umrahmten Symbole.

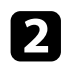

b Wählen Sie nach der Texteingabe zum Bestätigen **Finish** auf der virtuellen Tastatur. Wählen Sie zum Abbrechen der Texteingabe **Cancel**.

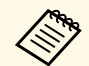

Sie können über ein Netzwerk mit Hilfe eines Webbrowsers von Ihrem<br>Computer aus Projektoreinstellungen wählen und die Projektion Computer aus Projektoreinstellungen wählen und die Projektion steuern.

> Einige Symbole können mit der virtuellen Tastatur nicht eingegeben werden. Verwenden Sie zur Eingabe des Textes Ihren Webbrowser.

#### g **Relevante Links**

- • ["Verfügbarer Text bei Verwendung der virtuellen Tastatur"](#page-153-1) S.154
- • ["Steuerung eines vernetzten Projektors über einen Webbrowser"](#page-127-0) S.128

### **Verfügbarer Text bei Verwendung der virtuellen Tastatur**

Sie können den folgenden Text mithilfe der virtuellen Tastatur eingeben.

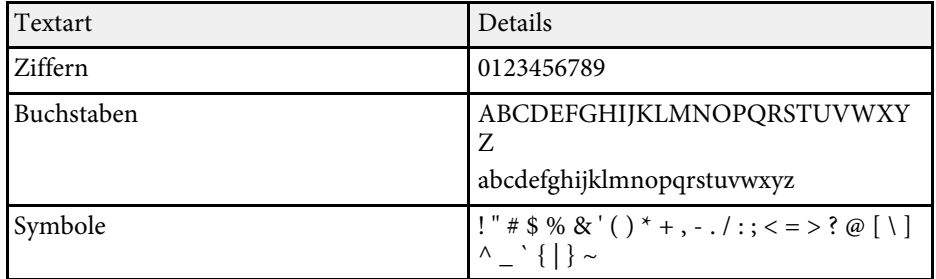

<span id="page-154-0"></span>Über die Einstellungen im **Bild**-Menü können Sie die Bildqualität der aktuell verwendeten Eingangsquelle anpassen. Die verfügbaren Einstellungen hängen von der aktuell ausgewählten Eingangsquelle ab.

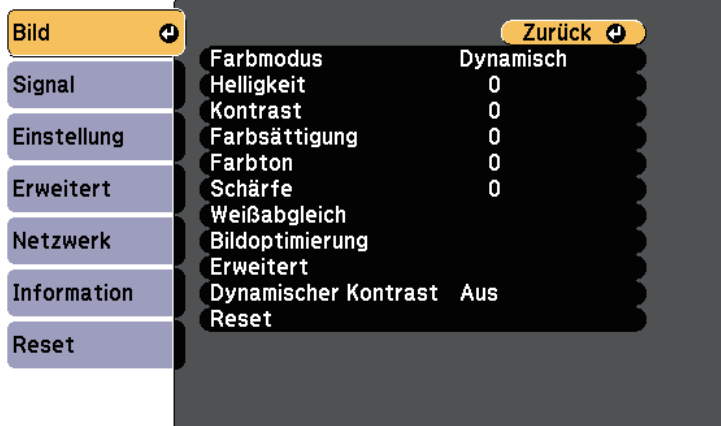

Stellen Sie zum Ändern der Einstellungen für eine Eingangsquelle sicher, dass die Quelle angeschlossen ist; wählen Sie dann diese Quelle.

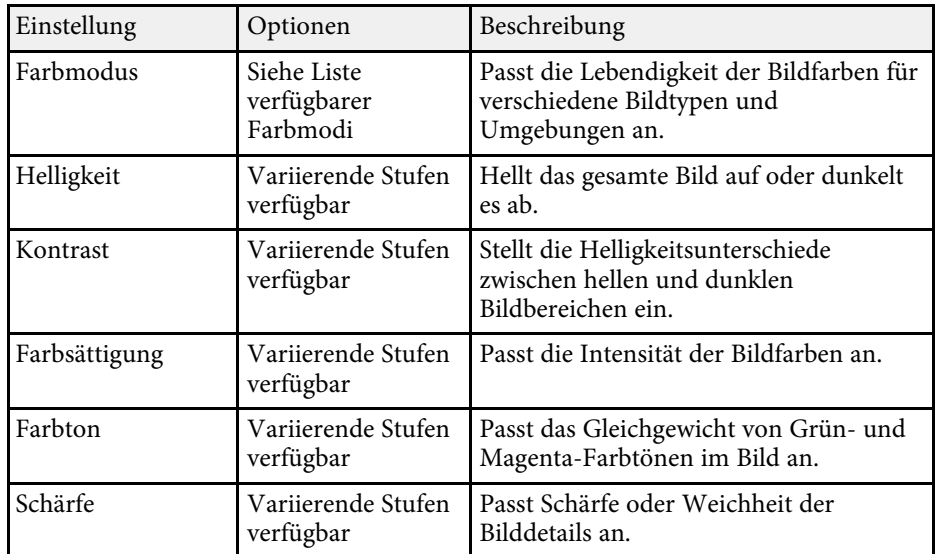

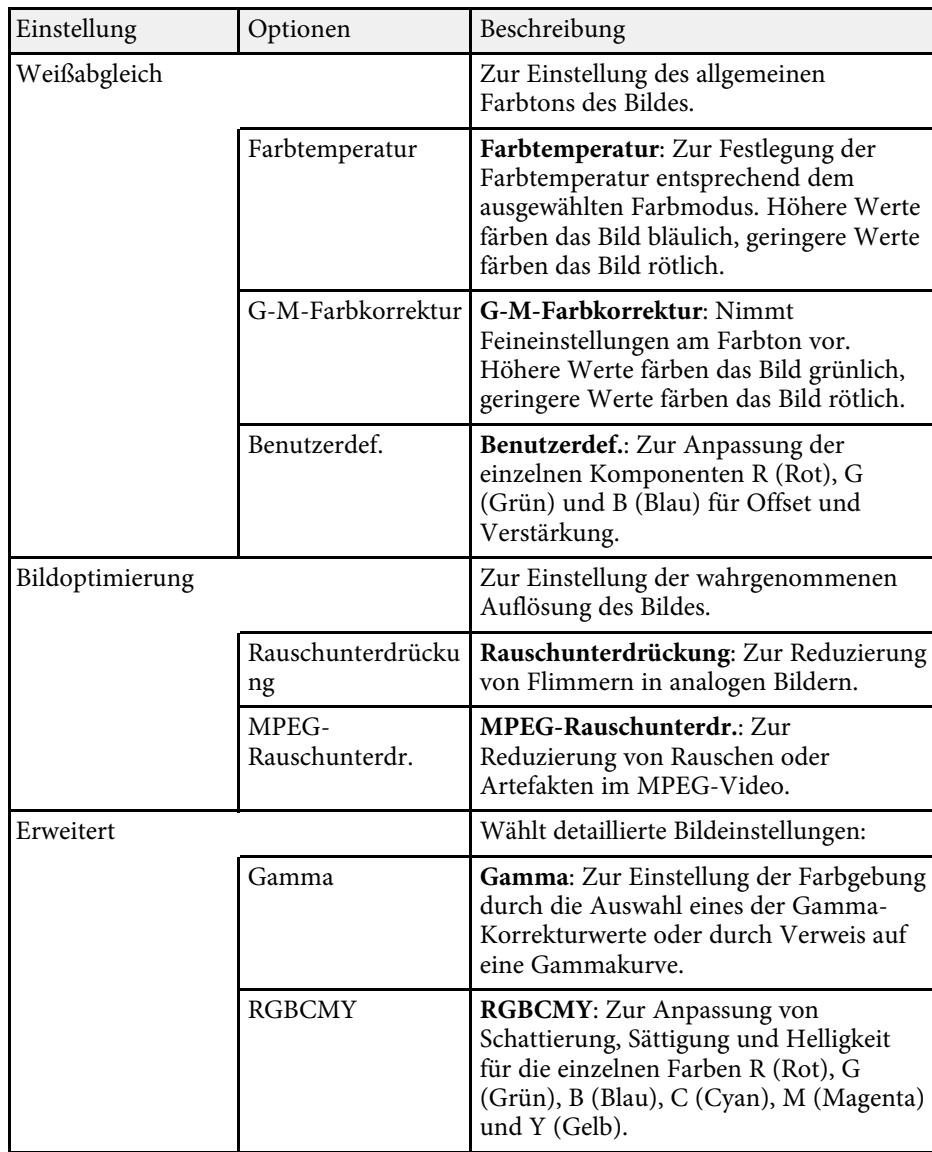

# **Bildqualitätseinstellungen - Bild-Menü <sup>156</sup>**

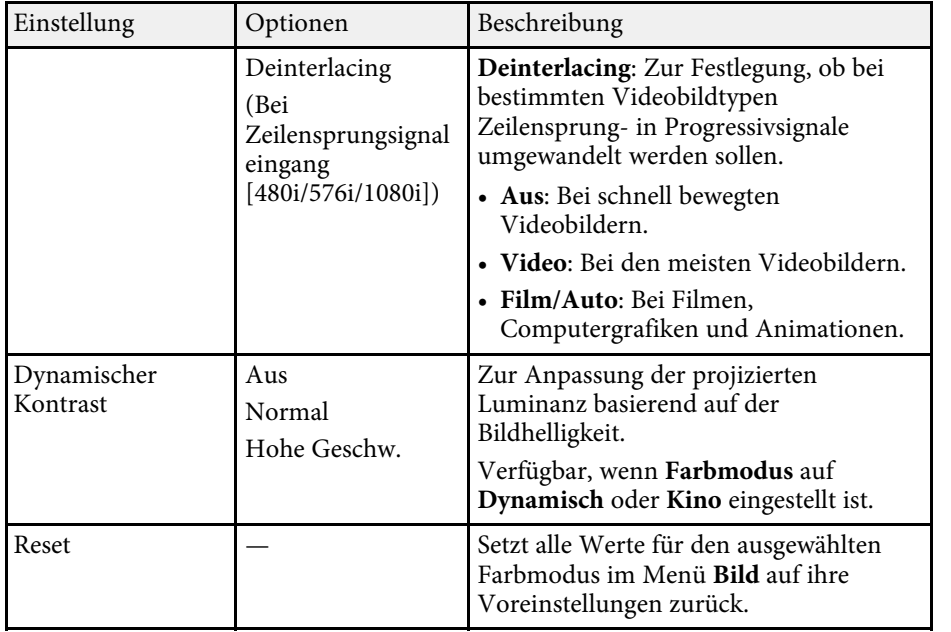

<sup>OR</sup> • Die Helligkeit-Einstellung wirkt sich nicht auf die Lichtquellenhelligkeit aus. Wählen Sie zum Ändern der Lichtquellenhelligkeit **Helligkeit-Einst** . s **Einstellung** > **Helligkeit-Einst.**

### **P** Relevante Links

• ["Verfügbare Farbmodi"](#page-62-0) S.63

<span id="page-156-0"></span>Normalerweise erkennt der Projektor die Eingangssignaleinstellungen automatisch und optimiert sie. Falls Sie die Einstellungen anpassen müssen, können Sie dazu das **Signal**-Menü verwenden. Die verfügbaren Einstellungen hängen von der aktuell ausgewählten Eingangsquelle ab.

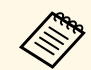

**Alternative Einstellungen im Signal-Menü** nicht wählen, wenn die aktuelle<br>Eingangsquelle eine der folgenden ist: Eingangsquelle eine der folgenden ist:

- USB
- LAN
- Screen Mirroring (EB-L615U/EB-L610U)

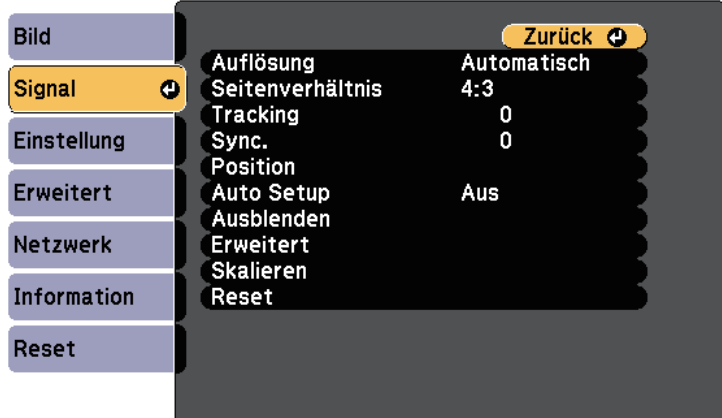

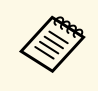

Sie können die Standardeinstellungen der Optionen **Tracking**, Sync.<br>
und Position wiederherstellen, indem Sie die [Auto]-Taste auf der und **Position** wiederherstellen, indem Sie die [Auto]-Taste auf der Fernbedienung drücken.

Stellen Sie zum Ändern der Einstellungen für eine Eingangsquelle sicher, dass die Quelle angeschlossen ist; wählen Sie dann diese Quelle.

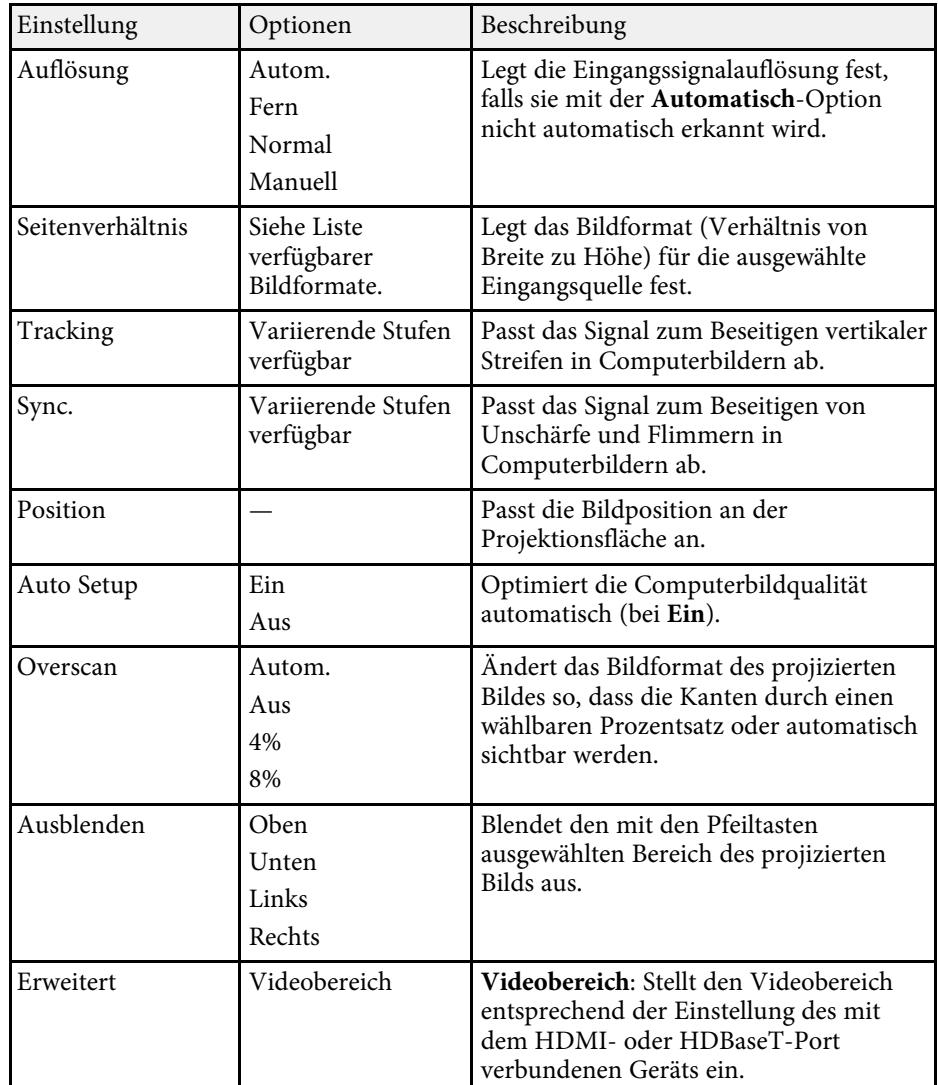

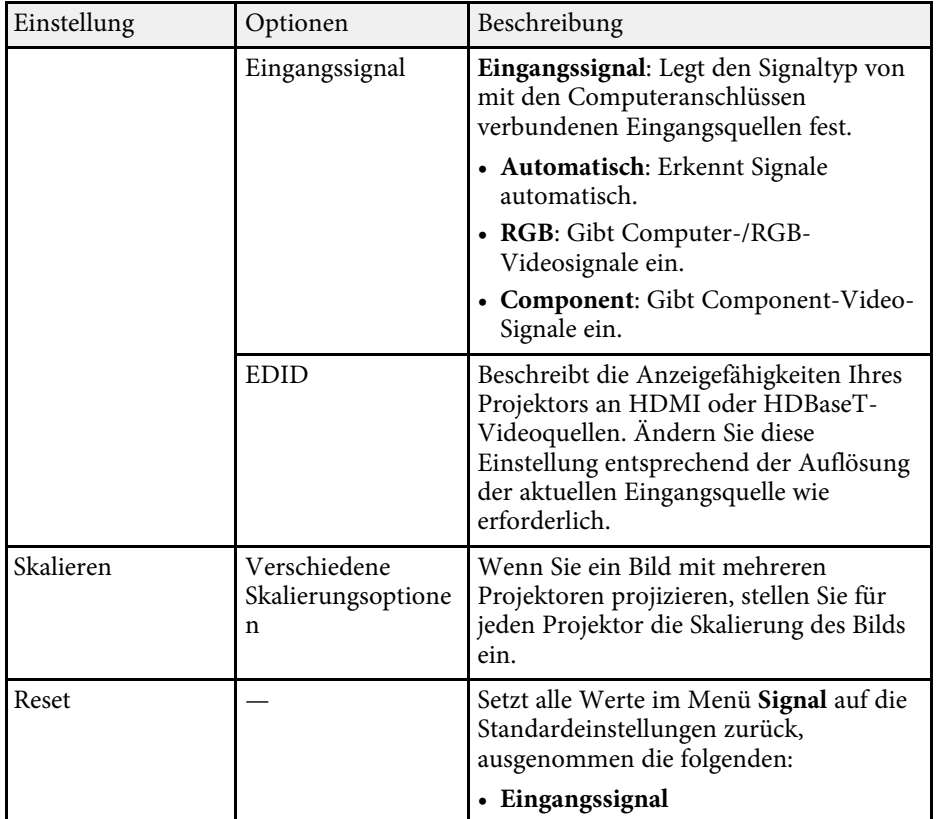

### g **Relevante Links**

• ["Aussehen projizierter Bilder je nach Bildformat"](#page-58-0) S.59

<span id="page-158-0"></span>Optionen im **Einstellung**-Menü ermöglichen Ihnen die Anpassung verschiedener Projektorfunktionen.

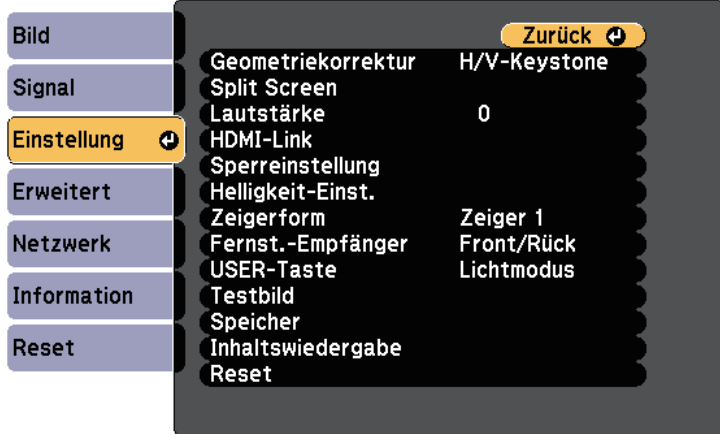

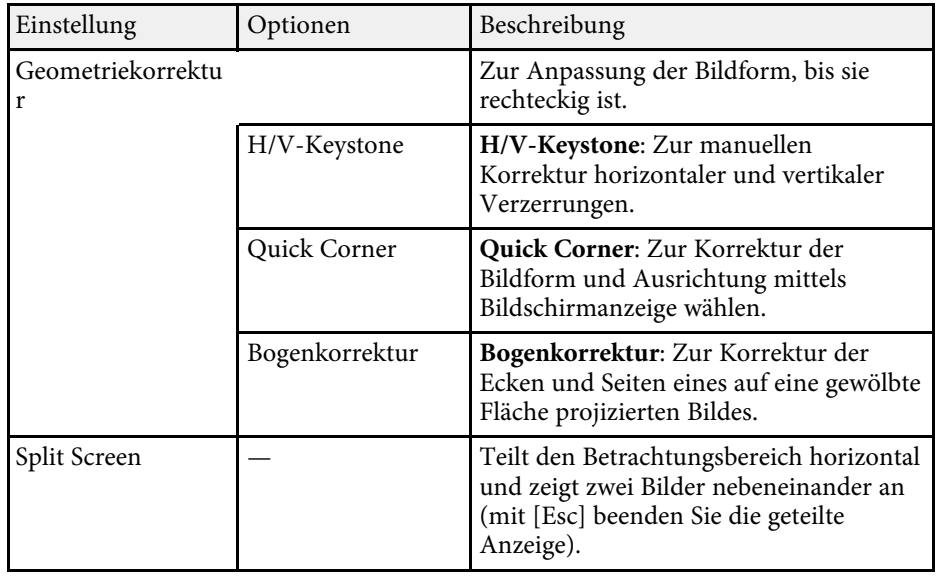

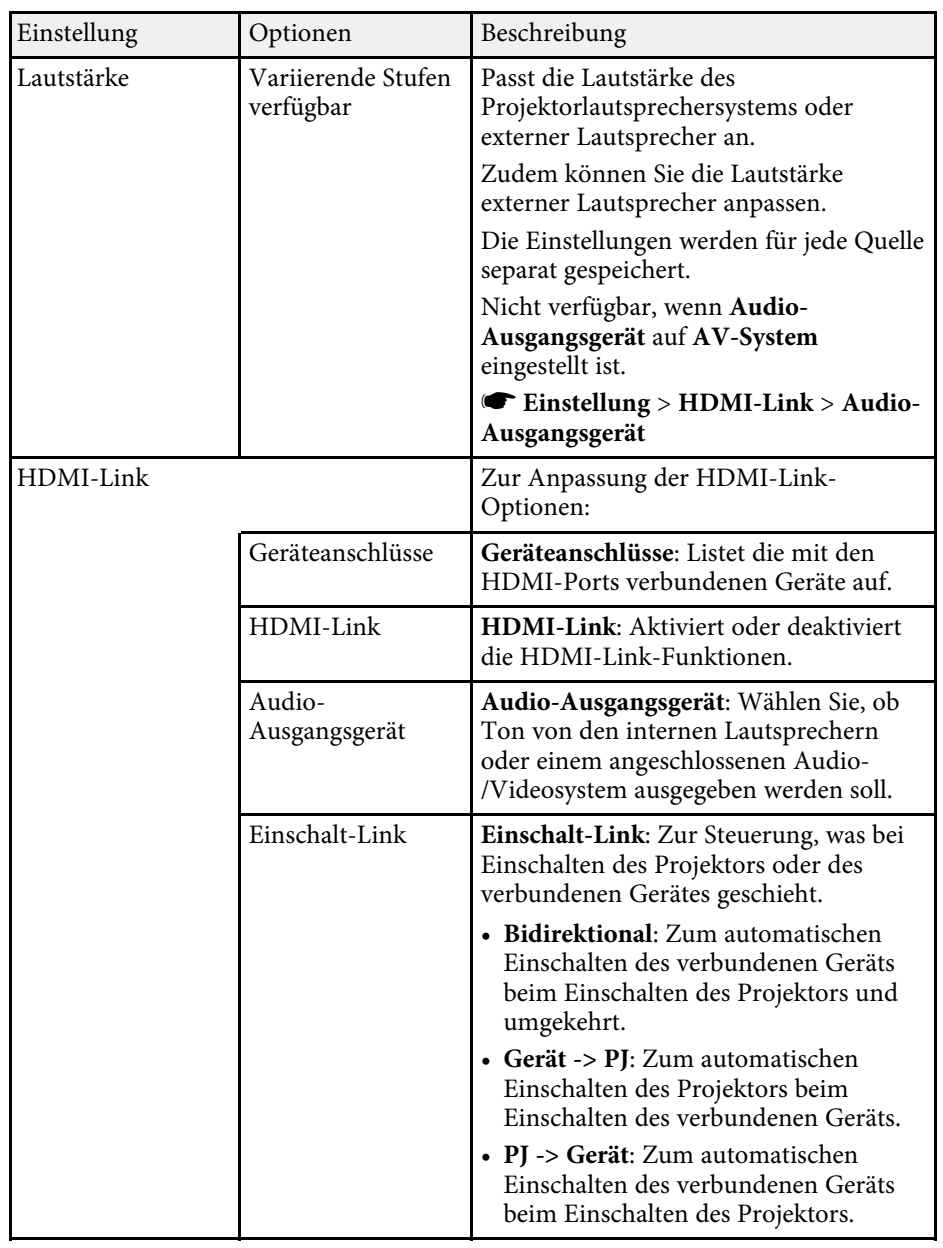

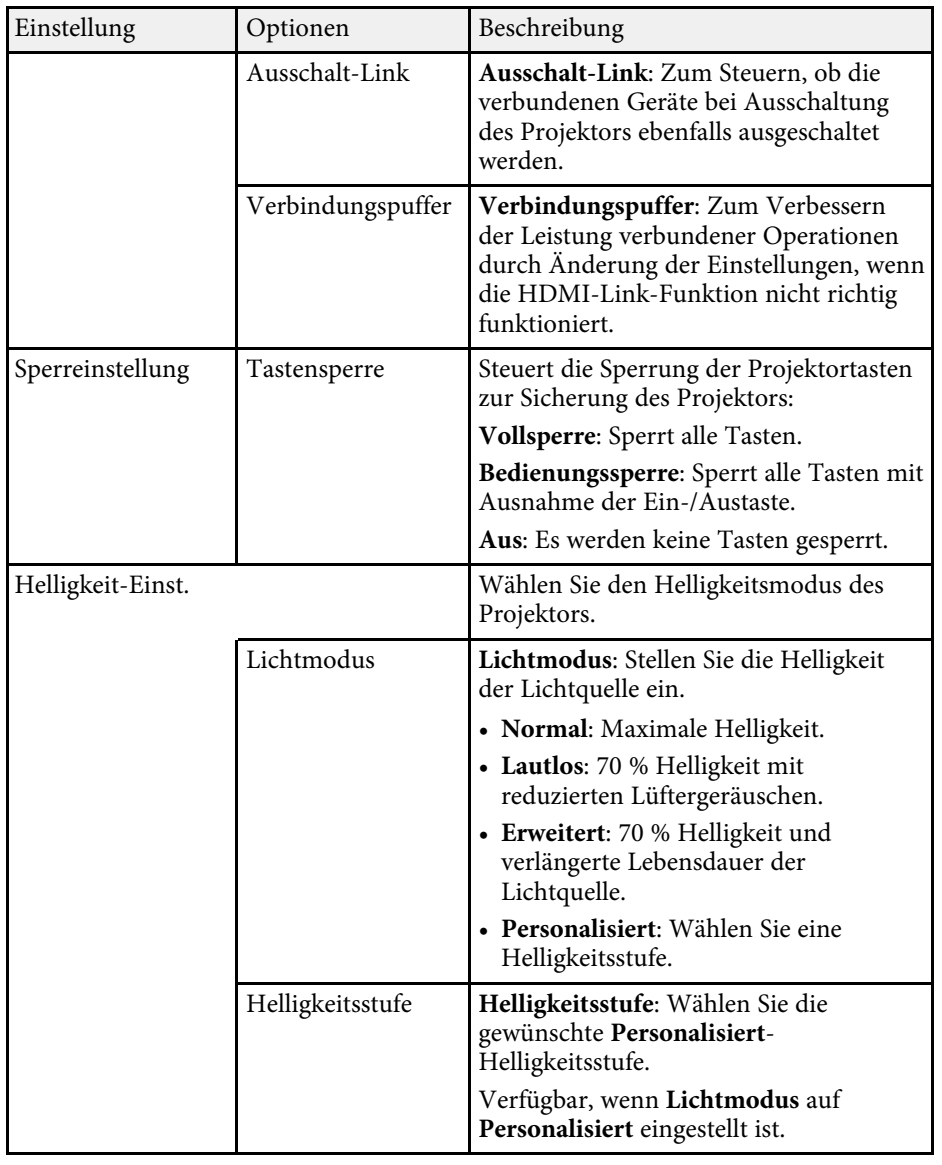

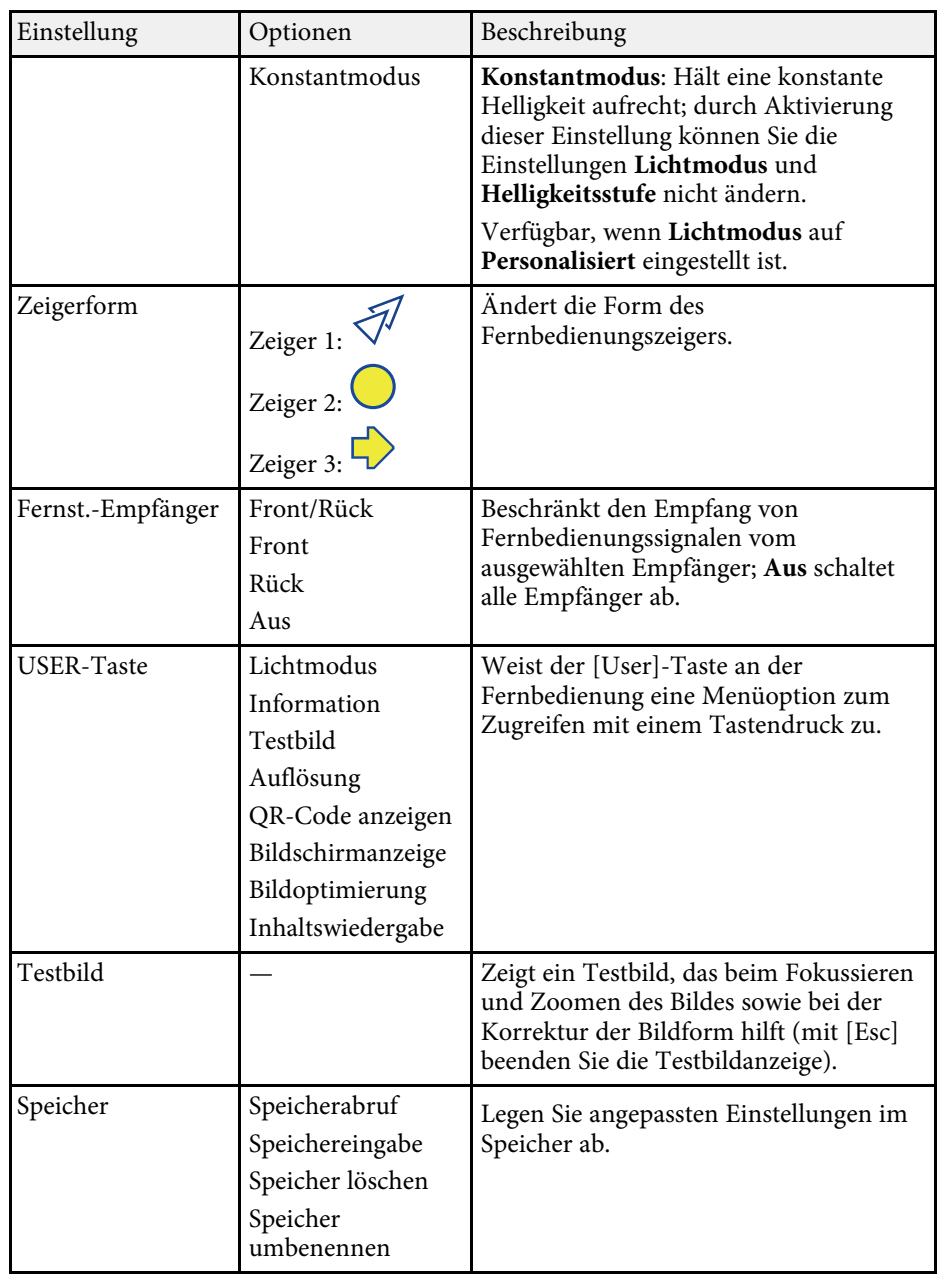

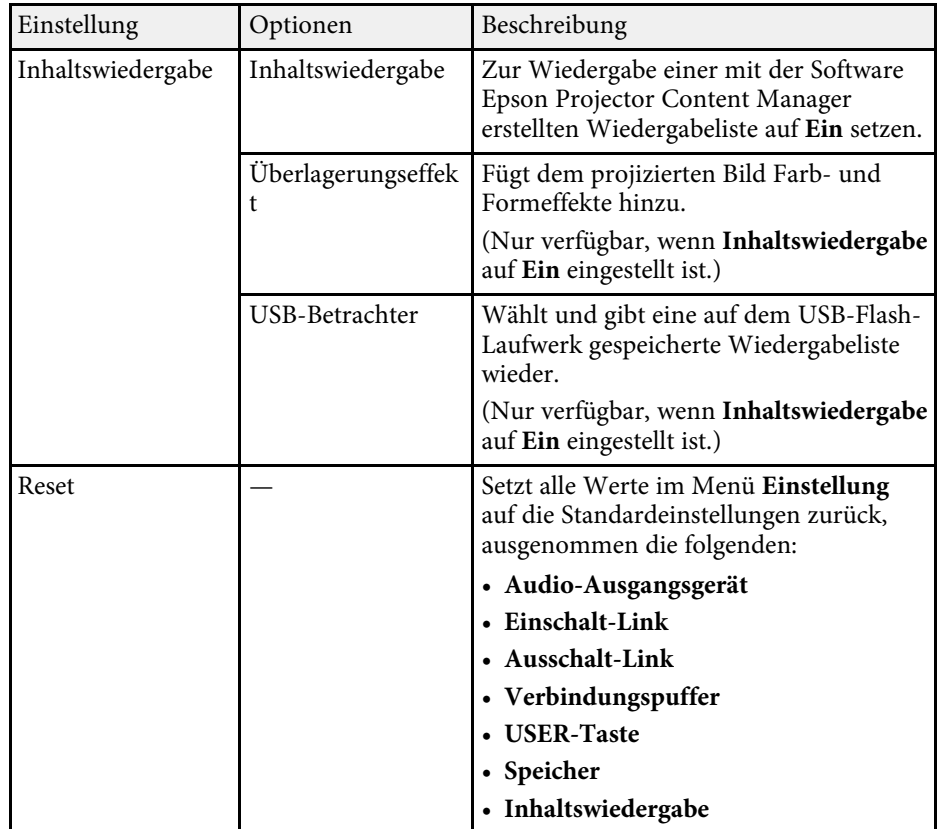

<span id="page-161-0"></span>Einstellungen im **Erweitert**-Menü ermöglichen Ihnen die Anpassung verschiedener Projektoreinrichtungsfunktionen.

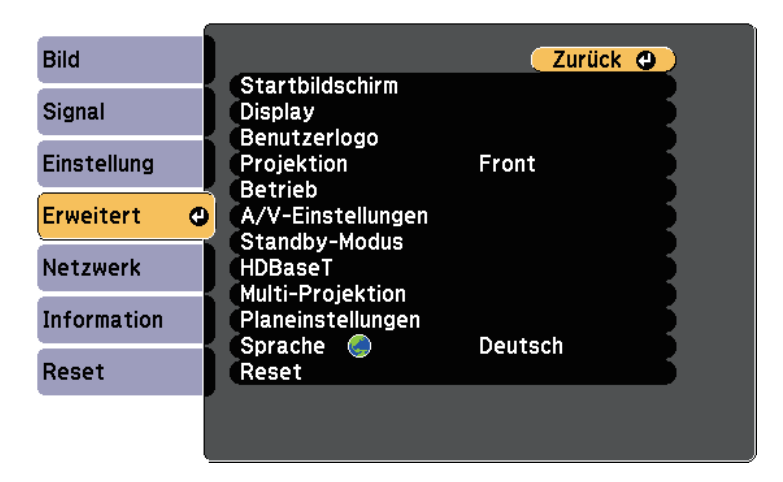

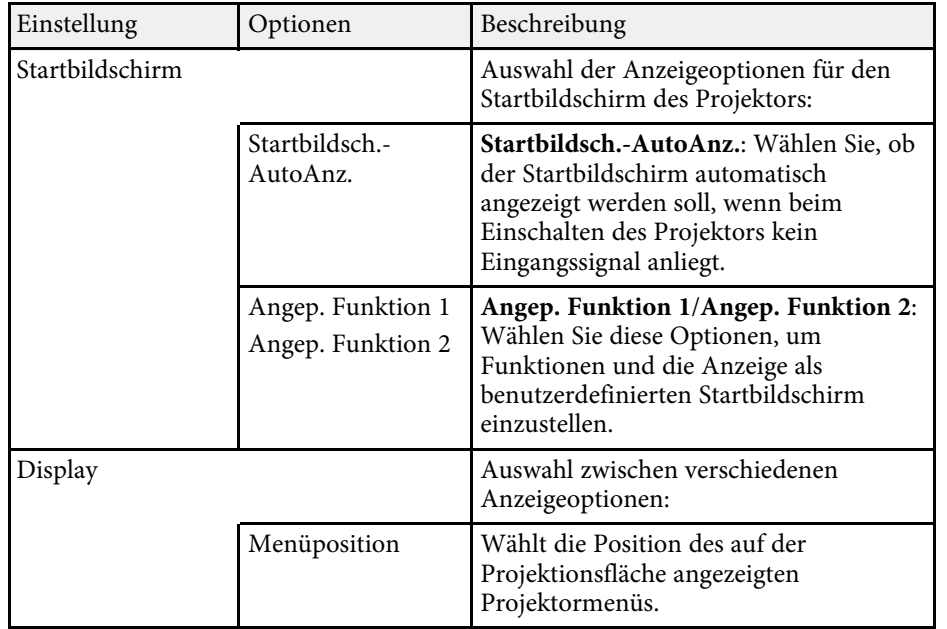

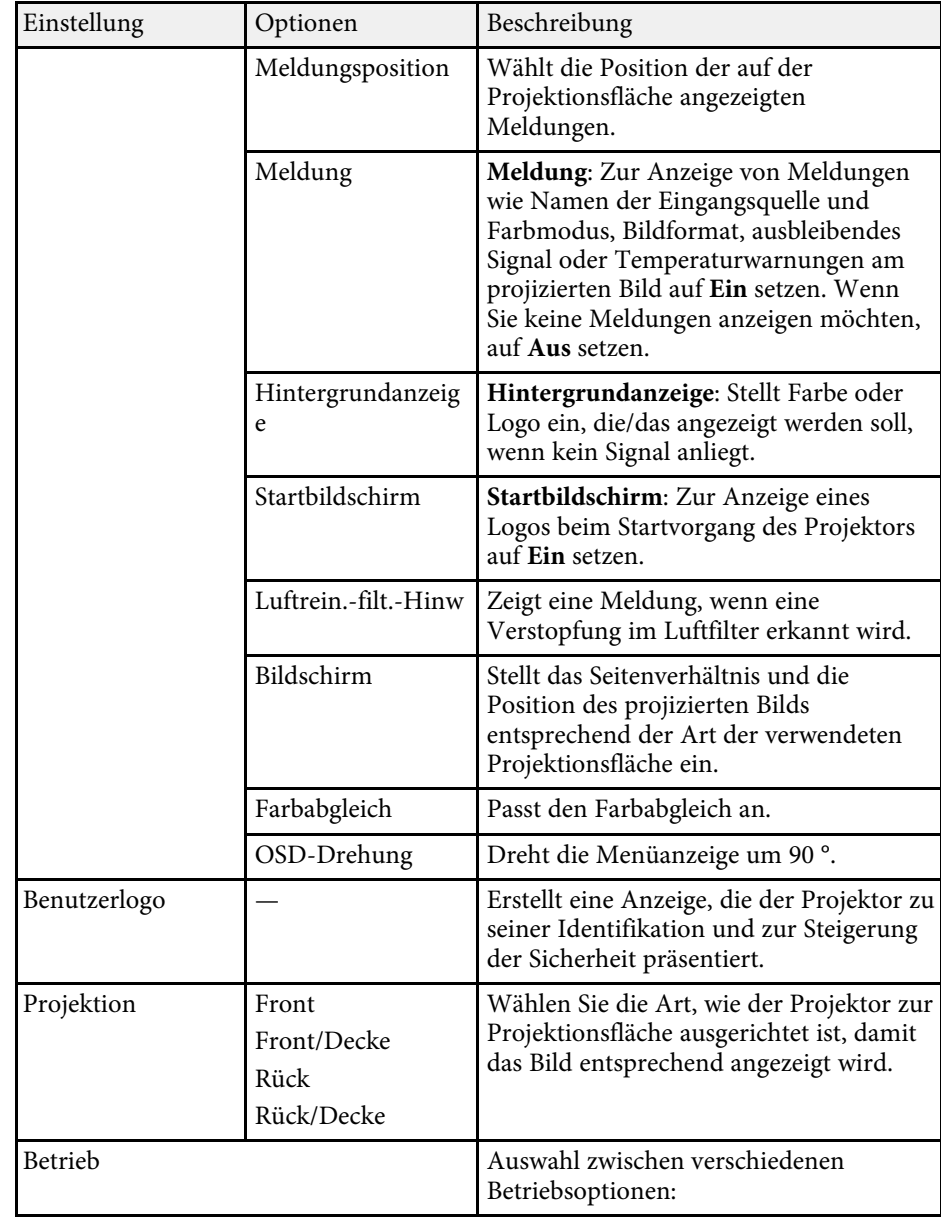

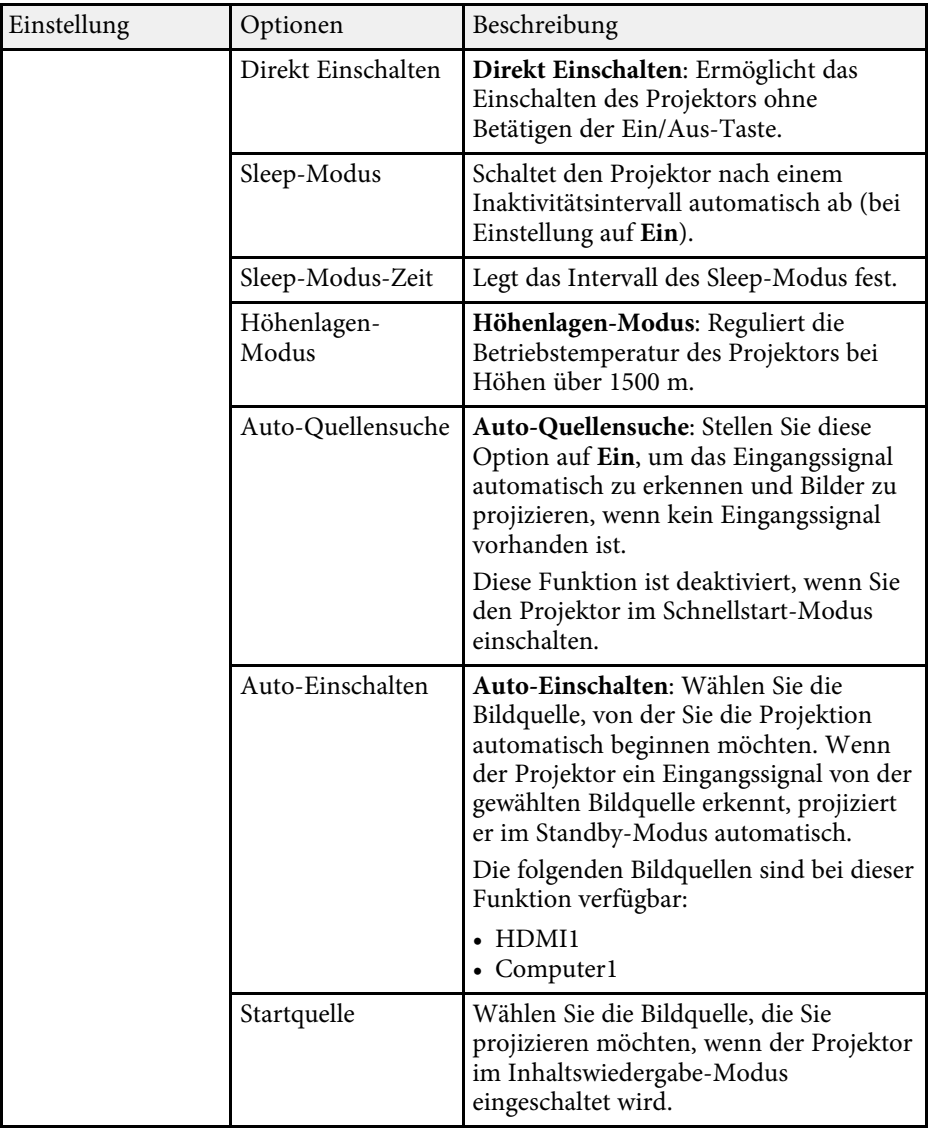

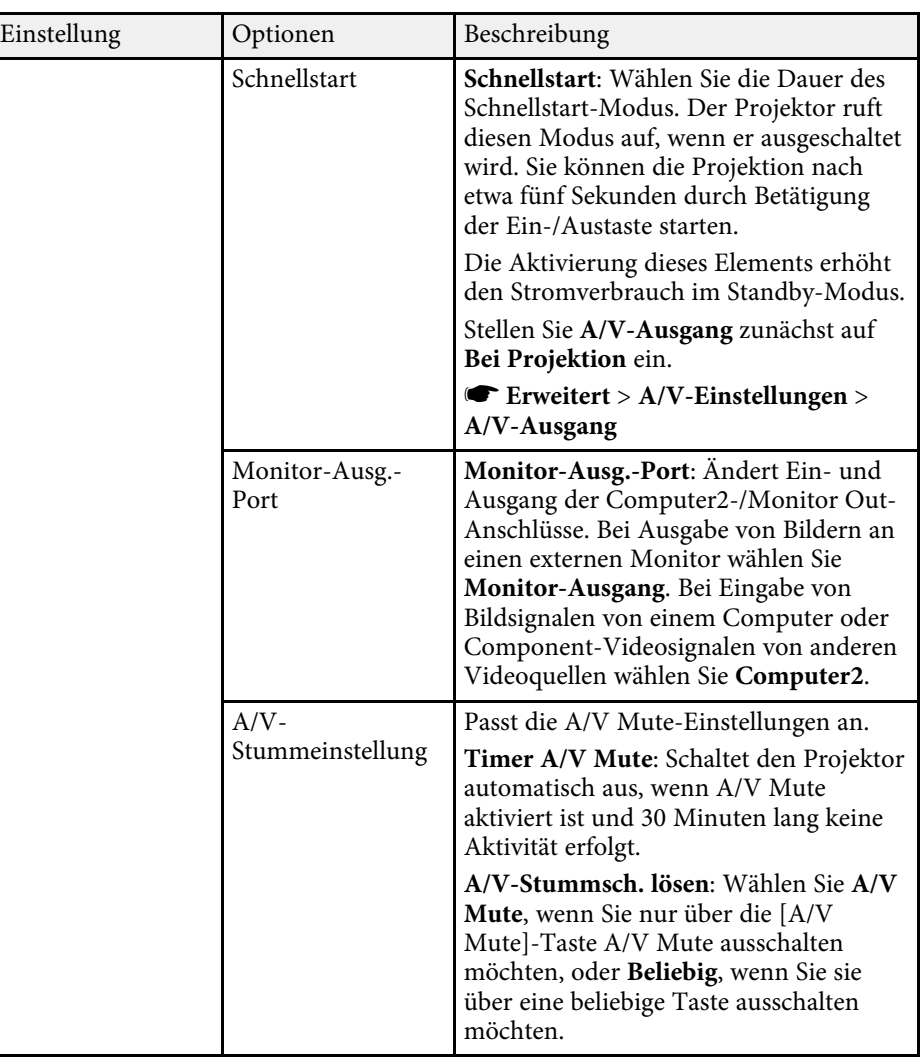

# **Projektoreinrichtungseinstellungen - Erweitert-Menü <sup>164</sup>**

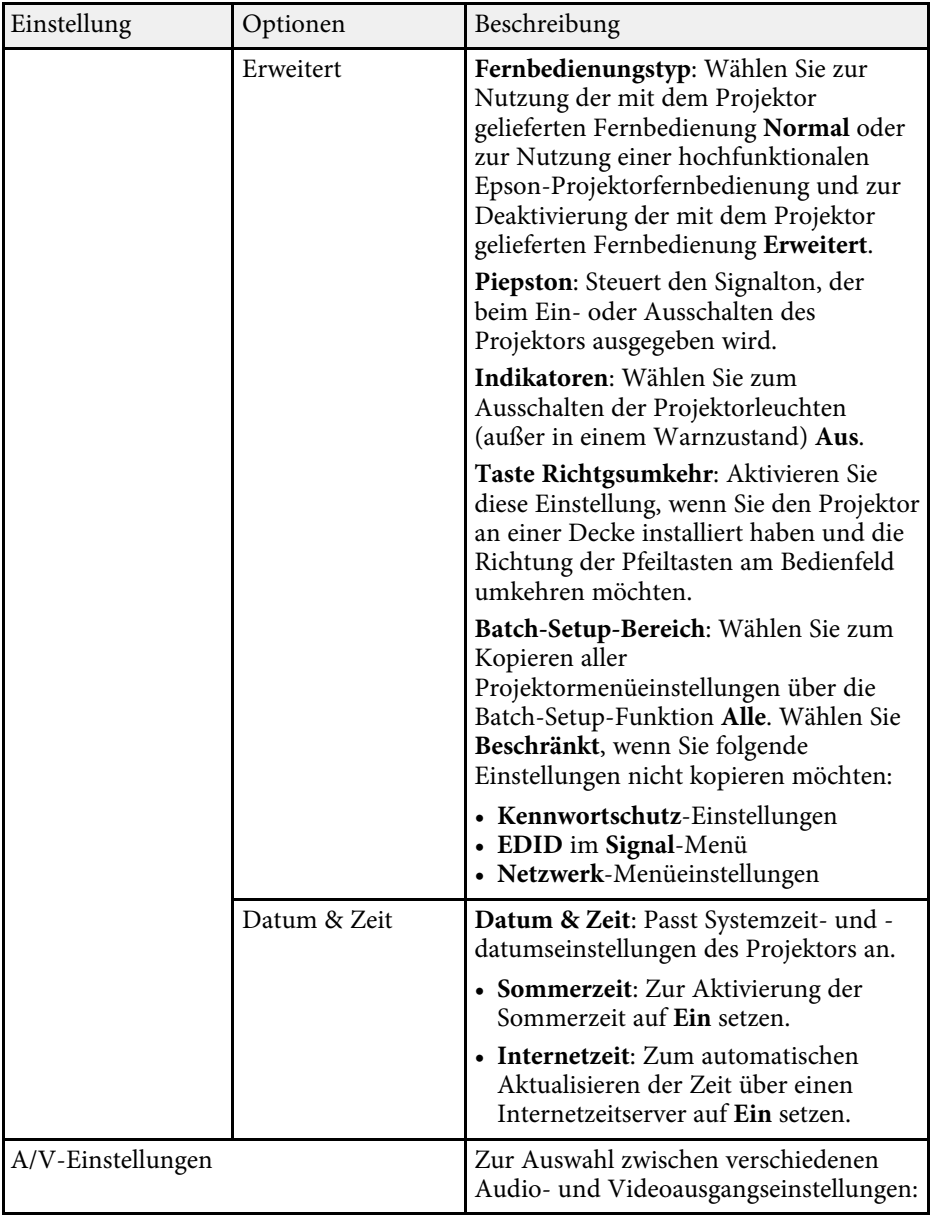

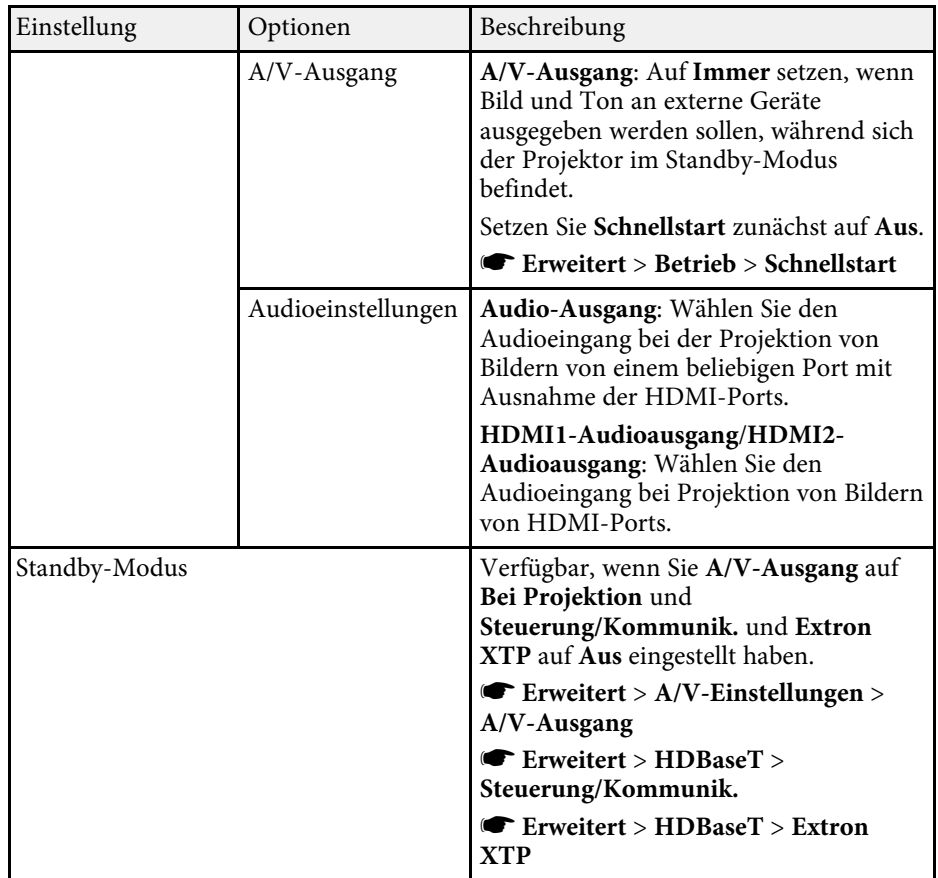

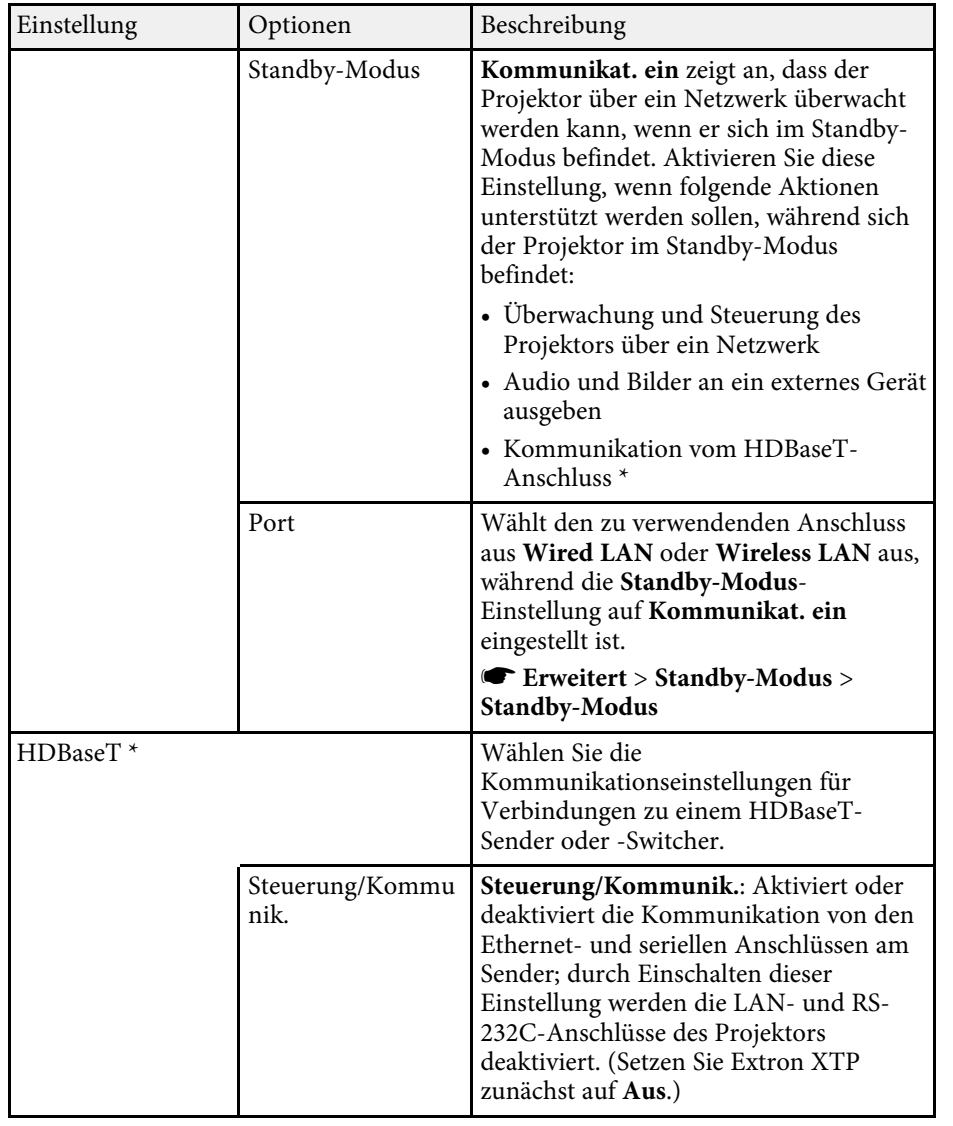

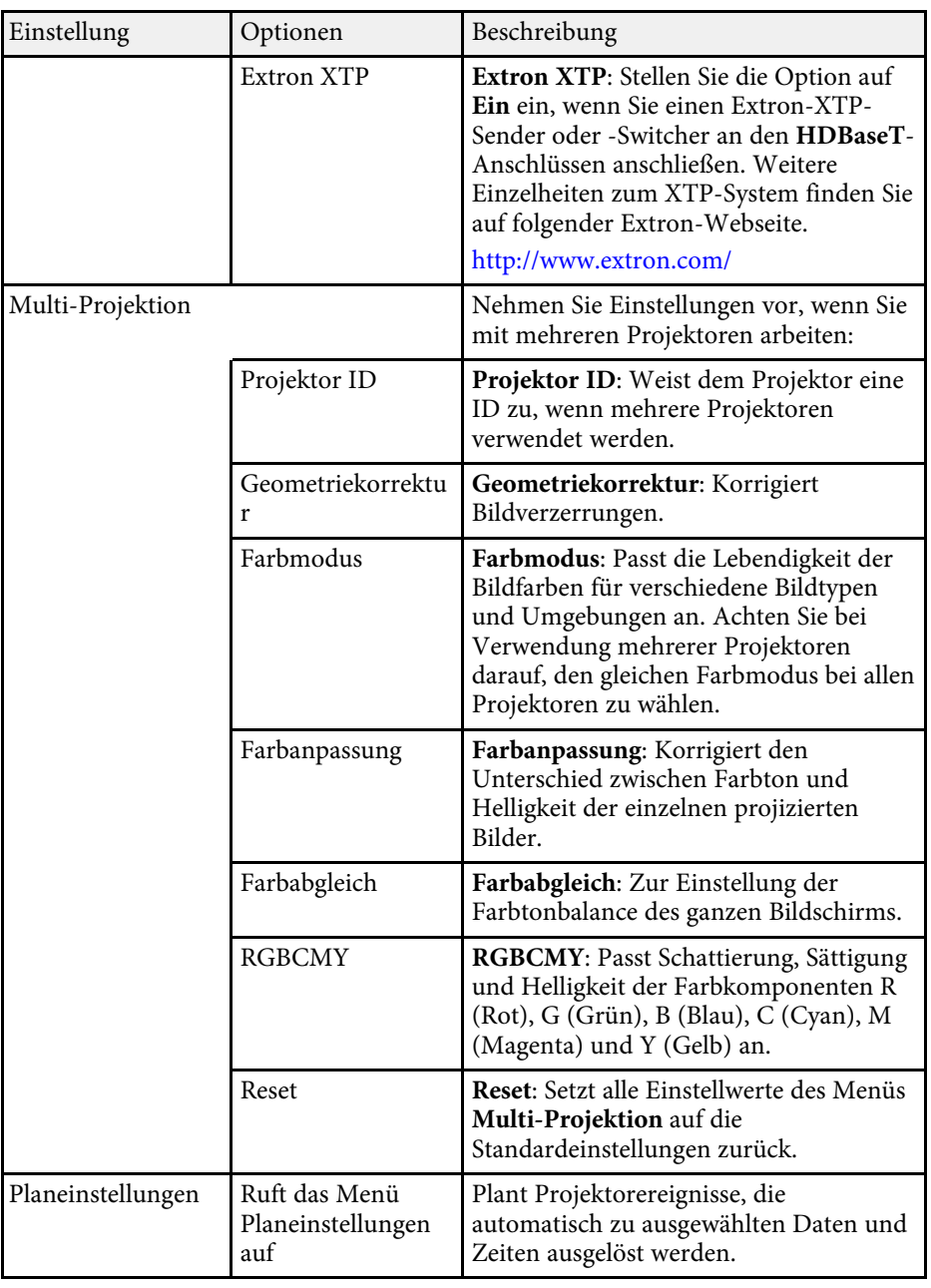

# **Projektoreinrichtungseinstellungen - Erweitert-Menü <sup>166</sup>**

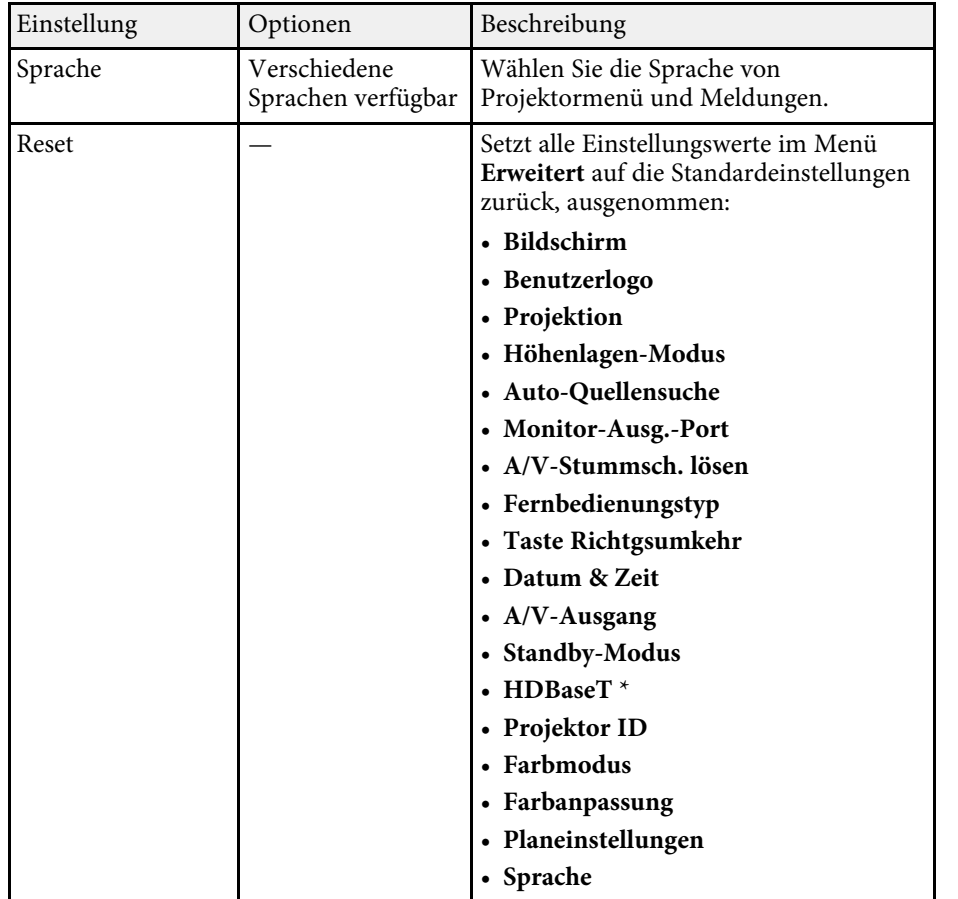

\* Nur bei EB‑L615U/EB‑L610U/EB‑L510U/EB‑L610W verfügbar.

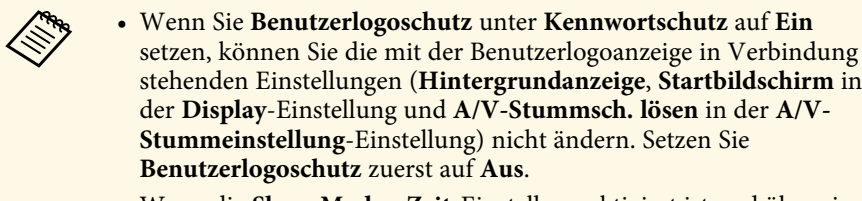

• Wenn die **Sleep-Modus-Zeit**-Einstellung aktiviert ist und über einen bestimmten Zeitraum kein Signal eingeht, verdunkelt sich die Lichtquelle, bevor sich der Projektor abschaltet.

#### **A** Relevante Links

• ["Auswahl von Kennwortschutztypen"](#page-101-0) S.102

<span id="page-166-0"></span>Einstellungen im **Netzwerk**-Menü ermöglichen Ihnen die Anzeige von Netzwerkinformationen und die Einrichtung des Projektors zur Steuerung über ein Netzwerk.

Wenn Sie **Netzwerkschutz** unter **Kennwortschutz** auf **Ein** setzen, können Sie die Netzwerkeinstellungen nicht ändern. Setzen Sie **Netzwerkschutz** zunächst auf **Aus**.

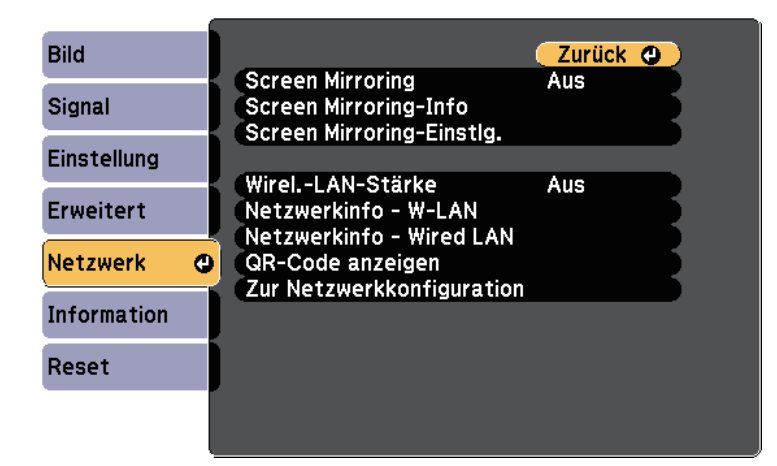

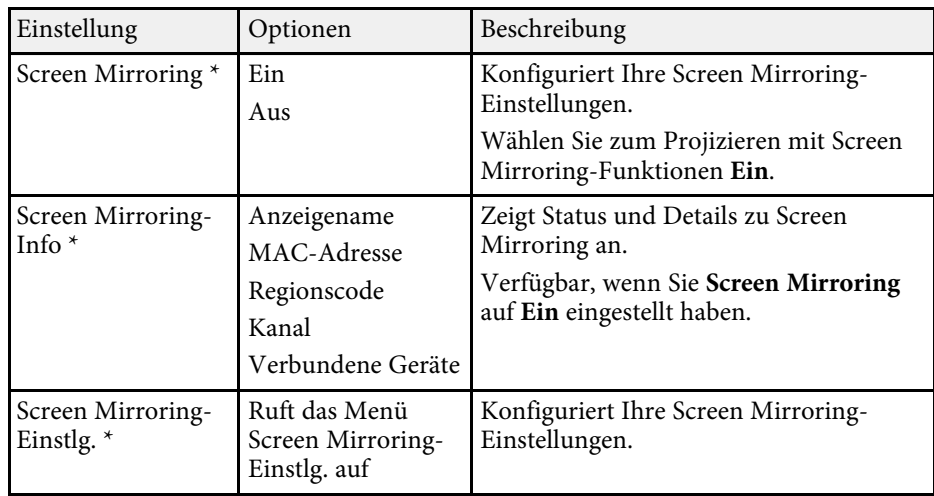

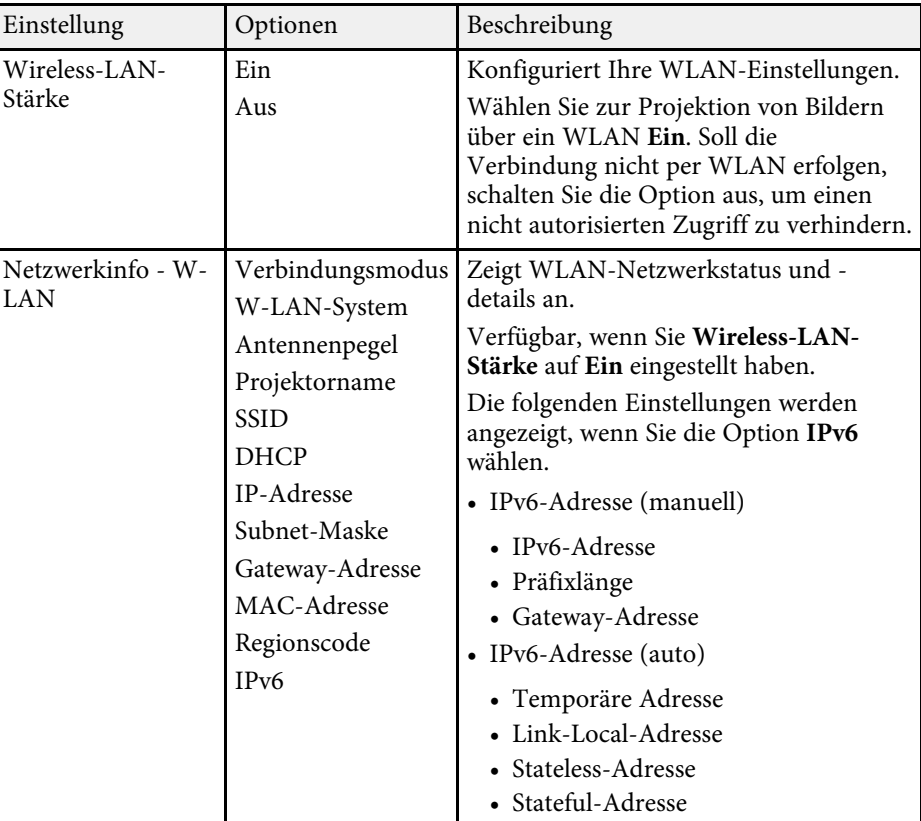

<span id="page-167-0"></span>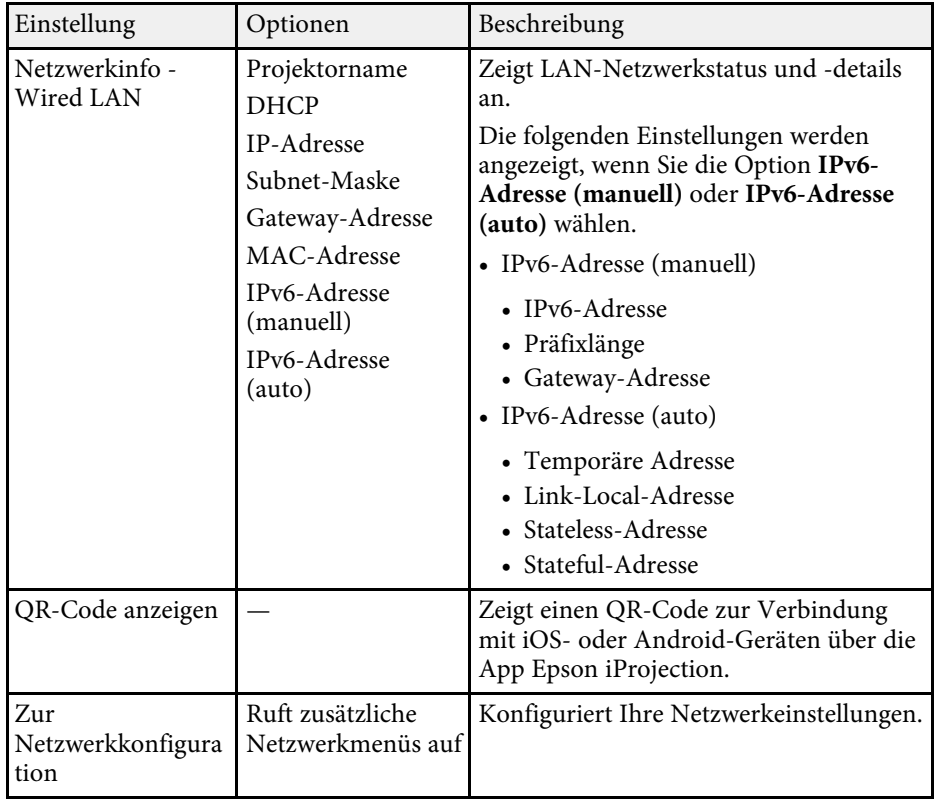

\* Nur bei EB‑L615U/EB‑L610U verfügbar.

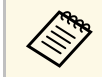

Sobald Sie Ihren Projektor mit Ihrem Netzwerk verbunden haben,<br>können Sie über einen kompatiblen Webbrowser die können Sie über einen kompatiblen Webbrowser die Projektoreinstellungen wählen und die Projektion steuern. Dies ermöglicht Ihnen den externen Zugriff auf Ihren Projektor.

#### g **Relevante Links**

- • ["Netzwerk-Menü Screen Mirroring-Einstellungen"](#page-167-0) S.168
- • ["Netzwerk-Menü Grund-Menü"](#page-168-0) S.169
- • ["Netzwerk-Menü Wireless LAN-Menü"](#page-169-0) S.170
- • ["Netzwerk-Menü Wired LAN-Menü"](#page-172-0) S.173
- • ["Netzwerk-Menü Meldung-Menü"](#page-173-0) S.174
- • ["Netzwerk-Menü Sonstige-Menü"](#page-174-0) S.175
- • ["Netzwerk-Menü Reset-Menü"](#page-175-0) S.176
- • ["Auswahl von Kennwortschutztypen"](#page-101-0) S.102

### **Netzwerk-Menü – Screen Mirroring-Einstellungen**

Optionen im Menü **Screen Mirroring-Einstlg.** ermöglichen Ihnen die Auswahl der Screen-Mirroring-Einstellungen (EB‑L615U/EB‑L610U).

#### s **Netzwerk** > **Screen Mirroring-Einstlg.**

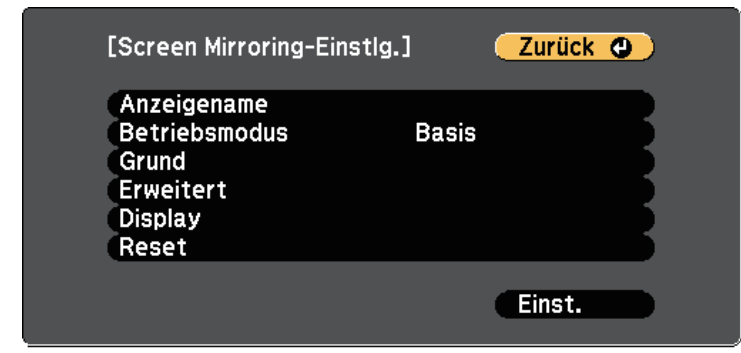

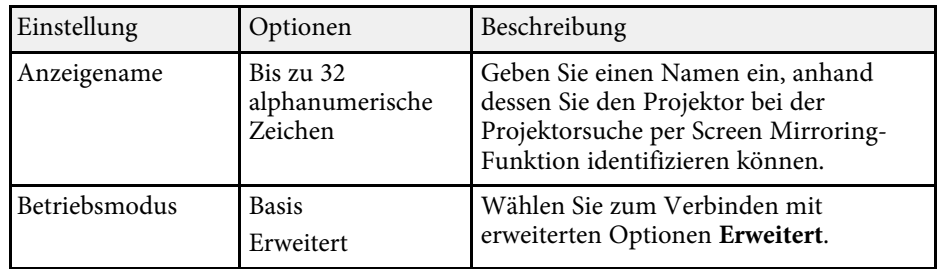

<span id="page-168-0"></span>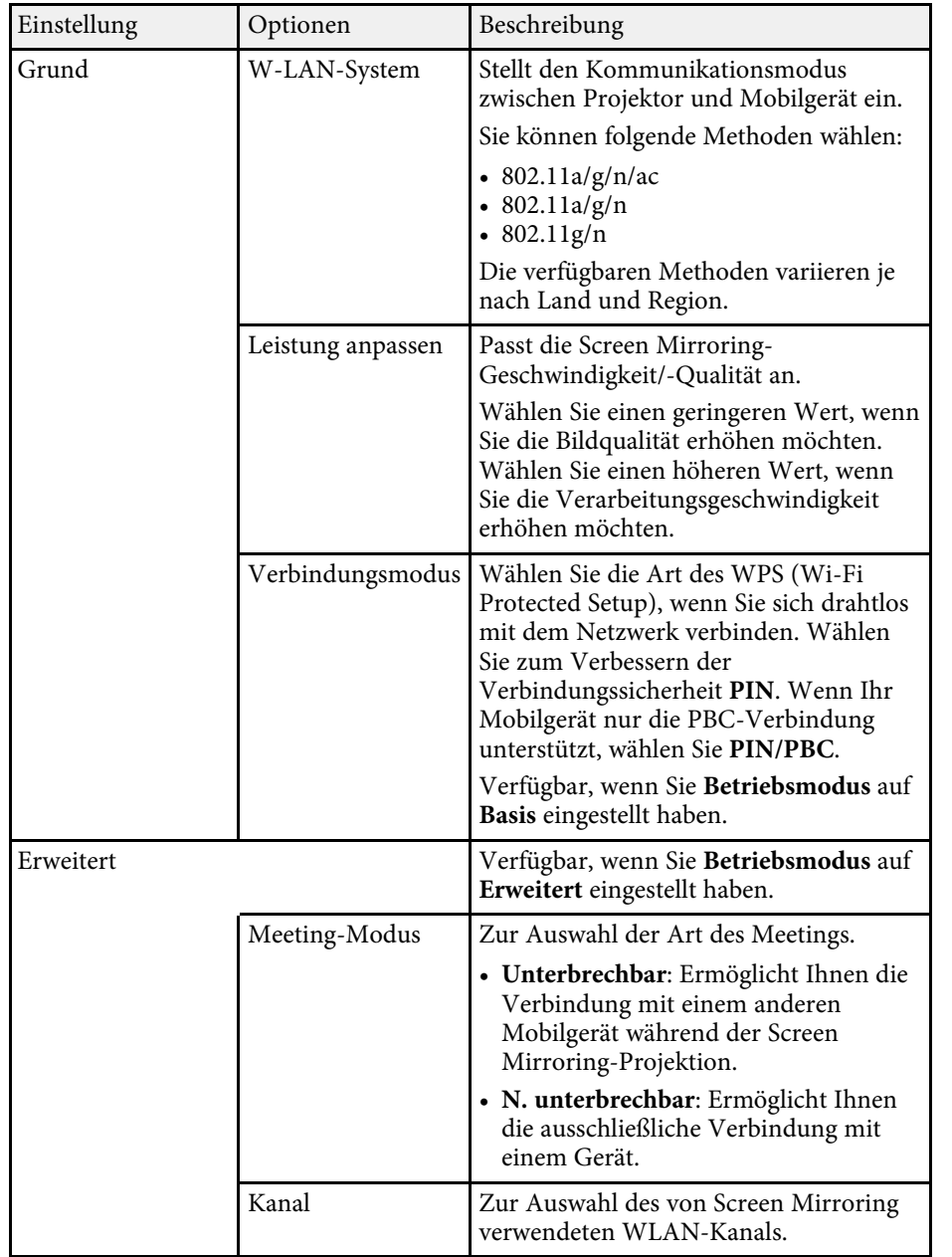

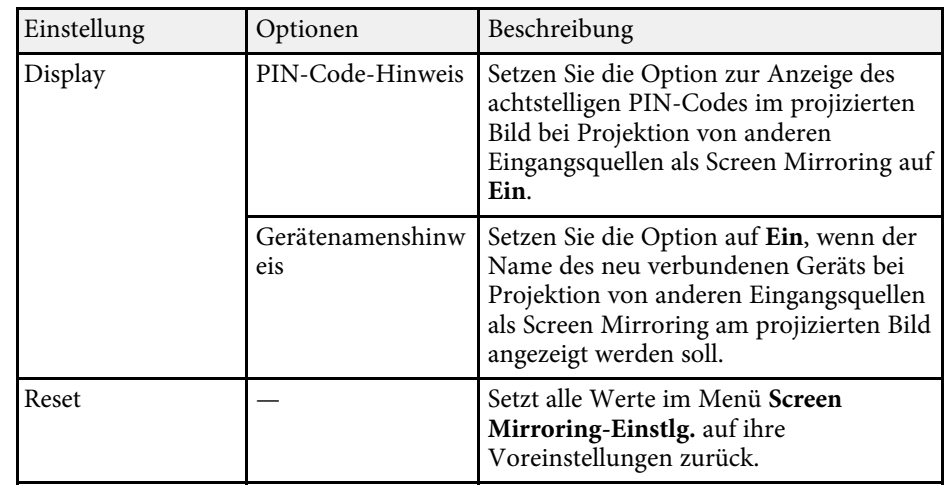

### **Netzwerk-Menü - Grund-Menü**

Optionen im **Grund**-Menü ermöglichen Ihnen die Auswahl grundlegender Netzwerkeinstellungen.

### s **Netzwerk** > **Zur Netzwerkkonfiguration** > **Grund**

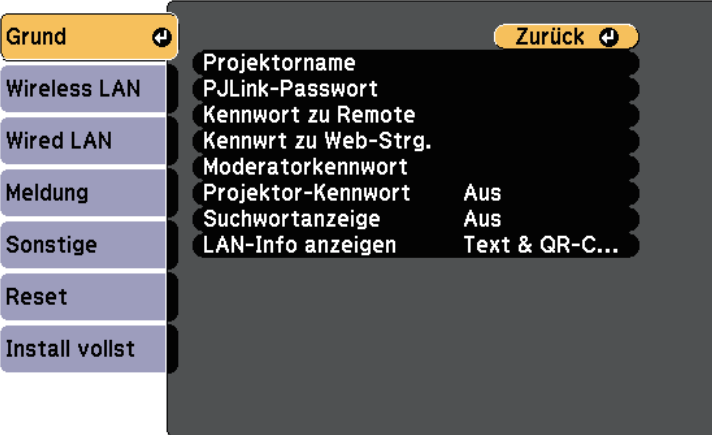

<span id="page-169-0"></span>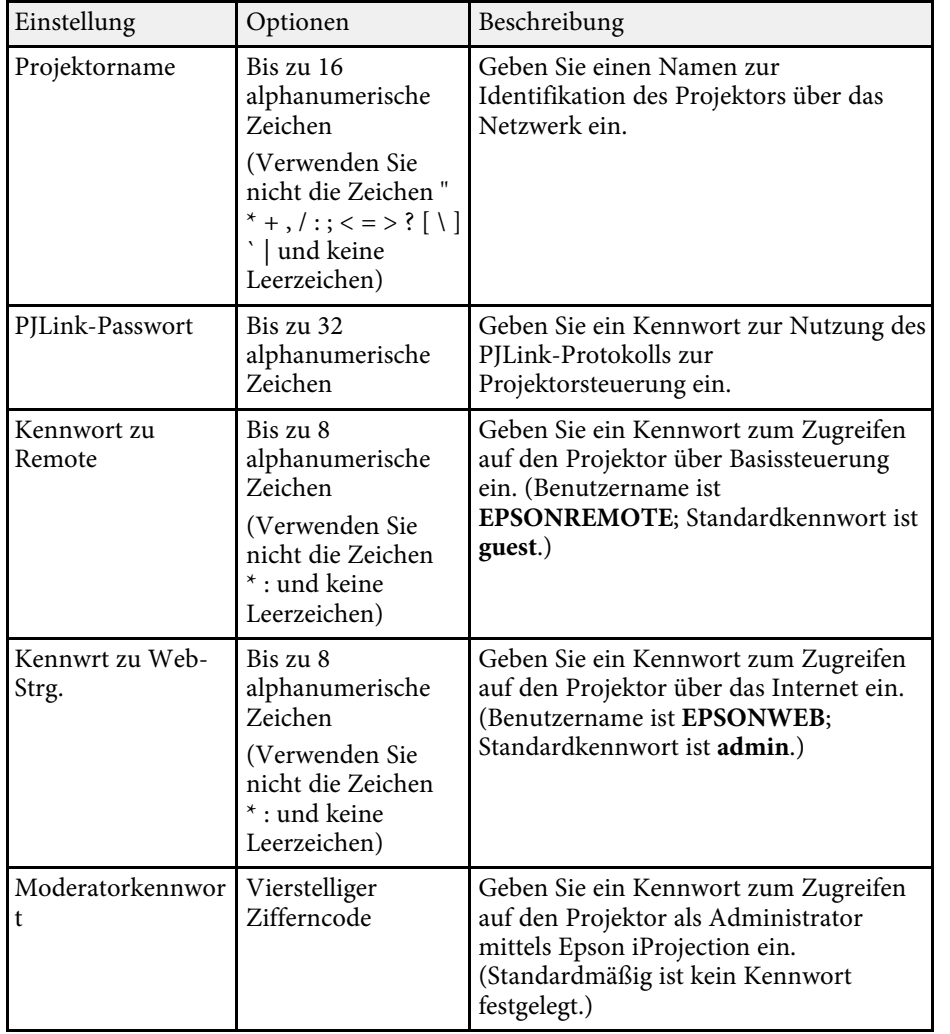

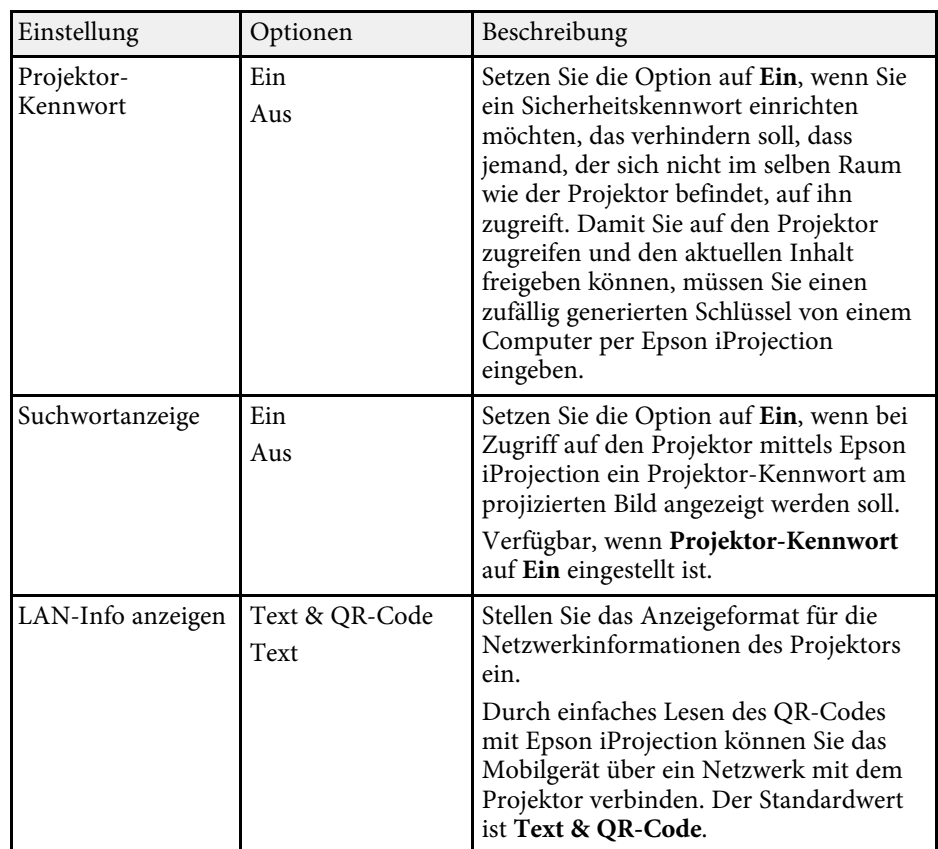

### **Netzwerk-Menü - Wireless LAN-Menü**

Optionen im **Wireless LAN**-Menü ermöglichen Ihnen die Auswahl der WLAN-Einstellungen.

s **Netzwerk** > **Zur Netzwerkkonfiguration** > **Wireless LAN**

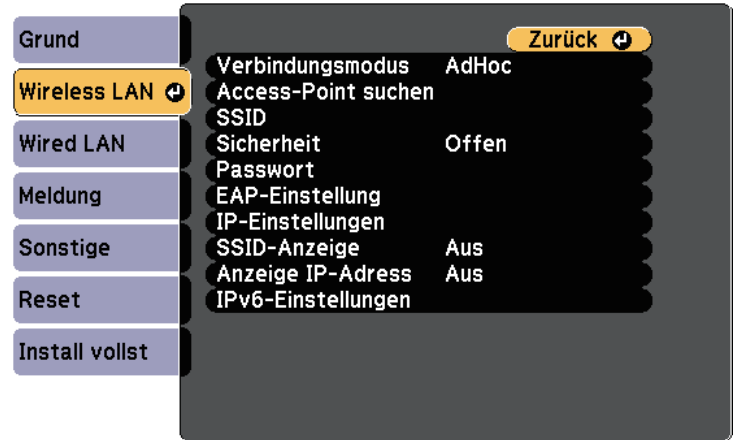

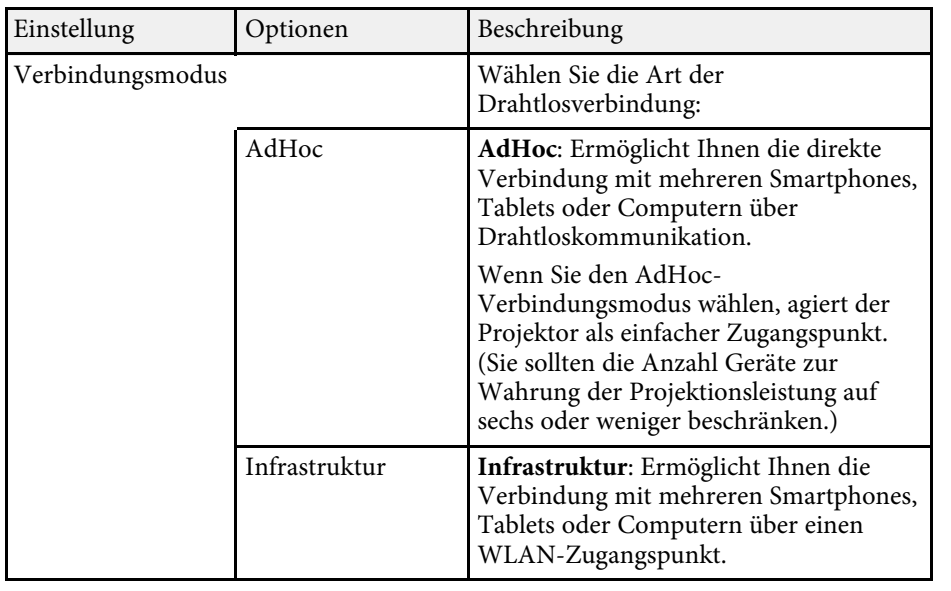

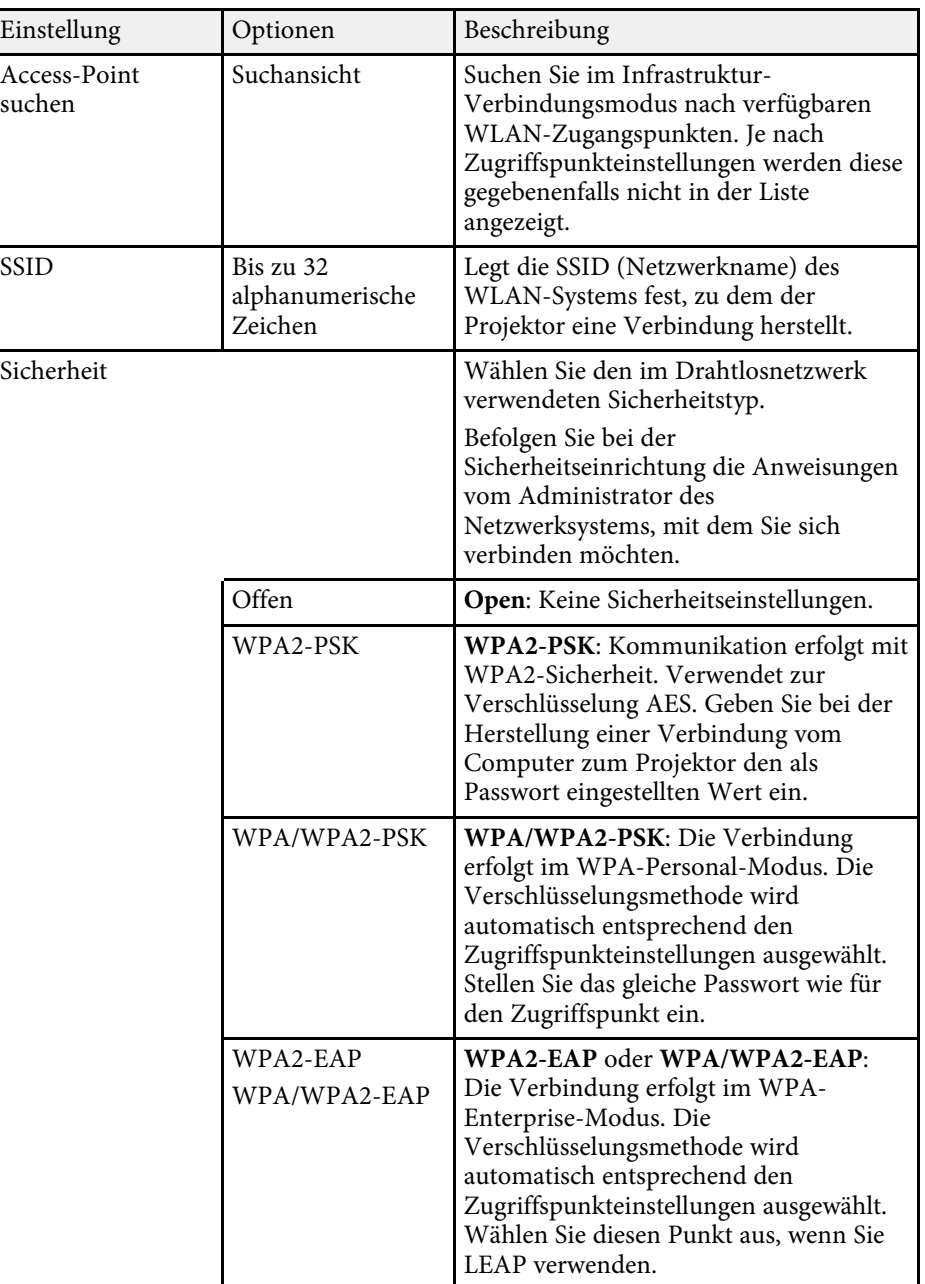

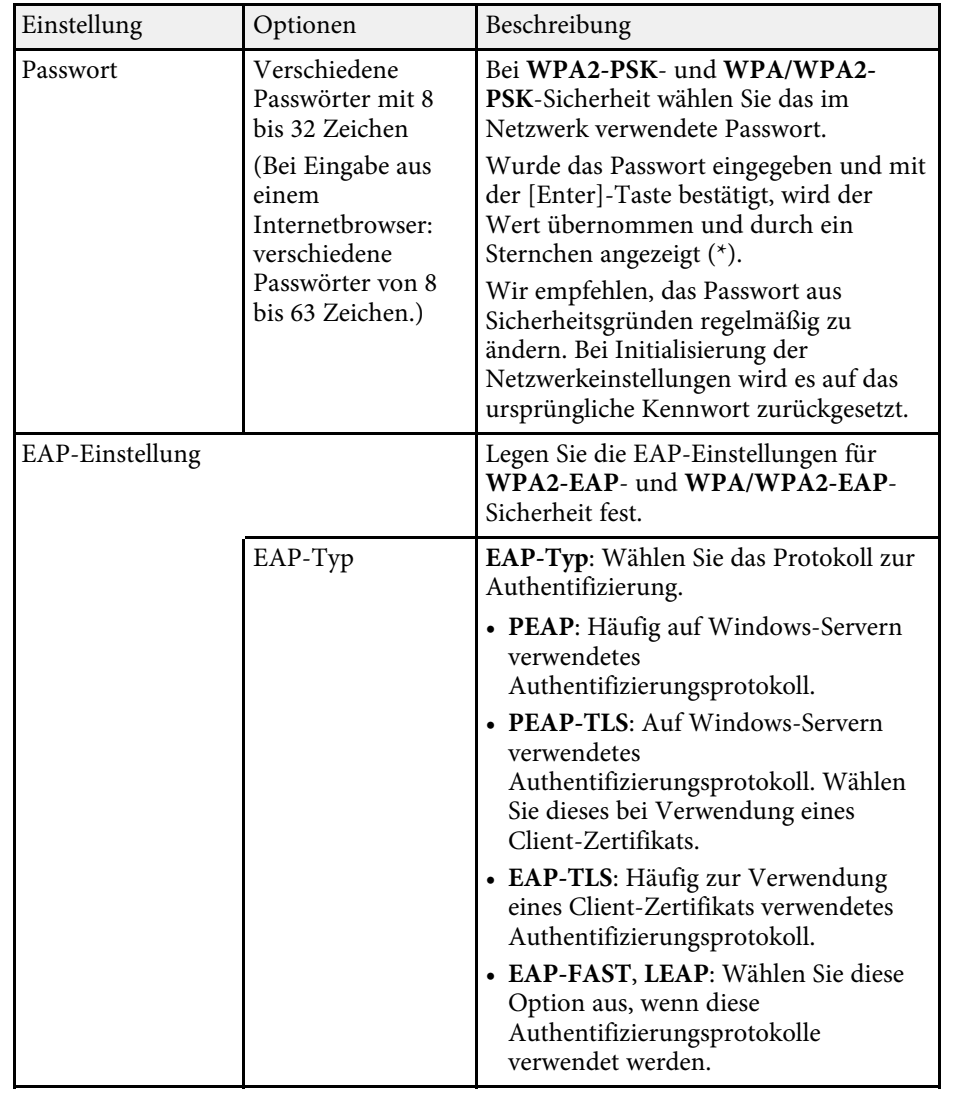

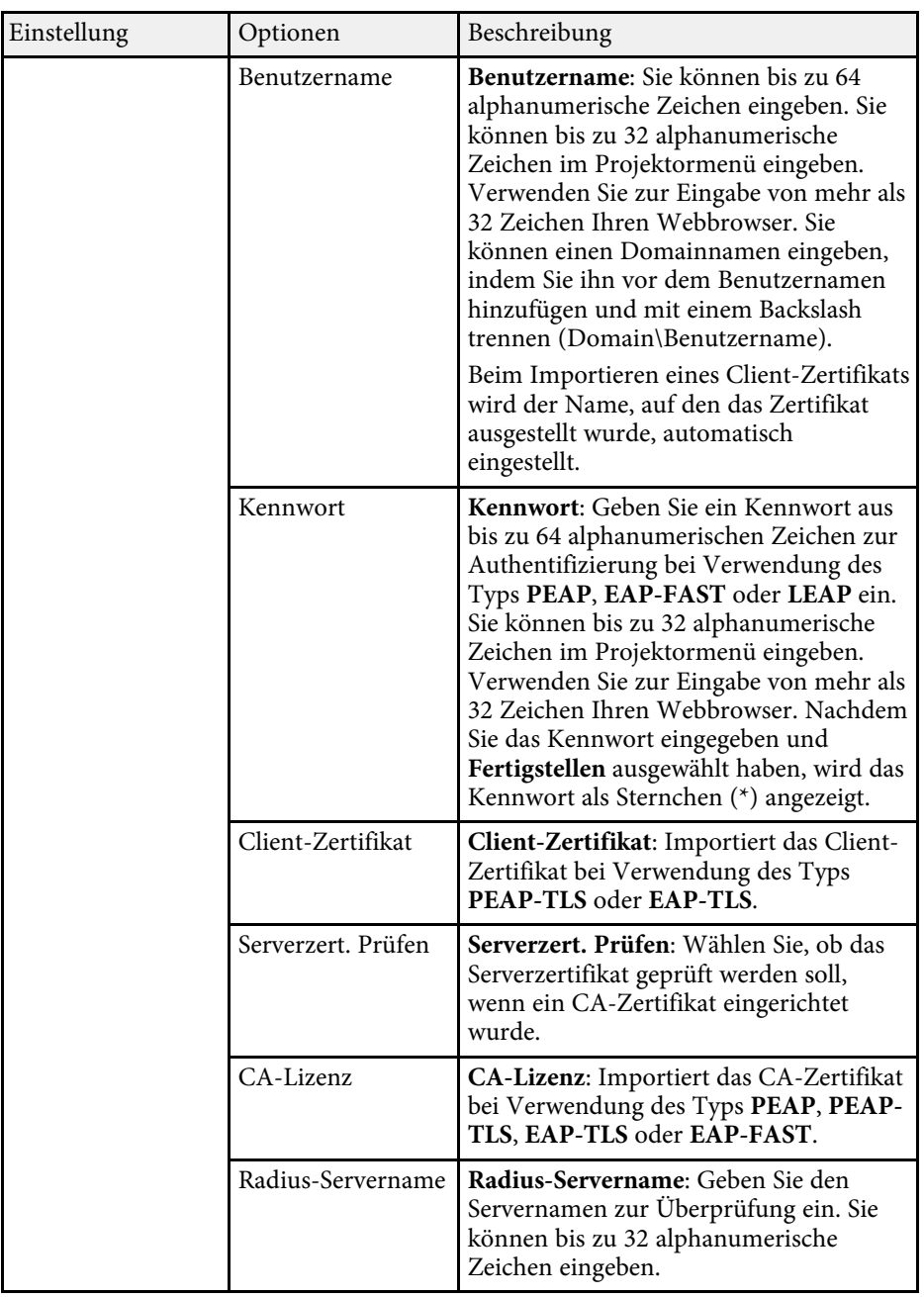

<span id="page-172-0"></span>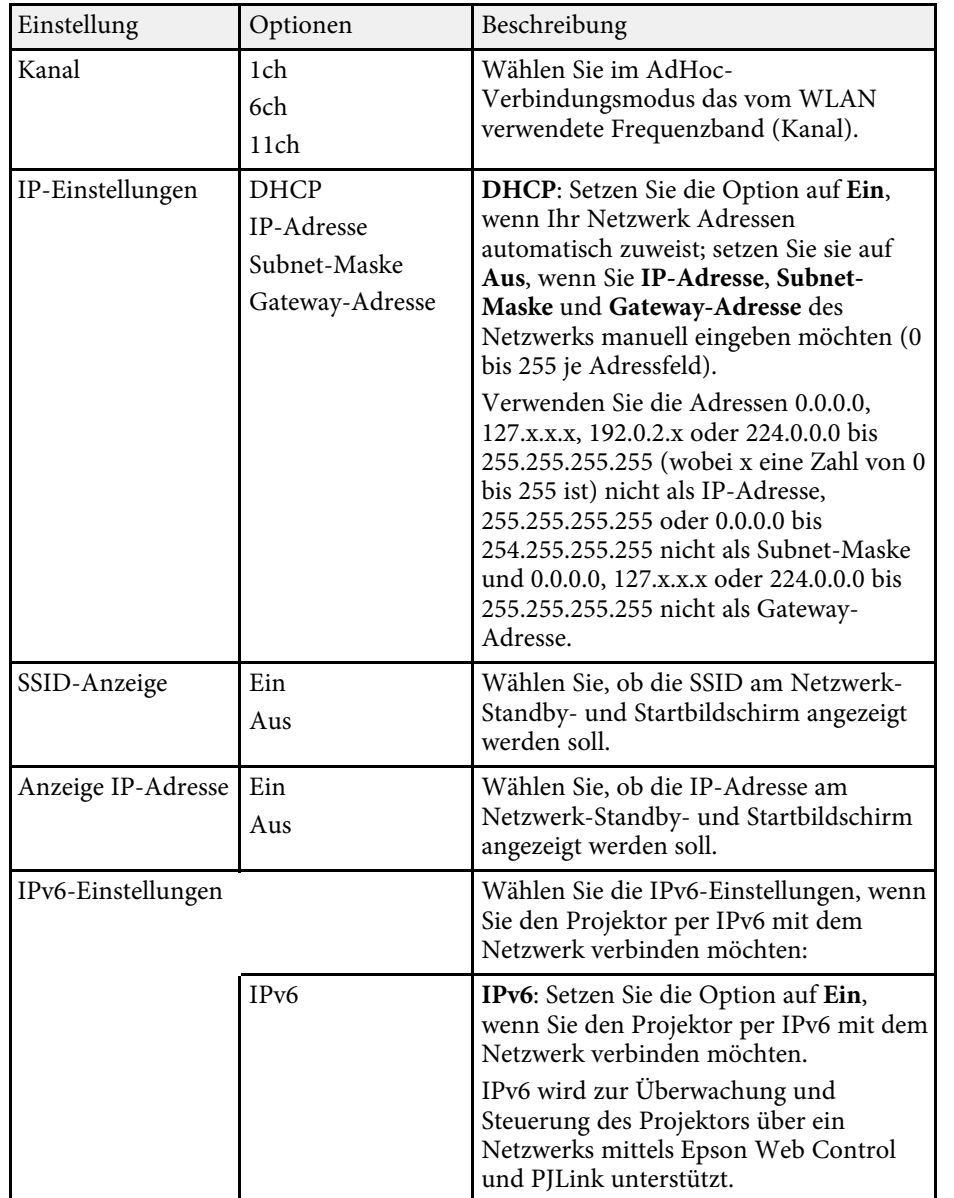

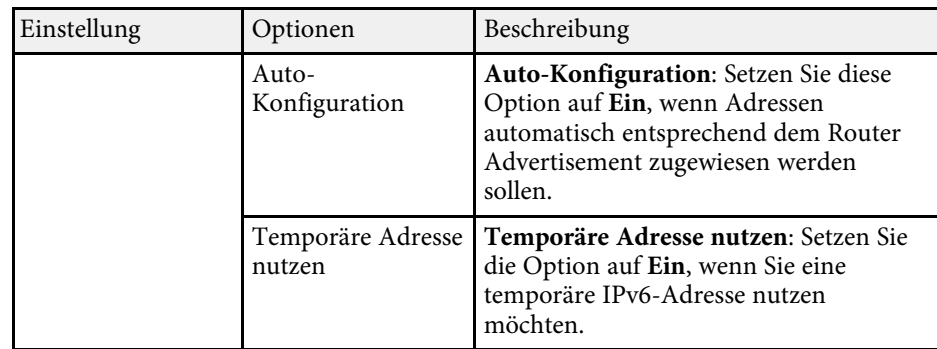

### **Netzwerk-Menü - Wired LAN-Menü**

Optionen im **Wired LAN**-Menü ermöglichen Ihnen die Auswahl der LAN-Einstellungen.

### s **Netzwerk** > **Zur Netzwerkkonfiguration** > **Wired LAN**

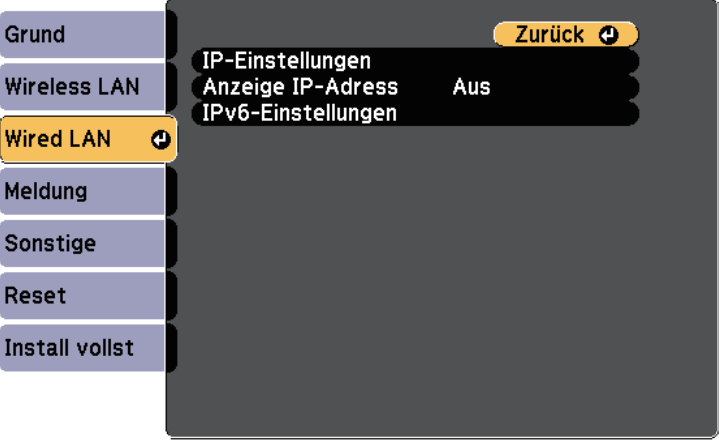

<span id="page-173-0"></span>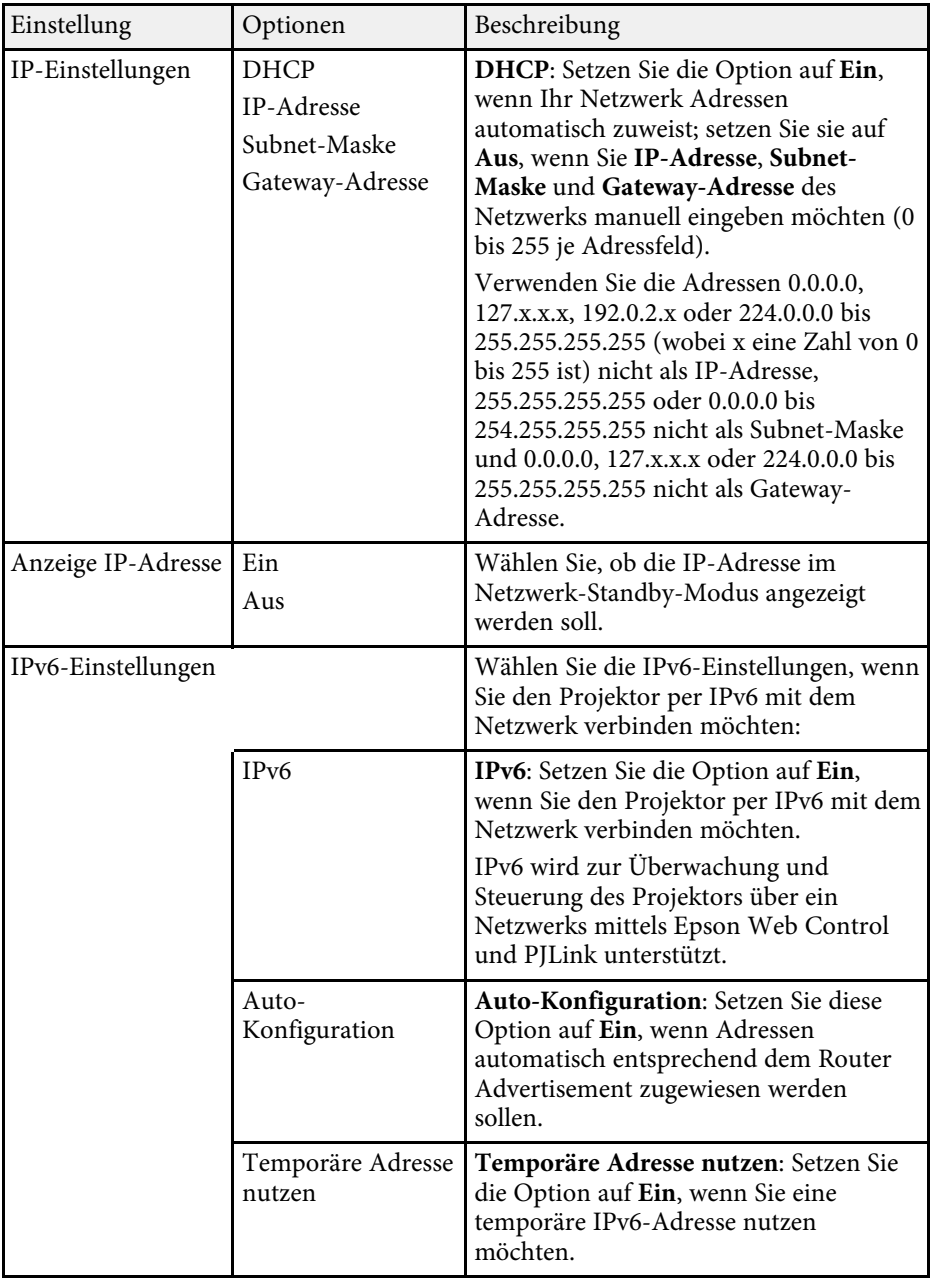

### **Netzwerk-Menü - Meldung-Menü**

Einstellungen im **Meldung**-Menü ermöglichen Ihnen das Empfangen einer eMail-Benachrichtigung, wenn ein Problem oder eine Warnmeldung im Projektor auftritt.

#### s **Netzwerk** > **Zur Netzwerkkonfiguration** > **Meldung**

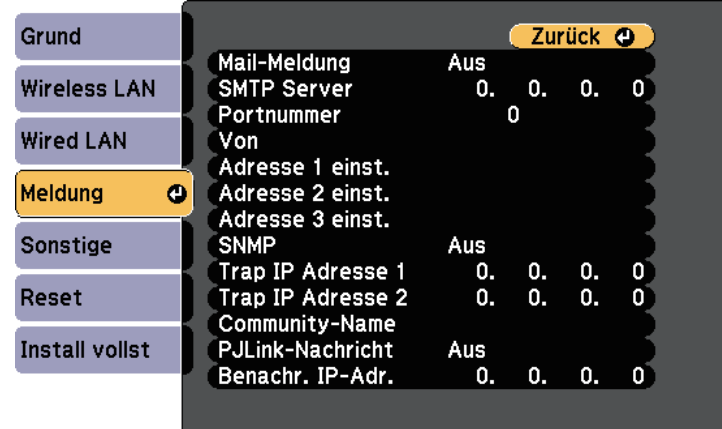

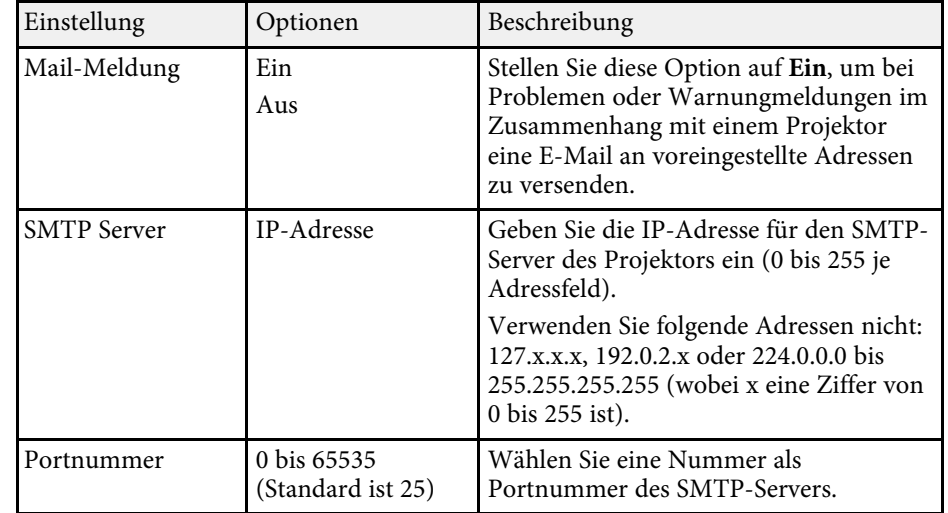

<span id="page-174-0"></span>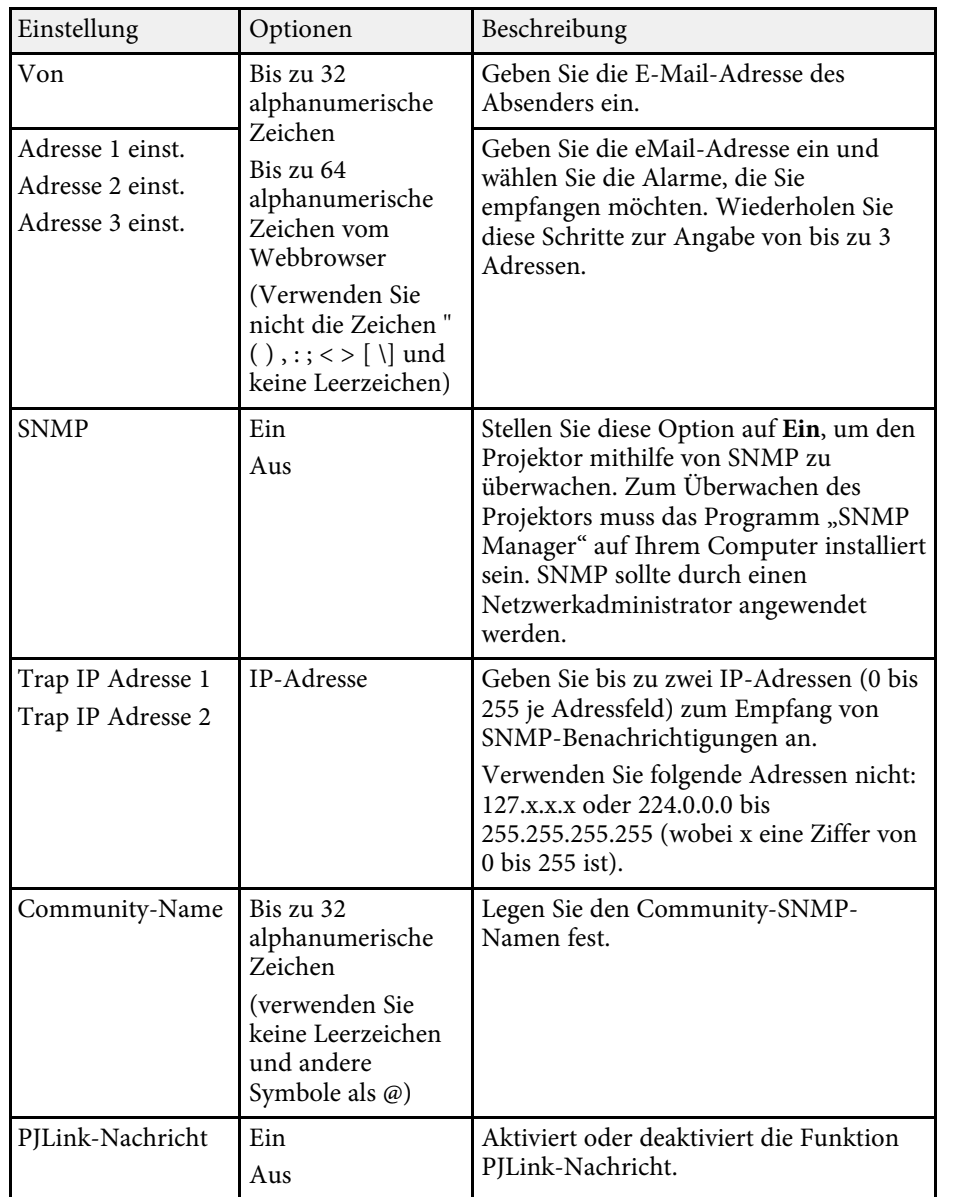

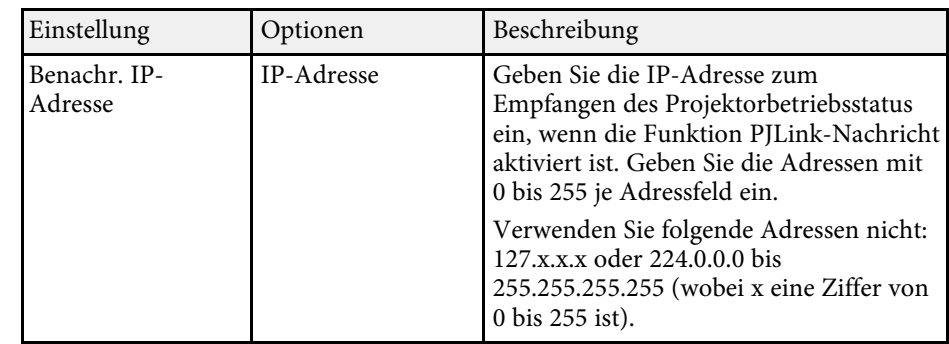

# **Netzwerk-Menü - Sonstige-Menü**

Optionen im **Sonstige**-Menü ermöglichen Ihnen die Auswahl sonstiger Netzwerkeinstellungen.

### s **Netzwerk** > **Zur Netzwerkkonfiguration** > **Sonstige**

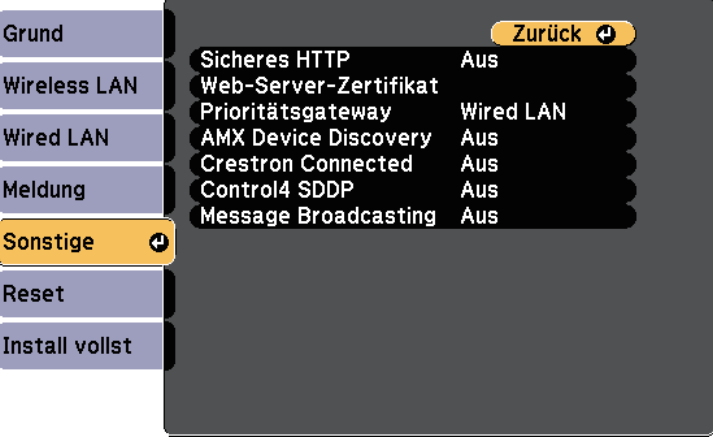

<span id="page-175-0"></span>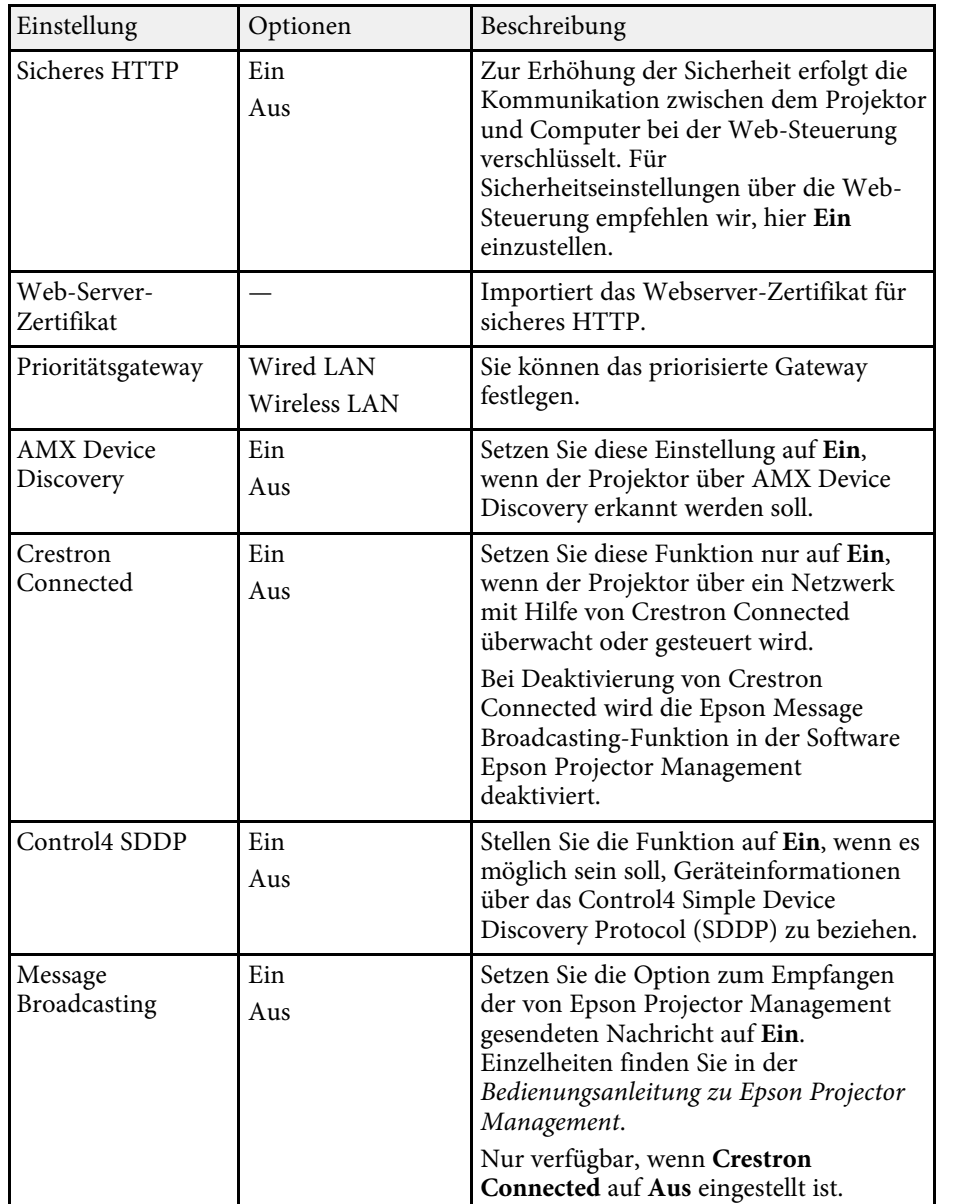

#### **P** Relevante Links

• ["Crestron Connected-Unterstützung"](#page-143-0) S.144

### **Netzwerk-Menü - Reset-Menü**

Optionen im **Reset**-Menü ermöglichen Ihnen die Rücksetzung aller Netzwerkeinstellungen.

s **Netzwerk** > **Zur Netzwerkkonfiguration** > **Reset**

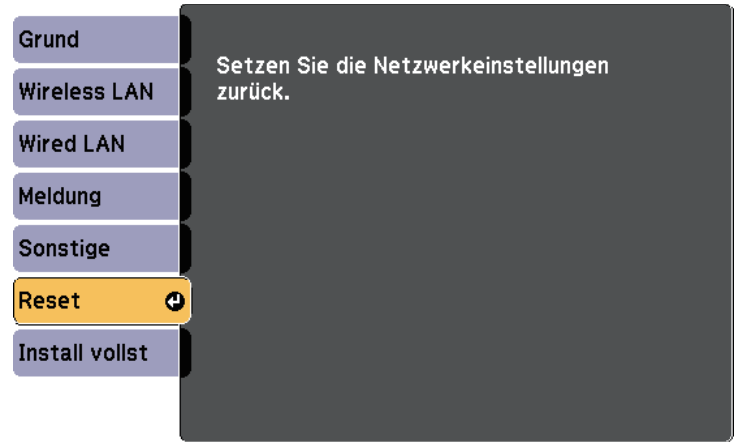

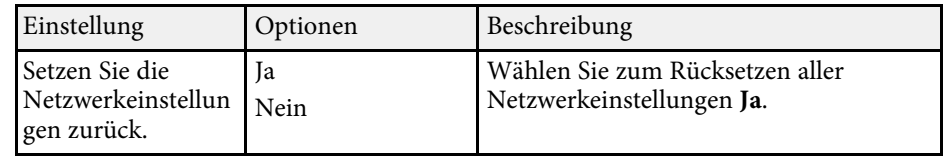

<span id="page-176-1"></span><span id="page-176-0"></span>Sie können Informationen über den Projektor sowie die Version anzeigen, indem Sie das **Information**-Menü aufrufen. Sie können jedoch keine Einstellungen im Menü ändern.

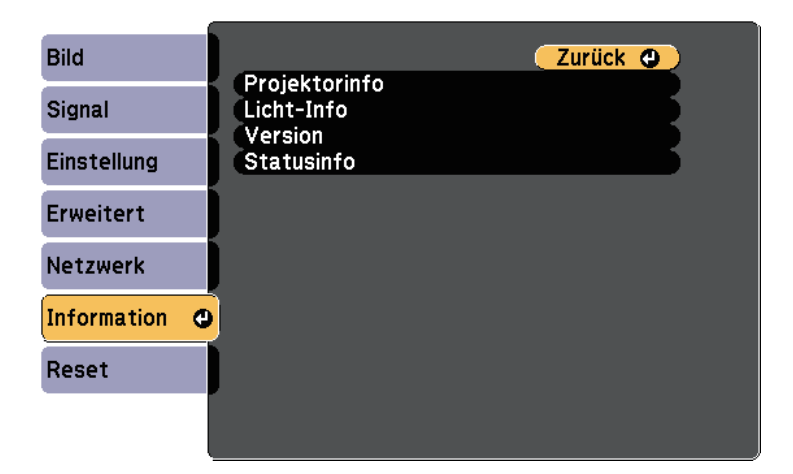

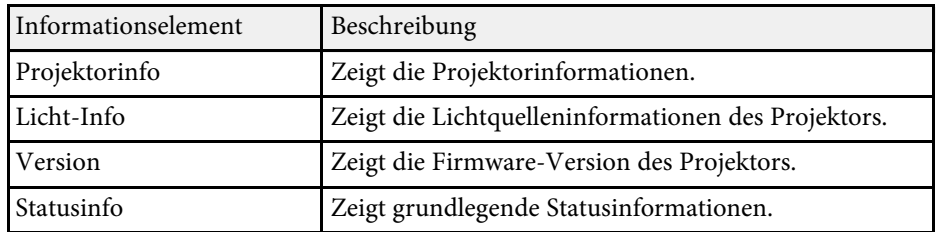

#### **P** Relevante Links

- • ["Information-Menü Projektorinfo-Menü"](#page-176-1) S.177
- • ["Information-Menü Licht-Info-Menü"](#page-178-0) S.179

### **Information-Menü - Projektorinfo-Menü**

Sie können Informationen über den Projektor und Eingangsquellen anzeigen, indem Sie das **Projektorinfo**-Menü im **Information**-Menü des Projektors aufrufen.

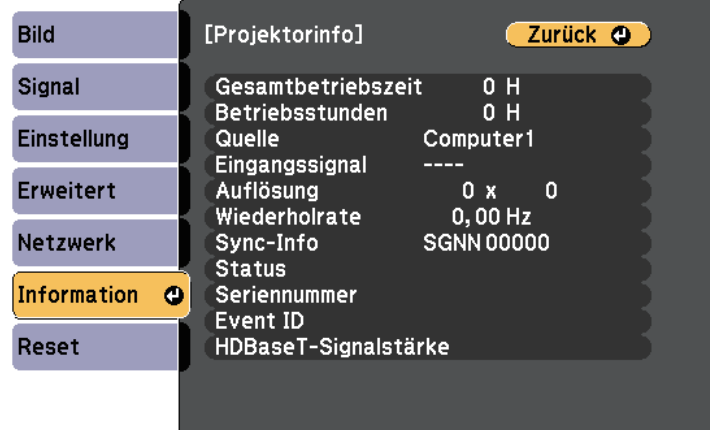

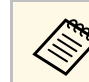

Die verfügbaren Einstellungen hängen von der aktuellen Eingangsquelle ab.

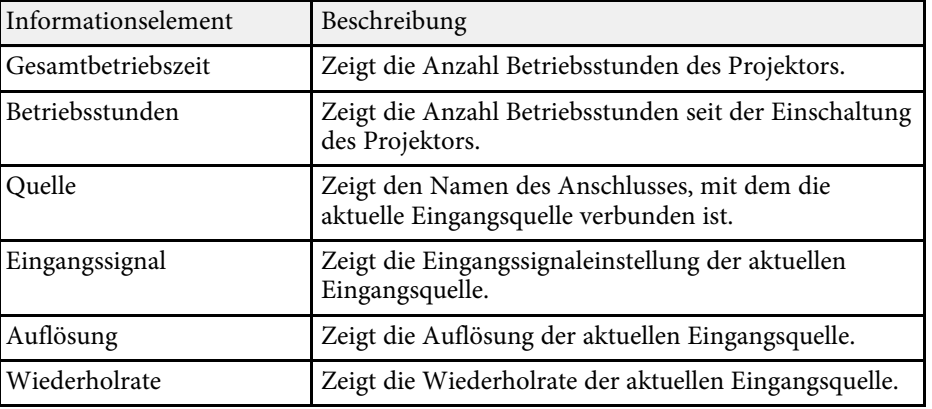

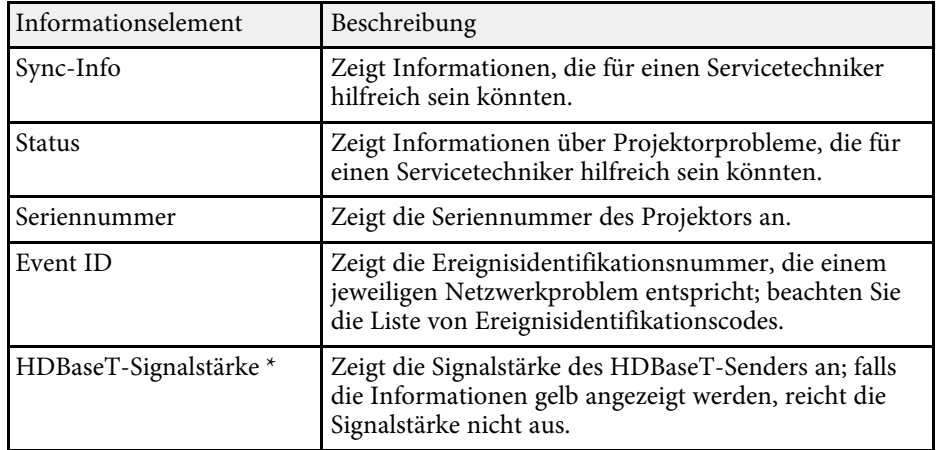

\* Nur bei EB‑L615U/EB‑L610U/EB‑L510U/EB‑L610W verfügbar.

#### **P** Relevante Links

• ["Liste mit Ereignisidentifikationscodes"](#page-177-0) S.178

### <span id="page-177-0"></span>**Liste mit Ereignisidentifikationscodes**

Falls die **Event ID**-Option im **Projektorinfo**-Menü eine Codenummer anzeigt, können Sie in dieser Liste mit Ereignisidentifikationscodes die Lösung für das dem Code zugehörige Projektorproblem finden.

Falls Sie das Problem nicht beheben können, wenden Sie sich an Ihren Netzwerkadministrator oder Epson.

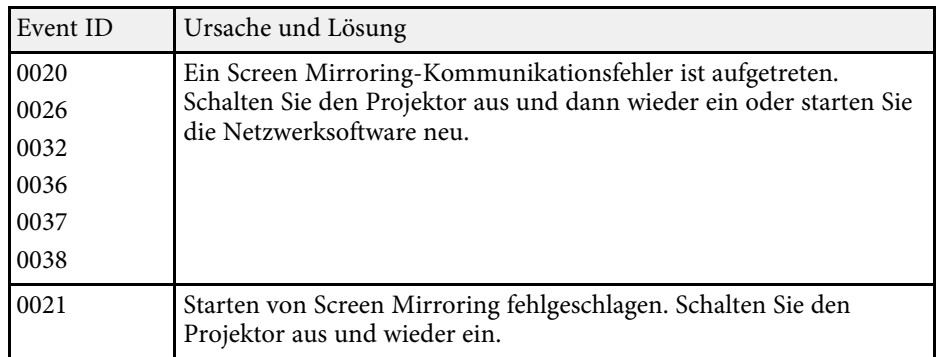

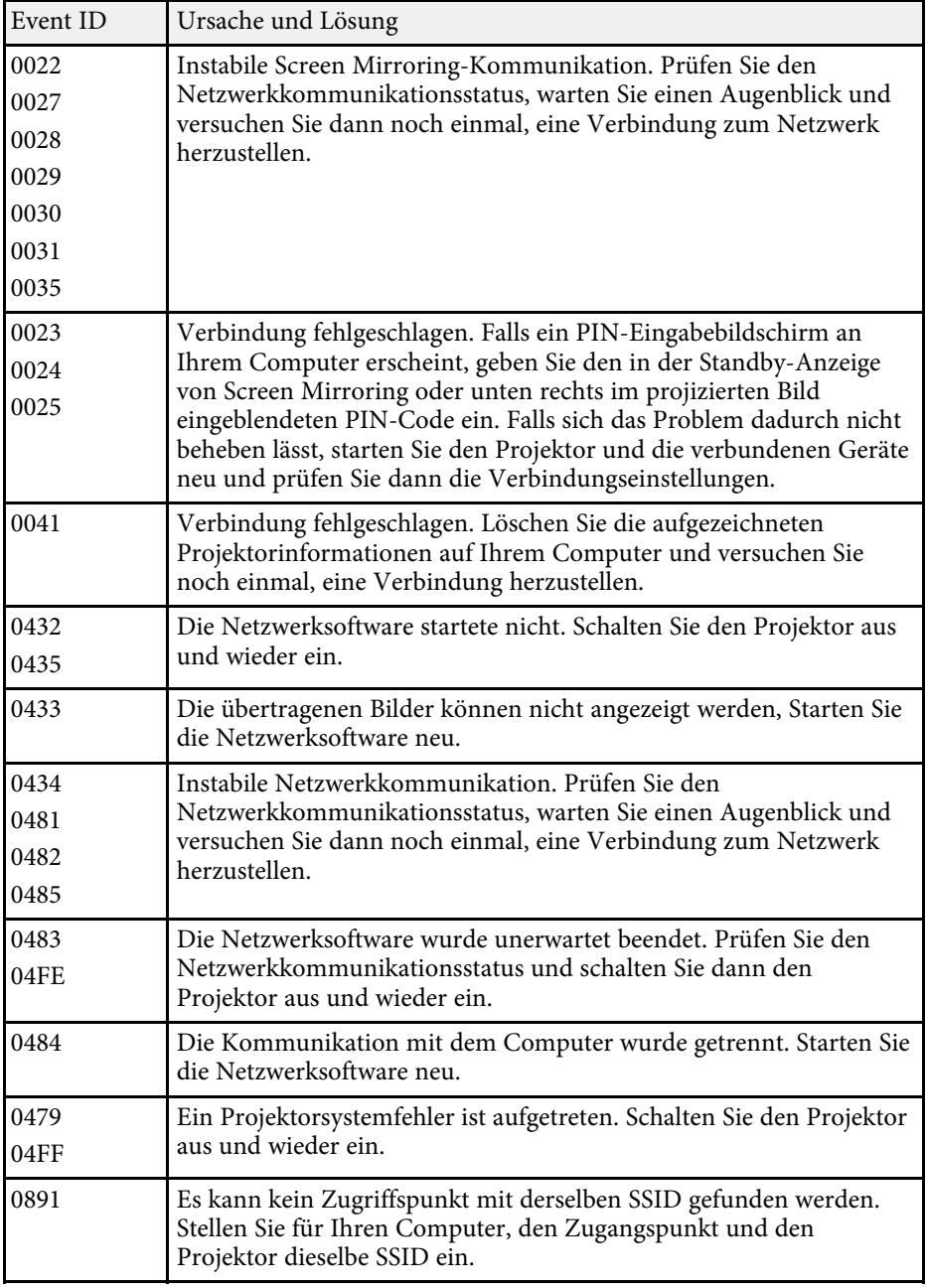

<span id="page-178-0"></span>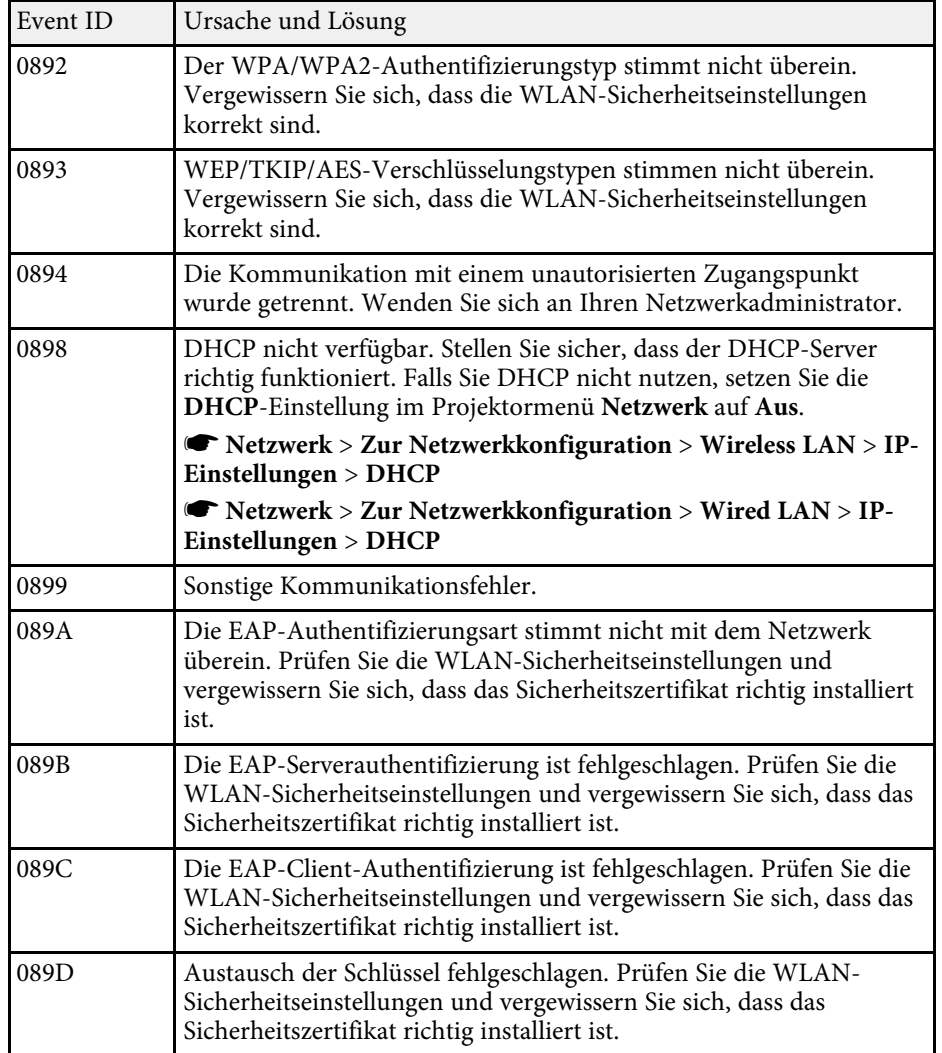

### **Information-Menü - Licht-Info-Menü**

Sie können Informationen über die Lichtquelle des Projektors anzeigen, indem Sie das **Licht-Info**-Menü im **Information**-Menü des Projektors aufrufen.

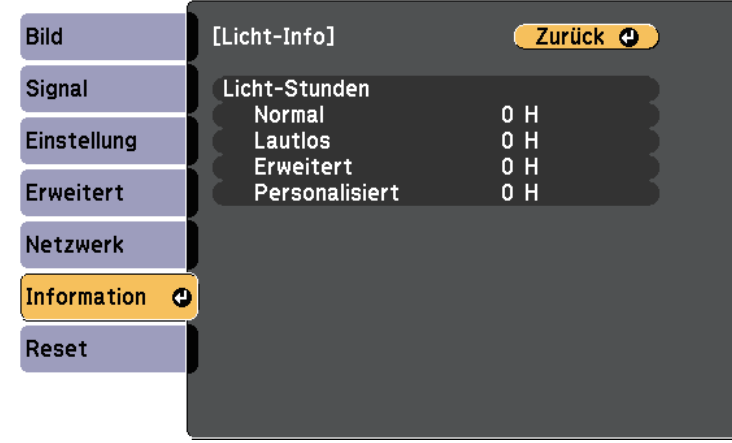

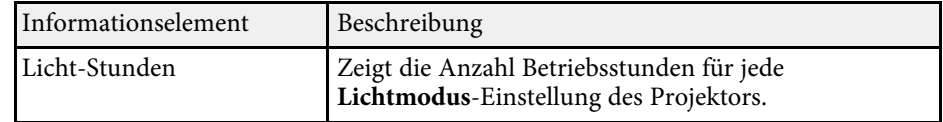

<span id="page-179-0"></span>Sie können die meisten Projektoreinstellungen über das **Reset**-Menü auf ihre Standardwerte zurücksetzen.

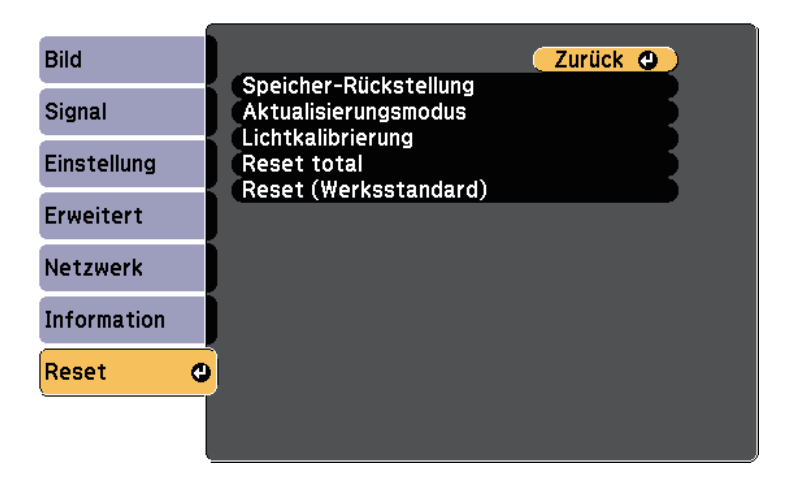

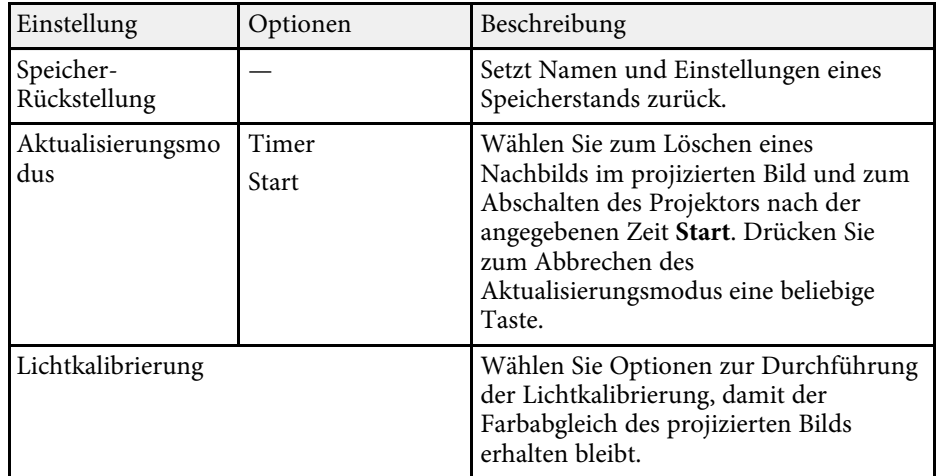

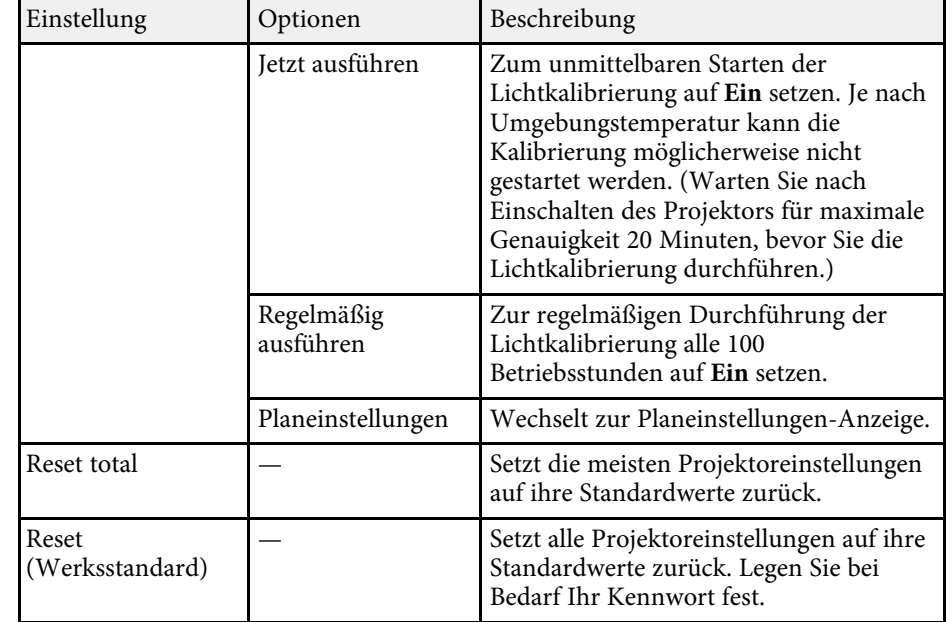

Folgende Einstellungen werden bei der **Reset total**-Option nicht zurückgesetzt:

- Eingangssignal
- Speicher
- Inhaltswiedergabe
- Benutzerlogo
- Hintergrundanzeige \*
- Startbildschirm \*
- Farbabgleich
- Farbanpassung
- Planeinstellungen
- Sprache
- Datum & Zeit
- Netzwerk-Menüelemente
- Licht-Stunden
## **Projektorrücksetzungsoptionen - Reset-Menü <sup>181</sup>**

- Kennwort
- Kennwortschutz-Einstellungen
- \* Verfügbar, wenn Sie ein Benutzerlogo gespeichert haben.

Folgende Einstellungen werden bei der **Reset (Werksstandard)**-Option nicht zurückgesetzt:

- Licht-Stunden
- Kennwort
- Kennwortschutz-Einstellungen

Nach Auswahl der Menüeinstellungen eines Projektors können Sie folgende Methoden zum Kopieren der Einstellungen auf andere Projektoren verwenden, solange es sich um dasselbe Modell handelt.

- Über ein USB-Flash-Laufwerk.
- Durch Verbindung eines Computers und Projektors mit einem USB-Kabel.
- Über Epson Projector Management.

Folgende Menüeinstellungen können nicht auf den anderen Projektor kopiert werden.

- <span id="page-181-0"></span>• **Licht-Info** im Menü **Information**
- **Statusinfo** im **Information**-Menü
- Führen Sie die Sammeleinrichtung vor Anpassung von Bildeinstellungen wie Trapezkorrektur durch. Da auch Bildeinstellungswerte auf einen anderen Projektor kopiert werden, werden die von Ihnen vor der Durchführung der Sammeleinrichtung vorgenommenen Anpassungen überschrieben und das von Ihnen angepasste, projizierte Bild ändert sich unter Umständen.
	- Wenn Sie die Menüeinstellungen von einem Projektor auf einen anderen Projektor kopieren, wird auch das Benutzerlogo kopiert. Tragen Sie keine Informationen ein, die Sie nicht zwischen mehreren Projektoren als Benutzerlogo teilen möchten.
	- Stellen Sie sicher, dass **Batch-Setup-Bereich** auf **Beschränkt** eingestellt ist, wenn Sie folgende Einstellungen nicht kopieren möchten:
	- **Kennwortschutz**-Einstellungen
	- **EDID** im **Signal**-Menü
	- **Netzwerk**-Menüeinstellungen (mit Ausnahme der Menüs **Meldung** und **Sonstige**)
	- s **Erweitert** > **Betrieb** > **Erweitert** > **Batch-Setup-Bereich**

### **Vorsicht**

Epson übernimmt keine Verantwortung für Sammeleinrichtungsfehler und damit verbundene Reparaturkosten aufgrund von Stromausfällen, Kommunikationsfehlern oder anderen Problemen, die derartige Fehler verursachen können.

#### g **Relevante Links**

- • ["Übertragen von Einstellungen von einem USB-Flash-Laufwerk"](#page-181-0) S.182
- • ["Übertragen von Einstellungen von einem Computer"](#page-182-0) S.183

### **Übertragen von Einstellungen von einem USB-Flash-Laufwerk**

Sie können Menüeinstellungen von einem Projektor mit Hilfe eines USB-Flash-Laufwerks auf einen anderen Projektor des gleichen Modells kopieren.

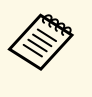

Das USB-Flash-Laufwerk muss ein FAT-Format nutzen und darf keine<br>Sicherheitsfunktion beinhalten Lässler aus der Terreichisten Sicherheitsfunktion beinhalten. Löschen Sie alle Dateien auf dem Laufwerk, bevor Sie es zur Sammeleinrichtung verwenden; andernfalls werden die Einstellungen möglicherweise nicht richtig gespeichert.

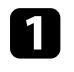

a Trennen Sie das Netzkabel vom Projektor und stellen Sie sicher, dass alle Anzeigen des Projektors erloschen sind.

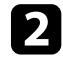

b Verbinden Sie ein leeres USB-Flash-Laufwerk direkt mit dem USB-A-Anschluss des Projektors.

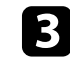

Halten Sie die [Esc]-Taste an der Fernbedienung oder am Bedienfeld gedrückt und schließen Sie das Netzkabel an den Projektor an.

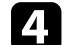

Wenn alle Projektoranzeigen aufleuchten, lassen Sie die [Esc]-Taste los.

Die Anzeigen beginnen zu blinken und die Sammeleinrichtungsdatei wird auf das USB-Flash-Laufwerk geschrieben. Sobald das Schreiben abgeschlossen ist, schaltet sich der Projektor aus.

## **Vorsicht**

Trennen Sie weder das Netzkabel noch das USB-Flash-Laufwerk vom Projektor, während die Datei geschrieben wird. Falls das Netzkabel oder das USB-Flash-Laufwerk getrennt wird, startet der Projektor möglicherweise nicht richtig.

### <span id="page-182-0"></span>Entfernen Sie das USB-Flash-Laufwerk.

Der Dateiname der Sammeleinrichtungsdatei lautet PJCONFDATA.bin. Falls Sie den Dateinamen ändern müssen, fügten Sie Text nach PJCONFDATA an, indem Sie ausschließlich alphanumerische Zeichen verwenden. Falls Sie den PJCONFDATA-Abschnitt des Dateinamens ändern, erkennt der Projektor die Datei möglicherweise nicht richtig.

f Trennen Sie das Netzkabel des Projektors, auf den Sie die Einstellungen kopieren möchten, und stellen Sie sicher, dass alle Projektoranzeigen erloschen sind.

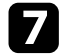

g Verbinden Sie das USB-Flash-Laufwerk mit der gespeicherten Sammeleinrichtungsdatei mit dem USB-A-Anschluss des Projektors.

h Halten Sie die [Menu]-Taste an der Fernbedienung oder am Bedienfeld gedrückt und schließen Sie das Netzkabel an den Projektor an.

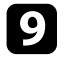

i Wenn alle Projektoranzeigen aufleuchten, lassen Sie die [Menu]-Taste los.

Wenn alle Anzeigen zu blinken beginnen, werden die Einstellungen geschrieben. Sobald das Schreiben abgeschlossen ist, schaltet sich der Projektor aus.

### **Vorsicht**

Trennen Sie weder das Netzkabel noch das USB-Flash-Laufwerk vom Projektor, während die Datei geschrieben wird. Falls das Netzkabel oder das USB-Flash-Laufwerk getrennt wird, startet der Projektor möglicherweise nicht richtig.

**10** Entfernen Sie das USB-Flash-Laufwerk.

### **Übertragen von Einstellungen von einem Computer**

Sie können Menüeinstellungen von einem Projektor auf einen anderen Projektor desselben Modells kopieren, indem Sie Computer und Projektor per USB-Kabel verbinden.

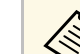

Die Sammeleinrichtungsmethode kann mit den folgenden

- Betriebssystemversionen verwendet werden:
- Windows Vista und aktueller
- OS X 10.7.x und aktueller

a Trennen Sie das Netzkabel vom Projektor und stellen Sie sicher, dass alle Anzeigen des Projektors erloschen sind.

- b Verbinden Sie ein USB-Kabel mit dem USB-Anschluss des Computers und dem Service-Anschluss des Projektors.
- c Halten Sie die [Esc]-Taste an der Fernbedienung oder am Bedienfeld gedrückt und schließen Sie das Netzkabel an den Projektor an.

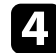

Wenn alle Projektoranzeigen aufleuchten, lassen Sie die [Esc]-Taste los. Der Computer erkennt den Projektor als Wechseldatenträger.

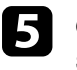

e Öffnen Sie das Wechseldatenträgersymbol bzw. den Ordner und speichern Sie die Sammeleinrichtungsdatei auf dem Computer.

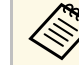

**A Der Dateiname der Sammeleinrichtungsdatei lautet<br>PJCONFDATA.bin. Falls Sie den Dateinamen ändern müssen,** fügten Sie Text nach PJCONFDATA an, indem Sie ausschließlich alphanumerische Zeichen verwenden. Falls Sie den PJCONFDATA-Abschnitt des Dateinamens ändern, erkennt der Projektor die Datei möglicherweise nicht richtig.

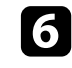

f Werfen Sie das USB-Gerät (Windows) aus oder ziehen Sie das Wechseldatenträgersymbol auf den Papierkorb (Mac).

Trennen Sie das USB-Kabel.

Der Projektor schaltet sich ab.

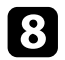

h Trennen Sie das Netzkabel des Projektors, auf den Sie die Einstellungen kopieren möchten, und stellen Sie sicher, dass alle Projektoranzeigen erloschen sind.

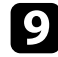

i Verbinden Sie das USB-Kabel mit dem USB-Anschluss des Computers und dem Service-Anschluss des Projektors.

<span id="page-183-0"></span>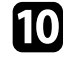

j Halten Sie die [Menu]-Taste an der Fernbedienung oder am Bedienfeld gedrückt und schließen Sie das Netzkabel an den Projektor an.

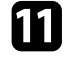

k Wenn alle Projektoranzeigen aufleuchten, lassen Sie die [Menu]-Taste los.

Der Computer erkennt den Projektor als Wechseldatenträger.

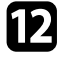

l Kopieren Sie die Sammeleinrichtungsdatei (PJCONFDATA.bin), die Sie auf Ihrem Computer gespeichert haben, in das Stammverzeichnis des Wechseldatenträgers.

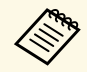

Kopieren Sie keine Dateien oder Ordner außer der Sammeleinrichtungsdatei auf den Wechseldatenträger.

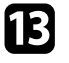

m Werfen Sie das USB-Gerät (Windows) aus oder ziehen Sie das Wechseldatenträgersymbol auf den Papierkorb (Mac).

14 Trennen Sie das USB-Kabel.

Wenn alle Anzeigen zu blinken beginnen, werden die Einstellungen geschrieben. Sobald das Schreiben abgeschlossen ist, schaltet sich der Projektor aus.

### **Vorsicht**

Trennen Sie das Netzkabel nicht vom Projektor, während die Datei geschrieben wird. Falls das Netzkabel getrennt wird, startet der Projektor möglicherweise nicht richtig.

#### g **Relevante Links**

• ["Benachrichtigung bei Sammeleinrichtungsfehler"](#page-183-0) S.184

#### **Benachrichtigung bei Sammeleinrichtungsfehler**

Die Anzeigen des Projektors benachrichtigen Sie, falls ein Fehler bei einem Sammeleinrichtungsvorgang auftritt. Überprüfen Sie den Status der Projektoranzeigen und befolgen Sie die in der Tabelle beschriebenen Anweisungen.

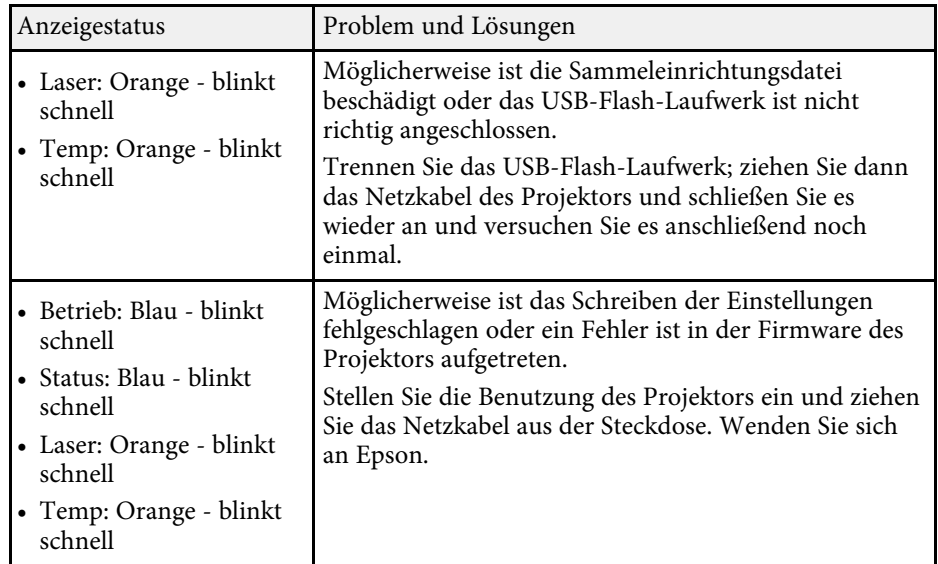

## **Wartung des Projektors**

Befolgen Sie die Anweisungen in diesen Abschnitten zur Wartung Ihres Projektors.

### **\*\*** Relevante Links

- • ["Wartung des Projektors"](#page-185-0) S.186
- • ["Reinigen des Objektivs"](#page-186-0) S.187
- • ["Reinigung des Projektorgehäuses"](#page-187-0) S.188
- • ["Wartung von Luftfilter und Belüftungsöffnungen"](#page-188-0) S.189

<span id="page-185-0"></span>Möglicherweise müssen Sie das Projektorobjektiv regelmäßig reinigen; reinigen Sie außerdem Luftfilter und Belüftungsöffnungen, damit der Projektor nicht aufgrund blockierter Belüftung überhitzt.

Die einzigen Teile, die Sie ersetzen dürfen, sind Luftfilter und Fernbedienungsbatterien. Falls andere Teile ersetzt werden müssen, wenden Sie sich an Epson oder einen autorisierten Epson-Dienstleister.

### **Warnung**

Bevor Sie einen Teil des Projektors reinigen, schalten Sie ihn ab und ziehen das Netzkabel. Öffnen Sie niemals Abdeckungen am Projektor, sofern nicht spezifisch in dieser Anleitung erklärt. Gefährliche elektrische Spannung im Projektor kann schwere Verletzungen verursachen.

## **Reinigen des Objektivs <sup>187</sup>**

<span id="page-186-0"></span>Reinigen Sie das Projektorobjektiv regelmäßig oder wann immer Sie Staub oder Schlieren auf der Oberfläche bemerken.

- Entfernen Sie Staub und Schlieren, indem Sie das Objektiv vorsichtig mit einem Reinigungstuch abwischen.
- Entfernen Sie hartnäckigen Schmutz, indem Sie ein weiches, flusenfreies Tuch mit Objektivreiniger anfeuchten und das Objektiv abwischen. Sprühen Sie Flüssigkeiten nicht direkt auf das Objektiv.

### **Warnung**

Verwenden Sie keinen Objektivreiniger, der entflammbare Gase enthält. Die vom Projektor erzeugte Hitze kann einen Brand verursachen.

#### **Beachten**

Reinigen Sie das Objektiv nicht mit Glasreiniger oder aggressiven Materialien und setzen Sie das Objektiv keinen Stößen aus; andernfalls kann es beschädigt werden. Verwenden Sie keine Druckluftdosen; Gase können brennbare Reste hinterlassen.

## **Reinigung des Projektorgehäuses <sup>188</sup>**

<span id="page-187-0"></span>Schalten Sie den Projektor vor der Reinigung des Projektorgehäuses ab und ziehen Sie das Netzkabel.

- Verwenden Sie zum Entfernen von Staub und Schmutz ein weiches, trockenes, flusenfreies Tuch.
- Hartnäckigen Schmutz entfernen Sie mit einem weichen, mit Wasser und milder Seife angefeuchteten Tuch. Sprühen Sie Flüssigkeiten nicht direkt auf den Projektor.

#### **Beachten**

Verwenden Sie zur Reinigung des Projektorgehäuses kein Wachs, Alkohol, Benzin, Farbverdünner oder andere Chemikalien. Diese können das Gehäuse beschädigen. Verwenden Sie keine Druckluftdosen; Gase können brennbare Reste hinterlassen.

<span id="page-188-0"></span>Zur Pflege Ihres Projektors ist regelmäßige Filterwartung wichtig. Reinigen Sie den Luftfilter, wenn Sie per Meldung darüber informiert werden, dass die Temperatur im Inneren des Projektors hoch ist. Es wird empfohlen, diese Teile mindestens alle 20.000 Stunden zu reinigen. Reinigen Sie sie häufiger, wenn der Projektor in einer besonders staubigen Umgebung eingesetzt wird.

#### **Beachten**

Falls keine regelmäßige Wartung durchgeführt wird, informiert Sie Ihr Epson-Projektor darüber, dass die Temperatur im Inneren des Projektors einen hohen Wert erreicht hat. Warten Sie mit der Pflege Ihres Projektorfilters nicht, bis diese Warnung erscheint, da sich die Lebensdauer des Projektors verringern kann, wenn er über längere Zeit hohen Temperaturen ausgesetzt sind.

#### g **Relevante Links**

- • ["Reinigen des Luftfilters"](#page-188-1) S.189
- • ["Austausch des Luftfilters"](#page-190-0) S 191

### <span id="page-188-1"></span>**Reinigen des Luftfilters**

Sie müssen die Luftfilter im Projektor in folgenden Situationen reinigen:

- Filter oder Belüftungsöffnungen werden staubig.
- Sie werden durch eine Meldung zur Reinigung aufgefordert.
- Die Filteranzeige des Projektors blinkt orange.

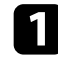

- Schalten Sie den Projektor aus und ziehen Sie das Netzkabel.
- **b** Stellen Sie den Projektor auf den Kopf.

c Lösen Sie die Schrauben und öffnen Sie die Luftfilterabdeckung.

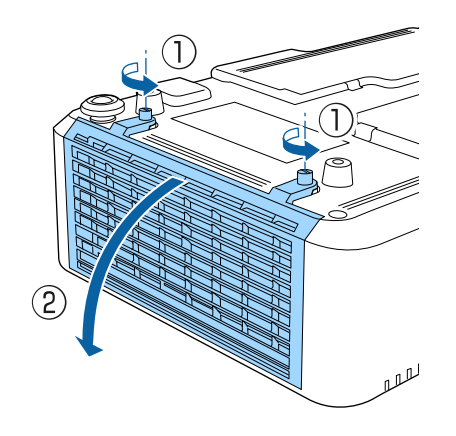

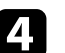

Ziehen Sie den Luftfilter aus dem Projektor.

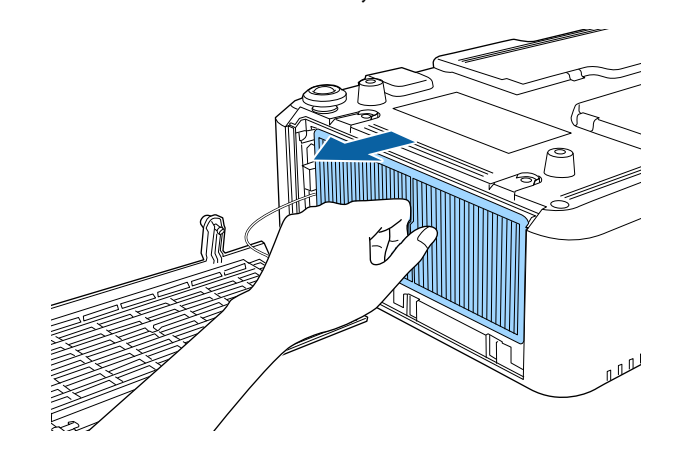

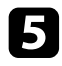

e Klopfen Sie 4- bis 5-mal auf beide Seiten des Luftfilters, damit sich übermäßiger Staub löst.

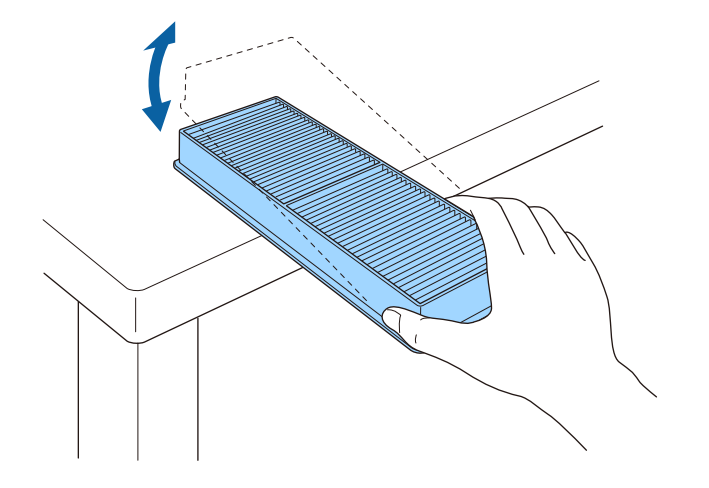

#### **Beachten**

Wenden Sie beim Ausklopfen des Luftfilters keine übermäßige Gewalt an; andernfalls könnte er beschädigt und dadurch unbrauchbar werden.

f Beseitigen Sie restlichen Staub an der Vorderseite des Luftfilters (die Seite mit den Riegeln) mit einem Staubsauger.

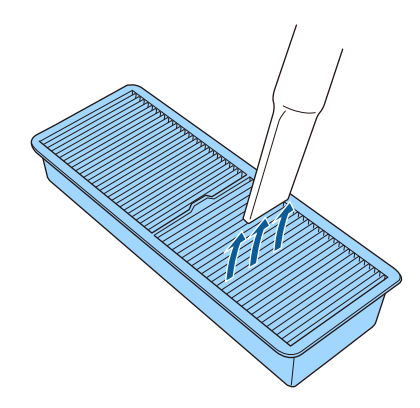

#### **Beachten**

- Spülen Sie den Luftfilter nicht in Wasser ab; verwenden Sie zur Reinigung keine Reinigungs- oder Lösungsmittel.
- Verwenden Sie keine Druckluftdosen. Die Gase können brennbare Reste hinterlassen bzw. Staub und Schmutz in die optischen Komponenten oder andere empfindliche Bereiche des Projektors drücken.

g Platzieren Sie den Luftfilter wie abgebildet im Projektor.

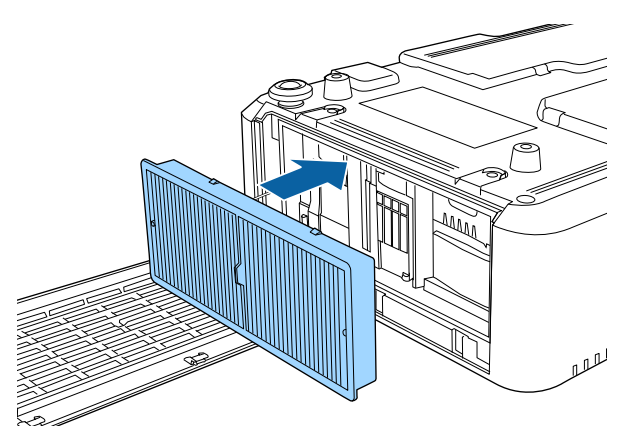

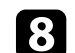

Schließen Sie die Luftfilterabdeckung und ziehen Sie die Schrauben fest.

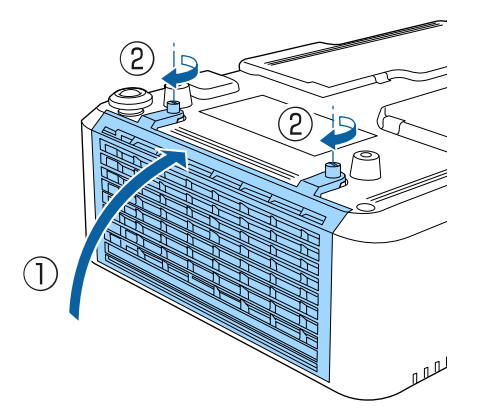

## **Wartung von Luftfilter und Belüftungsöffnungen <sup>191</sup>**

### <span id="page-190-0"></span>**Austausch des Luftfilters**

Sie müssen den Luftfilter in folgenden Situationen ersetzen:

- Nach Reinigung des Luftfilters erscheint eine Meldung, die Sie zum Reinigen oder Ersetzen des Filters auffordert
- Nach Reinigung des Luftfilters blinkt die Filteranzeige des Projektors orange.
- Der Luftfilter ist beschädigt

Sie können den Luftfilter ersetzen, während der Projektor an der Decke montiert oder auf einem Tisch aufgestellt ist.

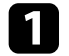

**a Schalten Sie den Projektor aus und ziehen Sie das Netzkabel.** 

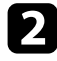

- **b** Stellen Sie den Projektor auf den Kopf.
- c Lösen Sie die Schrauben und öffnen Sie die Luftfilterabdeckung.

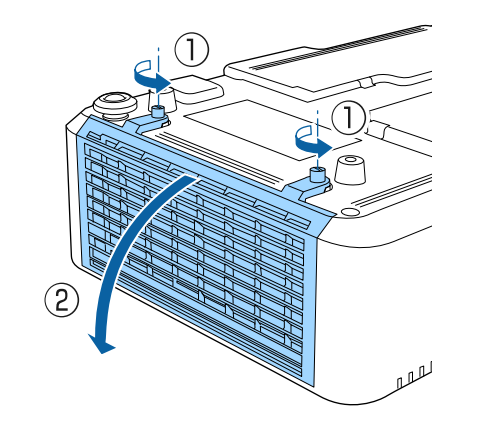

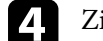

Ziehen Sie den Luftfilter aus dem Projektor.

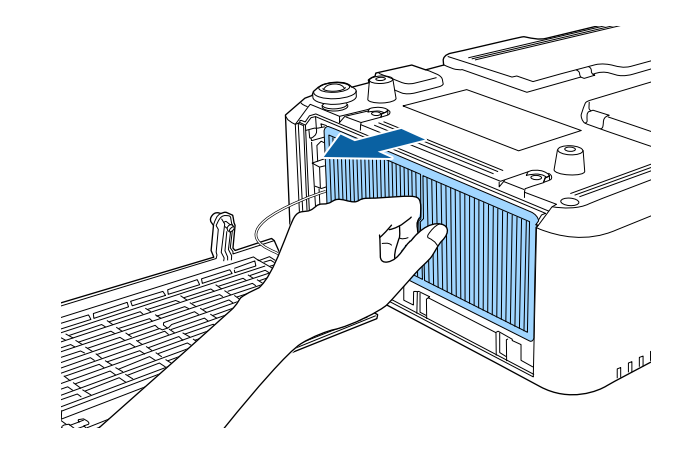

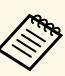

a Entsorgen Sie benutzte Luftfilter entsprechend den örtlichen Richtlinien.

- Filterrahmen: Polypropylen
- Filter: Polypropylen

e Platzieren Sie den neuen Luftfilter wie abgebildet im Projektor.

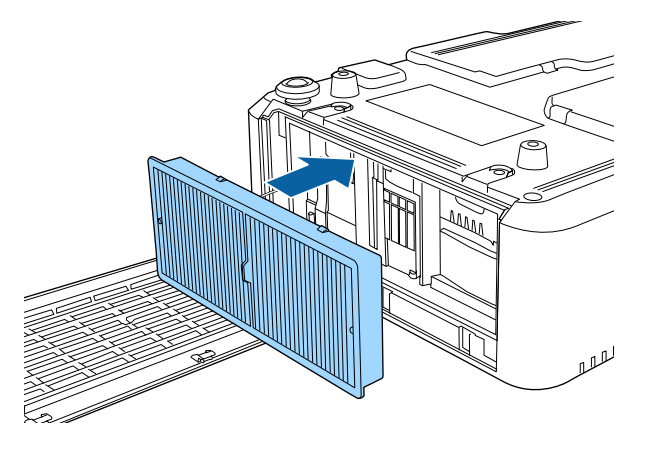

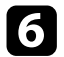

f Schließen Sie die Luftfilterabdeckung und ziehen Sie die Schrauben fest.

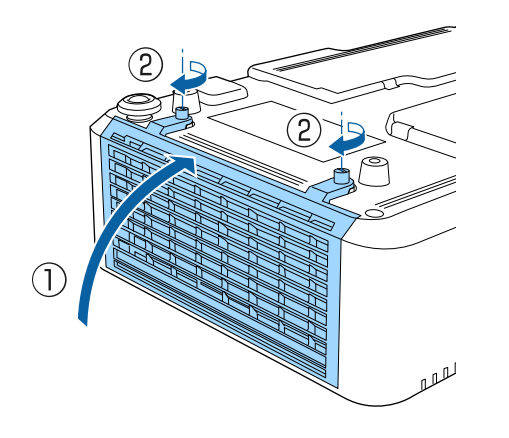

#### **A** Relevante Links

• ["Ersatzteile"](#page-212-0) S.213

## **Problemlösung**

Prüfen Sie die Lösungsvorschläge in diesen Abschnitten, falls Probleme mit der Benutzung des Projektors auftreten.

#### **P** Relevante Links

- • ["Projektionsprobleme"](#page-193-0) S.194
- • ["Status der Projektoranzeige"](#page-194-0) S.195
- • ["Verwendung der Projektorhilfe"](#page-197-0) S.198
- • ["Probleme mit Bild oder Ton lösen"](#page-198-0) S.199
- • ["Probleme mit der Steuerung von Projektor oder Fernbedienung lösen"](#page-204-0) S.205
- • ["Lösung von Netzwerkproblemen"](#page-206-0) S.207
- • ["Lösungen zu Problemen im Inhaltswiedergabe-Modus"](#page-209-0) S.210

## **Projektionsprobleme <sup>194</sup>**

<span id="page-193-0"></span>Falls der Projektor nicht richtig funktioniert, schalten Sie ihn aus, ziehen Sie den Netzstecker, schließen Sie ihn wieder an und schalten Sie das Gerät ein.

Falls dies das Problem nicht löst, prüfen Sie Folgendes:

- Möglicherweise weisen die Anzeigen am Projektor auf das Problem hin.
- Das Hilfesystem des Projektors kann Informationen zu gängigen Problemen anzeigen.
- Die Lösungsansätze in dieser Anleitung können Ihnen bei der Behebung vieler Probleme helfen.

Falls keine der vorgeschlagenen Lösungen hilft, wenden Sie sich für technischen Support an Epson.

<span id="page-194-0"></span>Die Anzeigen am Projektor zeigen den Projektorstatus und informieren Sie, wenn ein Problem auftritt. Prüfen Sie Status und Farbe der Anzeigen; beachten Sie dann zur Lösungsfindung die folgende Tabelle.

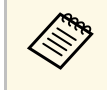

**and • Falls die Anzeigen ein nicht in der nachstehenden Tabelle** aufgelistetes Muster zeigen, schalten Sie den Projektor aus, ziehen Sie das Netzkabel und wenden Sie sich an Epson.

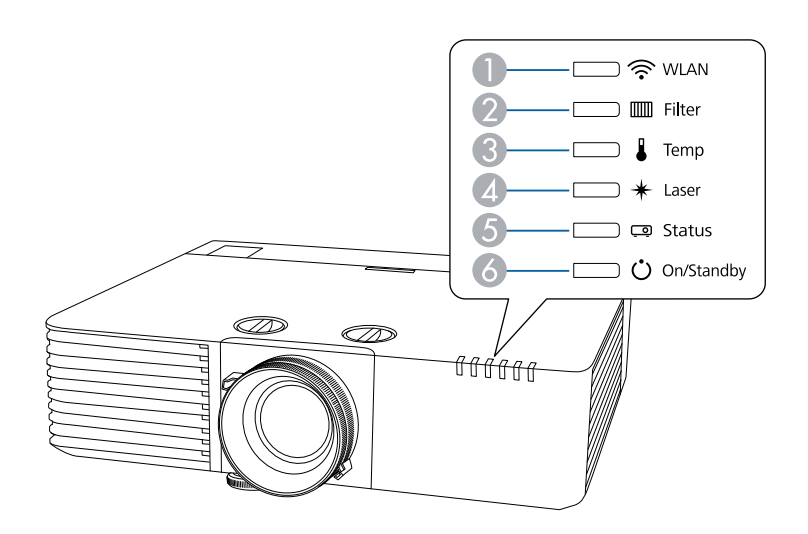

- A WLAN(Wireless-LAN)-Anzeige
- 2 Filteranzeige
- <sup>3</sup> Temperaturanzeige
- **4** Laser-Anzeige
- **6** Statusanzeige
- **6** Betriebsanzeige (Betrieb/Bereitschaft)

#### **Projektorstatus**

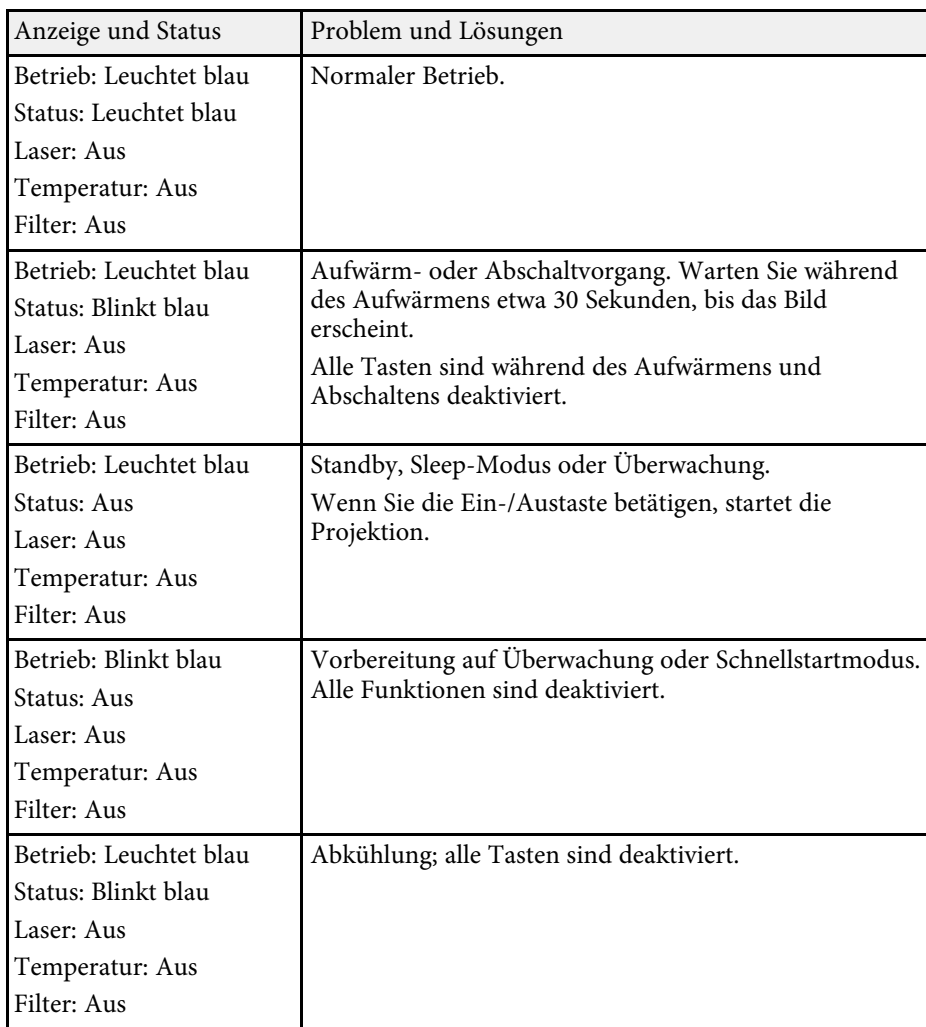

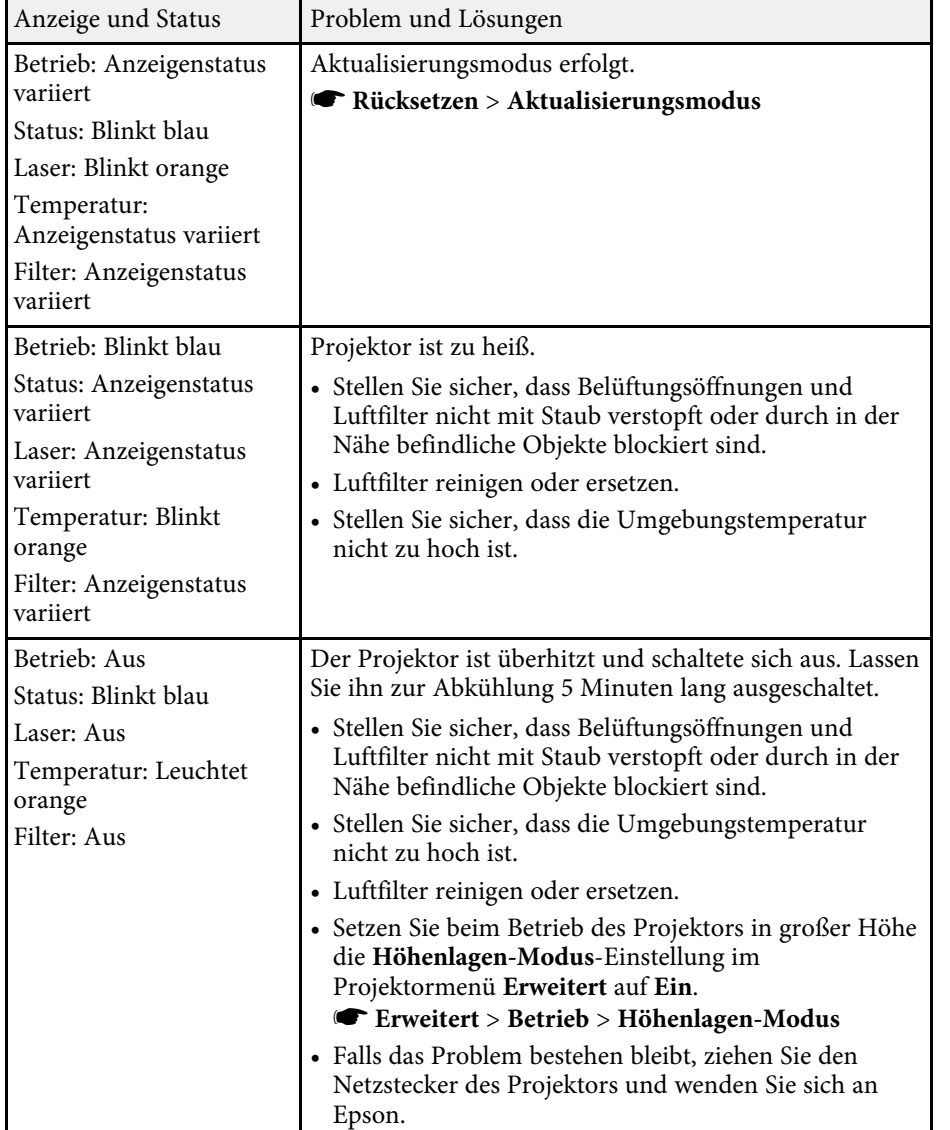

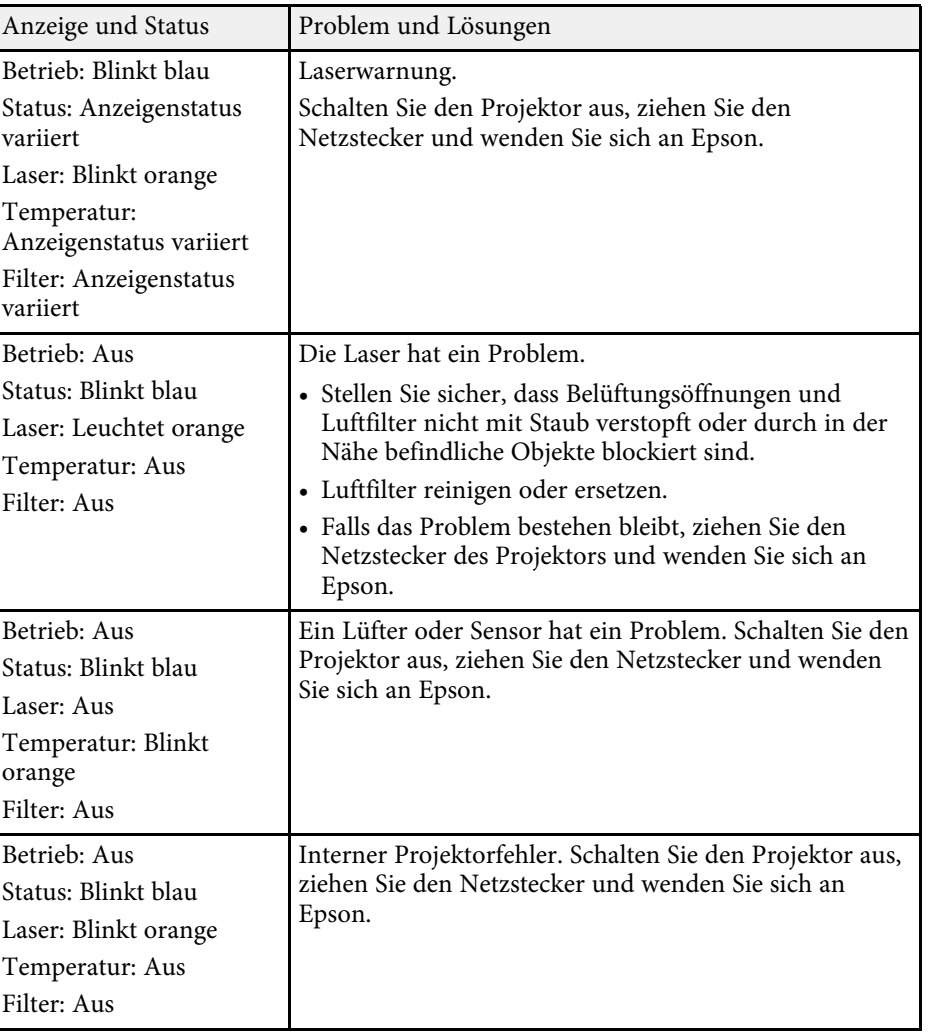

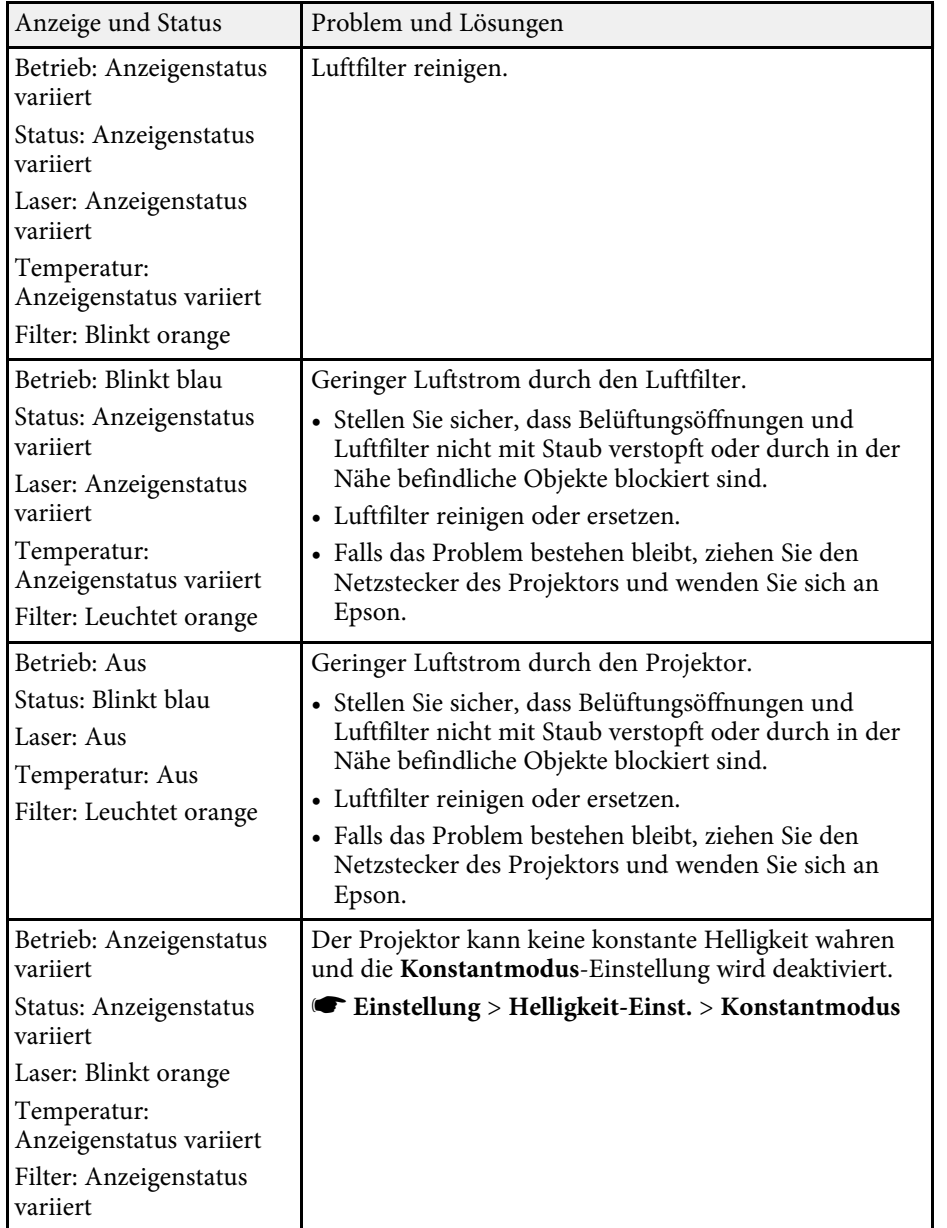

#### **WLAN-Status**

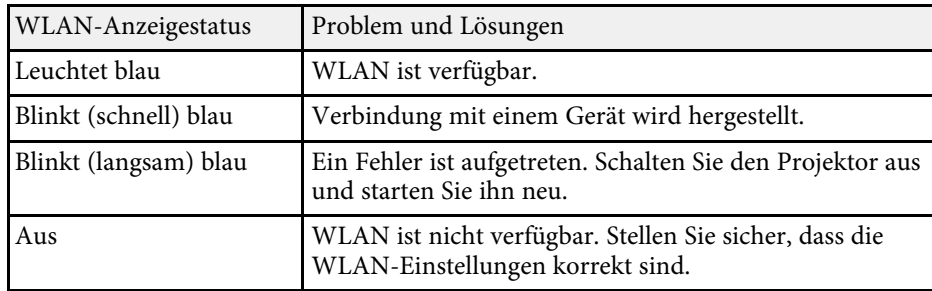

#### g **Relevante Links**

- • ["Reinigen des Luftfilters"](#page-188-1) S.189
- • ["Austausch des Luftfilters"](#page-190-0) S.191

<span id="page-197-0"></span>Sie können mit dem Hilfesystem des Projektors Informationen anzeigen, die Ihnen bei der Lösung häufiger Probleme helfen.

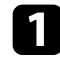

**a** Schalten Sie den Projektor ein.

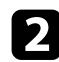

**Drücken Sie die [Home]-Taste an der Fernbedienung.** 

# Freeze  $H$ ome

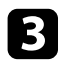

### c Wählen Sie **Hilfe** im Startbildschirm.

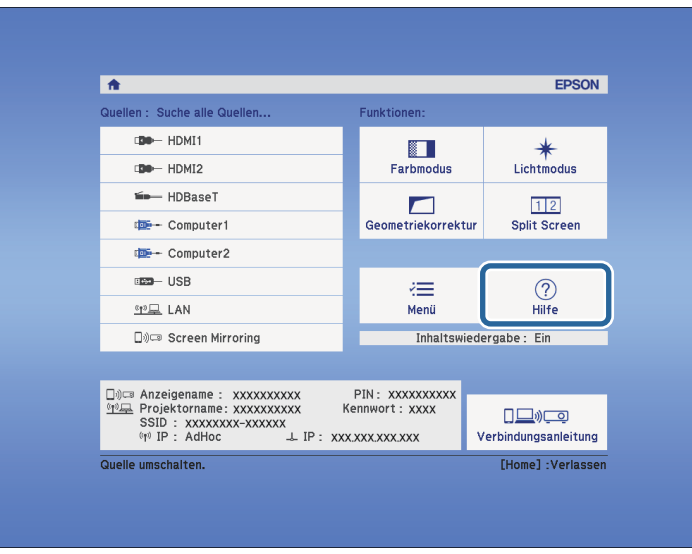

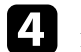

1 Markieren Sie mit der Aufwärts-/Abwärtstaste das Problem, das Sie lösen möchten.

#### [Hilfe]

Das Bild ist klein. O Das Bild wird trapezförmig projiziert. Der Farbton ist ungewöhnlich. Kein Ton vorhanden oder er ist zu leise.

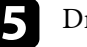

e Drücken Sie zur Anzeige der Lösungen die [Enter]-Taste.

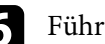

f Führen Sie eine der nachstehenden Aktionen aus, wenn Sie fertig sind.

- Wählen Sie ein weiteres Problem zur Lösung, indem Sie [Esc] drücken.
- Drücken Sie zum Verlassen des Hilfesystems [Menu].

Das Hilfe-Menü wird angezeigt.

<span id="page-198-0"></span>Prüfen Sie die Lösungsansätze in diesen Abschnitten, wenn Sie Probleme mit projizierten Bildern oder Ton haben.

#### **P** Relevante Links

- • ["Lösungen, wenn kein Bild erscheint"](#page-198-1) S.199
- • ["Lösungen, wenn die "Kein Signal"-Meldung erscheint"](#page-198-2) S.199
- • ["Lösungen, wenn die "Nicht verfügbar"-Meldung erscheint"](#page-199-0) S.200
- • ["Lösungen, wenn ein Bild nur teilweise angezeigt wird"](#page-199-1) S.200
- • ["Lösungen, wenn das Bild nicht rechteckig ist"](#page-200-0) S.201
- • ["Lösungen, wenn das Bild rauscht"](#page-200-1) S.201
- • ["Lösungen, wenn das Bild verschwommen ist"](#page-201-0) S.202
- • ["Lösungen, wenn Bildhelligkeit oder Farben nicht stimmen"](#page-201-1) S.202
- • ["Lösungen, wenn ein Nachbild im projizierten Bild zurückbleibt"](#page-202-0) S.203
- • ["Lösungen bei Tonproblemen"](#page-202-1) S.203
- • ["Lösungen, wenn Bilddateinamen bei PC Free nicht richtig angezeigt](#page-203-0) [werden"](#page-203-0) S.204

### <span id="page-198-1"></span>**Lösungen, wenn kein Bild erscheint**

Versuchen Sie folgende Lösungsansätze, falls kein Bild erscheint:

- Drücken Sie die [A/V Mute]-Taste an der Fernbedienung und prüfen Sie, ob das Bild vorübergehend ausgeschaltet wurde.
- Stellen Sie sicher, dass alle erforderlichen Kabel sicher angeschlossen sind und die Stromversorgung für Projektor und verbundene Videoquellen eingeschaltet ist.
- <span id="page-198-2"></span>• Drücken Sie zum Aufwecken aus dem Standby-Modus oder Sleep-Modus die Ein-/Austaste des Projektors. Prüfen Sie auch, ob sich der verbundene Computer im Sleep-Modus befindet oder einen leeren Bildschirmschoner anzeigt.
- Zum Projizieren einer am Computer2/Monitor Out-Anschluss angeschlossenen Bildquelle setzen Sie **Monitor-Ausg.-Port** im **Erweitert**-Menü des Projektors auf **Computer2**.
- s **Erweitert** > **Betrieb** > **Monitor-Ausg.-Port**
- Stellen Sie die **Helligkeit** im **Bild**-Menü des Projektors ein.
- Passen Sie **Helligkeit-Einst.** an.
- s **Einstellung** > **Helligkeit-Einst.**
- Prüfen Sie die **Schalt**-Einstellung im **Erweitert**-Menü des Projektors und stellen Sie sicher, dass **Meldung** auf **Ein** gesetzt ist.
- Wenn der Projektor auf Betätigung der Bedienfeldtasten nicht reagiert, sind die Tasten möglicherweise aus Sicherheitsgründen gesperrt. Geben Sie die Tasten über die **Tastensperre**-Option im **Einstellung**-Menü des Projektor frei oder nutzen Sie die Fernbedienung zum Einschalten des Projektors.
- s **Einstellung** > **Sperreinstellung** > **Tastensperre**
- Reduzieren Sie bei mit dem Windows Media Center projizierten Bildern die Bildschirmgröße vom Vollbildmodus.
- Schalten Sie bei von Applikationen mit Windows DirectX projizierten Bildern die DirectX-Funktionen ab.
- Der Projektor kann möglicherweise keine urheberrechtlich geschützten Videos projizieren, die Sie an einem Computer wiedergeben. Weitere Einzelheiten entnehmen Sie bitte der mit dem Computer mitgelieferten Anleitung.

#### g **Relevante Links**

- • ["Eingangssignaleinstellungen Signal-Menü"](#page-156-0) S.157
- • ["Bildqualitätseinstellungen Bild-Menü"](#page-154-0) S.155
- • ["Projektoreinrichtungseinstellungen Erweitert-Menü"](#page-161-0) S.162
- • ["Freigabe der Projektortasten"](#page-102-0) S.103

### Lösungen, wenn die "Kein Signal"-Meldung erscheint

Falls die "Kein Signal"-Meldung erscheint, versuchen Sie es mit folgenden Lösungsvorschlägen:

- Drücken Sie die [Source Search]-Taste und warten Sie einige Sekunden, bis das Bild erscheint.
- Schalten Sie den verbundenen Computer oder die Videoquelle ein und drücken Sie erforderlichenfalls die Wiedergabetaste zum Starten Ihrer Präsentation.
- Überprüfen Sie, ob alle erforderlichen Kabel richtig angeschlossen sind.
- Falls Sie von einem Notebook-PC projizieren, stellen Sie sicher, dass dieser auf die Anzeige an einem externen Monitor eingestellt ist.
- <span id="page-199-3"></span>• Schalten Sie den Projektor und den verbundenen Computer bzw. die Videoquelle bei Bedarf aus und wieder ein.
- Falls Sie von einer HDMI-Quelle projizieren, ersetzen Sie das HDMI-Kabel durch ein kürzeres.
- **P** Relevante Links
- • ["Anzeige von einem Notebook"](#page-199-2) S.200
- • ["Anzeige von einem Mac-Notebook"](#page-199-3) S.200

#### <span id="page-199-2"></span>**Anzeige von einem Notebook**

Falls bei Projektion von einem Notebook die Meldung "Kein Signal" angezeigt wird, müssen Sie das Notebook auf die Anzeige an einem externen Monitor einstellen.

- <span id="page-199-0"></span>a Halten Sie die **Fn**-Taste des Notebooks gedrückt und betätigen Sie die mit einem Monitorsymbol oder **CRT/LCD** gekennzeichnete Taste. (Einzelheiten finden Sie in der Anleitung zu Ihrem Laptop.) Warten Sie einige Sekunden, bis das Bild erscheint.
- b Versuchen Sie, zur Anzeige an Notebook-Monitor und Projektor noch einmal dieselben Tasten zu drücken.
- c Wenn von Notebook und Projektor nicht dasselbe Bild angezeigt wird, prüfen Sie das Windows **Anzeige**-Dienstprogramm und stellen Sie sicher, dass der externe Monitoranschluss aktiviert und der erweiterte Desktop-Modus deaktiviert ist. (Anweisungen finden Sie in der Computer- oder Windows-Anleitung.)
- <span id="page-199-1"></span>d Prüfen Sie bei Bedarf Ihre Grafikkarteneinstellungen und stellen Sie die Mehrfachanzeigeoption auf **Klonen** oder **Spiegeln** ein.

#### **Anzeige von einem Mac-Notebook**

Falls bei Projektion von einem Mac-Notebook die Meldung "Kein Signal" angezeigt wird, müssen Sie das Notebook auf gespiegelte Anzeige einstellen. (Einzelheiten finden Sie in der Anleitung zu Ihrem Notebook.)

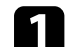

- a Öffnen Sie die **Systemeinstellungen** und wählen Sie **Monitore**.
- - b Wählen Sie die **Display** oder **Farb-LCD**-Option.
- 
- c Klicken Sie auf **Anordnen** oder das **Anordnen**-Register.
- d Wählen Sie **Monitor spiegeln**.

### Lösungen, wenn die "Nicht verfügbar"-Meldung **erscheint**

Falls die "Nicht verfügbar"-Meldung erscheint, versuchen Sie es mit folgenden Lösungsvorschlägen:

- Stellen Sie sicher, dass das richtige Eingangssignal im **Signal**-Menü des Projektors ausgewählt ist.
- Vergewissern Sie sich, dass die Anzeigeauflösung des Computers die Auflösungs- und Frequenzbeschränkungen des Projektors nicht übersteigt. Bei Bedarf wählen Sie eine andere Anzeigeauflösung für Ihren Computer. (Einzelheiten finden Sie in der Anleitung zu Ihrem Computer.)
- g **Relevante Links**
- • ["Eingangssignaleinstellungen Signal-Menü"](#page-156-0) S.157
- • ["Unterstützte Bildschirmauflösungen"](#page-219-0) S.220

### **Lösungen, wenn ein Bild nur teilweise angezeigt wird**

Versuchen Sie folgende Lösungsansätze, falls ein Computerbild nur teilweise angezeigt wird:

- Falls Sie über ein VGA-Computerkabel von einem Computer projizieren, können Sie mit der [Auto]-Taste auf der Fernbedienung das Bildsignal optimieren.
- <span id="page-200-0"></span>• Stellen Sie sicher, dass Sie die richtige **Bildformat**-Einstellung für die von Ihnen verwendete Projektiosfläche gewählt haben.
- s **Erweitert** > **Display** > **Bildschirm** > **Bildformat**
- Vergewissern Sie sich, dass die **Skalieren**-Einstellung im **Signal**-Menü ausgeschaltet ist.
- Versuchen Sie, die Bildposition über die **Position**-Einstellung im **Signal**-Menü des Projektors anzupassen.
- Versuchen Sie, die Bildposition über die **Anzeigeposition**-Einstellung anzupassen.
- s **Erweitert** > **Display** > **Bildschirm** > **Anzeigeposition**
- Drücken Sie zur Auswahl eines anderen Bildseitenverhältnisses die [Aspect]-Taste an der Fernbedienung.
- Ändern Sie die **Auflösung**-Einstellung im **Signal**-Menü des Projektors entsprechend dem Signal des angeschlossenen Gerätes.
- <span id="page-200-1"></span>• Falls Sie das Bild über die [E-Zoom]-Tasten vergrößert oder verkleinert haben, drücken Sie die [Esc]-Taste, bis der Projektor zu einer vollständigen Anzeige zurückkehrt.
- Prüfen Sie die Anzeigeeinstellungen Ihres Computers zum Deaktivieren der Dualanzeige und stellen Sie die Auflösung auf einen Wert innerhalb der Projektorbeschränkungen ein. (Einzelheiten finden Sie in der Anleitung zu Ihrem Computer.)
- Prüfen Sie die Ihren Präsentationsdateien zugewiesene Auflösung darauf, ob die Dateien für eine andere Auflösung erstellt wurden. (Einzelheiten finden Sie in der Softwarehilfe.)
- Vergewissern Sie sich, dass Sie den richtigen Projektionsmodus ausgewählt haben. Sie können dies über die **Projektion**-Einstellung im Projektormenü **Erweitert** wählen.

#### **P** Relevante Links

- • ["Eingangssignaleinstellungen Signal-Menü"](#page-156-0) S.157
- • ["Projektoreinrichtungseinstellungen Erweitert-Menü"](#page-161-0) S.162
- • ["Unterstützte Bildschirmauflösungen"](#page-219-0) S.220

### **Lösungen, wenn das Bild nicht rechteckig ist**

Falls das projizierte Bild nicht gleichmäßig rechteckig ist, versuchen Sie Folgendes:

- Stellen Sie den Projektor nach Möglichkeit direkt vor der Mitte der Projektionsfläche auf, sodass er frontal auf die Fläche zeigt.
- Passen Sie die Bildform über die **Geometriekorrektur**-Einstellungen an.
- s **Einstellung** > **Geometriekorrektur** > **H/V-Keystone**
- s **Einstellung** > **Geometriekorrektur** > **Quick Corner**
- Passen Sie zur Korrektur der Form eines an eine gewölbte Fläche projizierten Bildes **Bogenkorrektur** an.

#### g **Relevante Links**

- • ["Bildform mit horizontaler/vertikaler Trapezkorrektur korrigieren"](#page-48-0) S.49
- • ["Korrektur der Bildform mit Quick Corner"](#page-50-0) S.51

### **Lösungen, wenn das Bild rauscht**

Falls das projizierte Bild Störungen aufweist (rauscht), versuchen Sie es mit folgenden Lösungsansätzen:

- Prüfen Sie die Kabel, über die Ihr Computer oder Ihre Videoquelle mit dem Projektor verbunden ist. Sie sollten:
- Zur Vermeidung von Störungen vom Netzkabel separiert sein
- An beiden Enden sicher angeschlossen sein
- Nicht an ein Verlängerungskabel angeschlossen sein
- Prüfen Sie, ob die Einstellungen im **Signal**-Menü des Projektors mit der Videoquelle übereinstimmen.
- Passen Sie die Einstellungen **Deinterlacing** und **Rauschunterdrückung** im Projektormenü **Bild** an, falls bei Ihrer Videoquelle verfügbar.
- s **Bild** > **Erweitert** > **Deinterlacing**
- s **Bild** > **Bildoptimierung** > **Rauschunterdrückung**
- Wählen Sie Computerauflösung und Wiederholrate, die mit dem Projektor kompatibel sind.
- Falls Sie über ein VGA-Computerkabel von einem Computer projizieren, können Sie mit der [Auto]-Taste auf der Fernbedienung die **Tracking**- und **Sync.**-Einstellungen automatisch anpassen. Falls die Bilder nicht richtig angepasst werden, stellen Sie **Tracking** und **Sync.** im **Signal**-Menü des Projektors manuell ein.
- Wählen Sie als **Auflösung**-Einstellung im **Signal**-Menü des Projektors **Automatisch**.
- Falls Sie die Bildform über die Projektorbedienelemente angepasst haben, versuchen Sie, zur Steigerung der Bildqualität die **Schärfe**-Einstellung im **Bild**-Menü des Projektors zu verringern.
- Falls Sie ein Verlängerungsnetzkabel angeschlossen haben, prüfen Sie, ob dieses die Signalstörungen verursacht, indem Sie versuchsweise ohne diese Kabel projizieren.

#### g **Relevante Links**

- • ["Eingangssignaleinstellungen Signal-Menü"](#page-156-0) S.157
- • ["Bildqualitätseinstellungen Bild-Menü"](#page-154-0) S.155
- • ["Unterstützte Bildschirmauflösungen"](#page-219-0) S.220

### <span id="page-201-1"></span><span id="page-201-0"></span>**Lösungen, wenn das Bild verschwommen ist**

Falls das projizierte Bild verschwommen ist, versuchen Sie Folgendes:

- Passen Sie den Bildfokus an.
- Reinigen Sie das Projektorobjektiv.

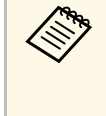

Sie können vermeiden, dass sich Kondensation am Objektiv bildet,<br>nachdem Sie den Projektor von einem kalten an einen warmen Ort gebracht haben, indem Sie den Projektor vor der Benutzung auf Zimmertemperatur aufwärmen lassen.

- Stellen Sie den Projektor nah genug an die Projektionsfläche.
- Stellen Sie den Projektor so auf, dass der Trapezkorrekturanpassungswinkel nicht so breit ist, dass das Bild verzerrt dargestellt wird.
- Passen Sie zur Verbesserung der Bildqualität die **Schärfe**-Einstellung im **Bild**-Menü des Projektors an.
- Falls Sie über ein VGA-Computerkabel von einem Computer projizieren, können Sie mit der [Auto]-Taste auf der Fernbedienung die Tracking- und Sync.-Einstellungen automatisch anpassen. Falls Streifen oder eine generelle Verschwommenheit bleiben, zeigen Sie ein gleichmäßiges Muster auf der Projektionsfläche an und passen Sie die Einstellungen **Tracking** und **Sync.** im **Signal**-Menü des Projektors manuell an.
- Falls Sie von einem Computer projizieren, nutzen Sie eine geringere Auflösung oder wählen Sie eine Auflösung, die mit der nativen Auflösung des Projektors übereinstimmt.

#### g **Relevante Links**

- • ["Bildform mit horizontaler/vertikaler Trapezkorrektur korrigieren"](#page-48-0) S.49
- • ["Eingangssignaleinstellungen Signal-Menü"](#page-156-0) S.157
- • ["Bildqualitätseinstellungen Bild-Menü"](#page-154-0) S.155
- • ["Unterstützte Bildschirmauflösungen"](#page-219-0) S.220
- • ["Fokussieren des Bildes per Fokusring"](#page-54-0) S.55
- • ["Reinigen des Objektivs"](#page-186-0) S.187

### **Lösungen, wenn Bildhelligkeit oder Farben nicht stimmen**

Falls das projizierte Bild zu dunkel oder hell ist bzw. die Farben nicht stimmen, versuchen Sie es mit folgenden Lösungsansätzen:

- Drücken Sie zum Testen verschiedener Farbmodi für Bild und Umgebung die [Color Mode]-Taste an der Fernbedienung.
- Prüfen Sie die Einstellungen Ihrer Videoquelle.
- Passen Sie die verfügbaren Einstellungen im **Bild**-Menü des Projektors für die aktuelle Eingangsquelle an, darunter **Helligkeit**, **Kontrast**, **Farbton** und **Farbsättigung**.
- Stellen Sie sicher, dass Sie die richtige **Videobereich** oder **EDID**-Einstellung im **Signal**-Menü des Projektors gewählt haben, sofern für Ihre Bildquelle verfügbar.
- s **Signal** > **Erweitert** > **Videobereich**
- s **Signal** > **Erweitert** > **EDID**
- Vergewissern Sie sich, dass alle Kabel richtig mit dem Projektor und Ihrem Videogerät verbunden sind. Falls Sie lange Kabel angeschlossen haben, versuchen Sie es mit kürzeren Kabeln.
- Stellen Sie sicher, dass **Helligkeit-Einst.** richtig eingestellt ist.
- s **Einstellung** > **Helligkeit-Einst.**
- Stellen Sie den Projektor nah genug an die Projektionsfläche.
- Stellen Sie bei Verwendung mehrerer Projektoren sicher, dass **Lichtkalibrierung** im **Rücksetzen**-Menü an allen Projektoren richtig eingestellt ist. Falls die Lichtkalibrierung nur an einigen Projektoren durchgeführt wird, könnten Weißabgleich und Helligkeitsstufe des projizierten Bilds zwischen den Projektoren variieren.

### **P** Relevante Links

- • ["Farbmodus"](#page-62-0) S.63
- • ["Eingangssignaleinstellungen Signal-Menü"](#page-156-0) S.157
- • ["Bildqualitätseinstellungen Bild-Menü"](#page-154-0) S.155
- • ["Projektoreinrichtungseinstellungen Erweitert-Menü"](#page-161-0) S.162

### **Lösungen, wenn ein Nachbild im projizierten Bild zurückbleibt**

<span id="page-202-0"></span>Wenn ein Nachbild im projizierten Bild erscheint, entfernen Sie dieses über die Aktualisierungsmodus-Funktion. Wählen Sie **Aktualisierungsmodus** > **Start** im **Rücksetzen**-Menü des Projektors.

### <span id="page-202-1"></span>**Lösungen bei Tonproblemen**

Falls kein Ton oder Ton bei sehr geringer oder hoher Lautstärke ausgegeben wird, versuchen Sie folgende Lösungsansätze:

- Passen Sie die Lautstärkeeinstellungen des Projektors an.
- Drücken Sie zum Fortsetzen von Bild und Ton die [A/V Mute]-Taste an der Fernbedienung, falls sie vorübergehend gestoppt wurden.
- Prüfen Sie an Computer oder Videoquelle, ob die Lautstärke hoch und die Audioausgabe auf die richtige Quelle eingestellt ist.
- Trennen Sie das Audiokabel und schließen Sie es wieder an.
- Prüfen Sie die Audiokabelanschlüsse zwischen Projektor und Videoquelle.
- Falls Sie keinen Ton von einer HDMI-Quelle hören, stellen Sie das angeschlossene Gerät auf PCM-Ausgabe ein.
- Stellen Sie sicher, dass alle angeschlossenen Kabel mit "Kein Widerstand" gekennzeichnet sind.
- Wählen Sie den richtigen Audioeingang in der **A/V-Einstellungen**-Einstellung im **Erweitert**-Menü des Projektors.
- Wenn Sie den Projektor über ein HDMI-Kabel mit einem Mac verbinden, stellen Sie bitte sicher, dass Ihr Mac Ton über den HDMI-Anschluss unterstützt. Falls nicht, müssen Sie ein Audiokabel anschließen.
- Falls Sie eine angeschlossene Audioquelle nutzen möchten, wenn der Projektor abgeschaltet ist, stellen Sie die **Standby-Modus**-Option auf **Kommunikat. ein** ein und stellen Sie sicher, dass die **A/V-Einstellungen**-Optionen im **Erweitert**-Menü des Projektors richtig eingestellt sind.
- s **Erweitert** > **Standby-Modus** > **Standby-Modus**
- Falls die Lautstärke für den Computer auf das Minimum und die Lautstärke des Projektors auf das Maximum eingestellt ist, wird der Ton gemischt. Erhöhen Sie die Lautstärke des Computers und verringern Sie die Lautstärke des Projektors. (Wenn Sie Epson iProjection (Windows/Mac) nutzen.)

### g **Relevante Links**

- • ["Projektorverbindungen"](#page-21-0) S.22
- • ["Projektoreinrichtungseinstellungen Erweitert-Menü"](#page-161-0) S.162
- • ["Projektoreinrichtungseinstellungen Erweitert-Menü"](#page-161-0) S.162
- • ["Steuerung der Lautstärke mit den Lautstärketasten"](#page-70-0) S.71

### **Lösungen, wenn Bilddateinamen bei PC Free nicht richtig angezeigt werden**

<span id="page-203-0"></span>Wenn Dateinamen den Anzeigebereich überschreiten oder nicht unterstützte Symbole enthalten, werden sie in PC Free möglicherweise abgekürzt oder geändert. Kürzen oder ändern Sie den Dateinamen.

<span id="page-204-0"></span>Prüfen Sie die Lösungsansätze in diesen Abschnitten, wenn Probleme mit der Steuerung von Projektor oder Fernbedienung auftreten.

#### g **Relevante Links**

- • ["Lösungen bei Problemen mit Projektorbetrieb und Abschaltung"](#page-204-1) S.205
- • ["Lösungen bei Problemen mit der Fernbedienung"](#page-204-2) S.205
- • ["Lösungen bei Kennwortproblemen"](#page-205-0) S.206
- • ["Lösung, wenn die Meldung "Die Batterie zum Halten der Uhrzeit ist](#page-205-1) [schwach." erscheint"](#page-205-1) S.206

### **Lösungen bei Problemen mit Projektorbetrieb und Abschaltung**

<span id="page-204-1"></span>Falls sich der Projektor bei Betätigung der Ein-/Austaste nicht ein- oder unerwartet abschaltet, versuchen Sie es mit folgenden Lösungsansätzen:

- Stellen Sie sicher, dass das Netzkabel richtig mit dem Projektor und einer funktionierenden Steckdose verbunden ist.
- Möglicherweise sind die Projektortasten aus Sicherheitsgründen gesperrt. Geben Sie die Tasten über die **Tastensperre**-Option im **Einstellung**-Menü des Projektor frei oder nutzen Sie die Fernbedienung zum Einschalten des Projektors.
- s **Einstellung** > **Sperreinstellung** > **Tastensperre**
- <span id="page-204-2"></span>• Möglicherweise ist das Netzkabel defekt. Trennen Sie das Kabel und wenden Sie sich an Epson.
- Falls sich die Projektorlichtquelle unerwartet abschaltet, ist sie möglicherweise nach einer bestimmten Zeit der Inaktivität in den Sleep-Modus eingetreten. Führen Sie eine beliebige Bedienung durch, um den Projektor zu reaktivieren. Wählen Sie zum Abschalten des Sleep-Modus bei **Sleep-Modus Aus**.
- s **Erweitert** > **Betrieb** > **Sleep-Modus**
- Falls sich die Projektorlichtquelle unerwartet abschaltet, ist möglicherweise die Funktion Timer A/V Mute aktiviert. Wählen Sie zum Abschalten von Timer A/V Mute bei **Timer A/V Mute** im **Aus**.
- s **Erweitert** > **Betrieb** > **A/V-Stummeinstellung** > **Timer A/V Mute**
- Falls sich die Projektorlichtquelle abschaltet, die Statusanzeige blinkt und die Temperaturanzeige leuchtet, ist der Projektor überhitzt und hat sich abgeschaltet.
- Falls die Ein-/Austaste an der Fernbedienung den Projektor nicht einschaltet, prüfen Sie deren Batterien und stellen Sie sicher, dass mindestens einer der Fernbedienungsempfänger in der **Fernst.-Empfänger**-Option im Projektormenü **Einstellung** verfügbar ist.
- Die Lüfter laufen je nach Projektoreinstellungen möglicherweise im Bereitschaftsmodus. Und wenn der Projektor aus dem Bereitschaftsmodus aufwacht, verursachen die Lüfter möglicherweise ein unerwartetes Geräusch. Dies ist keine Fehlfunktion.

### g **Relevante Links**

- • ["Projektoreinrichtungseinstellungen Erweitert-Menü"](#page-161-0) S.162
- • ["Status der Projektoranzeige"](#page-194-0) S.195
- • ["Projektorfunktionseinstellungen Einstellung-Menü"](#page-158-0) S.159
- • ["Freigabe der Projektortasten"](#page-102-0) S.103

### **Lösungen bei Problemen mit der Fernbedienung**

Falls der Projektor nicht auf Befehle der Fernbedienung reagiert, versuchen Sie es mit folgenden Lösungsansätzen:

- Prüfen Sie, ob die Fernbedienungsbatterien richtig installiert sind und Strom liefern. Ersetzen Sie die Batterien bei Bedarf.
- Vergewissern Sie sich, dass Sie die Fernbedienung innerhalb von Empfangswinkel und -reichweite des Projektors verwenden.
- Stellen Sie sicher, dass sich der Projektor nicht im Aufwärm- oder Abschaltzustand befindet.
- Prüfen Sie, ob eine Taste an der Fernbedienung klemmt und damit einen Eintritt in den Sleep-Modus auslöst. Lösen Sie die Taste zum Reaktivieren der Fernbedienung.
- Intensives fluoreszierendes Licht, direktes Sonnenlicht sowie Signale von Infrarotgeräten können die Fernbedienungsempfänger des Projektors

stören. Dunkeln Sie die Lampen ab oder bewegen Sie den Projektor von der Sonne bzw. störenden Geräten fort.

- Vergewissern Sie sich, dass in der Einstellung **Fernst.-Empfänger** im **Einstellung**-Menü des Projektors mindestens ein Fernsteuer-Empfänger verfügbar ist.
- Falls **Fernst.-Empfänger** deaktiviert ist, halten Sie zum Zurücksetzen der Einstellung auf ihren Standardwert die [Menu]-Taste mindestens 15 Sekunden lang gedrückt.
- Falls Sie dem Projektor eine ID-Nummer zugewiesen haben, um mehrere Projektoren mit der Fernbedienung zu steuern, müssen Sie unter Umständen die ID-Einstellung überprüfen oder ändern.
- Stellen Sie sicher, dass die **Fernbedienungstyp**-Einstellung im **Erweitert**-Menü auf **Normal** eingestellt ist, falls Sie die mit dem Projektor gelieferte Fernbedienung nutzen.
- s **Erweitert** > **Betrieb** > **Erweitert** > **Fernbedienungstyp**
- Falls Sie die Fernbedienung verlieren, können Sie bei Epson eine neue bestellen.

#### g **Relevante Links**

- • ["Verwendung der Fernbedienung"](#page-32-0) S.33
- <span id="page-205-1"></span>• ["Projektorfunktionseinstellungen - Einstellung-Menü"](#page-158-0) S.159
- • ["Projektoreinrichtungseinstellungen Erweitert-Menü"](#page-161-0) S.162
- • ["Auswahl des Projektors, den Sie bedienen möchten"](#page-92-0) S.93
- • ["Einlegen von Batterien in die Fernbedienung"](#page-31-0) S.32

### <span id="page-205-0"></span>**Lösungen bei Kennwortproblemen**

Falls Sie das Kennwort nicht eingeben können oder vergessen haben, versuchen Sie es mit folgenden Lösungsansätzen:

- Möglicherweise haben Sie den Kennwortschutz aktiviert, ohne ein Kennwort einzurichten. Versuchen Sie, mit der Fernbedienung **0000** einzugeben.
- Falls Sie zu oft ein falsches Kennwort eingegeben haben und eine Meldung mit Anfragecode sehen, notieren Sie den Code und kontaktieren Sie Epson.

Stellen Sie den Anfragecode und einen Nachweis über die Eigentümerschaft bereit, damit Ihnen bei der Freigabe des Projektors geholfen wird.

- Wenn Sie ein Kennwort für Epson Web Control festgelegt und Nutzerkennung oder Kennwort vergessen haben, versuchen Sie, Folgendes einzugeben:
- Nutzerkennung: **EPSONWEB**
- Standardkennwort: **admin**
- Wenn Sie ein Fernbedienungskennwort (in Epson Web Control) festgelegt und Nutzerkennung oder Kennwort vergessen haben, versuchen Sie, Folgendes einzugeben:
- Nutzerkennung: **EPSONREMOTE**
- Standardkennwort: **guest**
- Wenn Sie die Fernbedienung verlieren, können Sie kein Kennwort eingeben. Bestellen Sie bei Epson eine neue.

### Lösung, wenn die Meldung "Die Batterie zum Halten **der Uhrzeit ist schwach." erscheint**

Wenden Sie sich an Epson, wenn die Meldung "Die Batterie zum Halten der Uhrzeit ist schwach." erscheint.

<span id="page-206-0"></span>Prüfen Sie die Lösungsvorschläge in diesen Abschnitten, falls Probleme mit der Benutzung des Projektors in einem Netzwerk auftreten.

#### **P** Relevante Links

- <span id="page-206-2"></span>• ["Lösungen, wenn die kabellose Authentifizierung fehlschlägt"](#page-206-1) S.207
- • ["Lösungen, wenn Sie nicht über das Internet auf den Projektor zugreifen](#page-206-2) [können"](#page-206-2) S.207
- • ["Lösungen, wenn keine Netzwerkalarm-eMails ankommen"](#page-206-3) S.207
- • ["Lösungen, wenn das Bild während der Netzwerkprojektion Statik enthält"](#page-207-0) [S.208](#page-207-0)
- • ["Lösungen, wenn Sie per Screen Mirroring keine Verbindung herstellen](#page-207-1) [können"](#page-207-1) S.208
- • ["Lösungen, wenn Bild oder Ton während der Screen Mirroring-Verbindung](#page-208-0) [Statik enthält"](#page-208-0) S.209

### **Lösungen, wenn die kabellose Authentifizierung fehlschlägt**

<span id="page-206-1"></span>Falls Sie Probleme bei der Authentifizierung haben, versuchen Sie es mit folgenden Lösungsansätzen:

- Falls die Authentifizierung trotz korrekter WLAN-Einstellungen fehlschlägt, müssen Sie möglicherweise die **Datum & Zeit**-Einstellungen im Projektormenü **Erweitert** aktualisieren.
- s **Erweitert** > **Betrieb** > **Datum & Zeit**
- Prüfen Sie die **Sicherheit**-Einstellungen im Projektormenü **Netzwerk**.
- s **Netzwerk** > **Zur Netzwerkkonfiguration** > **Wireless LAN**

#### <span id="page-206-3"></span>**P** Relevante Links

- • ["Projektoreinrichtungseinstellungen Erweitert-Menü"](#page-161-0) S.162
- • ["Netzwerk-Menü Wireless LAN-Menü"](#page-169-0) S.170

### **Lösungen, wenn Sie nicht über das Internet auf den Projektor zugreifen können**

Wenn Sie nicht über einen Webbrowser auf den Projektor zugreifen können, stellen Sie sicher, dass Kennung und Kennwort stimmen.

- Geben Sie als Benutzerkennung **EPSONWEB** ein. (Die Benutzerkennung kann nicht geändert werden.)
- Geben Sie beim Kennwort das im **Netzwerk**-Menü des Projektors eingerichtete Kennwort ein. Das Standardkennwort lautet **admin**.
- Stellen Sie sicher, dass Sie auf das Netzwerk zugreifen können, in dem sich der Projektor befindet.
- Falls der verwendete Webbrowser über einen Proxyserver verbunden ist, kann der Bildschirm **Epson Web Control** nicht angezeigt werden. Nehmen Sie Einstellungen für eine Verbindung ohne Einsatz eines Proxyservers vor.

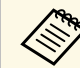

a Bei Benutzerkennung und Kennwort wird zwischen Groß- und Kleinschreibung unterschieden.

#### g **Relevante Links**

• ["Netzwerk-Menü - Grund-Menü"](#page-168-0) S.169

### **Lösungen, wenn keine Netzwerkalarm-eMails ankommen**

Falls Sie über das Netzwerk nicht per eMail über Probleme mit einem Projektor informiert werden, versuchen Sie folgende Lösungsansätze:

- Stellen Sie sicher, dass der Projektor eingeschaltet und richtig mit dem Netzwerk verbunden ist. (Falls ein Fehler den Projektor abschaltet, kann die eMail nicht versendet werden.)
- Vergewissern Sie sich, dass Sie die eMail-Alarmeinstellungen des Projektors unter **Meldung** im Netzwerk-Menü des Projektors oder in der Netzwerksoftware richtig eingerichtet haben.
- Stellen Sie die **Standby-Modus**-Option auf **Kommunikat. ein**, damit die Netzwerksoftware den Projektor im Standby-Modus überwachen kann.
- s **Erweitert** > **Standby-Modus** > **Standby-Modus**
- Ändern Sie die **Port**-Einstellung entsprechend Ihrer Netzwerkumgebung. s **Erweitert** > **Standby-Modus** > **Port**
- g **Relevante Links**
- • ["Netzwerk-Menü Meldung-Menü"](#page-173-0) S.174

### **Lösungen, wenn das Bild während der Netzwerkprojektion Statik enthält**

<span id="page-207-0"></span>Falls das projizierte Bild während der Netzwerkprojektion Statik aufweist, versuchen Sie es mit folgenden Lösungsansätzen:

- Prüfen Sie auf Hindernisse zwischen Zugangspunkt, Computer, Mobilgerät und Projektor und ändern Sie ihre Positionen zur Verbesserung der Kommunikation.
- Stellen Sie sicher, dass Zugangspunkt, Computer, Mobilgerät und Projektor nicht zu weit voneinander entfernt sind. Bringen Sie sie näher zueinander und versuchen Sie dann noch einmal, eine Verbindung herzustellen.
- Prüfen Sie auf Störungen von anderen Geräten, wie Bluetooth-Geräten oder Mikrowellenherden. Entfernen Sie die Störquelle oder erweitern Sie Ihre Drahtlosbandbreite.
- Verringern Sie die Anzahl verbundener Geräte, falls die Verbindungsgeschwindigkeit nachlässt.

### **Lösungen, wenn Sie per Screen Mirroring keine Verbindung herstellen können**

<span id="page-207-1"></span>Falls Sie per Screen Mirroring keine Verbindung zum Projektor herstellen können, versuchen Sie folgende Lösungsansätze (EB‑L615U/EB‑L610U):

• Prüfen Sie die Projektoreinstellungen.

- Wählen Sie im Projektormenü **Netzwerk** die Option **Ein** als **Screen Mirroring**-Einstellung.
- Ändern Sie den **Anzeigename**n im Projektormenü Screen Mirroring-Einstlg. so, dass er keine Bindestriche ("-") enthält; andernfalls wird er nicht richtig an Ihrem Mobilgerät angezeigt.
- s **Netzwerk** > **Screen Mirroring-Einstlg.** > **Anzeigename**
- Wählen Sie **Aus** als **Screen Mirroring**-Einstellung im Projektormenü **Netzwerk**; wählen Sie dann erneut **Ein**.
- Ändern Sie die Einstellung **Betriebsmodus** und stellen Sie erneut eine Verbindung her.
- s **Netzwerk** > **Screen Mirroring-Einstlg.** > **Betriebsmodus**
- Stellen Sie sicher, dass keine anderen Geräte mit dem Projektor mit **N. unterbrechbar**-Einstellungen verbunden sind.
- s **Netzwerk** > **Screen Mirroring-Einstlg.** > **Erweitert** > **Meeting-Modus**
- Ändern Sie die **Kanal**-Einstellung entsprechend der WLAN-Umgebung.
	- s **Netzwerk** > **Screen Mirroring-Einstlg.** > **Erweitert** > **Kanal**
- Prüfen Sie die Einstellungen des Mobilgerätes.
- Stellen Sie sicher, dass die Einstellungen am Mobilgerät stimmen.
- Wird sofort nach einer Trennung erneut eine Verbindung hergestellt, kann es einige Zeit dauern, bis die Verbindung steht. Warten Sie vor erneutem Verbindungsaufbau eine Weile.
- Starten Sie das Mobilgerät neu.
- Sobald Sie per Screen Mirroring eine Verbindung hergestellt haben, werden möglicherweise Projektorverbindungsinformationen auf dem Mobilgerät aufgezeichnet. Sie können über die aufgezeichneten Informationen jedoch eventuell keine erneute Verbindung zum Projektor herstellen. Wählen Sie den Projektor aus der Liste verfügbarer Geräte.

#### g **Relevante Links**

- • ["Projektornetzwerkeinstellungen Netzwerk-Menü"](#page-166-0) S.167
- • ["Netzwerk-Menü Screen Mirroring-Einstellungen"](#page-167-0) S.168

## **Lösung von Netzwerkproblemen <sup>209</sup>**

### **Lösungen, wenn Bild oder Ton während der Screen Mirroring-Verbindung Statik enthält**

<span id="page-208-0"></span>Falls das projizierte Bild oder der Ton während der Screen-Mirroring-Verbindung Statik aufweist, versuchen Sie es mit folgenden Lösungsansätzen (EB ‑L615U/EB ‑L610U):

- Verdecken Sie die WLAN-Antenne des Mobilgerätes nicht.
- Falls Sie gleichzeitig eine Screen Mirroring- und eine Internetverbindung nutzen, stoppt das Bild möglicherweise oder rauscht. Trennen Sie die Internetverbindung zur Erweiterung Ihrer Drahtlosbandbreite und zur Steigerung der Verbindungsgeschwindigkeit des Mobilgerätes.
- Stellen Sie sicher, dass die Projektionsinhalte die Screen Mirroring-Anforderungen erfüllen.
- Je nach Einstellungen des Mobilgeräts kann die Verbindung unterbrochen werden, wenn das Gerät den Energiesparmodus aufruft. Prüfen Sie die Energiespareinstellungen am Mobilgerät.
- Aktualisieren Sie am Mobilgerät auf die neueste Version des WLAN-Treibers oder der Firmware.

#### **P** Relevante Links

• ["Drahtlosnetzwerkprojektion von einem Mobilgerät \(Screen Mirroring\)"](#page-118-0) [S.119](#page-118-0)

<span id="page-209-0"></span>Falls Sie eine Wiedergabeliste nicht wiedergeben können, versuchen Sie folgende Lösungen:

- Stellen Sie sicher, dass **Inhaltswiedergabe** auf **Ein** eingestellt ist.
- s **Einstellung** > **Inhaltswiedergabe** > **Inhaltswiedergabe**
- Vergewissern Sie sich, dass das USB-Flash-Laufwerk eine Wiedergabeliste enthält. Einzelheiten zur Erstellung einer Wiedergabeliste finden Sie in der *Bedienungsanleitung für Epson Projector Content Manager* .
- Stellen Sie sicher, dass das USB-Flash-Laufwerk richtig mit dem Projektor verbunden ist. Verwenden Sie keinen Mehrfachkartenleser oder USB-Hub zur Erweiterung eines USB-Anschlusses.
- Falls das USB-Flash-Laufwerk partitioniert ist, können Sie Wiedergabelisten möglicherweise nicht wiedergeben. Löschen Sie alle Partitionen, bevor Sie die Wiedergabelisten auf dem USB-Flash-Laufwerk speichern.
- Geben Sie eine Wiedergabeliste nicht zwischen Projektoren mit einer unterschiedlichen Auflösung frei. Über **Überlagerungseffekt** hinzugefügte Farb- und Formeffekte werden möglicherweise nicht richtig wiedergegeben.
- s **Einstellung** > **Inhaltswiedergabe** > **Überlagerungseffekt**

## **Anhang**

Prüfen Sie diese Abschnitte auf technische Daten und wichtige Hinweise über Ihren Projektor.

#### **P** Relevante Links

- • ["Optionales Zubehör und Ersatzteile"](#page-211-0) S.212
- • ["Leinwandgröße und Projektionsabstand"](#page-213-0) S.214
- • ["Unterstützte Bildschirmauflösungen"](#page-219-0) S.220
- • ["Technische Daten des Projektors"](#page-221-0) S.222
- • ["Außenabmessungen"](#page-223-0) S.224
- • ["Liste der Sicherheitssymbole \(gemäß IEC60950-1 A2\)"](#page-224-0) S.225
- • ["Informationen zur Lasersicherheit"](#page-226-0) S.227
- • ["Glossar"](#page-228-0) **S.229**
- • ["Hinweise"](#page-230-0) S.231

## **Optionales Zubehör und Ersatzteile <sup>212</sup>**

<span id="page-211-0"></span>Folgende Sonderzubehörartikel und Ersatzteile sind erhältlich. Kaufen Sie diese Produkte bitte nach Bedarf.

<span id="page-211-3"></span>Stand der folgenden Liste mit Sonderzubehör und Ersatzteilen: April 2018.

Die Verfügbarkeit kann je nach Land, in dem das Gerät gekauft wurde, unterschiedlich sein.

#### g **Relevante Links**

- • ["Leinwände"](#page-211-1) S.212
- $\cdot$  ["Kabel"](#page-211-2) S.212
- • ["Halterungen"](#page-211-3) S.212
- • ["Für Drahtlosverbindung"](#page-211-4) S.212
- • ["Externe Geräte"](#page-211-5) S.212
- • ["Ersatzteile"](#page-212-0) S.213

### <span id="page-211-4"></span><span id="page-211-1"></span>**Leinwände**

- **Mobile 80-Zoll-Leinwand ELPSC24** Mobile Leinwände zum Aufrollen. (Bildformat 16:10)
- **Mobile 50-Zoll-Leinwand ELPSC32** Eine kompakte, leicht zu transportierende Leinwand. (Bildformat 4:3)
- **Mobile 80-Zoll-X-Typ-Leinwand ELPSC21** Mobile X-Typ-Leinwände. (Bildformat 16:9)
- <span id="page-211-5"></span>**Leinwand für mehrere Bildformate ELPSC26** Mobile Leinwand für mehrere Bildformate.

### <span id="page-211-2"></span>**Kabel**

**Computerkabel ELPKC02 (1,8 m - 15-polig/Mini-D-Sub auf 15 polig/Mini-D-Sub)**

**Computerkabel ELPKC09 (3 m - 15-polig/Mini-D-Sub auf 15-polig/Mini-D-Sub)**

**Computerkabel ELPKC10 (20 m - 15-polig/Mini-D-Sub auf 15-polig/Mini-D-Sub)**

Zum Verbinden mit dem Computeranschluss.

### **Halterungen**

**Deckenhalterung ELPMB22 Deckenhalterung (flach) ELPMB30**

Zur Befestigung des Projektors an der Decke.

**Rohrverlängerung f. Deckenhalterung (450 mm) ELPFP13 Rohrverlängerung f. Deckenhalterung (700 mm) ELPFP14** Zur Befestigung des Projektors an einer hohen Decke.

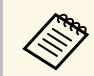

Für die Deckenbefestigung des Projektors sind spezielle Fachkenntnisse<br>erforderlich Wenden Sie sich an Enson erforderlich. Wenden Sie sich an Epson.

### **Für Drahtlosverbindung**

#### **WLAN-Modul ELPAP10**

**(EB**‑**L510U/EB**‑**L610W/EB**‑**L610/EB**‑**L400U/EB**‑**L500W/EB**‑**L500)** Zum Projizieren von Bildern von einem Computer via Drahtloskommunikation. (Frequenzband: 2,4 GHz)

### **Externe Geräte**

- **Dokumentenkamera ELPDC21/ELPDC13/ELPDC07** Zur Projektion von Buchvorlagen, Overheadfolien oder Dias.
- **Externer Lautsprecher ELPSP02** Externer Lautsprecher mit eigener Stromversorgung.

#### **HDBaseT-Sender ELPHD01 (EB**‑**L615U/EB**‑**L610U/EB**‑**L510U/EB**‑**L610W)**

Beim Versenden eines HDMI- oder RS-232C-Signals über eine weite Strecke. (HDCP 2.2 wird nicht unterstützt)

### <span id="page-212-0"></span>**Ersatzteile**

### **Luftfilter ELPAF56**

Zur Verwendung für den Austausch eines verbrauchten Luftfilters.

<span id="page-213-0"></span>Bestimmen Sie anhand der Tabellen in diesen Abschnitten, wie groß der Abstand zwischen Projektor und Projektionsfläche basierend auf der Größe des projizierten Bilds sein soll.

#### **P** Relevante Links

- "EB‑L615U/EB‑L610U/EB‑L510U/EB‑[L610W/EB](#page-213-1)‑L610" S.214
- "EB‑L400U/EB‑[L500W/EB](#page-215-0)‑L500" S.216

### <span id="page-213-1"></span>**EB**‑**L615U/EB**‑**L610U/EB**‑**L510U/EB**‑**L610W/EB**‑**L610**

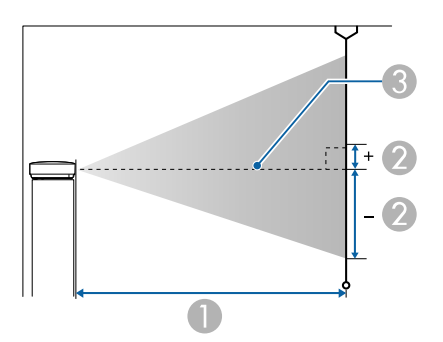

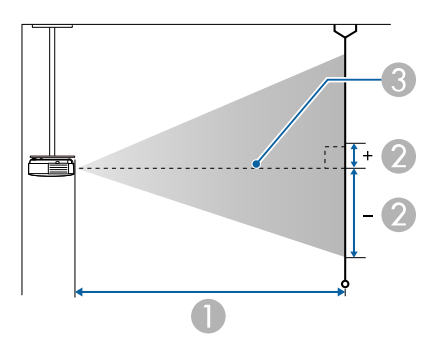

- A Projektionsabstand (cm)
- B Abstand von der Mitte des Objektivs zur Unterkante der Projektionsfläche (diese Änderungen hängen von der Einstellung des vertikalen Objektivversatzes ab) (cm)

**C** Objektivmitte

#### **WUXGA (EB**‑**L615U/EB**‑**L610U/EB**‑**L510U)/WXGA (EB**‑**L610W)**

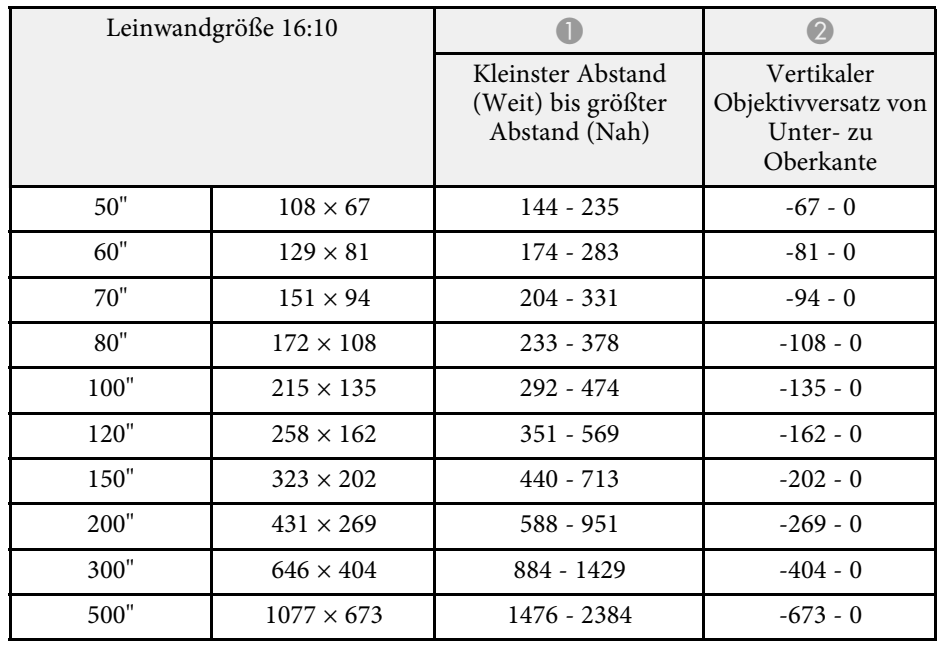

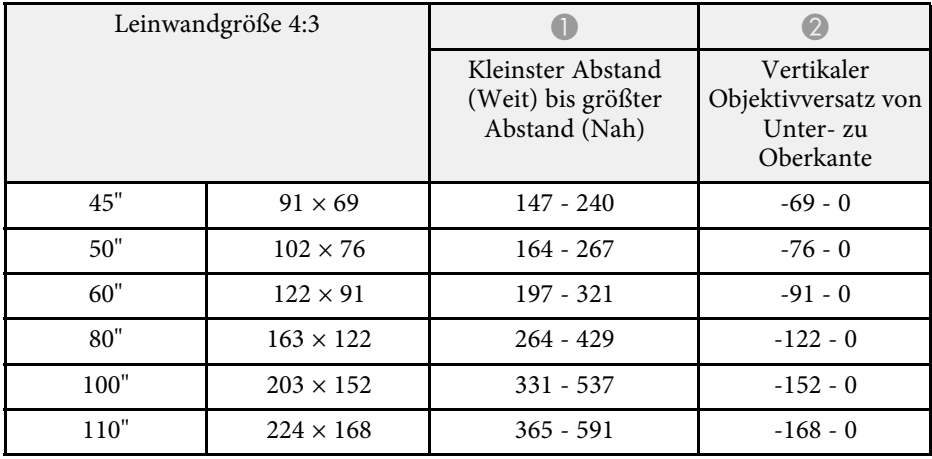

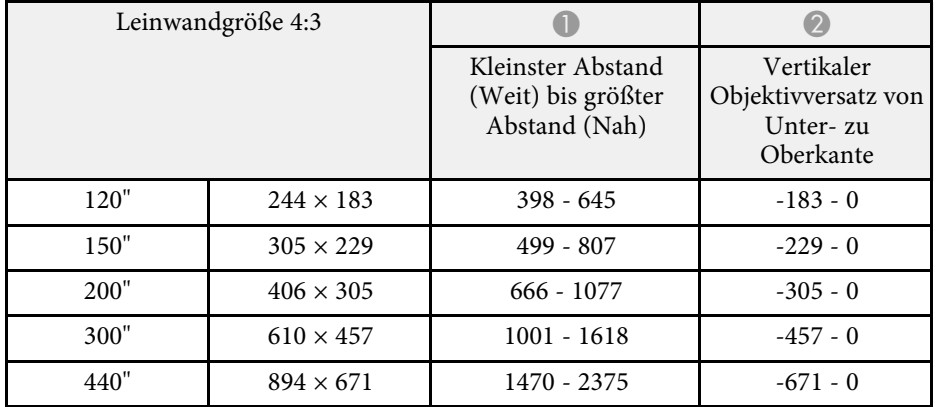

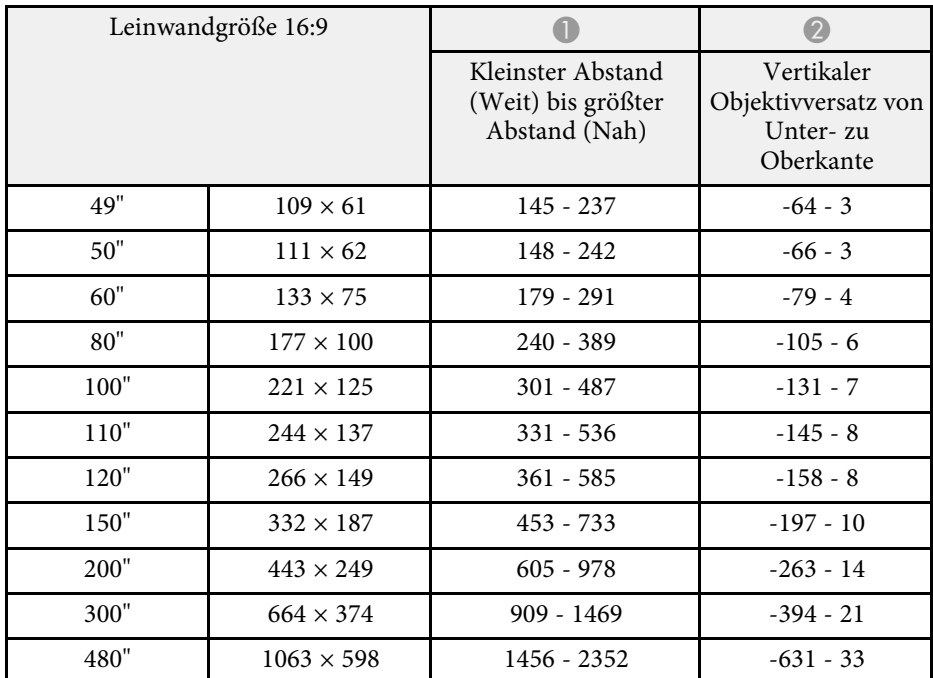

### **XGA (EB**‑**L610)**

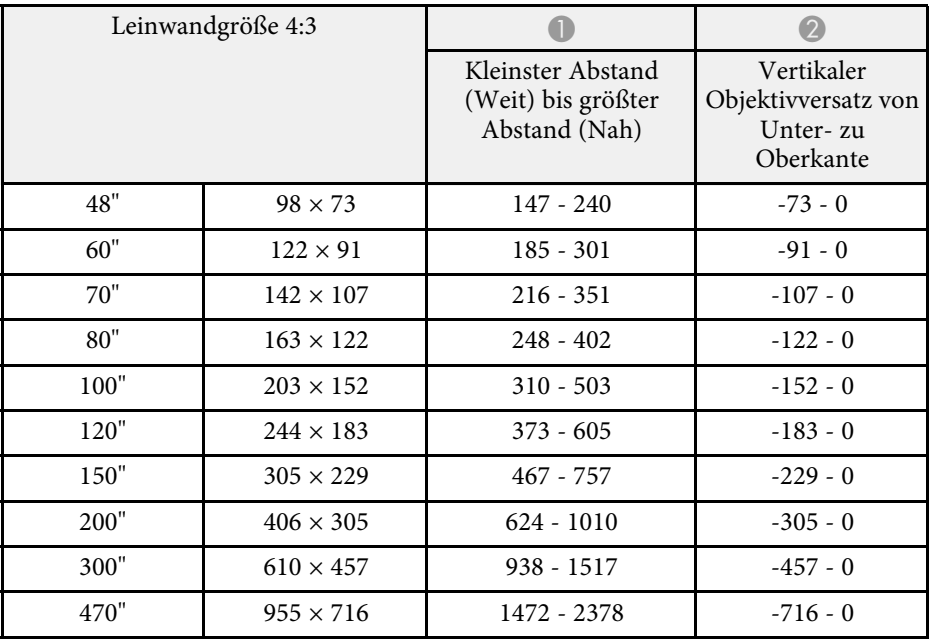

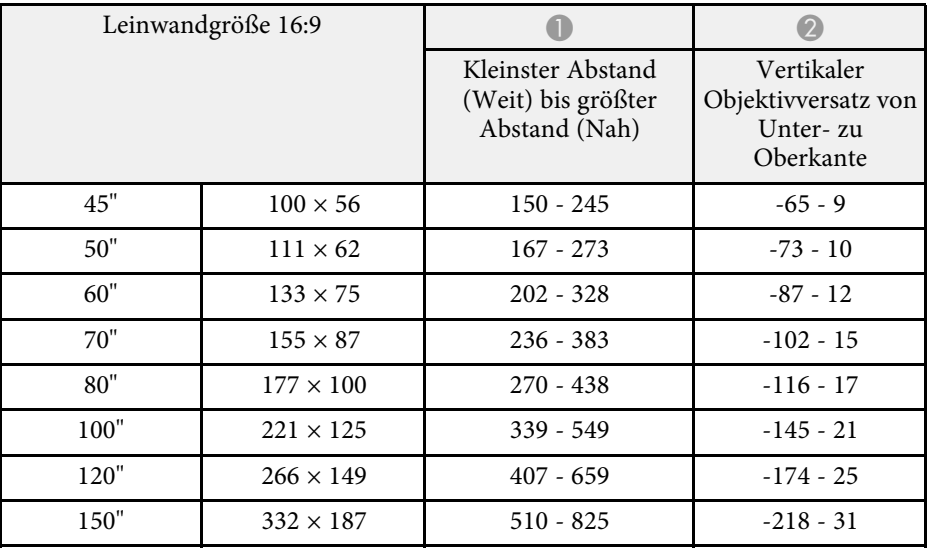

<span id="page-215-0"></span>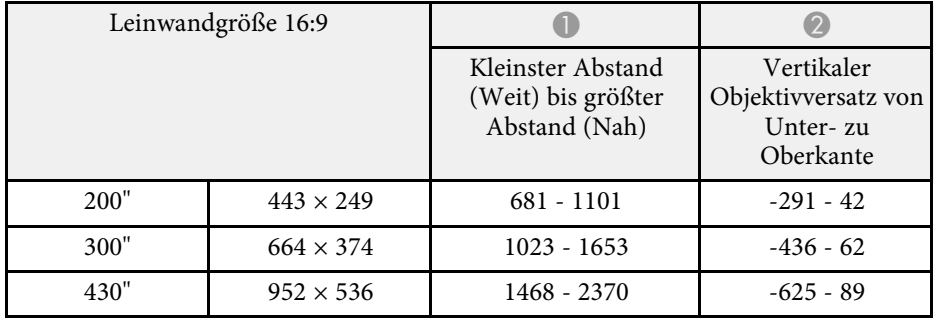

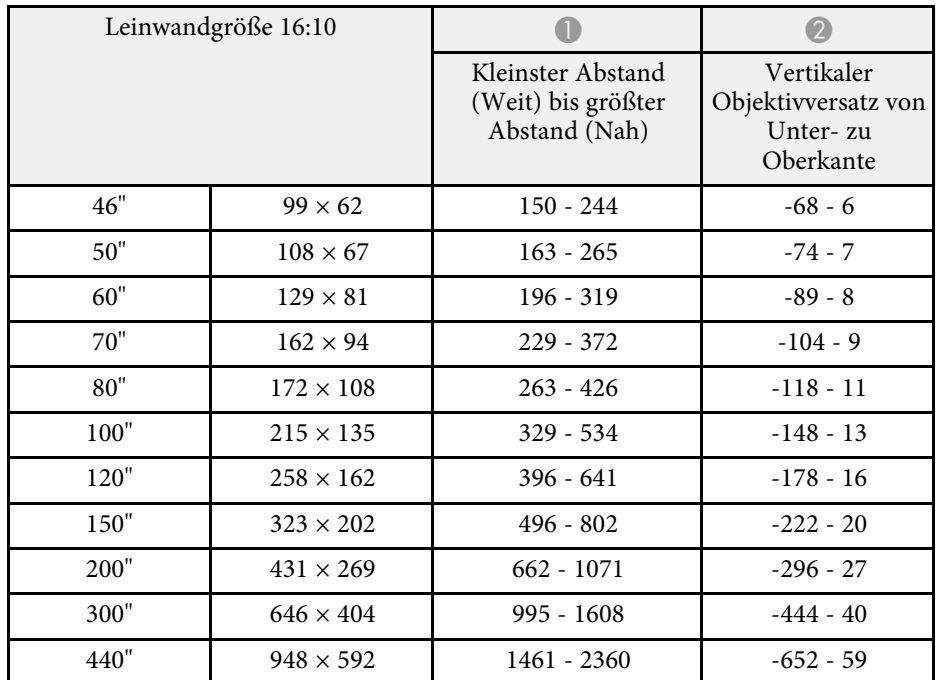

### **EB**‑**L400U/EB**‑**L500W/EB**‑**L500**

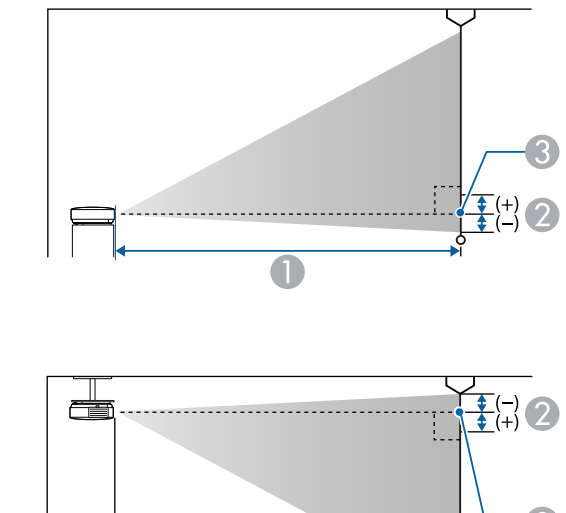

- $\bullet$
- A Projektionsabstand (cm)
- B Abstand von der Mitte des Objektivs zur Unterkante der Projektionsfläche (oder bei Deckenmontage zur Oberkante der Projektionsfläche) (cm)
- **3** Objektivmitte

#### **WUXGA (EB**‑**L400U)**

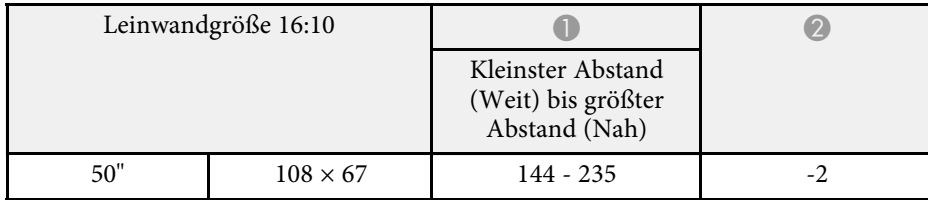
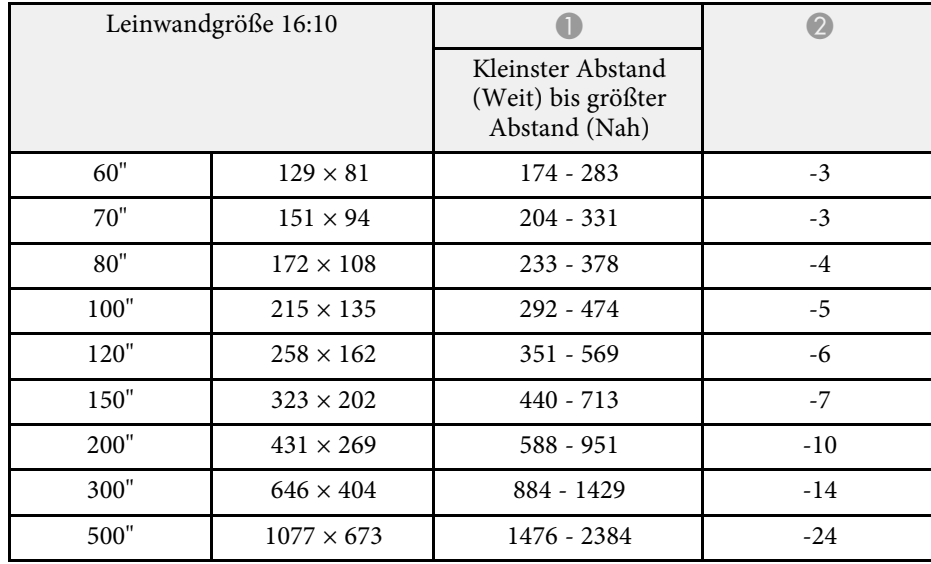

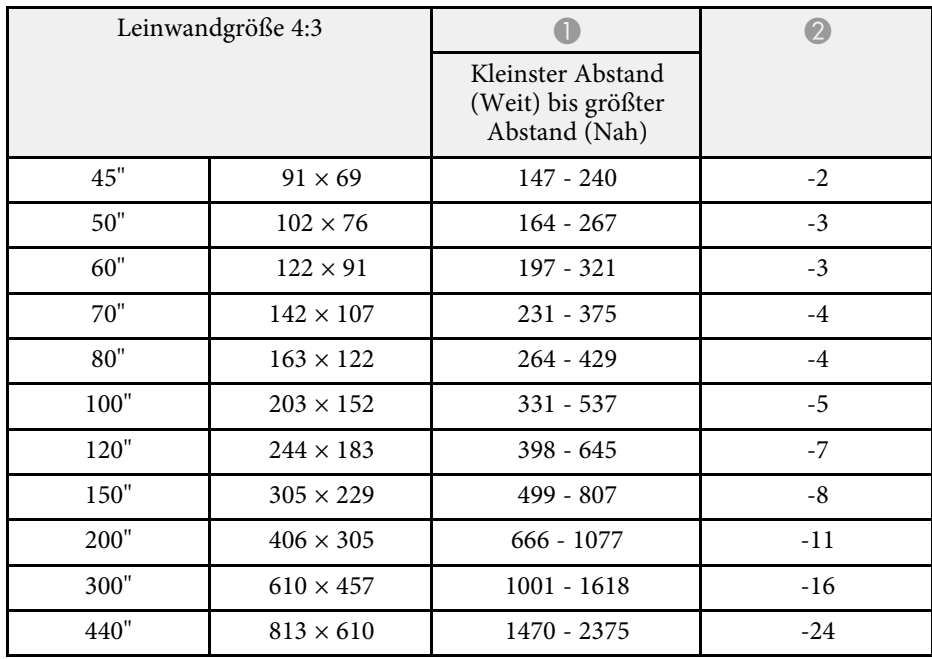

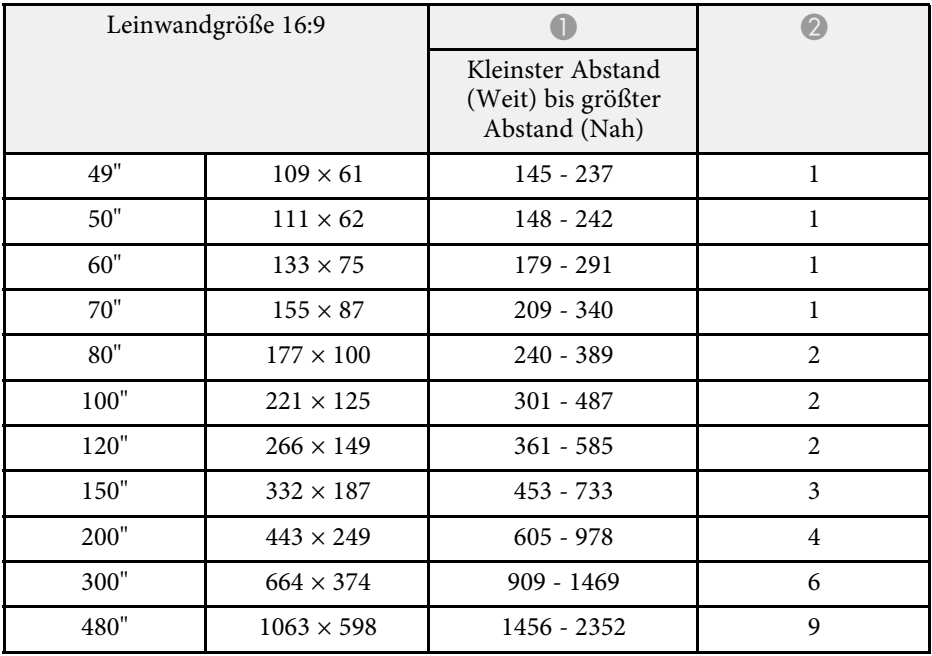

#### **WXGA (EB**‑**L500W)**

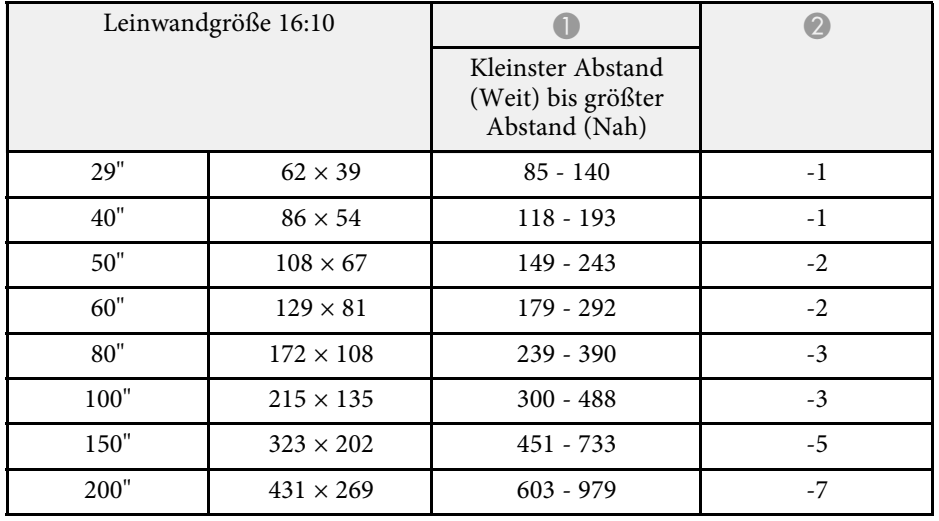

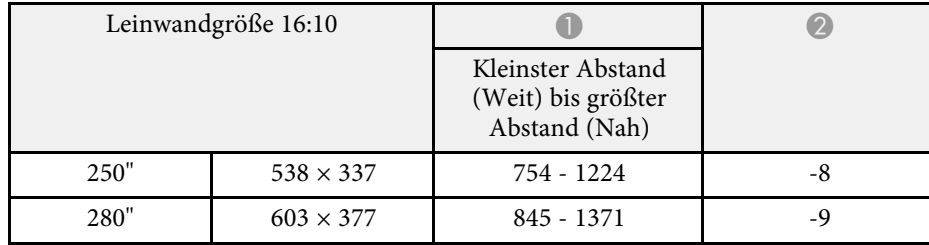

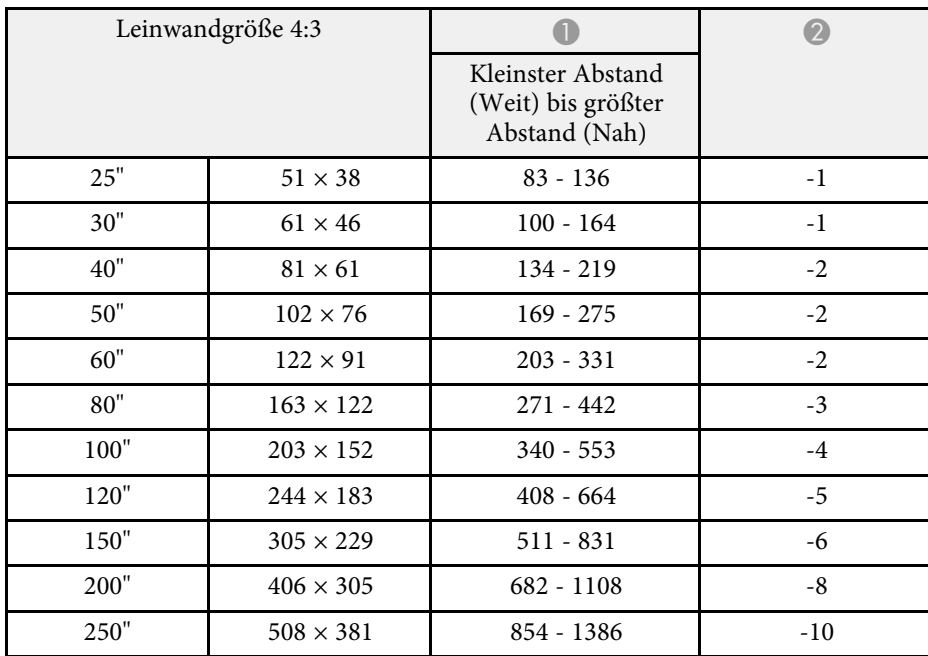

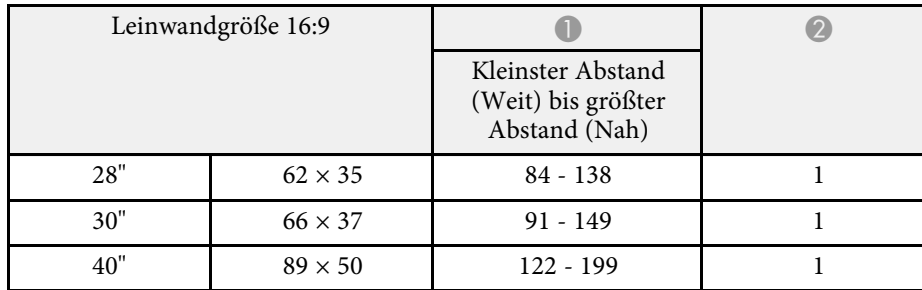

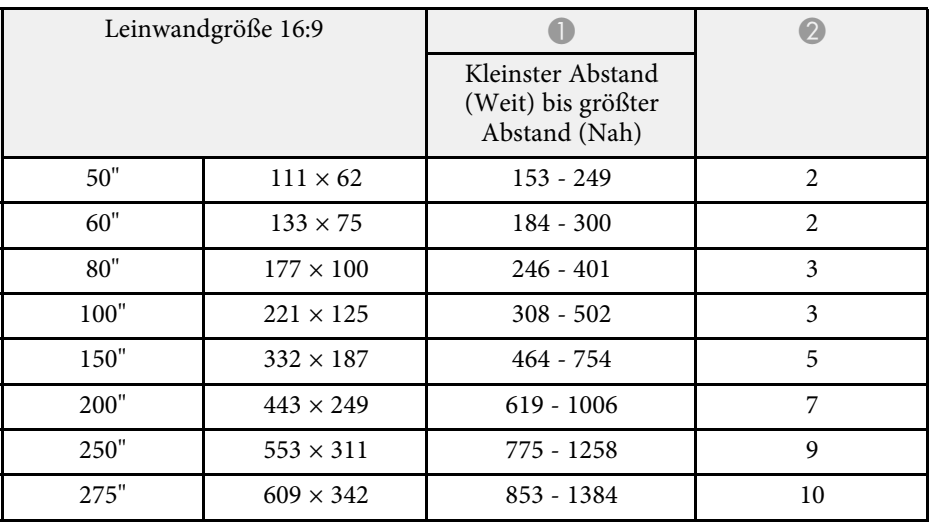

#### **XGA (EB**‑**L500)**

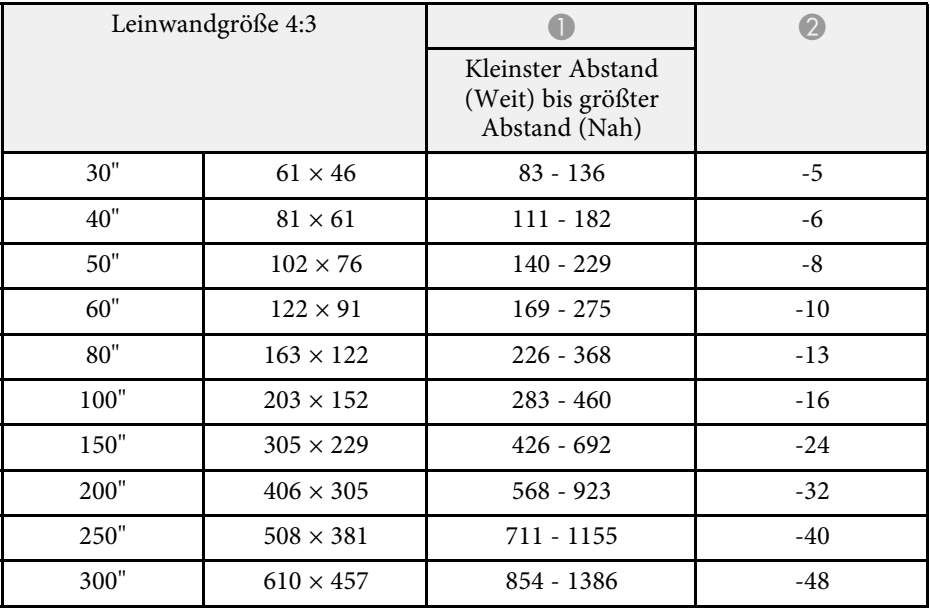

# **Leinwandgröße und Projektionsabstand <sup>219</sup>**

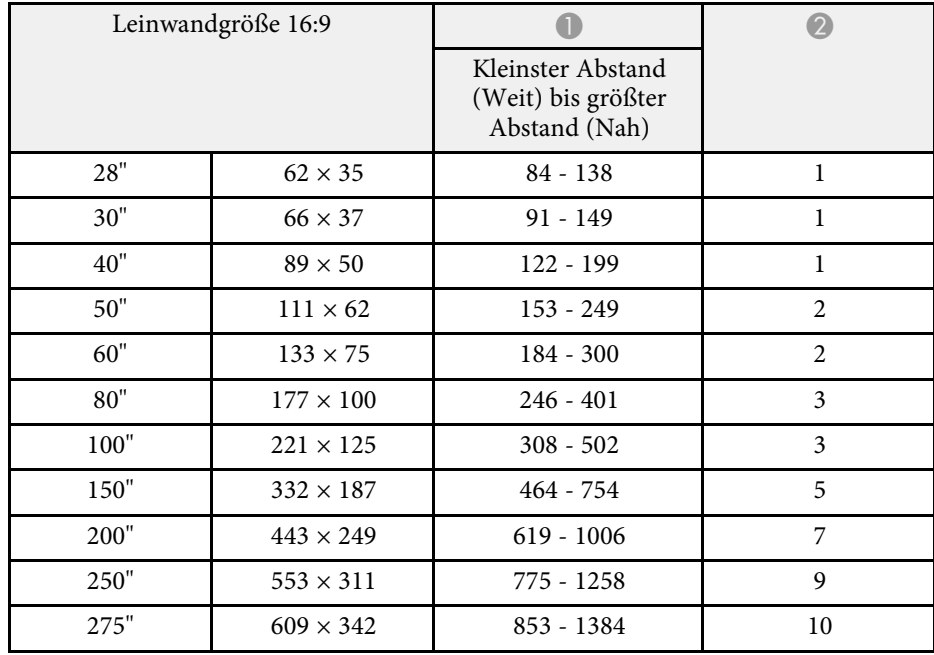

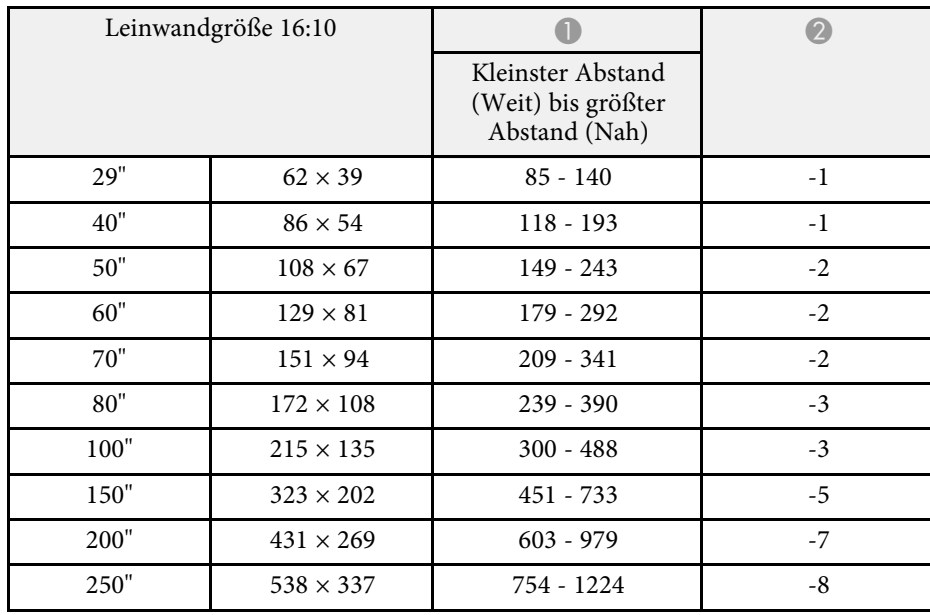

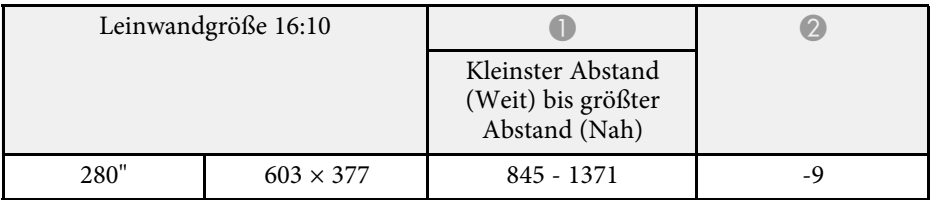

Die vorliegende Tabelle listet die kompatible Wiederholrate und Auflösung für die einzelnen kompatiblen Videoanzeigeformate auf.

#### **Component-Signale (Analog-RGB)**

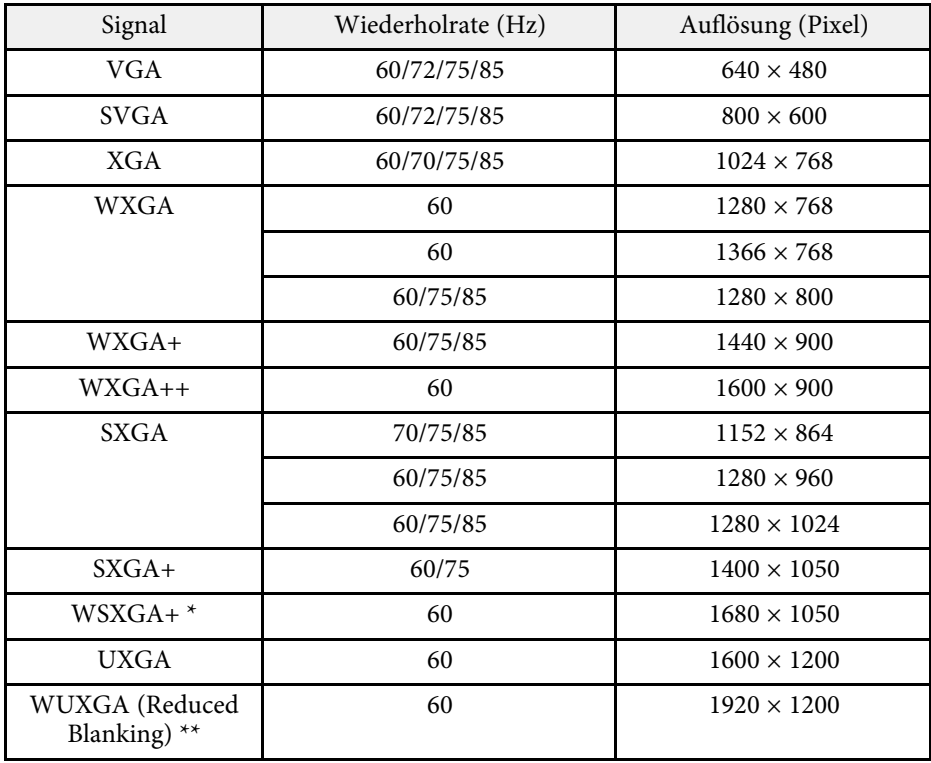

\* Nur bei EB‑L615U/EB‑L610U/EB‑L510U/EB‑L610W/EB‑L400U/EB‑L500W verfügbar und nur dann kompatibel, wenn **Breit** als **Auflösung**-Einstellung im Projektormenü **Signal** gewählt wird.

\*\* Nur bei EB‑L615U/EB‑L610U/EB‑L510U/EB‑L400U verfügbar.

Auch andere Signale als die oben genannten können höchstwahrscheinlich projiziert werden. Eventuell sind jedoch nicht alle Funktionen verfügbar.

#### **Komponente Video**

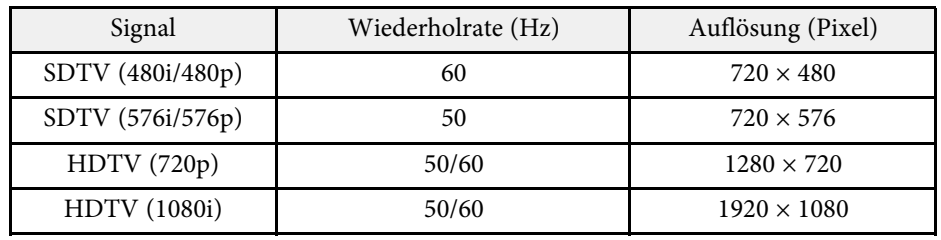

#### **HDMI und HDBaseT \* Anschlusseingangssignale**

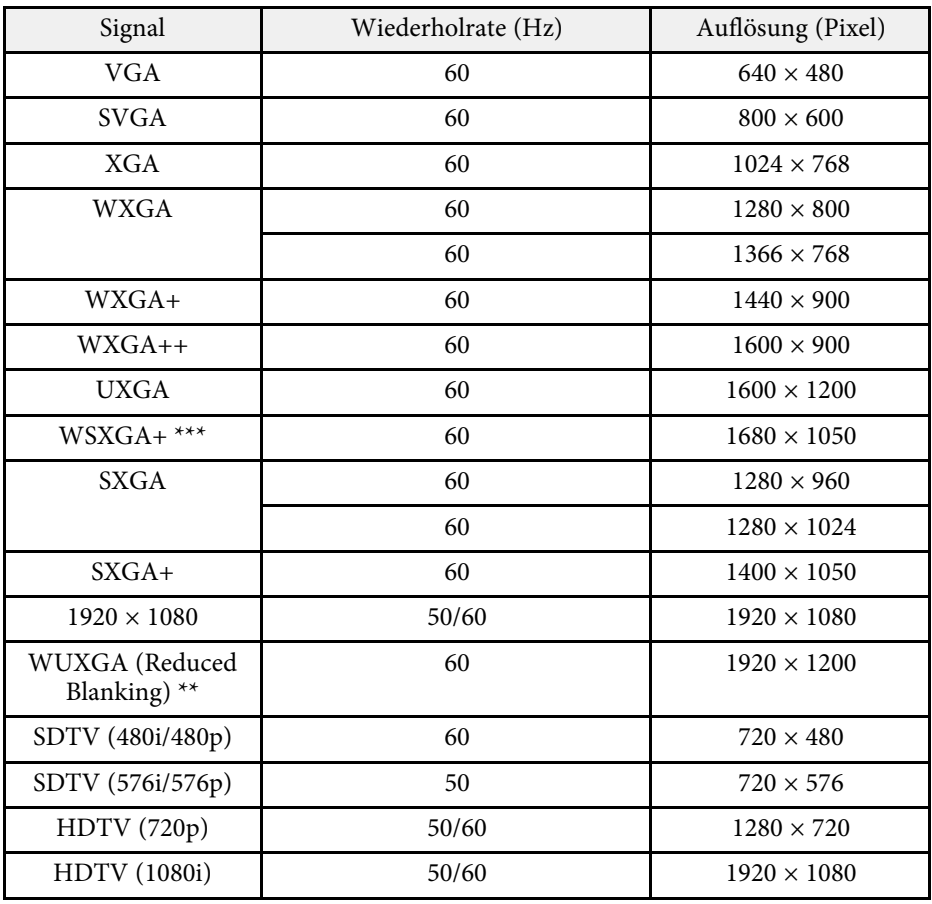

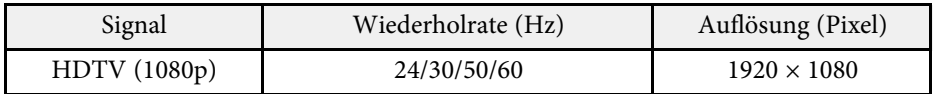

\* Nur wenn bei EB‑L615U/EB‑L610U/EB‑L510U/EB‑L610W eine HDMI-Verbindung über den optionalen HDBaseT-Sender hergestellt wird.

\*\* Nur bei EB‑L615U/EB‑L610U/EB‑L510U/EB‑L400U verfügbar.

\*\*\* Nur bei

EB-L615U/EB-L610U/EB-L510U/EB-L610W/EB-L400U/EB-L500W verfügbar.

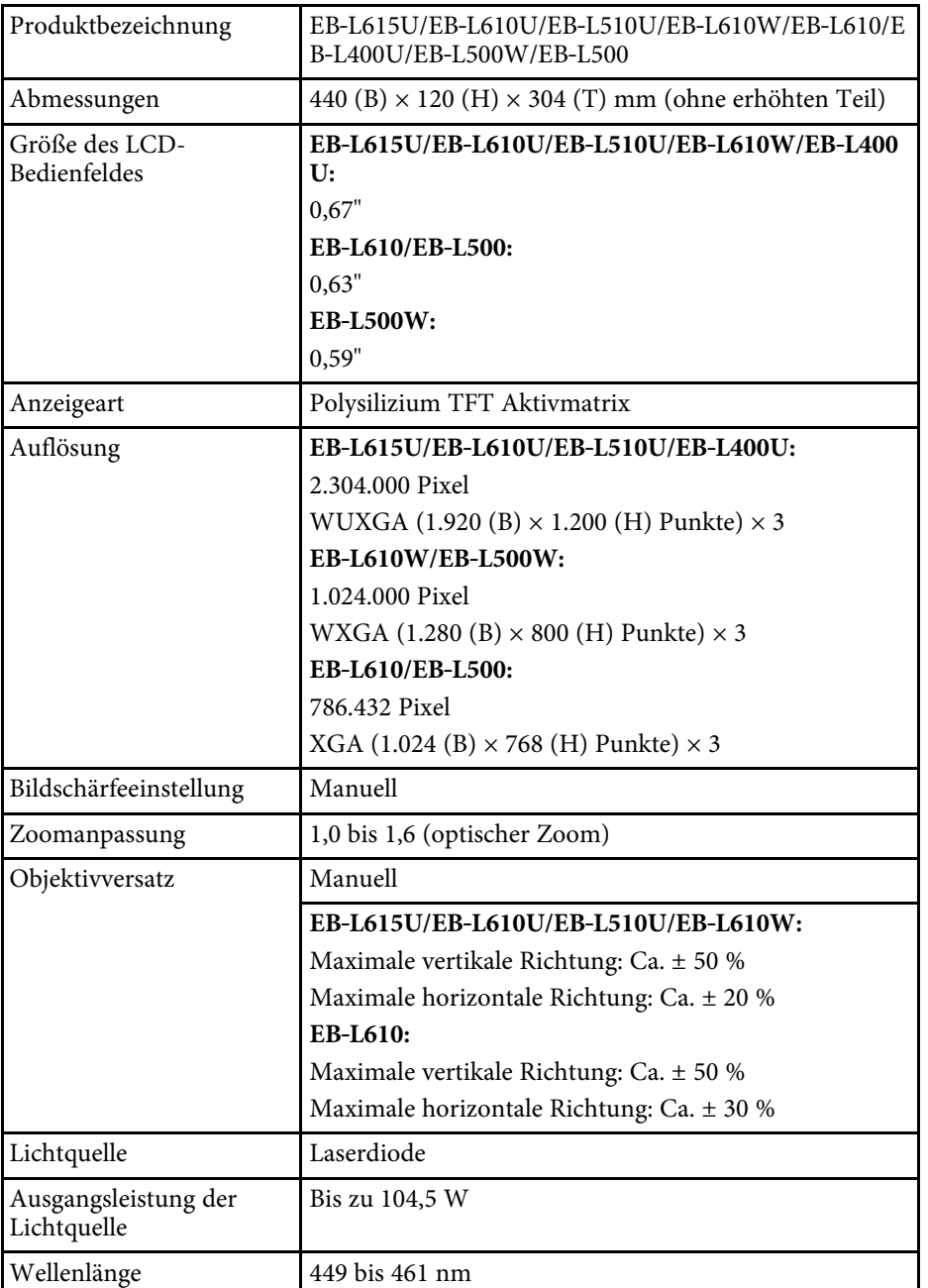

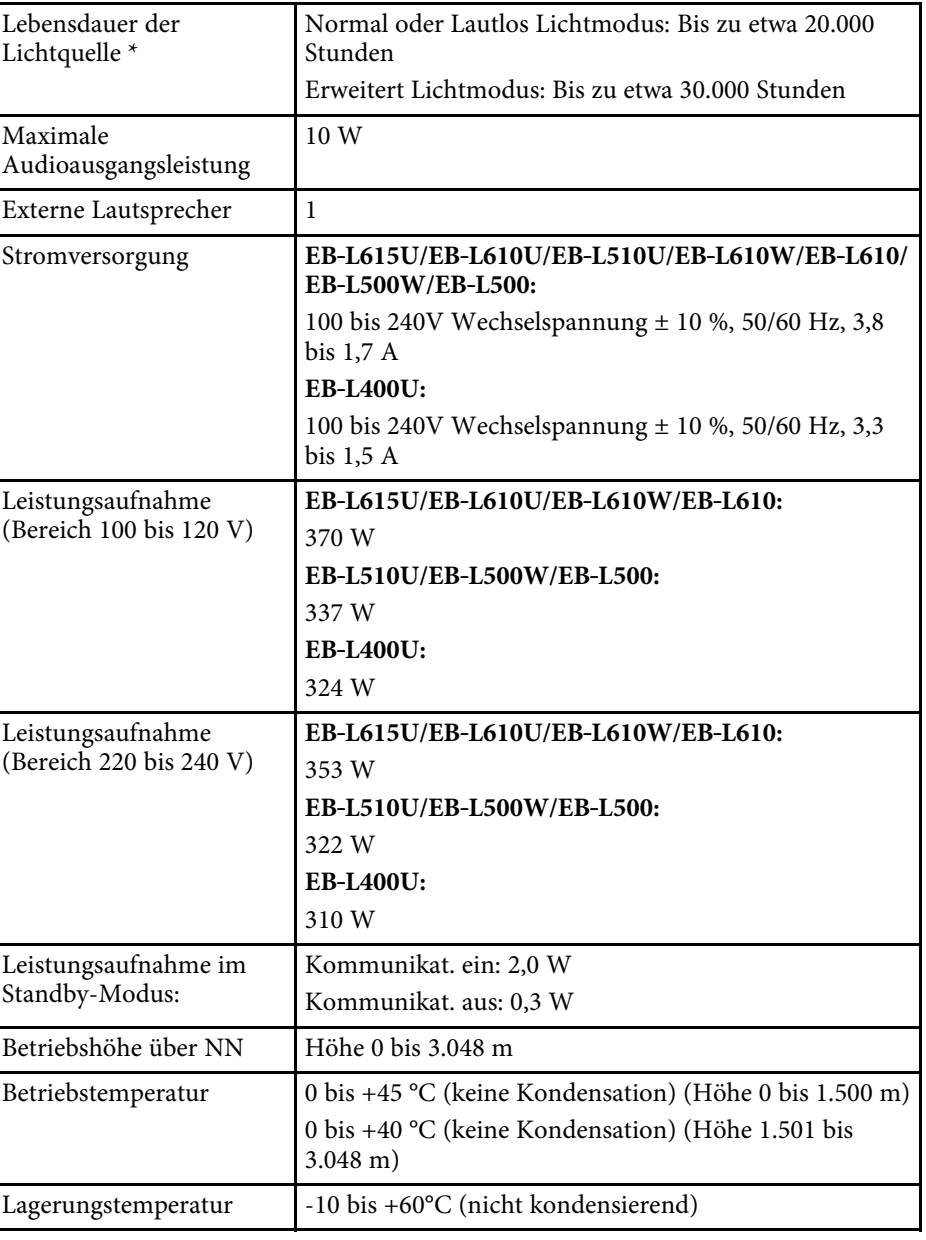

## **Technische Daten des Projektors <sup>223</sup>**

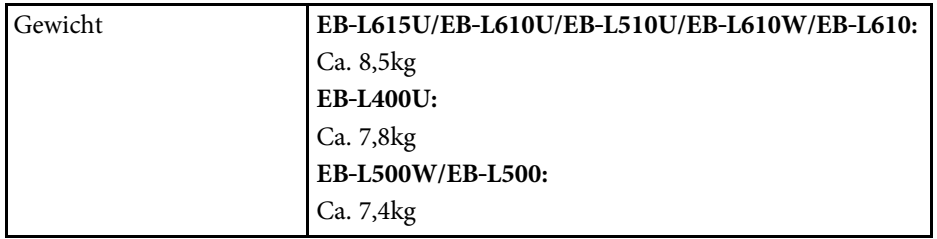

\* Geschätzte Zeit, bis die Helligkeit der Lichtquelle auf die Hälfte ihres Originalwerts absinkt.

#### **P** Relevante Links

• ["Anschlussspezifikationen"](#page-222-0) S.223

## <span id="page-222-0"></span>**Anschlussspezifikationen**

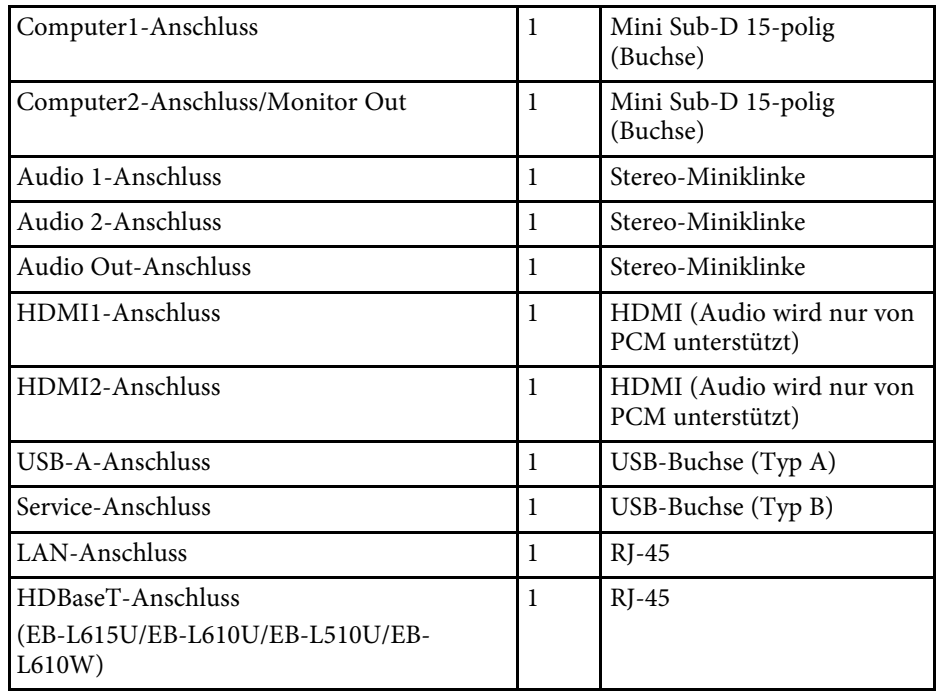

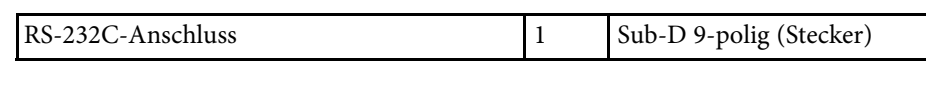

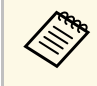

a USB-A-Anschluss unterstützt USB 2.0. Es kann jedoch nicht garantiert werden, dass alle Geräte mit USB-Unterstützung an den USB-Buchsen funktionieren.

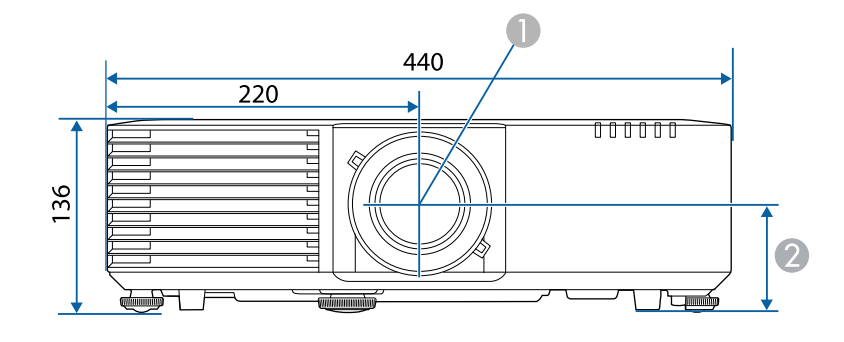

- **A** Objektivmitte
- B Abstand von der Objektivmitte zu den Befestigungspunkten für die Deckenhalterung EB‑L615U/EB‑L610U/EB‑L510U/EB‑L610W/EB‑L610: 74 mm EB‑L400U: 78,2 mm EB‑L500W/EB‑L500: 77,8 mm

C EB‑L615U/EB‑L610U/EB‑L510U/EB‑L610W/EB‑L610/EB‑L400U: 339 mm EB‑L500W/EB‑L500: 320 mm

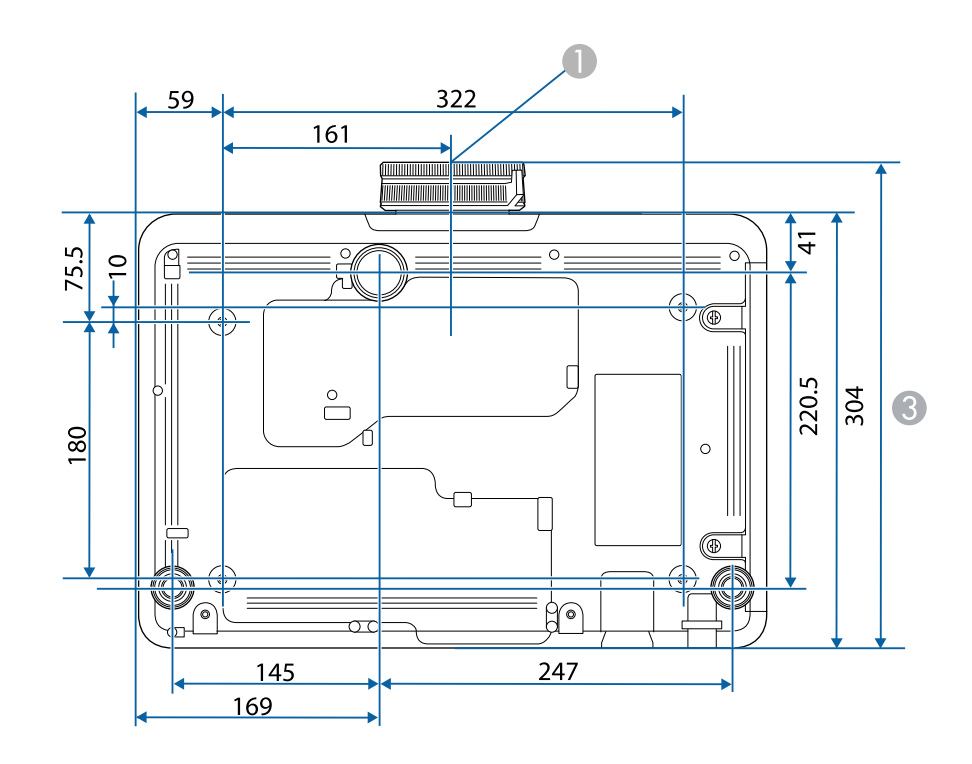

Die Einheit in diesen Abbildungen ist mm.

In der folgenden Tabelle ist die Bedeutung der einzelnen am Gerät angebrachten Sicherheitssymbole aufgeführt.

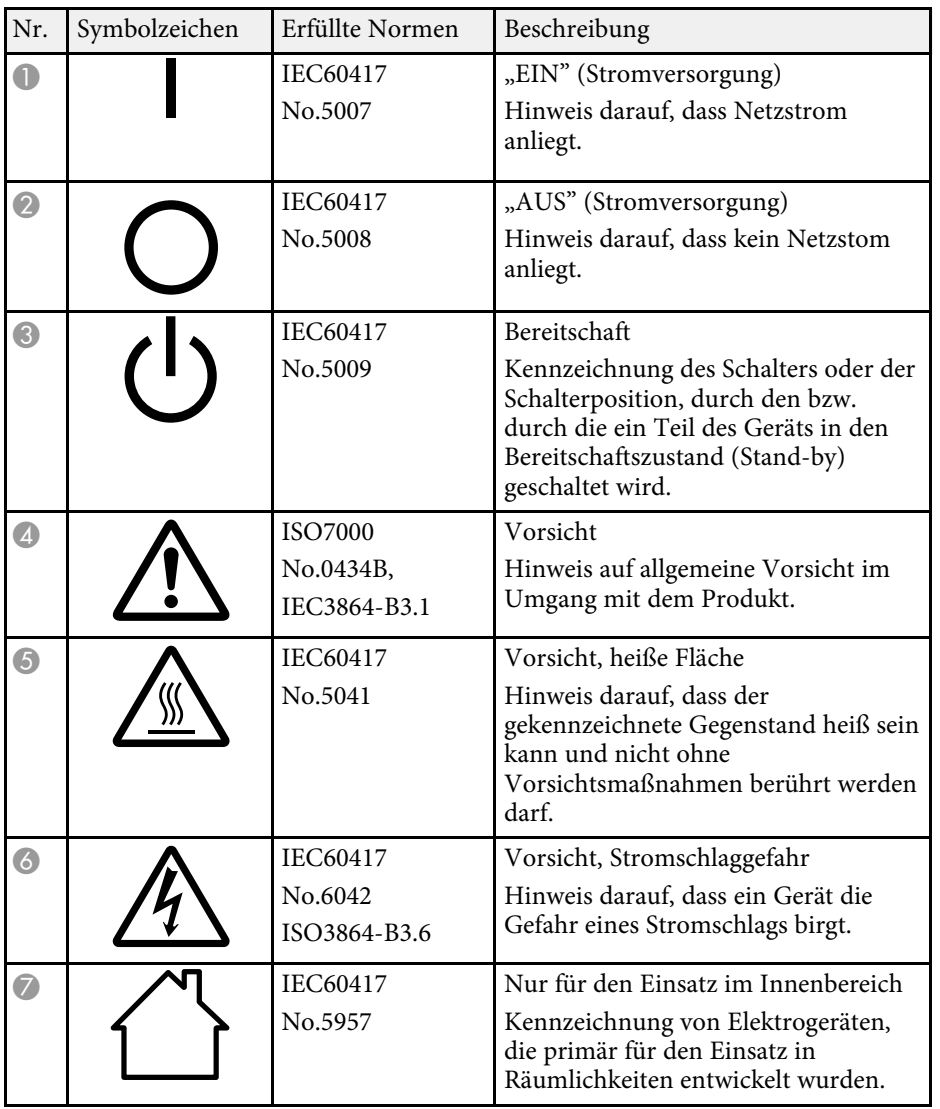

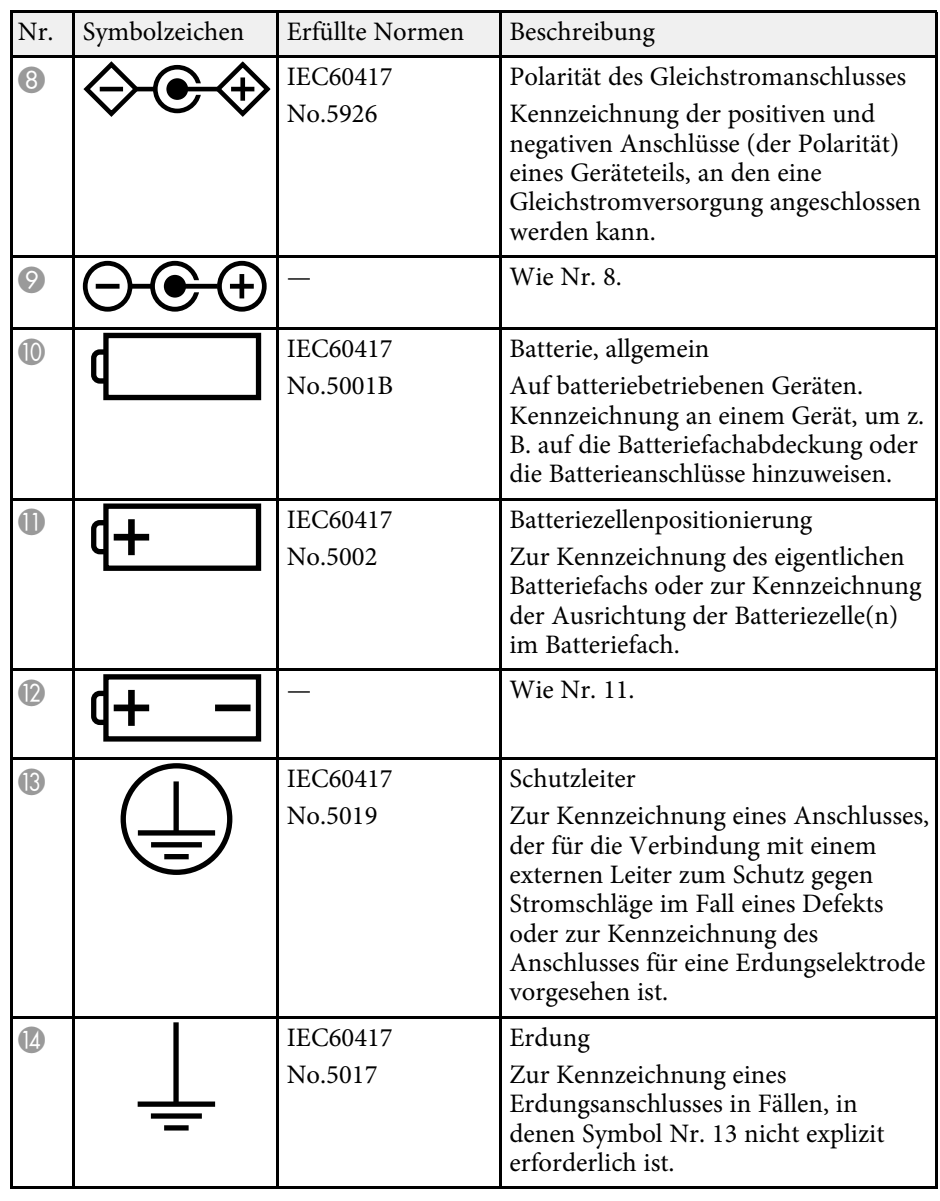

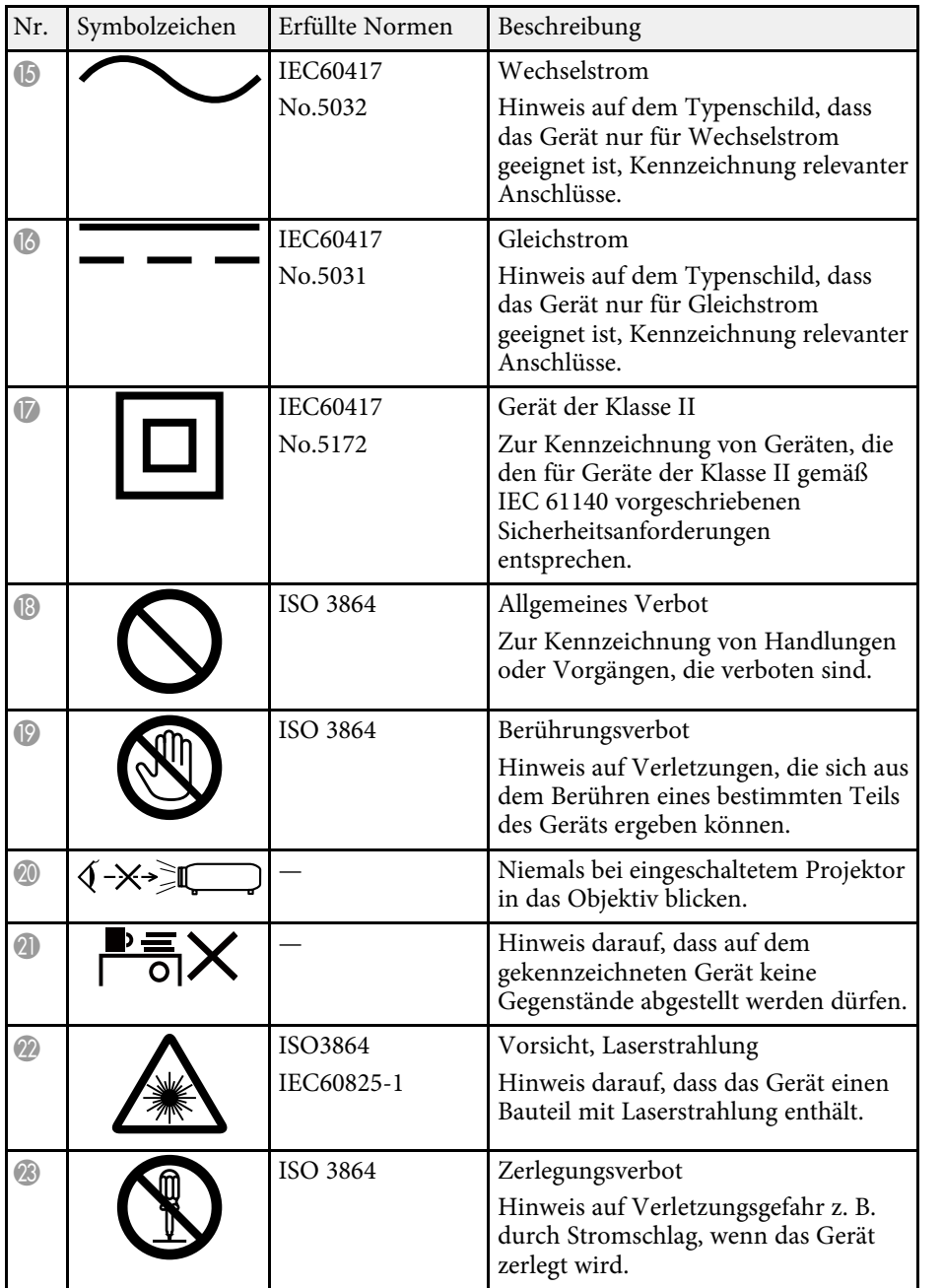

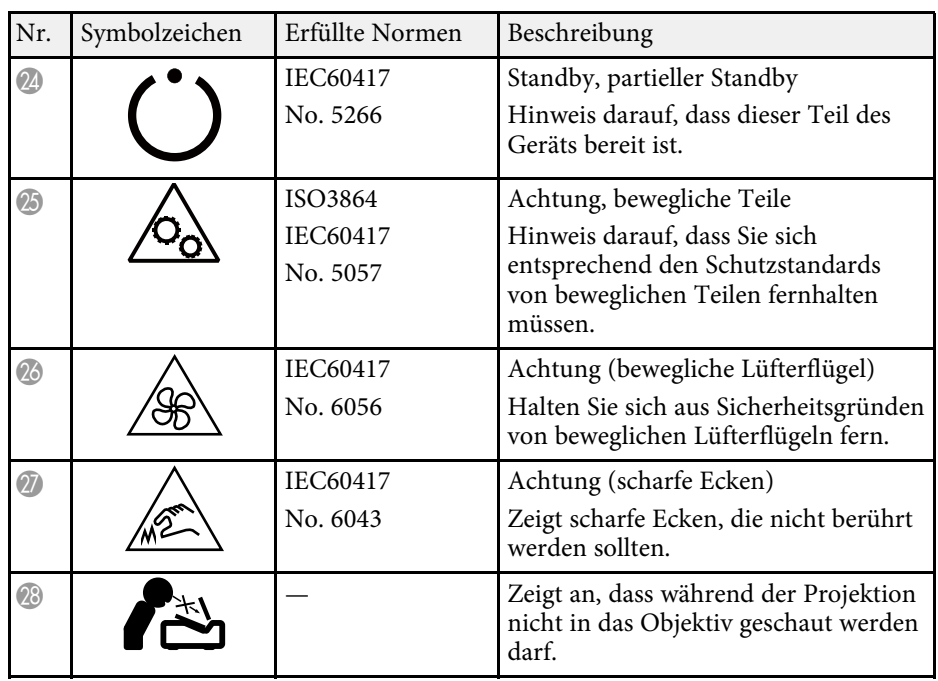

Dieser Projektor ist ein Laserprodukt der Klasse 1 und stimmt mit dem internationalen Standard IEC/EN60825-1:2014für Laser überein. Befolgen Sie diese Sicherheitshinweise bei Verwendung des Projektors.

## **Warnung**

- <span id="page-226-0"></span>• Öffnen Sie das Projektorgehäuse nicht. Der Projektor enthält einen hochleistungsfähigen Laser.
- Dieses Produkt gibt möglicherweise gefährliche optische Strahlung aus. Blicken Sie nicht in die eingeschaltete Lichtquelle. Andernfalls können Augenschäden auftreten.

## **Vorsicht**

Demontieren Sie den Projektor bei der Entsorgung nicht. Entsorgen Sie es entsprechend Ihrer örtlichen und nationalen Gesetze und Richtlinien.

- 
- Der Projektor nutzt einen Laser als Lichtquelle. Der Laser hat folgende Eigenschaften folgende Eigenschaften.
	- Je nach Umgebungsbedingungen kann die Helligkeit der Lichtquelle nachlassen. Die Helligkeit lässt bei hohen Temperaturen deutlich nach.
	- Die Helligkeit der Lichtquelle verringert sich mit der Zeit. Sie können das Verhältnis zwischen Nutzungszeit und nachlassender Helligkeit in den Helligkeitseinstellungen ändern.
	- Beachten Sie Folgendes bezüglich der Lichquellenkalibrierung.
		- Wann immer die Nutzungszeit 100 Stunden erreicht, beginnt die Kalibrierung der Lichtquelle automatisch, wenn der Projektor ausgeschaltet wird.
		- Dies startet in folgenden Situationen jedoch nicht automatisch:
		- Falls Sie den Projektor länger als 24 Stunden kontinuierlich im Konstantmodus benutzen
		- Falls Sie den Projektor regulär durch Abschaltung der Steckdose ausschalten

Planen Sie regelmäßige **Lichtkalibrierung**-Ereignisse im **Erweitert**-Menü des Projektors.

• Mit Durchführung der Lichtquellenkalibrierung wird die Differenz zwischen Weißabgleich und Helligkeitsstufe der Lichtquelle korrigiert.

- g **Relevante Links**
- • ["Laserwarnetiketten"](#page-226-0) S.227

#### **Laserwarnetiketten**

Laserwarnetiketten sind am Projektor angebracht.

**Innen**

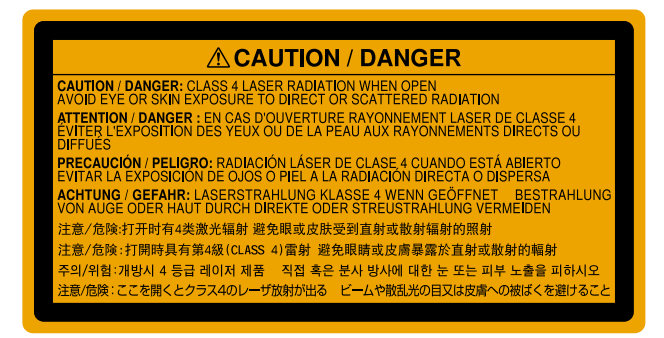

#### **Oben**

Blicken Sie wie bei jeder hellen Lichtquelle nicht direkt in den Strahl, RG2 IEC/EN 62471-5:2015.

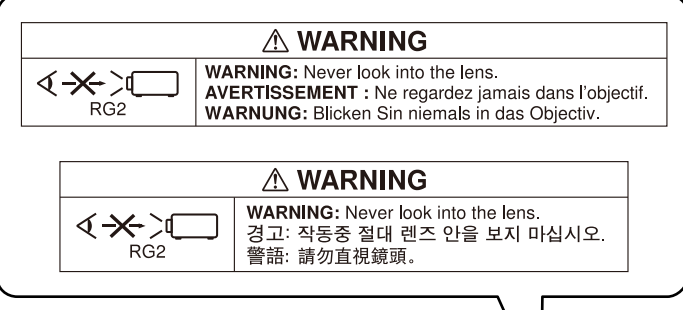

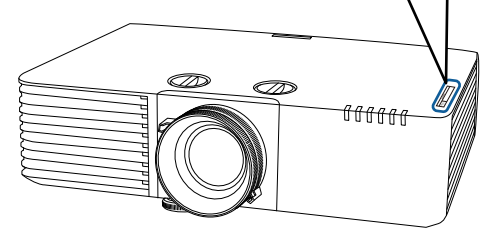

In diesem Abschnitt werden schwierige Begriffe kurz beschrieben, die nicht im Text dieser Anleitung erklärt werden. Weitere Informationen finden Sie in anderen handelsüblichen Veröffentlichungen.

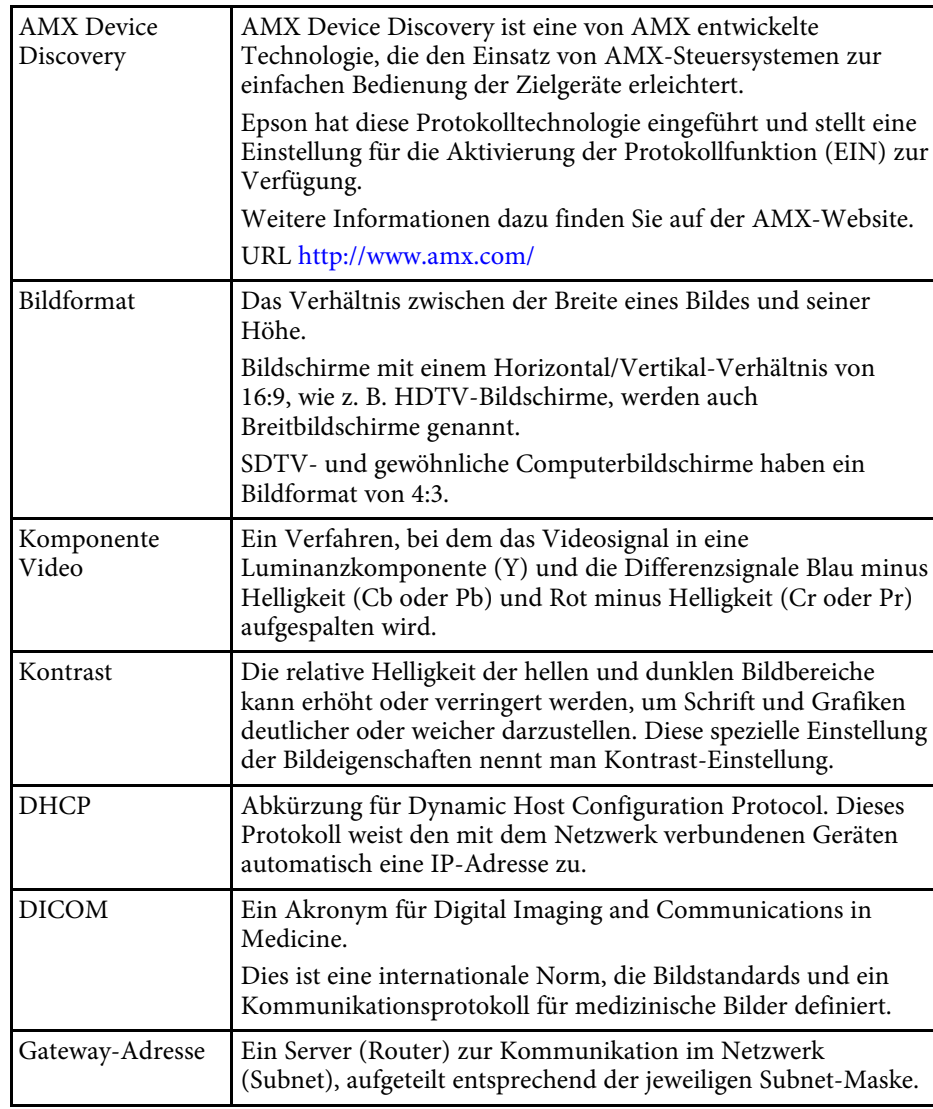

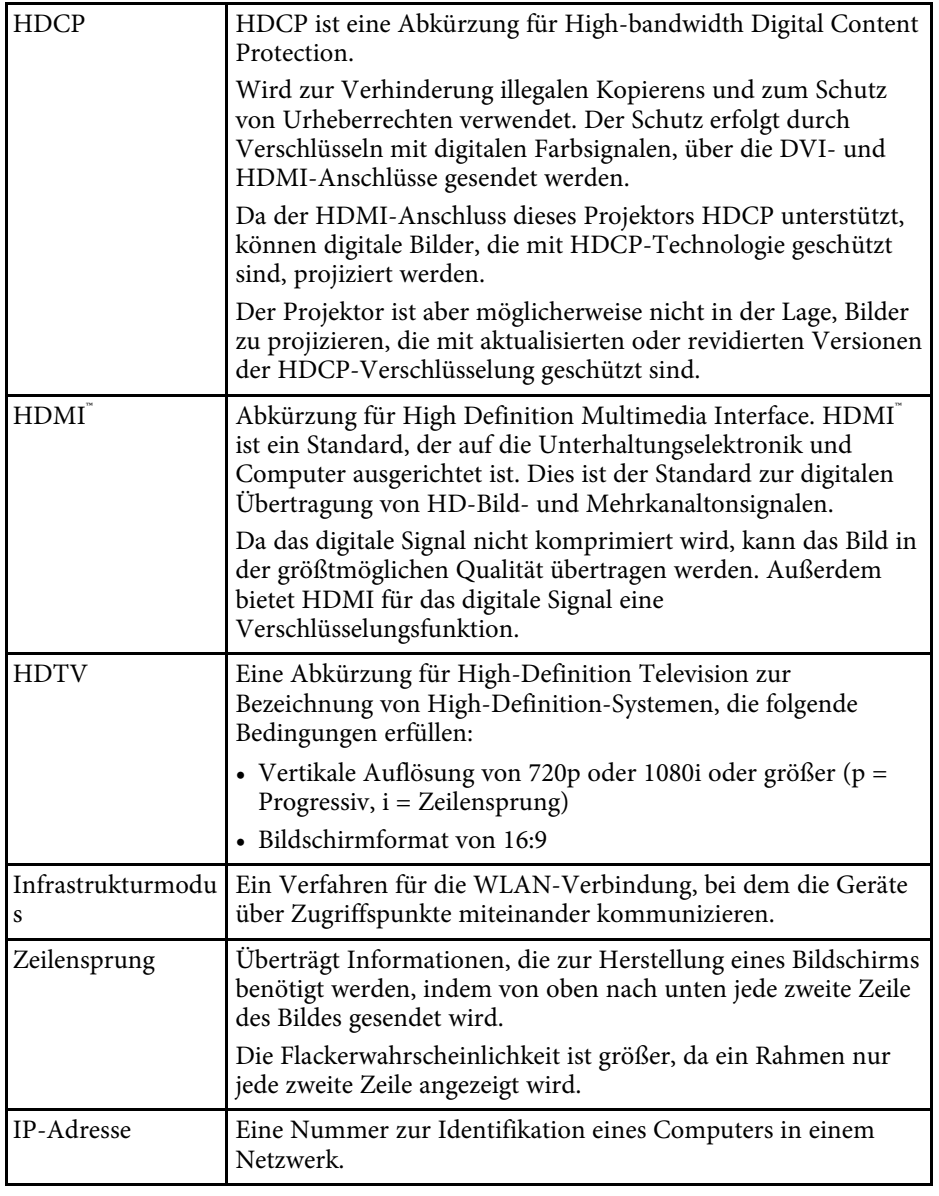

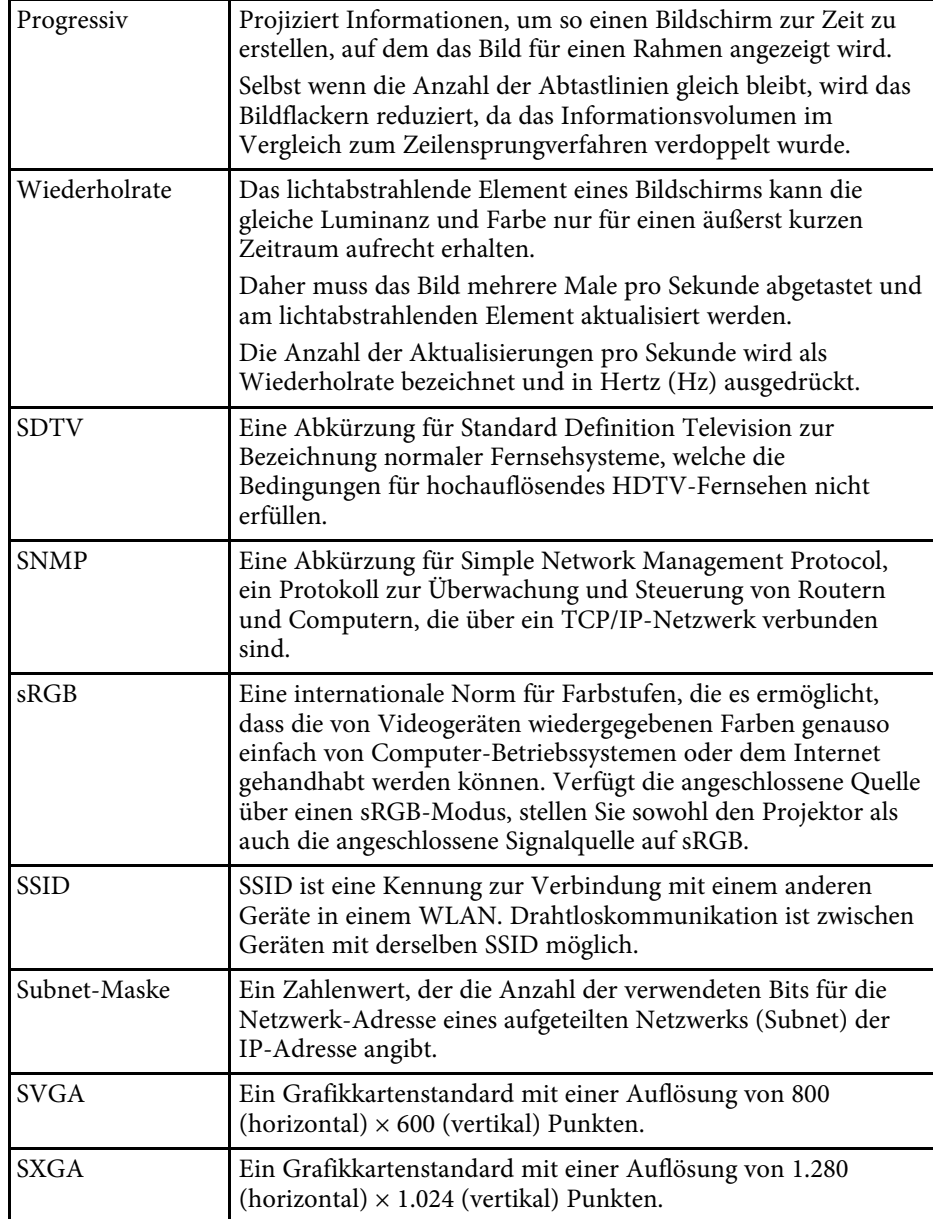

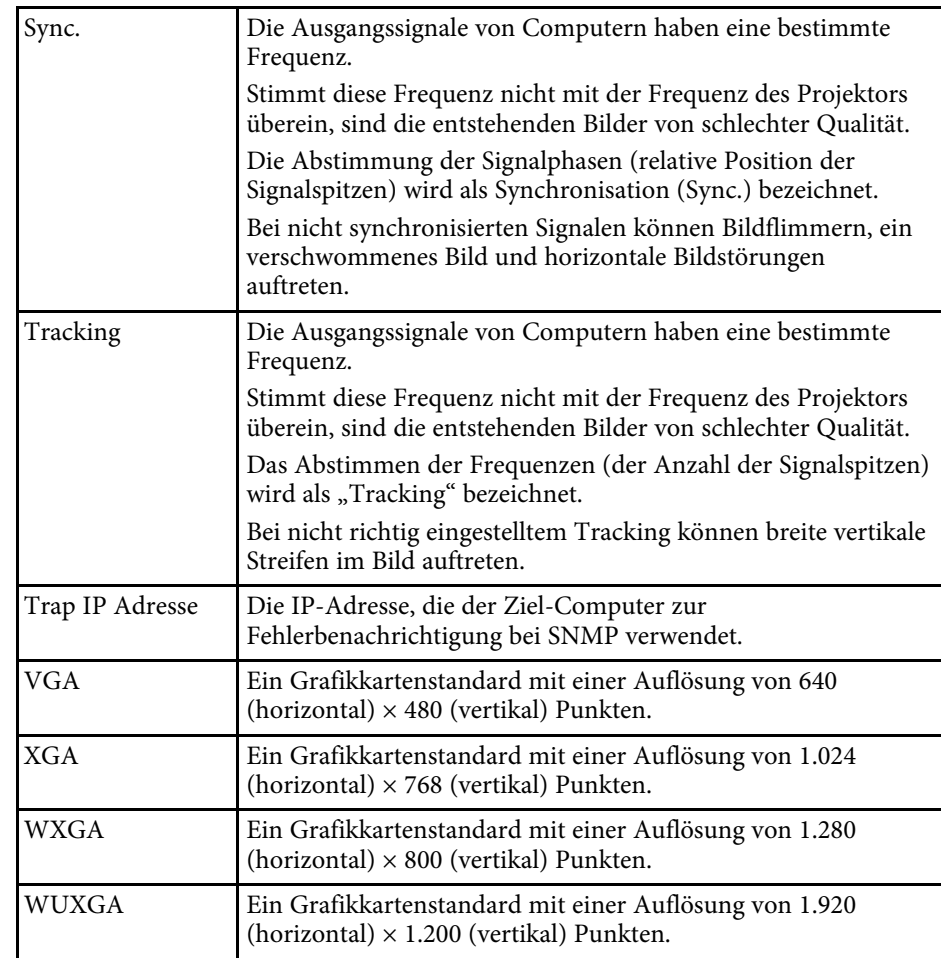

## **Hinweise <sup>231</sup>**

Prüfen Sie diese Abschnitte auf wichtige Hinweise über Ihren Projektor.

#### **P** Relevante Links

- • ["Indication of the manufacturer and the importer in accordance with](#page-230-0) [requirements of EU directive](#page-230-0)" [S.231](#page-230-0)
- • ["Verwendungshinweise"](#page-230-1) S.231
- • ["Bezugnahme auf Betriebssysteme"](#page-230-2) S.231
- • ["Marken"](#page-231-0) **S**. 232.
- • ["Urheberrechtliche Hinweise"](#page-231-0) S.232
- • ["Copyright-Zuschreibung"](#page-231-1) S.232

## <span id="page-230-2"></span><span id="page-230-0"></span>**Indication of the manufacturer and the importer in accordance with requirements of EU directive**

Manufacturer: SEIKO EPSON CORPORATION Address: 3-5, Owa 3-chome, Suwa-shi, Nagano-ken 392-8502 Japan Telephone: 81-266-52-3131 http://www.epson.com/

Importer: EPSON EUROPE B.V.

Address: Atlas Arena, Asia Building, Hoogoorddreef 5,1101 BA Amsterdam Zuidoost

The Netherlands

Telephone: 31-20-314-5000

http://www.epson.eu/

## <span id="page-230-1"></span>**Verwendungshinweise**

Wenn dieses Produkt für Anwendungen verwendet wird, bei denen es auf hohe Zuverlässigkeit/Sicherheit ankommt, wie z.B. Transportvorrichtungen beim Flug-, Zug-, Schiffs- und Kfz-Verkehr usw., Vorrichtungen zur Katastrophenverhinderung, verschiedene Sicherheitsvorrichtungen oder Funktions-/Präzisionsgeräte usw., sollten Sie dieses Produkt erst verwenden,

wenn Sie erwägt haben, Fail-Safe- Vorrichtungen und Redundanzsysteme in Ihr Design miteinzubeziehen, um die Sicherheit und Zuverlässigkeit des gesamten Systems zu gewährleisten. Da dieses Produkt nicht für den Einsatz bei Anwendungen vorgesehen ist, bei denen es auf extrem hohe Zuverlässigkeit/Sicherheit ankommt, wie beispielsweise in der Raumfahrt, bei primären Kommunikationseinrichtungen, Kernenergiekontrollanlagen oder medizinischen Vorrichtungen für die direkte medizinische Pflege usw., überlegen Sie bitte nach umfassender Evaluierung genau, ob das Produkt für Ihre Zwecke geeignet ist.

## **Bezugnahme auf Betriebssysteme**

- Microsoft Windows Vista-Betriebssystem
- Microsoft Windows 7-Betriebssystem
- Microsoft Windows 8-Betriebssystem
- Microsoft Windows 8.1-Betriebssystem
- Microsoft Windows 10-Betriebssystem

In dieser Anleitung werden die oben erwähnten Betriebssysteme als "Windows Vista", "Windows 7", "Windows 8", "Windows 8.1" und "Windows 10" bezeichnet. Darüber hinaus wird der Sammelbegriff "Windows" für alle diese Betriebssysteme verwendet.

- $\cdot$  OS X 10.7 x
- OS X 10.8 x
- $\cdot$  OS X 10.9 x
- OS X 10.10.x
- OS X 10.11.x
- macOS 10.12 $\bar{x}$
- macOS 10.13.x

In dieser Anleitung werden die oben genannten Betriebssysteme mit "OS X 10.7.x", "OS X 10.8.x", "OS X 10.9.x", "OS X 10.10.x", "OS X 10.11.x", "macOS 10.12.x" und "macOS 10.13.x" bezeichnet. Darüber hinaus wird der Sammelbegriff "Mac" für alle diese Betriebssysteme verwendet.

#### <span id="page-231-0"></span>**Marken**

EPSON ist eine eingetragene Marke, EXCEED YOUR VISION, ELPLP und deren Logos sind eingetragene Marken oder Marken der Seiko Epson Corporation.

Mac, Mac OS, OS X und macOS sind Marken der Apple Inc.

Microsoft, Windows, Windows Vista, PowerPoint und das Windows-Logo sind Marken oder eingetragene Marken der Microsoft Corporation in den USA und/oder anderen Ländern.

WPA", WPA2" und Wi-Fi Protected Setup" sind eingetragene Marken der Wi-Fi Alliance.

App Store ist eine Dienstleistungsmarke der Apple Inc.

Google Play ist eine Marke der Google Inc.

HDMI und High-Definition Multimedia Interface sind Marken oder eingetragene Marken von HDMI Licensing LLC. HE

"QR-Code" ist eine eingetragene Marke von DENSO WAVE INCORPORATED.

Die PJLink-Marke ist eine Marke, deren Eintragung beantragt bzw. die bereits in Japan, den USA sowie anderen Ländern und Regionen eingetragen wurde.

Foxit PDF SDK Copyright ©2011, Foxit Software Company www.foxitsoftware.com, All rights reserved.

Crestron<sup>®</sup> und Crestron Connected® sind eingetragene Marken der Crestron Electronics, Inc.

Intel<sup>®</sup> ist eine eingetragene Marke der Intel Corporation in den USA und/oder anderen Ländern.

<span id="page-231-1"></span>Miracast® und Wi-Fi Protected Setup® sind Marken der Wi-Fi Alliance.

Extron<sup>®</sup> und XTP<sup>®</sup> sind eingetragene Marken von Extron Electronics.

HDBaseT™ und das HDBaseT Alliance-Logo sind Marken der HDBaseT Alliance.

Andere in dieser Dokumentation verwendeten Produktnamen werden hier ebenfalls nur zu Kennzeichnungszwecken verwendet und sind unter Umständen Marken der entsprechenden Eigentümer. Epson verzichtet auf jedwede Rechte an diesen Marken.

## **Urheberrechtliche Hinweise**

Alle Rechte vorbehalten. Ohne vorherige schriftliche Genehmigung der Seiko Epson Corporation dürfen diese Bedienungsanleitung oder Teile hieraus in keiner Form (z. B. Druck, Fotokopie, Mikrofilm, elektronisch oder anderes Verfahren) vervielfältigt oder verbreitet werden. Im Hinblick auf die Nutzung der hierin enthaltenen Informationen wird keine Patenthaftung übernommen. Ebenso wird keine Haftung für Schäden in Folge der Nutzung der hierin enthaltenen Informationen übernommen.

Weder die Seiko Epson Corporation noch ihre Partner haften gegenüber dem Käufer des Produktes oder Dritten für Schäden, Verluste, Kosten oder Ausgaben, die dem Käufer oder Dritten infolge folgender Vorkommnisse entstehen: Unfall, Missbrauch, missbräuchliche Nutzung des Produktes, nicht autorisierte Modifikationen, Reparaturen, Veränderungen des Produktes sowie (ausgenommen in den USA) Nichteinhaltung der Bedienungs- und Wartungsanweisungen der Seiko Epson Corporation.

Seiko Epson Corporation haftet nicht für Schäden oder Probleme in Folge der Nutzung von Optionen oder Verbrauchsmaterialien, bei denen es sich nicht um als Original-Epson-Produkte gekennzeichnete oder durch die Seiko Epson Corporation zugelassene Produkte handelt.

Die Inhalte dieser Anleitung können ohne weitere Ankündigung geändert oder aktualisiert werden.

Abbildungen in dieser Anleitung und der tatsächliche Projektor können voneinander abweichen.

## **Copyright-Zuschreibung**

Dieses Informationen können ohne Ankündigung geändert werden. ©SEIKO EPSON CORPORATION 2018. All rights reserved. 2018.4 413602900DE